# HP Unified Functional Testing

Версия ПО: пакет обновления 11.51

# Для тестирования GUI

Дата выпуска документа: декабрь 2012 г. Дата выпуска ПО: декабрь 2012 г.

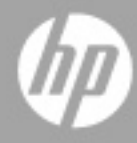

## Официальное уведомление

#### Гарантийные обязательства

Гарантии на продукты и услуги компании HP формулируются только в заявлениях о прямой гарантии, сопровождающих эти продукты и услуги. Никакая часть настоящего документа не должна рассматриваться как дополнительные гарантийные обязательства. Компания НР не несет ответственности за технические или редакторские ошибки и неточности, содержащиеся в данном документе.

Информация, содержащаяся в настоящем документе, может быть изменена без уведомления.

Пояснения к ограниченным правам

Конфиденциальное компьютерное программное обеспечение. Для владения, использования или копирования необходима действующая лицензия компании HP. В соответствии с положениями FAR 12.211 и 12.212 коммерческое программное обеспечение для компьютеров, документация программного обеспечения для компьютеров и технические данные коммерческих продуктов лицензируются государственным учреждениям США на условиях стандартной коммерческой лицензии поставщика.

Информация об авторских правах

© Hewlett-Packard Development Company, L.P., 1992-2012.

Информация о товарных знаках

Adobe® и Acrobat® являются товарными знаками Adobe Systems Incorporated.

Intel®, Pentium® и Intel® Xeon™ являются товарными знаками корпорации Intel в США и других странах.

Java™ — зарегистрированный в США торговый знак корпорации Sun Microsystems, Inc.

Microsoft®, Windows®, Windows NT® и Windows® XP являются зарегистрированными в США товарными знаками корпорации Майкрософт.

Oracle® является зарегистрированным в США торговым знаком корпорации Oracle Corporation, Редвуд, штат Калифорния.

Unix® является зарегистрированным товарным знаком The Open Group.

SlickEdit® является зарегистрированным товарным знаком SlickEdit Inc.

## Обновление документации

На титульном листе настоящего документа приведена следующая информация.

- Номер версии программного обеспечения.
- Дата выпуска документа, которая изменяется при каждом обновлении документа.
- дата выпуска программы, которая указывает дату выпуска данной версии ПО.

Чтобы проверить наличие последних обновлений или убедиться в том, что используется последняя редакция документа, перейдите на веб-сайт:

http://h20230.www2.hp.com/selfsolve/manuals

Для доступа к этому сайту необходимо зарегистрироваться в службе HP Passport и войти в систему. Чтобы зарегистрироваться для получения идентификатора пользователя службы HP Passport, перейдите по адресу:

http://h20229.www2.hp.com/passport-registration.html

Также можно перейти по ссылке **New users - please register** на странице входа в службу HP Passport.

Обновленные или новые редакции можно получать, подписавшись на соответствующую службу поддержки продукта. Подробные сведения можно получить у торгового представителя компании HP.

## Поддержка

Веб-сайт технической поддержки программного обеспечения компании HP находится по адресу

http://www.hp.com/go/hpsoftwaresupport

На этом веб-сайте приведена контактная информация и подробные сведения о продуктах, услугах и поддержке, предоставляемых компанией HP в сфере программного обеспечения.

Служба поддержки программного обеспечения компании HP в Интернете предоставляет заказчикам возможности для самостоятельного устранения неполадок. Она обеспечивает быстрый и эффективный доступ к интерактивным средствам технической поддержки, которые необходимы для управления бизнесом. Клиенты службы технической поддержки могут использовать этот веб-сайт для решения следующих задач.

- Поиск необходимых документов в базе знаний.
- Подача и отслеживание заявок в службу технической поддержки и запросов на расширение функциональных возможностей.
- Загрузка исправлений программного обеспечения.
- управление договорами на техническую поддержку;
- Поиск контактной информации службы поддержки компании HP.
- Просмотр сведений о доступных услугах.
- участие в обсуждении различных вопросов с другими заказчиками ПО;
- Поиск курсов обучения по программному обеспечению и регистрация для участия в них.

Для получения доступа к большинству разделов поддержки сначала необходимо зарегистрироваться в качестве пользователя службы НР Passport, а затем войти в систему. Для ряда разделов поддержки также необходимо наличие договора на оказание поддержки. Чтобы зарегистрировать учетную запись HP Passport, перейдите по адресу:

http://h20229.www2.hp.com/passport-registration.html

Получить более подробные сведения об уровнях доступа можно по адресу:

http://h20230.www2.hp.com/new\_access\_levels.jsp

# **Содержание**

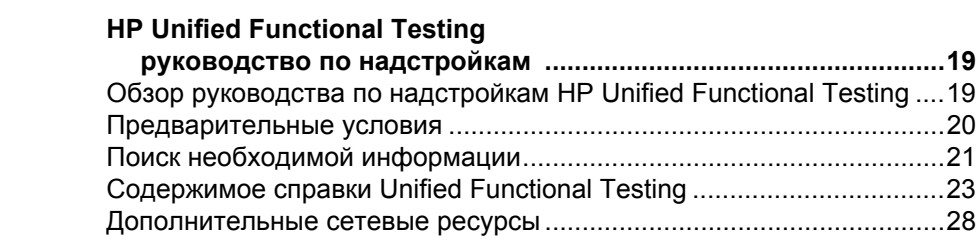

### **ЧАСТЬ I. РАБОТА С [НАДСТРОЙКАМИ](#page-30-0) UFT**

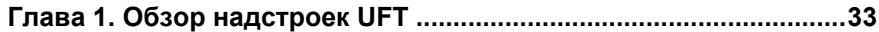

#### **[Концепции](#page-33-0)**

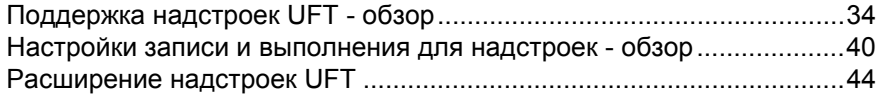

#### **[Задачи](#page-45-0)**

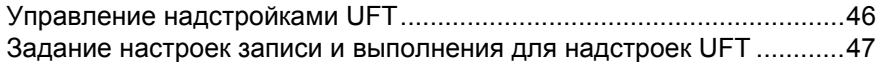

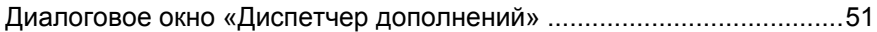

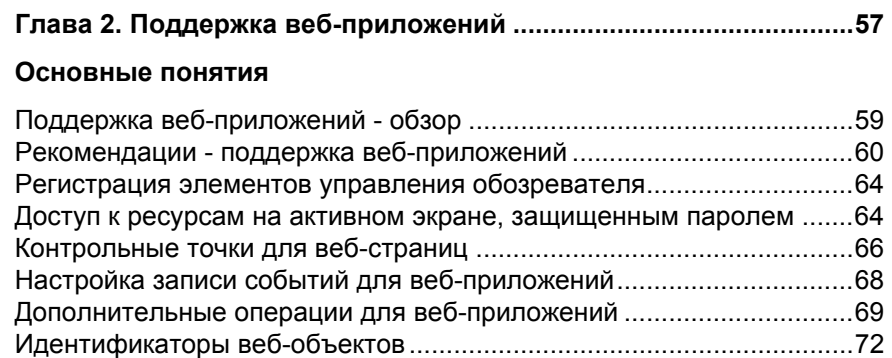

#### **[Задачи](#page-76-0)**

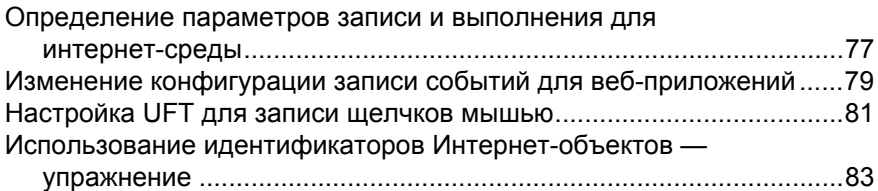

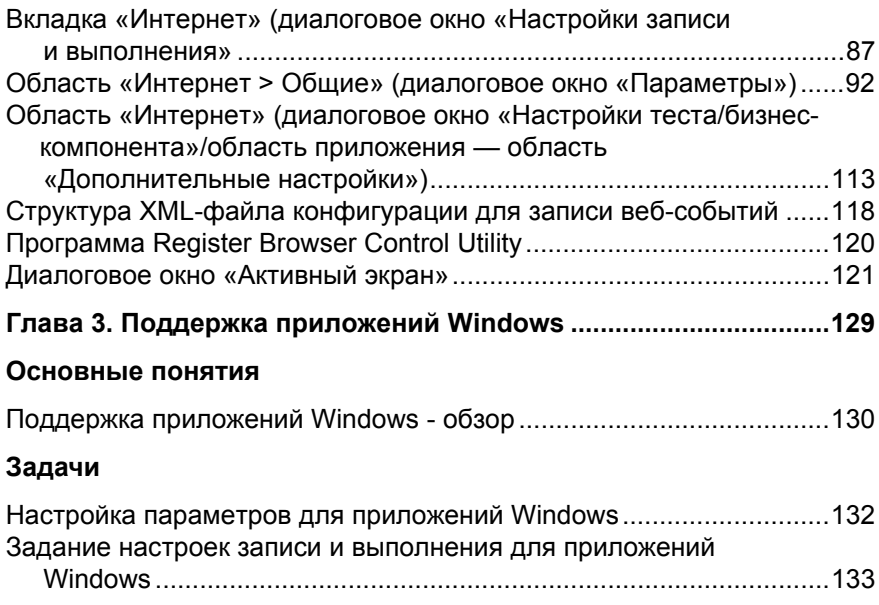

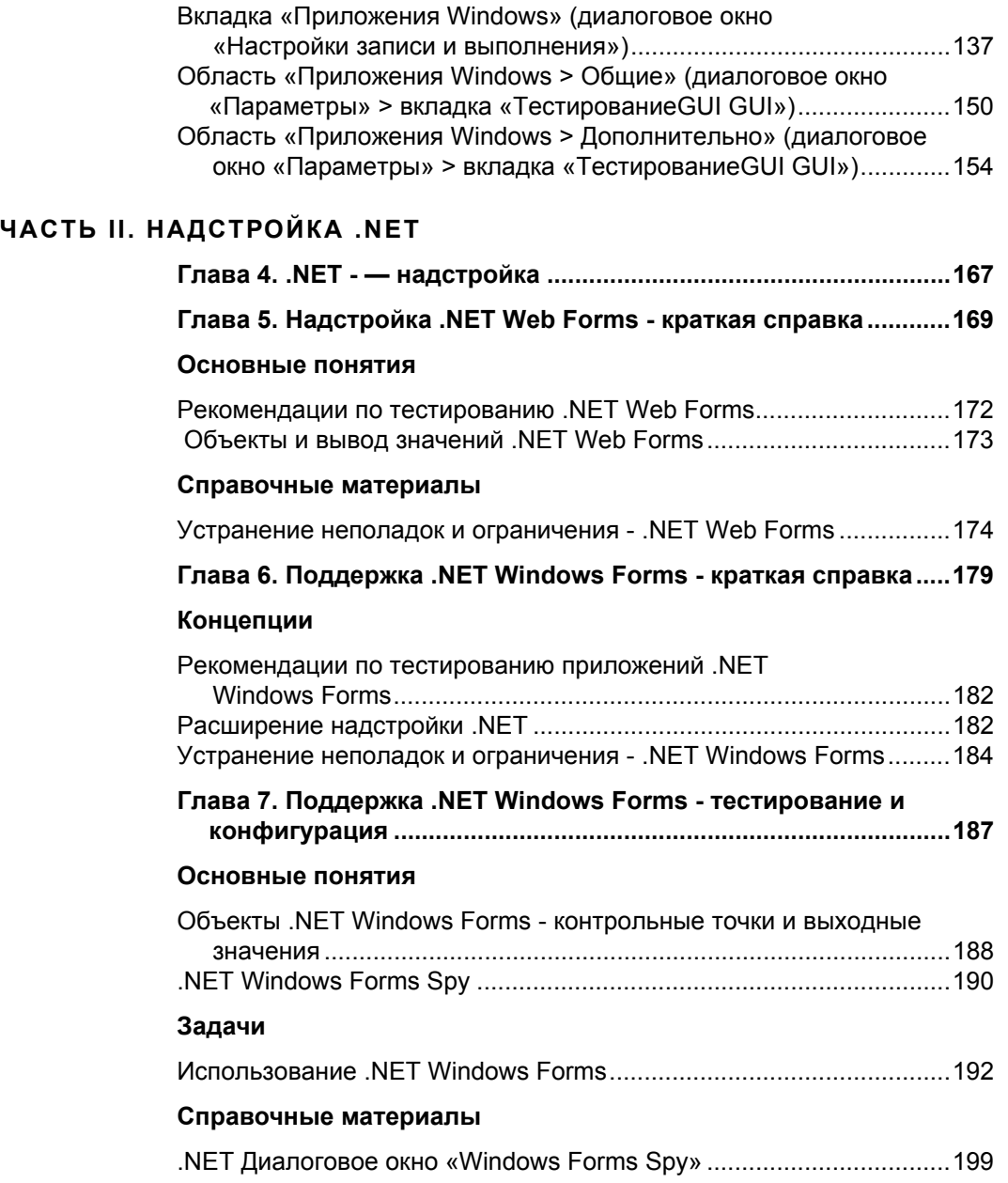

#### Содержание

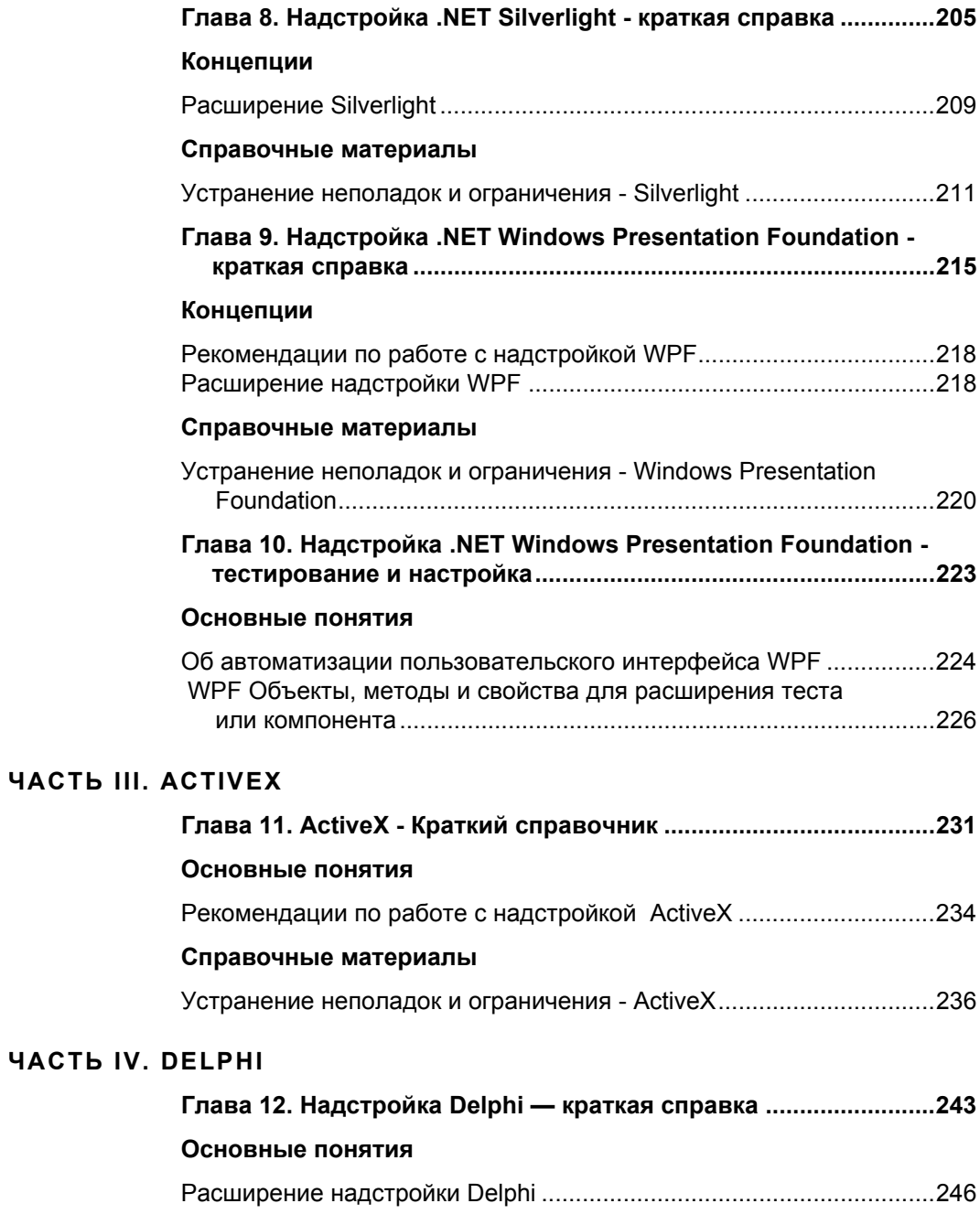

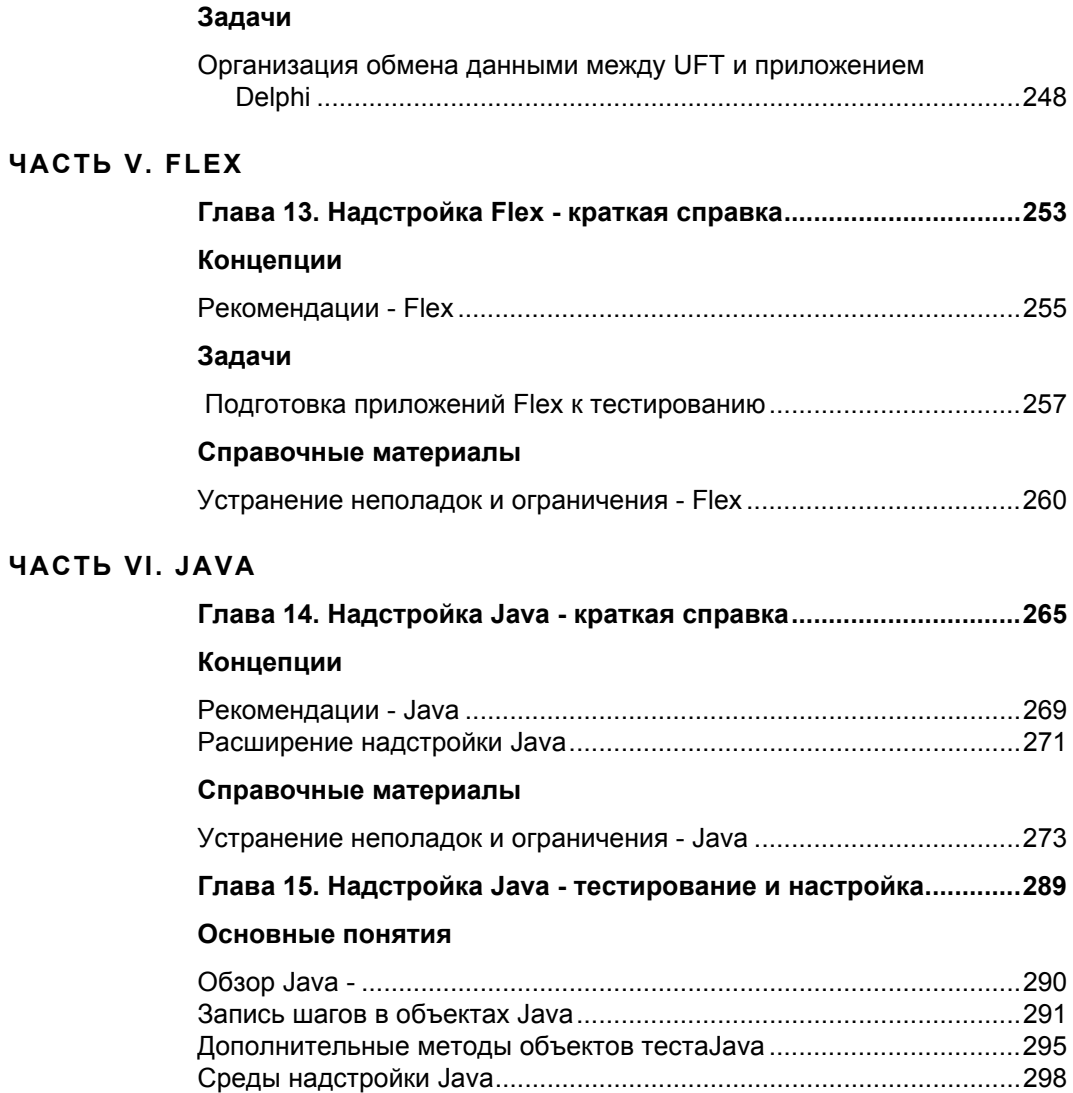

**ЧАСТЬ VII.** 

#### **[Задачи](#page-300-0)**

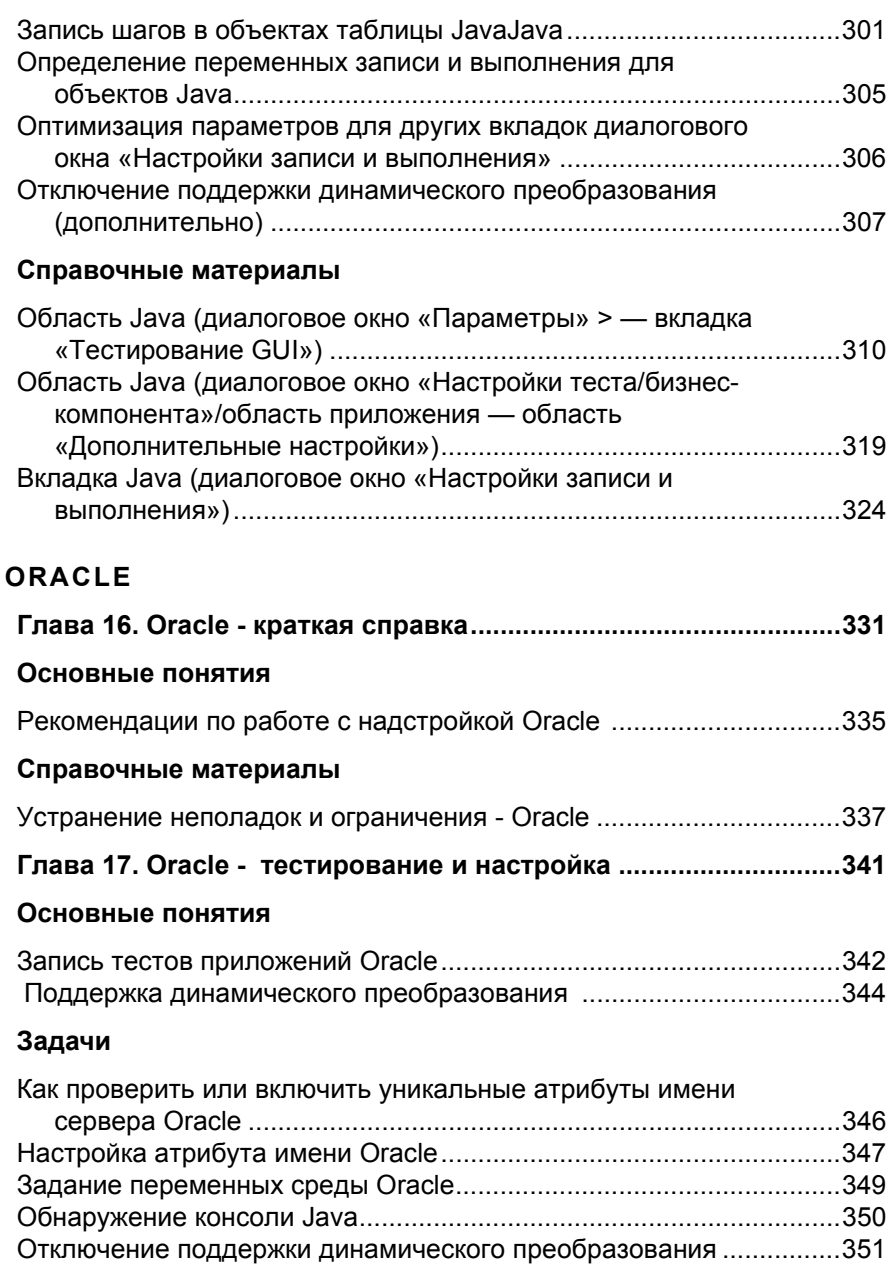

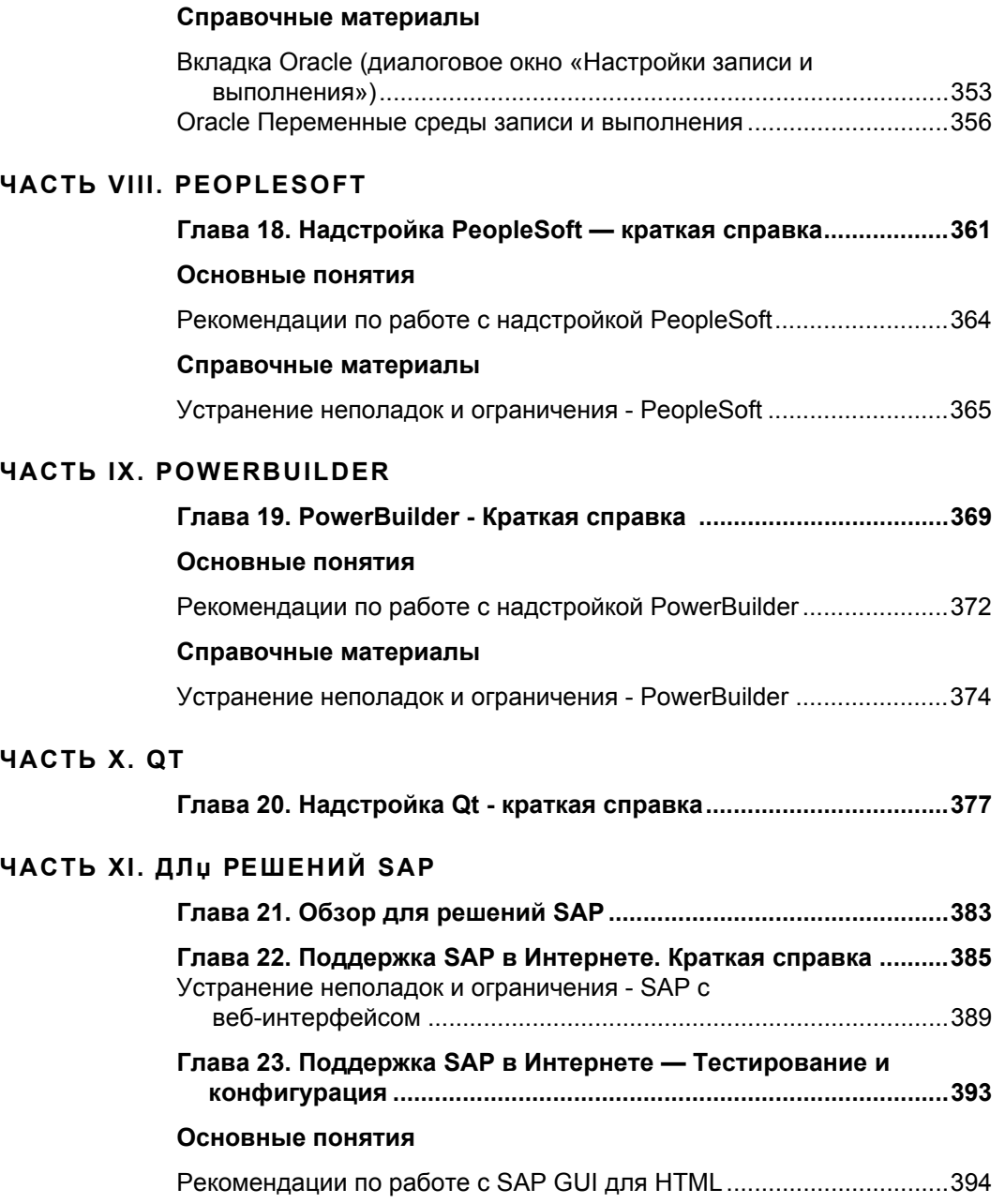

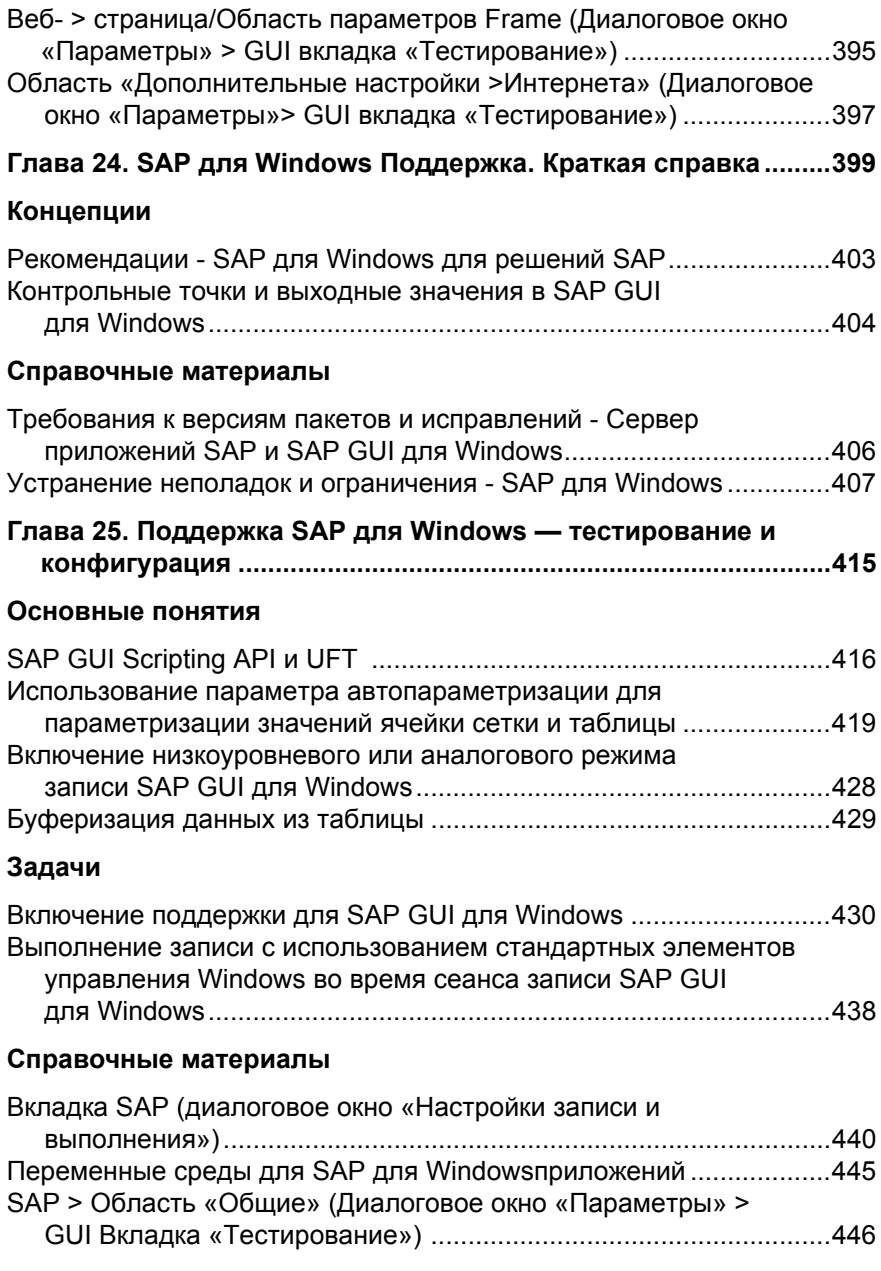

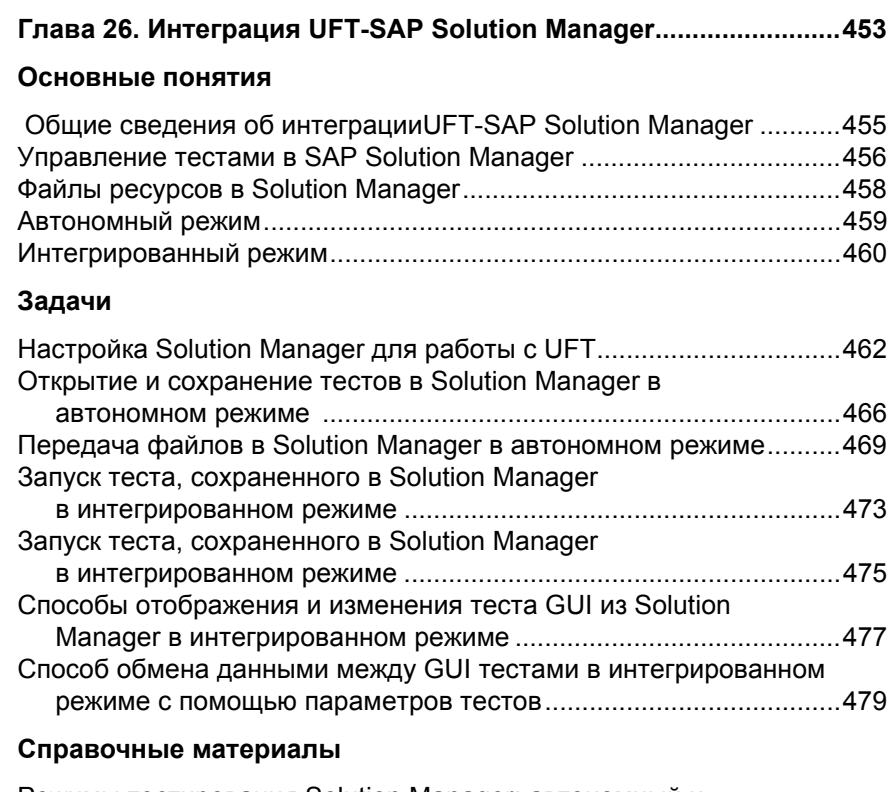

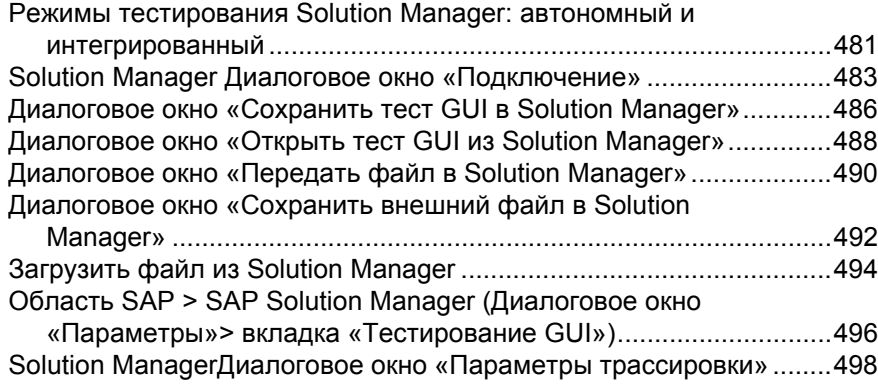

## **ЧАСТЬ [XII. SIEBEL](#page-500-0)**

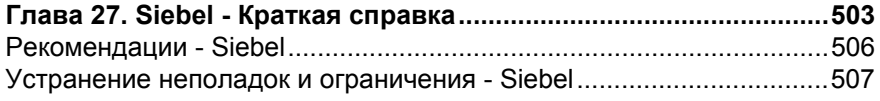

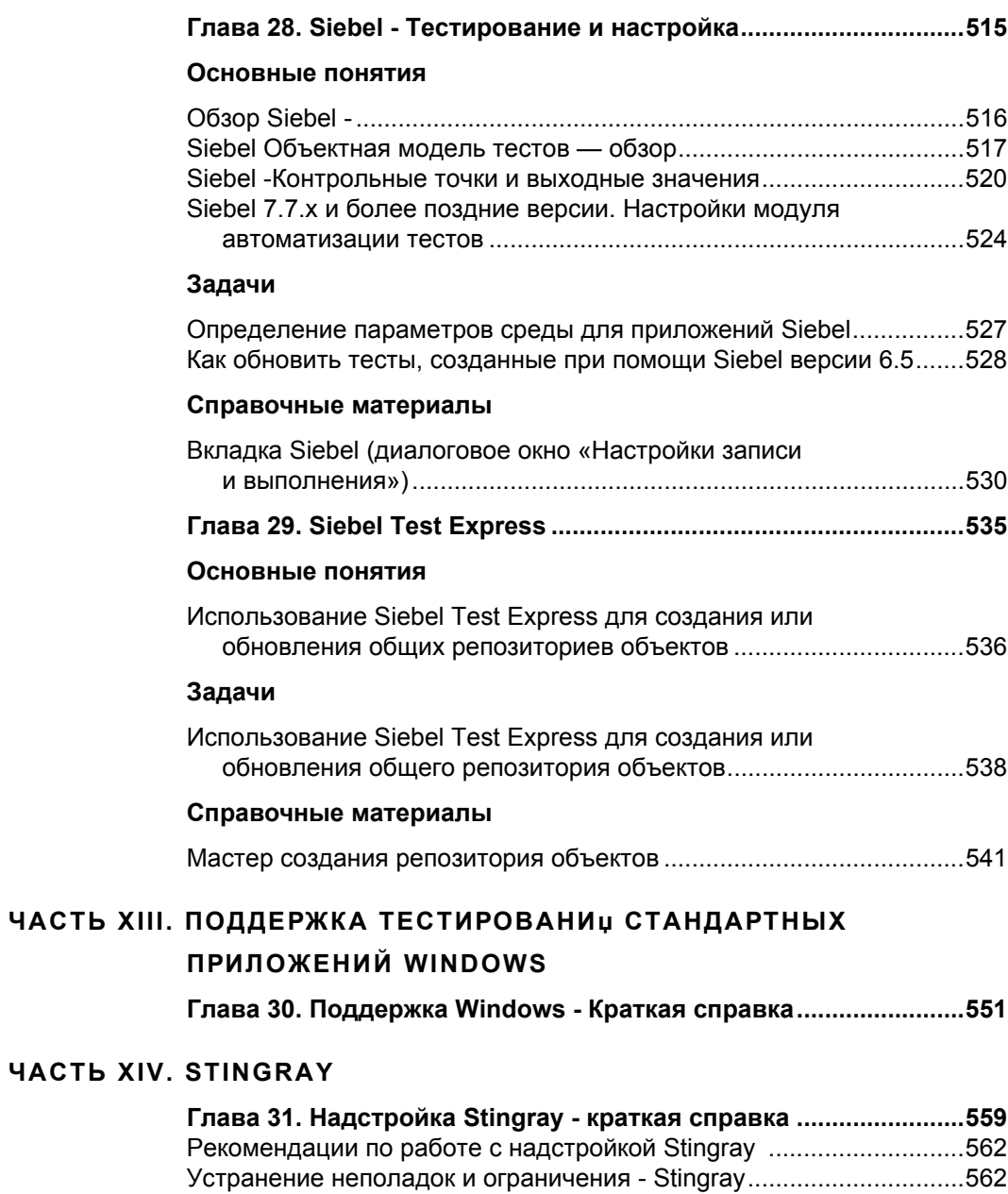

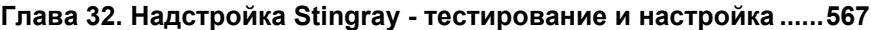

#### **[Концепции](#page-567-0)**

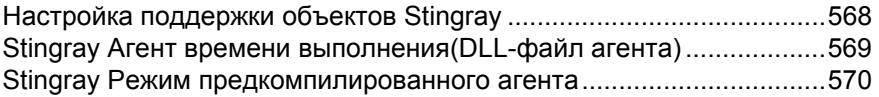

#### **[Задачи](#page-570-0)**

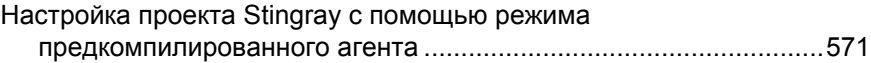

#### **[Справочные](#page-574-0) материалы**

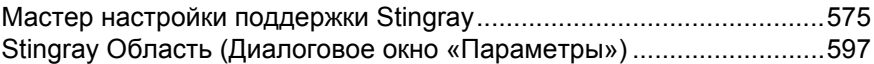

#### **ЧАСТЬ XV. ЭМУЛџТОРА [ТЕРМИНАЛА](#page-604-0)**

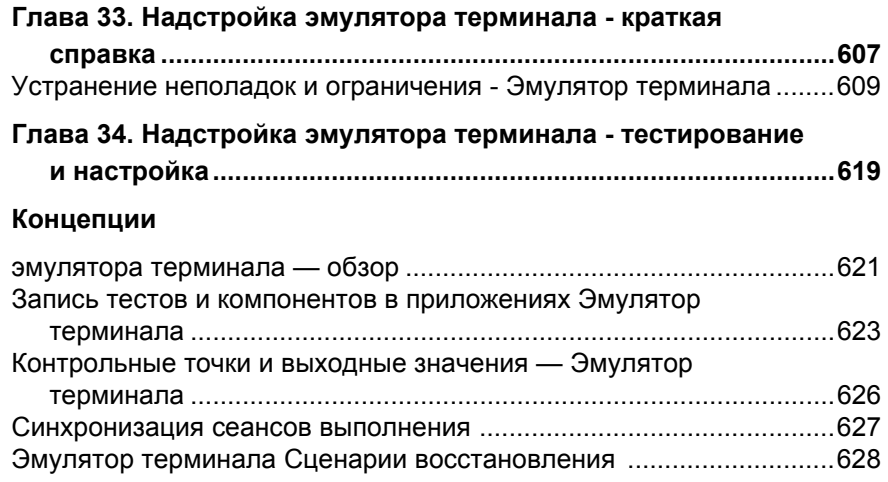

#### **[Задачи](#page-629-0)**

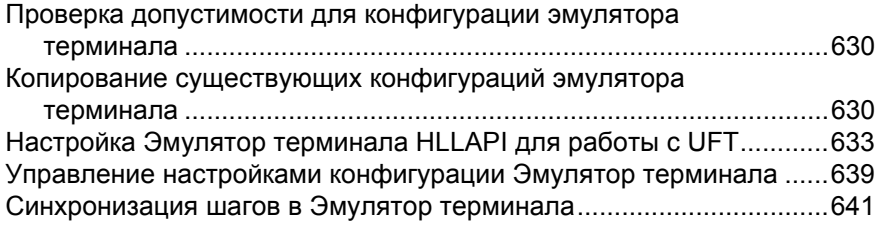

#### **[Справочные](#page-643-0) материалы**

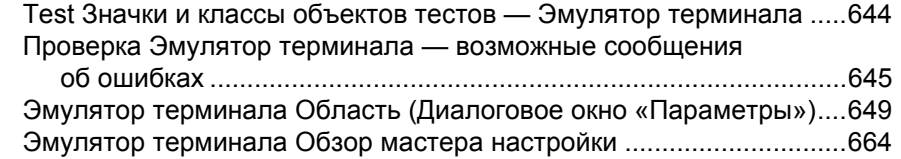

#### **ЧАСТЬ [XVI. VISUALAGE SMALLTALK](#page-692-0)**

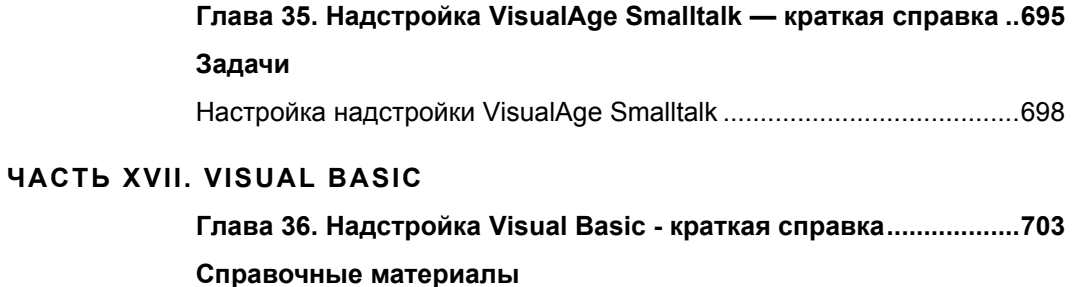

#### Устранение неполадок и ограничения [- Visual Basic ........................706](#page-705-1)

#### **ЧАСТЬ XVIII. [ИНТЕРНЕТА](#page-706-0)**

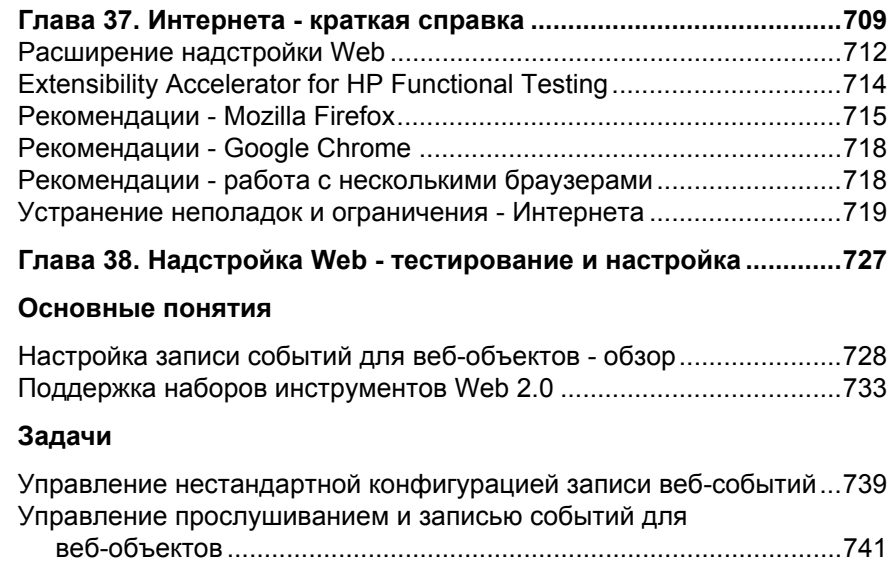

#### **[Справочные](#page-743-0) материалы**

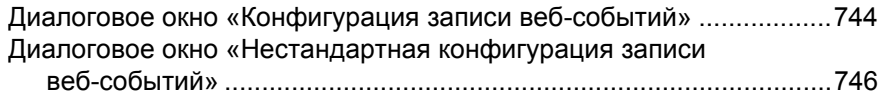

#### **ЧАСТЬ XIX. [ПРИЛОЖЕНИЕ](#page-750-0)**

#### **Приложение A. GUI [Контрольные](#page-752-0) точки и выходные**

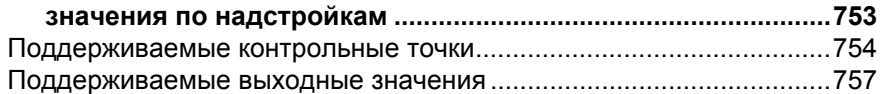

Содержание

## <span id="page-18-0"></span>**HP Unified Functional Testing руководство по надстройкам**

#### **Эта глава включает:**

- ➤ Обзор руководства по надстройкам [HP Unified Functional Testing](#page-18-1)  [on page 19](#page-18-1)
- ➤ [Предварительные](#page-19-0) условия on page 20
- ➤ Поиск [необходимой](#page-20-0) информации on page 21
- ➤ Содержимое справки [Unified Functional Testing on page 23](#page-22-0)
- ➤ [Дополнительные](#page-27-0) сетевые ресурсы on page 28

## <span id="page-18-1"></span>**Обзор руководства по надстройкам HP Unified Functional Testing**

В документе *Руководство по надстройкам HP Unified Functional Testing* описывается настройка поддержки и работа с надстройками UFT и стандартными средствами поддержки тестирования Windows, которые позволяют тестировать любые поддерживаемые среды с помощью тестов и бизнес-компонентов GUI. Руководство начинается с вводного раздела, где описывается работа с надстройками тестирования GUI и особенности работы с надстройками для Windows и интернет-приложений. После обзорного раздела и раздела, посвященного стандартной поддержке тестирования Windows, надстройки представлены по алфавиту.

## <span id="page-19-0"></span>**Предварительные условия**

Предполагается, что читатель руководства знаком с функциями и параметрами UFT. В руководстве описываются функции, которые добавляются или изменяются в UFT во время работы с определенными надстройками тестирования GUI, а также даются рекомендации по отдельным надстройкам.

Руководство следует использовать в сочетании с документами *Руководство пользователя HP Unified Functional Testing* и *Справочные материалы по объектной модели HP Unified Functional Testing*.

Информация, примеры и снимки экрана в этом руководстве часто посвящены работе с тестами GUI, но многое из этого также относится к компонентам ключевых слов и компонентам сценария. Информация, относящаяся исключительно к определенной надстройке с Business Process Testing, отмечается особым образом.

**Примечание.** Компоненты ключевых слов и компоненты сценария входят в HP Business Process Testing, где применяется подход к тестированию приложений на основе ключевых слов. Дополнительные сведения см. в разделе по работе с Business Process Testing в документе *Руководство пользователя HP Unified Functional Testing*.

Для пользователей, работающих с расширениями надстроек UFT, в UFT также предоставляются руководства разработчика, где описывается расширение поддержки UFT для сторонних и самостоятельно разработанных элементов управления для поддерживаемых сред, например Delphi, Java, .NET и Интернет. Дополнительные сведения см. в справке по расширению надстроек, которая доступна в группе программ «Документация по расширению UFT» (**Пуск > Все программы > HP Software > HP Unified Functional Testing > Расширение > Документация**). Версии руководств разработчика для печати (PDF) доступны в папке **<папка установки Unified Functional Testing>\help\Extensibility**.

Данное руководство предназначено для пользователей UFT всех уровней. Читатели должны иметь некоторое представление о понятиях и процедурах функционального тестирования и знать, какие аспекты приложения должны тестироваться.

Кроме того, поскольку каждая надстройка UFT использует общие функции UFT (репозиторий объектов, режим ключевых слов, шаги контрольных точек и выходных значений), также следует получить базовое представление об этих элементах перед работой с надстройкой UFT.

## <span id="page-20-0"></span>**Поиск необходимой информации**

Каждая предметная область в данном руководстве разделена на несколько тем. Раздел содержит информационный модуль по данной теме. Темы, как правило, классифицируются по типу содержащейся в них информации.

Такая структура призвана облегчить доступ к конкретной информации путем разделения документации на различные типы информации, которая может быть необходима в разное время.

Используются следующие три основные типа разделов: **Концепции**, **Задачи** и **Справочные материалы**. Для наглядного указания типов разделов используются значки.

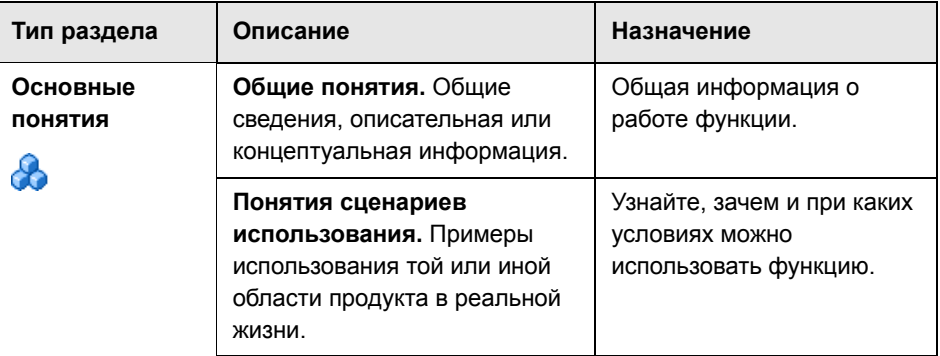

#### **Типы разделов**

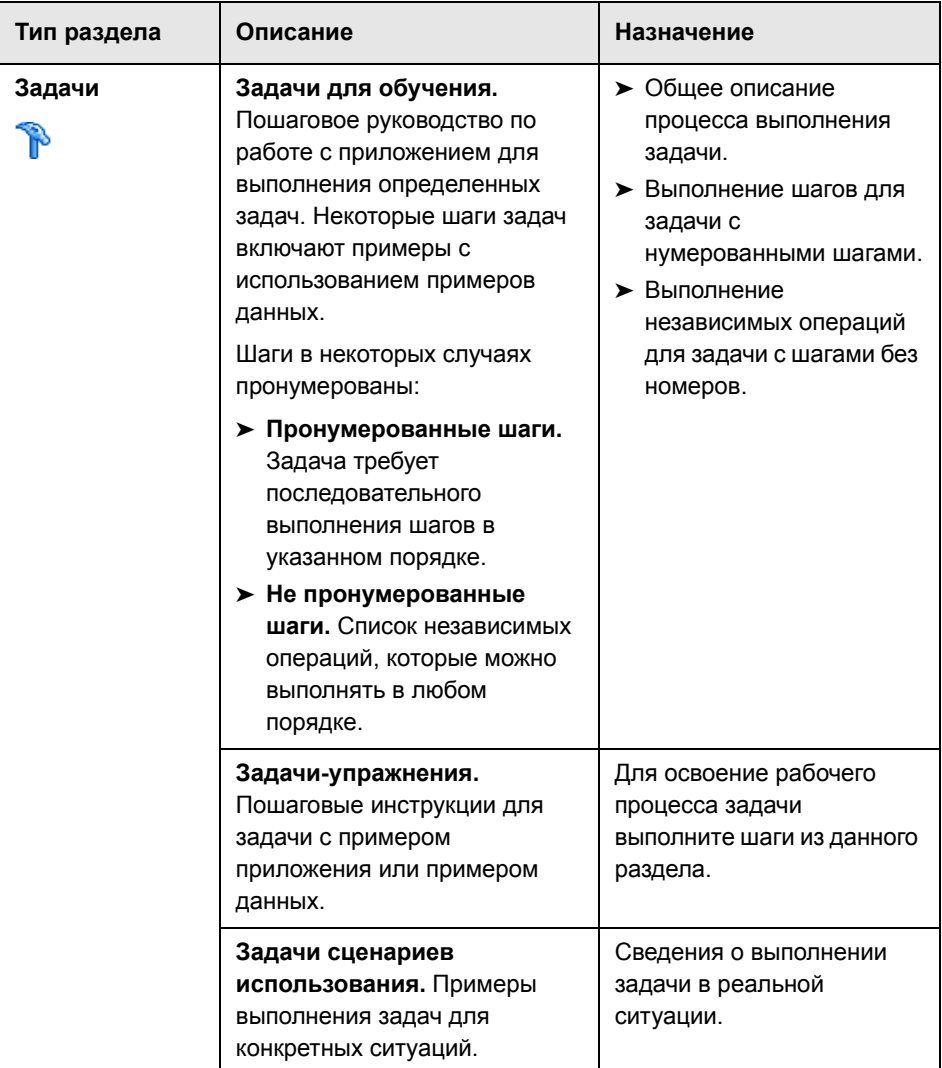

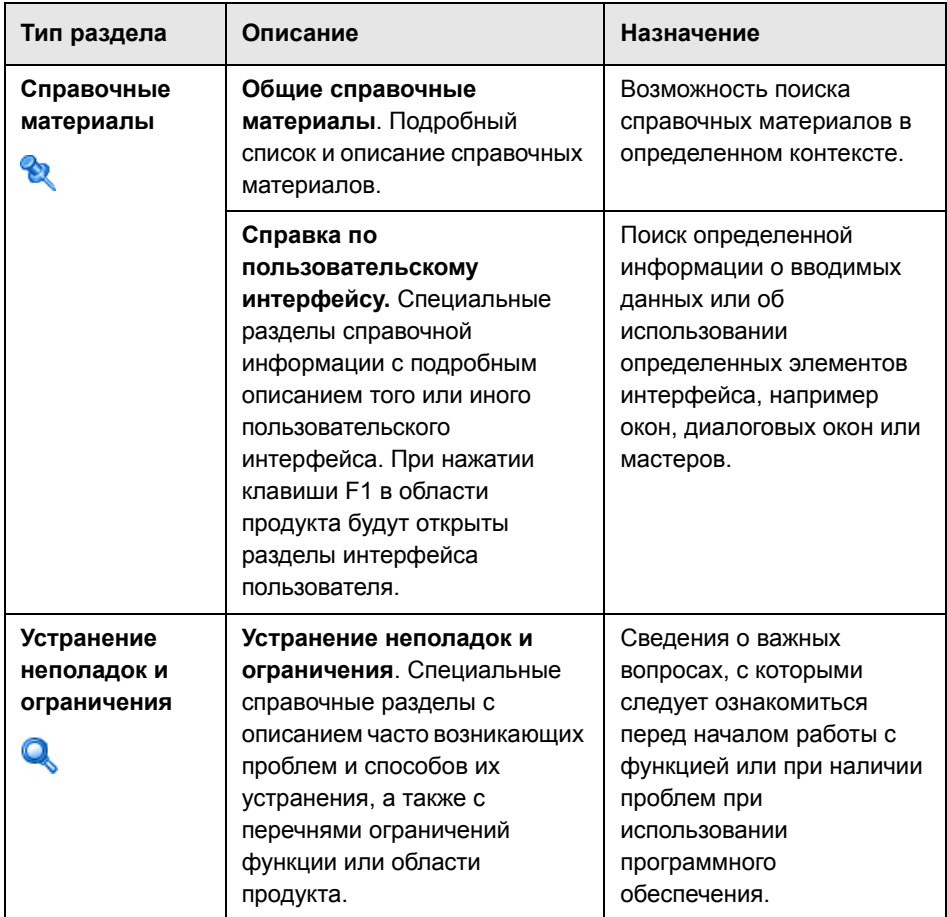

## <span id="page-22-0"></span>**Содержимое справки Unified Functional Testing**

Это руководство является частью справки Unified Functional Testing. Справка Unified Functional Testing представляет собой единую точку доступа ко всей документации UFT.

Для доступа к справке Unified Functional Testing выполните одно из следующих действий.

- ➤ Выберите **Справка > Справка HP Unified Functional Testing**.
- ➤ В меню «Пуск» выберите **Все программы > HP Software > HP Unified Functional Testing > Документация > Справка HP Unified Functional Testing**.
- ➤ Щелкните в выбранных окнах или диалоговых окнах UFT или нажмите клавишу F1.
- ➤ Для просмотра описания, синтаксиса и примеров для объекта теста UFT, метода или свойства наведите на него курсор или нажмите клавишу F1.

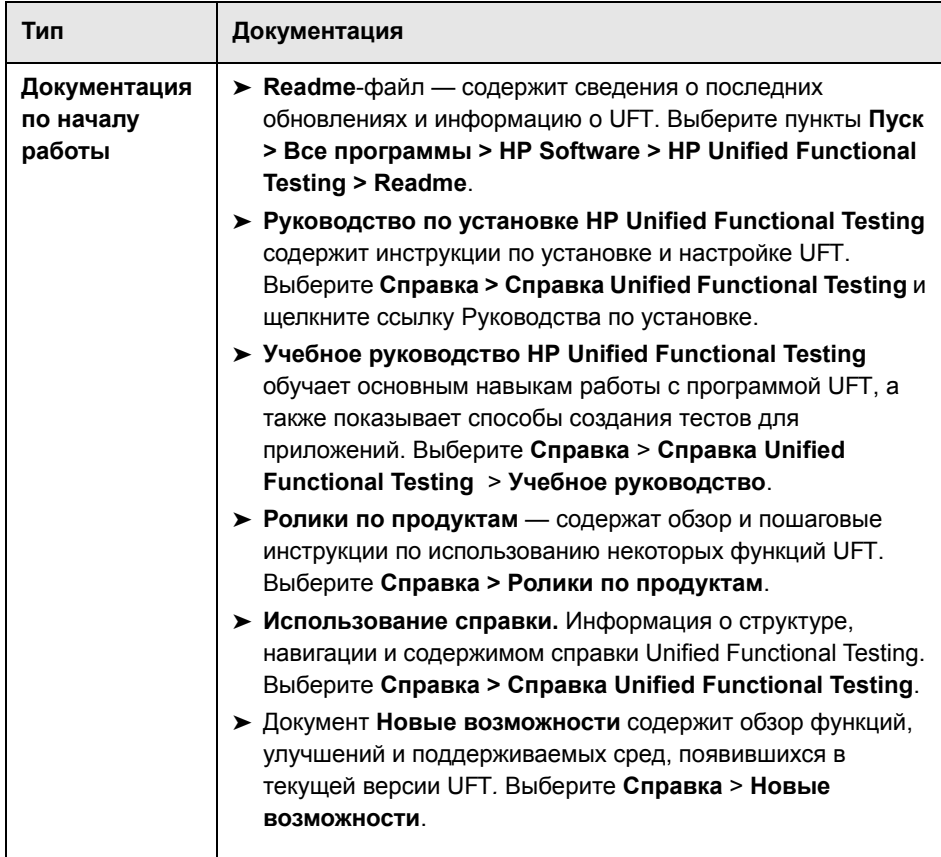

Справка Unified Functional Testing включает в себя следующие материалы.

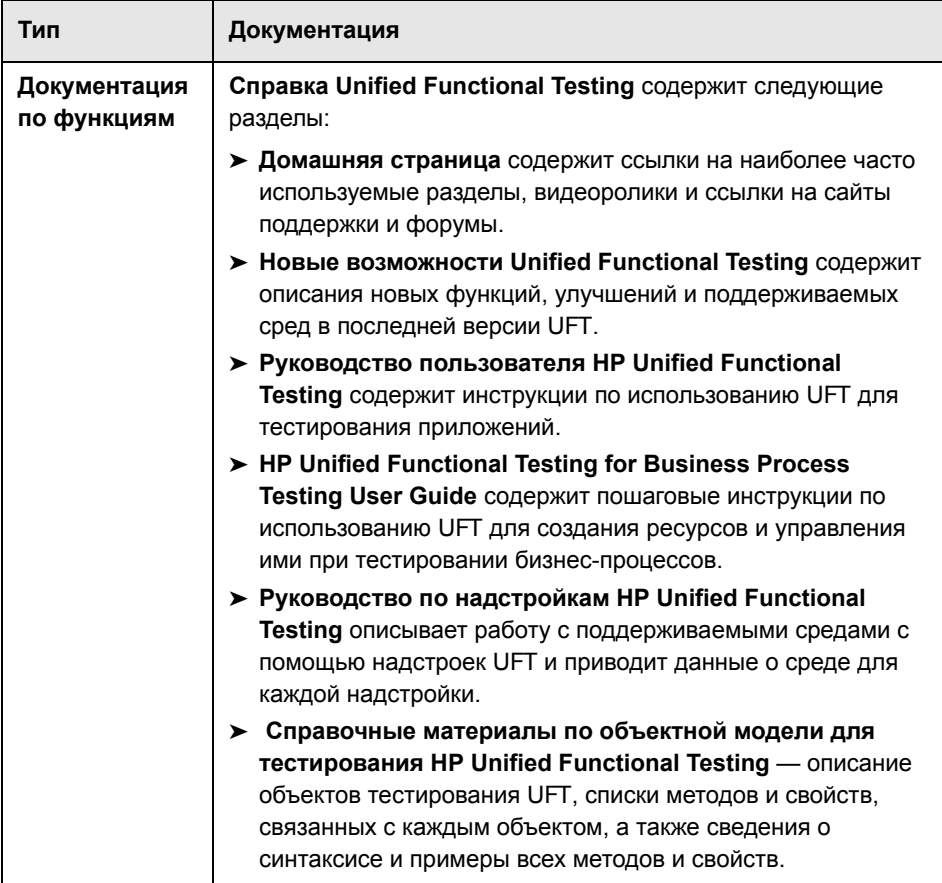

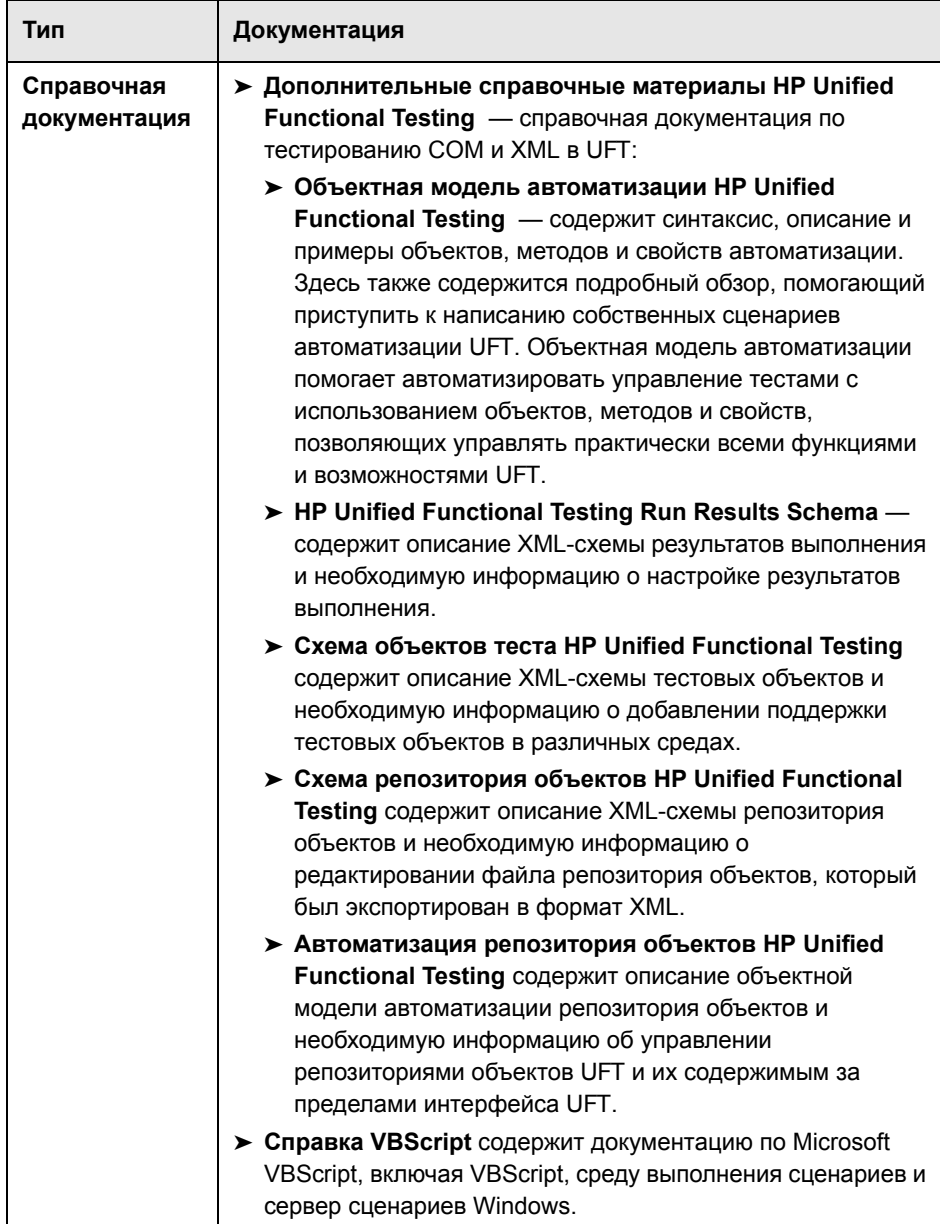

## <span id="page-27-0"></span>**Дополнительные сетевые ресурсы**

**Образцы приложений.** Следующие образцы приложений послужили основой для многих примеров из данного руководства.

- ➤ **Образец веб-сайта Mercury Tours.** URL-адрес этого веб-сайта: [newtours.demoaut.com](http://newtours.demoaut.com).
- ➤ **Приложение Mercury Flight.** В меню «Пуск» выберите пункты **Пуск > Все программы > HP Software > HP Unified Functional Testing > Образцы приложений > Flight**.

**Устранение неполадок и база знаний** предоставляет доступ к странице поиска и устранения неисправностей веб-сайта поддержки программного обеспечения НР, на которой можно выполнить поиск в базе знаний для самостоятельного устранения неисправностей. Выберите команду **Справка** > **Устранение неполадок и база знаний**. URL-адрес этого вебсайта: [http://h20230.www2.hp.com/troubleshooting.jsp.](http://h20230.www2.hp.com/troubleshooting.jsp)

Ссылка С помощью ссылки **Поддержка ПО HP** можно получить доступ к веб-сайту поддержки программного обеспечения HP. Этот веб-сайт позволяет осуществлять поиск в базе знаний для самостоятельного устранения неисправностей. Кроме того, пользователи могут просматривать форумы и оставлять в них сообщения, подавать заявки на предоставление поддержки, загружать исправления и обновленную документацию, а также выполнять другие операции. Выберите **Справка** > **Поддержка ПО HP**. URL-адрес этого веб-сайта: [www.hp.com/go/](http://www.hp.com/go/hpsoftwaresupport) [hpsoftwaresupport](http://www.hp.com/go/hpsoftwaresupport).

Для получения доступа к большинству разделов поддержки сначала необходимо зарегистрироваться в качестве пользователя службы НР Passport, а затем войти в систему. Для ряда разделов поддержки также необходимо наличие договора на оказание поддержки.

Получить более подробные сведения об уровнях доступа можно по адресу:

http://h20230.www2.hp.com/new\_access\_levels.jsp

Чтобы зарегистрироваться на получение идентификатора пользователя службы НР Passport, перейдите на страницу:

#### <http://h20229.www2.hp.com/passport-registration.html>

На веб-сайте **HP Software** содержатся самые актуальные сведения о программных продуктах компании HP. В частности, здесь можно найти сведения о новых выпусках программного обеспечения, семинарах и презентациях, поддержке пользователей и т.д. URL-адрес веб-сайта: [www.hp.com/go/software](http://www.hp.com/go/software).

HP Unified Functional Testing руководство по надстройкам

# **Часть I**

<span id="page-30-0"></span>**Работа с надстройками UFT**

# <span id="page-32-0"></span>**Обзор надстроек UFT**

#### **Эта глава включает:**

#### **Основные понятия**

- ➤ [Поддержка](#page-33-1) надстроек UFT обзор на стр. 34
- ➤ Настройки записи и [выполнения](#page-39-0) для надстроек обзор на стр. 40
- ➤ [Расширение](#page-43-0) надстроек UFT на стр. 44

#### **Задачи**

- ➤ Управление [надстройками](#page-45-1) UFT на стр. 46
- ➤ Задание настроек записи и [выполнения](#page-46-0) для надстроек UFT на стр. 47

#### **Справочные материалы**

➤ Диалоговое окно «Диспетчер [дополнений](#page-50-1)» на стр. 51

## <span id="page-33-0"></span>**Концепции**

## <span id="page-33-1"></span>**Поддержка надстроек UFT - обзор**

Надстройки UFT помогают создавать и выполнять тесты и бизнес-компоненты в приложениях в разнообразных средах разработки. После загрузки надстройки можно записывать и выполнять тесты и бизнес-компоненты в приложениях из соответствующей среды разработки, аналогично другим приложениям. При работе с надстройками UFT можно использовать специальные методы, свойства и различные специальные параметры для создания наилучшего теста или бизнес-компонента для приложения.

Надстройки UFT можно установить при установке UFT или позже, запустив установку в режиме **Изменить**. Дополнительные сведения об установке и загрузке надстроек см. в разделе "Управление [надстройками](#page-45-1) UFT» на стр[. 46.](#page-45-1)

Когда открывается UFT, можно выбрать установленные надстройки для загрузки в диалоговом окне «Диспетчер надстроек Unified Functional Testing», но для оптимизации производительности следует загружать только надстройки, необходимые для данного сеанса тестирования.

UFT имеет встроенную поддержку для тестирования стандартных приложений Windows. Стандартная поддержка тестирования Windows автоматически загружается при открытии UFT.

Лицензия UFT позволяет использовать все компоненты UFT, в том числе все надстройки UFT. Можно использовать с UFT последнюю версию всех надстроек. После обновления с версии ранее 9.5 доступны только лицензионные надстройки. Установленные дополнительные нелицензионные надстройки будут отключены в диалоговом окне «Диспетчер надстроек». Дополнительные сведения об установке надстроек и лицензий см. в документе *Руководство по установке HP Unified Functional Testing*. Дополнительные сведения см. в разделе "[Лицензии](#page-36-0) [надстроек](#page-36-0)» на стр. 37.

#### **Использование надстроек в тесте или компоненте**

- ➤ В режиме ключевых слов, генераторе шагов и редакторе можно активировать объект теста и собственные операции (времени выполнения) для определенной среды, получать и задавать значения свойств и проверять наличие объекта.
- ➤ Тесты и бизнес-компоненты можно расширять с помощью контрольных точек и выходных значений для данной среды. Просмотрите разделы, в которых описываются контрольные точкии выходные значения в *Руководство пользователя HP Unified Functional Testing*.
- ➤ Для некоторых надстроек UFT можно настроить параметры снимков активного экрана. Когда применяются новые параметры активного экрана, то предыдущие параметры уровня снимков перезаписываются параметрами из диалогового окна «Настройки снимков активного экрана». Если нужно изменить только некоторые настройки, выберите параметр в списке **Изменить на**, чтобы сначала установить все настройки в соответствии с предпочитаемым уровнем записи, а затем изменить нужные настройки. Дополнительные сведения см. в разделе, описывающем Настройки записи активного экрана, в документе *Руководство пользователя HP Unified Functional Testing*.

#### **Доступные среды надстроек**

- ➤ Некоторые надстройки UFT предназначены для поддержки специальных объектов, которые часто встречаются в веб-приложениях, например стандартные веб-страницы (HTML), Siebel, .NET Web Forms и объекты SAP с веб-интерфейсом. Такие надстройки называются веб-надстройками. Для веб-надстроек часто доступны идентичные или схожие параметры интерфейса, возможности и другие функции. Такие веб-функции описаны в гл. 2 «Поддержка веб-[приложений](#page-56-1)»
- ➤ UFT предоставляет набор надстроек для поддержки особых объектов, обычно входящих в приложения Windows, например .NET Windows Forms, Windows Presentation Foundation, PowerBuilder, SAP GUI для Windows, VisualAge Smalltalk, Stingray и др. Такие надстройки называются надстройками для Windows. Для таких надстроек часто доступны идентичные или схожие параметры интерфейса, возможности и другие функции. Функции Windows описаны в гл. 3 «[Поддержка](#page-128-1) [приложений](#page-128-1) Windows»

Этот раздел также содержит следующие подразделы.

- ➤ "Загрузка [надстроек](#page-35-0) UFT» на стр. 36
- ➤ "[Рекомендации](#page-38-0) по работе с надстройками UFT» на стр. 39

## <span id="page-35-0"></span>**Загрузка надстроек UFT**

Для тестирования приложений, разработанных в различных средах, необходимо установить и загрузить соответствующую надстройку UFT adна компьютере, где создаются и выполняются тесты и бизнес-компоненты. Загрузка надстройки позволяет UFT работать с соответствующей средой.

После запуска UFT открывается диалоговое окно «Диспетчер надстроек». Он содержит список всех установленных надстроек и показывает лицензию, используемую для каждой надстройки. Если используется лицензия на рабочее место, то также показывается оставшееся время для лицензий, ограниченных по времени. Дополнительные сведения о пользовательском интерфейсе диалогового окна «Диспетчер надстроек» см. в разделе "Диалоговое окно «Диспетчер [дополнений](#page-50-1)»» на стр. 51.

Если установлены надстройки UFT, то в начале каждого сеанса UFT можно указать, какие надстройки должны загружаться. Также можно загрузить UFT без поддержки надстроек, если нужно тестировать только стандартные объекты Windows.

Пока открыт UFT, можно проверить, установлена ли нужная надстройка, выбрав пункт **Справка > О программе Unified Functional Testing**. Загруженные надстройки в списке отмечены флажком.

**Tip:** веб-служб поддерживается только для обратной совместимости и не включена по умолчанию. Для тестирования веб-служб новые тесты и компоненты могут использовать решение UFT по тестированию API. Чтобы активировать веб-служб для предварительно созданных тестов, обратитесь в службу поддержки HP Software.
После загрузки надстройки UFT распознает объекты, с которыми идет работа в соответствующей среде. Во многих случаях при загрузке надстройки в UFT также добавляются новые параметры пользовательского интерфейса и новые возможности, а также поддержка объектной модели надстройки, то есть набор объектов теста, методов и свойств, специально разработанных для работы с объектами в среде разработки. Дополнительные сведения о таких объектах, методах и свойствах находятся в соответствующем разделе документа Справочные материалы по объектной модели HP Unified Functional Testing (выберите Справка > Справка HP Unified Functional Testing).

### **В** Лицензии надстроек

Если при открытии UFT для некоторой надстройки еще не установлена лицензия, то эта надстройка имеет значение Без лицензии в столбце Лицензия диалогового окна «Диспетчер надстроек». Значение Без лицензии также может выводиться для надстройки, если ни на одном из серверов лицензий на одновременный доступ не зарегистрирована лицензия для этой надстройки либо если все лицензии на одновременный доступ находятся в использовании (и недоступны). В этом случае можно с

помощью переменной LSFORCEHOST или LSHOST подключиться к серверу лицензий на одновременный доступ вне данной подсети, на котором установлена лицензия на нужную надстройку, если такой сервер доступен. Дополнительные сведения о подключении к серверам лицензий на одновременный доступ см. в документе *Руководство по установке HP Unified Functional Testing*.

Также можно просмотреть сведения о лицензии для всех загруженных лицензионных надстроек, нажав кнопку **Лицензия** в диалоговом окне «О программе Unified Functional Testing» (**Справка > О программе Unified Functional Testing**).

- ➤ Для лицензий на рабочее место отображается категория каждой лицензии. Лицензия может иметь категорию **Демонстрационная, Постоянная**, **Мобильная** или **Ограниченная по времени**. Для лицензий UFT на рабочее место категории **Демонстрационная, Мобильная** (используется с лицензиями на одновременный доступ) и **Ограниченная по времени** также отображается число дней и часов, оставшихся до истечения срока лицензии.
- ➤ Для лицензий на одновременный доступ отображается URL-адрес или имя хоста сервера лицензий на одновременный доступ, используемого для каждой лицензии.
- ➤ Чтобы сменить лицензию на рабочее место на лицензию на одновременный доступ и наоборот, нажмите кнопку **Изменить лицензию**. Учтите, что в каждом сеансе для UFT и всех загруженных надстроек может использоваться только один тип лицензии (на рабочее место или на одновременный доступ). Дополнительные сведения о типах лицензий, установке лицензий и изменении лицензий см. в документе *Руководство по установке HP Unified Functional Testing*.

# <span id="page-38-0"></span>**• Рекомендации по работе с надстройками UFT**

При загрузке и использовании надстроек UFT учитывайте следующие рекомендации.

#### Установка и загрузка надстроек

- > Чтобы UFT распознавал объекты из среды, необходимо установить и загрузить соответствующую надстройку. Чтобы загрузить надстройку, выберите ее в диалоговом окне «Диспетчер надстроек», которое открывается при запуске UFT. Дополнительные сведения см. в разделе "Диалоговое окно «Диспетчер дополнений»» на стр. 51.
- > Для достижения оптимальной производительности при тестировании приложений настоятельно рекомендуется загружать только необходимые надстройки. Например, чтобы протестировать процесс. который порождает веб-приложение и приложение .NET, загрузите только надстройку «Web» и надстройку .NET. Не загружайте все надстройки, если какие-то из них не понадобятся. Если выбрано больше трех надстроек, то совет внизу диспетчера надстроек выделяется красным светом.
- > Для некоторых надстроек UFT требуется дополнительная настройка после завершения установки. Аналогично, в некоторых средах требуется настройка для взаимодействия с UFT. Требования к конфигурации описываются во вводном разделе для каждой среды.
- > Некоторые приложения необходимо открывать до открытия UFT, а некоторые — после открытия UFT. Такие требования также описываются во вводном разделе для каждой среде.
- > .NET настоятельно не рекомендуется для загрузки, если тестируются приложения, которые не содержат объектов .NET.
- > Когда открывается тест или бизнес-компонент, UFT сравнивает список загруженных надстроек со списком надстроек, связанных с тестом или с областью приложения бизнес-компонента. Если списки не совпадают, UFT выводит предупреждение. Дополнительные сведения о соответствии загруженных и установленных надстроек см. "Соответствие загруженных и связанных надстроек» на стр. 46.

#### **Запуск UFT из ALM с надстройками**

➤ Когда тест UFT запускается из ALM, ALM запрашивает в UFT загрузку надстроек, связанных с этим тестом.

Если тест создан в ALM (а не в UFT), то он будет содержать параметры, указанные в шаблоне, выбранном при создании теста. Чтобы изменить связанные надстройки, можно открыть тест в UFT. Дополнительные сведения см. в разделе, посвященном шаблонам теста, в документе *Руководство пользователя HP Unified Functional Testing*.

➤ Перед запуском теста UFT из ALM убедитесь, что на компьютере, где будет выполняться тест UFT, установлены необходимые надстройки UFT.

### **Настройки записи и выполнения для надстроек - обзор**

Перед записью или выполнением теста в приложении можно задать в диалоговом окне «Настройки записи и выполнения» приложения, которые UFT будет открывать в начале записи или выполнения теста.

Для некоторых приложений Windows в этом окне также задаются приложения, которые UFT должен распознавать в сеансах записи, выполнения и Object Spy. Например, в начале сеанса записи или выполнения UFT может открыть определенное приложение.

Параметры записи и выполнения можно задать в окне «Настройки записи и выполнения» или с помощью переменных среды.

Диалоговое окно «Настройки записи и выполнения» открывается автоматически каждый раз, когда начинается запись нового теста, и сохраняет параметры вместе с тестом. Когда выполняются дополнительные сеансы записи или выполнения с существующими тестами, это диалоговое окно не открывается, потому что UFT автоматически применяет сохраненные настройки записи и выполнения.

Перед каждым сеансом можно изменить параметры записи или выполнения в диалоговом окне «Настройки записи и выполнения» (**Запись > Настройки записи и выполнения**).

Диалоговое окно «Настройки записи и выполнения» всегда содержит вкладку «Приложения Windows». Другие вкладки соответствуют загруженным надстройкам. Дополнительные сведения о вкладках диалогового окна «Настройки записи и выполнения», которые следует использовать с каждой надстройкой, см. в главе по этой надстройке.

Дополнительные сведения о задании настроек записи и выполнения см. в разделе, посвященном среде данной надстройки, например в разделе "Вкладка «[Приложения](#page-136-0) Windows» (диалоговое окно «Настройки записи и [выполнения](#page-136-0)»)» на стр. 137, если тестируется стандартное приложение Windows.

Этот раздел также содержит следующие подразделы.

- $\triangleright$  "[Рекомендации](#page-40-0) по заданию настроек записи и выполнения» на стр. 41
- $\triangleright$  "[Переменные](#page-42-0) среды в настройках записи и выполнения» на стр. 43

### <span id="page-40-0"></span>**Рекомендации по заданию настроек записи и выполнения**

- ➤ Уровень записи активного экрана (**Инструменты > Параметры > вкладка «Тестирование GUI» > область «Активный экран»**) может существенно повлиять на время записи теста и функциональные возможности активного экрана во время изменения теста. Убедитесь, что выбранный левел отвечает задачам тестирования. Дополнительные сведения см. в разделе, посвященном заданию параметров активного экрана, в документе *Руководство пользователя HP Unified Functional Testing*.
- ➤ Параметры записи и выполнения для некоторых сред настроек можно задать на соответствующей вкладке диалогового окна «Настройки записи и выполнения» (она отображается только если надстройка установлена и загружена). Дополнительные сведения о параметрах записи и выполнения:
	- ➤ для приложений Windows см. в разделе "Задание [настроек](#page-133-0) записи и выполнения для [приложений](#page-133-0) Windows» на стр. 134;
	- ➤ для интернет-сред см. в разделе "Вкладка «Интернет» ([диалоговое](#page-86-0) окно «Настройки записи и [выполнения](#page-86-0)»» на стр. 87;
	- ➤ для прочих сред см. в главе по данной надстройке.
- ➤ Параметры записи и выполнения можно задать так, что в начале сеансов записи и выполнения не будут открываться никакие приложения. В этом случае может понадобиться открыть приложение после открытия UFT, чтобы UFT мог распознать приложение. Дополнительные сведения см. в главе по данной надстройке.
- ➤ Если для теста заданы параметры записи и выполнения, то в следующий раз, когда в этом тесте будут записываться операции, диалоговое окно «Настройки записи и выполнения» не открывается. В случае необходимости это окно можно открыть, выбрав пункт **Запись > Настройки записи и выполнения**.

Если настройки записи и выполнения для дополнительных сеансов записи изменены, обязательно верните прежние значения, отвечающие требованиям первого шага в тесте, до его выполнения.

Настройки записи и выполнения следует задавать или изменять в следующих сценариях.

- ➤ Уже выполнена запись одного или нескольких шагов в тесте, и необходимо изменить настройки перед продолжением записи.
- ➤ Тест нужно выполнить в приложении, которое отличается от заданного в диалоговом окне «Настройки записи и выполнения».
- ➤ Если параметры записи и выполнения заданы с помощью переменных среды, то такие значения переопределяют значения из диалогового окна «Настройки записи и выполнения». Дополнительные сведения см. в разделе "[Переменные](#page-42-0) среды в настройках записи и выполнения» на стр[. 43](#page-42-0).

### <span id="page-42-0"></span>**••** Переменные среды в настройках записи и выполнения

С помощью специальных предопределенных переменных среды можно задать приложения или браузеры для использования с тестом. Это удобно, если нужно протестировать работу приложения в различных средах. Например, можно протестировать работу веб-приложения на идентичных или схожих веб-сайтах с разными веб-адресами.

Если для одного или нескольких параметров приложения определяется переменная среды, то ее значение переопределяет значения, добавленные в соответствующих областях диалогового окна «Настройки записи и выполнения».

Примечание. Если выбрана запись и выполнение в любом приложении (верхний переключатель на каждой вкладке диалогового окна «Настройки записи и выполнения», то UFT не учитывает заданные переменные среды для записи и выполнения.

Переменные среды можно определить как внутренние определяемые пользователем переменны или добавить их во внешний файл переменных среды и задать в тесте загрузку переменных из этого файла.

Настройки записи и выполнения можно задать вручную при записи теста, а затем определить переменные среды или загрузить файл с переменными, когда тест будет готов к запуску (как описано в процедуре ниже).

Также можно определить переменные среды перед записью теста. В этом случае UFT определяет по этим значениям, какие приложения или браузеры будут открываться в начале записи, предполагая, что выбран параметр для открытия приложения в начале сеансов записи и выполнения в данной среде. (Этот параметр соответствует нижнему переключателю на каждой вкладке диалогового окна «Настройки записи и выполнения» и третьему флажку на вкладке «Приложения Windows».)

Дополнительные сведения о задании и изменении переменных среды см. в разделе "Задание настроек записи и выполнения для надстроек UFT» на стр. 47.

# **•** Расширение надстроек UFT

В некоторых средах доступно расширение надстроек UFT, которое позволяет расширить надстройку UFT для поддержки сторонних и самостоятельно разработанных элементов управления, не поддерживаемых в готовом решении.

Когда UFT изучает объект в приложении, то объект определяется как принадлежащий определенному классу объектов теста. Тип объекта теста может не иметь определенных характеристик, относящихся к тестируемому элементу управления. Поэтому при создании шагов теста для этого объекта доступных свойств идентификации и операций объекта теста может оказаться недостаточно.

Разработка поддержки для элемента управления с помощью расширения надстройки позволяет UFT распознавать элемент управления как принадлежащий некоторому классу объектов теста, и тогда можно задать поведение объекта теста.

Также можно настроить UFT так, чтобы элемент управления, содержащий набор элементов нижнего уровня, считался единым функциональным элементом управления, а не обрабатывать отдельно связи с каждым элементом управления нижнего уровня. Например, элемент управления «календарь» может состоять из кнопок и текстовых полей. Если UFT настроен так, что такой элемент управления распознается как календарь, а отдельные кнопки и текстовые поля не учитываются, то для этого элемента можно создавать более полезные тесты.

В большинстве сред также можно расширить список доступных классов объектов теста, которые может обнаруживать UFT. Это позволяет создавать тесты, полностью поддерживающие то или иное поведение элементов управления.

В данной версии расширение UFT поддерживается для надстроек Delphi, Java, .NET, Silverlight, Интернет и WPF.

Если не удается разработать поддержку для элементов управления с помощью возможностей расширения, предоставляемых для данных сред. то можно воспользоваться программой «Тестирование расширения для Unified Functional Testing». Программа «Тестирование расширения» предназначена для пользователей, которым нужно расширить возможности тестирования UFT для технологий или приложений, не поддерживаемых существующими надстройками UFT. Для участия в программе требуется отдельное лицензионное соглашение с НР.

Дополнительные сведения о программе тестирования расширения можно получить в службе поддержки HP Software.

Дополнительные сведения о расширении надстроек UFT см. в следующих разделах.

- $\triangleright$  "Расширение надстройки Delphi» на стр. 246
- > "Расширение надстройки Java» на стр. 271
- "Расширение надстройки .NET» на стр. 182
- > "Расширение Silverlight» на стр. 209
- > "Расширение надстройки Web» на стр. 712
- > "Расширение надстройки WPF» на стр. 218

# **Задачи**

# <span id="page-45-2"></span>**Управление надстройками UFT**

Эта задача содержит следующие шаги.

- ➤ "Загрузка или удаление [надстроек](#page-45-1) из UFT» на стр. 46
- ➤ "[Соответствие](#page-45-0) загруженных и связанных надстроек» на стр. 46

#### <span id="page-45-1"></span>**Загрузка или удаление надстроек из UFT**

 **1** Выберите пункты **Пуск > Все программы > HP Software > HP Unified Functional Testing > HP Unified Functional Testing**. Откроется диалоговое окно «Диспетчер надстроек Unified Functional Testing».

Если это окно не открывается, обратитесь к подразделу **Доступ** в разделе "Диалоговое окно «Диспетчер [дополнений](#page-50-0)»» на стр. 51.

 **2** В списке надстроек установите или снимите флажок для нужной надстройки и нажмите кнопку **ОК**. Дополнительные сведения о диспетчере надстроек см. в разделе "[Диалоговое](#page-50-0) окно «Диспетчер [дополнений](#page-50-0)»» на стр. 51.

#### <span id="page-45-0"></span>**Соответствие загруженных и связанных надстроек**

Если с тестом или с областью приложения бизнес-компонента связаны надстройки, которые еще не загружены, то можно выполнить следующие действия.

- ➤ Закрыть и снова открыть UFT, выбрав необходимые надстройки в диалоговом окне «Диспетчер надстроек».
- ➤ Удалить надстройки из списка связанных надстроек для теста или бизнес-компонента. Чтобы изменить список надстроек, связанных с тестом или бизнес-компонентом, выберите пункт **Файл > Настройки** и нажмите кнопку **Изменить** в области «Свойства».

Если надстройки загружены, но не связаны с тестом или областью приложения бизнес-компонента, то можно выполнить следующие действия.

- ➤ Закрыть и снова открыть UFT, сняв флажки для ненужных надстроек в диалоговом окне «Диспетчер надстроек».
- ➤ Добавить надстройки в список связанных надстроек для теста или области приложения бизнес-компонента.
	- ➤ Чтобы изменить список надстроек, связанных с тестом, выберите пункт **Файл > Настройки** и нажмите кнопку **Изменить** в области «Свойства».
	- ➤ Чтобы изменить список надстроек, связанных с бизнес-компонентом, откройте область приложения, связанную с бизнес-компонентом, и измените список в области «Свойства».

Дополнительные сведения о связывании надстроек с тестом или бизнес-компонентом см. в документе *Руководство пользователя HP Unified Functional Testing*.

### <span id="page-46-0"></span>**Задание настроек записи и выполнения для надстроек UFT**

Эта задача содержит следующие шаги.

- ➤ "[Определение](#page-47-0) настроек записи и выполнения для отдельных надстроек» на стр[. 48](#page-47-0)
- ➤ "Задание параметров записи и выполнения в [переменных](#page-48-0) среды для [надстроек](#page-48-0)» на стр. 49

#### <span id="page-47-0"></span>**Определение настроек записи и выполнения для отдельных надстроек**

- **1** Ознакомьтесь с разделом "[Рекомендации](#page-40-0) по заданию настроек записи и [выполнения](#page-40-0)» на стр. 41.
- **2** Откройте диалоговое окно «Настройки записи и выполнения» одним из следующих способов.
	- ➤ Выберите **Запись > Настройки записи и выполнения**.
	- ➤ Нажмите кнопку **Запись** или выберите **Запись > Запись**. Если запись в тесте ведется в первый раз и настройки записи еще не заданы (в открытом вручную диалоговом окне), то откроется диалоговое окно «Настройки записи и выполнения».

Диалоговое окно «Настройки записи и выполнения» разделено на несколько вкладок по средам.

- **3** Перейдите на вкладку, отвечающую нужной среде.
- **4** Задайте необходимые параметры, как описано в главе по соответствующей надстройке.
- **5** Чтобы применить изменения и оставить диалоговое окно «Настройки записи и выполнения» открытым, нажмите кнопку **Применить**.
- **6** Закройте диалоговое окно «Настройки записи и выполнения». Чтобы начать сеанс записи или выполнения, нажмите кнопку **ОК**.

#### <span id="page-48-0"></span>Задание параметров записи и выполнения в переменных среды для надстроек

- 1 Ознакомьтесь с разделом "Переменные среды в настройках записи и выполнения» на стр. 43.
- 2 Откройте диалоговое окно «Настройки записи и выполнения» одним из следующих способов.
	- > Выберите Запись > Настройки записи и выполнения.
	- > Нажмите кнопку Запись или выберите Запись > Запись. Если запись в тесте ведется в первый раз и настройки записи еще не заданы (в открытом вручную диалоговом окне), то откроется диалоговое окно «Настройки записи и выполнения».

Диалоговое окно «Настройки записи и выполнения» разделено на несколько вкладок по средам.

3 Задайте настройки записи и выполнения обычным образом перед записью теста.

Примечание. Если уже заданы переменные среды для одного или нескольких параметров приложения и выбран параметр для открытия приложения в начале сеанса записи (нижний переключатель на каждой вкладке диалогового окна «Настройки записи и выполнения», то UFT не учитывает настройки записи, введенные в диалоговом окне.

- 4 Запишите и измените тест обычным образом.
- 5 Если перед записью теста не были определены переменные среды, определите переменную среды для каждого параметра приложения, используя соответствующее имя переменной. Дополнительные сведения о необходимых именах переменных см. в разделах.
	- > Для открытия веб-браузеров и URL-адресов: раздел "Определение параметров записи и выполнения для интернет-среды» на стр. 77.
- ➤ Для приложений Windows, в которых будут записываться и выполняться тесты: раздел "Задание настроек записи и [выполнения](#page-132-0) для [приложений](#page-132-0) Windows» на стр. 133.
- ➤ Для прочих вкладок диалогового окна «Настройки записи и выполнения»: глава по данной настройке в этом руководстве.

Дополнительные сведения о задании определяемой пользователем переменной среды и о создании файлов с переменными среды см. в разделе по использованию переменных параметров среды в документе *Руководство пользователя HP Unified Functional Testing*.

 **6** Выполните тест. UFT определяет по значениям среды, какие приложения будут открываться в начале сеанса выполнения и какие процессы будут записываться.

### **Справочные материалы**

# <span id="page-50-0"></span>**Диалоговое окно «Диспетчер дополнений»**

В этом диалоговом окне можно выбрать надстройки, загружаемые UFT, установив флажки рядом с нужными надстройками.

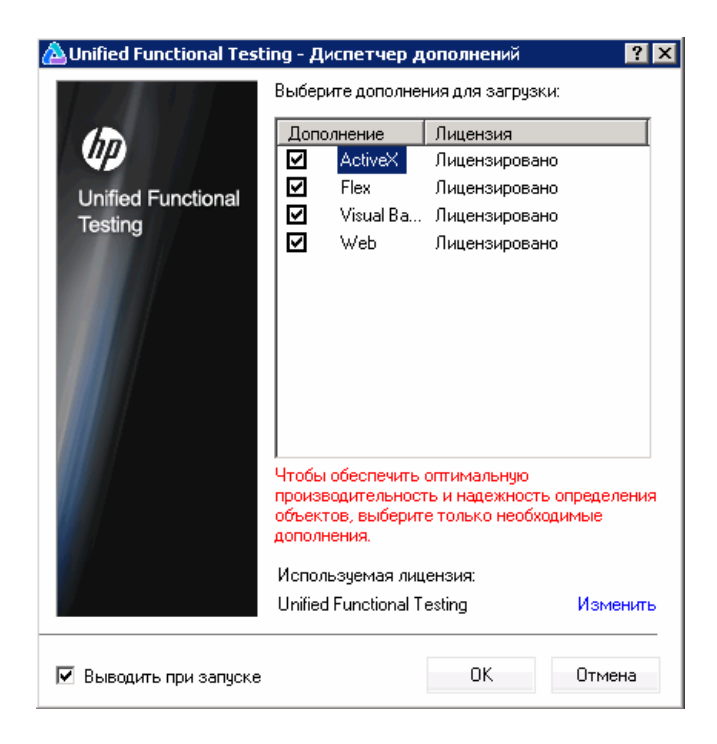

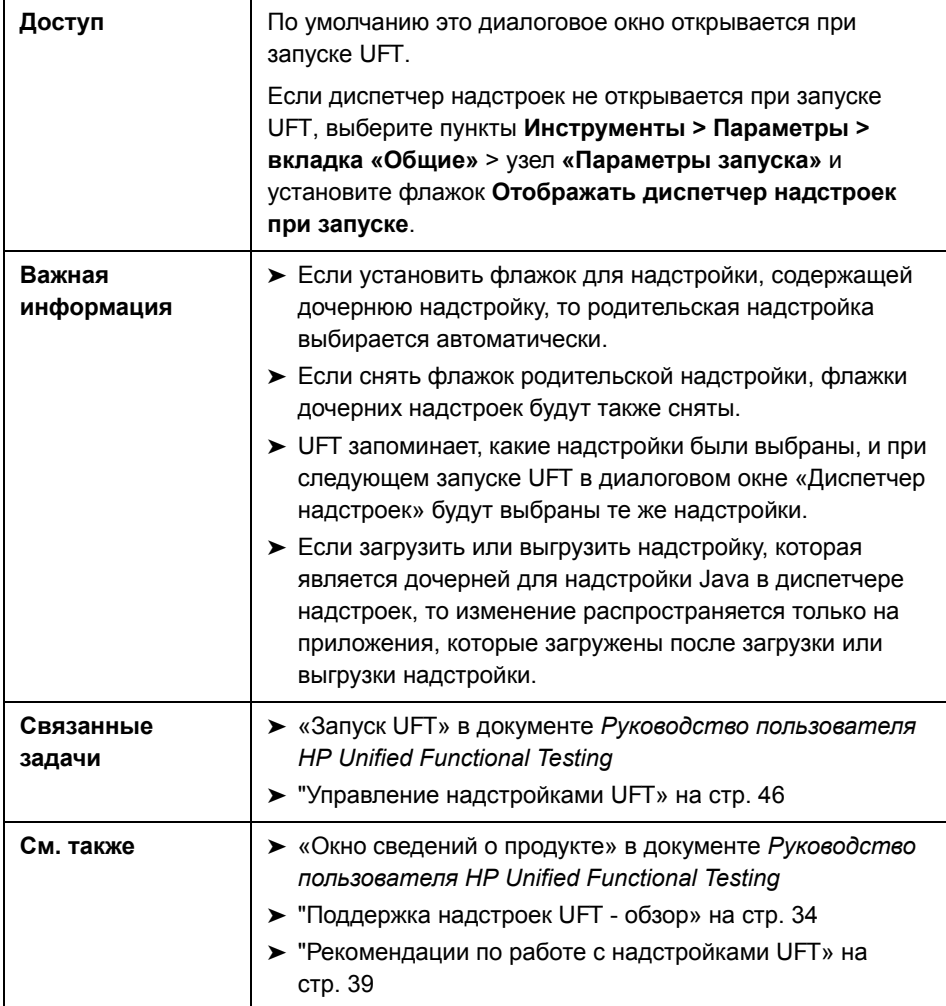

Далее приведено описание элементов пользовательского интерфейса.

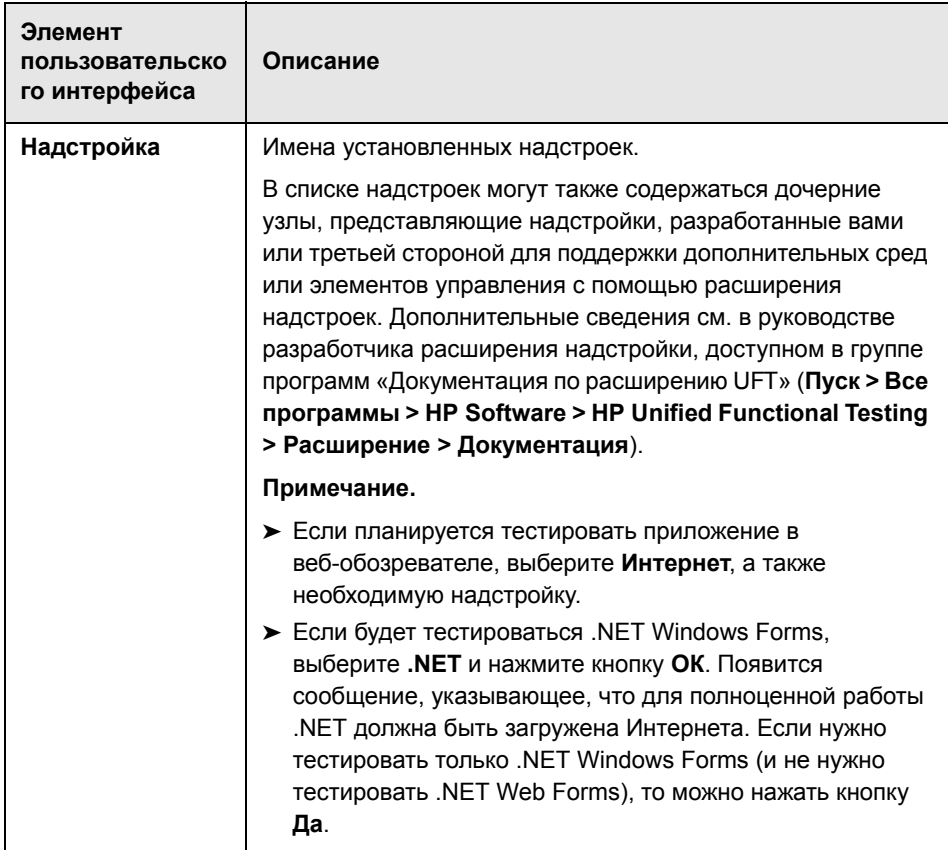

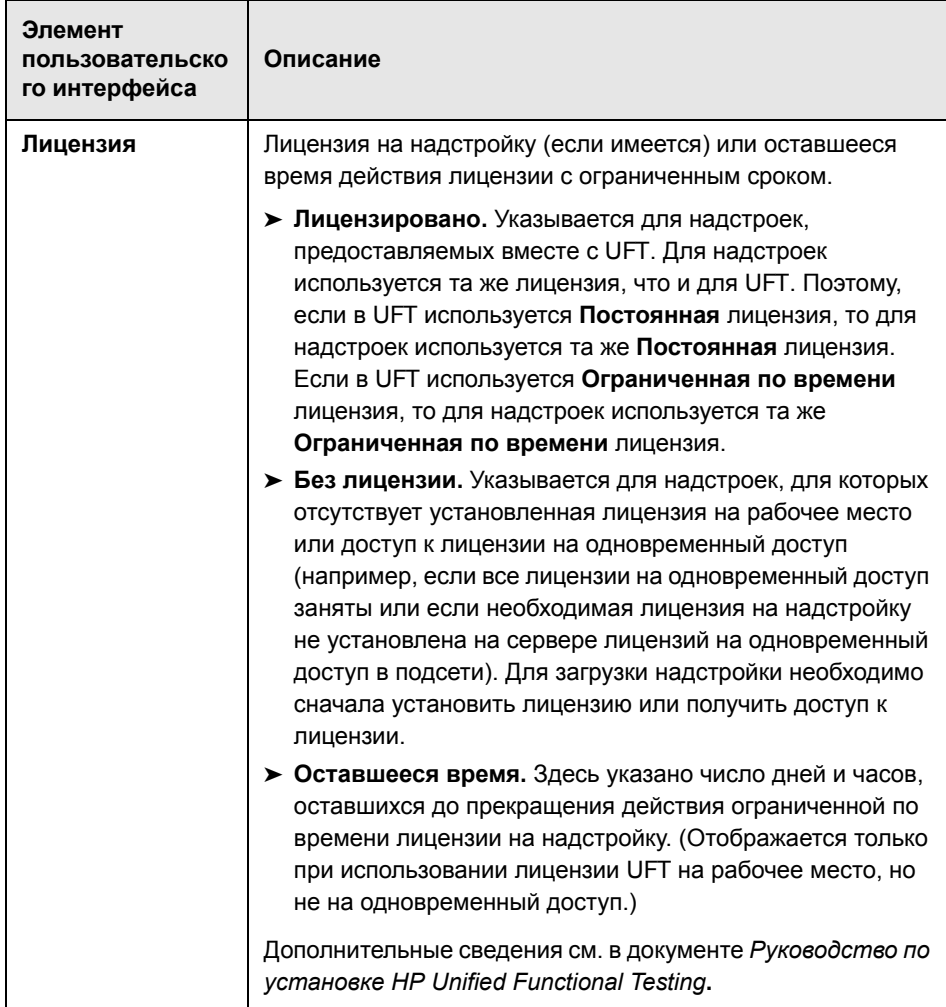

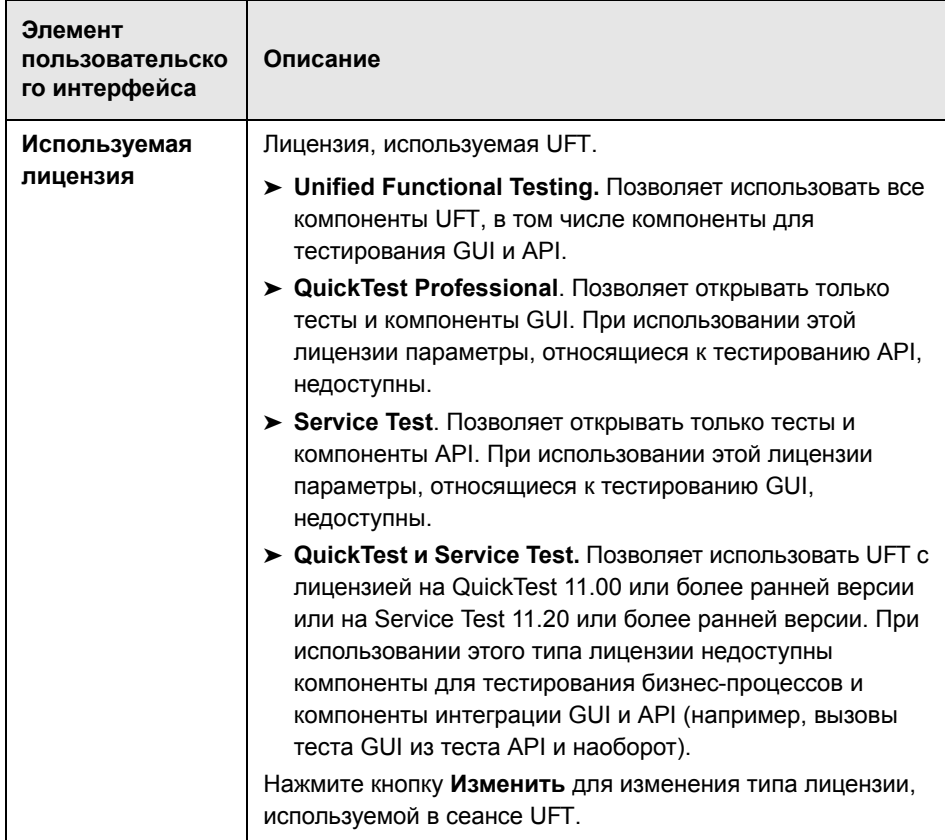

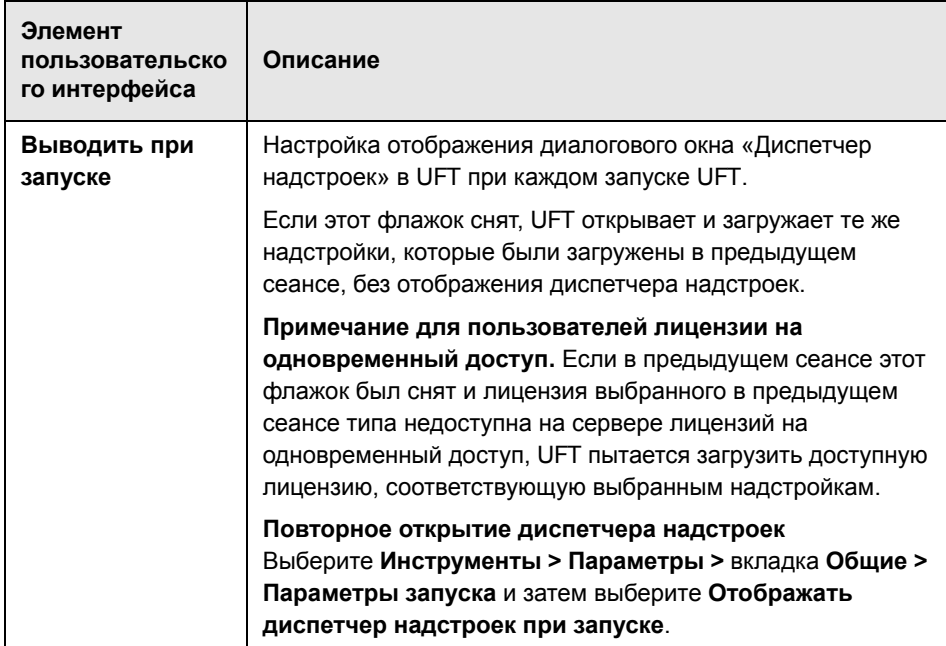

# **Поддержка веб-приложений**

#### **Эта глава включает:**

Основные понятия

- ➤ Поддержка веб-[приложений](#page-58-0) обзор на стр. 59
- ➤ [Рекомендации](#page-59-0) поддержка веб-приложений на стр. 60
- ➤ Регистрация элементов управления [обозревателя](#page-63-0) на стр. 64
- ➤ Доступ к ресурсам на активном экране, [защищенным](#page-63-1) паролем на стр. 64
- ➤ [Контрольные](#page-65-0) точки для веб-страниц на стр. 66
- ➤ Настройка записи событий для веб-[приложений](#page-67-0) на стр. 68
- ➤ [Дополнительные](#page-68-0) операции для веб-приложений на стр. 69
- ➤ [Идентификаторы](#page-71-0) веб-объектов на стр. 72

Задачи

- ➤ [Определение](#page-76-1) параметров записи и выполнения для интернет-среды [на стр](#page-76-1). 77
- ➤ Изменение [конфигурации](#page-78-0) записи событий для веб-приложений [на стр](#page-78-0). 79
- ➤ [Настройка](#page-80-0) UFT для записи щелчков мышью на стр. 81
- ➤ Использование [идентификаторов](#page-82-0) Интернет-объектов упражнение [на стр](#page-82-0). 83

Справочные материалы

➤ Вкладка «Интернет» ([диалоговое](#page-86-1) окно «Настройки записи и [выполнения](#page-86-1)» на стр. 87

- ➤ Область «Интернет > Общие» ([диалоговое](#page-91-0) окно «Параметры») [на стр](#page-91-0). 92
- ➤ Область «Интернет» ([диалоговое](#page-112-0) окно «Настройки теста/ бизнес-компонента»/область приложения — область «[Дополнительные](#page-112-0) [настройки](#page-112-0)») на стр. 113
- ➤ Структура XML-файла [конфигурации](#page-117-0) для записи веб-событий на стр. 118
- ➤ Программа [Register Browser Control Utility](#page-119-0) на стр. 120
- ➤ [Диалоговое](#page-120-0) окно «Активный экран» на стр. 121

**Устранение неполадок и [ограничения](#page-121-0) - поддержка веб-приложений** [на стр](#page-121-0). 122

### **Основные понятия**

# <span id="page-58-0"></span>**Поддержка веб-приложений - обзор**

UFT предоставляет ряд надстроек для тестирования веб-приложений. Для большинства веб-надстроек UFT порядок настройки многих параметров UFT аналогичен или схож. Далее в этой главе описываются такие общие параметры конфигурации.

Дополнительные сведения о работе с веб-надстройками см. в следующих разделах.

- ➤ "Надстройка [.NET Web Forms](#page-168-0) краткая справка» на стр. 169
- ➤ "Надстройка PeopleSoft [краткая справка](#page-360-0)» на стр. 361
- ➤ "Siebel [Краткая справка](#page-502-0)» на стр. 503
- ➤ "Надстройка [.NET Silverlight](#page-204-0) краткая справка» на стр. 205
- ➤ "[Интернета](#page-708-0) краткая справка» на стр. 709
- ➤ "Поддержка наборов [инструментов](#page-732-0) Web 2.0» на стр. 733
- ➤ "[Поддержка](#page-384-0) SAP в Интернете. Краткая справка» на стр. 385

Помимо использования описанных выше надстроек, можно использовать Extensibility Accelerator для разработки поддержки собственных веб-надстроек для сторонних и самостоятельно разработанных элементов управления Интернет, которые не поддерживаются описанными выше веб-надстройками UFT. Дополнительные сведения см. в разделе ["Extensibility Accelerator for HP Functional Testing»](#page-713-0) на стр. 714.

### <span id="page-59-0"></span>• Рекомендации - поддержка веб-приложений

В этом разделе описываются следующие важные особенности тестирования веб-приложений.

- $\triangleright$  "Запись и выполнение шагов в веб-элементах управления» на стр. 60
- $\triangleright$  "Работа с веб-браузерами» на стр. 61
- > "Тестирование приложений с встроенными элементами управления обозревателя» на стр. 63

#### <span id="page-59-1"></span>Запись и выполнение шагов в веб-элементах управления

- > Если UFT не записывает веб-события так, как это нужно, то также можно настроить события, записываемые для каждого типа веб-объекта. Например, чтобы записывать такие события как наведение указателя на объект для открытия подменю, можно изменить конфигурацию веб-событий для распознавания таких событий. Дополнительные сведения см. в разделе "Настройка записи событий для веб-приложений» на стр. 68.
- > Если запись ведется в списке в приложении, то необходимо выделить список, прокрутить его до записи, которая не показывается изначально, и выбрать его. Если необходимо выбрать в списке уже отображающийся элемент, сначала необходимо выбрать (щелкнуть) другой элемент в списке, а затем вернуться к исходному отображенному элементу и выбрать (щелкнуть) его. Так происходит потому что UFT записывает шаг только если значение в списке изменяется.
- > Если веб-элемент на HTML-странице отключен или невидим, например если его вид управляется вышележащим элементом <DIV>, но элементы на данной странице доступны в модели DOM, то UFT может выполнять с такими объектами операциями, хотя человек-пользователь приложения не может выполнять операции.

#### <span id="page-60-0"></span>**Работа с веб-браузерами**

- ➤ Браузер выбирается на вкладке «Интернет» в диалоговом окне «Настройки записи и выполнения». Дополнительные сведения см. в разделе "Вкладка «Интернет» ([диалоговое](#page-86-1) окно «Настройки записи и [выполнения](#page-86-1)»» на стр. 87.
- ➤ UFT не поддерживает увеличение и уменьшение веб-страниц. Если используется эта функция, то некоторые аспекты UFT могут работать непредсказуемо. Например, Object Spy может неправильно выделять объекты или отображать сведения об объекте. (Эти проблемы не возникают, если в меню Firefox выбран пункт **Увеличивать только текст**.)

Кроме того, проверка изображений завершается ошибкой, если масштаб, использованный при записи изображения, отличается от масштаба, с которым выполняется шаг проверки.

- $\triangleright$  По умолчанию объекту теста Browser в репозитории объектов всегда назначается имя, которое получает первый объект Раде, изучаемый или записываемый для объекта Browser. Каждый раз, когда изучается объект или ведется запись в браузере с тем же порядковым идентификатором, используется тот же объект теста Browser. Поэтому имя, используемое для объекта теста Browser в записываемых шагах, может не соответствовать фактическому имени браузера.
- Поддержка Интернета в UFT реализована в виде расширения браузера Microsoft Internet Explorer. Поэтому Интернета не может использоваться в Microsoft Internet Explorer, если не выбран параметр Разрешение сторонних расширений обозревателя. Для этого в Microsoft Internet Explorer выберите пункты Сервис > Свойства обозревателя > Дополнительно и установите флажок Разрешение сторонних расширений обозревателя.
- > Чтобы UFT выполнял методы JavaScript, необходимо разрешить активные сценарии в параметрах безопасности браузера. (Например, в Internet Explorer 7 эти параметры находятся в разделе Сервис > Свойства обозревателя > Безопасность > Другой > Сценарии > Активные сценарии.)

Это важно, если шаги теста содержат методы RunScript или **EmbedScript**, а также при работе с объектами теста, поддержку которых обеспечивает Расширение надстройки Интернета, например объектами теста Web 2.0.

- > Создание и выполнение шагов, которые запускают сеанс просмотра InPrivate, поддерживается только в режиме Сервис > Просмотр **InPrivate**. Выполнение этой операции с помощью панелей инструментов или расширений может вызвать непредвиденные последствия в работе Microsoft Internet Explorer.
- > Создание и выполнение шагов, связанных с вкладками, например выбор вкладки или создание новой вкладки, не поддерживается, если Microsoft Internet Explorer находится в полноэкранном режиме.

Решение. Добавьте шаг <Browser>.FullScreen до и после нужного шага, чтобы переключить полноэкранный режим.

#### <span id="page-62-0"></span>**Тестирование приложений с встроенными элементами управления обозревателя**

Работа с приложениями, содержащими встроенные элементы управления обозревателя, аналогична работе с веб-объектами в веб-браузере.

**Примечание.** Встроенные элементы управления обозревателя поддерживаются только для Microsoft Internet Explorer.

#### **Перед тестированием объектов во встроенных элементах управления обозревателя убедитесь, что выполнены следующие условия.**

- ➤ Интернета загружена.
- ➤ Приложение открывается после открытия UFT.
- ➤ (Для тестов.) На вкладке «Интернет» диалогового окна «Настройки записи и выполнения» установлен флажок **Записывать и выполнять тест в любом открытом веб-обозревателе**. (Этот параметр недоступен для бизнес-компонентов.)

Если эти условия выполнены, можно добавлять шаги или выполнять тест или бизнес-компонент.

### <span id="page-63-0"></span>• Регистрация элементов управления обозревателя

Элемент управления обозревателя добавляет в приложение, не имеющее интернет-функций, возможности навигации, просмотра документов, загрузки данных и другие функции браузера. Это позволяет пользователю просматривать интернет-страницы, а также локальные и сетевые папки непосредственно из приложения.

UFT не может автоматически распознавать объекты, реализующие функции браузера в таком приложении, в качестве веб-объектов. Чтобы UFT вел запись и выполнение в таких объектах, необходимо зарегистрировать приложение, где размещается элемент управления обозревателя.

Примечание. Можно регистрировать приложения, разработанные в различных средах, в том числе написанные на Java, .NET и т.п.

См. дополнительные сведения о пользовательском интерфейсе в разделе "Программа Register Browser Control Utility» на стр. 120.

### <span id="page-63-1"></span>**• Доступ к ресурсам на активном экране, защищенным** паролем

Когда UFT создает страницу «Активный экран» для веб-приложения, то вместо загрузки и сохранения изображений вместе с тестом сохраняется путь к изображениям и другим ресурсам на странице.

**Примечание.** Область «Активный экран» недоступна при работе с компонентами ключевых слов (но доступна для компонентов сценария).

Сохранение пути к изображениям и другим ресурсам гарантирует, что размер файлов ресурсов, отображаемых на странице, не будет влиять на страницы активного экрана, записываемые с тестом.

Поэтому странице на активном экране (или в результатах выполнения) может понадобиться имя пользователя и пароль для доступа к некоторым изображениям и другим ресурсам на странице. В этом случае при выборе шага, соответствующего этой странице, может открываться всплывающее окно входа (см. раздел "[Диалоговое](#page-120-0) окно «Активный экран»» на стр. 121) либо на странице могут отсутствовать изображения или другие ресурсы.

Например, форматирование страницы может сильно отличаться от страницы на веб-сайте, если каскадная таблица стилей (CSS), упоминаемая на странице, защищена паролем, и ее нельзя загрузить на активный экран.

Для доступа к ресурсам, защищенным паролем, может понадобиться один (или оба) из следующих методов, в зависимости от механизма парольной защиты, применяемой веб-сервером.

➤ **Стандартная аутентификация.** Если сервер использует стандартный механизм проверки подлинности, можно ввести данные для входа в области «Интернет» диалогового окна «Настройки теста». UFT сохраняет эти данные с тестом и автоматически вводит данные для входа каждый раз, когда открывается страница активного экрана, где они требуются. Дополнительные сведения см. в разделе "[Область](#page-112-0) «Интернет» (диалоговое окно «Настройки теста/бизнес-компонента»/ область приложения — область «[Дополнительные](#page-112-0) настройки»)» на стр[. 113.](#page-112-0)

Если не ввести эти данные в области «Интернет» диалогового окна «Настройки тесты» и обратиться к ресурсам, защищенным паролем, то откроется диалоговое окно «Активный экран». Дополнительные сведения см. в разделе "[Диалоговое](#page-120-0) окно «Активный экран»» на стр. 121.

➤ **Расширенная аутентификация.** Если на сервере используется более сложный механизм проверки подлинности, то может понадобиться входить на веб-сайт вручную в диалоговом окне «Расширенная аутентификация». В этом случае активный экран получает доступ к защищенным паролем ресурсам на страницах активного экрана в течение сеанса UFT. Если используется этот метод, то необходимо входить на веб-сайт в диалоговом окне «Расширенная аутентификация» каждый раз, когда тест открывается в новом сеансе UFT. Дополнительные сведения см. в разделе "[Диалоговое](#page-115-0) окно «Расширенная [аутентификация](#page-115-0)»» на стр. 116.

В большинстве случаев достаточно автоматического входа. Иногда необходимо выполнять вход вручную. В редких случаях необходимо использовать оба механизма входа для доступа ко всем ресурсам на страницах активного экрана.

**Примечание.** Если веб-сайт не защищен паролем, но не удается просматривать изображения или другие ресурсы на активном экране, то возможно, отсутствует подключение к Интернету, веб-сервер недоступен или исходный путь, записанный со страницей активного экрана, больше не соответствует действительности.

### <span id="page-65-0"></span>**Контрольные точки для веб-страниц**

В этом разделе описываются типы контрольных точек, которые поддерживаются только для веб-надстроек. Список всех поддерживаемых контрольных точек для каждой надстройки см. в разделе "[Поддерживаемые](#page-753-0) [контрольные](#page-753-0) точки» на стр. 754.

#### **Контрольные точки доступности**

Контрольные точки доступности предназначены для быстрого определения областей веб-сайта, которым требуется особое внимание согласно рекомендациям W3C по доступности веб-содержимого. Эти точки не всегда позволяют понять, соответствует ли веб-сайт этим рекомендациям.

Контрольные точки доступности не поддерживаются для компонентов ключевых слов.

Дополнительные сведения см. в главе по [контрольным](MainUsersGuide.chm::/CH_Access_Chk.htm) точкам доступности в документе *Руководство пользователя HP Unified Functional Testing*.

#### **Контрольные точки страниц**

При работе с тестами можно проверять статистические данные о веб-страницах, добавляя в тест контрольные точки страниц. Данные контрольные точки проверяют ссылки и источники изображений на веб-странице. Можно указать контрольным точкам страницы включить проверку на наличие нерабочих ссылок.

Контрольные точки страниц не поддерживаются для компонентов ключевых слов.

Дополнительные сведения см. в главе по [контрольным](MainUsersGuide.chm::/CH_Check_Page.htm) точкам страниц в документе *Руководство пользователя HP Unified Functional Testing*.

**Совет.** Можно указать UFT создавать автоматические контрольные точки для каждой страницы во всех тестах, установив флажок **Создавать контрольную точку для каждой веб-страницы во время записи** в области **Интернет > Дополнительно** в диалоговом окне «Параметры» (**Инструменты > Параметры >** вкладка «Тестирование **GUI**» **> Интернет > узел «Дополнительно»**). Дополнительные сведения см. в разделе "Область «Интернет > [Дополнительно](#page-102-0)» (диалоговое окно «Параметры»)» на стр[. 103](#page-102-0).

# <span id="page-67-0"></span>**Настройка записи событий для веб-приложений**

Во время записи в веб-приложении UFT создает шаги, записывая события, которые выполняются с веб-объектами в приложении. **Событие** — это уведомление, которое создается в ответ на операцию, например изменение состояния, или в результате действия пользователя при просмотре документа (щелчок мышью или нажатие клавиши).

UFT включает конфигурации записи событий, оптимизированные для каждой веб-надстройки, и в большинстве случаев UFT записывает шаги для значимых событий в каждом объекте и не записывает шаги для событий, которые обычно не влияют на приложение. Например, по умолчанию UFT записывает шаг, когда с объектом ссылки происходит событие click, но не записывает шаг, когда с этим объектом происходит событие mouseover.

Каждая веб-надстройка имеет собственный XML-файл, в котором определяется конфигурация записи веб-событий для объектов в данной среде.

Когда в сеансе выполнения выполняется операция в веб-объекте (и установлена и загружена соответствующая надстройка), UFT использует конфигурацию записи, определенную для данной среды.

Если приложение содержит несколько типов веб-элементов управления, то для каждого объекта используется собственная конфигурация записи веб-событий, и конфигурации для разных сред не перезаписывают друг друга.

#### **Настройка конфигураций записи событий для веб-приложений**

Параметры конфигурации, с которыми работает Интернета, можно просмотреть и изменить в диалоговом окне «Конфигурация записи веб-событий». Параметры в этом диалоговом окне влияют на порядок записи только для объектов, которые UFT распознает как веб-объекты теста.

**Примечание.** В рамках записи веб-событий UFT считает объекты теста, являющиеся дочерними для объекта PSFrame, объектами PeopleSoft и применяет для их записи параметры из XML-файла конфигурации событий PeopleSoft.

Дополнительные сведения см. в разделе "[Настройка](#page-727-0) записи событий для веб-[объектов](#page-727-0) - обзор» на стр. 728.

Конфигурацию записи веб-событий для других надстроек в большинстве случаев не нужно изменять. Настроить эти параметры можно, вручную изменив XML-файл для нужной надстройки. Также можно импортировать XML-файл в диалоговое окно «Конфигурация записи веб-событий», чтобы внести необходимые изменения, а затем экспортировать измененный файл.

### <span id="page-68-0"></span>**Дополнительные операции для веб-приложений**

В этом разделе описываются различные расширенные операции, которые можно выполнять с веб-объектами. Он содержит следующие подразделы:

- ➤ "Активация методов, [связанных](#page-69-0) с веб-объектом, с помощью свойства [Object»](#page-69-0) на стр. 70
- ➤ "[Использование](#page-70-0) программных описания для объекта WebElement» на стр[. 71](#page-70-0)

### <span id="page-69-0"></span>Активация методов, связанных с веб-объектом, с помощью свойства Object

В редакторе с помощью свойства Object можно активировать метод для веб-объекта. Активация метода для веб-объекта имеет следующий синтаксис:

Имя веб-объекта. Object. Активируемый метод()

Например, пусть сценарий содержит следующий оператор: document.MyForm.MyHiddenField.value = "My New Text"

Следующий пример выполняет то же действие с помощью свойства Object, а МуDос обозначает документ DOM:

Dim MyDoc Set MyDoc = Browser(browser name).page(page name).Object MyDoc.MyForm.MyHiddenField.value = "My New Text"

В следующем примере переменной LinksCollecton присваивается коллекция ссылок на странице посредством свойства Object. Затем для каждой ссылки открывается сообщение с текстом innerHTML.

Dim LinksCollection, link Set LinksCollection = Browser(browser name). Page(page name). Object. links For Each link in LinksCollection MsgBox link.innerHTML **Next** 

Дополнительные сведения о свойстве Object (.Object) см. в разделе, посвященном получению и заданию значений свойств идентификации, в документе Руководство пользователя HP Unified Functional Testing.

Список внутренних свойств и методов веб-объектов см. в статье

http://msdn2.microsoft.com/en-us/library/ms531073.aspx

### <span id="page-70-0"></span>**Использование программных описания для объекта WebElement**

Если UFT распознает некий объект как веб-объект, который не попадает ни в один другой класс объектов теста HP UFT, то он изучается как объект WebElement. Для выполнения методов в любом веб-объекте на веб-сайте также можно использовать программное описание с объектом теста WebElement.

Например, когда выполняется любой из примеров выше, UFT щелкает первый веб-объект на странице Mercury Tours с именем UserName.

```
Browser("Mercury Tours").Page("Mercury Tours").
  WebElement("Name:=UserName", "Index:=0").Click
или
```

```
set WebObjDesc = Description.Create()
WebObjDesc("Name").Value = "UserName" 
WebObjDesc("Index").Value = "0" 
Browser("Mercury Tours").Page("Mercury Tours").WebElement(WebObjDesc).
  Click
```
Дополнительные сведения об объекте WebElement см. в документе *Справочные материалы по объектной модели HP Unified Functional Testing*. Дополнительные сведения о программных описаниях см. в разделе по программным описаниям в документе *Руководство пользователя HP Unified Functional Testing*.

# <span id="page-71-0"></span>Идентификаторы веб-объектов

В сеансе выполнения UFT пытается идентифицировать каждый объект в приложении, сопоставляя свойства описания, хранящиеся для соответствующего объекта теста, со свойствами элемента DOM в приложении. Для сложных Интернет-приложений, содержащих множество объектов, использование только стандартных методов идентификации может давать ненадежные результаты. Дополнительные сведения о стандартных методах, используемых UFT для идентификации объектов, см. в разделе, посвященном идентификации объектов в UFT, в документе Руководство пользователя HP Unified Functional Testing.

Можно настроить UFT для использования идентификаторов веб-объектов перед обычным процессом идентификации, чтобы ограничить число объектов-кандидатов. UFT обращается к модели DOM приложения и возвращает объекты, соответствующие значениям свойств идентификатора объектов. Затем UFT продолжает идентификацию этого сокращенного набора возвращенных объектов в обычном процессе идентификации. Таким образом, использование идентификаторов Интернет-объектов может сделать идентификацию объектов более надежной и точной, а также ускорить процесс идентификации.

Упражнение, в котором описывается процесс идентификации с использованием идентификаторов веб-объектов, см. в разделе "Использование идентификаторов Интернет-объектов - упражнение» на стр. 83.

Дополнительные сведения об общей процедуре идентификации объектов см. в разделе, посвященном идентификации объектов, в документе Руководство пользователя HP Unified Functional Testing.

Этот раздел содержит следующие подразделы.

- > "Типы идентификаторов Интернет-объектов» на стр. 73
- "Рекомендации идентификаторы веб-объектов» на стр. 75
## **Типы идентификаторов Интернет-объектов**

Доступны следующие идентификаторы Интернет-объектов.

#### **CSS**

CSS (каскадные таблицы стилей) — это язык, на котором определяется форматирование элементов на HTML-страницах. Для объекта теста можно задать значение свойства идентификации CSS, чтобы проводить идентификацию Интернет-объекта в приложении по определению CSS.

UFT использует идентификаторы CSS только для идентификации объектов и не использует при изучении. Поэтому они недоступны в Object Spy и в диалоговом окне «Идентификация объектов».

Примеры использования см. в разделе "Использование [идентификаторов](#page-82-0) Интернет-объектов — [упражнение](#page-82-0)» на стр. 83.

#### **Определяемое пользователем выражение XPath**

XPath (XML Path) — это язык, на котором описывается структура элементов в XML-документах. Можно определить свойство идентификации XPath, чтобы упростить идентификацию веб-объекта в приложении по его положению в иерархии элементов на Интернет-странице. Язык обладает достаточной гибкостью, и выражение XPath можно определять уникальным образом в соответствии со структурой Интернет-страницы.

UFT использует идентификаторы XPath только для идентификации объектов и не использует при изучении. Поэтому они недоступны в Object Spy и в диалоговом окне «Идентификация объектов».

Примеры использования см. в разделе "Использование [идентификаторов](#page-82-0) Интернет-объектов — [упражнение](#page-82-0)» на стр. 83.

#### Автоматическое выражение XPath

Можно настроить UFT для автоматического создания и сохранения значения XPath при изучении веб-объектов теста. Если в сеансе выполнения значение XPath, автоматически изученное для некоторого объекта, дает несколько совпадений или не дает ни одного, то изученное значение XPath не обрабатывается. Кроме того, если в описание объекта теста добавлено определяемое пользователем выражение XPath или свойство идентификации CSS, то автоматически изученное значение XPath не учитывается.

Автоматическое свойство XPath создается UFT и поэтому недоступно из Object Spy, из диалогового окна «Добавить/удалить свойства» и из диалогового окна «Идентификация объектов».

Эта функция включается в разделе Интернет диалогового окна «Параметры». Дополнительные сведения см. в разделе "Область «Интернет > Общие» (диалоговое окно «Параметры»)» на стр. 92.

#### Запись «attribute/\*»

Запись attribute/\* используется для доступа нестандартным встроенным свойствам веб-объектов или событиям, связанным с веб-объектами, Затем эти свойства или события можно использовать для идентификации таких объектов, добавляя эту запись в свойства описания объекта в диалоговом окне «Идентификация объектов» или с помощью программных описаний.

#### Пример использования attribute/<свойство> для идентификации веб-объекта

Пусть на веб-странице эмблема компания находится в двух местах:

<IMG src="logo.gif" LogoID="122"> <IMG src="logo.gif" LogoID="123">

Чтобы определить изображение, которое нужно щелкнуть, можно добавить запись attribute/LogoID в свойства описания объекта и использовать программное описание для его идентификации:

Browser("Mercury Tours").Page("Find Flights").Image("src:=logo.gif", "attribute/LogoID:=123").Click 68, 12

Пример использования attribute/<событие> для идентификации веб-объекта

Пусть на веб-странице находится объект, к которому прикреплено событие onclick:

"alert('OnClick event for edit.'):"

Чтобы определить такой объект, можно добавить в его свойства описания запись attribute/onclick и использовать программное описание для идентификации:

Browser("Simple controls").Page("Simple controls").WebEdit("attribute/onclick:= alert\('OnClick event for edit\.'\);").Set "EditText"

Дополнительные сведения о диалоговом окне «Идентификация объектов» и программных описаниях см. в документе Руководство пользователя **HP Unified Functional Testing.** 

Рекомендации по работе с идентификаторами веб-объектов см. в разделе "Рекомендации - идентификаторы веб-объектов» на стр. 75.

### <span id="page-74-0"></span>В Рекомендации - идентификаторы веб-объектов

При использовании идентификаторов Интернет-объектов учитывайте следующие особенности.

#### Обшие

- > Определение свойств xpath и css с помощью тегов Frame HTML не поддерживается. Это может привести к ошибкам при идентификации объектов Frame или при получении объектов Frame методом ChildObjects.
- $\triangleright$  Свойства xpath и css не поддерживаются для объектов теста .NET Web Forms и для других веб-объектов теста, для которых родительскими являются объекты. NET Web Forms.

> При выполнении в режиме обслуживания UFT может заменить объекты теста со свойствами идентификации XPath или CSS новыми объектами из приложения.

Решение. Воспользуйтесь параметром Обновить из приложения в диспетчере репозиториев объектов, чтобы обновить затронутые объекты тестов в соответствии со значениями свойств идентификации XPath или CSS.

#### Различия меду определяемым пользователем и автоматическим выражением XPath в сеансах выполнения

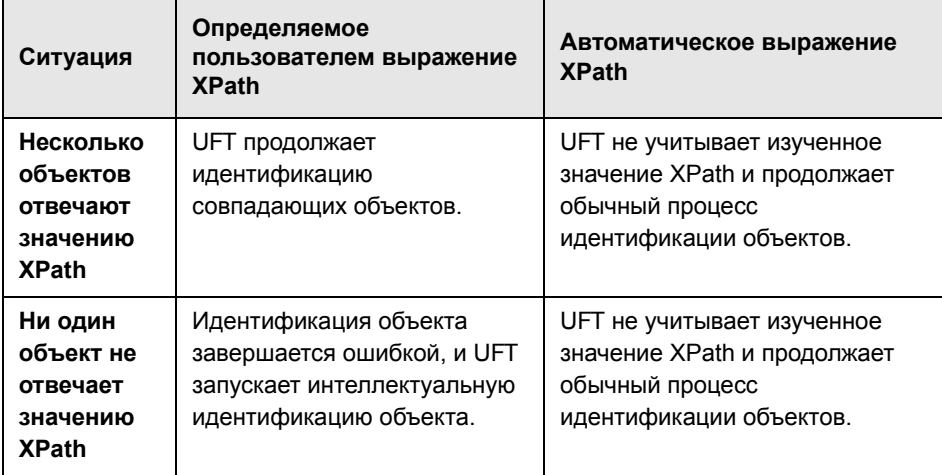

### **Задачи**

## <span id="page-76-0"></span>**Определение параметров записи и выполнения для интернет-среды**

С помощью предопределенных переменных среды можно задать приложения или браузеры для использования с тестом. Это удобно, если нужно протестировать работу приложения в различных средах.

**Примечание.** Дополнительные сведения о переменных среды и их использовании в тестах см. в разделе "[Переменные](#page-42-0) среды в настройках записи и [выполнения](#page-42-0)» на стр. 43.

Чтобы использовать переменные среды для определения веб-браузера и открываемого URL-адреса, задайте имена переменных, как указано ниже.

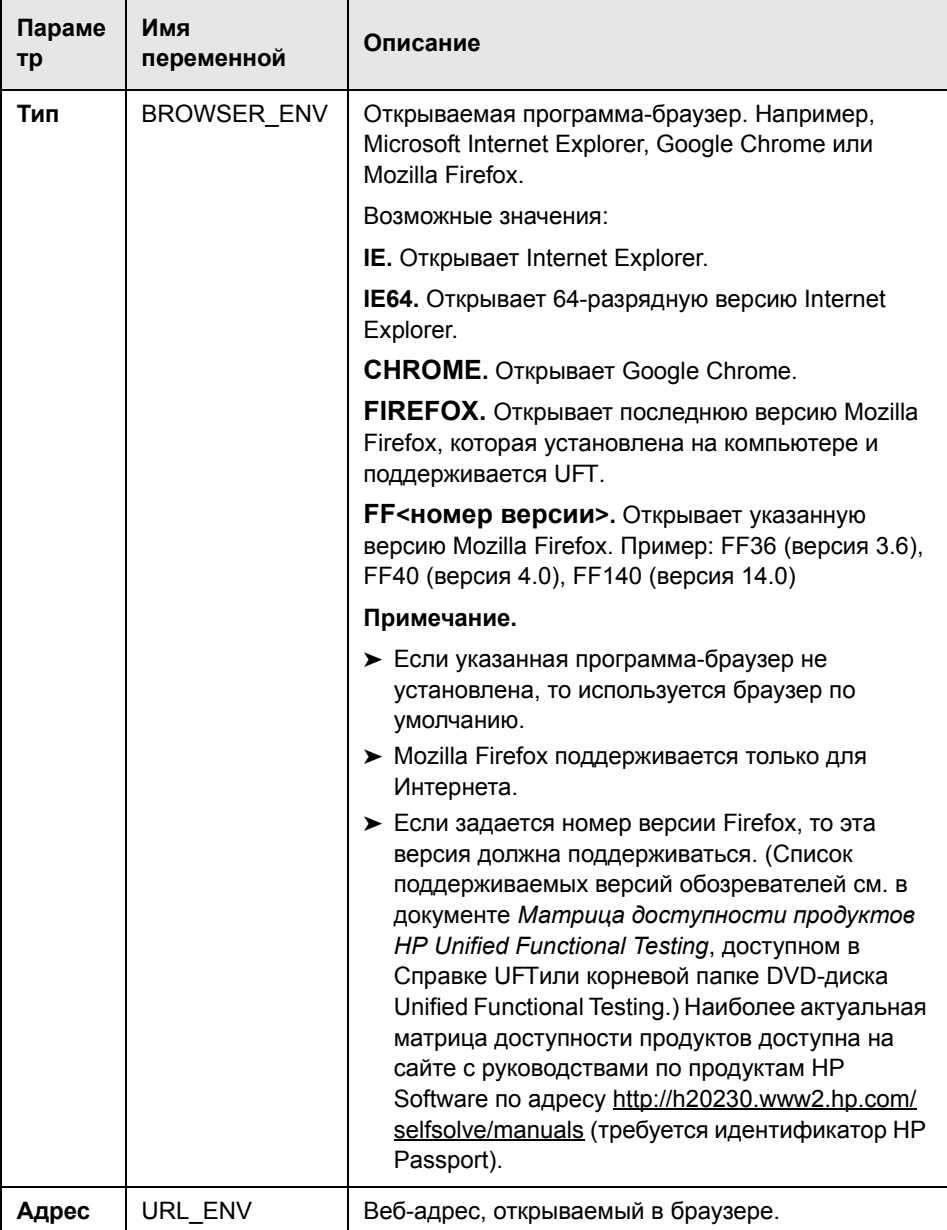

## <span id="page-78-3"></span>**Изменение конфигурации записи событий для веб-приложений**

Эта задача включает следующие шаги.

- ➤ "Изменение XML-файла с [конфигурацией](#page-78-0) записи событий вручную» на стр[. 79](#page-78-0)
- ➤ "Изменение [конфигурации](#page-78-1) записи событий в диалоговом окне «[Конфигурация](#page-78-1) записи веб-событий»» на стр. 79

#### <span id="page-78-0"></span>**Изменение XML-файла с конфигурацией записи событий вручную**

 **1** В текстовом редакторе или XML-редакторе откройте файл **MyEnvEventConfiguration.xml** из папки **<папка установки UFT>\dat**  согласно следующей таблице.

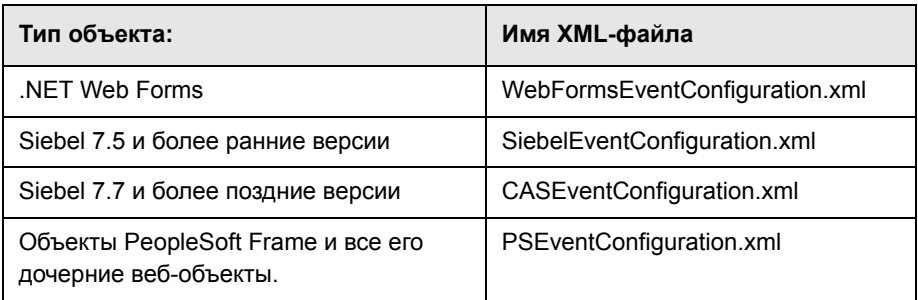

- **3** Внесите в файл необходимые изменения.
- **4** Сохраните файл.

#### <span id="page-78-1"></span>**Изменение конфигурации записи событий в диалоговом окне «Конфигурация записи веб-событий»**

- <span id="page-78-2"></span> **1** Создайте резервную копию конфигурации записи событий для веб-среды:
	- **a** Выберите пункт **Запись > Конфигурация записи веб-событий**. Откроется диалоговое окно «Конфигурация записи веб-событий».
	- **b** Нажмите кнопку **Другие настройки**.
- **c** Выберите команду **Файл > Сохранить конфигурацию как** и укажите имя резервного XML-файла.
- **5** Создайте резервную копию конфигурации записи событий для нужной среды:

Создайте копию файла <**MyEnv>EventConfiguration.xml** из папки **<папка установки UFT>\dat**.

- <span id="page-79-1"></span> **6** Измените файл <**MyEnv>EventConfiguration.xml** в диалоговом окне «Конфигурация записи веб-событий».
	- **a** В диалоговом окне «Конфигурация записи веб-событий» выберите команду **Файл > Загрузить конфигурацию** и перейдите к файлу **<папка установки UFT>\dat\<MyEnv>EventConfiguration.xml**. В диалоговом окне появится конфигурация событий для выбранной среды.
	- **b** Измените конфигурацию с помощью параметров в диалоговом окне «Конфигурация записи веб-событий», как описано в разделе "[Настройка](#page-727-0) записи событий для веб-объектов - обзор» на стр. 728.
	- **c** Выберите команду **Файл > Сохранить конфигурацию как** и перезапишите предыдущий файл **<папка установки UFT>\dat\<MyEnv>EventConfiguration.xml**.
- <span id="page-79-0"></span> **7** Восстановите файл конфигурации для веб-среды.

Выберите команду **Файл > Загрузить конфигурацию** и перейдите к резервной копии файла веб-конфигурации, сохраненному на шаге [1](#page-78-2).

**Внимание!** UFT всегда применяет конфигурацию, загруженную из диалогового окна «Конфигурация записи веб-событий», ко всем веб-объектам. Если не восстановить файл веб-конфигурации, как описано на шаге [7,](#page-79-0) то UFT будет применять конфигурацию для файла, загруженного на шаге [6,](#page-79-1) и в результате UFT может неправильно записывать веб-события.

### $\mathbb P$  Настройка UFT для записи щелчков мышью

В этой задаче описывается, как настроить UFT для записи щелчков, выполняемых правой кнопкой мыши, путем изменения файла конфигурации вручную.

- 1 (Только Интернета.) Необходимое условие: экспорт файл конфигурации из диалогового окна «Нестандартная конфигурация записи веб-событий»
	- а Выберите пункт Запись > Конфигурация записи веб-событий и нажмите кнопку Другие настройки. Сведения о пользовательском интерфейсе см. в разделе, посвященном диалоговому окну «Нестандартная конфигурация записи веб-событий».
	- **b** Экспортируйте нестандартную конфигурацию в XML-файл, выбрав команду Файл > Сохранить конфигурацию как. Затем перейдите в папку, где нужно сохранить файл конфигурации записи веб-событий, и введите имя файла конфигурации. Файлы конфигурации имеют расширение .xml.

#### 2 Открытие XML-файла в текстовом редакторе

а Откройте файл конфигурации для изменения в любом текстовом редакторе. Файл конфигурации имеет предопределенную структуру XML. Дополнительные сведения см. в разделе "Структура XML-файла" конфигурации для записи веб-событий» на стр. 118.

В следующем примере показано начало экспортированного файла конфигурации.

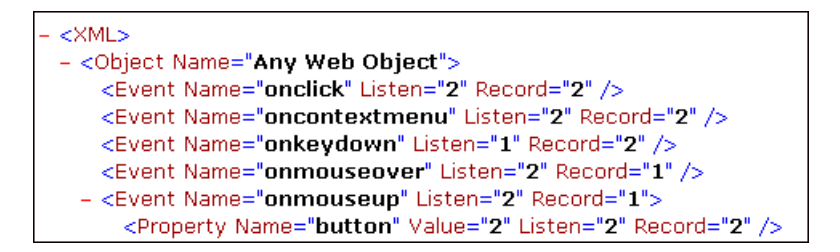

Элемент **Property Name** управляет записью кнопок мыши. Значения кнопок мыши определяются следующим образом:

- ➤ **1.** Левая
- ➤ **2.** Правая
- ➤ **4.** Средняя
- **3 Изменение XML-файла для включения записи щелчков мышью**
	- **a** Измените XML-файл следующим образом.
		- ➤ Чтобы записывать щелчок левой кнопкой мыши для события **onmouseup**, добавьте следующую строку:

<Property Name="button" Value="1" Listen="2" Record="2"/>

➤ Чтобы записывать щелчки левой и правой кнопкой мыши для события **onmousedown**, добавьте следующие строки:

<Event Name="onmousedown" Listen="2" Record="1">

<Property Name="button" Value="2" Listen="2" Record="2"/>

```
<Property Name="button" Value="1" Listen="2" Record="2"/>
```
</Event>

**Примечание.** Для обработки щелчков следует использовать только одно событие: **onmouseup** или **onmousedown**. Если задать оба события, то UFT будет записывать два щелчка вместо одного. По умолчанию UFT прослушивает событие **onmouseup**.

 **b** Сохраните XML-файл.

#### **4 (Только Интернета.) Загрузка XML-файла в диалоговое окно «Нестандартная конфигурация записи веб-событий»**

- **a** В диалоговом окне «[Конфигурация](WebUsersGuide.chm::/Custom_Web_Event_Recording_Configuration.htm) записи веб-событий» (см. описание на стр[. 746](#page-745-0)), выберите **Файл > Загрузить конфигурацию**. Откроется диалоговое окно «Открыть».
- **b** Перейдите к папке, в которой сохранен измененный файл конфигурации, выберите его и нажмите кнопку **Открыть**. Снова откроется диалоговое окно «Нестандартная конфигурация записи веб-событий».
- **c** Нажмите кнопку **ОК**. Загрузится новая конфигурация, все параметры которой будут отвечать заданным в XML-файле конфигурации. Теперь все веб-объекты будут записываться согласно новым параметрам.

## <span id="page-82-0"></span>**Использование идентификаторов Интернет-объектов упражнение**

В этом упражнение идентификаторы XPath и CSS в описании объекта теста помогают найти нужную кнопку в HTML-таблице.

Это упражнение включает следующие шаги.

- ➤ "[Требования](#page-83-0)» на стр. 84
- ➤ "Создание образца веб-[приложения](#page-83-1)» на стр. 84
- ➤ "Изучение объектов-кнопок в веб-[приложении](#page-83-2)» на стр. 84
- ➤ "Удаление порядковых [идентификаторов](#page-84-0) из объектов-кнопок» на стр. 85
- ➤ "Добавление [идентификатора](#page-85-0) CSS на основе родительского контейнера [объекта](#page-85-0)» на стр. 86
- ➤ "Добавление [идентификатора](#page-85-1) XPath на основе родительского [контейнера](#page-85-1) объекта» на стр. 86
- ➤ "Добавление [идентификатора](#page-85-2) XPath на основе одноуровневого элемента [объекта](#page-85-2)» на стр. 86
- ➤ "[Результаты](#page-85-3)» на стр. 86

#### <span id="page-83-0"></span>1 Требования

- а Откройте UFT и создайте новый тест.
- **b** Отключите интеллектуальную идентификацию для класса объектов теста Button. Для этого выберите пункт Инструменты > Идентификация объектов, выберите веб-среду в диалоговом окне «Идентификация объектов» и выберите класс объектов теста Button из списка Классы объектов теста.
- с Отключите автоматические выражения XPath. Для этого выберите Инструменты > Параметры > вкладка «Тестирование GUI» > Интернет > узел «Дополнительно» и снимите флажок Изучение и выполнение при помощи автоматических идентификаторов XPath.

#### <span id="page-83-1"></span>2 Создание образца веб-приложения

- а Откройте версию этого упражнения в справке, скопируйте код в текстовый документе и сохраните его с расширением .html. Документ сохраняется в виде HTML-страницы.
- **b** Проверьте внешний вид и содержимое созданной HTML-страницы в любом браузере. Убедитесь, что она отвечает следующему изображению.

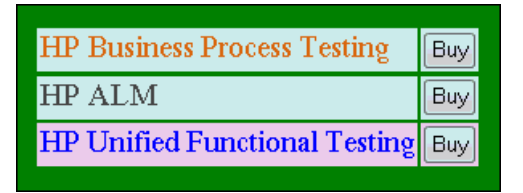

#### <span id="page-83-2"></span>3 Изучение объектов-кнопок в веб-приложении

с В UFT откройте диспетчер репозиториев объектов и выберите команду Объект > Навигация и изучение. Окно UFT скроется, а курсор сменится на указательный палец.

- **d** Чтобы проверить, правильно ли UFT изучил объекты, выберите в репозитории каждый объект **Button** и выберите команду **Просмотр > Выделить в приложении**. UFT выделит каждый объект-кнопку на HTML-странице.
- **e** Переименуйте объекты **Button**, чтобы сделать их понятнее:
	- ➤ Измените имя **Buy** на **Buy\_BPT**.
	- ➤ Измените имя **Buy\_2** на **Buy\_ALM**.
	- ➤ Измените имя **Buy\_3** на **Buy\_UFT**.

#### <span id="page-84-0"></span> **4 Удаление порядковых идентификаторов из объектов-кнопок**

Поскольку все объекты **Button** имеют одинаковые значения свойств идентификации, то при изучении объектов UFT назначил порядковый идентификатор каждому объекту теста в зависимости от положения объекта в приложении. В результате UFT может неправильно идентифицировать объекты, если изменится порядок сортировки кнопок в приложении.

- <span id="page-84-1"></span> **a** Выберите первый объект-кнопку, чтобы показать его свойства в правой части окна репозитория объектов.
- **b** В разделе **Порядковый идентификатор** нажмите кнопку **Обзор**. Откроется диалоговое окно «Порядковый идентификатор».
- <span id="page-84-2"></span> **c** В раскрывающемся списке **Тип идентификатора** выберите значение **Нет** и закройте диалоговое окно. Порядковый идентификатор будет удален из свойств идентификации объекта теста.
- **d** Повторите шаги [a-](#page-84-1) [c](#page-84-2) для каждой кнопки.
- **e** Убедитесь, что описания объектов теста перестали быть уникальными. Для этого выберите каждый объект тест и запустите команду **Просмотр > Выделить в приложении**. UFT не сможет идентифицировать объекты.

#### <span id="page-85-0"></span> **5 Добавление идентификатора CSS на основе родительского контейнера объекта**

- **a** Выберите кнопку **Buy\_BPT**. В правой части окна репозитория объектов появятся сведения об объекте теста.
- **b** В разделе **Описание объекта** нажмите кнопку **Добавить** и добавьте свойство **css** в описание объекта теста.
- **c** Скопируйте и вставьте следующий код в поле ввода «Значение»:

tr.BPTRow input

#### <span id="page-85-1"></span> **6 Добавление идентификатора XPath на основе родительского контейнера объекта**

- **a** Выберите кнопку **Buy\_UFT**. В правой части окна репозитория объектов появятся сведения об объекте теста.
- **b** В разделе **Описание объекта** нажмите кнопку **Добавить** и добавьте свойство **xpath** в описание объекта теста.
- **c** Скопируйте и вставьте следующий код в поле ввода «Значение»:

//TR[@id='UFT']/\*/INPUT

#### <span id="page-85-2"></span> **7 Добавление идентификатора XPath на основе одноуровневого элемента объекта**

- **a** Выберите кнопку **Buy\_QC**. В правой части окна репозитория объектов появятся сведения об объекте теста.
- **b** В разделе **Описание объекта** нажмите кнопку **Добавить** и добавьте свойство **xpath** в описание объекта теста.
- **c** Скопируйте и вставьте следующий код в поле ввода **Значение**:

//td[contains(text(),'Quality')]/../\*/INPUT

#### <span id="page-85-3"></span> **8 Результаты**

Выберите каждый объект и запустите команду **Просмотр > Выделить в приложении**. Теперь UFT может определить каждую кнопку по добавленным идентификаторам Интернет-объектов.

## **Справочные материалы**

### <span id="page-86-0"></span>**Вкладка «Интернет» (диалоговое окно «Настройки записи и выполнения»**

На этой вкладке задаются параметры, которые сообщают UFT, какие приложения должны открываться в начале записи или выполнения теста. Можно настроить UFT для открытия приложения и ведения записи в нескольких средах. Также можно создавать шаги на нескольких вкладках браузера, если он поддерживает просмотр с вкладками.

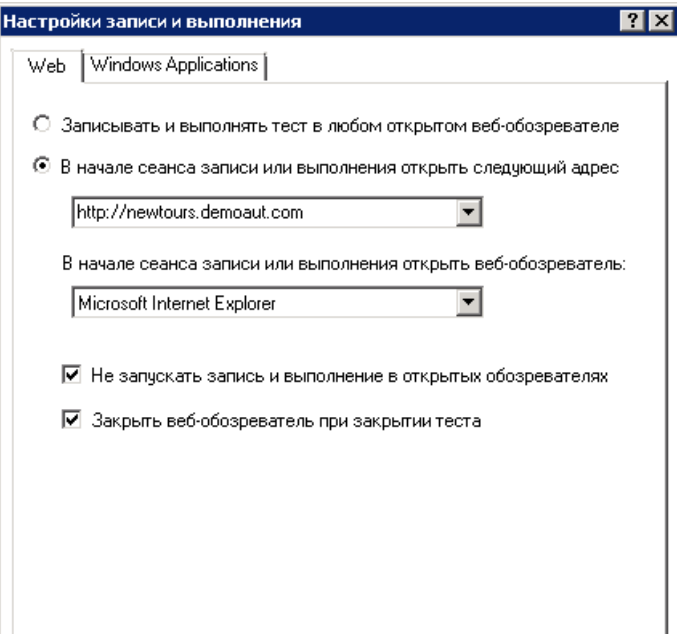

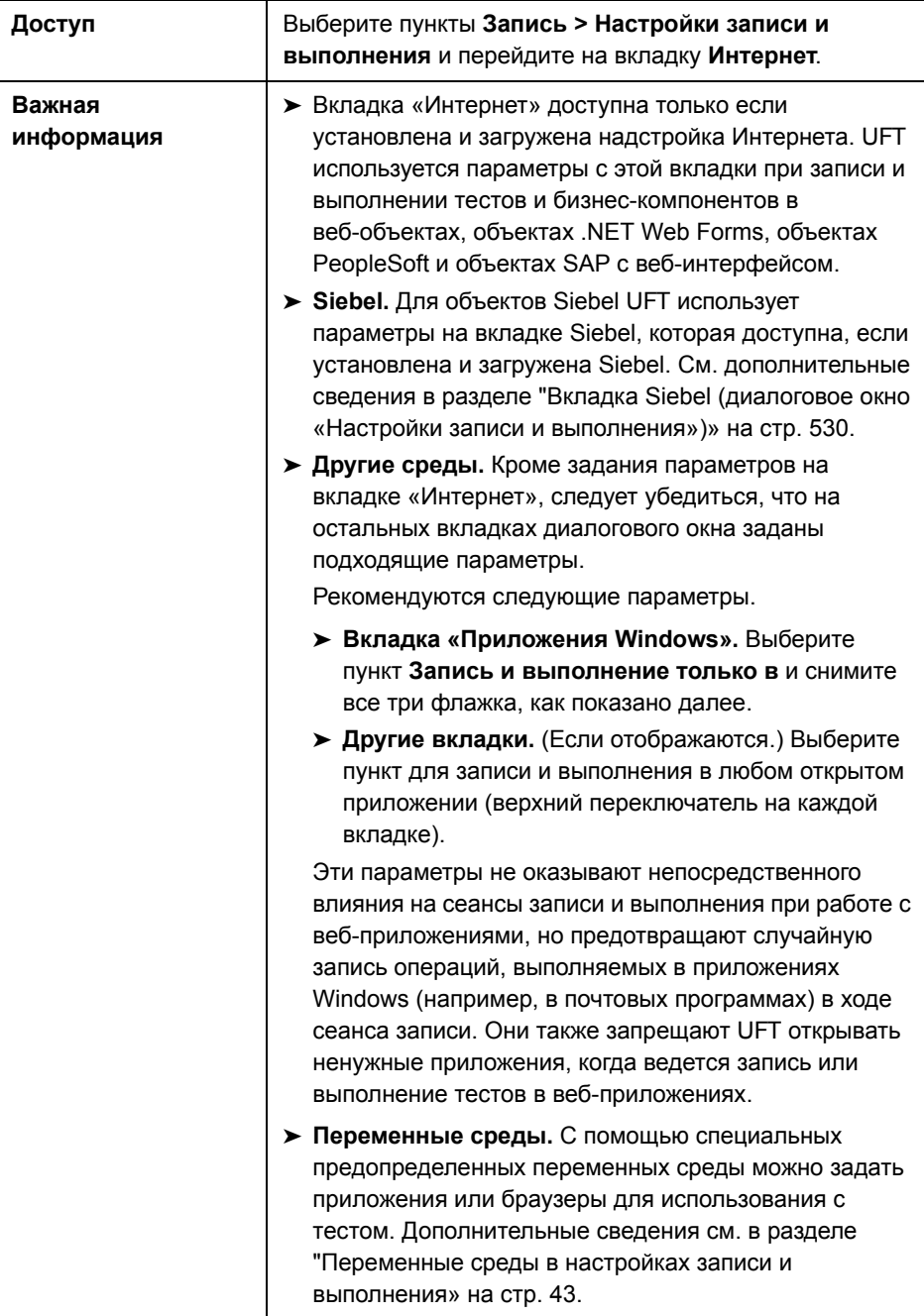

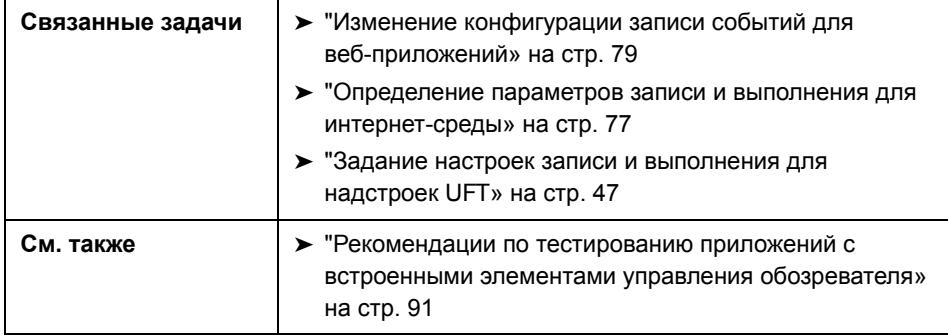

Далее приведено описание элементов пользовательского интерфейса.

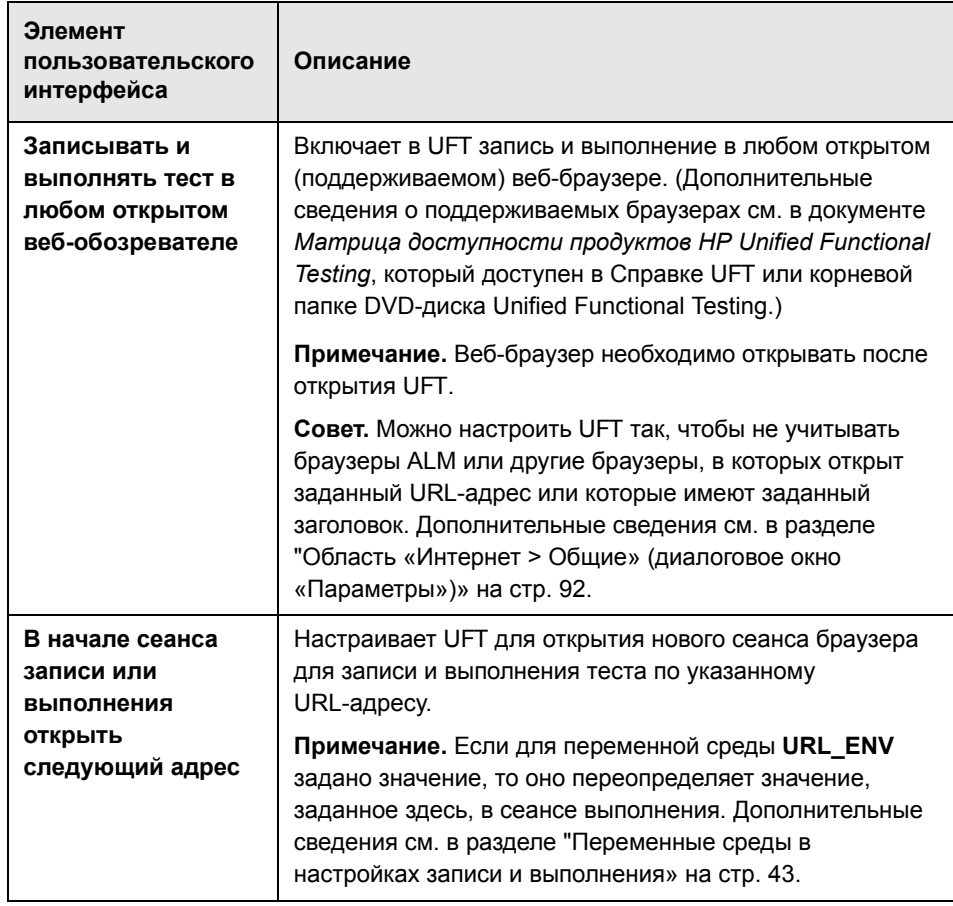

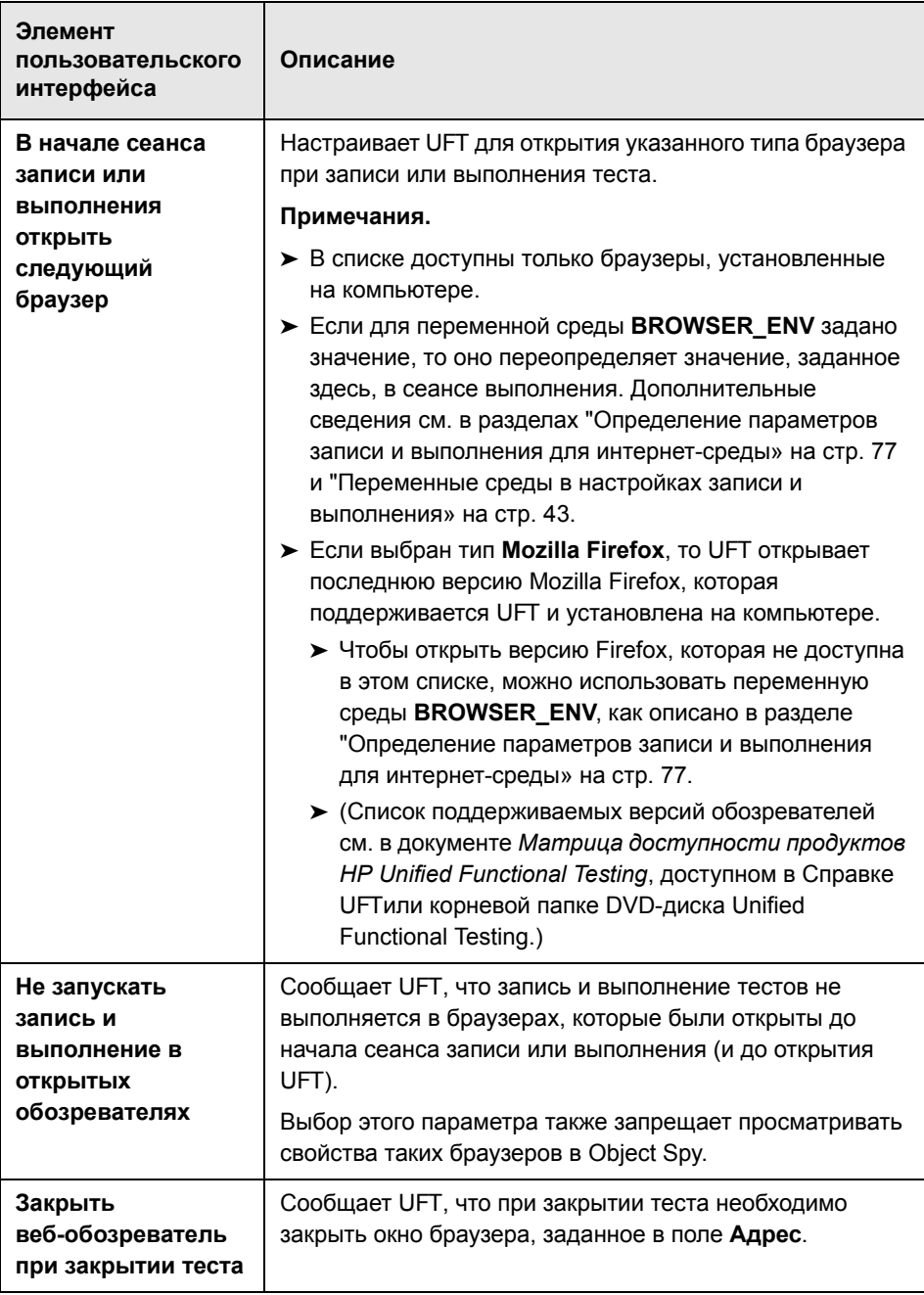

#### <span id="page-90-0"></span>**Рекомендации по тестированию приложений с встроенными элементами управления обозревателя**

- ➤ Для записи и выполнения тестов в приложении со встроенными элементами управления обозревателя выберите в диалоговом окне «Настройки записи и выполнения» вариант **Записывать и выполнять тест в любом открытом веб-обозревателе**.
- ➤ Зарегистрируйте приложение с элементом управления обозревателя (с помощью программы Register Browser Control Utility), чтобы UFT распознавал веб-объект при записи или выполнении тестов. Дополнительные сведения см. в разделе "Программа [Register Browser](#page-119-0)  [Control Utility»](#page-119-0) на стр. 120.
- ➤ Убедитесь, что приложение открыто после UFT, и начинайте запись.

## <span id="page-91-0"></span>**Область «Интернет > Общие» (диалоговое окно «Параметры»)**

В этой области можно определить, как работает UFT при записи и выполнении тестов или бизнес-компонентов на веб-сайтах.

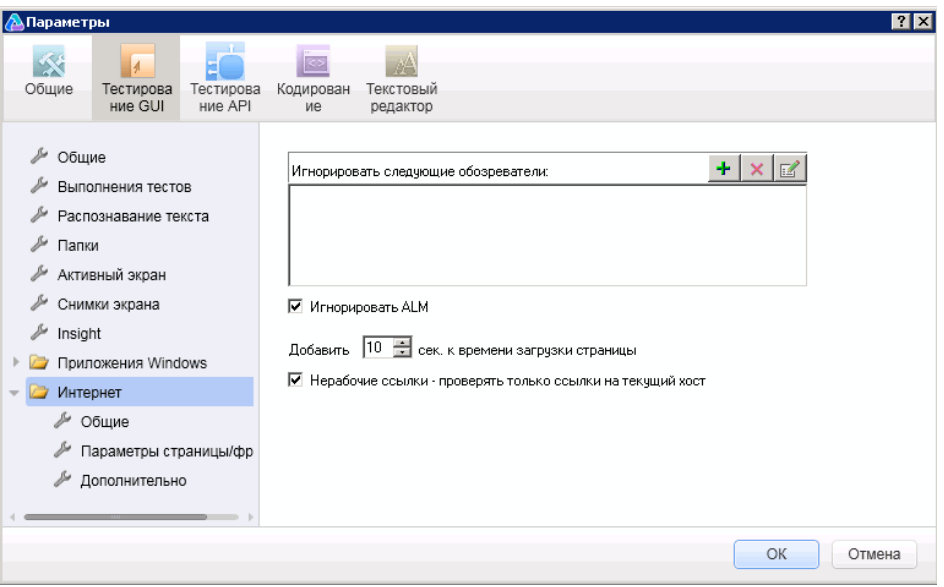

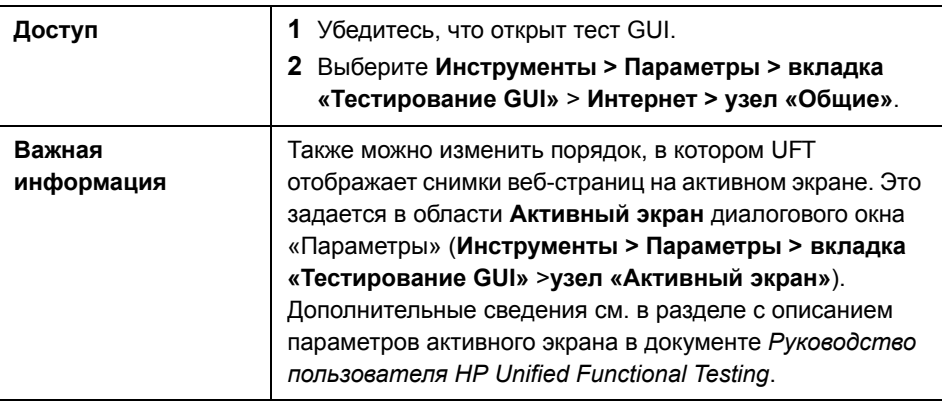

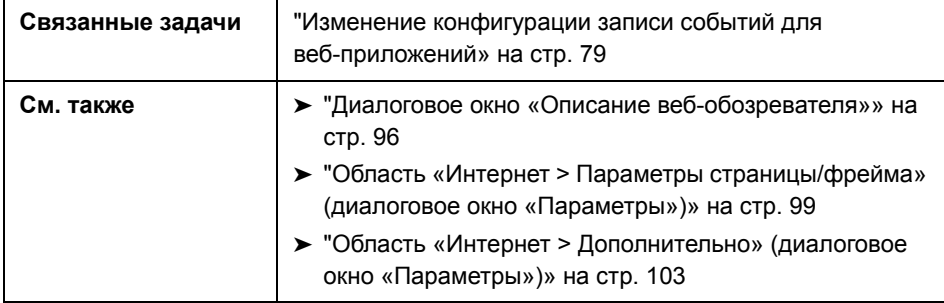

Далее приведено описание элементов пользовательского интерфейса.

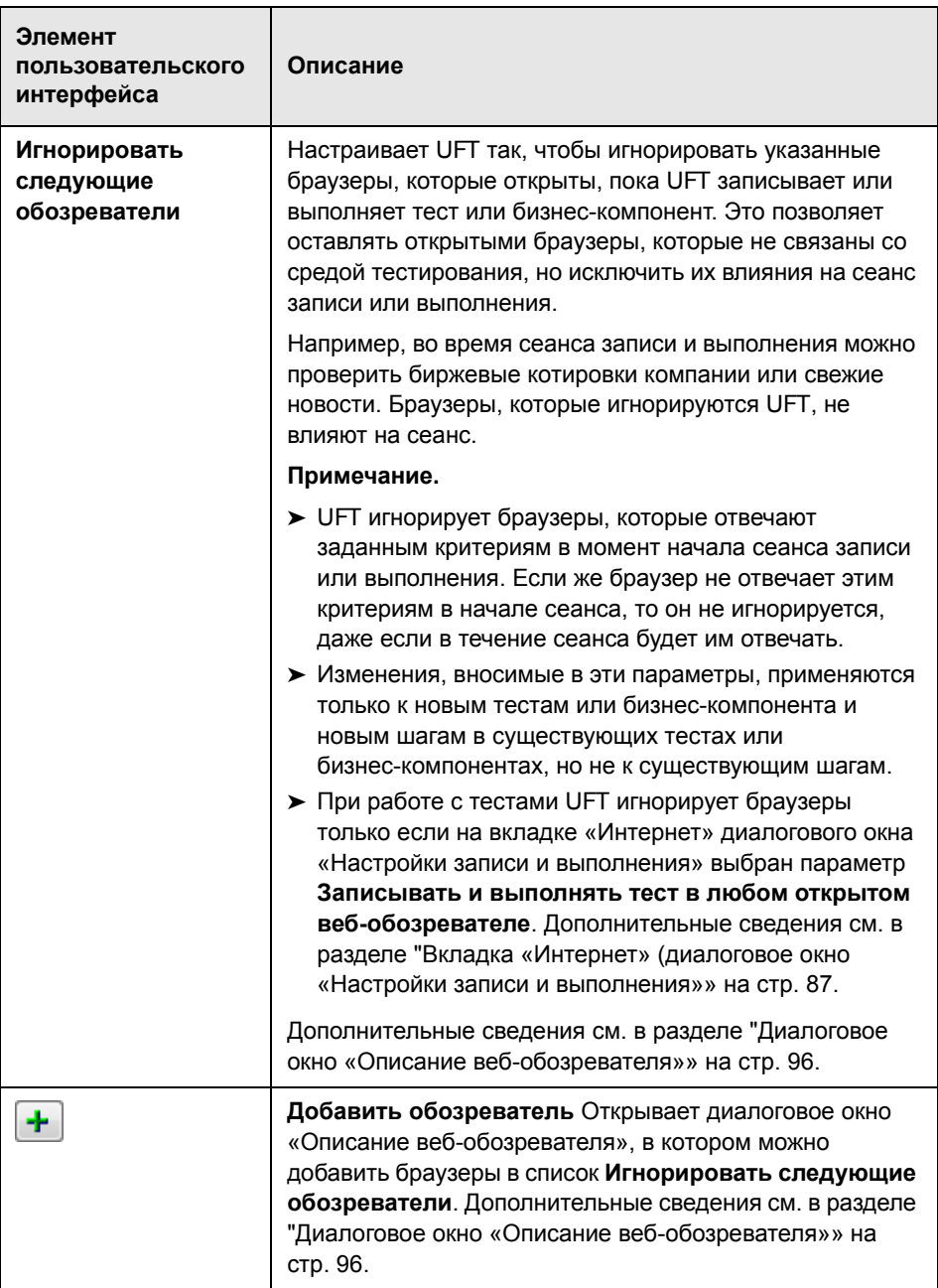

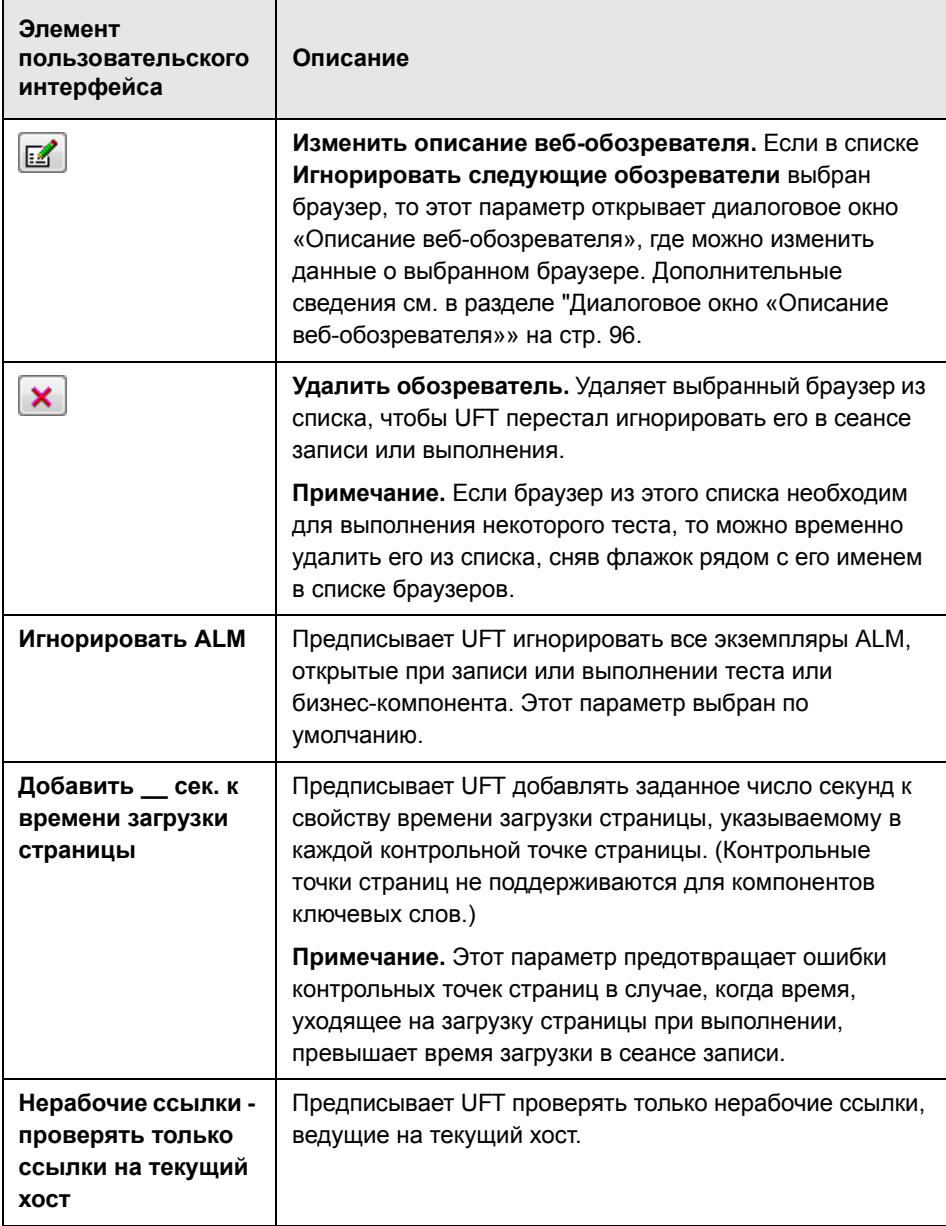

# <span id="page-95-0"></span>**Диалоговое окно «Описание веб-обозревателя»**

В этом диалоговом окне задаются браузеры, которые UFT должен игнорировать в сеансе записи или выполнения.

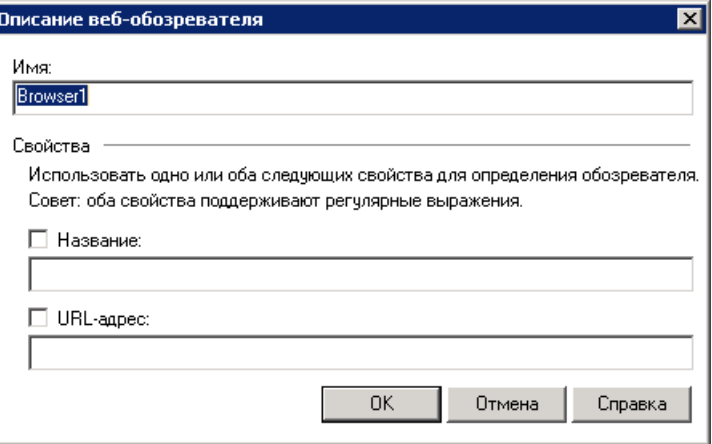

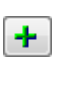

 $\mathbf{Z}$ 

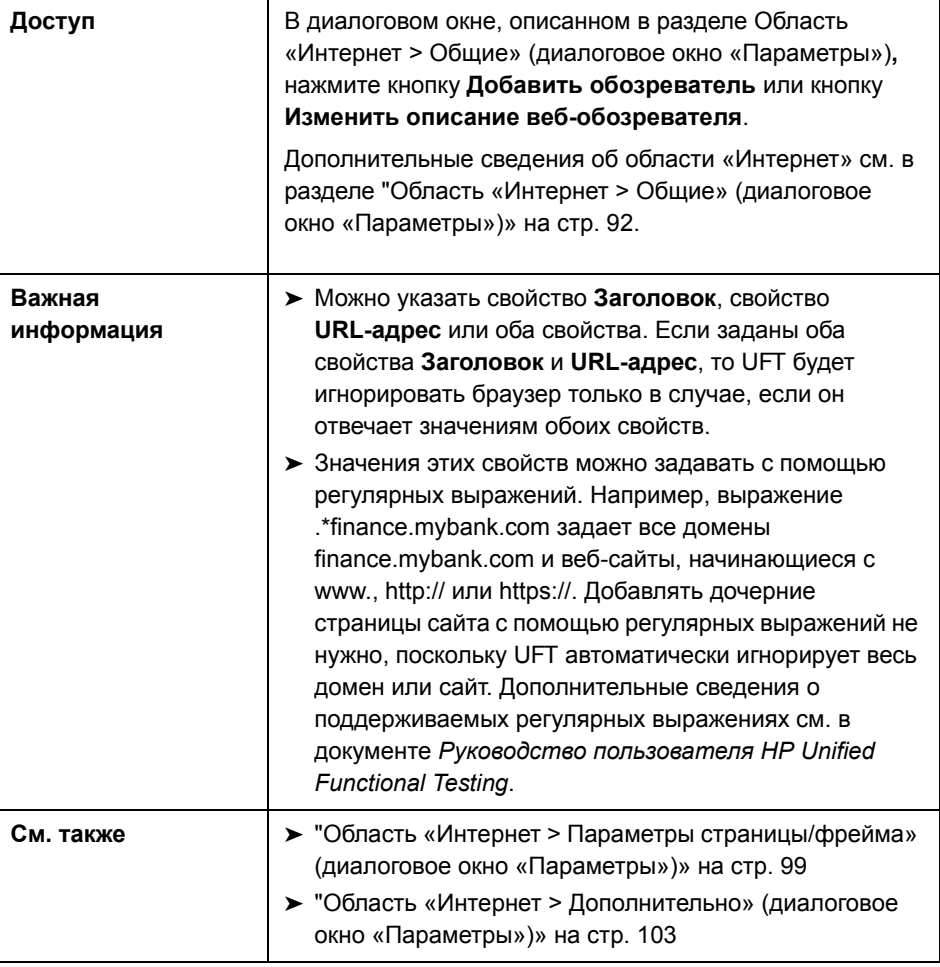

Далее приведено описание элементов пользовательского интерфейса.

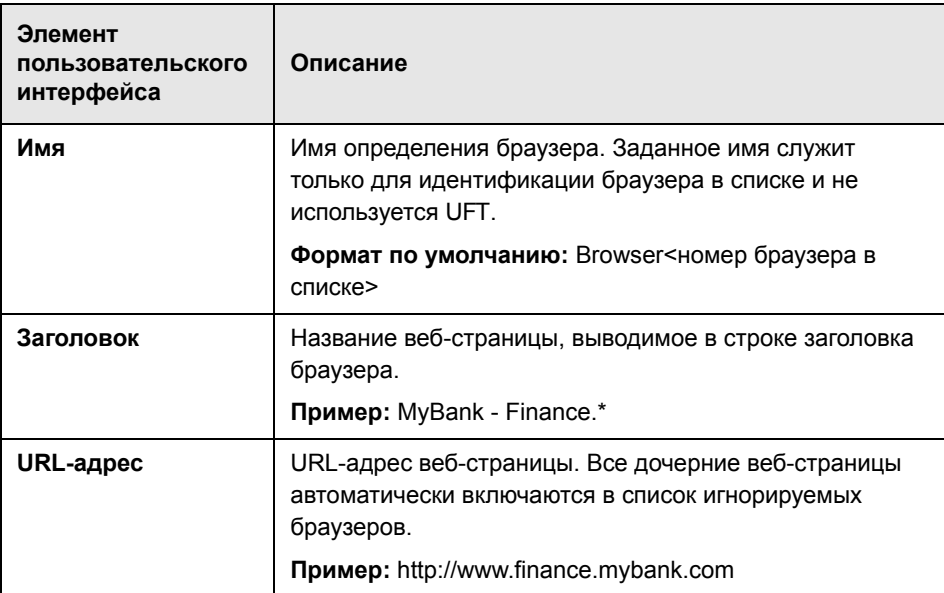

### <span id="page-98-0"></span>**Область «Интернет > Параметры страницы/фрейма» (диалоговое окно «Параметры»)**

В этой области изменяется порядок записи объектов-страниц и объектов-фреймов в UFT.

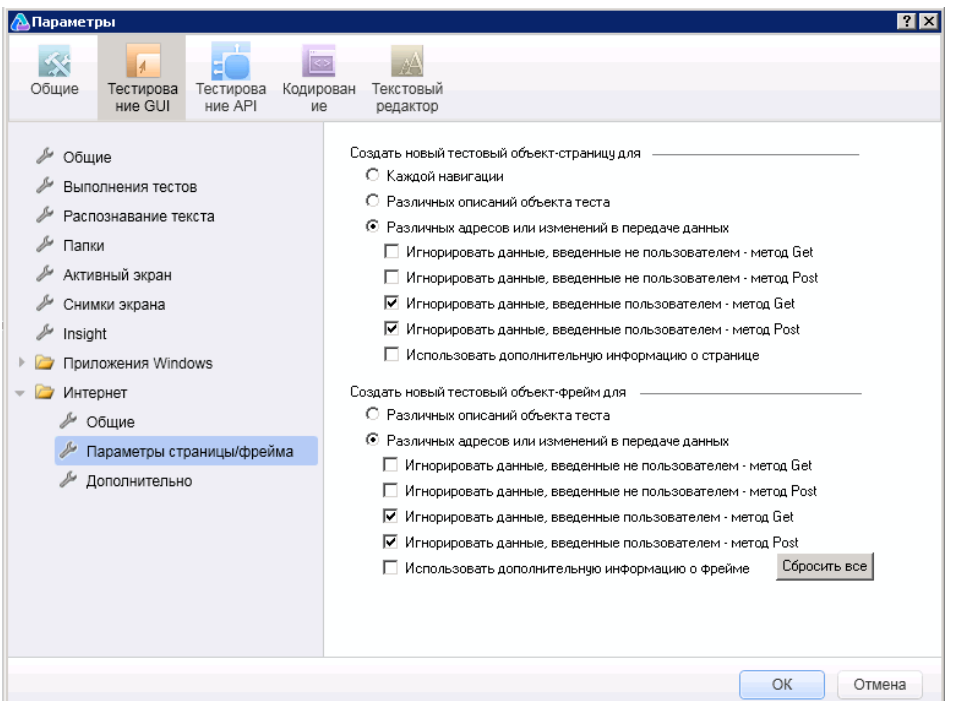

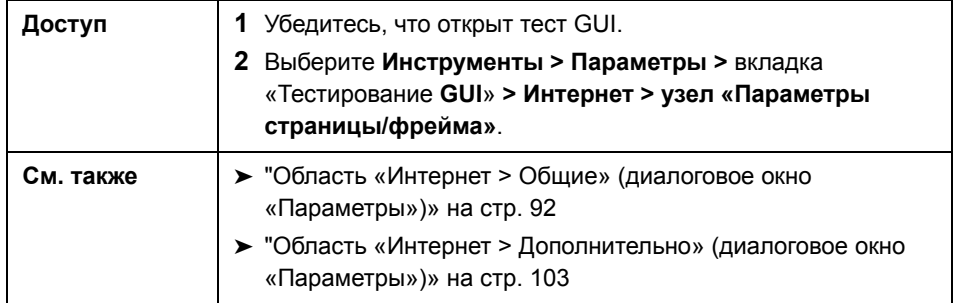

Далее приведено описание элементов пользовательского интерфейса.

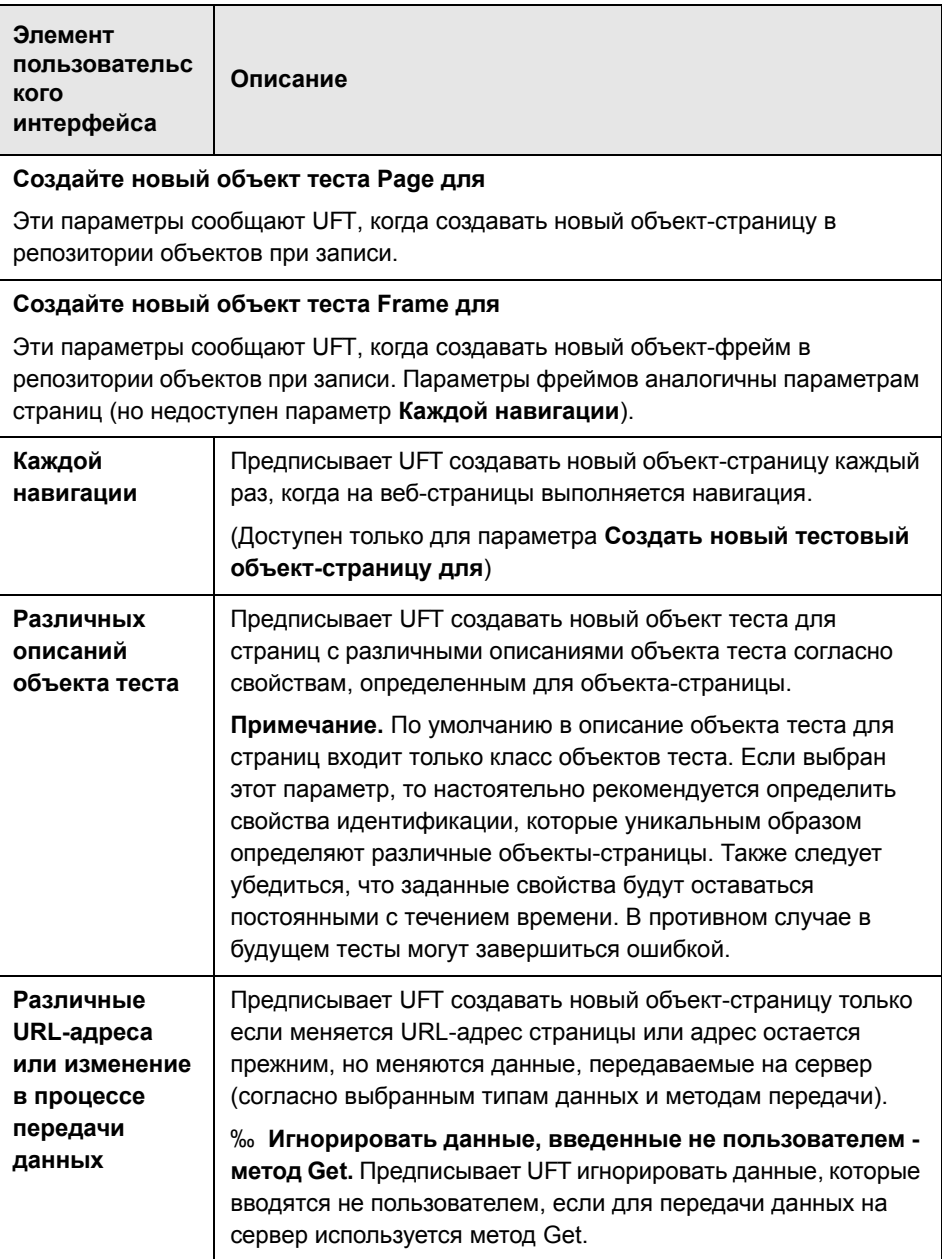

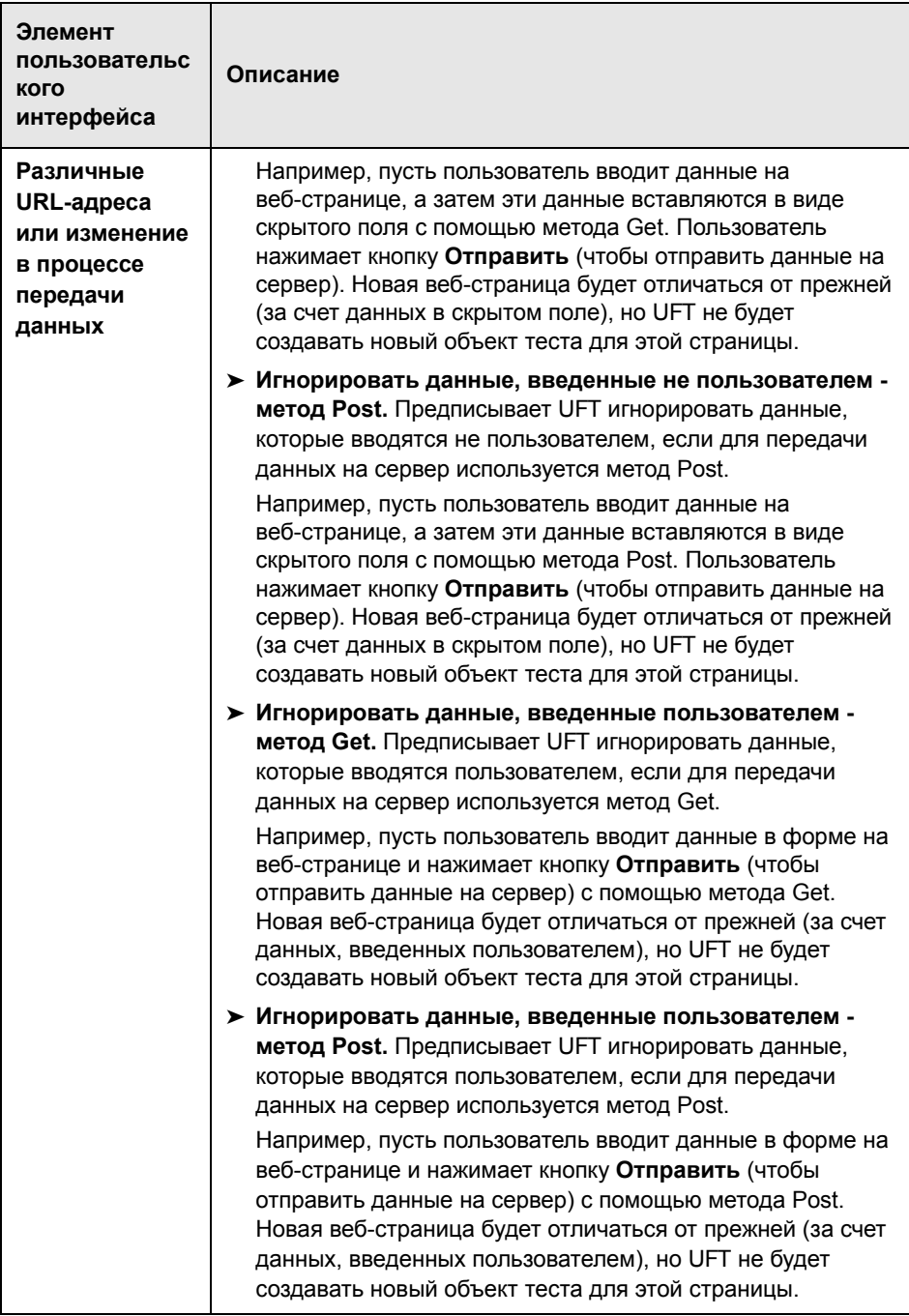

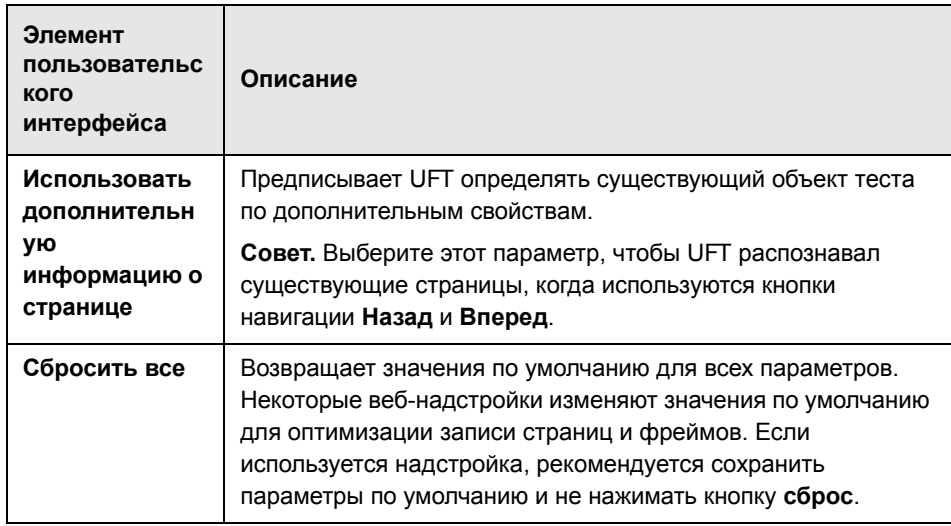

### <span id="page-102-0"></span>**Область «Интернет > Дополнительно» (диалоговое окно «Параметры»)**

В этой области можно изменить, как UFT ведет запись и выполнение тестов и бизнес-компонентов на веб-сайтах.

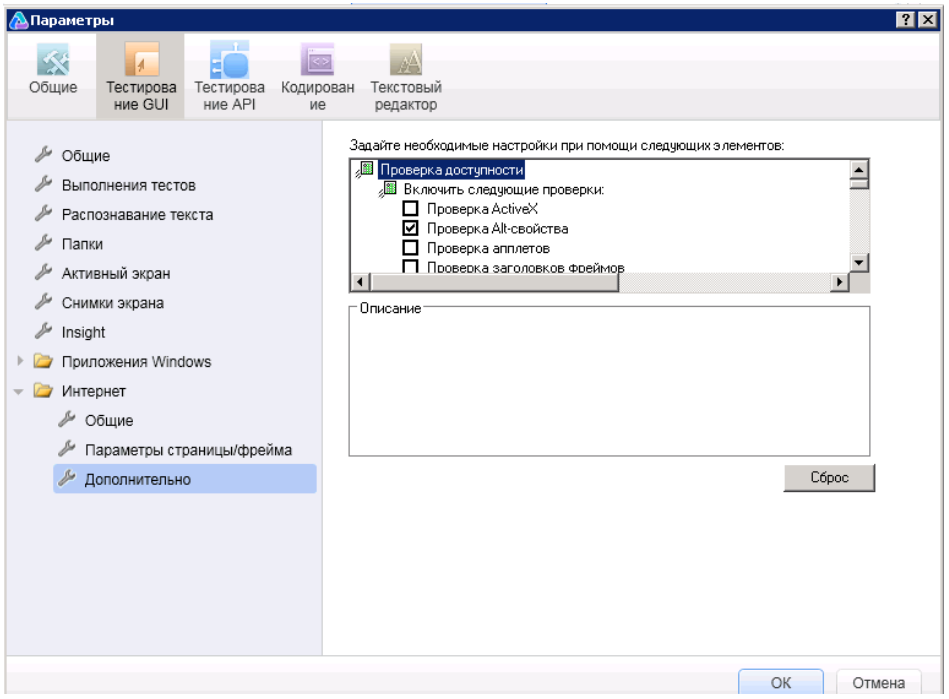

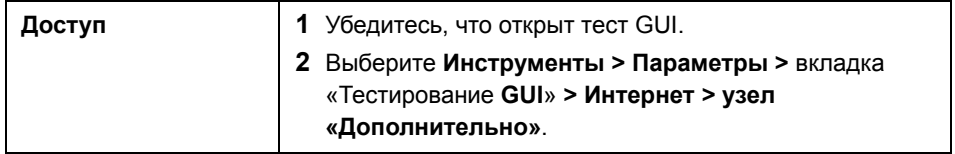

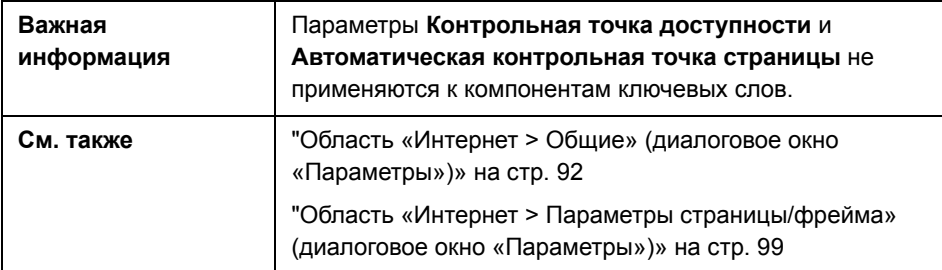

Далее приведено описание элементов пользовательского интерфейса.

#### Контрольная точка доступности (только для тестов)

Контрольные точки доступности позволяют проверять, соответствуют ли веб-страницы и фреймы рекомендациям W3C по доступности веб-содержимого. Параметры, выбранные в этом диалоговом окне, используются всеми контрольными точками доступности в сеансе выполнения.

Общие сведения о контрольных точках доступности см. в главе по контрольным точкам доступности в документе Руководство пользователя HP Unified Functional Testing.

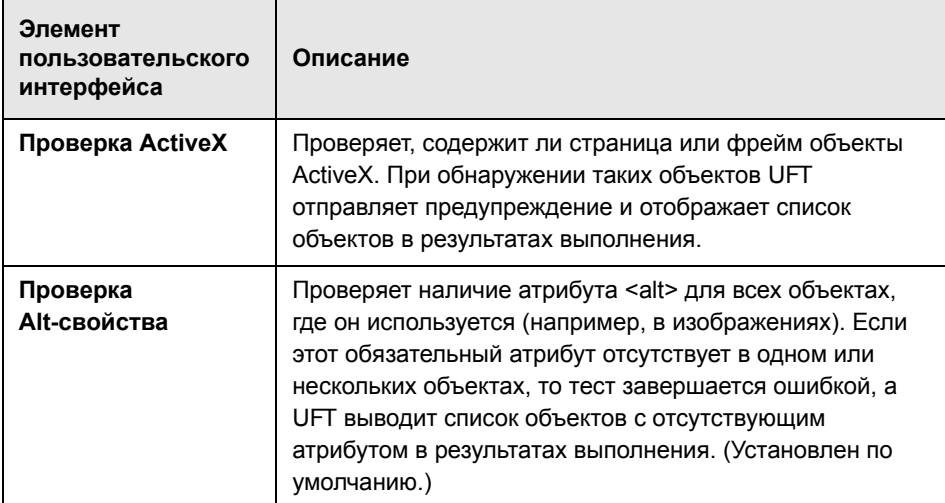

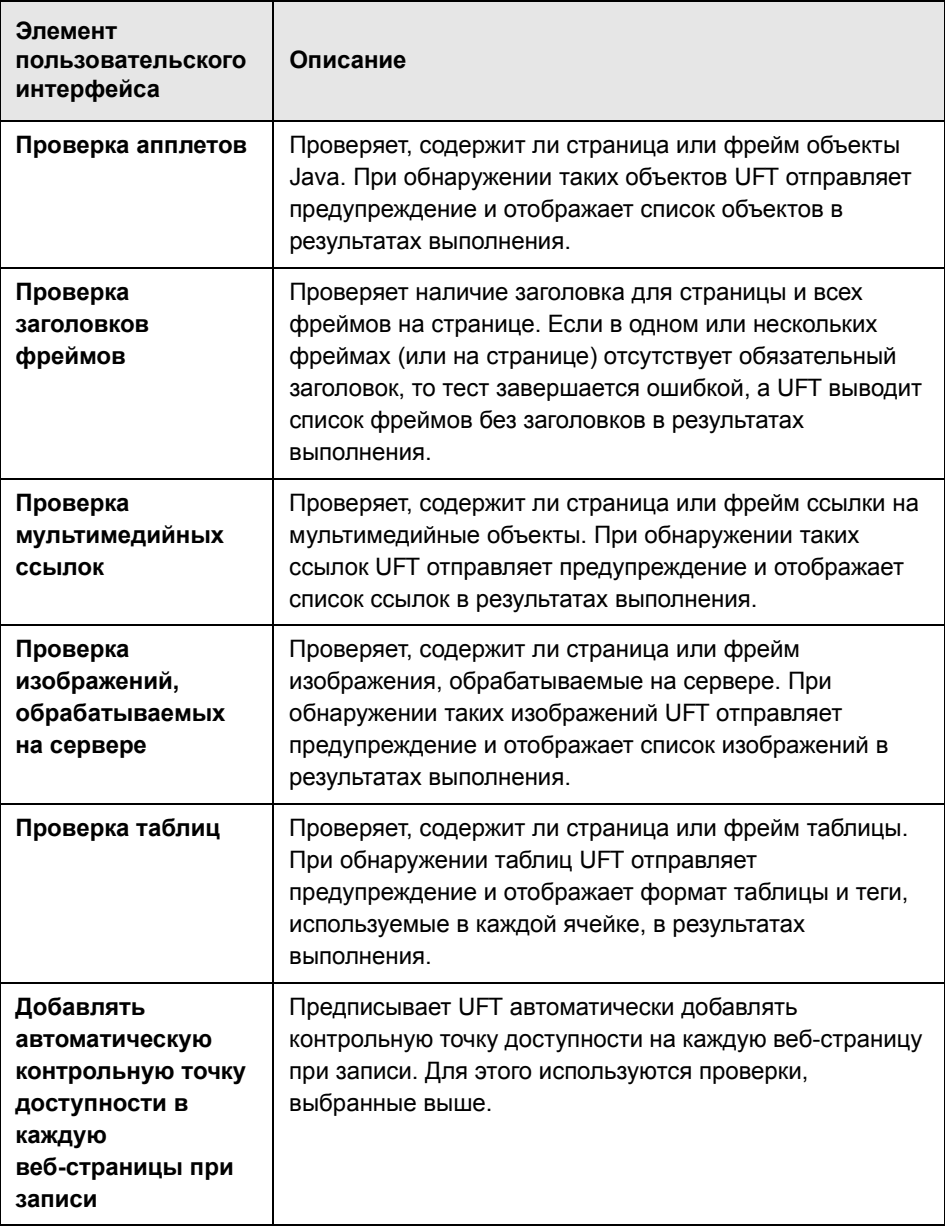

#### **Автоматическая контрольная точка страницы (только для тестов)**

Эти параметры позволяют проверить совпадение ожидаемых и фактических свойств страницы. Для этого UFT автоматически добавляет контрольную точку на каждую веб-странице, к которой выполняется переход в процессе записи.

**Примечание.** Если тестируется веб-страница с динамическим содержимым, то использование автоматических контрольных точек страницы может вызвать ошибку теста, поскольку такие контрольные точки предполагают неизменность содержимого страницы между сеансами записи и выполнения.

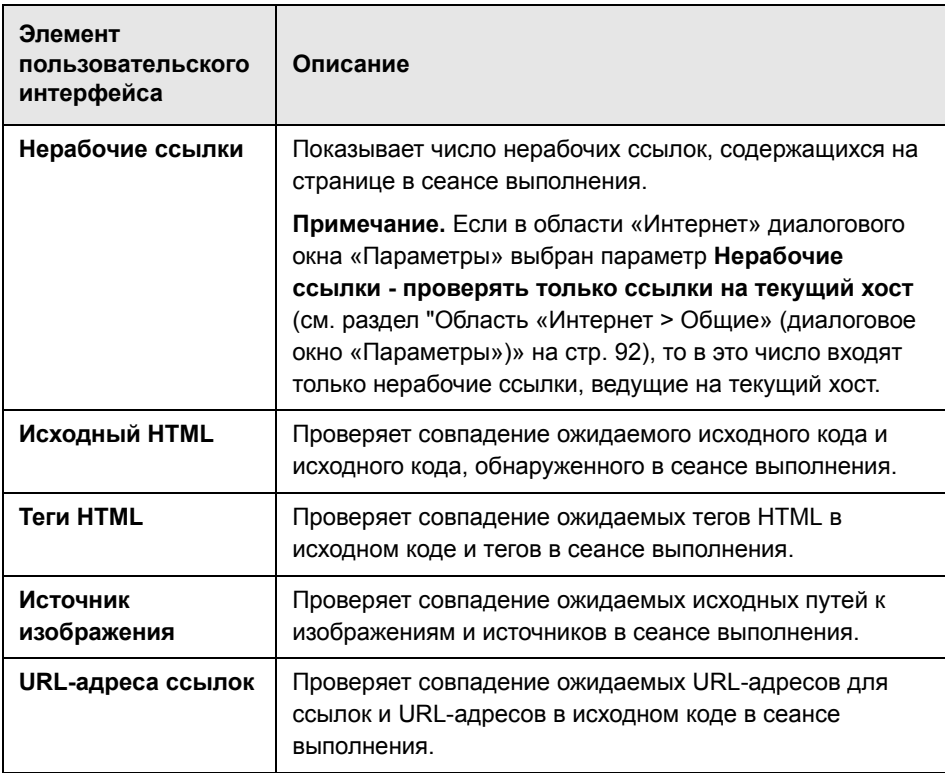

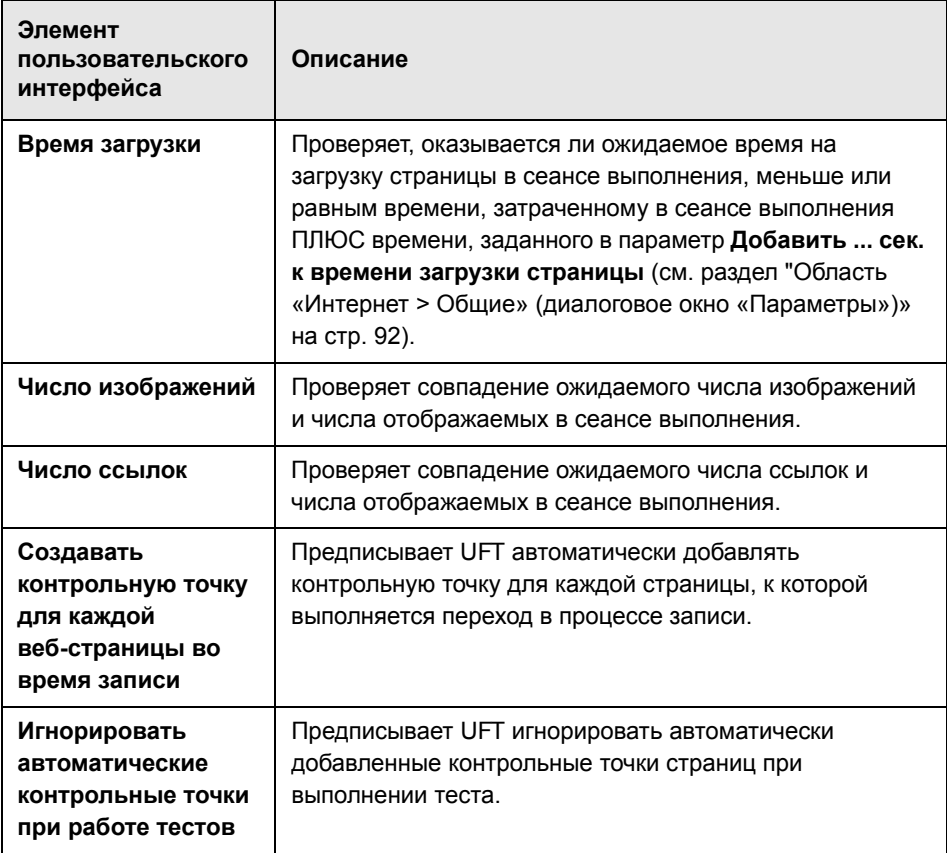

#### Настройки записи

Эти параметры позволяют задавать настройки для записи веб-объектов.

Примечание. Если UFT не записывает веб-события так, как это нужно, то также можно настроить события, записываемые для каждого типа веб-объекта. Например, чтобы записывать такие события как наведение указателя для открытия подменю, может понадобиться изменить конфигурацию веб-событий для распознавания таких событий. Дополнительные сведения см. в разделе "Настройка записи событий для веб-приложений» на стр. 68.

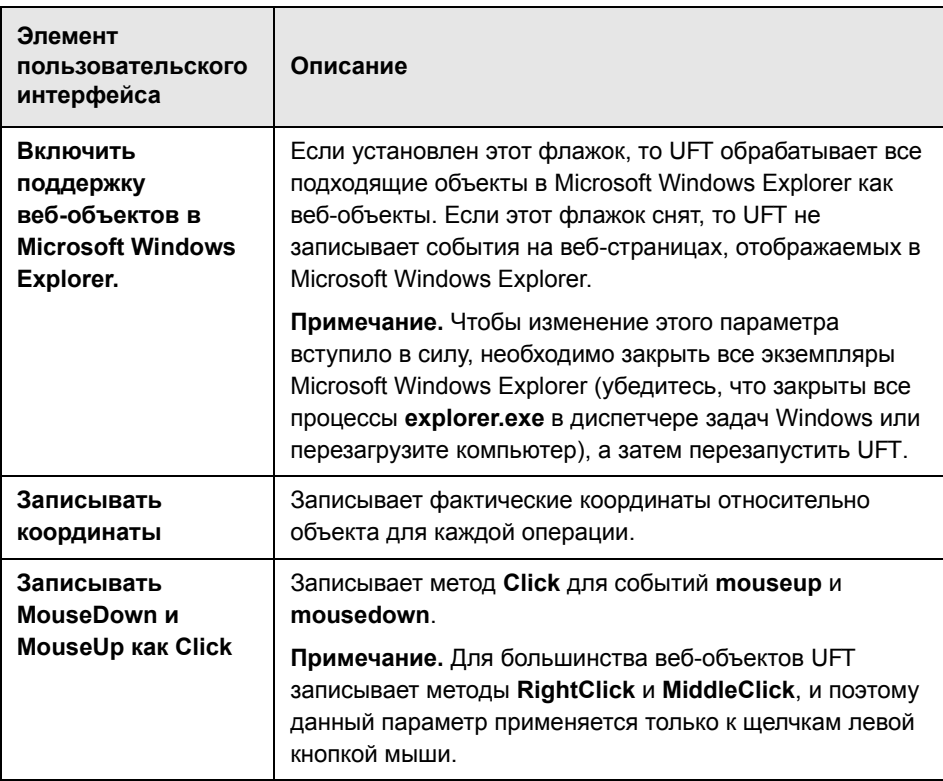
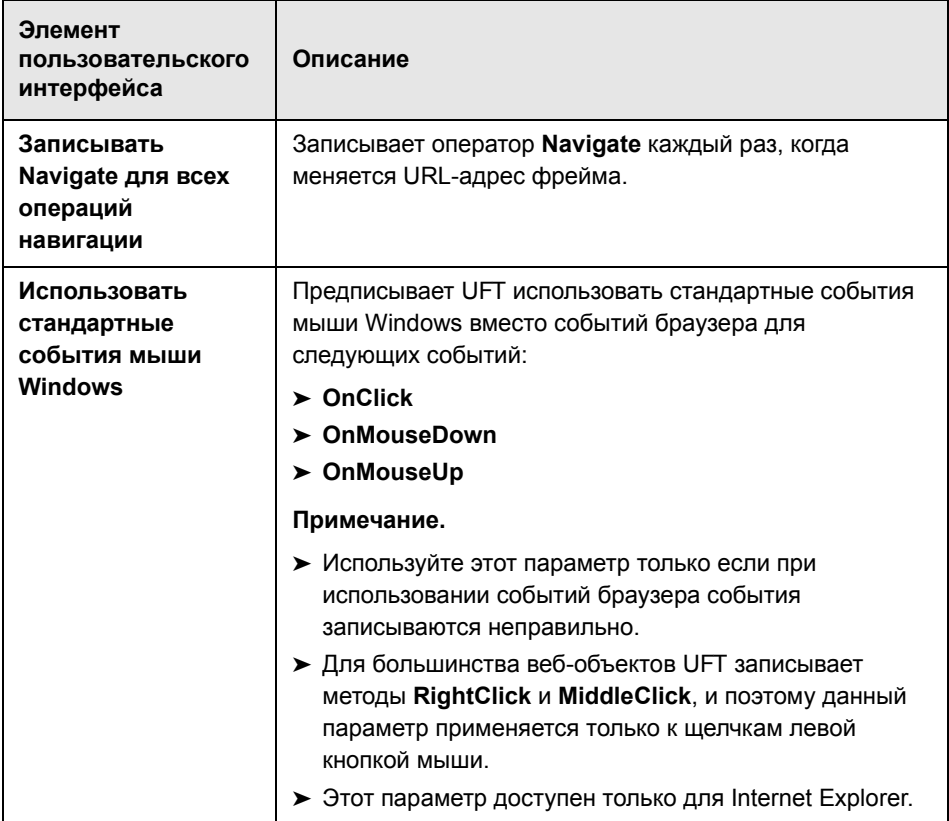

## Настройки выполнения

Эти параметры позволяют задать настройки для работы с веб-объектами в сеансе выполнения.

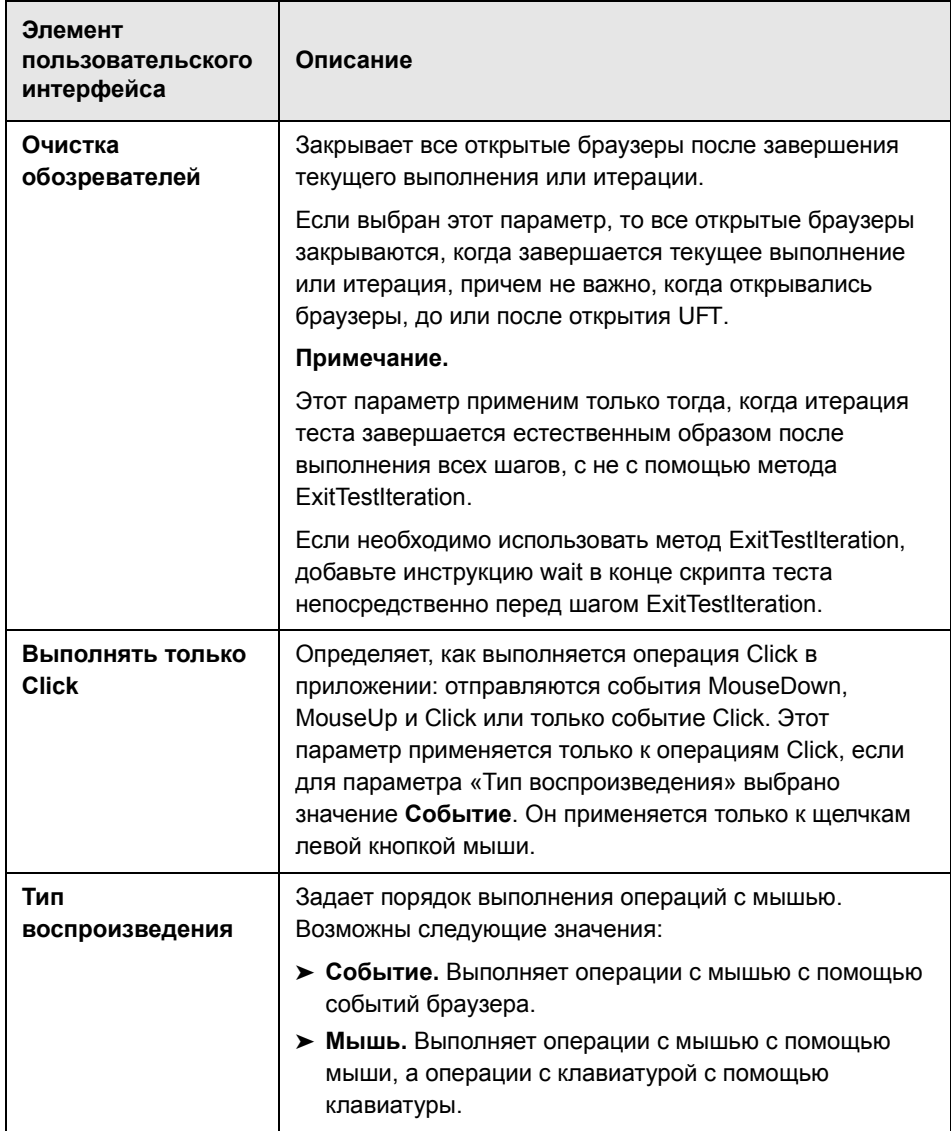

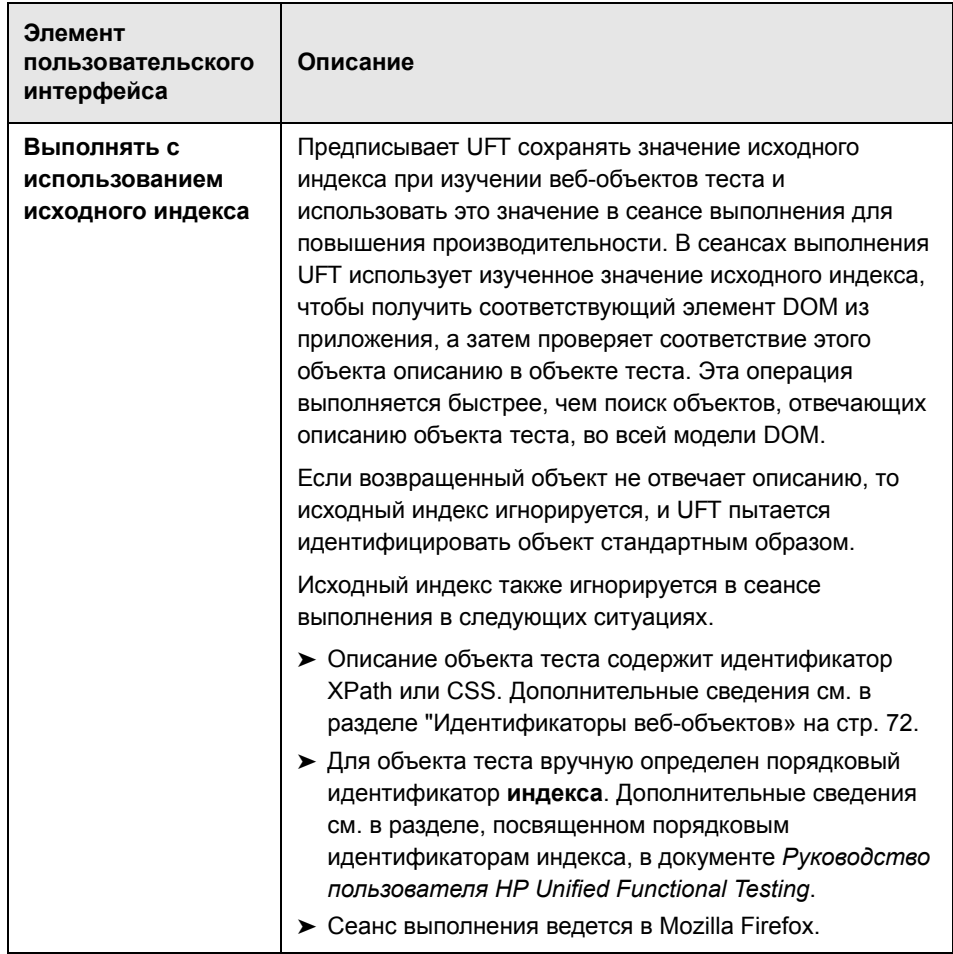

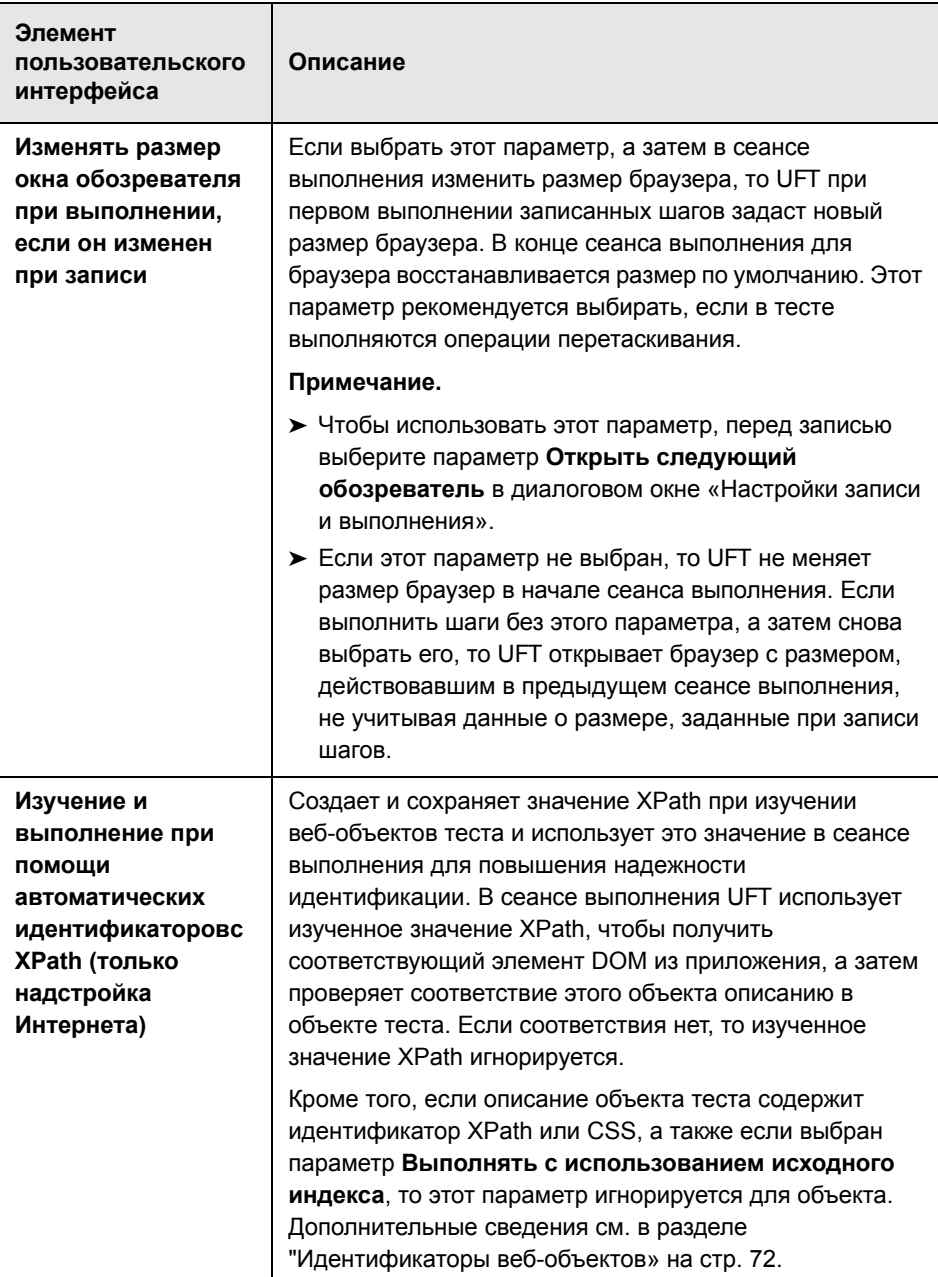

# <span id="page-112-0"></span>**Область «Интернет» (диалоговое окно «Настройки теста/ бизнес-компонента»/область приложения — область «Дополнительные настройки»)**

Параметры в этой области управляют записью и выполнением тестов на веб-сайтах.

На следующем изображении показана область «Интернет» в диалоговом окне «Настройки теста». Содержимое этой области идентично области «Интернет» диалогового окна «Настройки бизнес-компонента» и области «Дополнительные настройки» в области приложения.

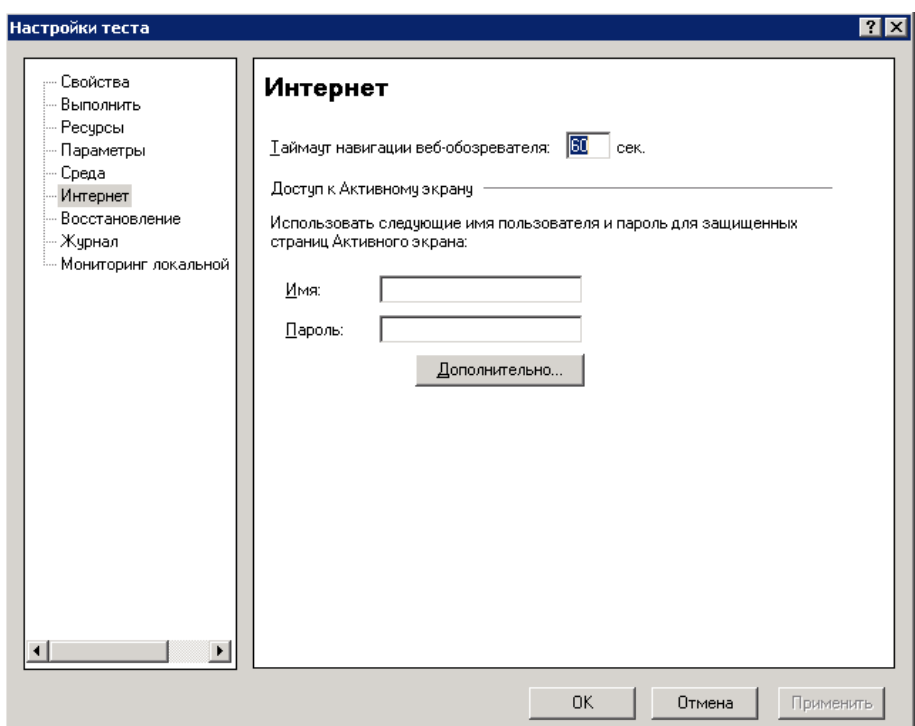

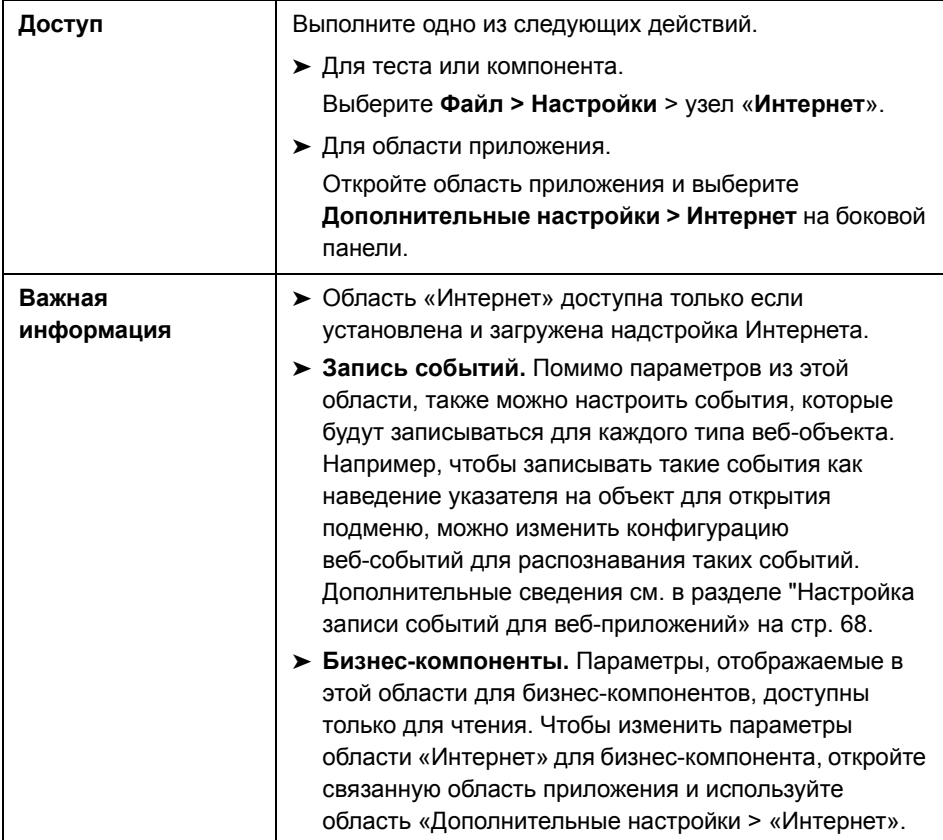

Далее приведено описание элементов пользовательского интерфейса.

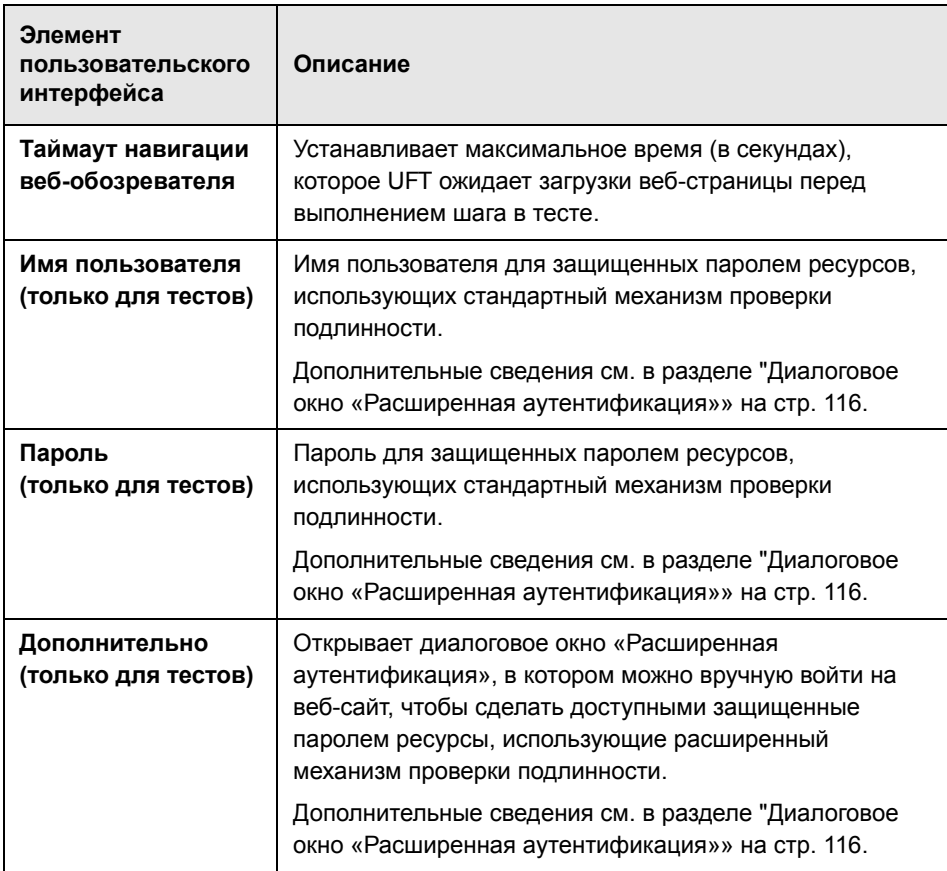

# <span id="page-115-0"></span>**Диалоговое окно «Расширенная аутентификация»**

В этом диалоговом окне можно задать данные для входа, чтобы разрешить доступ с активного экрана к ресурсам на сайте в случае, когда механизм автоматического входа активного экрана оказывается недостаточен.

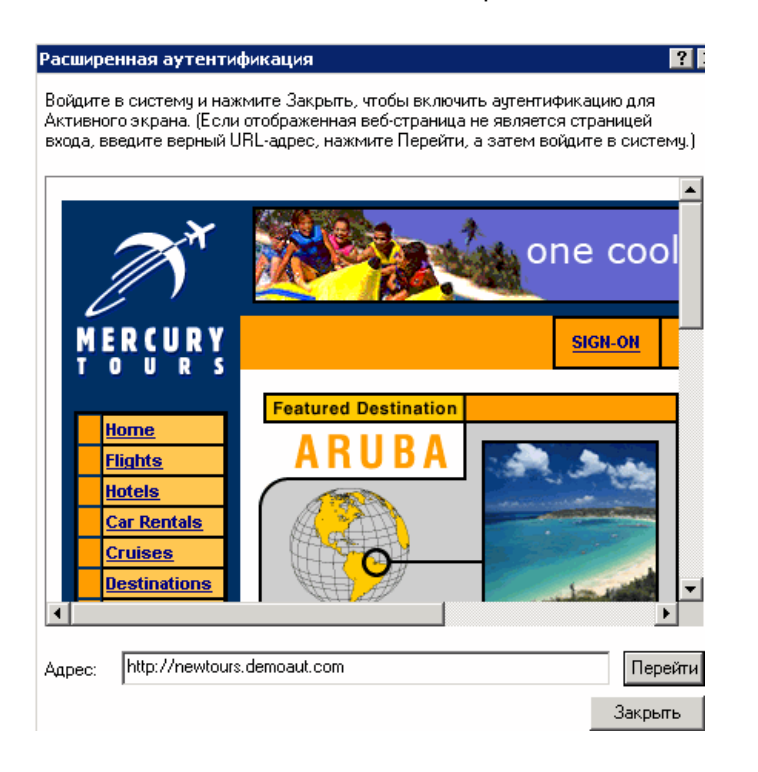

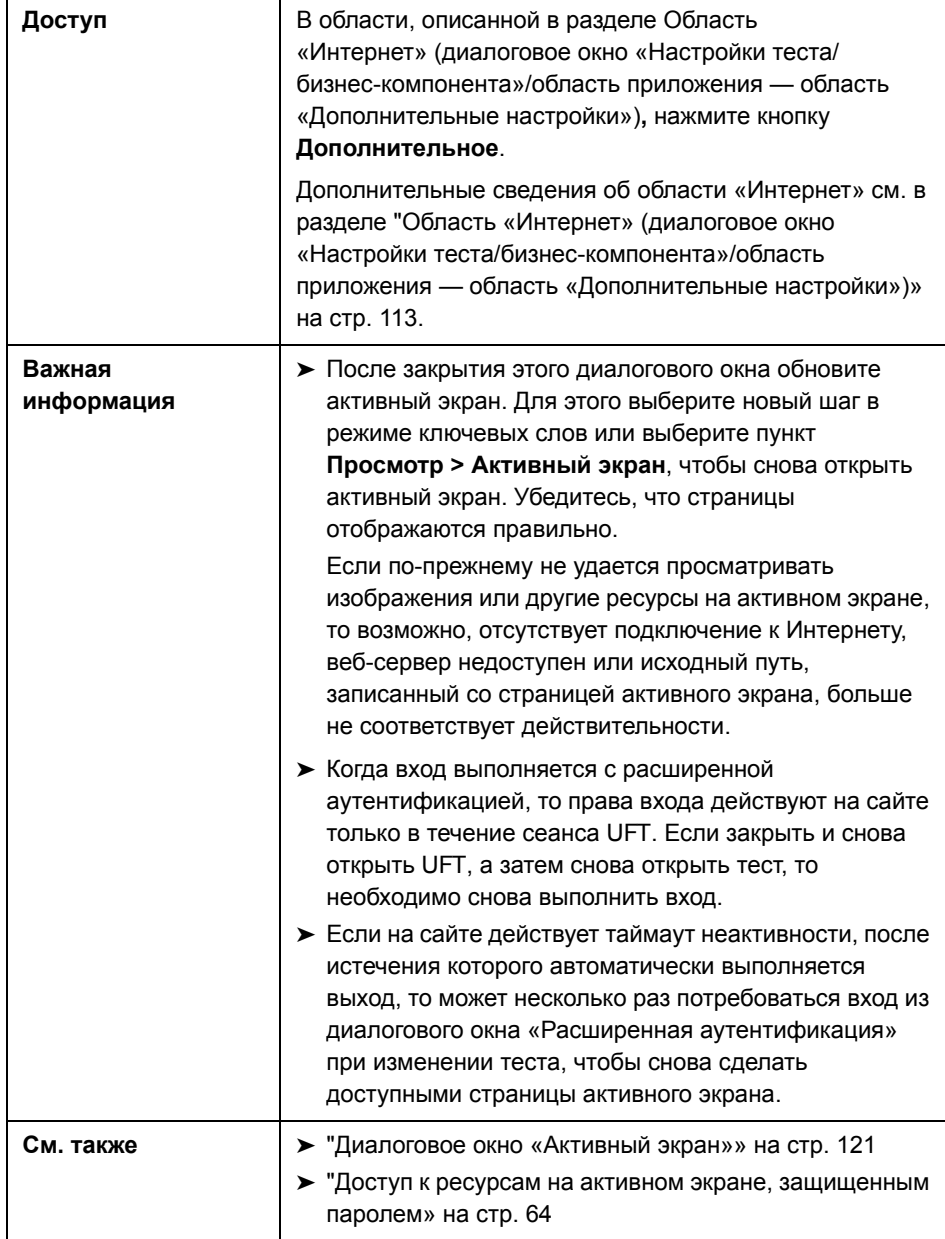

Ниже приведено описание элементов пользовательского интерфейса (элементы без меток показаны в угловых скобках).

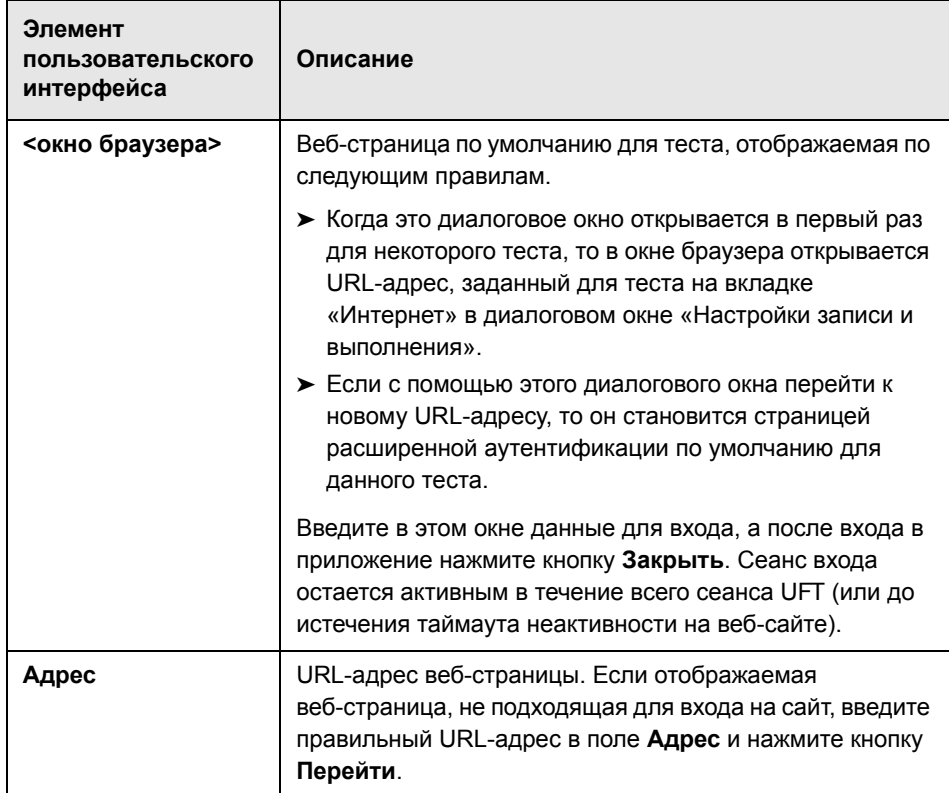

# **• Структура XML-файла конфигурации для записи** веб-событий

XML-файл конфигурации записи веб-событий, экспортируемый из диалогового окна «Нестандартная конфигурация записи веб-событий» (описывается в разделе стр. 746). Если этот файл изменяется или создается пользовательский файл, то необходимо соблюдать этот формат, чтобы новые параметры вступили в силу.

См. дополнительные сведения о задаче в разделе "Изменение конфигурации записи событий для веб-приложений» на стр. 79.

## **Образец XML-файла**

```
<XML>
   <Object Name="Any Web Object">
      <Event Name="onclick" Listen="2" Record="2"/>
      <Event Name="onmouseup" Listen="2" Record="1">
         <Property Name="button" Value="2" Listen="2" Record="2"/>
      </Event>
   </Object>
      . . .
      . . .
      . . .
   <Object Name="WebList">
      <Event Name="onblur" Listen="1" Record="2"/>
      <Event Name="onchange" Listen="1" Record="2"/>
      <Event Name="onfocus" Listen="1" Record="2"/>
   </Object>
</XML>
```
Следующие атрибуты позволяют определить критерии прослушивания и параметры статуса записи в XML-файле.

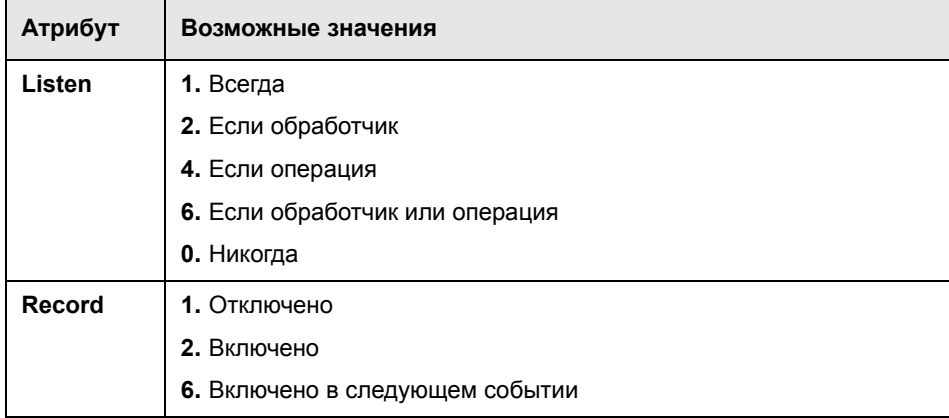

# **& Программа Register Browser Control Utility**

Эта программа позволяет определить путь к веб-приложению, где размещается элемент управления обозревателя. После регистрации UFT будет распознавать веб-объекты в приложении при записи или выполнении тестов.

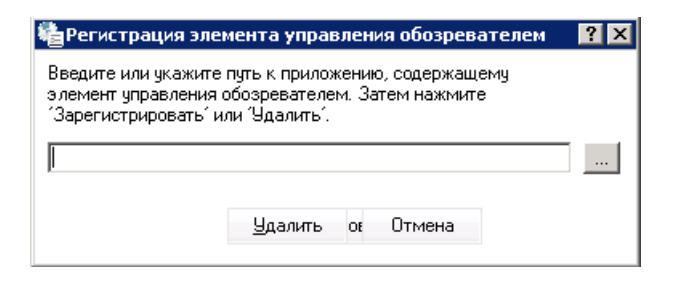

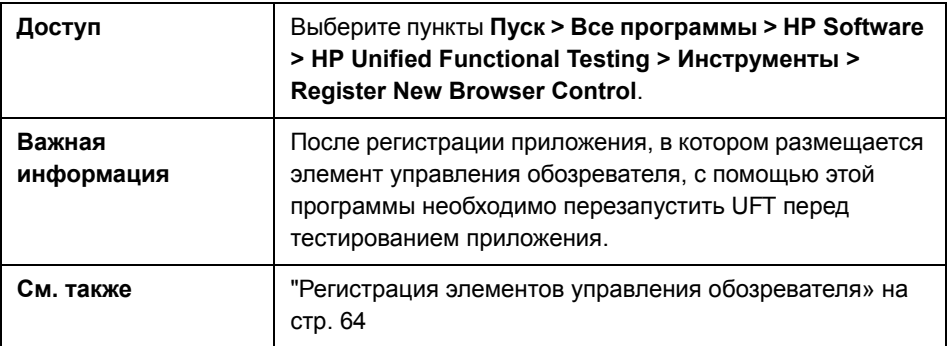

Ниже приведено описание элементов пользовательского интерфейса (элементы без меток показаны в угловых скобках).

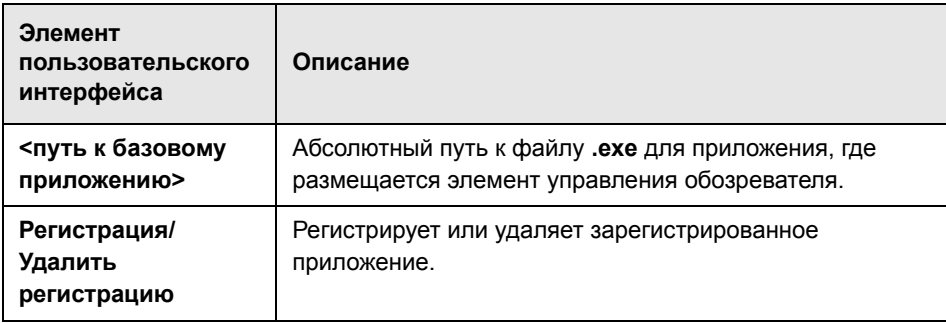

# <span id="page-120-0"></span>**Диалоговое окно «Активный экран»**

В этом диалоговом окне можно ввести данные для входа для любых изображений или других ресурсов на активном экране, которые защищены паролем, с помощью стандартной аутентификации.

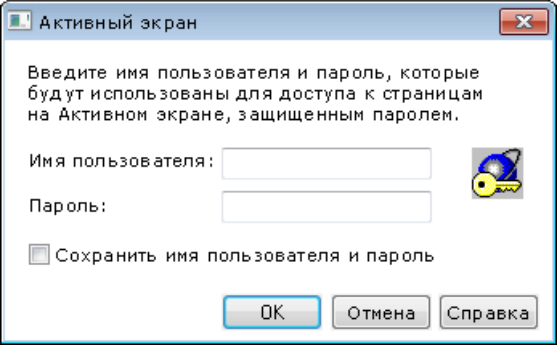

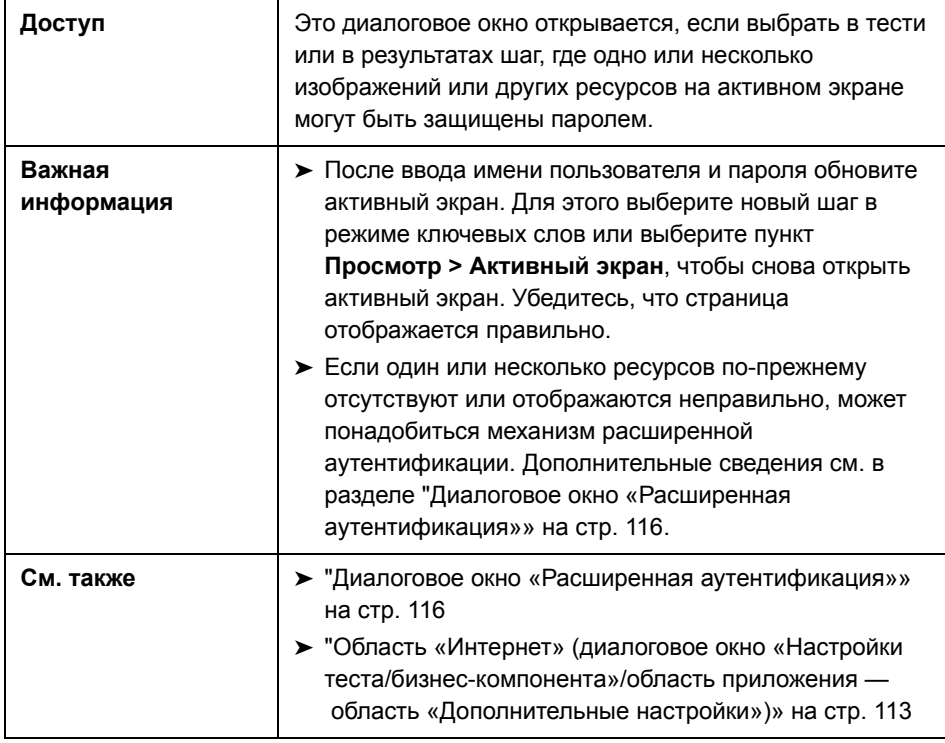

Далее приведено описание элементов пользовательского интерфейса.

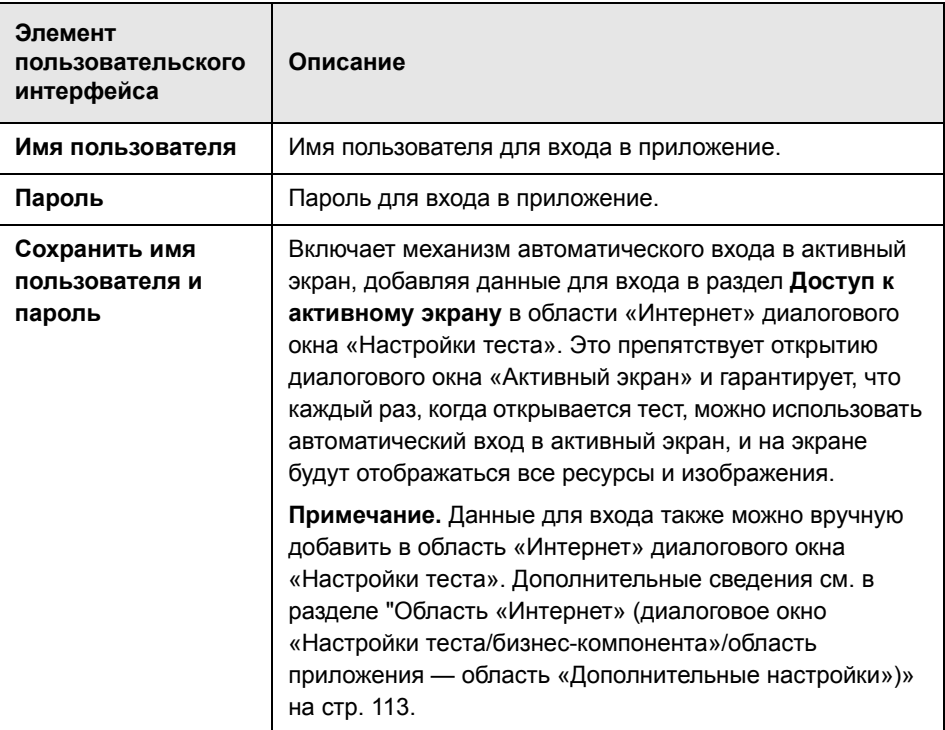

## **Устранение неполадок и ограничения - поддержка веб-приложений**

В этом разделе описываются общие процедуры устранения неполадок, а также ограничения, связанные с надстройкой Интернета. Он содержит следующие подразделы:

- ➤ "Контроль учетных записей (если [применимо](#page-122-0))» на стр. 123
- ➤ "[Свойства](#page-122-1) и методы объектов тестов» на стр. 123
- ➤ "Создания и запуск [тестирования](#page-123-0) документов» на стр. 124
- ➤ "Выполнение тестов или компонентов в [Microsoft Internet Explorer»](#page-123-1) на стр[. 124](#page-123-1)
- $\triangleright$  "Распознавание объектов теста WebTable» на стр. 125
- > "Многоязыковая поддержка в веб-браузерах» на стр. 128

### <span id="page-122-0"></span>Контроль учетных записей (если применимо)

 $\triangleright$  На компьютере, где включен контроль учетных записей (UAC), UFT не поддерживает тестирование в браузерах Mozilla Firefox, которые были установлены (или обновлены со старой версии) после установки UFT.

Решение. После установки Mozilla Firefox в среде, описанной выше, выполните вход от имени администратора и откройте UFT. UFT получит возможность установить файлы, необходимые для поддержки Mozilla Firefox.

### <span id="page-122-1"></span>Свойства и методы объектов тестов

> Веб-объекты теста не поддерживают свойство идентификации Имя класса. Если выполнить шаг ChildObjects(Descr) в веб-объекте, а аргумент Descr будет содержать свойство Имя класса, то появится сообщение Общая ошибка работы.

Решение. Используйте свойство micclass в аргументе Descr.

• Если в веб-элементе записываются шаги с перетаскиванием в пределах фрейма, то шаги теста могут завершиться ошибкой в сеансе выполнения, если разрешение экрана отличается от разрешения в сеансе записи. Так происходит, поскольку координаты назначения могут быть разными при разном разрешении экрана.

Решение. Если обнаруживается такая проблема, измените координаты вставки в соответствии с новым расположением.

- > UFT записывает изменения в поле ввода только с тегами <input type="file">. Операции просмотра не записываются.
- Щелчки в тегах формы типа POST могут выполняться неправильно.

Решение. Если обнаруживается такая проблема, измените перед щелчком тип воспроизведения на Выполнять по операциям мыши. Для этого задайте значение Setting. Web Package ("Replay Type") = 2. После шага с щелчком рекомендуется вернуть для типа воспроизведения значение по умолчанию (Выполнять по событиям): Setting.WebPackage("ReplayType") = 1.

### <span id="page-123-0"></span>Создания и запуск тестирования документов

> Если нажать клавишу ТАВ при записи полей пароля в диалоговом окне автозаполнения, то UFT может вести запись неправильно.

Решение. После ввода имени пользователя нажмите клавишу ВВОД или нажмите кнопку для входа.

> Когда UFT открывает браузер, то возможно неправильное распознание нескольких вкладок, которые были открыты и сохранены с прошлого сеанса браузера.

Решение. Если требуется несколько вкладок, откройте их в сеансе выполнения, добавив соответствующие шаги в тест или бизнес-компонент.

## <span id="page-123-1"></span>Выполнение тестов или компонентов в Microsoft Internet **Explorer**

ECЛИ ИСПОЛЬЗУЕТСЯ Microsoft Internet Explorer 7.0, то UFT не может переходить на вкладки, которые не видны на ленте вкладок без прокрутки.

Решение. Выполните одно из следующих действий.

- > Разверните окно браузера, чтобы увеличить число вкладок, видимых на ленте без прокрутки.
- > Увеличьте разрешение экрана, чтобы сделать больше вкладок видимыми на ленте.
- $\triangleright$  Если записывается щелчок в области на карте, которая не сопоставлена с URL-адресом в Microsoft Internet Explorer, то UFT выполняет щелчок в первой сопоставленной области карты в сеансе выполнения.
- UFT не ведет запись в измененных кнопках панели инструментов в Microsoft Internet Explorer. (Запись идет только для кнопок панели инструментов, которые отображаются в браузере по умолчанию.)
- > UFT не ведет запись в окне «Найти» в браузере Microsoft Internet Explorer.

> UFT может отвечать с задержкой в сеансе записи, если раскрывающиеся списка на веб-странице содержат много данных.

Решение. Изучите объекты на веб-странице, которые содержат много данных (вместо записи).

> Если установить обновление для Microsoft Internet Explorer 7, а затем открыть UFT, то иногда UFT открывается неправильно. Это вызвано известной проблемой Microsoft, когда файл urlmon.dll повреждается при обновлении Microsoft Internet Explorer. Дополнительные сведения об этой проблеме см. на сайте поддержки Майкрософт: http:// support.microsoft.com/kb/946627.

**Решение.** Переустановите Microsoft Internet Explorer 7 или установите более позднюю версию.

- $\triangleright$  Если в Internet Explorer 9 открывается сообщение Скорость просмотра можно увеличить, отключив дополнительные компоненты, выберите Не отключать или задайте более высокое пороговое значение.
- ECЛИ ИСПОЛЬЗУЕТСЯ Internet Explorer 9, то значения свойств innertext. outertext, innerhtml и outerhtml могут отличаться от предыдущих версий Internet Explorer. Поэтому использование этих значений в параметрах или выполнение проверок, использующих такие значения, может вызывать ошибки шагов.

### <span id="page-124-0"></span>Распознавание объектов теста WebTable

Если используется надстройка Интернета UFT, по умолчанию UFT распознает любую HTML-таблицу как объект теста WebTable.

Однако в QuickTest 9.5 или 10.00 по умолчанию HTML-таблицы с одной строкой и одним столбцом игнорируются в сеансах Object Spy, сеансах изучения и сеансах записи.

В особых ситуациях это может приводить к различиям при изучении новых объектов теста и при выполнении шагов, содержащих веб-объекты теста, изученные в QuickTest 9.5 или 10.00. Например, метод ChildObjects может возвращать другое значение для родительских объектов, содержащие веб-таблицы.

В случае необходимости можно вернуть прежние правила работы с таблицами, включив (и, если нужно, изменив) поддержку абстрактных таблиц.

Абстрактные таблицы определяются во встроенном наборе поддержки для расширения надстройки Интернета, который называется **HPInternal.** По умолчанию этот набор поддержки не загружается.

### Чтобы активировать поддержку абстрактных таблиц, выполните следующие действия.

- 1 Откройте файл <папка установки UFT>\dat\Extensibility\Web\ Toolkits\HPInternal\loadalways.ind
- 2 Измените единственную строку в этом файле на load=true

### Чтобы изменить типы таблиц, которые UFT считает абстрактными, выполните следующие действия.

Измените сценарий JavaScript IsHPAbstractTable, расположенный по адресу <папка установки UFT>\dat\Extensibility\Web\ Toolkits\HPInternal\HPAbstractTable.js.

Приведенный ниже пример функции JavaScript IsHPAbstractTable задает в UFT обработку элементов веб-таблицы, содержащих одну строку и один столбец, как абстрактных таблиц.

```
function IsHPAbstractTable()
```

```
\{// Treat all tables with only one cell as abstract tables
   if ( elem.rows.length == 1 & 8 & 1 elem.rows[0].cells.length == 1)
   ₹
       return true;
   \mathcal{E}return false;
}
```
Чтобы UFT игнорировал дополнительные типы элементов веб-таблицы, измените функцию JavaScript IsHPAbstractTable, чтобы она возвращала значение true для этих типов, проверяя их HTML-свойства или другие данные. (Маркер \_elem представляет веб-элемент, который в данный момент обрабатывается UFT.)

Внимание! Сценарий HPAbstractTable.js изменяет способ идентификации веб-объектов в UFT. Его неправильное изменение может вызвать проблемы. Изменять этот файл должны только опытные программисты JavaScript, знакомые с реализацией пользовательских веб-элементов управления. Перед внесением изменений создайте резервную копию этого файла.

### Контрольные точки, выходные значения и активный экран

• Контрольные точки в исходном коде страницы или в HTML-тегах нельзя вставлять с активного экрана. Они должны вставляться во время записи. Такие контрольные точки могут приводить к ошибкам в первом сеансе выполнения.

Решение. Запустите режим обновления (Выполнить > Режим обновления) для теста или бизнес-компонента перед выполнением теста или бизнес-компонента, содержащего контрольную точку в исходном коде страницы или HTML-тегах.

> Если вставить контрольные точки с активного экрана при работе в приложении, которое содержит элемент управления обозревателя (а не в веб-браузере), то контрольные точки могут привести к ошибкам.

Решение. Вставляйте контрольные точки при записи.

> Если создать снимок объекта ASPAjaxRichTextArea в FireFox, то он может неправильно отображаться на активном экране.

### **Работа с несколькими веб-браузерами**

### **Проблема**

Если выполняются шаги, которые предназначены для работы в различных браузерах, и UFT пытается выполнить шаг, предназначенный для второго браузера, пока этот браузер не завершил загрузку, то UFT выполняет этот шаг в первом браузеры, и этот шаг может завершиться ошибкой.

### **Решение**

Вставьте оператор **Wait()** перед первым шагом во втором браузере, чтобы дождаться загрузки второго браузера.

### **Причина**

По умолчанию объект теста Browser не содержит в своем описании никаких свойств идентификации. Если открыт только один браузер, то он отвечает (пустому) описанию любых объектов теста Browser. Если открыто несколько браузеров, то UFT использует интеллектуальную идентификацию или значение свойства порядкового идентификатора, хранящееся с объектом теста Browser, чтобы различить браузеры и выбрать подходящий.

Однако если UFT выполняет шаг, предназначенный для второго браузера, когда тот еще не завершил загрузку, то UFT считает, что открыт только один браузер, и выполняет шаг в первом браузере, не применяя интеллектуальную идентификацию или порядковые идентификаторы.

### <span id="page-127-0"></span>**Многоязыковая поддержка в веб-браузерах**

➤ В Internet Explorer операция автозаполнения в полях ввода не записывается.

**Решение.** Можно отключить функцию автозаполнения в Microsoft Internet Explorer, выбрав пункты **Сервис** > **Свойства обозревателя** > **Дополнительно** и сняв флажок **Использовать встроенное автозаполнение** в разделе **Обзор** в Microsoft Internet Explorer.

➤ Если тест или бизнес-компонент содержит шаг, который закрывает браузер Mozilla Firefox, то когда сеанс выполнения доходит до этого шага, поведение UFT может быть непредсказуемым.

**Решение.** Не включайте шаг, который закрывает браузер Mozilla Firefox.

# **Поддержка приложений Windows**

### **Эта глава включает:**

#### **Основные понятия**

➤ Поддержка [приложений](#page-129-0) Windows - обзор на стр. 130

#### **Задачи**

- $\blacktriangleright$  Настройка параметров для [приложений](#page-131-0) Windows на стр. 132
- ➤ Задание настроек записи и выполнения для [приложений](#page-132-0) Windows [на стр](#page-132-0). 133

### **Справочные материалы**

- ➤ Вкладка «[Приложения](#page-136-0) Windows» (диалоговое окно «Настройки записи и [выполнения](#page-136-0)») на стр. 137
- ➤ Область «[Приложения](#page-149-0) Windows > Общие» (диалоговое окно «Параметры» > вкладка «[Тестирование](#page-149-0)GUI GUI») на стр. 150
- ➤ Область «Приложения Windows > [Дополнительно](#page-153-0)» (диалоговое окно «Параметры» > вкладка «[Тестирование](#page-153-0)GUI GUI») на стр. 154

## Основные понятия

# <span id="page-129-0"></span>**В** Поддержка приложений Windows - обзор

UFT предоставляет ряд надстроек для тестирования приложений Windows.

Порядок настройки многих параметров UFT для большинства надстроек UFT для Windows (а также для встроенной стандартной поддержки тестирования Windows) схож или одинаков. Дополнительные сведения см. в разделе "Настройка параметров для приложений Windows» на стр. 132.

Многие надстройки UFT по параметрам на вкладке «Приложения Windows» диалогового окна «Настройки записи и выполнения» определяют, в каких приложениях UFT ведет запись и выполнение. Для некоторых надстроек эти параметры также могут влиять на приложения, которые UFT распознает для некоторых операций в режиме изменений, например использование Object Spy или другие операции с указательным пальцем. Дополнительные сведения см. в разделе "Задание настроек записи и выполнения для приложений Windows» на стр. 133.

С помощью предопределенных переменных среды можно задать приложения или браузеры для использования с тестом. Это удобно, если нужно протестировать работу приложения в различных средах.

Чтобы обеспечить правильное распознание объектов в UFT во время записи и выполнения, а также в операциях с указательным пальцем, может потребоваться решить дополнительные проблемы. Дополнительные сведения см. в разделе "Рекомендации по настройке записи и выполнения для надстроек Windows» на стр. 147.

Дополнительные сведения о стандартной поддержке тестирования Windows см. вгл. 30 «Поддержка Windows - Краткая справка»

Дополнительные сведения о работе с надстройками для Windows см. в разделах данного руководства, описывающих каждую надстройку.

- > "ActiveX Краткий справочник» на стр. 231
- "Надстройка Delphi краткая справка» на стр. 243
- ➤ "Поддержка [.NET Windows Forms](#page-178-0) краткая справка» на стр. 179
- ➤ ["PowerBuilder»](#page-366-0) на стр. 367
- ➤ ["Qt»](#page-374-0) на стр. 375
- ➤ "SAP для Windows [Поддержка](#page-398-0). Краткая справка» на стр. 399
- ➤ ["Stingray»](#page-556-0) на стр. 557
- ➤ "эмулятора [терминала](#page-604-0)» на стр. 605
- ➤ ["VisualAge Smalltalk»](#page-692-0) на стр. 693
- ➤ ["Visual Basic»](#page-700-0) на стр. 701

# **Задачи**

## <span id="page-131-0"></span>**Настройка параметров для приложений Windows**

В этой задаче описываются различные способы настройки параметров UFT для работы с приложениями Windows.

Эта задача включает следующие шаги:

- ➤ "Настройка общих параметров [приложения](#page-131-1) Windows» на стр. 132
- ➤ "Настройка [дополнительных](#page-132-1) параметров приложения Windows» на стр[. 133](#page-132-1)
- ➤ "Задание настроек записи и выполнения для [приложений](#page-133-0) Windows» на стр[. 134](#page-133-0)

### <span id="page-131-1"></span>**Настройка общих параметров приложения Windows**

Область **Приложения Windows** диалогового окна «Параметры» (**Инструменты > Параметры >** вкладка «Тестирование **GUI**» **> узел «Приложения Windows»**) позволяет настроить запись и выполнение тестов и бизнес-компонентов в UFT для приложений Windows, таких как стандартные приложения Windows, ActiveX, .NET Windows Forms, WPF, SAP GUI для Windows и Visual Basic. Дополнительные сведения см. в разделе "Область «[Приложения](#page-149-0) Windows > Общие» (диалоговое окно «Параметры» > вкладка «[Тестирование](#page-149-0)GUI GUI»)» на стр. 150.

Совет. При записи тестов или компонентов сценария в приложениях Windows можно сохранять на каждом шаге все данные с активного экрана, сохранять данные только на определенных шагах или отключить снимки активного экрана. Этот параметр задается в области Активный экран диалогового окна «Параметры» (Инструменты > Параметры > вкладка «Тестирование GUI» > узел «Активный экран»). Чем меньше информации сохраняется, тем быстрее выполняется запись.

Этот параметр недоступен для компонентов ключевых слов.

Дополнительные сведения см. в разделе с описанием области «Активный экран» в документе Руководство пользователя HP Unified Functional Testing.

### <span id="page-132-1"></span>Настройка дополнительных параметров приложения Windows

Область Приложения Windows > Дополнительно диалогового окна «Параметры» (Инструменты > Параметры > вкладка «Тестирование GUI» > Приложения Windows > узел «Дополнительно») позволяет изменить порядок записи и выполнения в UFT тестов или бизнес-компонентов в приложениях Windows, например ActiveX или Visual Basic. Дополнительные сведения см. в разделе "Область «Приложения Windows > Дополнительно» (диалоговое окно «Параметры» > вкладка «Тестирование GUI GUI»)» на стр. 154.

## <span id="page-132-0"></span>**В Задание настроек записи и выполнения для приложений Windows**

Эта задача включает следующие шаги:

- > "Задание настроек записи и выполнения для приложений Windows» на стр. 134
- $\ge$  "Задание переменных среды для приложений Windows» на стр. 135

## <span id="page-133-0"></span>**Задание настроек записи и выполнения для приложений Windows**

- ➤ На вкладке «Приложения Windows» диалогового окна «Настройки записи и выполнения» можно задать параметры, влияющие на порядок создания и выполнения тестов для приложений Windows. Эти параметры сообщают UFT, какие приложения должны открываться в начале записи или выполнения теста. Дополнительные сведения см. в разделе "Вкладка «[Приложения](#page-136-0) Windows» (диалоговое окно «Настройки записи и [выполнения](#page-136-0)»)» на стр. 137.
- ➤ Для приложений Windows также указываются приложения, в которых выполняется запись. Дополнительные сведения см. в разделе "Диалоговое окно «Сведения о [приложениях](#page-142-0)»» на стр. 143.

**Примечание.** Диалоговое окно «Настройки записи и выполнения» применяется только к тестам. Параметры записи для бизнес-компонентов задаются в области «Приложения» или в диалоговом окне «Приложения» в области приложения соответствующего компонента. Однако для бизнес-компонентов не обязательно определять специальные параметры записи и выполнения. Дополнительные сведения об области «Приложения» в области «Дополнительные настройки» области приложения см. в документе *Руководство пользователя HP Unified Functional Testing*.

## <span id="page-134-0"></span>Задание переменных среды для приложений Windows

#### Примечание.

- > Дополнительные сведения о переменных среды и их использовании в тестах см. в разделе "Переменные среды в настройках записи и выполнения» на стр. 43.
- Переменные среды, описанные в этом разделе, соответствуют настройкам, определенным в диалоговом окне, которое описано в разделе Диалоговое окно «Сведения о приложениях» (на стр. 143).

Чтобы определить параметры для приложений Windows, в которых нужно записывать и выполнять тесты, с помощью переменных среды, используйте следующие имена переменных:

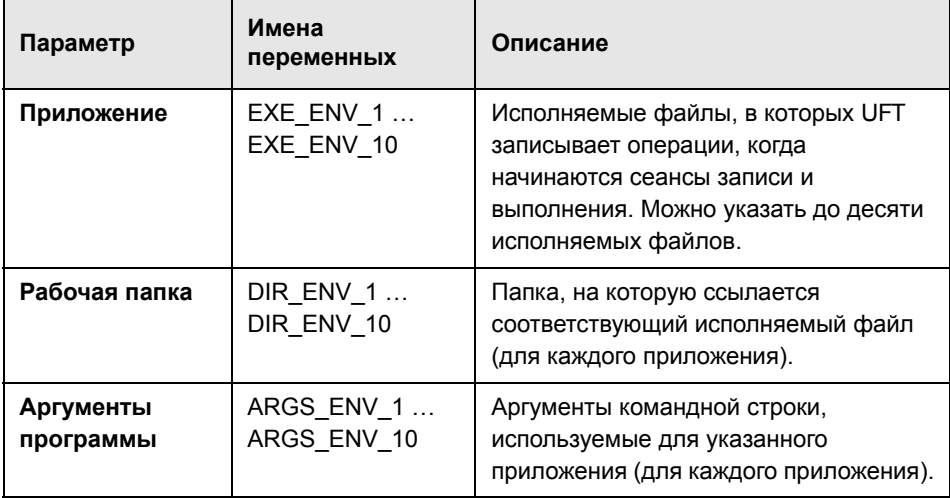

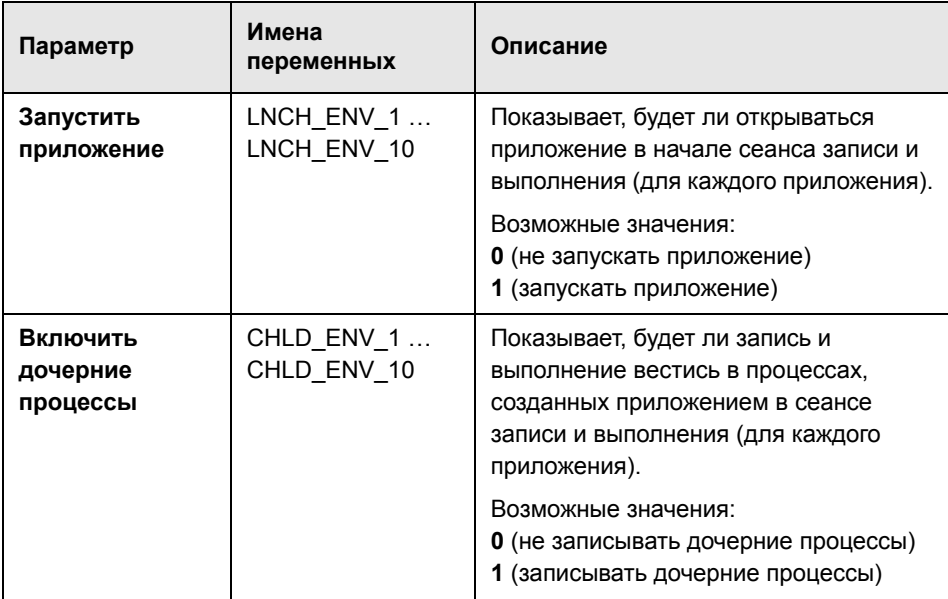

## **Справочные материалы**

# <span id="page-136-0"></span>**Вкладка «Приложения Windows» (диалоговое окно «Настройки записи и выполнения»)**

На этой вкладке задаются настройки записи и выполнения тестов в приложениях Windows.

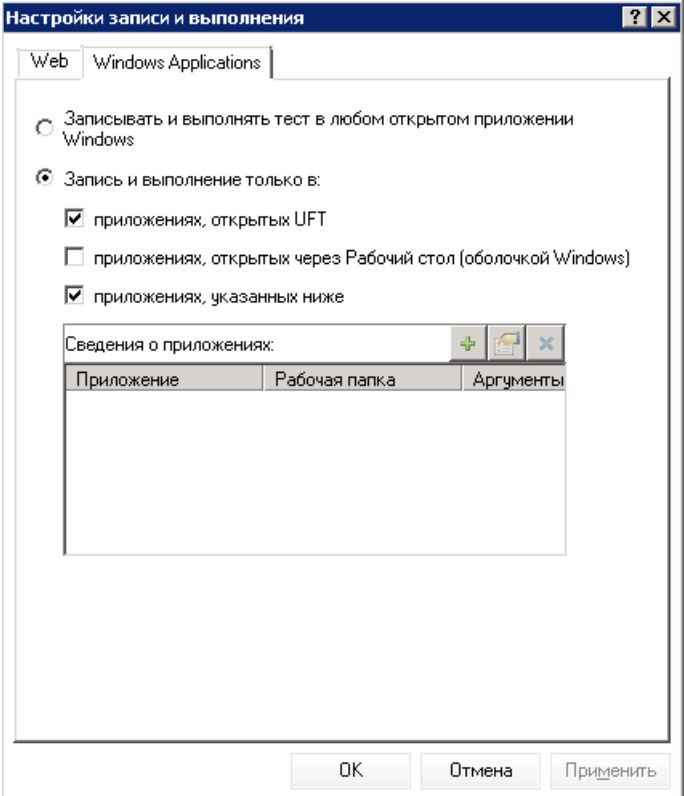

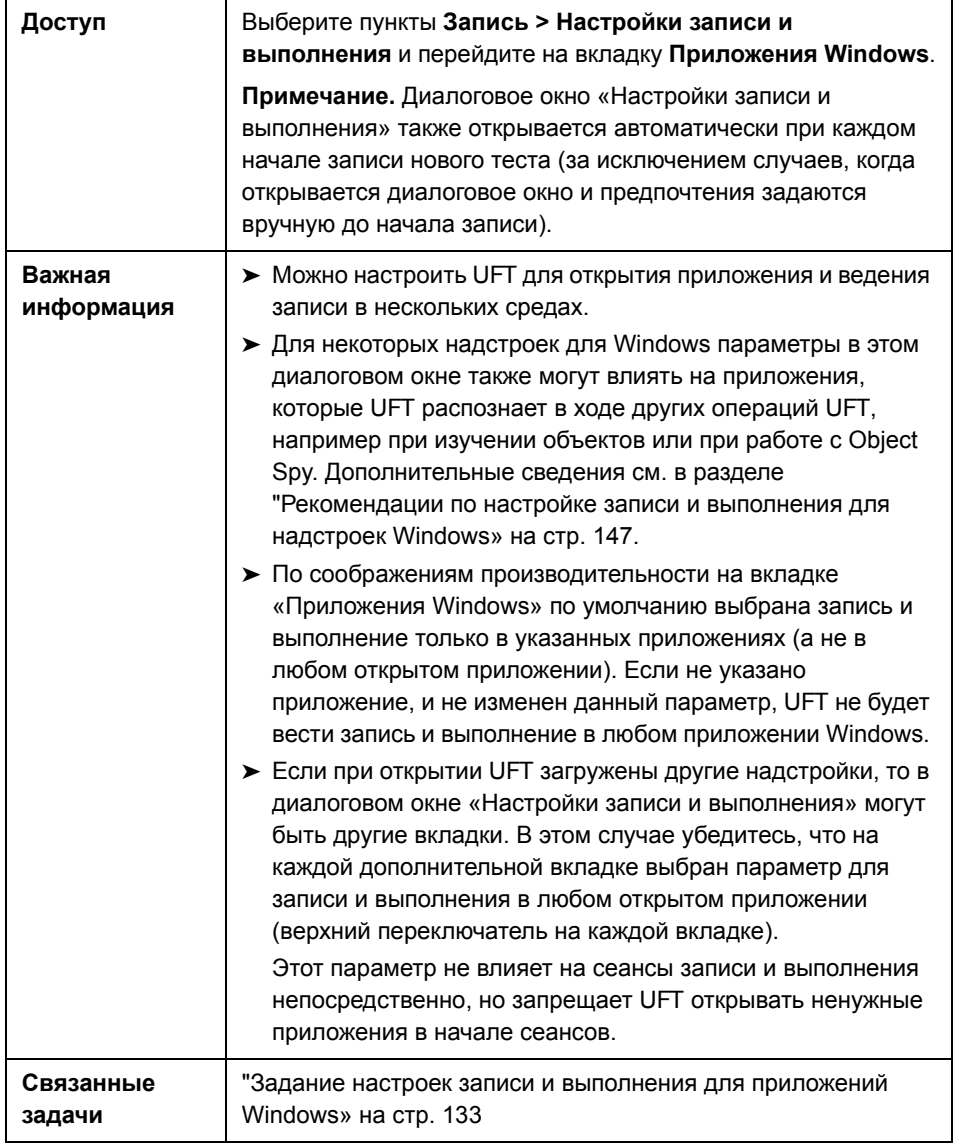

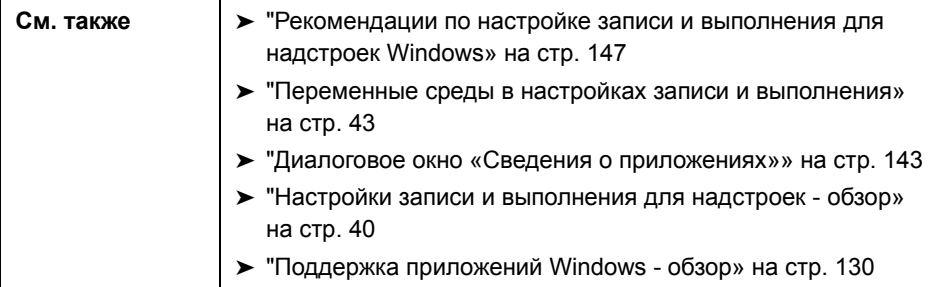

Далее приведено описание элементов пользовательского интерфейса.

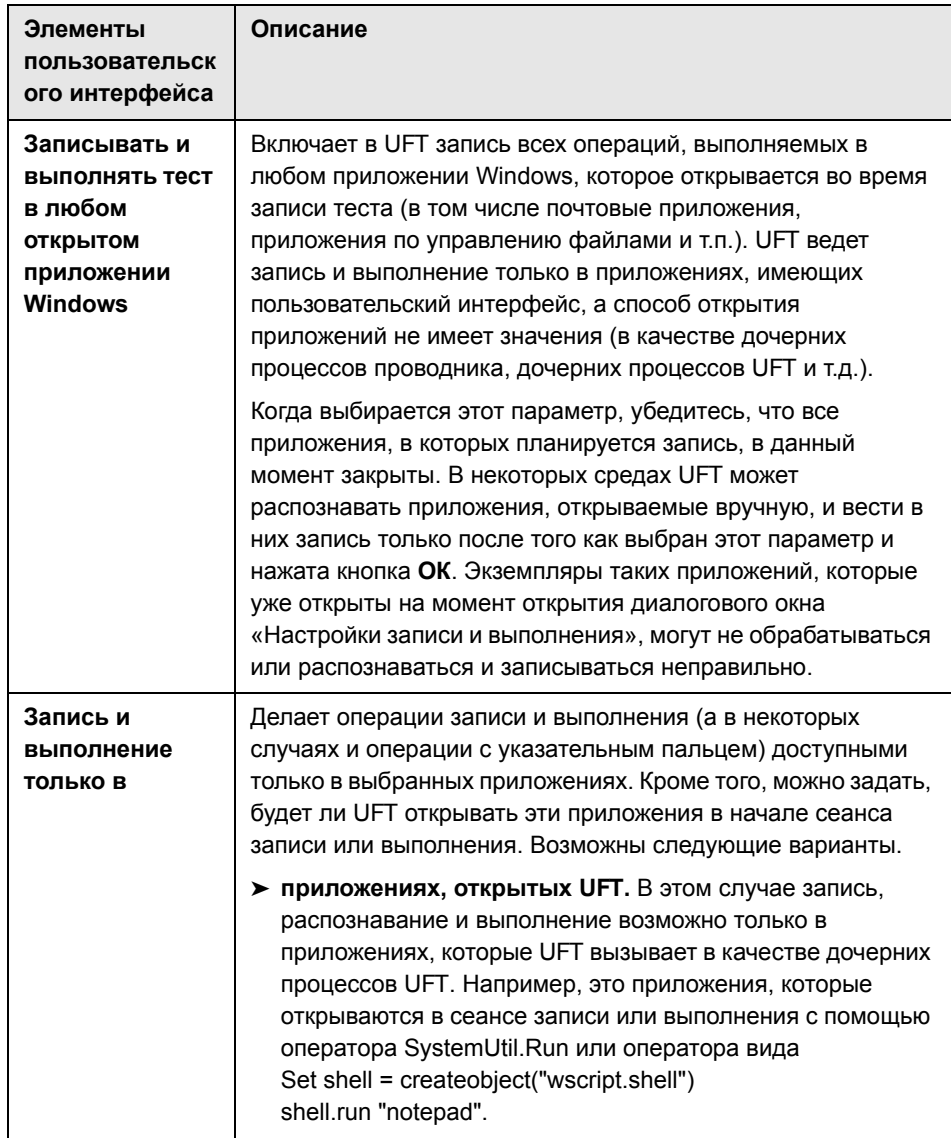

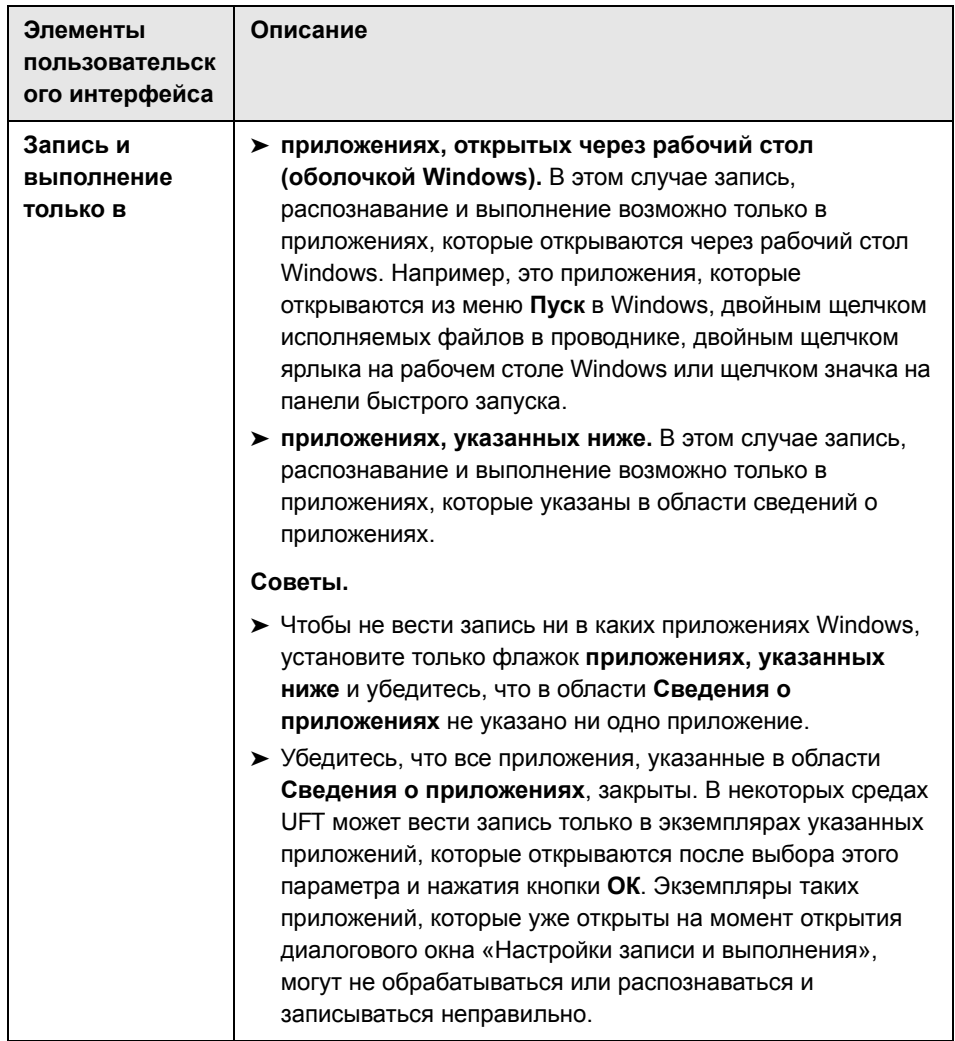

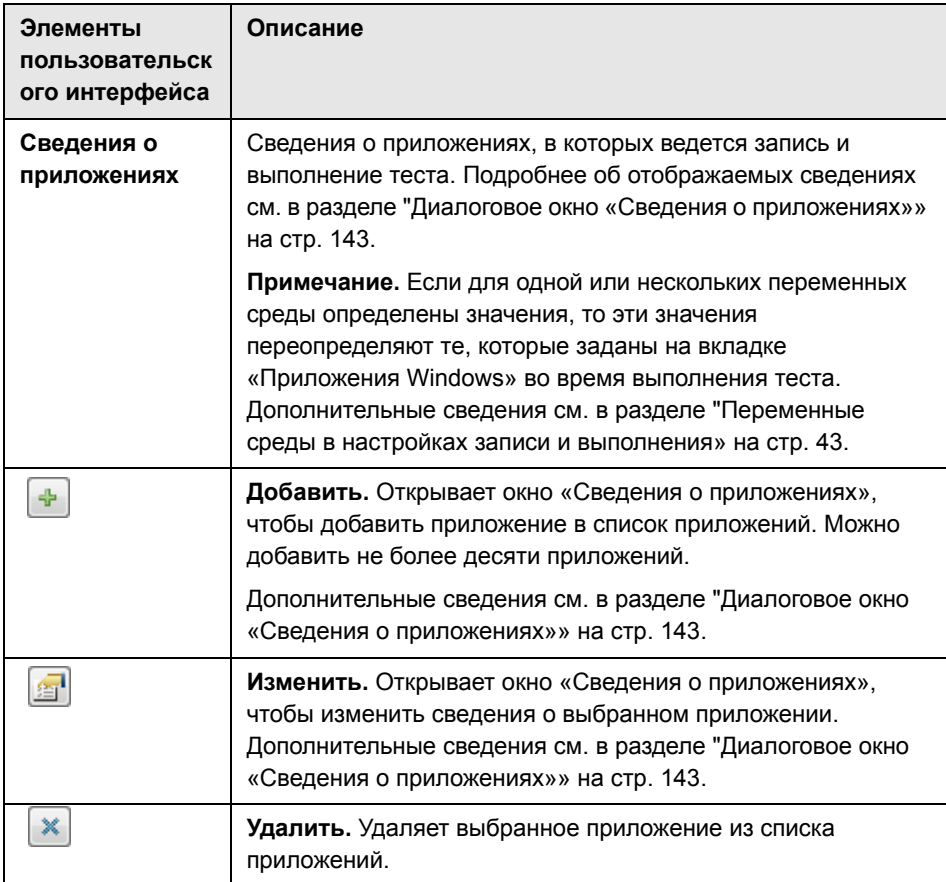

# <span id="page-142-0"></span>**Диалоговое окно «Сведения о приложениях»**

В этом диалоговом окне можно добавлять сведения о приложении или изменять сведения о приложении, выбранном на вкладке «Приложения Windows» в диалоговом окне «Настройки записи и выполнения».

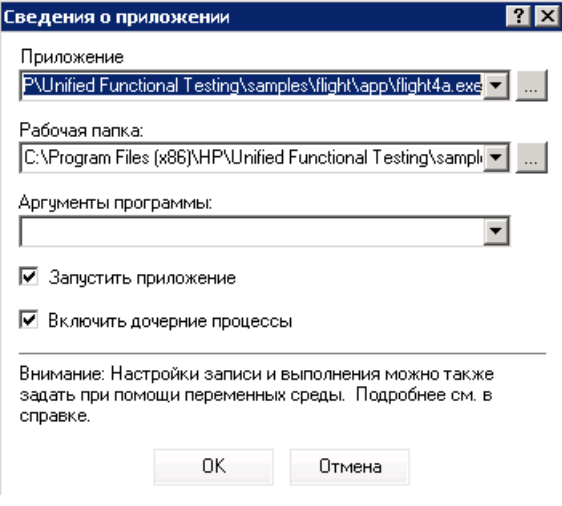

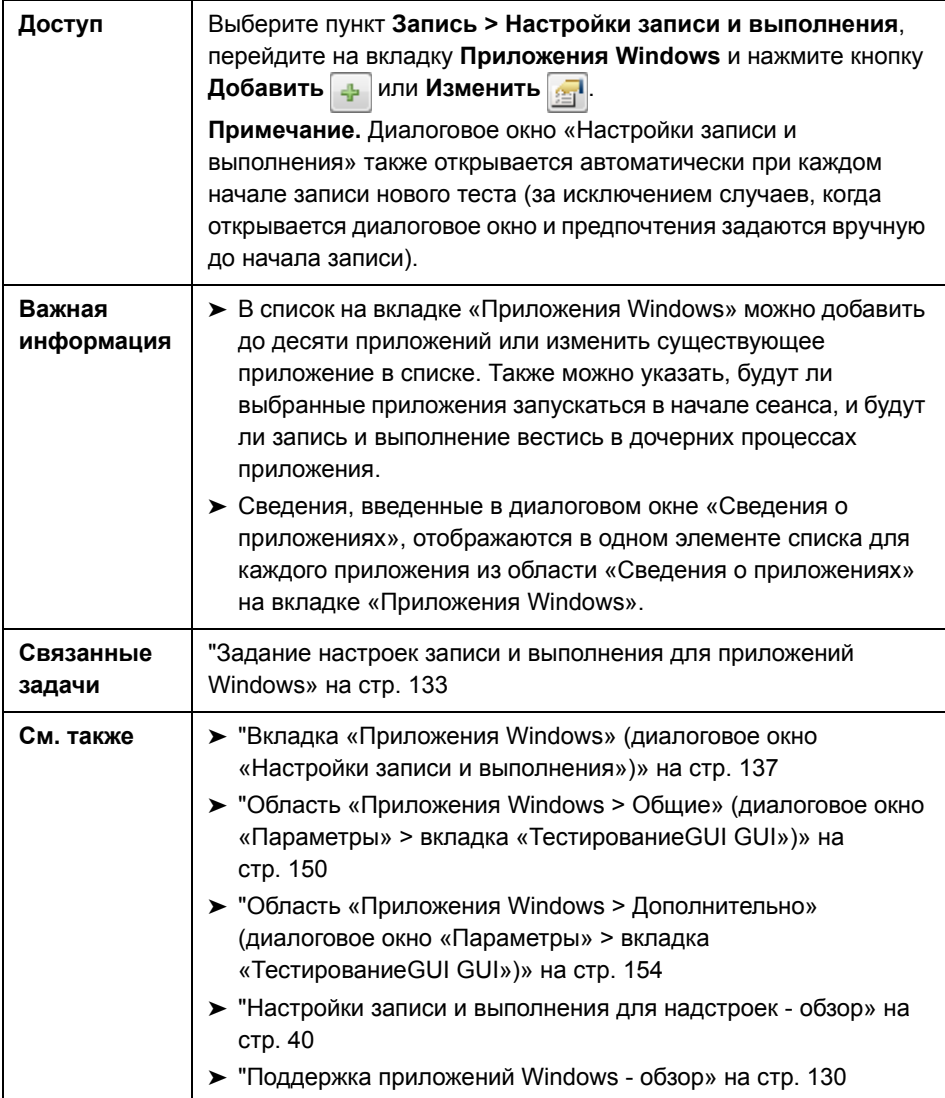
Далее приведено описание элементов пользовательского интерфейса.

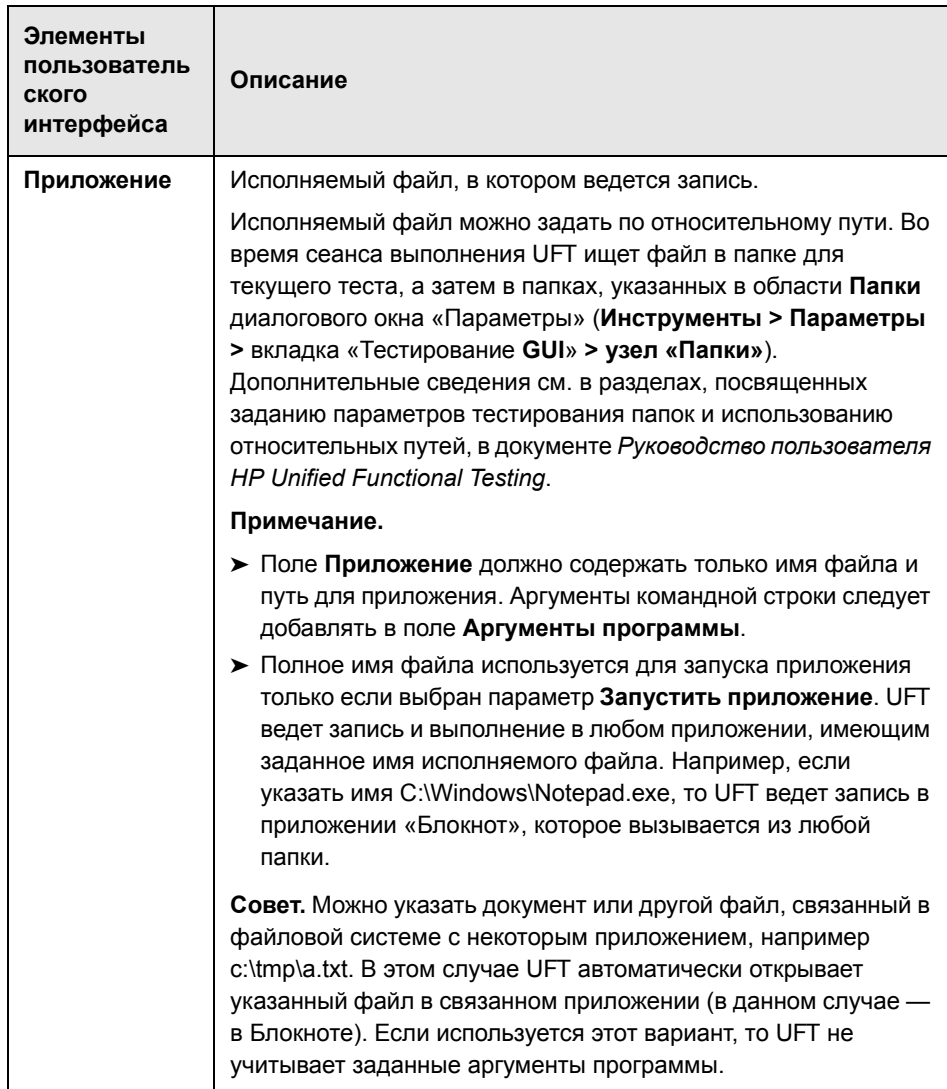

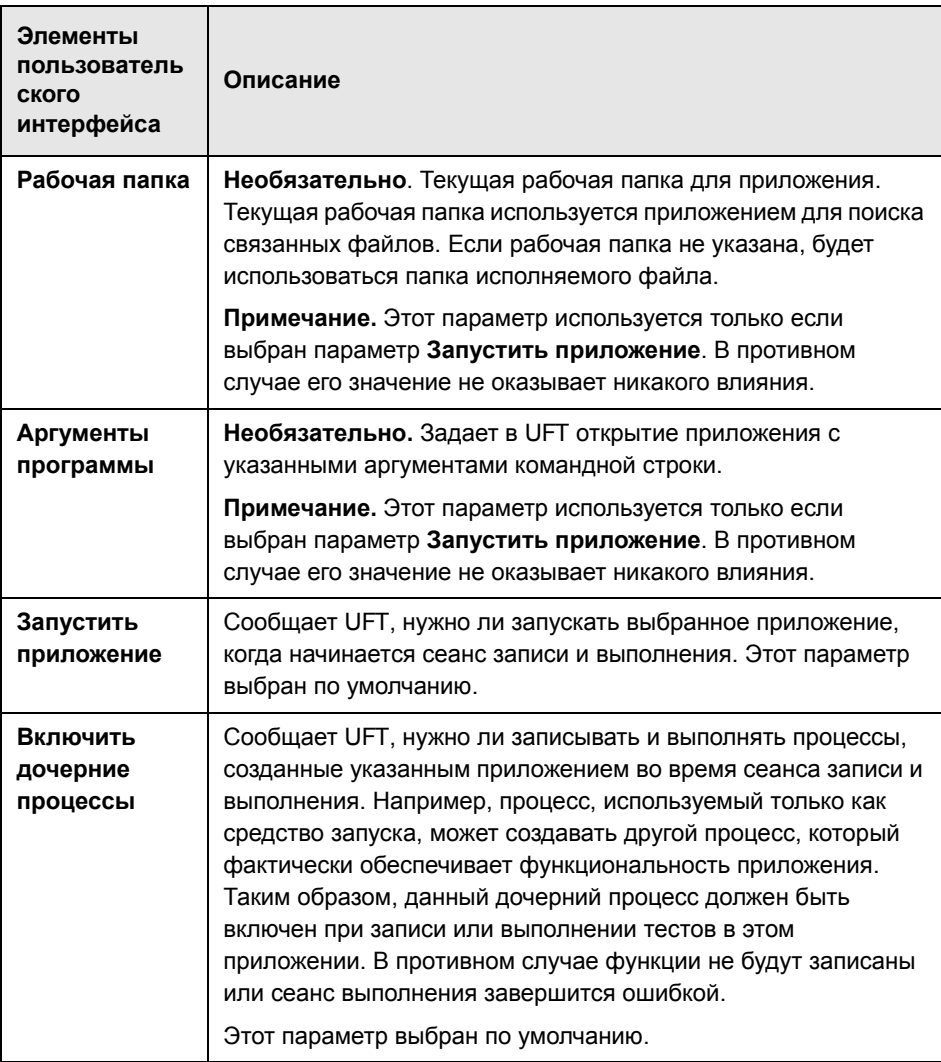

### **• Рекомендации по настройке записи и выполнения для** надстроек Windows

Далее приводятся особые рекомендации по каждой надстройке UFT, на которую влияют параметры на вкладке «Приложения Windows» в диалоговом окне «Настройки записи и выполнения».

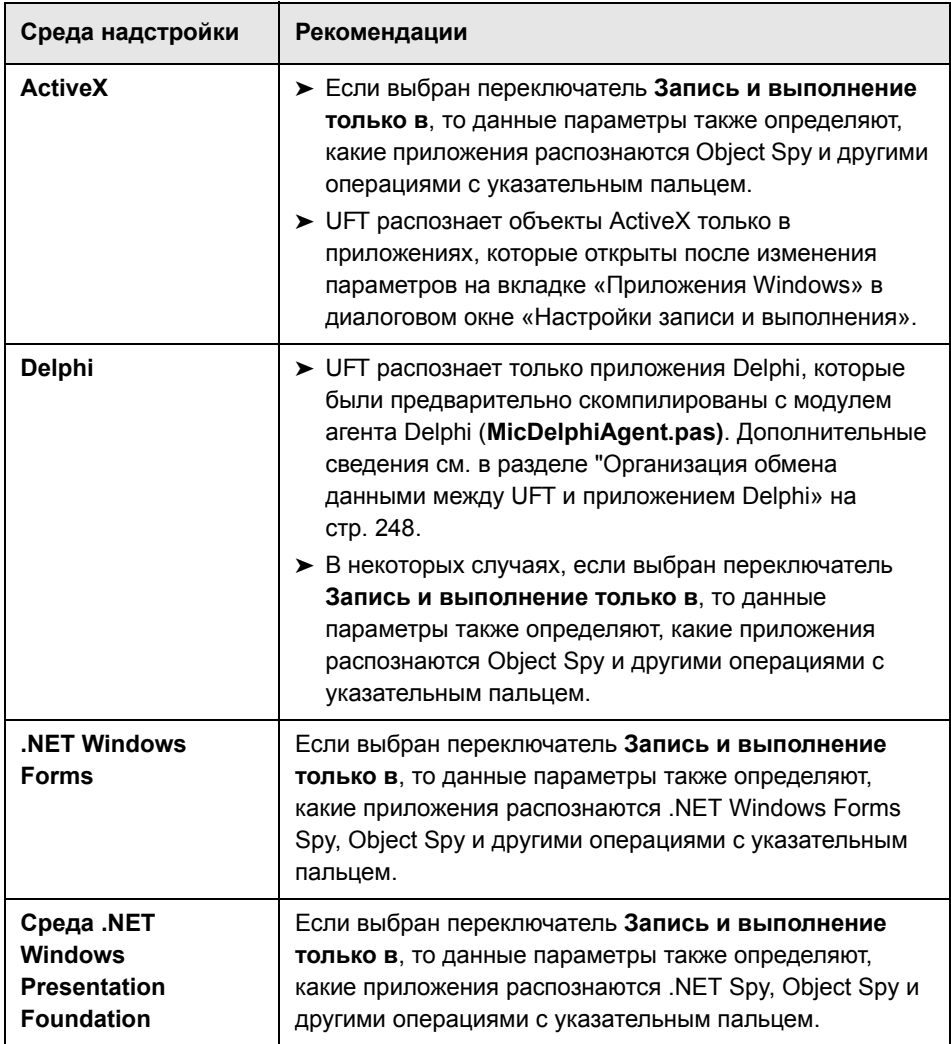

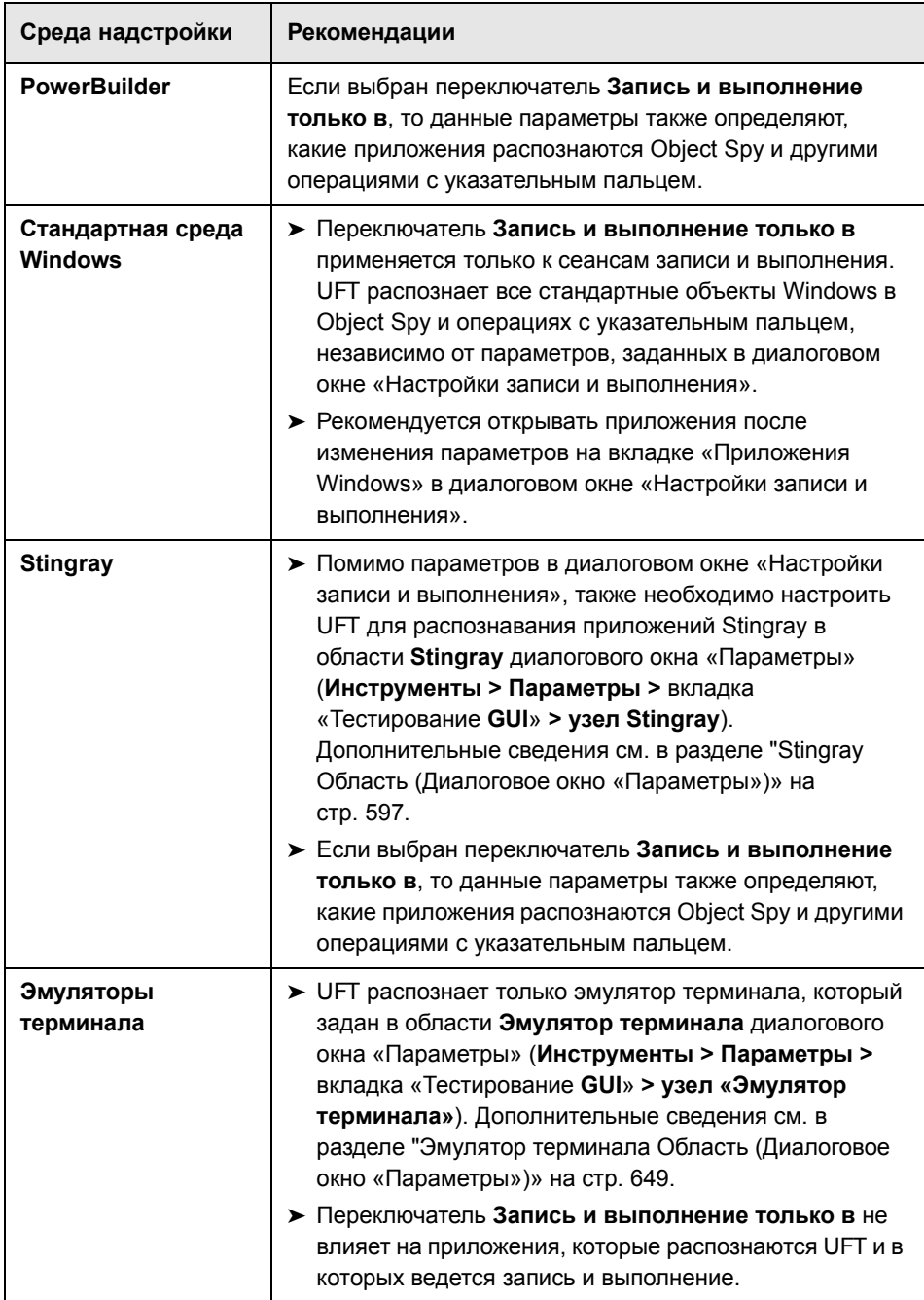

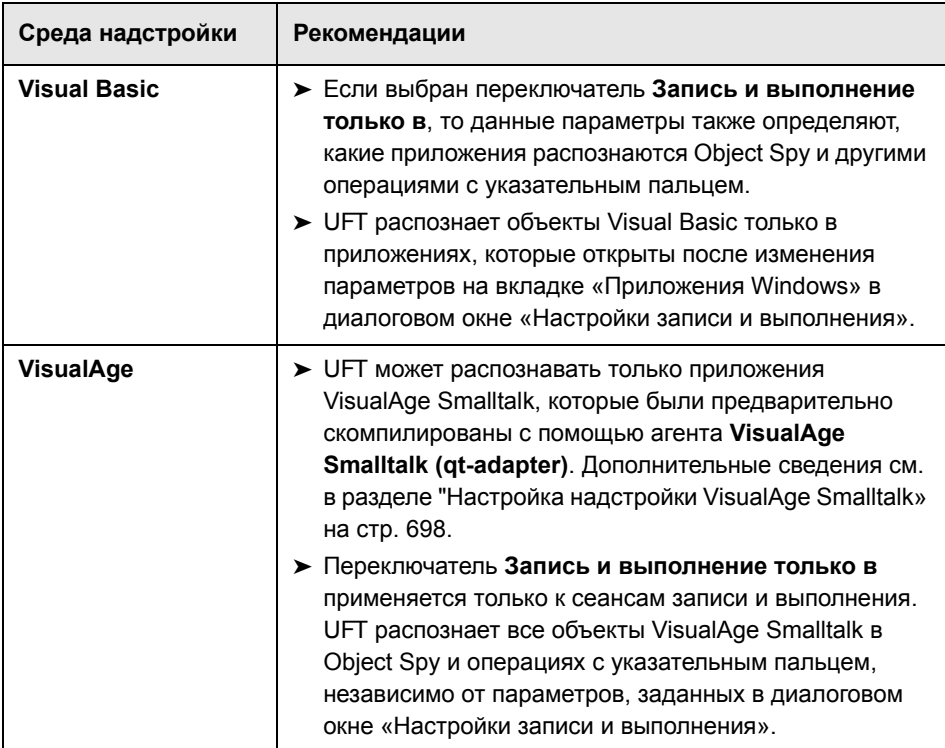

# <span id="page-149-0"></span>**Область «Приложения Windows > Общие» (диалоговое окно «Параметры» > вкладка «ТестированиеGUI GUI»)**

В этой области можно настроить, как UFT ведет запись и выполнение тестов и бизнес-компонентов для приложений Windows.

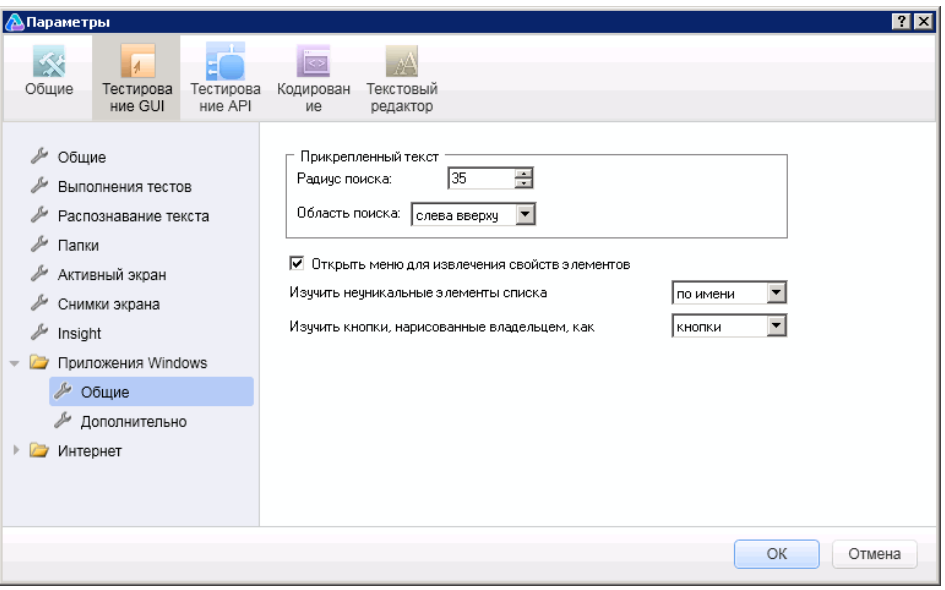

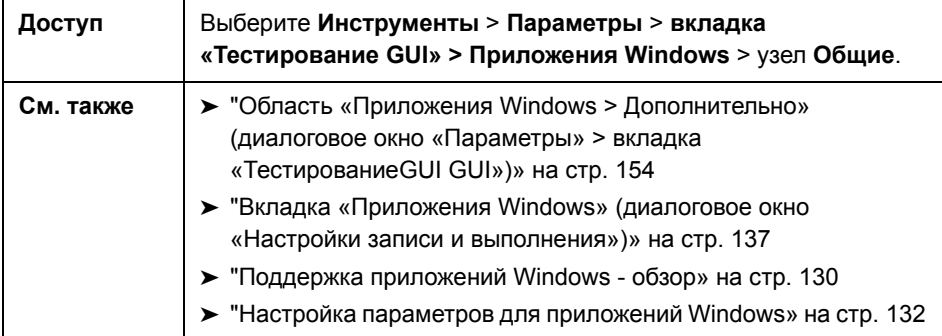

Далее приведено описание элементов пользовательского интерфейса.

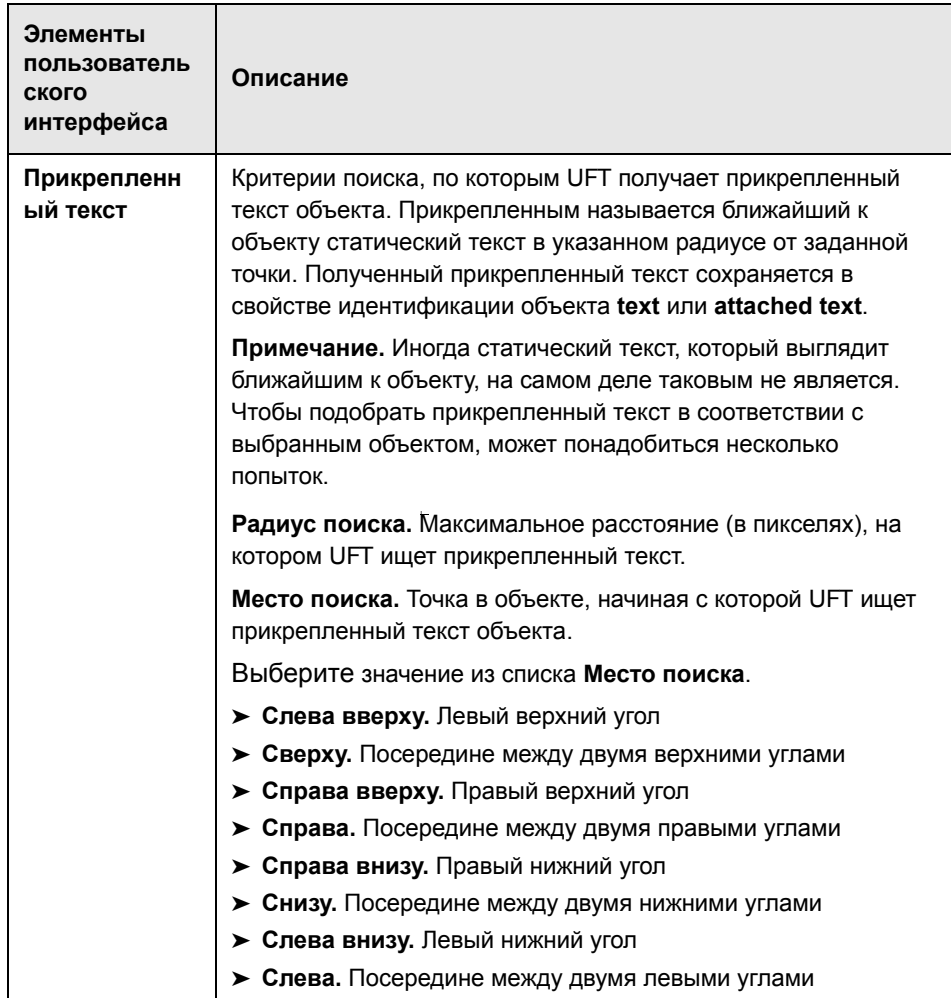

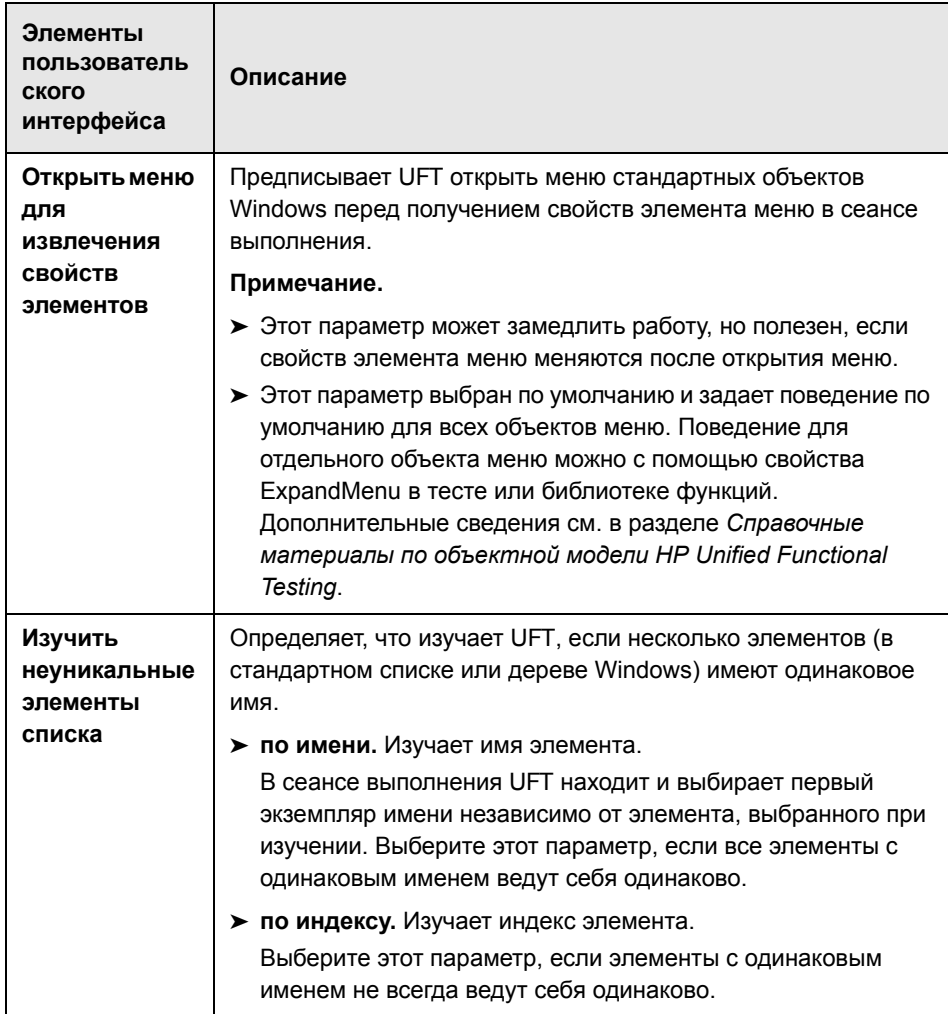

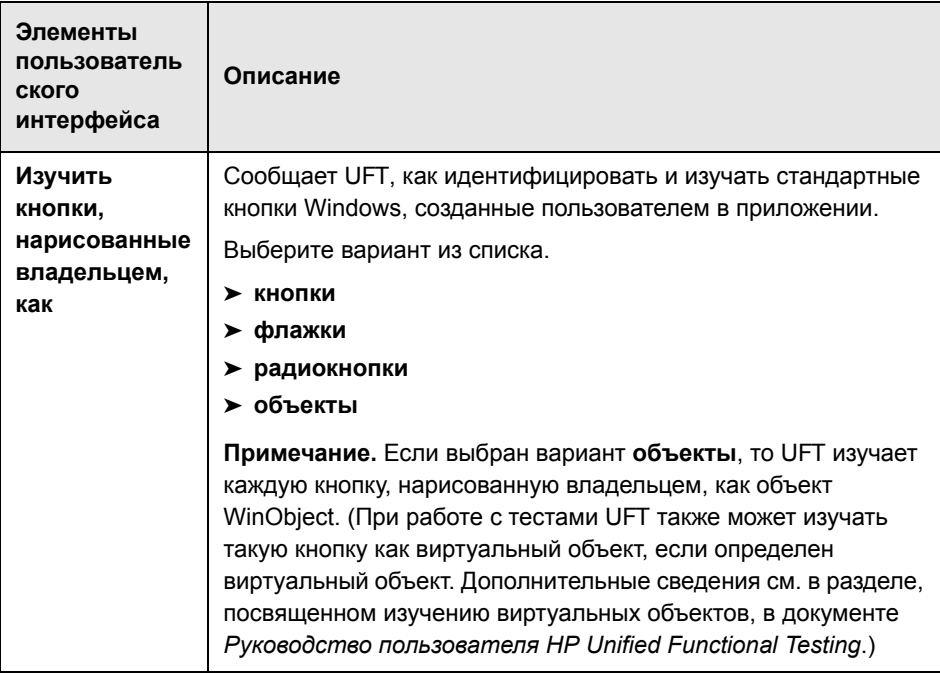

# <span id="page-153-0"></span>**Область «Приложения Windows > Дополнительно» (диалоговое окно «Параметры» > вкладка «ТестированиеGUI GUI»)**

В этой области можно изменить, как UFT ведет запись и выполнение тестов и бизнес-компонентов для приложений Windows.

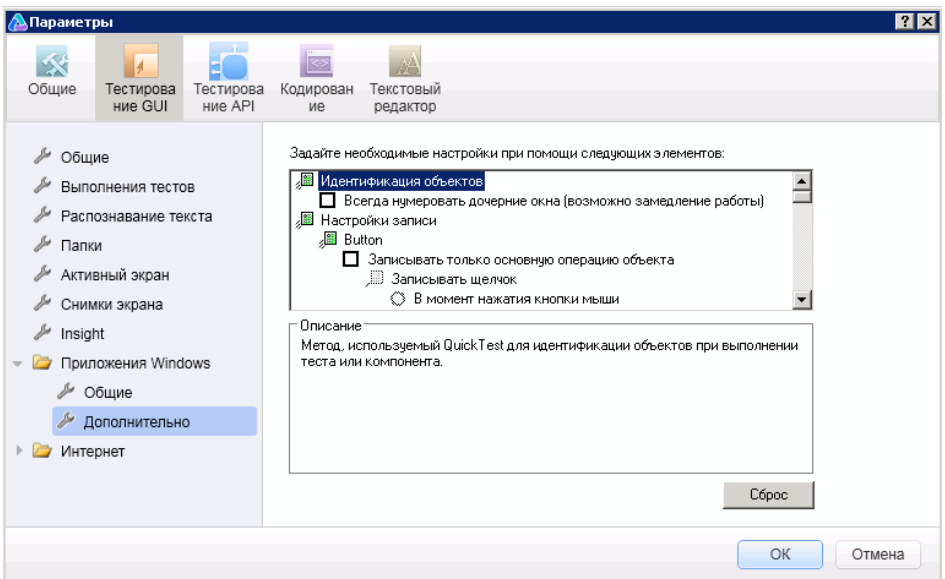

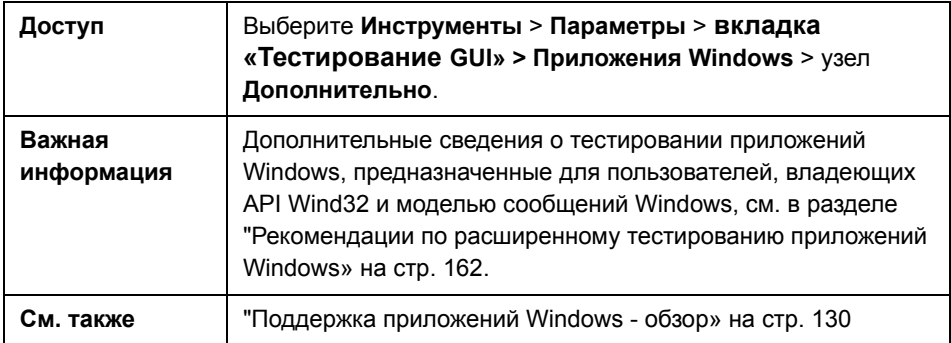

Далее приведено описание элементов пользовательского интерфейса.

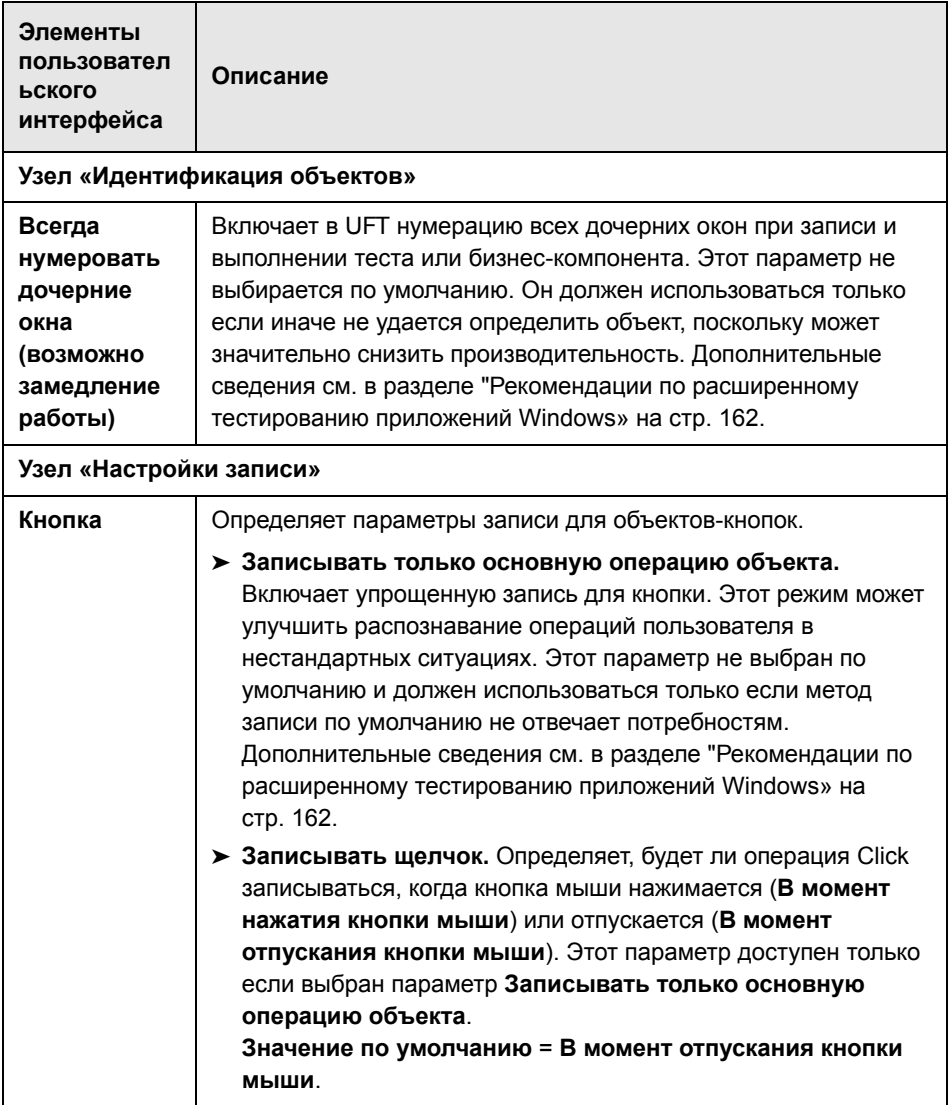

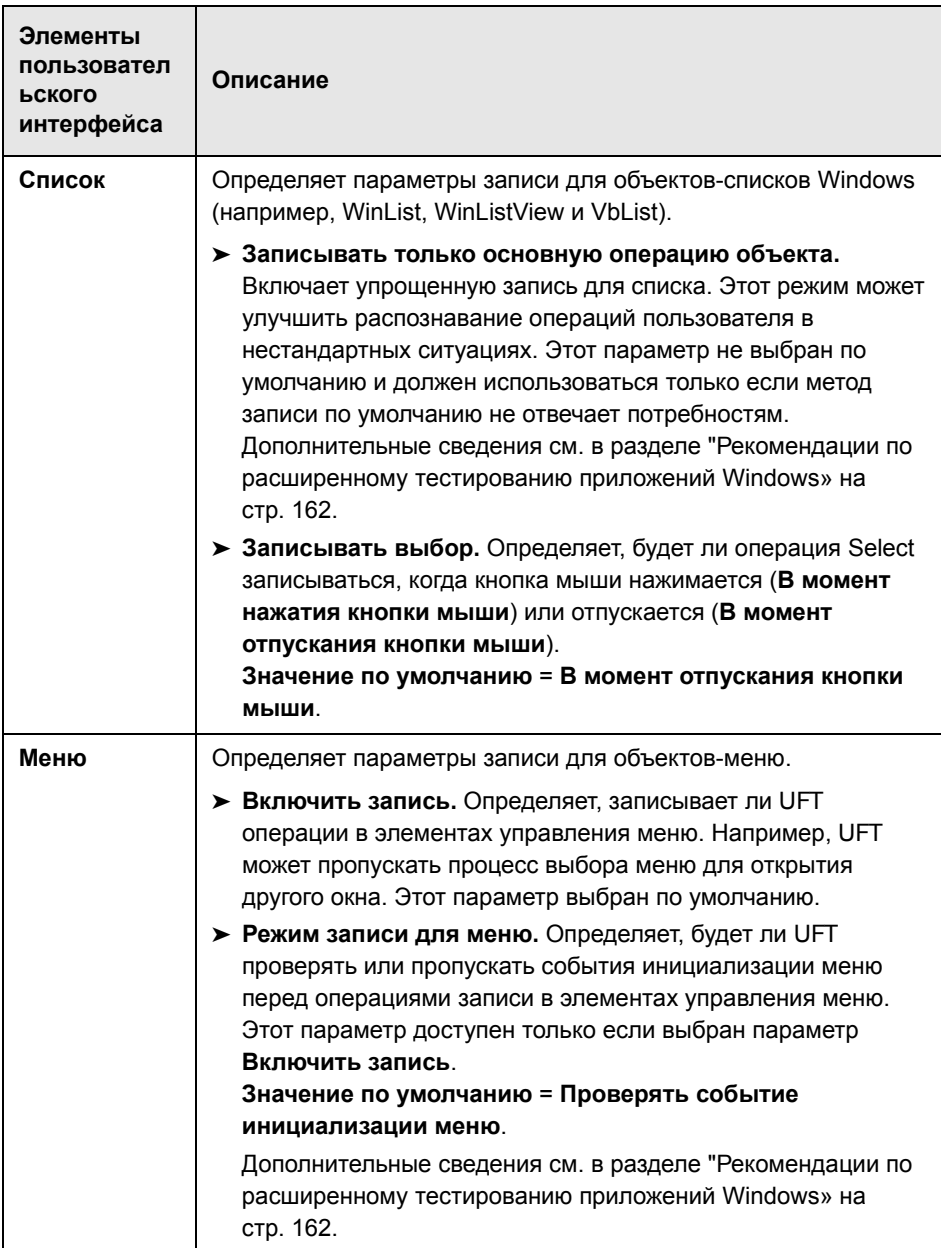

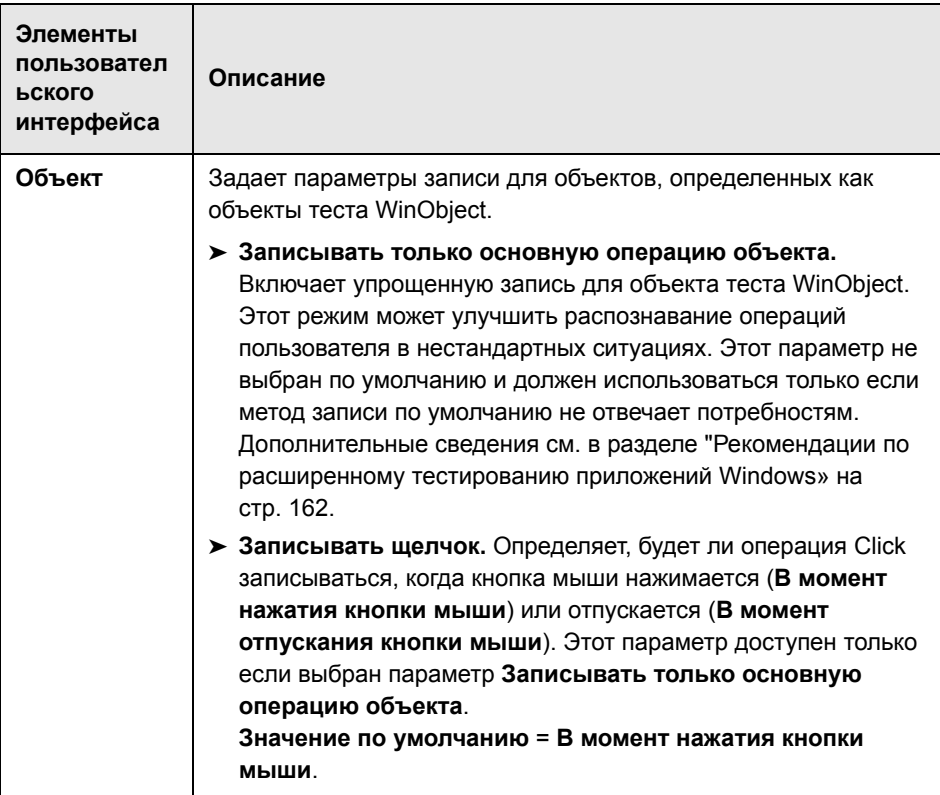

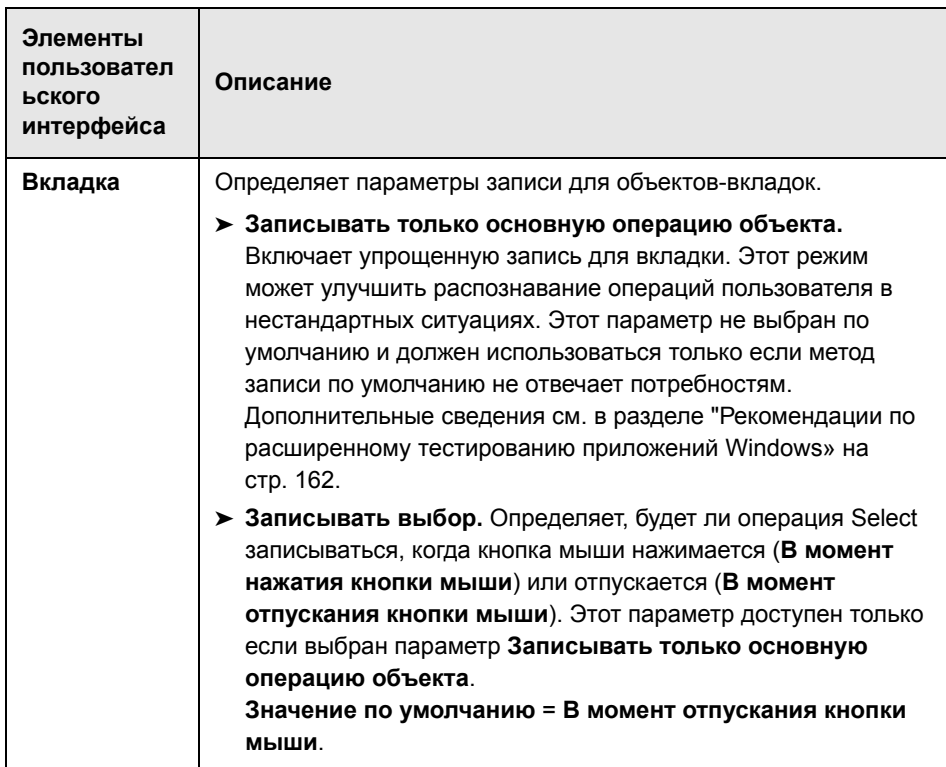

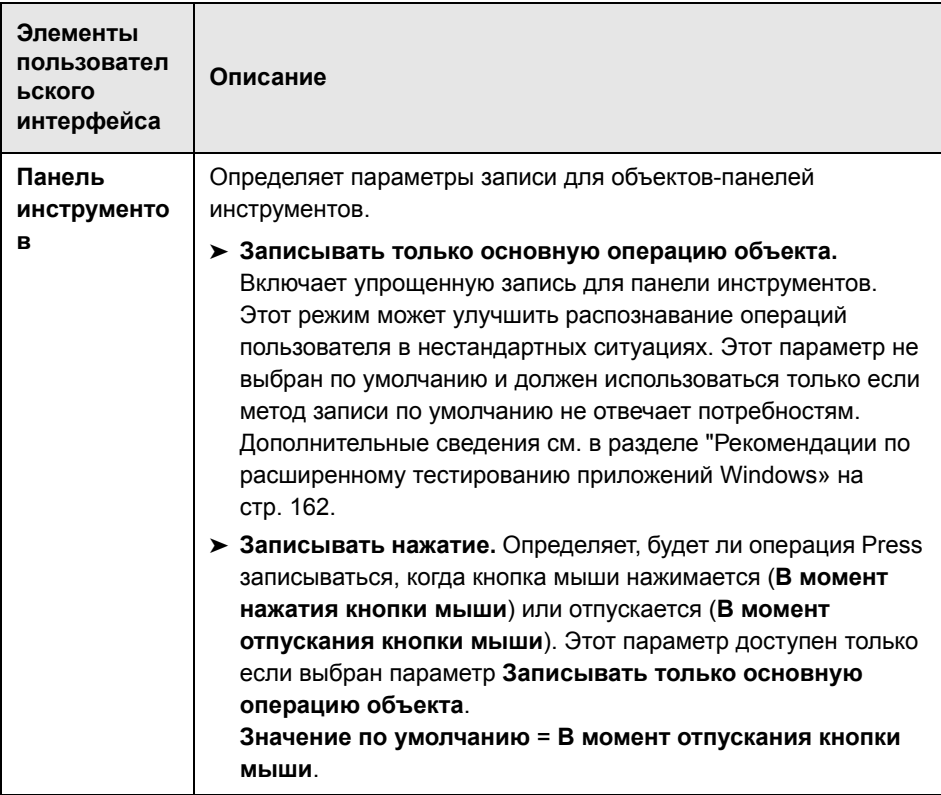

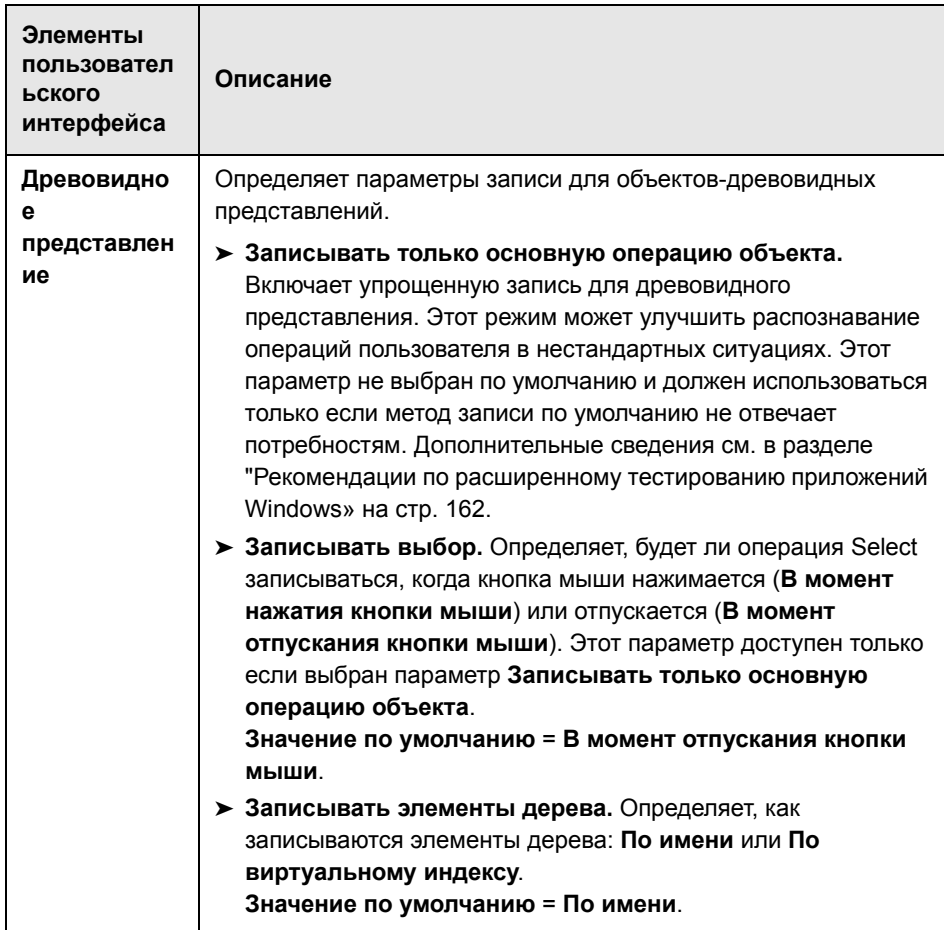

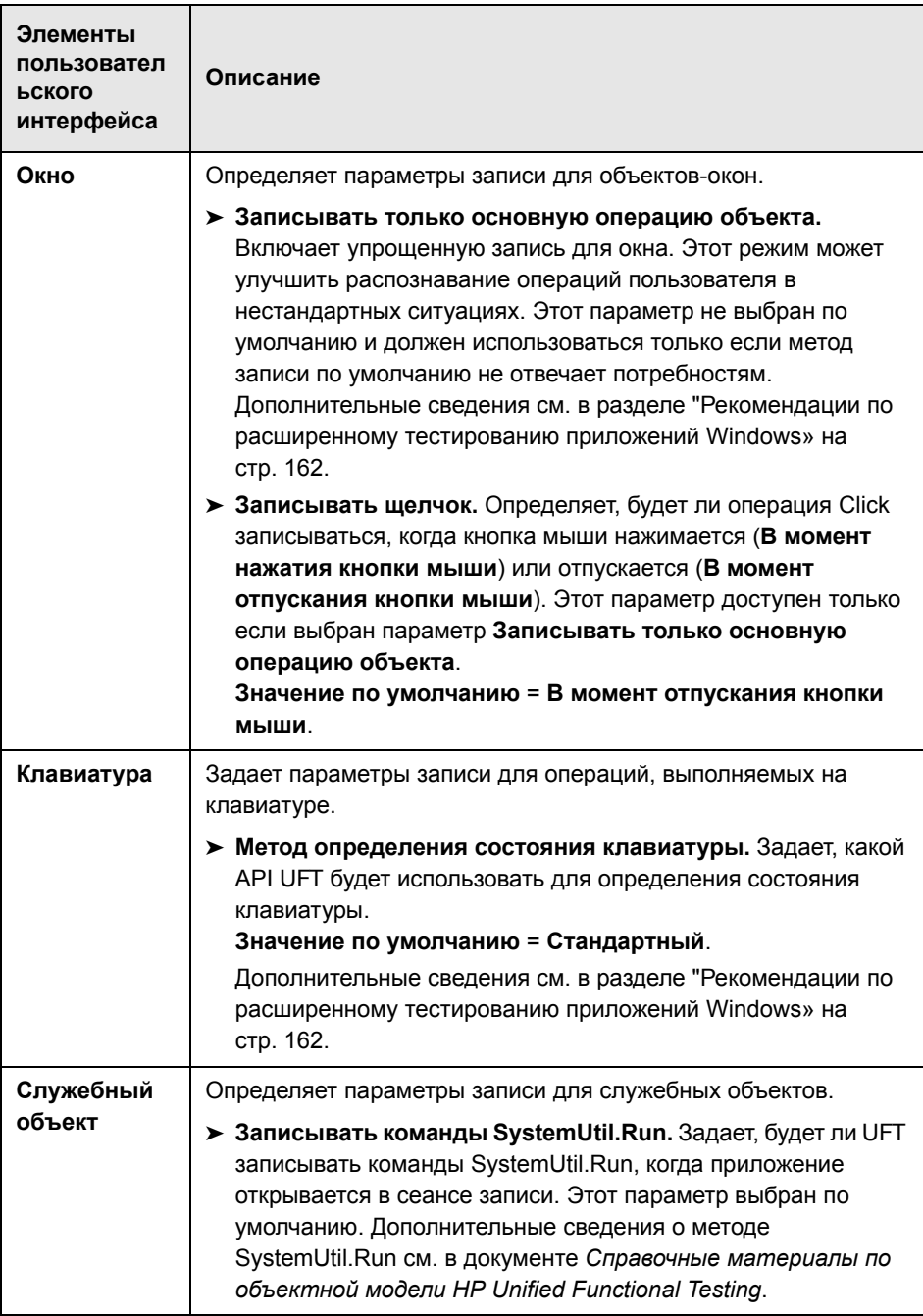

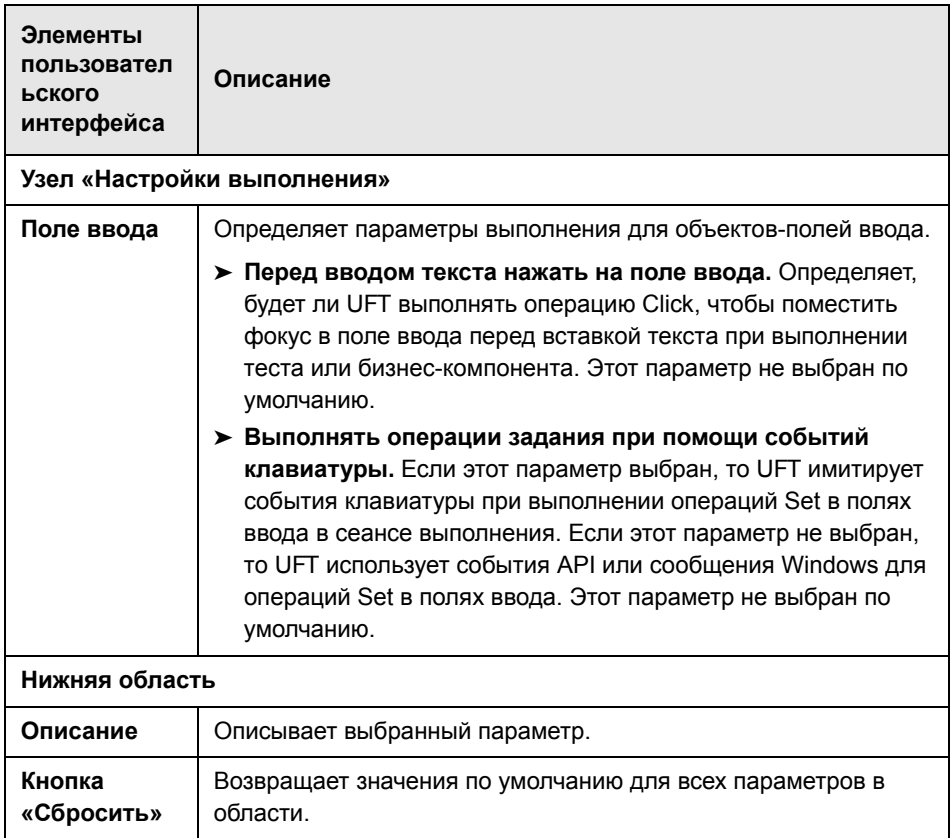

### <span id="page-161-0"></span>**••** Рекомендации по расширенному тестированию приложений Windows

Следующие сведения предназначены для пользователей, владеющих API Win32 и моделью сообщений Windows. Они дополняют данные, приведенные для некоторых параметров, описанных в разделе "Область «Приложения Windows > Дополнительно» (диалоговое окно «Параметры» > вкладка «Тестирование GUI GUI») » на стр. 154.

#### Всегда нумеровать дочерние окна

Если UFT неправильно записывает объект в приложении, можно выбрать этот параметр, чтобы UFT нумеровал все окна в системе. Это значит, что даже когда UFT ищет окно, не имеющее стиля WS CHILD, то нумеруются все окна в системе, а не только окна верхнего уровня.

Этот параметр следует выбирать, если в приложении есть окно, не имеющее стиля WS CHILD, но имеющее родительское окно (не владельца).

#### Записывать только основную операцию объекта

Обычно UFT записывает операции с объектами Windows на основании сообщений Windows, которые отправляются приложением. UFT распознает последовательность сообщений Windows, отправляемых системой в окно некоторого приложения, и определяет записываемую операцию по интеллектуальному алгоритму.

В редких случаях (когда применяется нестандартная последовательность сообщений) этот интеллектуальный алгоритм может записывать ненужные операции. Выберите этот параметр, чтобы записывать только основную операцию объекта, когда происходит выбранное событие. Если выбран этот параметр, то также можно выбрать, когда записывается операция. Если выбрано значение **В момент нажатия кнопки мыши**, то UFT записывает выполненную операцию, когда обнаруживается сообщение WM LBUTTONDOWN, а если выбрано значение В момент отпускания кнопки мыши, то UFT записывает выполненную операцию, когда обнаруживается сообщение WM LBUTTONUP.

#### Метод определения состояния клавиатуры

Если UFT неправильно записывает сочетания клавиш (например, CTRL+Y) или ALT+CTRL+HOME), можно изменить значение по умолчанию для этого параметра. Далее дается краткое описание каждого из возможных значений

- > Стандартный. Использует API GetKeyboardState для определения состояния клавиатуры. Дополнительные сведения см. в статье http:// msdn2.microsoft.com/en-us/library/ms646299.aspx.
- > Альтернативный синхронный. Использует API GetKeyState для определения состояния клавиатуры. Дополнительные сведения см. в статье http://msdn2.microsoft.com/en-us/library/ms646301.aspx.
- > Альтернативный асинхронный. Использует API GetAsyncKeyState для определения состояния клавиатуры. Дополнительные сведения см. в статье http://msdn2.microsoft.com/en-us/library/ms646293.aspx.

#### Режим записи для меню

В большинстве приложений Windows отправляет сообщение WM CONTEXTMENU, сообщение WM ENTERMENULOOP, сообщение WM INITMENU, сообщение WM INITMENUPOPUP или другое сообщение инициализации, когда пользователь открывает меню. Затем Windows отправляет сообщение WM MENUSELECT, когда пользователь выбирает элемент меню.

Параметр Проверять событие инициализации меню включает в UFT запись операций меню только после обнаружения сообщения инициализации меню. Если UFT неправильно записывает операции с меню или приложение не отправляет сообщения инициализации перед отправкой сообщений WM MENUSELECT, используйте параметр Игнорировать событие инициализации меню. В этом случае UFT всегда записывает операции с меню.

# **Часть II**

**Надстройка .NET**

**4**

# **.NET - — надстройка**

Надстройка Unified Functional Testing .NET служит для тестирования объектов пользовательского интерфейса (элементов управления) в приложениях Silverlight, .NET Web Forms, .NET Windows Forms и Windows Presentation Foundation. Можно создавать и выполнять тесты и бизнескомпоненты для этих объектов, а также выполнять проверку их свойств.

Этот раздел включает:

- ➤ .NET Silverlight
- ➤ Надстройка «.NET Web Forms»
- ➤ Поддержка .NET Windows Forms
- ➤ Надстройка .NET Windows Presentation Foundation

Глава 4 • .NET - - надстройка

# Надстройка .NET Web Forms краткая справка

Надстройка .NET используется для тестирования объектов пользовательского интерфейса (элементов управления) .NET Web Forms.

В следующей таблице приводятся общие сведения о поддержке приложений .NET Web Forms и ее связи с некоторыми широко используемыми аспектами UFT.

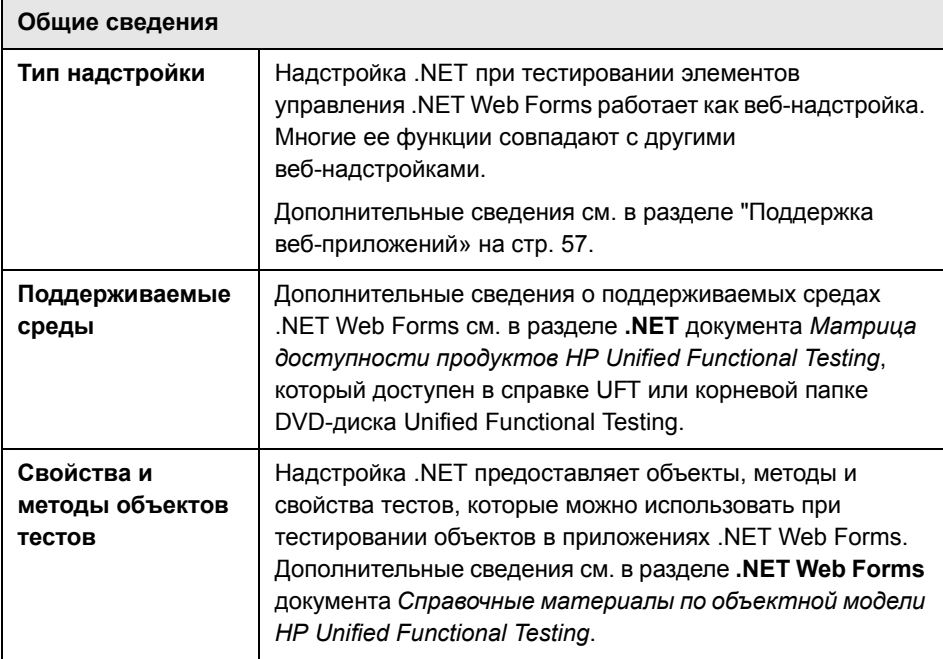

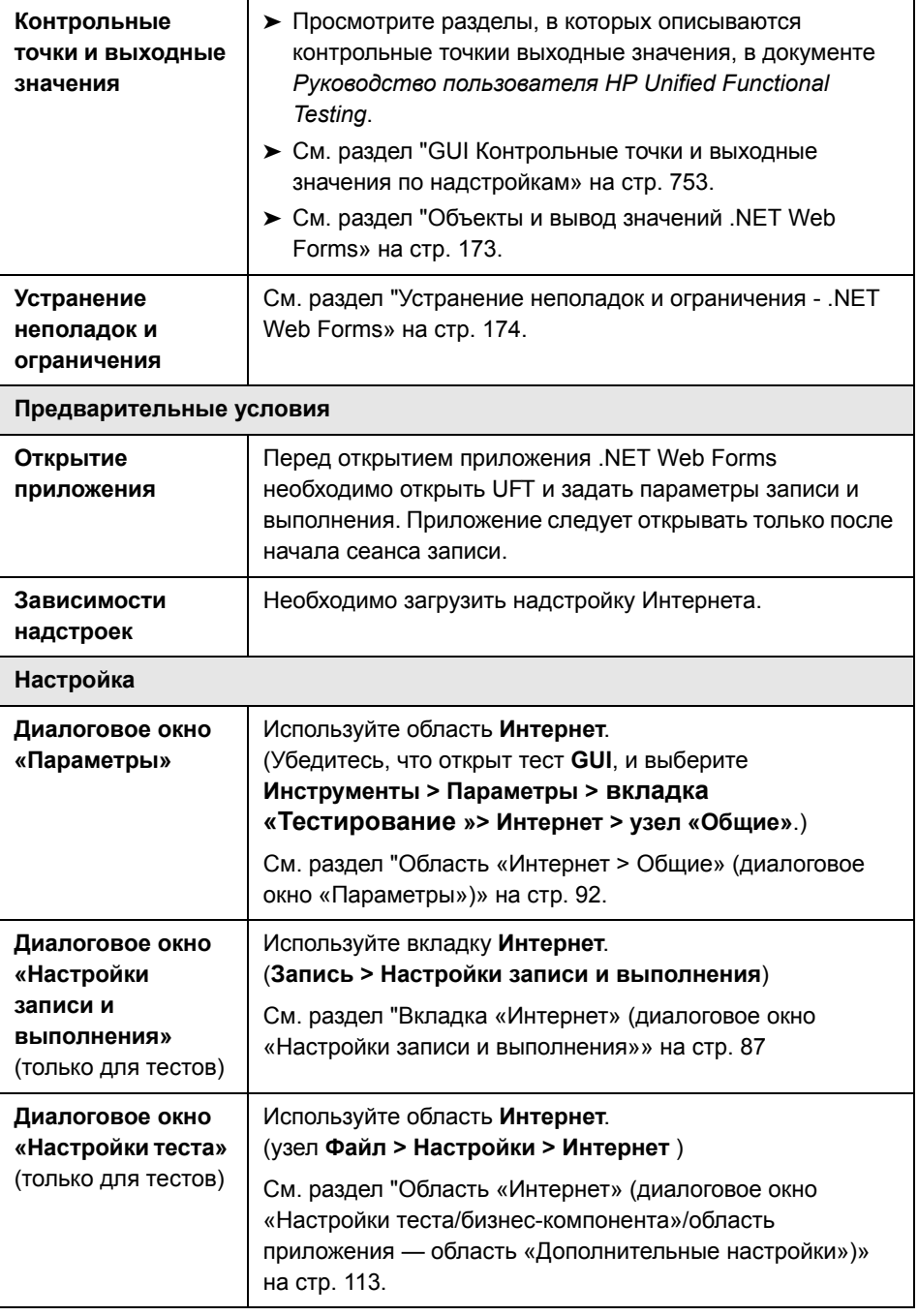

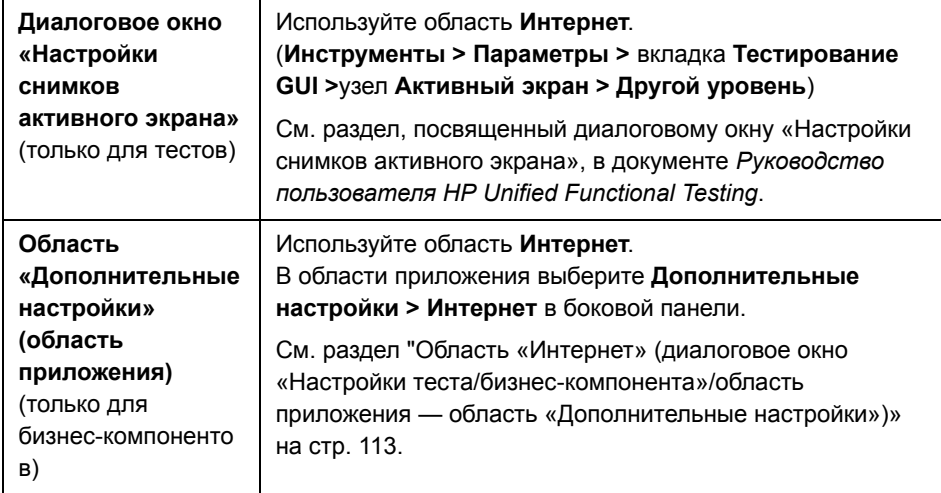

#### **Эта глава включает следующее:**

#### **Основные понятия**

- ➤ Рекомендации по тестированию [.NET Web Forms](#page-171-0) на стр. 172
- ➤ Объекты и вывод значений [.NET Web Forms](#page-172-0) на стр. 173

#### **Справочные материалы**

➤ Устранение неполадок и ограничения [- .NET Web Forms](#page-173-0) на стр. 174

## Основные понятия

# <span id="page-171-0"></span>**C** Рекомендации по тестированию .NET Web Forms

При тестировании приложений .NET Web Forms учитывайте следующие особенности.

- > Когда UFT изучает объекты .NET Web Forms, то HTML-элементы, составляющие объекты теста, не изучаются. Например, когда UFT изучает объект WbfGrid, то объект WbfGrid становится нижним объектом в иерархии, а HTML-элементы, которые создают ячейки сетки, не изучаются.
- $\triangleright$  Когда загружается надстройка .NET, то загружаются конфигурации записи веб-событий, предназначенные для этой надстройки. Они используются при записи в объекте .NET Web Forms. Конфигурации записи веб-событий. NET Web Forms не влияют на работу UFT при записи в других веб-объектах (не .NET Web Forms). Дополнительные сведения см. в разделе "Настройка записи событий для веб-приложений» на стр. 68.

# <span id="page-172-0"></span>**3** Объекты и вывод значений .NET Web Forms

Можно проверять и выводить значения из поддерживаемых элементов управления .NET Web Forms и использовать свойство Object для получения внутренних свойств.

#### Доступ к внутренним свойствам и методам объектов .NET Web Forms времени выполнения

Свойство Object позволяет получать внутренние (встроенные) свойства и активировать внутренние методы любого объекта .NET Web Forms в приложении.

В следующем примере свойство orientation элемента управления **WbfTabStrip возвращается и отображается в окне сообщения.** 

MsgBox Browser("WebControls:").Page("Page").WbfTabStrip("WbfTabStrip"). Object.Orientation

Свойство Object также удобно для проверки значения свойств, которые не доступны с помощью стандартной контрольной точки.

Дополнительные сведения о свойстве Object и об объектах теста, методах и свойствах .NET Web Forms см. в разделе .NET Web Forms документа Справочные материалы по объектной модели HP Unified Functional Testing.

## Справочные материалы

#### <span id="page-173-0"></span>Устранение неполадок и ограничения - .NET Web Forms

В этом разделе описывается устранение неполадок и ограничения для надстройки .NET Web Forms.

#### Общие сведения

- $\triangleright$  Свойства xpath и css не поддерживаются для объектов теста .NET Web Forms и для других веб-объектов теста, для которых родительскими являются объекты .NET Web Forms.
- $\triangleright$  Тесты в объектах теста WbfTreeView, которые содержат специальные символы, могут работать непредсказуемым образом.

Решение. Чтобы выполнить тест в элементе WbfTreeView, который содержит специальные символы, используйте формат #index. Дополнительные сведения см. в справке по объектной модели .NET Web Forms.

- > Объекты теста WbfTreeView, WbfToolbar и WbfTabStrip не поддерживаются для приложений в элементе управления обозревателя.
- > Операции активного экрана не поддерживаются для объектов WbfTreeView, WbfToolbar и WbfTabStrip.
- > Выполнение в объекте WbfTreeView операции Select или Expand, которая вызывает переход со страницы, может завершиться ошибкой из-за проблемы синхронизации.

**Решение.** Выполняйте тест в объекте WbfTreeView в пошаговом режиме, то есть вместо WbfTreeView.Select "item1;item2;item3;" используйте WbfTreeView.Expand "item1" WbfTreeView.Expand "item1:item2" WbfTreeView.Select "item1;item2;item3;"

 $\triangleright$  Работа в приложении .NET Web Forms, содержащем календари с несколькими стилями, поддерживается не полностью.

- > Свойства идентификации Selected Date и Selected Range всегда имеют значение none для объектов WbfCalendar в режиме выбора нет.
- Чтобы получить правильные значения для свойств идентификации WbfCalendar Selected Date и Selected Range, выбранная дата или диапазон должны быть видимыми в приложении Web Forms.
- > Не записываются никакие операции в областях группирования в объектах WbfUltraGrid (Infragistics UltraWebGrid).
- $\triangleright$  Операции, быстро выполняемые в объектах WbfUltraGrid друг за другом, могут не записываться.

Решение. Ограничьте запись 1-2 операциями в секунду.

Имена столбцов WbfUltraGrid состоят из внутреннего HTML-кода заголовка столбца и поэтому могут содержать дополнительную информацию.

> WbfUltraGrid может неправильно сортировать столбцы по убыванию, если столбец еще не отсортирован.

Решение. Разделите вызов метода Sort на две части. Сначала сортируйте по возрастанию, а затем по убыванию. Пример:

Измените

WbfUltraGrid("UltraWebGrid1").Sort "Model","Descending"

на

WbfUltraGrid("UltraWebGrid1").Sort "Model","Ascending" WbfUltraGrid("UltraWebGrid1").Sort "Model","Descending"

> Приложения Visual Basic .NET также поддерживаются надстройкой Unified Functional Testing .NET.

#### Создание, редактирование и выполнение документов тестирования

 $\triangleright$  UFT может распознавать некоторые сетки Web Forms как объекты WebTable, а не объекты теста WbfGrid.

Решение. Выполните одно из следующих действий.

- > Измените элемент управления Web Forms так, чтобы он отвечал одному из следующих условий.
	- > Атрибут class содержит строку DataGrid.
	- > Атрибут id содержит по крайней мере одну из строк DataGrid или GridView.
- > Измените правила, по которым UFT определяет, когда табличный элемент управления Web Forms распознается как DataGrid или GridView (и изучается как объект теста WbfGrid).

Эти правила определены в файле <nanka установки UFT>\dat\WebFormsConfiguration.xml.

Этот файл содержит комментарии, описывающие его формат и поясняющие использование.

- > Если записывается тест, содержащий объекты .NET Web Forms, то его можно выполнять только в Microsoft Internet Explorer.
- > Для записи необходимо открыть UFT и определить параметры записи перед запуском приложения .NET Web Forms.

#### Контрольные точки и выходные значения

- > Объекты WbfTreeView, WbfToolbar и WbfTabStrip неправильно распознаются на активном экране. Поэтому:
	- Нельзя вставлять контрольные точки или шаги выходных значений для этих объектов с активного экрана.
	- > Если вставлять контрольные точки для таких объектов в режиме ключевых слов или из редактора в режиме изменения, то ожидаемые значения этих объектов могут быть неправильными.

Решение. Вставляйте контрольные точки или шаги выходных значений для таких объектов в сеансе выполнения или удалите активный экран для нужного шага и вставьте контрольную точку в режиме ключевых слов или в редакторе, когда приложение открыто в нужном месте, чтобы можно было получить значения из приложения.

- > Текстовые проверки поддерживаются для объектов WbfTreeView, WbfToolbar и WbfTabStrip.
- > Изображение активного экрана для объекта WbfCalendar всегда сохраняется перед навигацией. Например, если щелкнуть ссылку NextMonth, то на активном экране отображается текущий месяц. Поэтому если создать контрольную точку с активного экрана и вставить ее после строки Calendar.ShowNextMonth, то она даст отрицательный результат.

Решение. Выполните одно из следующих действий.

- Вставьте контрольные точки в объекты календаря во время записи.
- > При редактировании теста измените ожидаемое значение для контрольной точки или вставьте ее перед текущим шагом.
- > Контрольные точки таблиц поддерживаются для объектов WbfUltraGrid только во время записи.
- > Когда используются методы WbfUltraGrid.RowCount и WbfUltraGrid.ColumnCount или выполняется контрольная точка таблицы в сетке, которая также содержит дополнительные элементы управления-сетки, UFT получает строки или столбцы только для внешней таблицы. Учтите, что свойство rows и метод RowCount подсчитывают только негруппируемые строки.

**Глава 5** • Надстройка .NET Web Forms - краткая справка

# Поддержка .NET Windows Forms краткая справка

Надстройка Unified Functional Testing .NET используется для тестирования объектов пользовательского интерфейса (элементов управления) .NET Windows Forms.

В следующей таблице приводятся общие сведения о поддержке приложений .NET Windows Forms и о связи с некоторыми широко используемыми аспектами UFT.

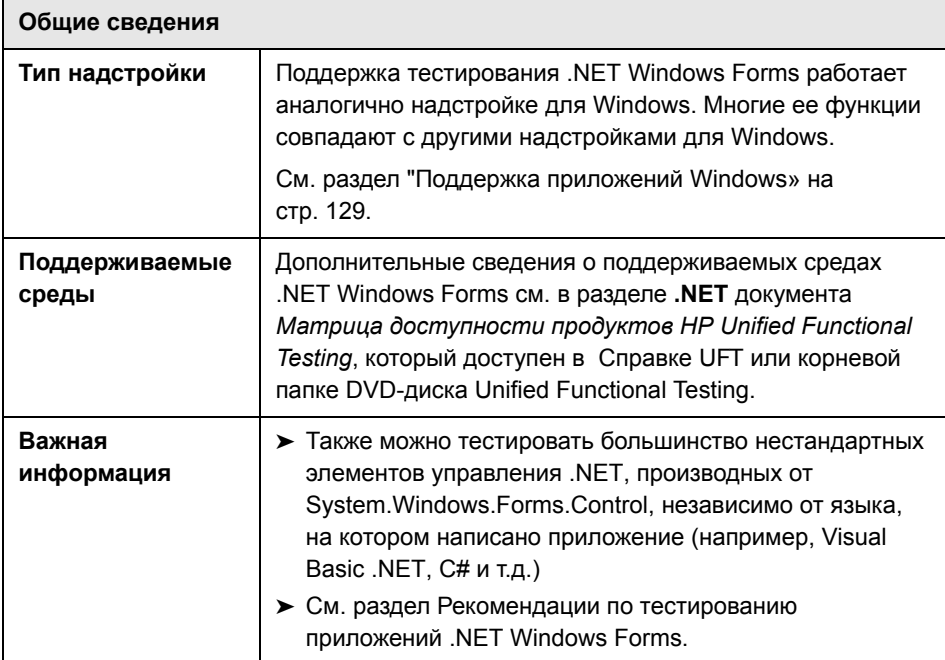

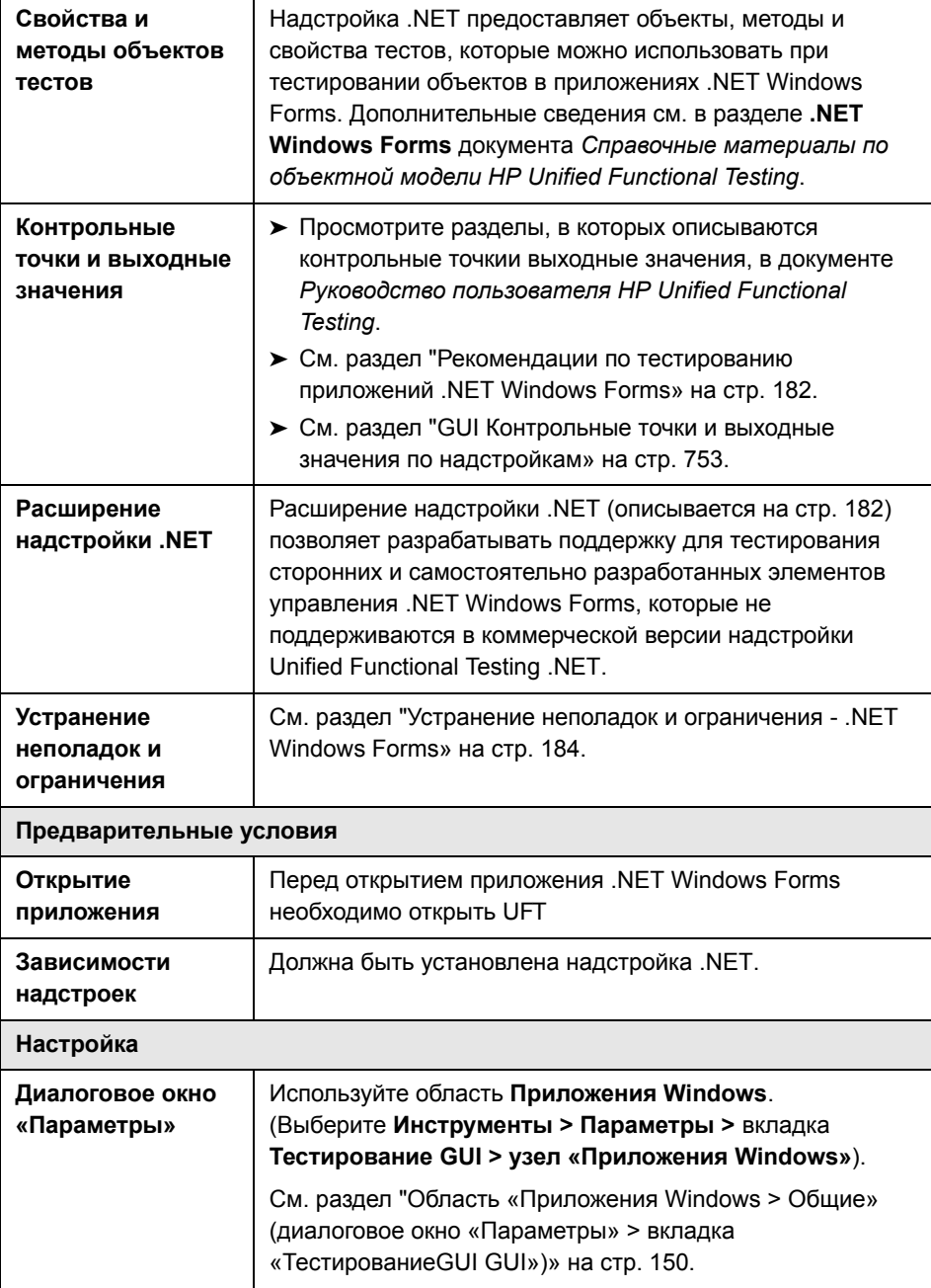
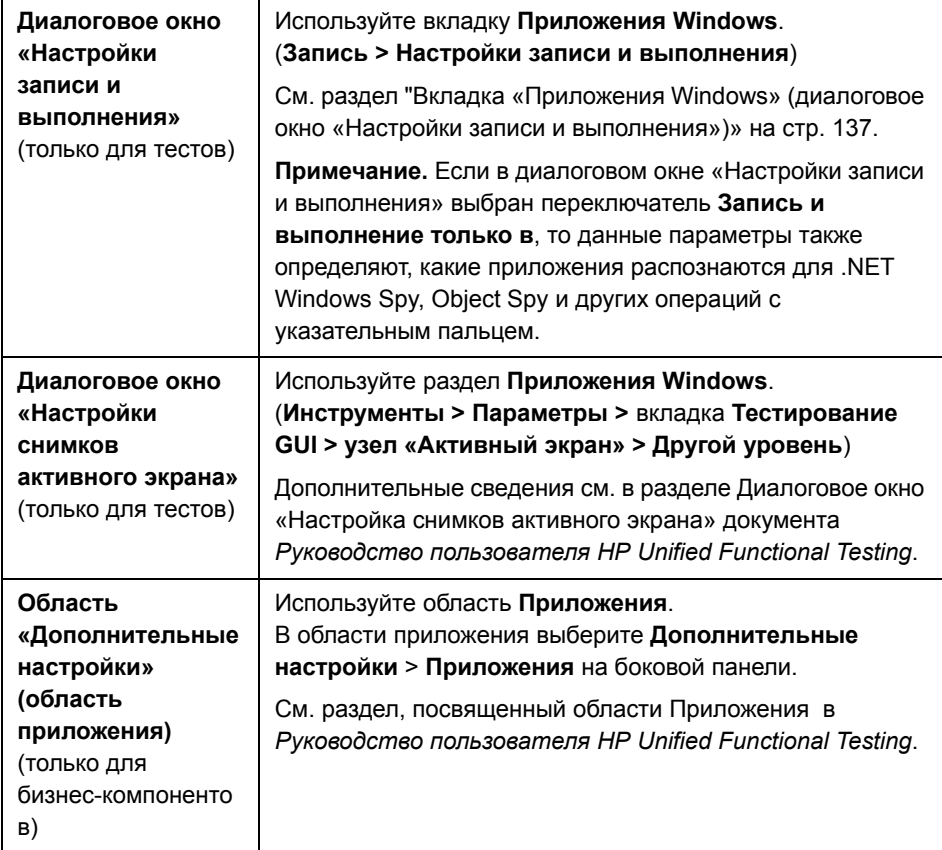

#### **Эта глава включает следующее:**

#### **Основные понятия**

- ➤ Рекомендации по тестированию приложений [.NET Windows Forms](#page-181-0)  [на стр](#page-181-0). 182
- ➤ [Расширение](#page-181-1) надстройки .NET на стр. 182
- ➤ Устранение неполадок и ограничения  [.NET Windows Forms](#page-183-0) на стр. 184

## Концепции

### <span id="page-181-0"></span>**В Рекомендации по тестированию приложений .NET Windows Forms**

- > В режиме ключевых слов и в редакторе можно активировать операции объекта теста .NET Windows Forms и встроенные операции (объекта времени выполнения), получать и задавать значения свойств и проверять наличие объектов в приложении и правильность их работы.
- $\triangleright$  Когда создается контрольная точка в объекте .NET Windows Forms, UFT сохраняет значения выбранных свойств объекта. Если приложение изменяется, можно изменить записанные значения в соответствии с новыми ожидаемыми значениями.

## <span id="page-181-2"></span><span id="page-181-1"></span>**• Расширение надстройки .NET**

Расширение надстройки .NET UFT позволяет разрабатывать поддержку для тестирования сторонних и самостоятельно разработанных .NET Windows Forms-элементов управления, которые не поддерживаются в коммерческой версии Unified Functional Testing .NET.

Если класс объектов теста, используемый UFT для представления элемента управления, не содержит достаточно операций и свойств для работы в элементе управления, то Расширение надстройки .NET позволяет изменить работу этого класса.

- > Можно настроить UFT для представления элемента управления с помощью другого класса объектов теста.
- > Можно добавлять операции или переопределять существующие с помощью средств программирования .NET для выполнения необходимых действий в элементе управления.

> Также можно настроить UFT так, чтобы элемент управления, содержащий набор элементов нижнего уровня, считался единым функциональным элементом управления, а не обрабатывать отдельно связи с каждым элементом управления нижнего уровня.

Чтобы реализовать Расширение надстройки .NET, необходимо владеть следующими средствами.

- > UFT и справочник по объектной модели
- > Работа пользовательских элементов управления (операции, свойства, события)
- > Программирование .NET на C# или Visual Basic
- $\triangleright$  XML (базовые знания)

Расширение надстройки .NET (пакет SDK) можно установить, выбрав пункт Дополнения и инструменты Web 2.0 в программе установки UFT.

В пакет SDK также входит:

- Шаблоны проектов и мастер для Microsoft Visual Studio, упрощающие настройку проекта Расширение надстройки .NET.
- > Образцы поддержки, разработанной посредством Расширение надстройки .NET, по которым можно понять, как самостоятельно разрабатывать поддержку.

Дополнительные сведения по установке и реализации см. в справке по расширению надстройки .NET Windows Forms, которая доступна в группе программ «Документация по расширению UFT» (Пуск > Все программы > HP Software > HP Unified Functional Testing > Расширение > Документация).

Версия документа Руководство разработчика расширений надстройки HP UFT. NET для печати (PDF) доступна в папке <**папка установки Unified** Functional Testing>\help\Extensibility.

## <span id="page-183-0"></span>• Устранение неполадок и ограничения - .NET Windows **Forms**

В этом разделе описывается устранение неполадок и ограничения для надстройки .NET Windows Forms.

• Операции навигации в элементах управления-сетках, выполняемые с помощью клавиатуры (например, для выбора ячеек, строк и т.д.) могут записываться неправильно.

Решение. Используйте мышь для навигации в элементе управления-сетке.

- $\triangleright$  Если вызвать метод **Back** для элемента управления Microsoft DataGrid в таблице, которая не имеет родительской строки, то при выполнении оператора не выполняется никакая операция и не отображается сообщение об ошибке.
- > Элементы управления-сетки в режиме карточного представления не поддерживаются.
- > Изменение формата элемента управления DateTimePicker во время выполнения теста или между сеансами записи и выполнения (например, с полной даты на время) вызовет ошибку в работе теста.
- > Объекты поля со списком стиля Simple ComboBox не поддерживаются.
- > Если окно в тестируемом приложении имеет значение свойства орасіtу, отличное от 100% (то есть форма полностью или частично прозрачна), то активный экран записывает не прозрачное окно, а изображение под формой.
- ► Табличные контрольные точки и шаги выходных значений .NET Windows Forms можно создавать только для объектов, которые UFT распознает как объекты SwfTable. UFT не обрабатывает объекты теста SwfPropertyGrid как табличные объекты.

> Операции в ячейке сетки, которая выбрана до начала записи в элементе управления-сетке, могут записываться неправильно. Например, вместо операции в родительской сетке может записываться операция в дочернем элементе-ячейке (SetCellData и т.п).

Решение. Перед выполнением операций в уже выбранной ячейке начните запись, переместите фокус в другую ячейку, выберите нужную ячейку и выполните требуемую операцию.

> При низкоуровневой записи шагов свойства описания по умолчанию для объектов WinObject и Window не имеют постоянных значений. Это может привести к различиям в значениях свойств описания в сеансе выполнения, и в результате выполнение шагов в таких объектах завершится ошибкой.

#### Решение.

- > Объекты теста Window. Перед записью удалите свойство regexpwndclass из списка обязательных свойств, дополнительных свойств и свойств интеллектуальной идентификации в диалоговом окне «Идентификация объектов».
- > Объекты теста WinObject. Выполните следующие действия.
	- > Перед записью удалите свойство window id из списка обязательных свойств. дополнительных свойств и свойств интеллектуальной идентификации в диалоговом окне «Идентификация объектов».
	- > После записи измените значение свойства regexpwndclass на регулярное выражение для каждого объекта теста WinObject в репозитории объектов и измените значение свойства, удалив все, кроме типа элемента управления, например: Измените WindowsForms10.BUTTON.app3 на \*BUTTON.\*
- > Приложения Visual Basic .NET также поддерживаются надстройкой Unified Functional Testing .NET.

**Глава 6** • Поддержка .NET Windows Forms - краткая справка

**7**

# **Поддержка .NET Windows Forms тестирование и конфигурация**

#### **Эта глава включает:**

#### **Основные понятия**

- ➤ Объекты [.NET Windows Forms -](#page-187-0) контрольные точки и выходные значения [на стр](#page-187-0). 188
- ➤ [.NET Windows Forms Spy](#page-189-0) на стр. 190

#### **Задачи**

➤ Использование [.NET Windows Forms](#page-191-0) на стр. 192

#### **Справочные материалы**

➤ .NET Диалоговое окно [«Windows Forms Spy»](#page-198-0) на стр. 199

### Основные понятия

### <span id="page-187-0"></span>**& Объекты .NET Windows Forms - контрольные точки и** выходные значения

Можно проверять и выводить значения из поддерживаемых элементов управления-сеток .NET Windows Forms и использовать свойство Object для получения внутренних свойств.

Дополнительные сведения см. в следующих разделах:

- $\triangleright$  "Проверка таблиц .NET Windows Forms и вывод их значений» на стр. 188
- > "Доступ к внутренним свойствам и методам объектов .NET Windows Forms времени выполнения» на стр. 189

#### <span id="page-187-1"></span>Проверка таблиц .NET Windows Forms и вывод их значений

Значения поддерживаемых элементов управления-сеток .NET Windows Forms можно проверять и выводить с помощью диалогового окна «Свойства проверки таблицы».

Для таблиц, содержащих более 100 строк, строки для включения в контрольную точку или выходное значение можно указать в диалоговом окне «Определить диапазон строк». Если не указать включаемые строки, то контрольная точка или выходное значение таблицы записывает все данные на текущем уровне или в текущем представлении, как показано далее.

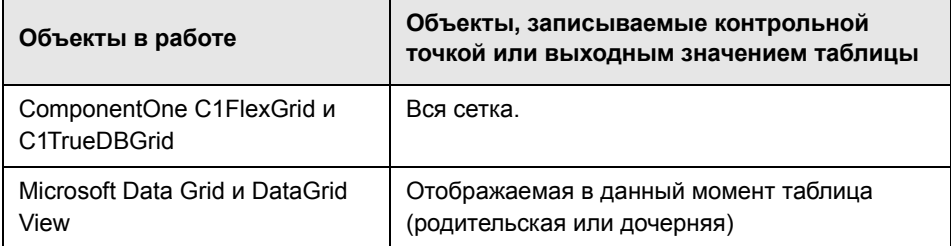

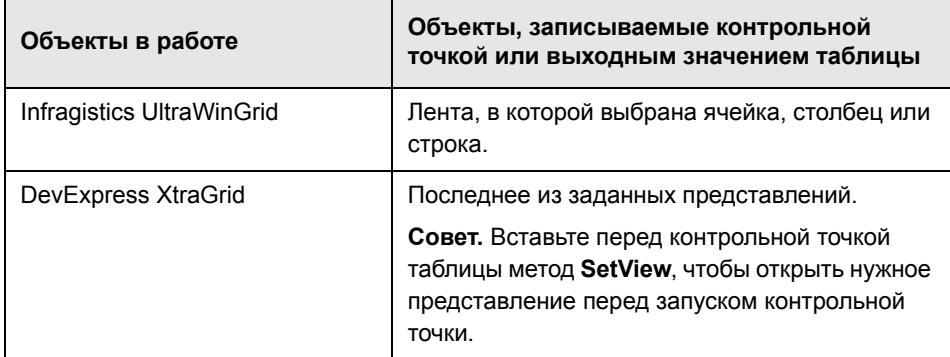

Помимо описанных выше различий в записываемых данных, контрольная точка или выходное значение таблицы определяется для .NET Windows Forms так же, как для всех других таблиц. Дополнительные сведения см. в разделах по контрольным точкам и выходным значениям в документе Руководство пользователя HP Unified Functional Testing.

#### <span id="page-188-0"></span>Доступ к внутренним свойствам и методам объектов .NET Windows Forms времени выполнения

Свойство Object позволяет получать внутренние (встроенные) свойства и активировать внутренние методы любого объекта .NET Windows Forms в приложении.

Например, можно установить фокус в кнопке и изменить ее подпись, используя операторы следующего вида:

Set the Button = SwfWindow("frmWin"). SwfButton("OK"). Object theButton.SetFocus theButton.Caption = "Yes"

Свойство Object также удобно для проверки значения свойств, которые не доступны с помощью стандартной контрольной точки.

Когда свойство Object используется для получения массивов структур, то оно возвращает СОМ-оболочку объекта system.array. Затем в шагах теста или бизнес-компонента на VBScript можно использовать объект system.array для доступа к членам массива.

Например, пусть объект-кнопка в приложении имеет свойство PointArray, представляющее собой массив структур Point. Для доступа к первому элементу в свойстве **PointArray** используется следующее выражение:

SwfWindow("Form1").SwfButton("button1").Object.PointArray.GetValue1(0)

Если тот же объект имеет свойство **IntArray**, представляющее собой массив целых чисел, то для доступа к первому элементу в свойстве IntArray используется следующее выражение:

SwfWindow("Form1").SwfButton("button1").Object.IntArray(0) Дополнительные сведения о свойстве Object и об объектах теста, методах и свойствах .NET Windows Forms см. в разделе .NET Windows Forms документа Справочные материалы по объектной модели HP Unified **Functional Testing.** 

## <span id="page-189-0"></span>**& NET Windows Forms Spy**

NET Windows Forms Spy (описывается в разделе ".NET Диалоговое окно. «Windows Forms Spy»» на стр. 199) позволяет выбирать элемент управления в приложении .NET, просматривать свойства и значения его объектов времени выполнения, изменять значения свойств в приложении во время выполнения, прослушивать события в определенном элементе управления, просматривать аргументы события и отправлять события обратно в приложение.

.NET Windows Forms Spy помогает в разработке расширения для элементов управления .NET Windows Forms.

Для наблюдения за приложением .NET Windows Forms убедитесь, что оно указано на вкладке «Приложения Windows» диалогового окна «Настройки записи и выполнения», и работает в режиме полного доверия. Если для приложения не настроен режим полного доверия, то нельзя наблюдать за элементами управления Windows Forms этого приложения .NET в .NET Windows Forms Spy. Дополнительные сведения об определении уровней доверия для приложений .NET см. в документации, предоставляемой Microsoft.

.NET Windows Forms Spy предназначен для опытных пользователей UFT, особенно для тех, кто использует Расширение надстройки .NET для создания поддержки нестандартных элементов управления .NET Windows Forms. .NET Windows Forms Spy помогает в изучении элементов управления .NET Windows Forms в приложении и определении событий, которые вызывают его изменение (для упрощения записи и выполнения), и проявления этих изменений в состоянии элемента управления.

Примечание. .NET Windows Forms Spy работает в контексте приложения .NET, а не в контексте UFT. Объекты и свойства объекта времени выполнения, в которых ведется наблюдение, являются обычными объектами .NET в приложении, а не объекты теста .NET, используемые в UFT. Поскольку .NET Windows Forms Spy работает в контексте приложения .NET, можно закрыть UFT во время использования .NET Windows Forms Spy. Однако необходимо открыть UFT, чтобы использовать механизм указательного пальца для наблюдения за дополнительными объектами. Если закрыть приложение .NET, в котором ведется наблюдение, то окно UFT.NET Windows Forms Spy закроется автоматически.

## Задачи

## <span id="page-191-0"></span>**MCПОЛЬЗОВАНИЕ .NET Windows Forms**

В этой задаче описываются элементы .NET Windows Forms Spy и выполнение следующих действий.

#### Наблюдение за объектом

- 1 Убедитесь, что приложение, за которым нужно наблюдать, указано на вкладке «Приложения Windows» диалогового окна «Настройки записи и выполнения» и работает в режиме полного доверия.
- 2 Откройте в приложении .NET Windows Forms страницу, содержащую объект для наблюдения.
- 3 Выберите Инструменты > .NET Windows Forms Spy. Откроется окно UFT .NET Windows Forms.

дополнительные сведения о диалоговом окне .NET Windows Forms Spy см. в разделе ".NET Диалоговое окно «Windows Forms Spy»» на стр. 199.

4 В окне UFT .NET Windows Forms Spy щелкните указательный палец. Окна UFT и .NET Windows Forms Spy будут свернуты, и можно указать и щелкнуть любой объект в открытом приложении.

Дополнительные сведения об использовании указательного пальца см. в разделе с описанием указательного пальца в документе Руководство пользователя HP Unified Functional Testing.

- 5 Щелкните объект, свойства которого нужно просмотреть. Если выбранное расположение в приложении связано с несколькими объектами, откроется диалоговое окно «Выбор объекта». Объекты, связанные с выбранным расположением, отображаются в иерархическом порядке.
- <span id="page-191-2"></span>6 Выберите объект .NET Windows Forms для наблюдения и нажмите кнопку OK. Откроется окно UFT .NET Windows Forms Spy со свойствами и значениями для выбранного объекта.

<span id="page-191-1"></span>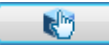

7 Можно повторить шаги с 4 по 6 для наблюдения за дополнительными объектами и добавления их в область «Объекты» окна UFT, NET Windows Forms Spy.

#### Удаление объектов из области «Объекты»

- 1 Выберите объект для удаления.
- 2 Выполните одно из следующих действий.
	- Щелкните объект правой кнопкой мыши и выберите команду Удалить объект.
	- > Нажмите клавишу DELETE.

#### Просмотр значений свойств для объекта времени выполнения

В области «Объекты» выберите объект, свойства времени выполнения которого нужно просмотреть. Свойства выбранного объекта отображаются на вкладке «Свойства». Слева указываются имена свойств, а справа значения. Под сеткой свойств отображается описание выбранного свойства.

Примечание. Изменения, вносимые в значения свойств объекта времени выполнения в приложении .NET, действуют только в текущем экземпляре приложения .NET. При следующем запуске приложения .NET свойства возвращаются к исходным значениям времени выполнения.

#### **Просмотр свойств встроенных объектов**

- **1** Выберите на вкладке «Свойства» свойство, для которого нужно просмотреть свойства встроенных объектов. Дополнительные сведения о поиске свойства по значению см. в разделе "Поиск [свойства](#page-193-0) по [значению](#page-193-0)» на стр. 194.
- r.

<span id="page-193-0"></span>áň.

 **2** Нажмите кнопку **Добавить выбранное свойство в дерево объектов**. Свойство добавляется в область «Объекты», а свойства его объектов времени выполнения и их значения (если есть) отображаются на вкладке «Свойства». Каждый раз, когда встроенный объект добавляется в область «Объекты», он размещается под своим родительским объектов в иерархическом формате.

**Примечание.** Кнопка **Добавить выбранное свойство в дерево объектов** отключается, если свойство имеет значение NULL или является объектом без собственных свойств.

#### **Поиск свойства по значению**

- **1** Нажмите кнопку **Найти свойство по значению**. Откроется диалоговое окно «Найти свойство по значению».
- **2** В поле **Найти** укажите значение для поиска.
- **3** Чтобы найти только экземпляры, в которых регистр символов совпадает с введенным текстом, установите флажок **Учитывать регистр**.
- **4** Укажите направление поиска относительно текущей позиции курсора. **Вверх** или **Вниз**.
- **5** Нажмите кнопку **Найти далее**. .NET Windows Forms Spy найдет свойство с указанным значением.

#### Сортировка сетки свойств

Нажмите одну из следующих кнопок, чтобы отсортировать сетку свойств на вкладке «Свойства».

- 霹
- По категориям. Выводит все свойства и значения свойств для выбранного объекта по категориям. Категории представлены в алфавитном порядке. Можно свернуть любую категорию, чтобы уменьшить число видимых свойств. Когда категория сворачивается или разворачивается, слева от ее имени появляется значок плюса (+) или минуса (-).
- $\frac{A}{Z}$

画

> По алфавиту. Сортирует все свойства объекта времени выполнения для выбранного объекта по алфавиту.

Примечание. Кнопка Страницы свойств в данной версии не поддерживается.

#### Изменение значений свойств для объекта времени выполнения

- 1 Щелкните на вкладке «Свойства» значение свойства, которого нужно изменить. Свойства, отображаемые серым цветом, определены в приложении .NET как доступные только для чтения, и их нельзя изменять.
- 2 Задайте нужное значение свойства. Значение свойства отображается в различных типах полей ввода в зависимости от свойства. Это могут быть поля ввода, раскрывающиеся списки и ссылки на диалоговые окна нестандартных редакторов.

После изменения значения свойства новое значение применяется к экземпляру времени выполнения приложения .NET. Например, можно изменить текст метки поля ввода, сменить цвет фона диалогового окна с серого на красный и т.п.

#### **Просмотр аргументов событий в объекте**

- **1** В области «Объекты» выберите объект, аргументы событий которого нужно просмотреть.
- **2** Выберите в списке «Отправленные события» событие, аргументы которого нужно просмотреть. Аргументы выбранного события и их значения отображаются непосредственно под событием в списке «Аргументы события».

#### **Прослушивание указанных событий в объекте**

- **1** Выберите в области «Объекты» объект, события которого нужно прослушивать.
- **2** В списке «События» установите флажки для типов событий, которые нужно прослушивать.

**Примечание.** Выбранные параметры влияют только на события, которые прослушиваются и регистрируются UFT. Если установить или снять флажок для типа событий после прослушивания событий для объекта, то события в списке «Отправленные события» не изменяются.

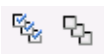

**Совет.** Можно нажать кнопку **Выбрать все события** или **Очистить все событий**, чтобы установить или снять флажки для всех событий. Также можно щелкнуть список событий правой кнопкой мыши и выбрать команду **Выделить все** или **Очистить все**.

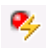

 **3** Нажмите кнопку **Слушать выбранные события**. UFT начнет прослушивание указанных событий в выбранном объекте, а в строке состояния отображается надпись **Прослушивание**.

- **4** Выполните в приложении .NET операции с объектом, для которого прослушиваются события. Происходящие указанные события будут регистрироваться и отображаться в списке «Отправленные события».
- **5** Чтобы остановить прослушивание события, нажмите кнопку **Не слушать события**. UFT останавливает прослушивание и регистрацию указанных событий.

#### **Отправка выбранных событий в объект**

.

 $\overline{\bullet}$ 

- **1** Выберите в области «Объекты» объект, события которого нужно отправить.
- **2** В списке «Отправленные события» выберите одно или несколько событий для отправки в приложение .NET. Можно выбрать несколько событий с помощью стандартных методов Windows (клавиши CTRL и SHIFT).

**Совет.** Выбранные события отправляются в порядке, указанном в списке «Отправленные события». Если события в списке «Отправленные события» имеют нежелательный порядок, продолжайте прослушивание событий в объекте, пока нужные события не будут добавлены в список «Отправленные события» в нужном порядке.

- **3** Если выбранные события имеют изменяемые аргументы, перед отправкой можно задать нужные значения аргументов в списке «Аргументы события». События будут отправлены с измененными значениями аргументов.
- **4** Нажмите кнопку **Отправить выбранные события**. Выбранные события отправляются в порядке, указанном в списке «Отправленные события». Можно просмотреть воздействие отправленных событий на объект в приложении .NET. В строке состояния показывается, что идет отправка

событий и отмечается ее завершение.

#### **Удаление отдельных событий из списка «Отправленные события»**

- **1** Выберите в области «Объекты» объект, события которого нужно удалить из списка «Отправленные события».
- **2** Выберите в списке «Отправленные события» события для удаления. Можно выбрать несколько событий с помощью стандартных методов Windows (клавиши CTRL и SHIFT).
- **3** Нажмите кнопку **Очистить выбранные события**. Выбранные события будут удалены из списка «Отправленные события».

#### **Удаление всех событий из списка «Отправленные события»**

- **1** Выберите в области «Объекты» объект, события которого нужно удалить из списка «Отправленные события».
- **2** Нажмите кнопку **Очистить список событий**. Все зарегистрированные события будут удалены из списка «Отправленные события».

×

最

### **Справочные материалы**

## <span id="page-198-0"></span>**.NET Диалоговое окно «Windows Forms Spy»**

Это диалоговое окно позволяет выбирать элемент управления в приложении .NET, просматривать свойства и значения его объектов времени выполнения, изменять значения свойств в приложении во время выполнения, прослушивать события в определенном элементе управления, просматривать аргументы события и отправлять события обратно в приложение.

Далее показан пример диалогового окна Forms Spy.

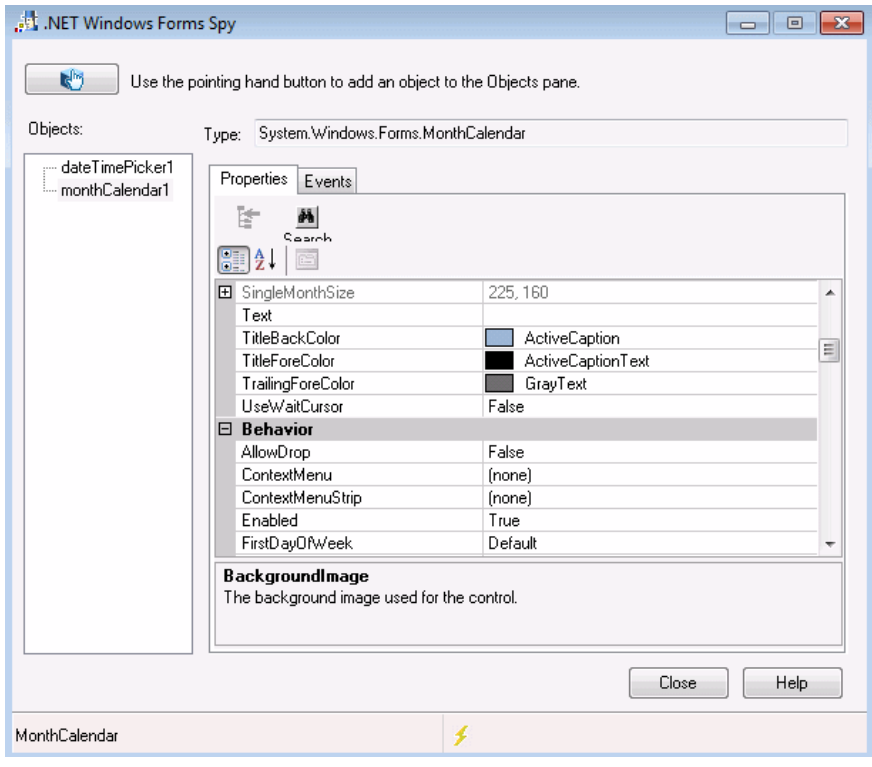

Далее показан пример области объектов Forms Spy.

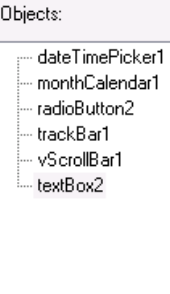

Далее показан пример вкладки событий Forms Spy.

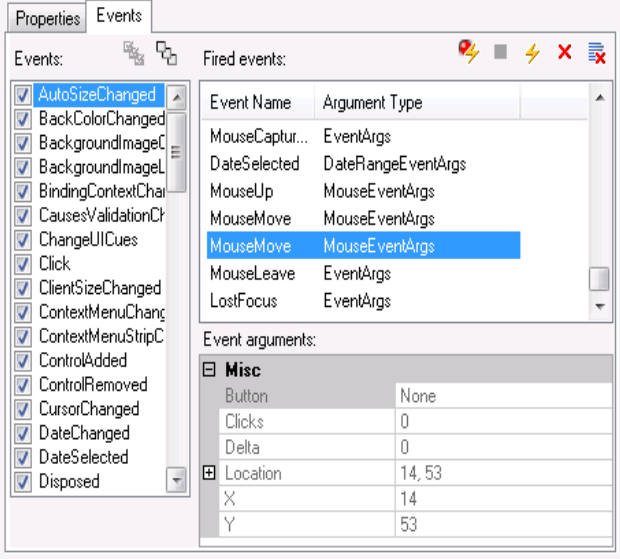

Далее показан пример вкладки свойств Forms Spy.

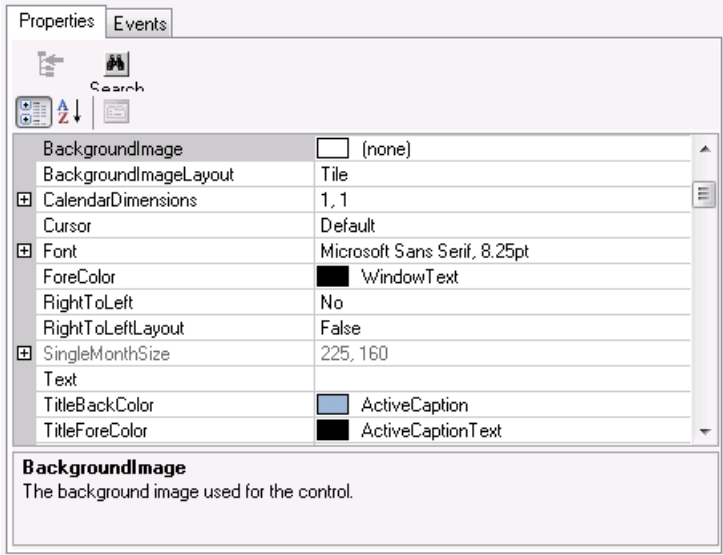

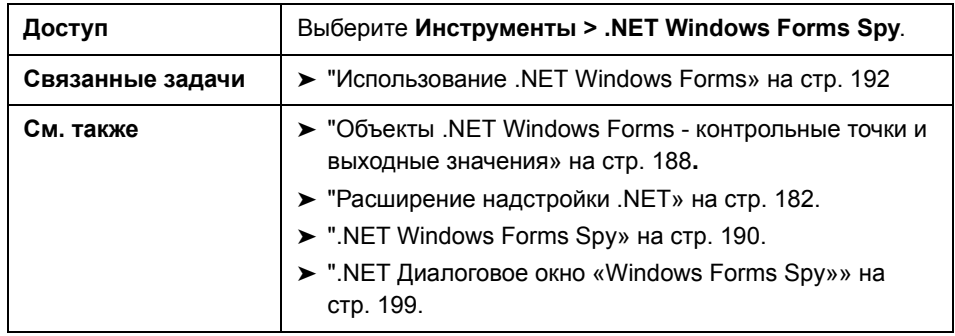

Далее приведено описание элементов пользовательского интерфейса:

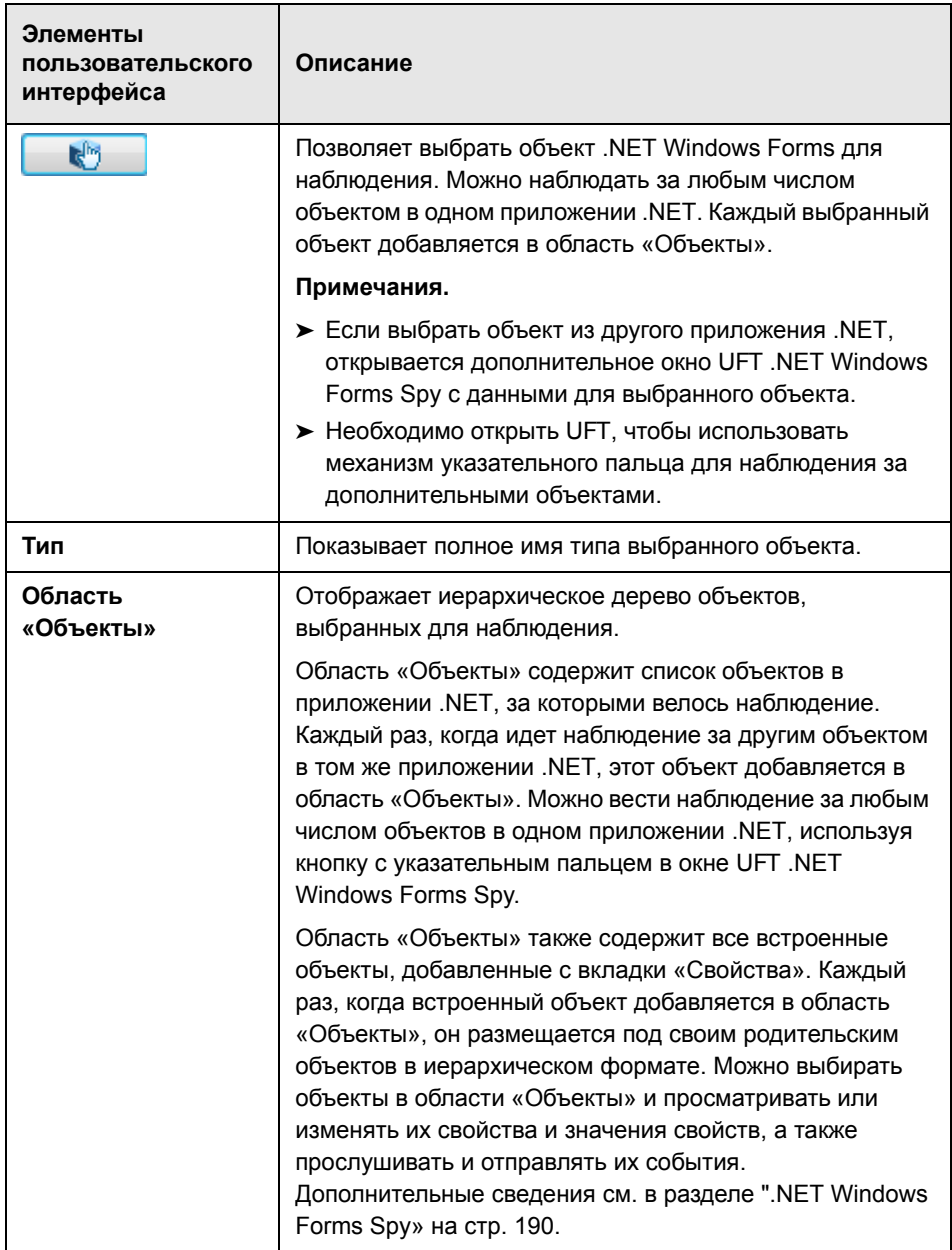

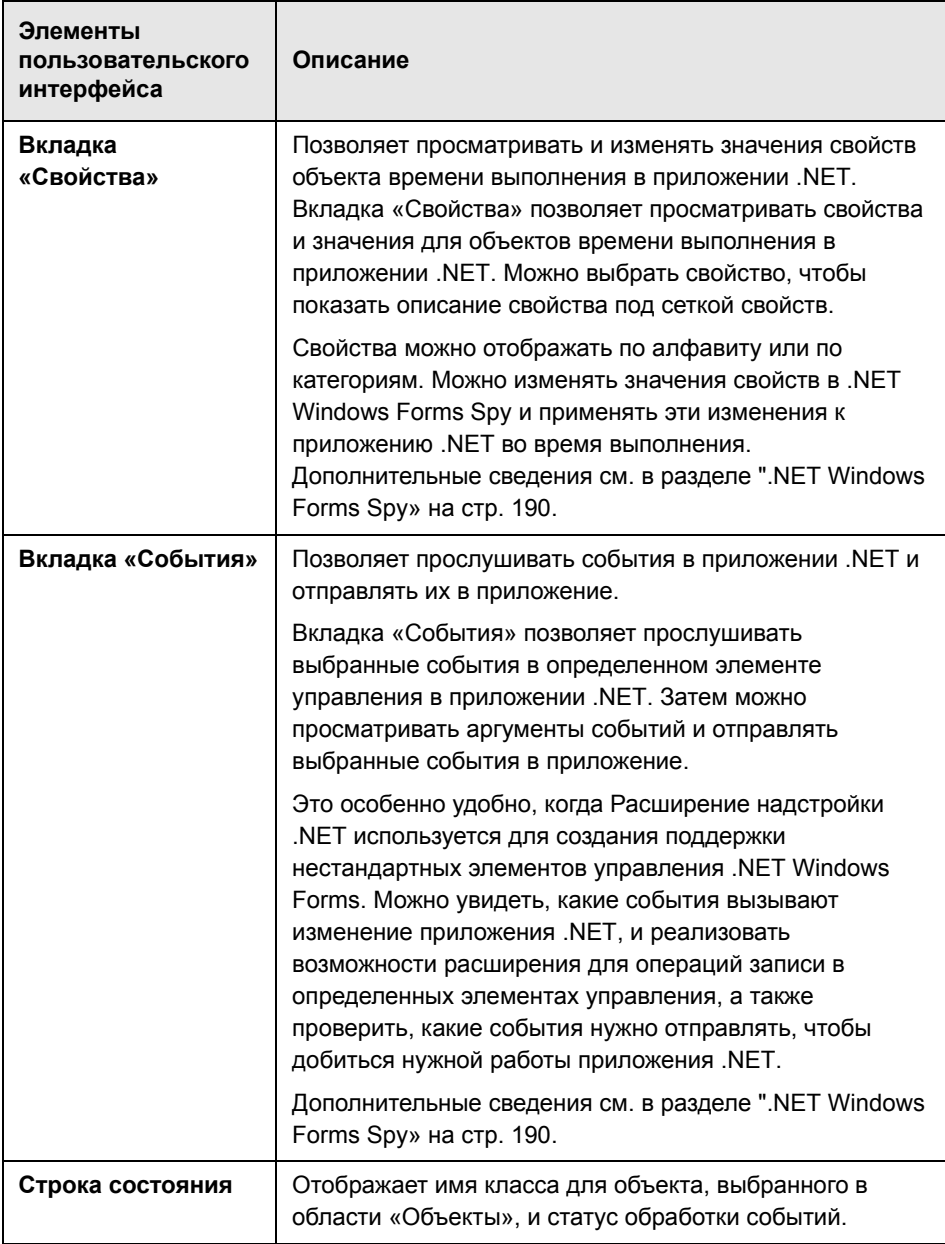

**Глава 7** • Поддержка .NET Windows Forms - тестирование и конфигурация

**8**

# **Надстройка .NET Silverlight - краткая справка**

Надстройка Unified Functional Testing Silverlight используется для тестирования объектов пользовательского интерфейса (элементов управления) в приложениях Silverlight.

В следующей таблице приводятся общие сведения о надстройке **Silverlight** и о том, как она связана с некоторыми широко используемыми аспектами UFT.

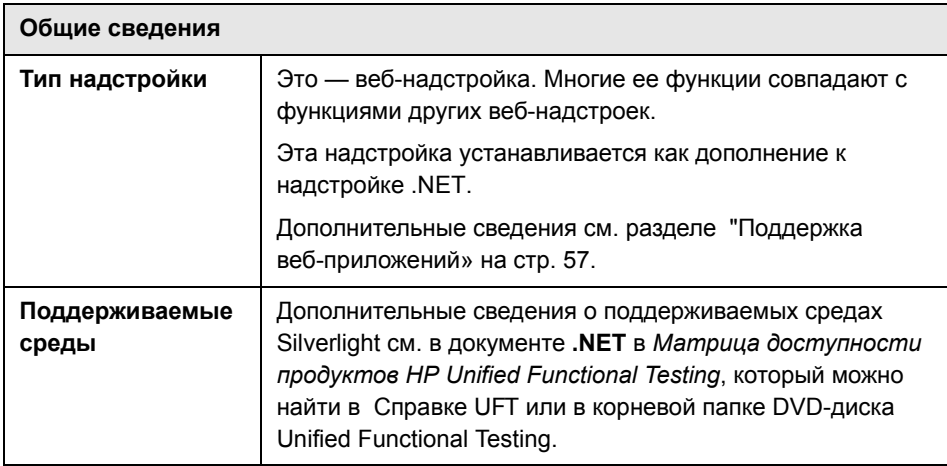

 $\blacksquare$ 

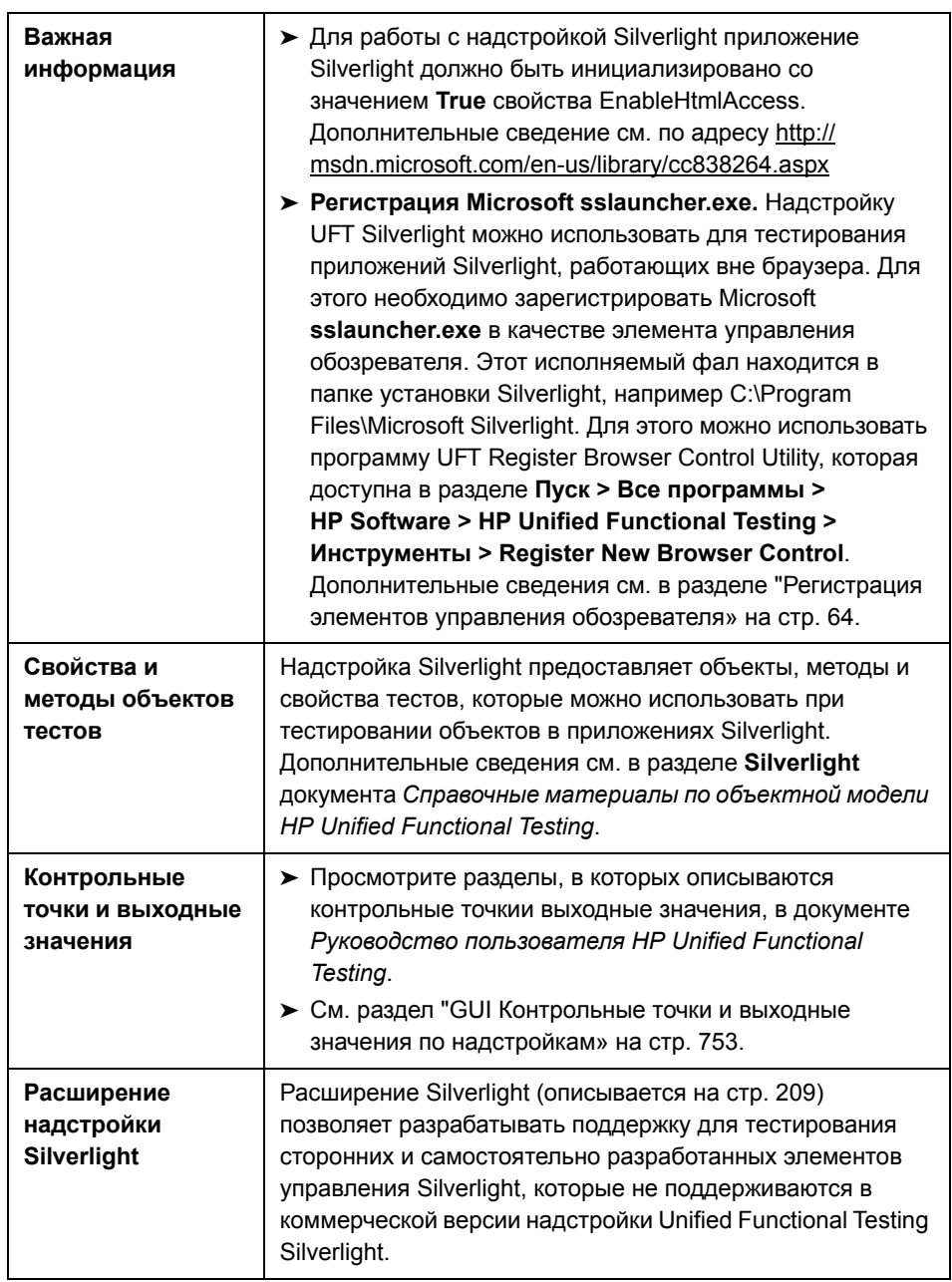

۰

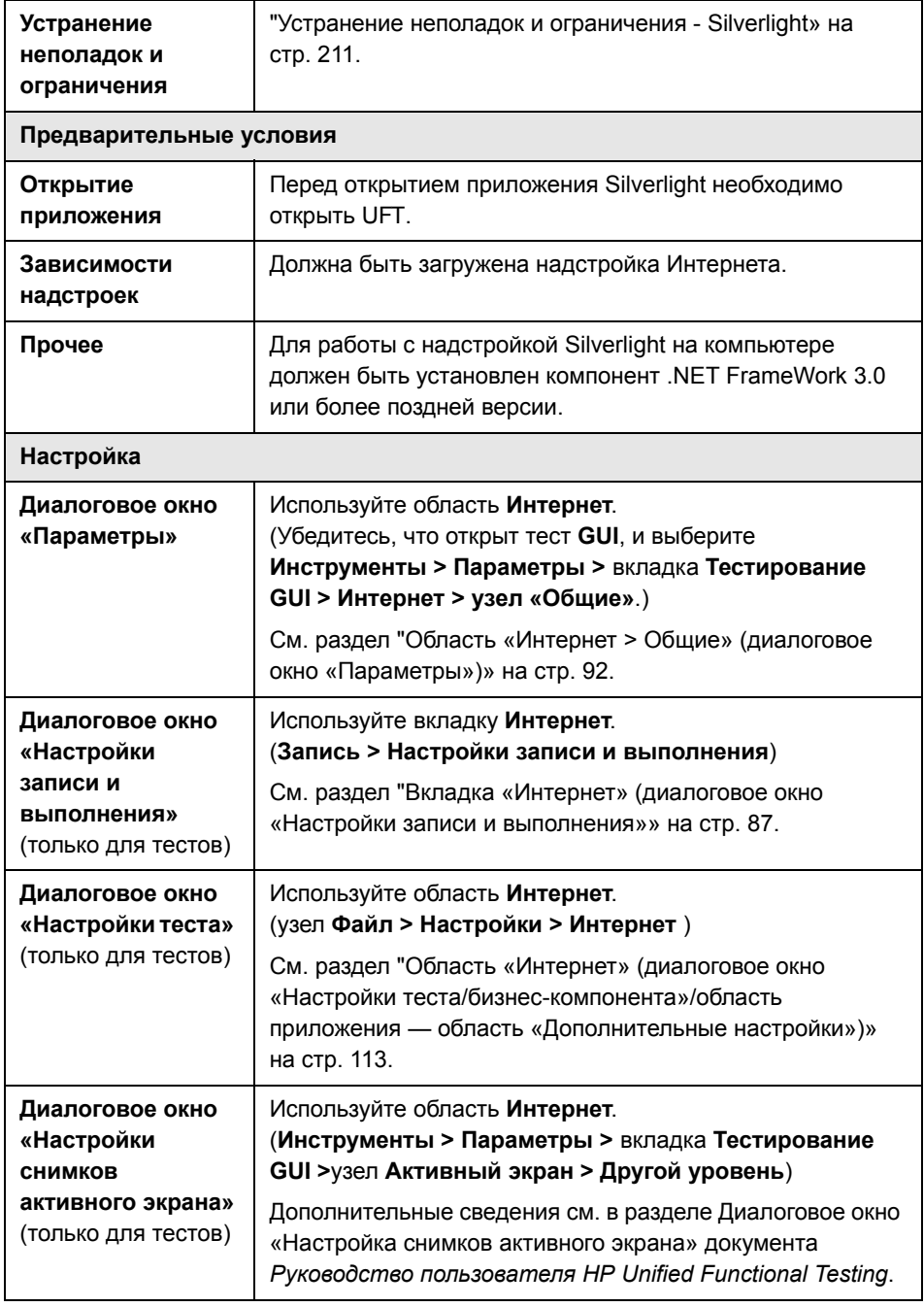

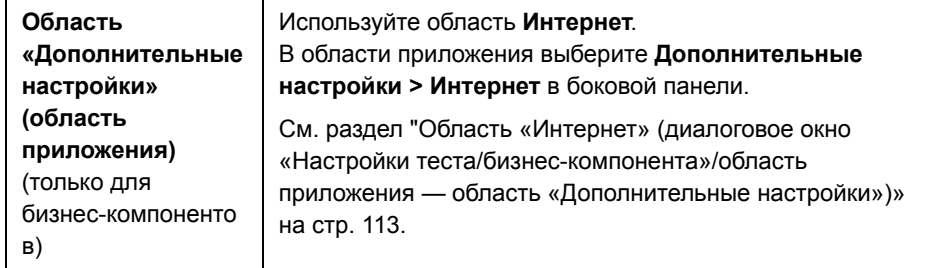

#### **Эта глава включает:**

#### **Основные понятия**

➤ [Расширение](#page-208-0) Silverlight на стр. 209

#### **Справочные материалы**

➤ Устранение неполадок и [ограничения](#page-210-0) - Silverlight на стр. 211

### Концепции

## <span id="page-208-0"></span>**В** Расширение Silverlight

Расширение надстройки Unified Functional Testing Silverlight позволяет разрабатывать поддержку для тестирования сторонних и самостоятельно разработанных элементов управления Silverlight, которые не поддерживаются в коммерческой версии надстройки Unified Functional **Testing Silverlight.** 

Если класс объектов теста, используемый UFT для представления элемента управления, не содержит достаточно операций и свойств для работы в элементе управления, то расширение надстройки Silverlight позволяет создать новый класс объектов теста.

Затем можно сопоставить элемент управления с новым классом объектов теста и задать порядок работы этого класса в программном коде .NET. Можно запрограммировать выполнение операций в элементе управления, получение свойств и другие действия.

Также можно настроить UFT так, чтобы элемент управления, содержащий набор элементов нижнего уровня, считался единым функциональным элементом управления, а не обрабатывать отдельно связи с каждым элементом управления нижнего уровня.

Чтобы реализовать расширение надстройки Silverlight, необходимо владеть следующими средствами.

- > UFT и справочник по объектной модели
- > Работа пользовательских элементов управления (операции, свойства, события)
- > Программирование .NET на C#
- $\triangleright$  XML (базовые знания)

WPF и пакет SDK расширения надстройки Silverlight можно установить, выбрав пункт **Дополнения и инструменты Web 2.0** в программе установки UFT.

Пакет SDK также содержит шаблоны проектов и мастер для Microsoft Visual Studio, упрощающие настройку проекта расширения надстройки Silverlight.

Дополнительные сведения о реализации расширения надстройки Silverlight см. в справке по WPF и расширению надстройки Silverlight, которая доступна в группе программ «Документация по расширению UFT» (**Пуск > Все программы > HP Software > HP Unified Functional Testing > Расширение > Документация**).

Версия документа *Руководство разработчика HP Unified Functional Testing WPF и расширения надстройки Silverlight* для печати (PDF) доступна в папке **<папка установки Unified Functional Testing>\help\Extensibility**.

### **Справочные материалы**

### <span id="page-210-0"></span>**Устранение неполадок и ограничения - Silverlight**

В этом разделе описывается устранение неполадок и ограничения для надстройки Silverlight. Он содержит следующие подразделы.

- ➤ "[Общие](#page-210-1)» на стр. 211
- ➤ "[Контрольные](#page-211-0) точки» на стр. 212
- ➤ "Создание и изменение документов [тестирования](#page-211-1)» на стр. 212
- ➤ "Выполнение шагов в [приложениях](#page-211-2) Silverlight» на стр. 212

#### <span id="page-210-1"></span>**Общие**

- ➤ UFT получает неправильные значения свойств **all items** и **selection** для элементов управления **ListBox** и **ComboBox**, которые привязаны к данным посредством шаблона.
- ➤ Если в сценарии восстановления используется триггер **Состояние объекта**, то возможны следующие ситуации.
	- ➤ Сценарий восстановления может обнаружить лишние объекты теста при проверке состояния **SlvWindow**.
	- ➤ В результаты выполнения могут включаться не все узлы, относящиеся к сценарию восстановления.
- ➤ Не удается создать виртуальный объект для области в приложении Silverlight.
- ➤ Приложения Silverlight не поддерживаются в Mozilla Firefox 4.0 и более поздних версиях.

#### <span id="page-211-0"></span>**Контрольные точки**

- ➤ Если вставить контрольную точку или выходное значение текстовой области с помощью механизма распознавания текста Windows API (в отличие от механизма OCR), то будет записан весь текст элемента управления Silverlight (а не только текст из выбранной области).
- ➤ Если для некоторых объектов теста вставить текстовую контрольную точку с активного экрана, то выводится сообщение об ошибке.

#### <span id="page-211-1"></span>**Создание и изменение документов тестирования**

- ➤ Запись в безоконных приложениях Silverlight не поддерживается в Mozilla Firefox.
- $\triangleright$  Если открыть контекстное меню Silverlight при создании или изменения теста, то необходимо закрыть элемент управления контекстного меню (например, нажав клавишу ESC) перед закрытием браузера. В противном случае окно браузера останется открытым в сеансе выполнения.

**Решение.** Добавьте следующую строку в тест перед строкой, закрывающей браузер: Browser("SilverLightAUT").Page("SilverLightAUT").SlvWindow("Page").SlvBu tton("Login").Type micEsc

#### **Пример.**

Browser("SilverLightAUT").Page("SilverLightAUT").SlvWindow("Page").SlvBu tton("Login").ShowContextMenu

Browser("SilverLightAUT").Page("SilverLightAUT").SlvWindow("Page").SlvBu tton("Login").Type micEsc

Browser("SilverLightAUT").Close

#### <span id="page-211-2"></span>**Выполнение шагов в приложениях Silverlight**

 $\triangleright$  Если веб-страница содержит безоконное приложение Silverlight, которое при первом открытии страницы находится вне видимой области, то UFT не может сделать такое приложение видимым. (Например, в таком сценарии UFT не сможет выполнить шаг **SlvWindow.MakeVisible**).

> В некоторых версиях Internet Explorer приложение Silverlight становится активным только после выполнения операции Click. В таких случаях UFT не может выполнять шаги теста, если не выполнена начальная операция Click.

Решение. Вставьте шаг, содержащий операцию Click, в приложение Silverlight перед выполнением других операций.

• Чтобы повысить производительность работы тестов прежних версий в UFT, обновите описания объектов теста Silverlight, добавив свойство devnamepath.

**Глава 8** • Надстройка .NET Silverlight - краткая справка

# **Надстройка .NET Windows Presentation Foundation - краткая справка**

Надстройка UFT Windows Presentation Foundation используется для тестирования объектов пользовательского интерфейса (элементов управления) WPF (Windows Presentation Foundation).

В следующей таблице приводятся общие сведения о **надстройке Windows Presentation Foundation** и ее связи с некоторыми широко используемыми аспектами UFT.

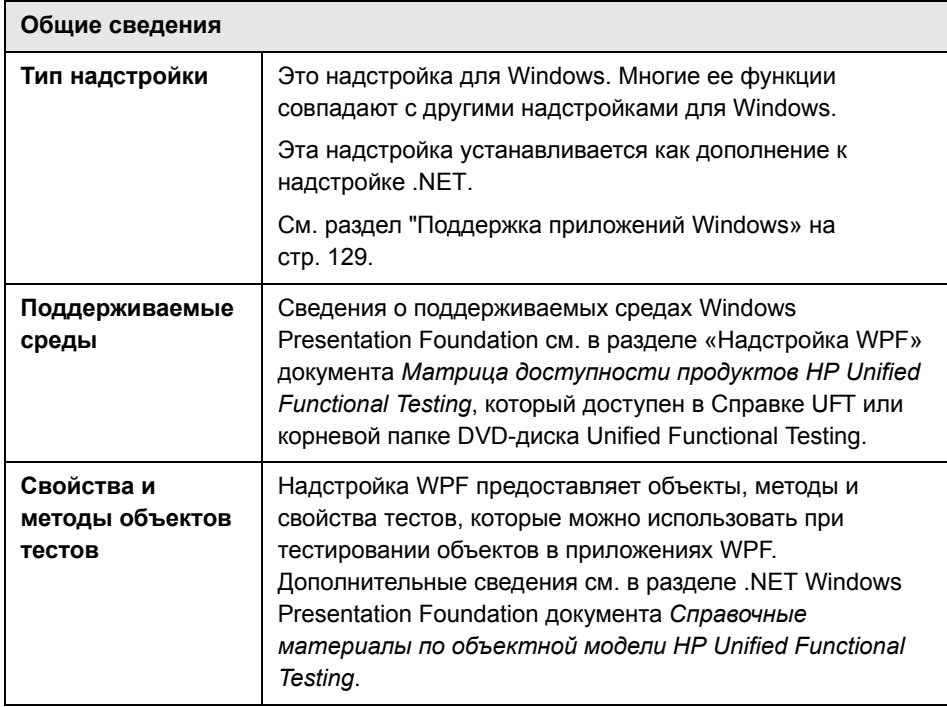

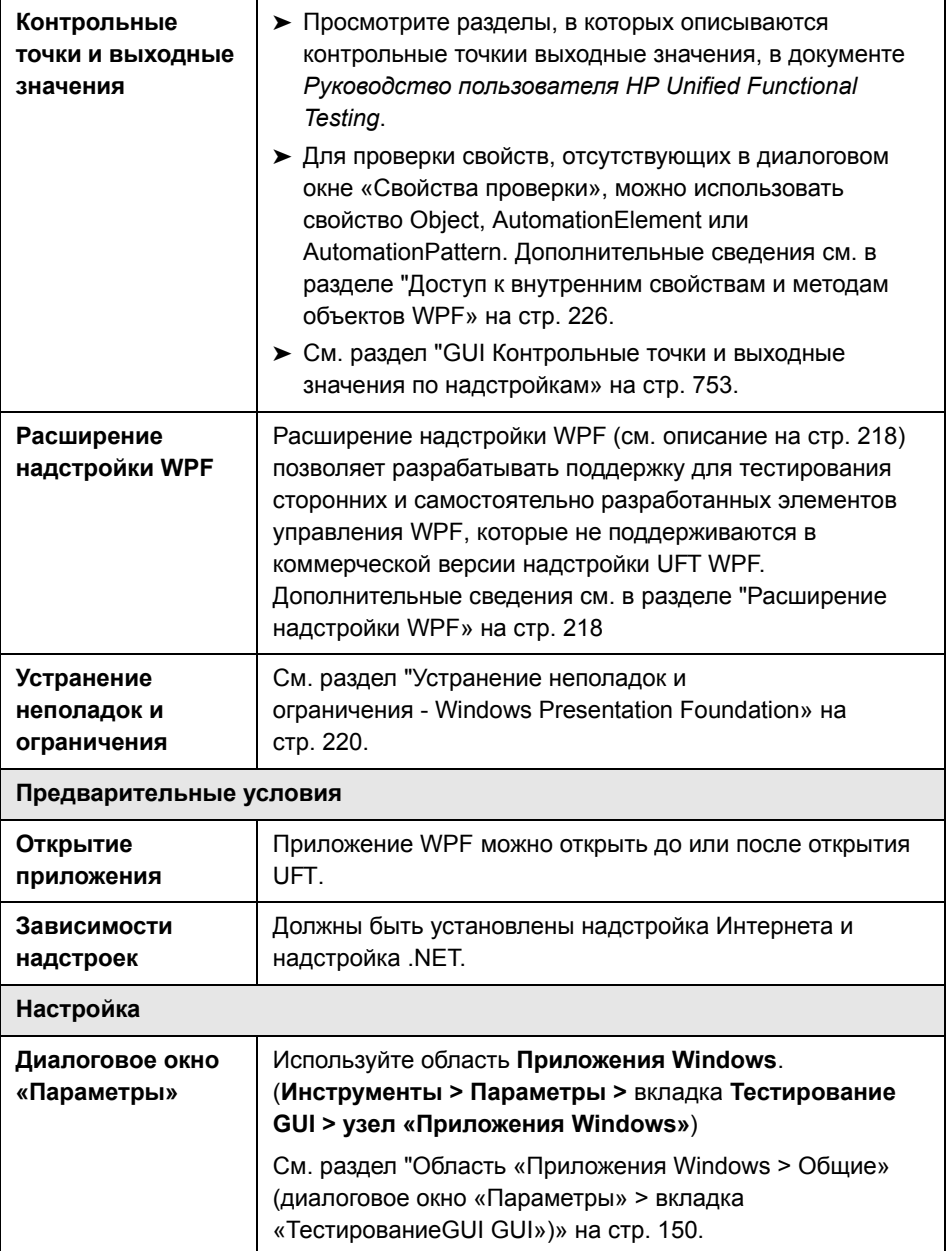
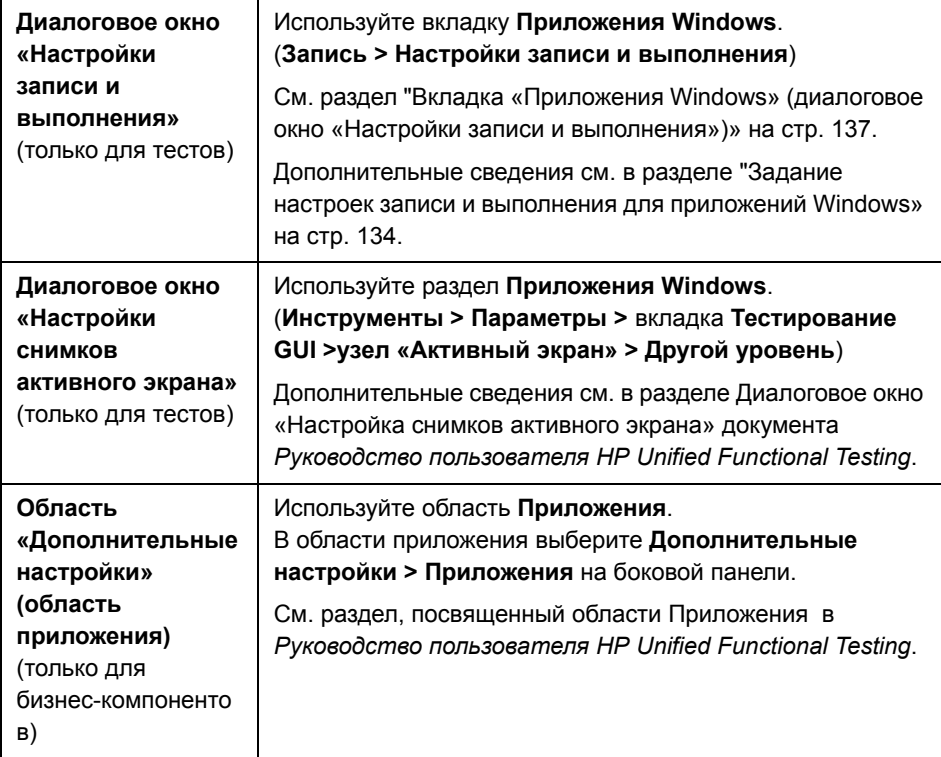

#### **Эта глава включает:**

#### **Основные понятия**

- ➤ [Рекомендации](#page-217-0) по работе с надстройкой WPF на стр. 218
- ➤ [Расширение](#page-217-1) надстройки WPF на стр. 218

#### **Справочные материалы**

➤ Устранение неполадок и ограничения [- Windows Presentation Foundation](#page-219-0)  [на стр](#page-219-0). 220

# Концепции

# <span id="page-217-0"></span>**В** Рекомендации по работе с надстройкой WPF

> Можно тестировать большинство нестандартных элементов управления WPF, явно или неявно наследующих класс

System. Windows. Controls. Control, независимо от языка, на котором написано приложение (например, Visual Basic, .NET, C# и т.д.), а также элементы управления WPF сторонней разработки, наследующие класс System. Windows. Controls. Control и реализующие интерфейсы автоматизации.

> С помощью режима ключевых слов и редактора можно активировать методы объектов теста WPF, объектов автоматизации и объектов времени выполнения, получать и задавать значения свойств и проверять наличие объектов.

# <span id="page-217-1"></span>**• Расширение надстройки WPF**

Расширение надстройки UFT WPF позволяет разрабатывать поддержку для тестирования сторонних и самостоятельно разработанных элементов управления WPF, которые не поддерживаются в коммерческой версии надстройки UFT WPF.

Если класс объектов теста, используемый UFT для представления элемента управления, не содержит достаточно операций и свойств для работы в элементе управления, то расширение надстройки WPF позволяет создать новый класс объектов теста.

Затем можно сопоставить элемент управления с новым классом объектов теста и задать порядок работы этого класса в программном коде .NET. Можно запрограммировать выполнение операций в элементе управления, получение свойств и другие действия.

Также можно настроить UFT так, чтобы элемент управления, содержащий набор элементов нижнего уровня, считался единым функциональным элементом управления, а не обрабатывать отдельно связи с каждым элементом управления нижнего уровня.

Чтобы реализовать расширение надстройки WPF, необходимо владеть следующими средствами.

- > UFT и справочник по объектной модели
- > Работа пользовательских элементов управления (операции, свойства, события)
- > Программирование .NET на C#
- $\triangleright$  XML (базовые знания)

Пакет SDK для расширения надстройки WPF можно установить, выбрав пункт Дополнения и инструменты Web 2.0 в программе установки UFT.

# Справочные материалы

# <span id="page-219-0"></span>Устранение неполадок и ограничения - Windows **Presentation Foundation**

 $\triangleright$  Когда идет наблюдение за объектом WPF в Object Spy (или в .NET Windows Forms Spy, если загружена надстройка .NET), а в диалоговом окне «Настройки записи и выполнения» не настроена запись в наблюдаемом приложении WPF, UFT распознает объект как стандартный объект Windows.

Решение. Закройте приложение WPF. В UFT откройте диалоговое окно «Настройки записи и выполнения» (Запись > Настройки записи и выполнения) и выберите на вкладке «Приложения Windows» параметр Записывать и выполнять тест в любом приложении Windows. Снова откройте приложение WPF и запустите наблюдение.

- > При низкоуровневой записи шагов свойства описания по умолчанию для объектов теста Windows Presentation Foundation не имеют постоянных значений. Это может привести к различиям в значениях свойств описания в сеансе выполнения, и в результате выполнение шагов в таких объектах завершится ошибкой.
- $\triangleright$  Чтобы при наблюдении за элементом управления WpfComboBox в операционной системе Microsoft Windows 7 отображать правильное значение свойства all items, необходимо вручную развернуть и свернуть это поле со списком.
- > Надстройка Unified Functional Testing .NET поддерживает тестирование элементов управления WPF, явно или неявно наследующих класс System. Windows. Controls. Control, независимо от язык, на котором написано приложение (например, VisualBasic.NET, C#, и т.д.), а также элементы управления WPF сторонней разработки, наследующие класс System. Windows. Controls. Control и реализующие интерфейсы автоматизации, если загружена надстройка WPF.
- > Надстройка Unified Functional Testing .NET поддерживает:
- > Тестирование стандартных элементов управления .NET Windows Forms из библиотеки System. Windows. Forms.
- > Тестирование элементов управления .NET Windows Forms сторонней разработки, которые наследуют класс System.Windows.Forms.Control.
- > Помимо элементов управления, перечисленных в документе Матрица доступности продуктов HP Unified Functional Testing, Infragistics TestAdvantage предоставляет встроенную поддержку UFT для разнообразных элементов управления Infragistics .NET Windows Forms. Дополнительные сведения см. по адресу http://www.infragistics.com/ dotnet/testadvantageoverview.aspx#Overview
- > Чтобы узнать полное имя типа для объекта .NET Windows Forms в приложении, просмотрите свойство идентификации SwfTypeName в Object Spy.

Также можно просмотреть список базовых типов для выбранного объекта, выполнив оператор следующего синтаксиса:

#### MsgBox SwfTestObj(descr).GetROProperty("SwfTypeNames")

здесь SwfTestObj(descr) представляет проверяемый объект теста.

При выполнении этого оператора открывается сообщение с фактическим классом в верхней части списка и базовыми классами ниже.

**Глава 9** • Надстройка .NET Windows Presentation Foundation - краткая справка

# **10**

# **Надстройка .NET Windows Presentation Foundation - тестирование и настройка**

#### **Эта глава включает:**

#### **Основные понятия**

- ➤ Об автоматизации [пользовательского](#page-223-0) интерфейса WPF на стр. 224
- ➤ WPF Объекты, методы и свойства для [расширения](#page-225-0) теста или [компонента](#page-225-0) на стр. 226

## Основные понятия

### <span id="page-223-0"></span>**В Об автоматизации пользовательского интерфейса WPF**

Автоматизация пользовательского интерфейса предоставляет единообразный объект для элементов пользовательского интерфейса на нескольких платформах (например, Win32, WPF и Trident). Если используется автоматизация, функции объектов в пользовательском интерфейсе определяются по набору стандартных шаблонов и свойств элементов управления, которые являются общими для всех объектов этого типа.

WPF использует автоматизацию пользовательского интерфейса для определения объектов пользовательского интерфейса. Автоматизация пользовательского интерфейса обеспечивает стандартизацию элементов управления и свойств, реализующих функциональные возможности объектов. Надстройка .NET поддерживает автоматизацию пользовательского интерфейса свойствами AutomationElement и AutomationPattern

Дополнительные сведения об автоматизации пользовательского интерфейса см. на странице «Основы модели автоматизации пользовательского интерфейса» в библиотеке Microsoft Developer Network no annecy http://msdn2.microsoft.com/en-us/library/ms753107.aspx.

### Элементы автоматизации

Автоматизация пользовательского интерфейса делает доступным каждый элемент пользовательского интерфейса в виде элемента автоматизации. В элементах автоматизации доступны общие свойства представляемых ими элементов пользовательского интерфейса.

Например, элемент управления-кнопка имеет свойство элемента автоматизации NameProperty, которое ссылается на имя или текст, связанный с кнопкой. Это же свойство в Win32 и HTML называется **caption** и alt. В автоматизации пользовательского интерфейса все элементы управления-кнопки имеют свойство NameProperty, которое сопоставляется с соответствующим свойством каждой платформы.

В элементе автоматизации также доступны шаблоны элементов управления, содержащие свойства и методы для соответствующего типа элементов управления.

# **В Шаблоны элементов управления**

Шаблоны элементов управления представляют изолированные функции, которые может выполнять элемент управления в пользовательском интерфейсе. Полный набор шаблонов для типа элементов управления определяет функциональные возможности этого типа элементов управления.

В шаблонах элементов управления доступны методы, позволяющие управлять элементом из программного кода.

В шаблонах элементов управления доступны свойства, предоставляющие сведения о функциях и текущем состоянии элемента управления.

Набор шаблонов, поддерживаемых для каждого элемента управления, можно задавать динамически. Поэтому некоторый тип элементов управления может не всегда поддерживать один и тот же набор шаблонов. Например, многострочное поле ввода поддерживает прокрутку (шаблон scrollpattern) только если его текст выходит за видимую область.

Некоторые типы элементов управления, например Image, не поддерживают никаких шаблонов.

UFT предоставляет доступ к методам и свойствам элементов автоматизации и шаблонов элементов управления посредством специальных свойств в объектной модели UFT для WPF.

Дополнительные сведения о работе с автоматизацией пользовательского интерфейса в тесте или бизнес-компоненте см. в разделе "Доступ к внутренним свойствам и методам объектов WPF» на стр. 226.

# <span id="page-225-0"></span>**• WPF Объекты, методы и свойства для расширения теста** или компонента

Тест или бизнес-компонент состоит из операторов на языке Microsoft VBScript. Операторы состоят из объектов, методов и свойств, которые предписывают UFT выполнять операции или получать информацию. Такие операторы добавляются с помощью объектов из репозиториев объектов и методов и свойств, доступных для каждого типа объектов. Кроме того, во время записи операторы создаются автоматически в ответ на передачу данных в приложение. Операторы можно программировать вручную, а также сочетать записанные и программные операторы в одном тесте или бизнес-компоненте. Операторы создаются, просматриваются и изменяются в режиме ключевых слов и в редакторе.

#### <span id="page-225-1"></span>Доступ к внутренним свойствам и методам объектов WPF

При доступе к внутренним свойствам и методам объектов WPF важно понимать, какое свойство должно использоваться для доступа к объекту, содержащему нужные данные.

- > Свойство AutomationElement. Возвращает объект, который предоставляет доступ к стандартным свойствам, содержащим данные об элементе автоматизации.
- > Свойство AutomationPattern. Возвращает объект, который предоставляет доступ к определенному экземпляру шаблона элементов управления. Дополнительные сведения о методах и свойствах, доступных посредством свойства AutomationPattern, см. в центре разработчика .NET Framework в библиотеке Microsoft Developer Network по адресу http://msdn2.microsoft.com/en-us/library/ system.windows.automation.aspx.
- > Свойство Object. Возвращает объект, который предоставляет доступ к свойствам, относящимся к фактическому объекту пользовательского интерфейса времени выполнения, как определено разработчиком.

Многие свойства и методы, доступные посредством свойств AutomationElement и AutomationPattern, содержат те же данные, что и свойства и методы, доступные посредством свойства Object. Однако данные, доступные посредством автоматизации пользовательского интерфейса в свойстве Object, не имеют стандартизации, обеспечиваемой автоматизацией пользовательского интерфейса.

Нестандартные свойства, созданные разработчиком, доступны только через свойство Object.

**Глава 10** • Надстройка .NET Windows Presentation Foundation - тестирование и настройка

# Часть III

# **ActiveX**

# 11

# ActiveX - Краткий справочник

Надстройка Unified Functional Testing ActiveX используется для тестирования объектов пользовательского интерфейса (элементов управления) ActiveX.

В следующей таблице приводятся общие сведения о надстройке ActiveX и о том, как она связана с некоторыми широко используемыми аспектами UFT.

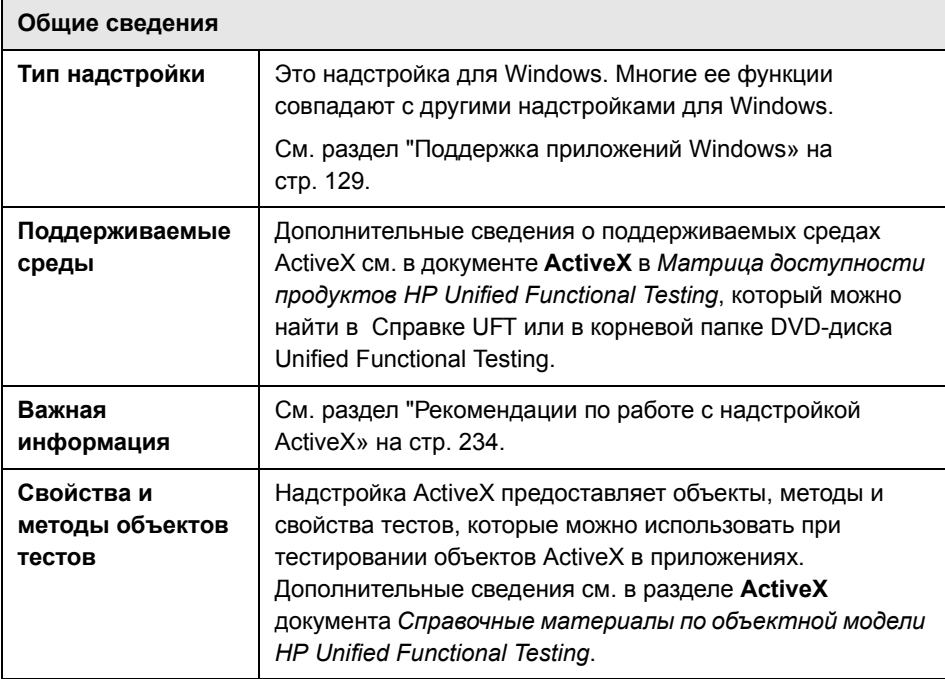

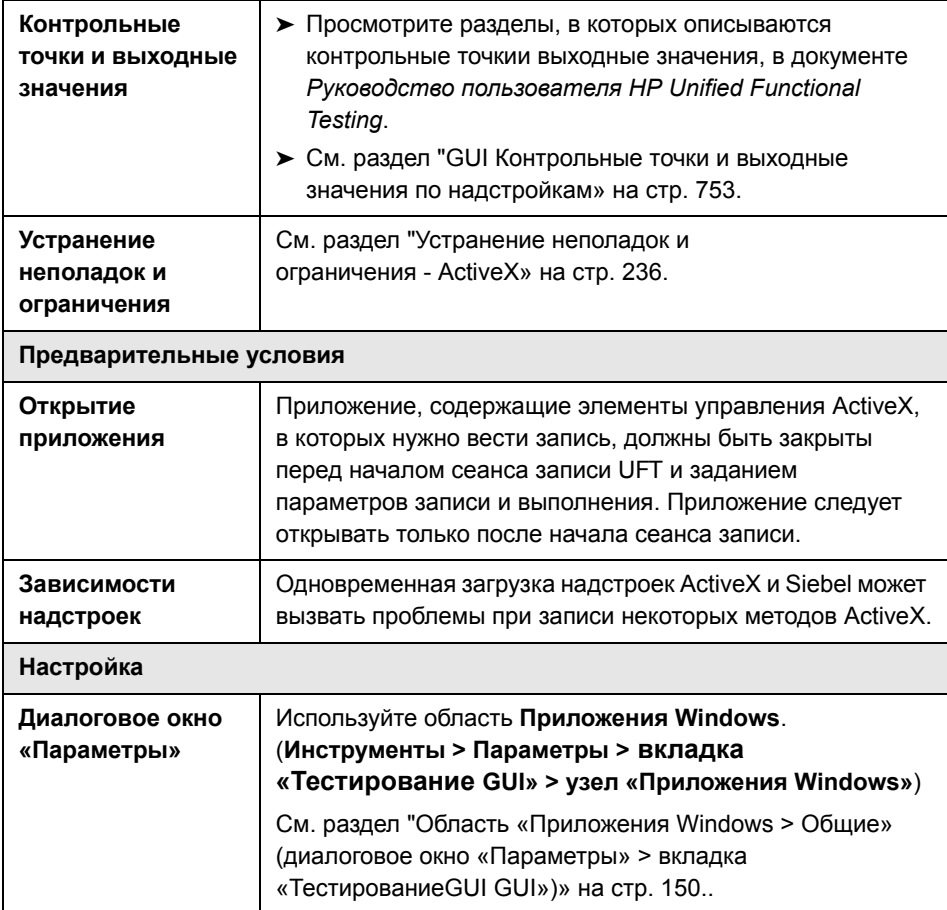

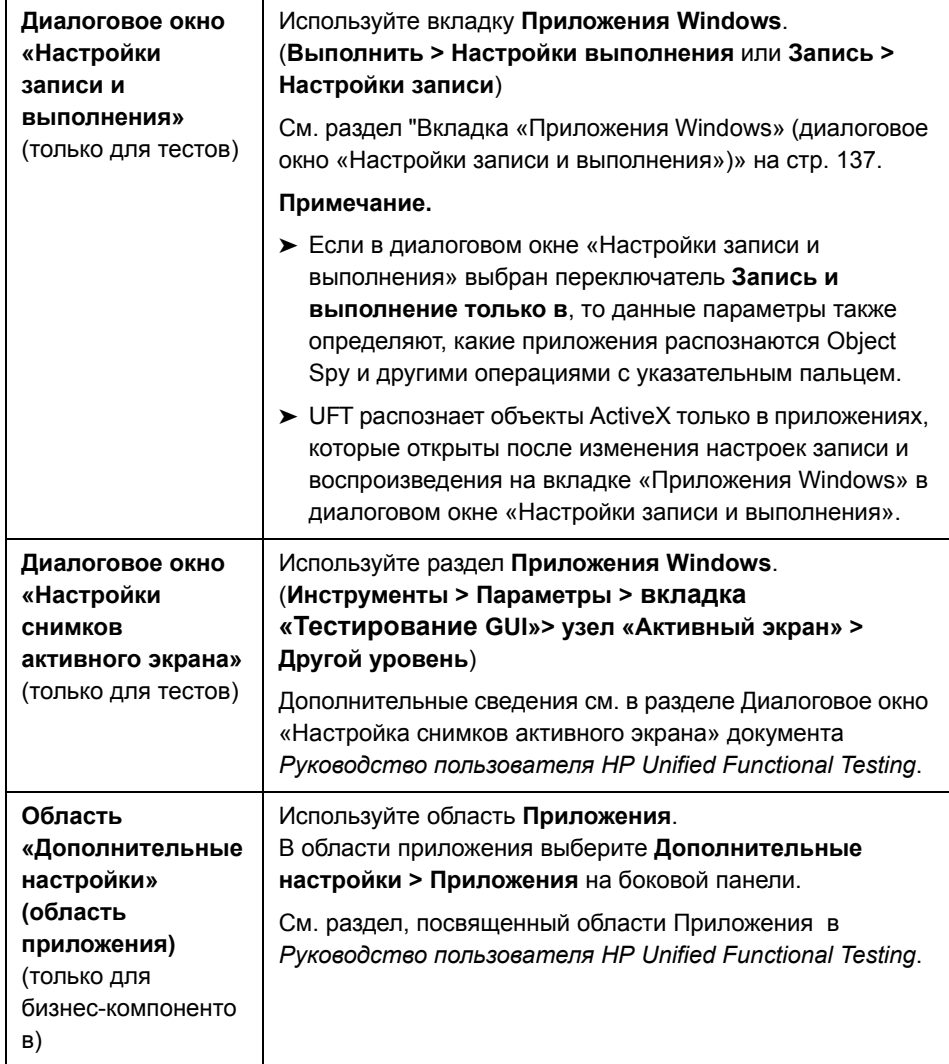

#### Эта глава включает:

#### Основные понятия

> Рекомендации по работе с надстройкой ActiveX на стр. 234

#### Справочные материалы

> Устранение неполадок и ограничения - ActiveX на стр. 236

# Основные понятия

# <span id="page-233-0"></span>**В** Рекомендации по работе с надстройкой ActiveX

- > При создании контрольной точки в элементе управления ActiveX UFT записывает все свойства для элемента управления ActiveX, но не выбирает свойства для проверки.
- > При тестировании объектов ActiveX в браузере объект ActiveX верхнего уровня вставляется в стандартную иерархию веб-объектов, например Browser.Page.ActiveX.
- > UFT может вести запись в стандартных элементах управления, входящих в элемент ActiveX, и если элемент ActiveX содержит другой элемент ActiveX, то UFT может вести запись и выполнение и во внутреннем элементе управления. Например, пусть элемент управления ActiveX представляет собой календарь, содержащий раскрывающийся список, из которого выбирается месяц. Щелчок в списке для выбора мая (May) UFT записывает в редакторе следующим образом:

Dialog("ActiveX Calendars").ActiveX("SMonth Control"). WinComboBox("ComboBox").Select "May"

- $\triangleright$  Одновременная загрузка надстроек ActiveX и Siebel может вызвать проблемы при записи некоторых методов ActiveX.
- > При создании программного описания для объекта теста ActiveX, если соответствующий объект времени выполнения не имеет окна (с ним не связан дескриптор окна), необходимо добавить свойство windowless в описание и задать для него значение True.

Пример:

Set ButDesc = Description.Create ButDesc("ProgId").Value = "Forms.CommandButton.1" ButDesc("Caption").Value = "OK" ButDesc("Windowless"). Value = True Window("Form1").AcxButton(ButDesc).Click

Дополнительные сведения см. в разделе по использованию программных описаний в документе Руководство пользователя HP Unified Functional Testing.

> Если объект-переключатель ActiveX помечен свойством windowsless, то до его активации щелчком (AcxRadioButton.Click) или методом Set шаг, содержащий метод AcxRadioButton.GetVisibleText, будет возвращать ошибку, сообщающую, что объект не видим.

Решение. Вставьте шаг, использующий методы Click или Set, перед шагом, использующим метод GetVisibleText в объекте-переключателе ActiveX со свойством windowless.

## Справочные материалы

## <span id="page-235-0"></span>**Q** Устранение неполадок и ограничения - ActiveX

В этом разделе описывается устранение неполадок и ограничения для надстройки ActiveX.

#### Создание, редактирование и выполнение документов тестирования

> Если в следующих методах объекта теста ActiveX указать столбец по имени, то при выполнении теста произойдет ошибка: ActivateCell, ActivateColumn, SelectCell, SetCellData, SelectColumn.

Решение. При вызове этих методов указывайте столбец по номеру.

> При вставке шагов в редакторе для веб-приложения со смешанной иерархией объектов Java в элементе управления ActiveX UFT может затрачивать больше времени на получение возможных значений аргументов ActiveX (динамического списка значений).

Решение. Вставляйте эти шаги в режиме ключевых слов (где не используется функция динамического списка значений).

- $\triangleright$  Если UFT не распознает элемент управления ActiveX на веб-странице, понизьте уровень безопасности в браузере Microsoft Internet Explorer.
- Если внутренние свойства элемента управления ActiveX имеют имена, совпадающие с именами свойств ActiveX, созданных UFT, то возможны проблемы с получением и проверкой таких свойств.

**Решение.** Доступ к внутренним свойствам элемента управления ActiveX можно получить посредством свойства Object.

> Методы, выполняемые в позициях строк и столбцов для сеток Apex, DataBound и Sheridan, возвращают значения видимых позиций, а не абсолютные позиции в таблицах.

Решение. Во время записи используйте полосу прокрутки, чтобы отобразить необходимые ячейки.

#### Контрольные точки и выходные значения

- > Контрольные точки таблиц ActiveX записывают только видимые строки в сетках, привязанных к данным.
- > Когда контрольная точка вставляется в таблицу ActiveX с активного экрана, браузер (или приложение) должен быть открыт на той же странице (или на том же экране). В противном случае в таблице ActiveX будут отсутствовать некоторые данные.

Решение. Создавайте контрольные точки таблиц ActiveX во время записи.

- > Контрольные точки и выходные значения для свойств ActiveX типа VT\_DISPATCH не поддерживаются.
- > Контрольные точки и выходные значения для свойств ActiveX, доступных только для записи, не поддерживаются.
- > Если выполнить обновление (Выполнить > Режим обновления) теста, содержащего контрольные точки или выходные значения для безоконных элементов управления ActiveX, а затем повторно выполнить тест, то сеанс выполнения может завершиться ошибкой. Это вызвано тем, что в описании объекта теста отсутствует скрытое свойство windowless.

Решение. Можно повторно изучить элементы управления ActiveX, вызывающие проблемы, или добавить свойство windowless со значением 1 во все безоконные элементы управления ActiveX.

#### **Неподдерживаемые элементы управления**

UFT не поддерживает определенные элементы управления ActiveX или элементы управления с определенными префиксами. Эти элементы управления перечислены в следующей таблице.

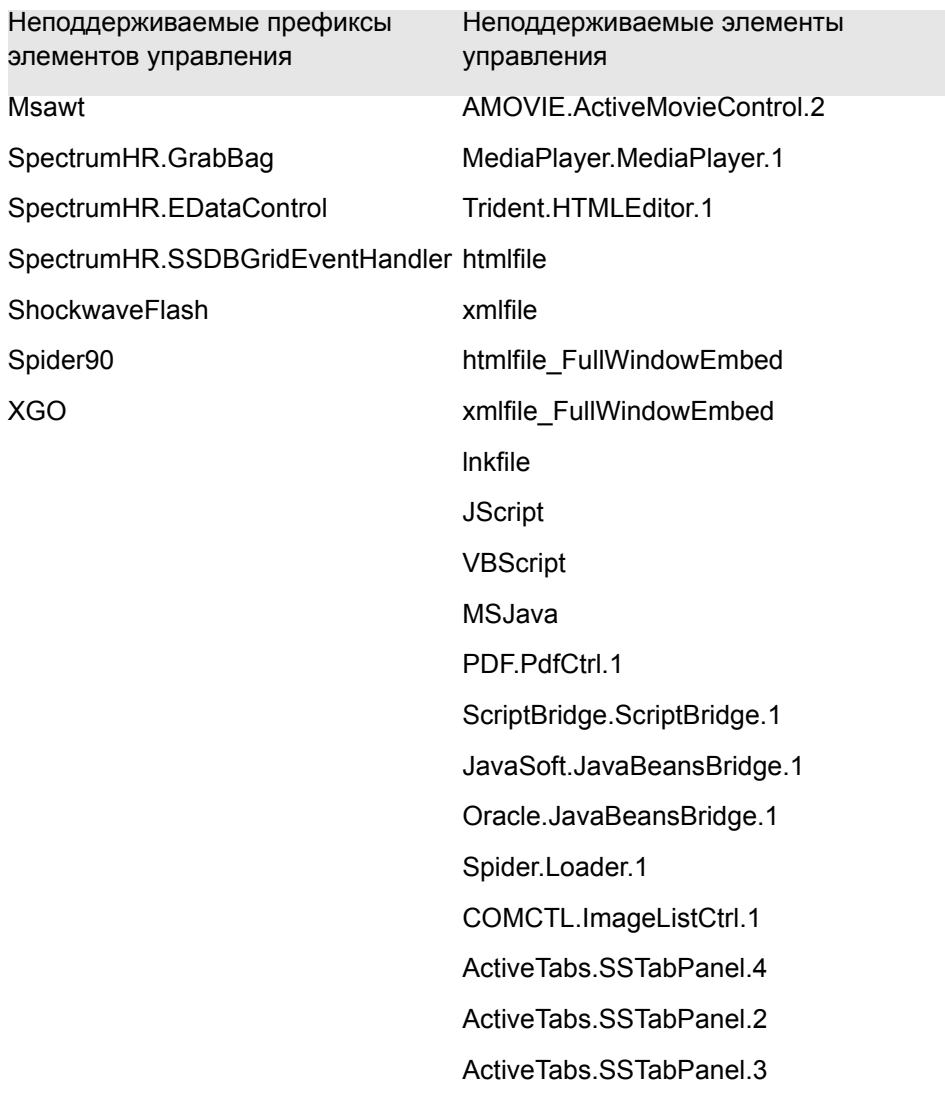

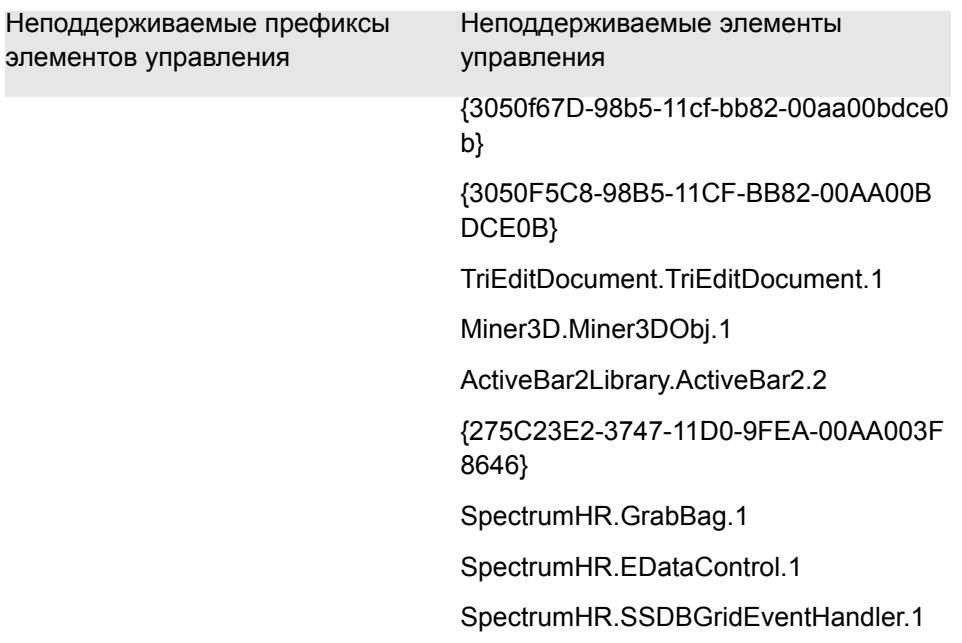

**Глава 11** • ActiveX - Краткий справочник

# Часть IV

Delphi

# Надстройка Delphi - краткая справка

Надстройка Unified Functional Testing Delphi используется для тестирования объектов пользовательского интерфейса (элементов управления) Delphi.

В следующей таблице приводятся общие сведения о надстройке Delphi и о том, как она связана с некоторыми широко используемыми аспектами UFT.

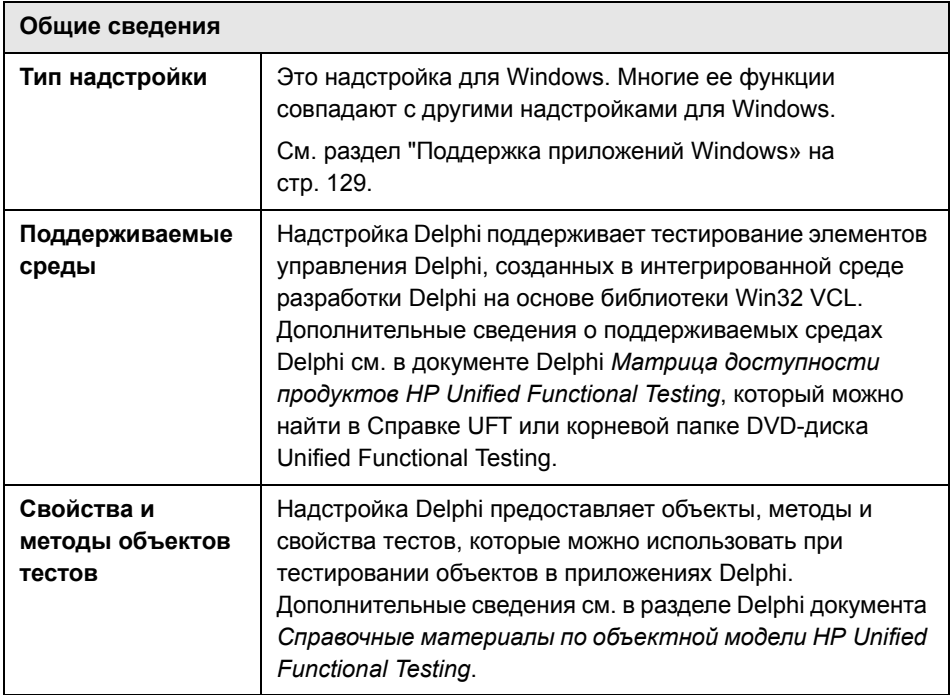

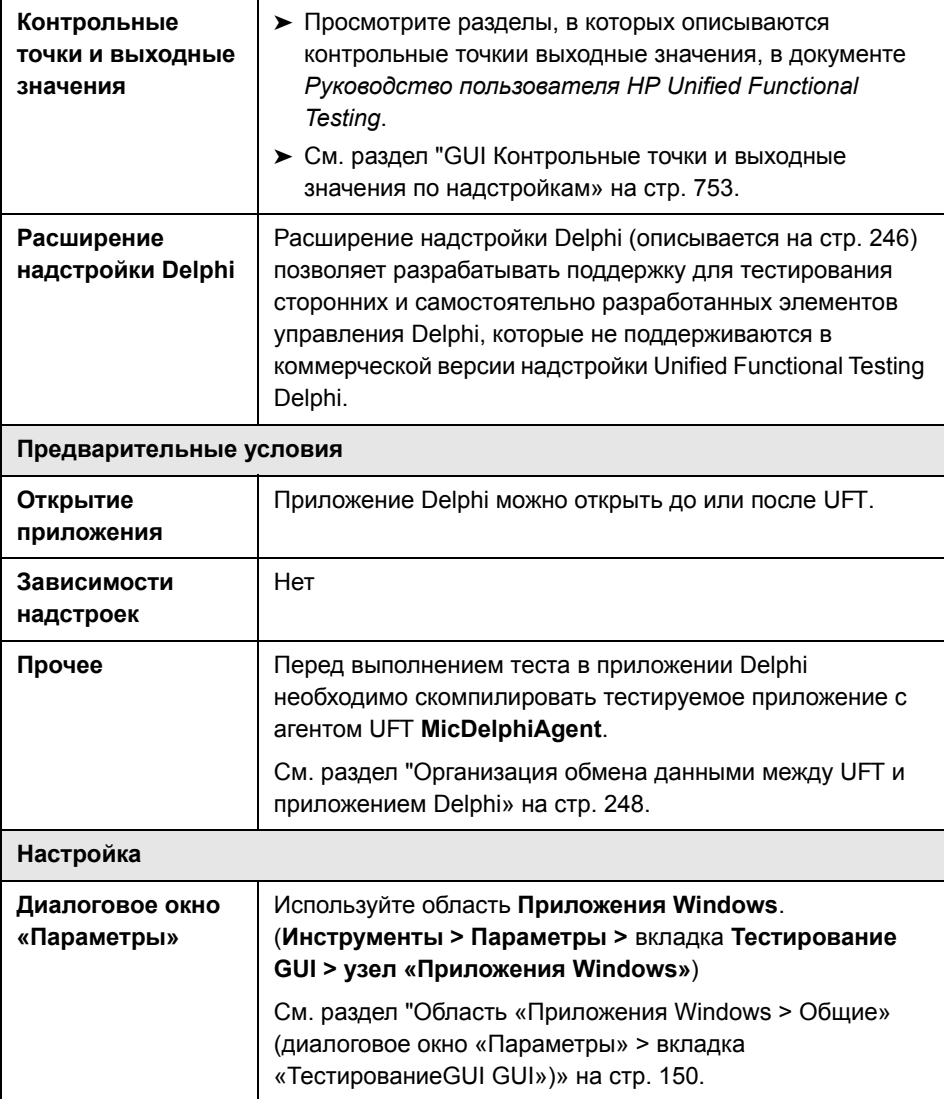

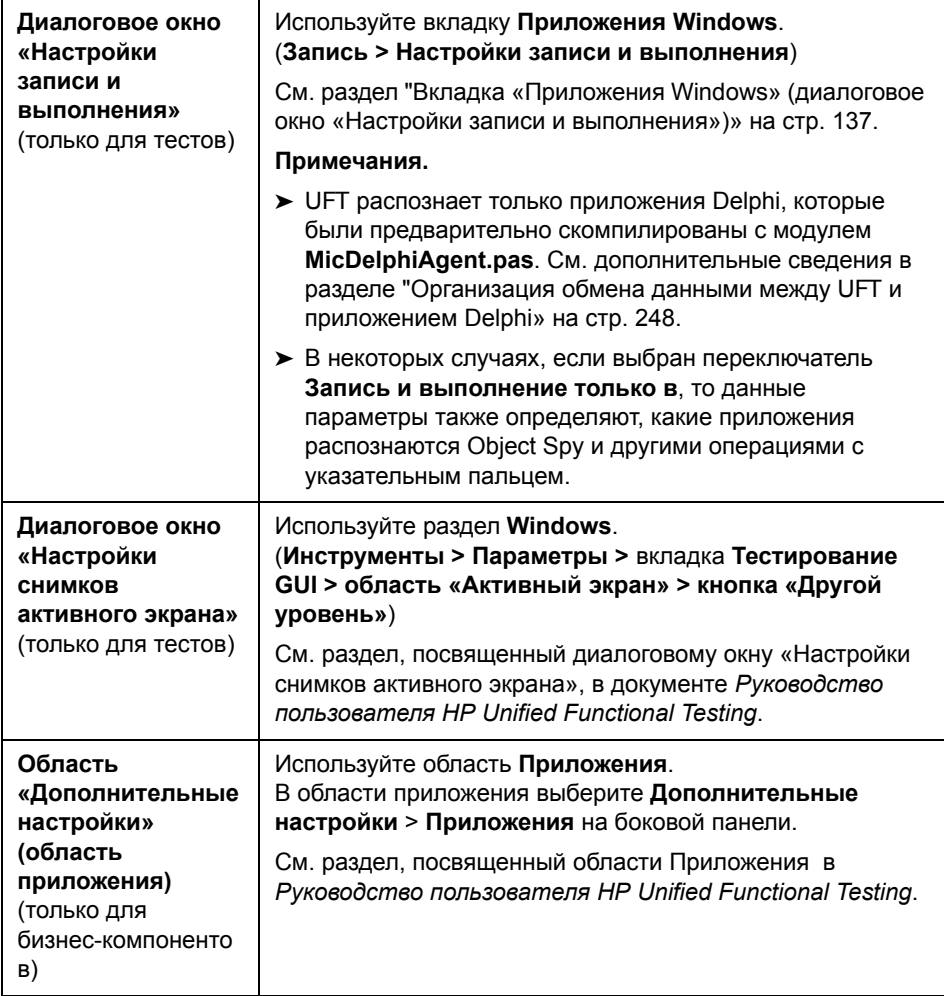

#### **Эта глава включает следующее:**

#### **Основные понятия**

➤ [Расширение](#page-245-0) надстройки Delphi на стр. 246

#### **Задачи**

➤ Организация обмена данными между UFT и [приложением](#page-247-0) Delphi [на стр](#page-247-0). 248

## Основные понятия

# <span id="page-245-0"></span>**•** Расширение надстройки Delphi

Расширение надстройки UFT Delphi позволяет разрабатывать поддержку для тестирования сторонних и самостоятельно разработанных Delphi-элементов управления, которые не поддерживаются в коммерческой версии Unified Functional Testing Delphi.

Если класс объектов теста, используемый UFT для представления элемента управления, не содержит достаточно операций и свойств для работы в элементе управления, то Расширение надстройки Delphi позволяет изменить работу этого класса.

- > Элемент управления можно сопоставить с существующим классом объектов теста.
- > Можно сопоставить элемент управления с созданным классом объектов теста и задать порядок работы этого класса в коде Delphi. Можно запрограммировать выполнение операций в элементе управления, получение свойств и другие действия.
- > Также можно настроить UFT так, чтобы элемент управления, содержащий набор элементов нижнего уровня, считался единым функциональным элементом управления, а не обрабатывать отдельно связи с каждым элементом управления нижнего уровня.

Чтобы реализовать Расширение надстройки Delphi, необходимо владеть следующими средствами.

- > UFT и справочник по объектной модели
- ► Работа пользовательских элементов управления (операции, свойства, события)
- $\triangleright$  XML (базовые знания)
- $\triangleright$  Программирование на Delphi

Расширение надстройки Delphi доступно в составе надстройки Delphi и не требует дополнительной установки.

UFT также предоставляет образцы средств поддержки, разработанных с использованием Расширение надстройки Delphi. Они помогают лучше разобраться в создании собственных средств поддержки.

Дополнительные сведения по реализации Расширение надстройки Delphi см. в справке Расширение надстройки Delphi, которая доступна в группе программ «Документация по расширению UFT» (**Пуск > Все программы > HP Software > HP Unified Functional Testing > Расширение > Документация**).

Версия документа *Руководство разработчика расширений надстройки HP UFT Delphi* для печати (PDF) доступна в папке **<папка установки UFT>\help\Extensibility**.

# Задачи

## <span id="page-247-0"></span>**В Организация обмена данными между UFT и приложением Delphi**

В этой задаче описаны следующие действия.

- > Использование модуля MicDelphiAgent.pas для организации обмена данными между UFT и каждым тестируемым проектом Delphi.
- > Настройка поддержки TwwDBGrid от InfoPower.

#### Привязка модуля MicDelphiAgent.pas для организации связи

Следующие действия необходимо выполнить для каждого тестируемого приложения.

- 1 Добавьте папку <папка установки UFT>\dat\Extensibility\Delphi в путь поиска проекта Delphi или скопируйте содержимое папки <папка установки UFT>\dat\Extensibility\Delphi в папку проекта.
- 2 Добавьте MicDelphiAgent в раздел uses файла проекта приложения (project.dpr), как показано в следующем примере.

program flight; uses MicDelphiAgent, Forms. Windows;  $(SR^*RES)$ begin Application.Initialize Application. Title :='Flight Reservation'; Application.Run; end.

 **3** Скомпилируйте проект Delphi.

**Примечание.** Если приложение содержит **TwwDBGrid** от InfoPower, то необходимо добавить поддержку этой сетки, как описано далее..

#### **Настройка поддержки для TwwDBGrid**

Если приложение содержит **TwwDBGrid** от InfoPower, выполните следующие действия, чтобы включить поддержку этой сетки.

 **1** Добавьте **MicWWSupport** в раздел **uses** файла проекта приложения (**project.dpr**) после **MicDelphiAgent**, как показано в следующем примере.

```
program flight;
uses
   MicDelphiAgent, 
   MicWWSupport,
   Forms, 
   Windows;
($R*.RES)
begin
   Application.Initialize
   Application.Title :='Flight Reservation';
   Application.Run;
end.
```
 **2** Перекомпилируйте приложение.

Теперь можно создавать и выполнять тесты в приложениях Delphi.

Глава 12 • Надстройка Delphi — краткая справка

# Часть V

**Flex**
# Надстройка Flex - краткая справка

Надстройка Unified Functional Testing Flex используется для тестирования объектов пользовательского интерфейса (элементов управления) Flex.

В следующей таблице приводятся общие сведения о надстройке Flex и о том, как она связана с некоторыми широко используемыми аспектами UFT.

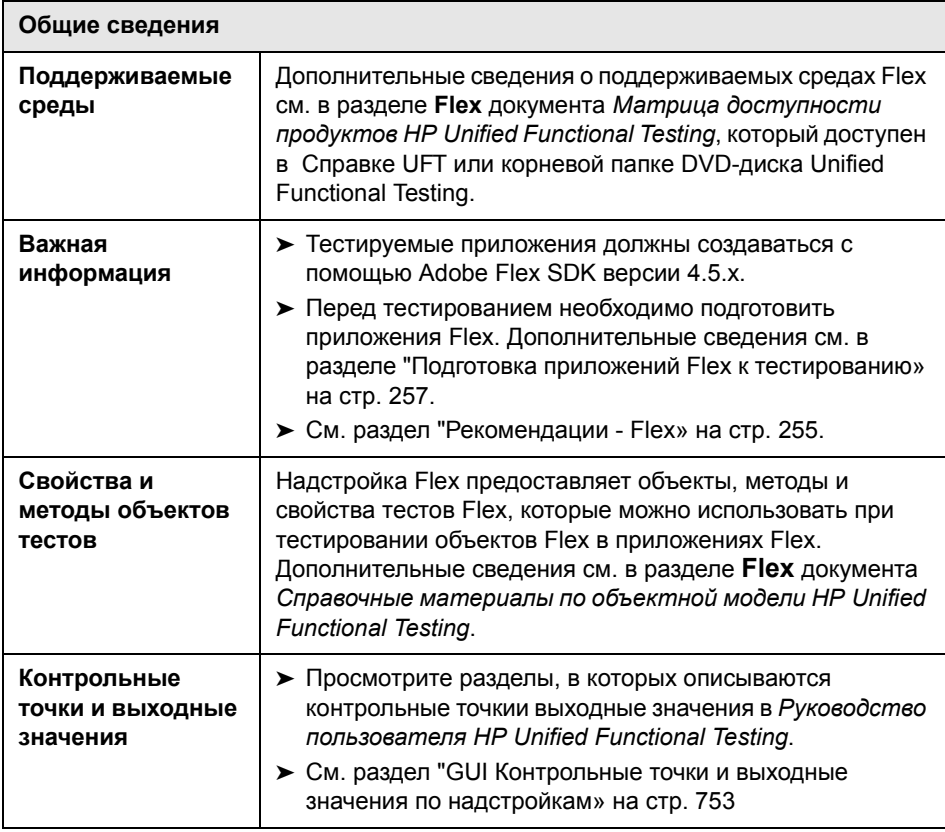

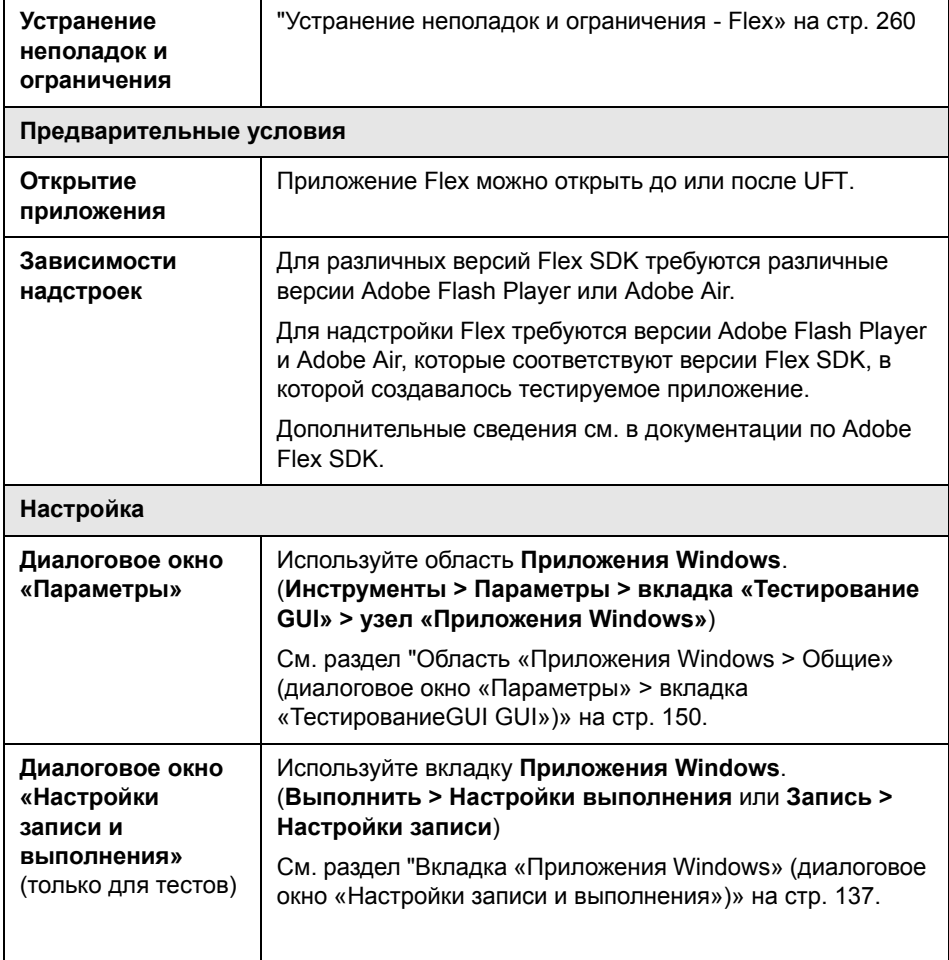

#### **Эта глава включает:**

### **Концепции**

➤ [Рекомендации](#page-254-0) - Flex на стр. 255

### **Задачи**

➤ Подготовка приложений Flex к [тестированию](#page-256-0) на стр. 257

### **Справочные материалы**

➤ Устранение неполадок и [ограничения](#page-259-0) - Flex на стр. 260

# **Концепции**

# <span id="page-254-0"></span>**В Рекомендации - Flex**

При работе с надстройкой Flex учитывайте следующие особенности.

- ➤ "[Взаимодействие](#page-254-1) UFT с агентом UFT Flex» на стр. 255
- $\triangleright$  "[Распознавание](#page-255-0) веб-приложений Flex в UFT» на стр. 256

### <span id="page-254-1"></span>**Взаимодействие UFT с агентом UFT Flex**

Приложение необходимо компилировать вместе с предварительно компилированный агентом, поставляемым с UFT. Этот агент позволяет UFT обмениваться данными с приложением.

Дополнительные сведения о компиляции агента Flex с UFT см. в разделе "Подготовка приложений Flex к [тестированию](#page-256-0)» на стр. 257.

**Примечание.** UFT работает с агентом UFT Flex через объект локального TCP-сокета. Если локальный TCP-порт используется другим приложением, измените порт, который используется другим приложением, чтобы освободить порт для UFT.

### <span id="page-255-0"></span>Распознавание веб-приложений Flex в UFT

UFT не распознает локальные веб-приложения Flex как объекты теста Flex. пока они не зарегистрированы в качестве доверенных приложений. Локальными веб-приложениями Flex называются приложения Flex, которые хранятся локально и работают в окне обозревателя.

Чтобы зарегистрировать локальное веб-приложение Flex, добавьте папку, содержащую это приложение, в одно из следующих расположений:

- > Список Trusted Locations в окне Flash Player Global Settings.
- $\triangleright$  Текстовый файл, расположенный в папке **FlashPlayerTrust** по следующему адресу:

%appdata%\Macromedia\Flash Player\#Security\FlashPlayerTrust

Каждая строка в этом текстовом файле должна содержать имя доверенной папки. Если пользователь задает папку, то доверенными считаются все файлы в этой папке и всех вложенных папках. Пример:

# Доверять всем файлам в папке приложения интернет-календаря сотрудника C:\Program Files\Personnel\Employees\OnlineCalendar

Примечание. Папка %appdata% скрывается в Windows по умолчанию. Чтобы показать скрытые папки, откройте диалоговое окно Параметры папок в проводнике Windows и установите флажок Показывать скрытые файлы и папки.

Если каталоги #Security\FlashPlayerTrust не существуют, создайте их в расположении, соответствующем операционной системе, как показано выше.

# Задачи

# <span id="page-256-0"></span>Подготовка приложений Flex к тестированию

В этой задаче описываются действия, которые необходимо выполнить перед тестированием приложений Flex или с помощью UFT.

Этот раздел содержит следующие подразделы.

- $\triangleright$  "Подготовка приложения Flex для Web к тестированию» на стр. 257
- $\triangleright$  "Подготовка приложения Flex к тестированию Adobe AIR» на стр. 258
- > "Подготовка приложения Flex, размещенного в автономном проигрывателе Adobe Flash Player, к тестированию (включая отладочную версию или Adobe Flash Player Projector)» на стр. 258
- > "Подготовка приложения Flex, использующего диаграммы Flex или классы AdvancedDataGrid» на стр. 259

#### <span id="page-256-1"></span>Подготовка приложения Flex для Web к тестированию

1 Привяжите приложение Flex к библиотекам автоматизации Adobe Flex и предкомпилированному агенту UFT Flex. Для этого добавьте в проект Flex следующие аргументы компилятора:

-include-libraries "<NYTb K KOPHEBOMY KATAJIOFY UFT>\dat\Flash\Flex\HpQTPAgent.s wc"

-include-libraries "\${flexlib}\libs\automation\automation\_agent.swc"

-include-libraries "\${flexlib}\libs\automation\automation.swc"

-include-libraries "\${flexlib}\libs\automation\automation spark.swc"

2 Встройте приложение Flex в главный документ .html и откройте его в веб-браузере.

### <span id="page-257-0"></span>**Подготовка приложения Flex к тестированию Adobe AIR**

Привяжите приложение Flex AIR к библиотекам автоматизации Adobe Flex и предкомпилированному агенту UFT Flex. Для этого добавьте в проект Flex AIR следующий аргумент компилятора:

-include-libraries

"<ПУТЬ К КОРНЕВОМУ КАТАЛОГУ UFT>\dat\Flash\Flex\HpQTPAgent.swc"

-include-libraries "\${flexlib}\libs\automation\automation\_agent.swc"

-include-libraries "\${flexlib}\libs\automation\automation.swc"

-include-libraries "\${flexlib}\libs\automation\automation\_spark.swc"

-include-libraries "\${flexlib}\libs\automation\automation\_air.swc"

-include-libraries "\${flexlib}\libs\automation\automation\_airspark.swc"

### <span id="page-257-1"></span>**Подготовка приложения Flex, размещенного в автономном проигрывателе Adobe Flash Player, к тестированию (включая отладочную версию или Adobe Flash Player Projector)**

 **1** Привяжите приложение Flex к библиотекам автоматизации Adobe Flex и предкомпилированному агенту UFT Flex. Для этого добавьте в проект Flex следующие аргументы компилятора:

-include-libraries

"<ПУТЬ К КОРНЕВОМУ\_КАТАЛОГУ\_UFT>\dat\Flash\Flex\HpQTPAgent.s wc"

-include-libraries "\${flexlib}\libs\automation\automation\_agent.swc"

-include-libraries "\${flexlib}\libs\automation\automation.swc"

-include-libraries "\${flexlib}\libs\automation\automation\_spark.swc"

- **2** Откройте приложение в одной из следующих программ:
	- ➤ автономный проигрыватель Adobe Flash Player;
	- ➤ отладочная версия автономного проигрывателя Flash Player;
	- ➤ Adobe Flash Player Projector.

### <span id="page-258-0"></span>Подготовка приложения Flex, использующего диаграммы Flex или классы AdvancedDataGrid

Привяжите приложение Flex к библиотеке automation\_dmv.swc. Для этого добавьте в проект Flex следующий аргумент компилятора:

-include-libraries "\${flexlib}\libs\automation\automation\_dmv.swc"

# Справочные материалы

# <span id="page-259-0"></span>• Устранение неполадок и ограничения - Flex

### Общая функциональность

- > Надстройка Flex не обладает обратной совместимостью с надстройкой Adobe Flex для QuickTest и использует другой набор объектов теста, методов и свойств. Тесты QuickTest прежних версий, записанные в надстройке Adobe Flex, невозможно использовать и нельзя обновить для использования с надстройкой UFT Flex.
- > Flex не поддерживает междоменные или межузловые приложения Flex. Здесь имеются в виду приложения Flex, где файлы HTML и SWF обслуживаются с разных доменов или из разных узлов в одном домене. Например, если HTML-страница на сайте www.mysite.com ссылается на SWF-файл, расположенный на узле www.anothersite.com или content.mysite.com.
- $\triangleright$  Flex использует порт на локальном TCP-сокете (номер 24654). Если порт связи 24654 занят другой программой (например, веб-сервером), произойдет ошибка загрузки надстройки.

Решение. По возможности настройте другой порт в программе, использующей порт связи 24654.

 $\triangleright$  Тестирование приложений Flex в UFT поддерживается только в Internet Explorer.

### Активный экран

> Область «Активный экран» не полностью поддерживается для объектов теста Flex и может неправильно отображать записанные шаги.

### Идентификация объектов

 $\triangleright$  UFT не может распознать объекты теста Flex в приложениях Flex без окон. В приложении Flex без окон параметр wmode, имеющий значение ораque или transparent, в элементе object объекта Flash Player.

**Решение**. Используйте значение окна для параметра wmode либо полностью удалите параметр wmode. Для этого решения требуется, чтобы у пользователей было разрешение на изменение веб-страницы, содержащей объект приложения Flex.

➤ При идентификации объектов в приложении Flex, открытом в веббраузере, объект теста верхнего уровня FlexWindow содержится в объекте Page.

**Глава 13** • Надстройка Flex - краткая справка

# Часть VI

Java

# **Надстройка Java - краткая справка**

Надстройка Unified Functional Testing Java используется для тестирования объектов пользовательского интерфейса (элементов управления) Java.

В следующей таблице приводятся общие сведения о надстройке Java и о том, как она связана с некоторыми широко используемыми аспектами UFT.

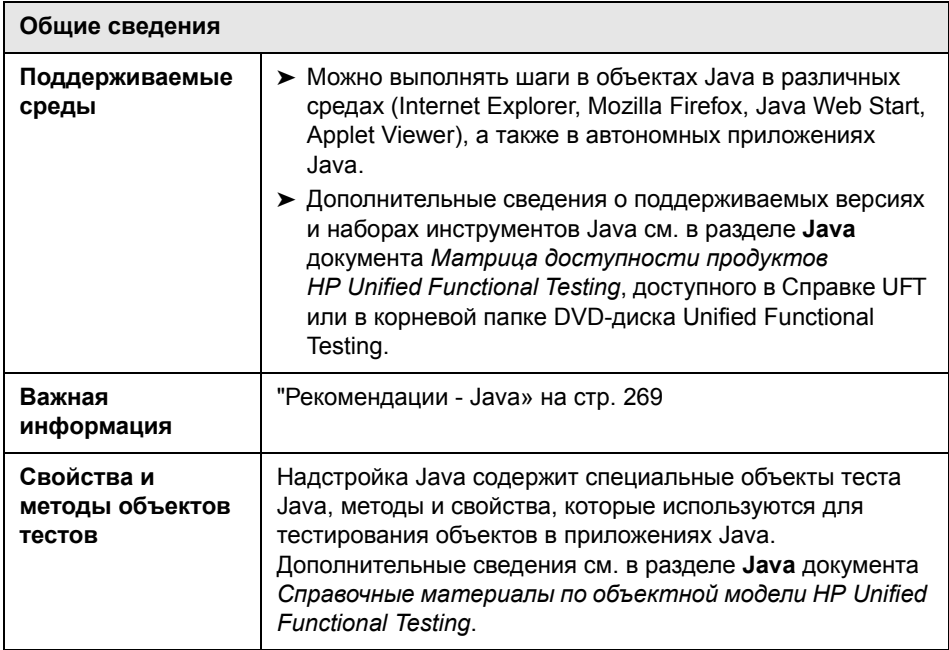

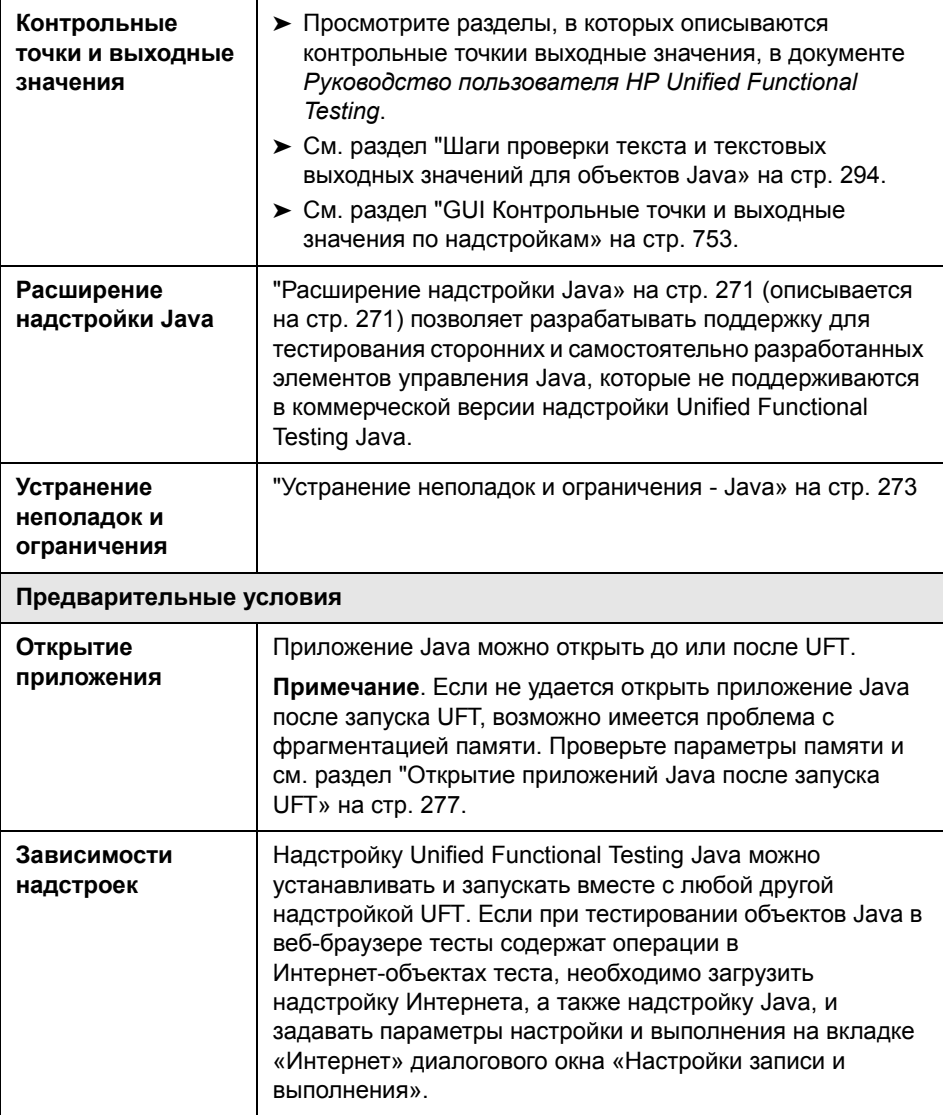

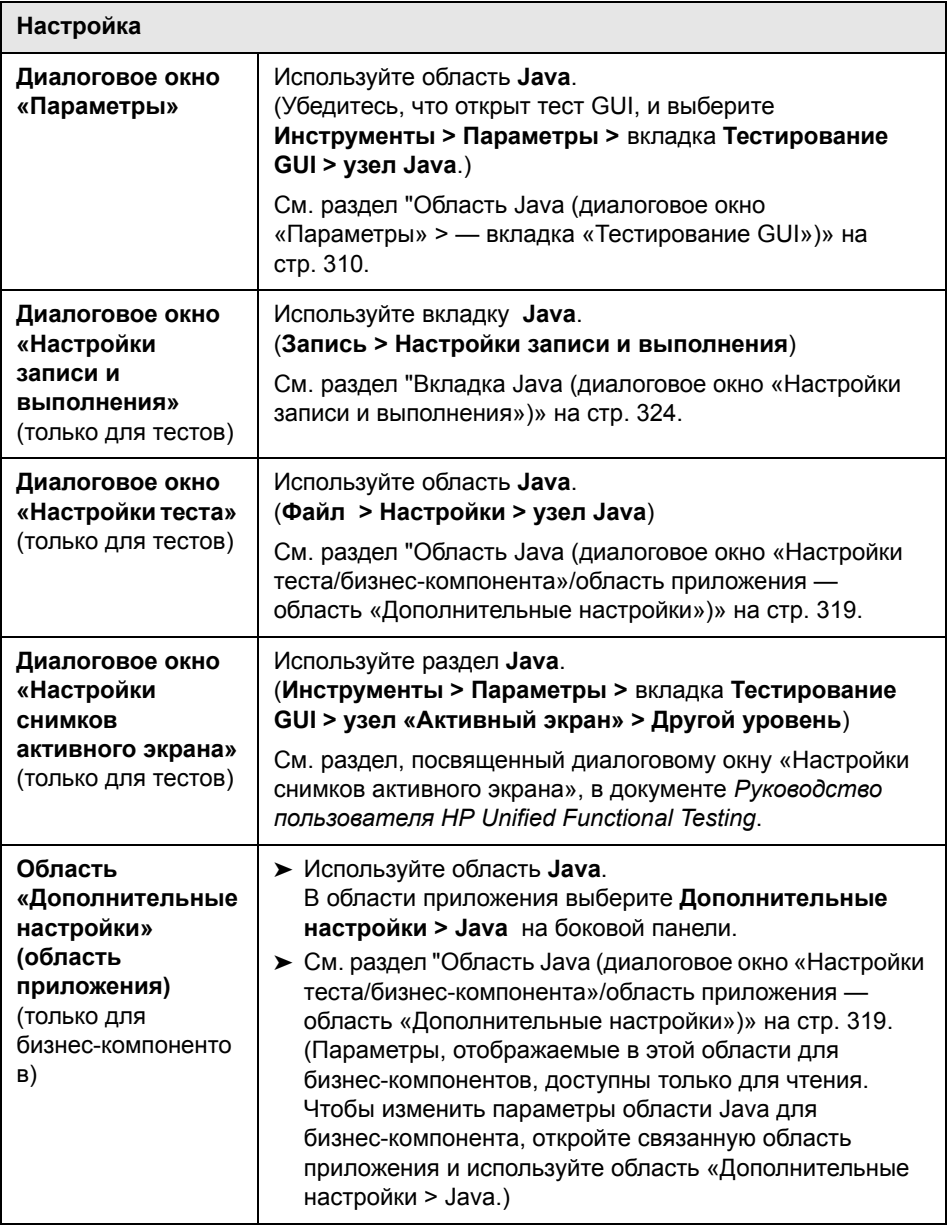

### **Эта глава включает:**

### **Основные понятия**

- $\blacktriangleright$  [Рекомендации](#page-268-0) Java на стр. 269
- ➤ [Расширение](#page-270-0) надстройки Java на стр. 271

### **Справочные материалы**

➤ Устранение неполадок и [ограничения](#page-272-0) - Java на стр. 273

## Концепции

# <span id="page-268-0"></span>**В** Рекомендации - Java

При изучении объектов и выполнении шагов в приложениях Java учитывайте следующие особенности.

- $\triangleright$  После установки надстройки Java апплеты и приложения Java всегда открываются с активной поддержкой Java. Подтвердить правильность открытия среды Java можно, найдя на консоли Java сообщение следующего вида: "Loading Unified Functional Testing Java Support (version х.х.х.х) (<приложение> version х.х.х.х)." (здесь <приложение> может иметь значение IE, IBM или Oracle).
- > Свойство Object имеет доступ только к открытым методам и свойствам. Рекомендуемой альтернативой использованию свойства Object является расширение поддержки UFT для нужного объекта Java посредством расширения надстройки UFT Java. Дополнительные сведения см. в документе Руководство разработчика НР Расширение надстройки Java UFT.
- > Объекты JavaMenu на основе SWT нельзя добавить непосредственно в репозиторий объектов, нажав кнопку Добавить объекты в локальный в окне «Репозиторий объектов» или кнопку **Добавить объекты** в диспетчере репозиториев объектов. Чтобы добавить объект JavaMenu на основе SWT в репозиторий объектов, можно нажать кнопку **Добавить** объекты или Добавить объекты в локальный, чтобы добавить его родительский объект, а затем выбрать вариант добавления родительского объекта вместе с дочерними. Также можно добавить объект JavaMenu с помощью команды Навигация и изучение в диспетчере репозиториев объектов. Дополнительные сведения см. в разделе, посвященном добавлению объектов теста с помощью команды Навигация и изучение, в документе Руководство пользователя **HP Unified Functional Testing.**
- > Если требуется использовать основное свойства элемента управления для идентификации объекта. добавьте свойство для идентификации в объект теста Java в диалогом окне Добавить/удалить свойства. При этом следует учитывать следующие моменты:
	- можно добавлять только основные свойства, для которых элемент управления содержит открытый метод **get или is**, возвращающий значение свойства;
	- если имя основного свойства содержит буквы в верхнем регистре, то в соответствующем имени свойства идентификации все буквы в верхнем регистре за исключением первой необходимо заменить <буквой нижнего регистра>. Например, чтобы использовать основной свойство OneSmallProp, добавьте свойство идентификации с именем One small prop.

Дополнительные сведения о добавлении свойств идентификации см. в разделе о диалоговом окне «Свойства идентификации» в документе Руководство пользователя HP Unified Functional Testing.

- $\triangleright$  В предыдущих версиях QuickTest в свойствах идентификации Java не учитывался регистр. Если объект теста изучался в QuickTest версии ранее 11.00, то необходимо снова изучить объект со свойствами, в которых учитывается регистр. Для этого запустите Режим обновления (с параметром Обновить описания объектов теста). Дополнительные сведения см. в разделе по обновлению описаний объектов теста в документе Руководство пользователя HP Unified Functional Testing.
- > В UFT табличные данные всегда загружаются из самого приложения, даже если на активном экране находится изображение этой таблицы. Поэтому перед созданием контрольной точки таблицы в тесте необходимо открыть эту таблицу в приложении.
	- > В некоторых случаях может понадобиться прокрутить таблицу до последней строки, чтобы гарантировать загрузку всех данных.
	- Чтобы изменить существующую контрольную точку таблицы, не обязательно открывать таблицу в приложении.
- > Если загрузить или выгрузить надстройку, которая является дочерней для надстройки Java в диспетчере надстроек, то изменение распространяется только на приложения, которые загружены после загрузки или выгрузки надстройки.
- > Если при работе с тестами создать контрольную точку в дереве Java на основе SWT со столбцами, то создается контрольная точка таблицы,
- > Дополнительные сведения о функциях UFT см. в документе Руководство пользователя HP Unified Functional Testing.

# <span id="page-270-0"></span>**В** Расширение надстройки Java

Расширение надстройки Java UFT позволяет разрабатывать поддержку для тестирования сторонних и самостоятельно разработанных Java-элементов управления, которые не поддерживаются в коммерческой версии Unified Functional Testing Java.

Если класс объектов теста, используемый UFT для представления элемента управления, не содержит достаточно операций и свойств для работы в элементе управления, то Расширение надстройки Java позволяет изменить работу этого класса.

- Нестандартный элемент управления можно сопоставить с существующим классом объектов теста или создать для этого новый класс объектов.
- > Разработка пользовательских классов поддержки Java позволяет задать нужные функции в классах объектов теста. Можно запрограммировать выполнение операций в элементе управления, получение свойств и другие действия.
- > Также можно настроить UFT так, чтобы элемент управления, содержащий набор элементов нижнего уровня, считался единым функциональным элементом управления, а не обрабатывать отдельно связи с каждым элементом управления нижнего уровня.

Чтобы реализовать Расширение надстройки Java, необходимо владеть следующими темами.

- > UFT и справочник по объектной модели
- > Работа пользовательских элементов управления (операции, свойства, события)
- $\triangleright$  XML (базовые знания)

➤ Программирование на Java

Расширение надстройки Java (пакет SDK) можно установить, выбрав пункт **Дополнения и инструменты Web 2.0** в программе установки UFT.

В пакет SDK также входит:

- ➤ Подключаемый модуль для среды разработки Java Eclipse с мастерами и командами для создания и изменения разрабатываемых средств поддержки.
- ➤ Образцы поддержки, разработанной посредством Расширение надстройки Java, по которым можно понять, как самостоятельно разрабатывать поддержку.

Дополнительные сведения по установке и реализации Расширение надстройки Java см. в справке Расширение надстройки Java, которая доступна в группе программ «Документация по расширению UFT» (**Пуск > Все программы > HP Software > HP Unified Functional Testing > Расширение > Документация**).

Версия документа *Руководство разработчика расширений надстройки HP UFT Java* для печати (PDF) доступна в папке **<папка установки UFT>\help\Extensibility**.

# **Справочные материалы**

# <span id="page-272-0"></span>**Устранение неполадок и ограничения - Java**

Этот раздел помогает выявлять и разрешать распространенные проблемы, возникающие при тестировании апплетов и приложений Java.

Этот раздел содержит следующие подразделы.

- ➤ "Выявление и разрешение [распространенных](#page-273-0) проблем» на стр. 274
- ➤ "Общие замечания и [ограничения](#page-275-0)» на стр. 276
- ➤ "Параметры [переменных](#page-282-0) среды Java» на стр. 283
- ➤ "Поиск [консоли](#page-284-0) Java» на стр. 285
- ➤ "Проверка связи проблемы с [приложением](#page-286-0) путем выполнения приложения или апплета с теми же [параметрами](#page-286-0).» на стр. 287

# <span id="page-273-0"></span>• Выявление и разрешение распространенных проблем

Надстройка Unified Functional Testing Java предоставляет ряд индикаторов, позволяющих определить, правильно ли установлена и работает надстройка. В следующей таблице описываются индикаторы, которые отображаются, если надстройка работает неправильно, и приводятся возможные решения.

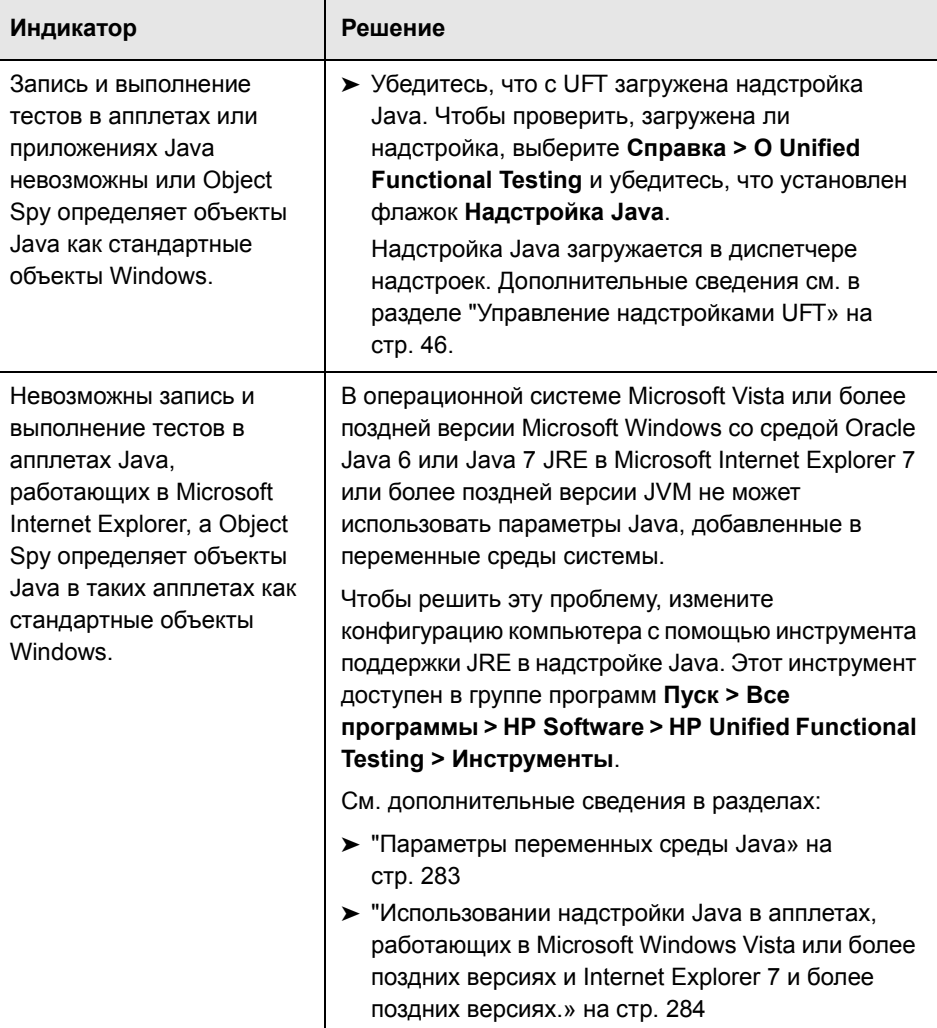

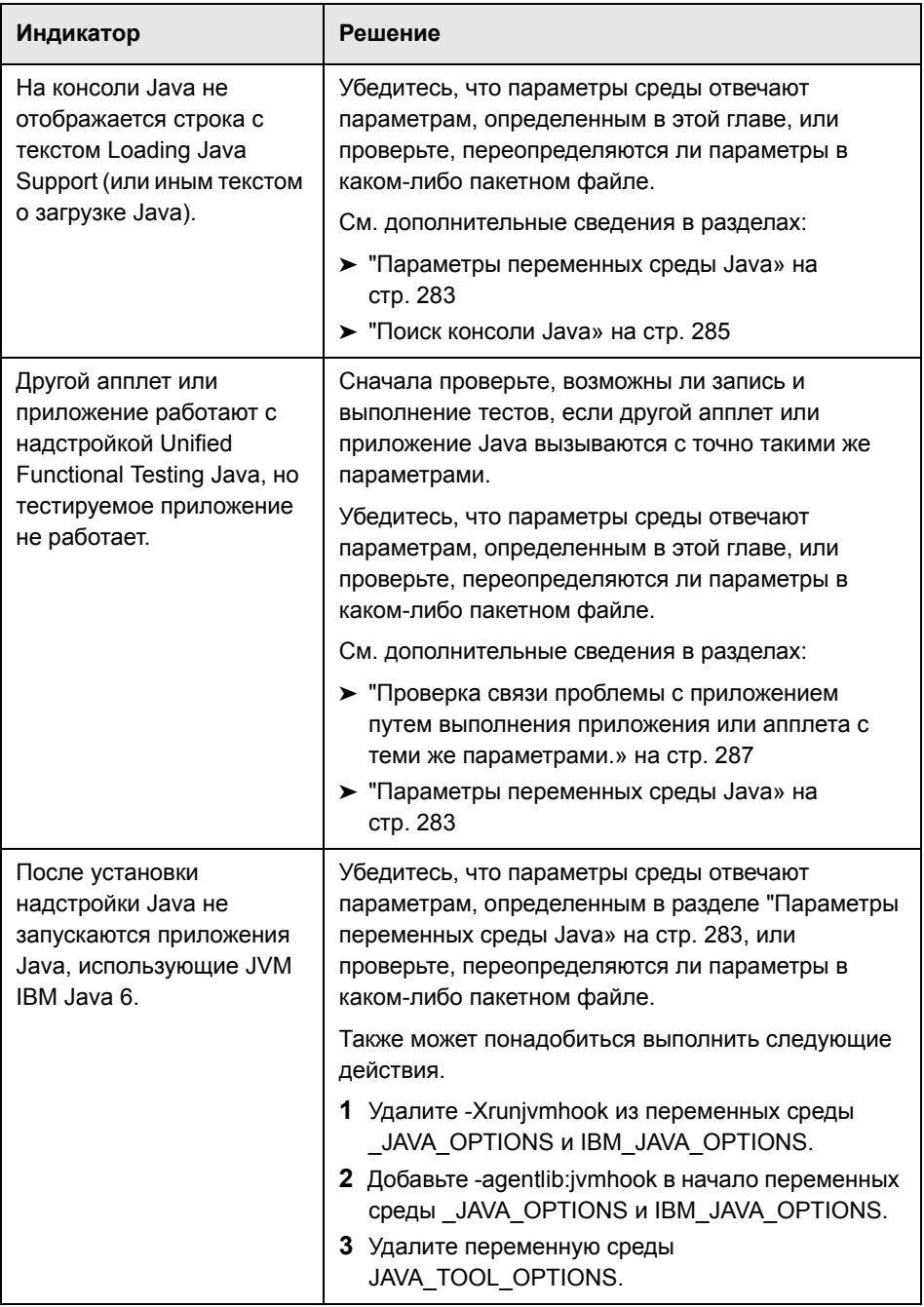

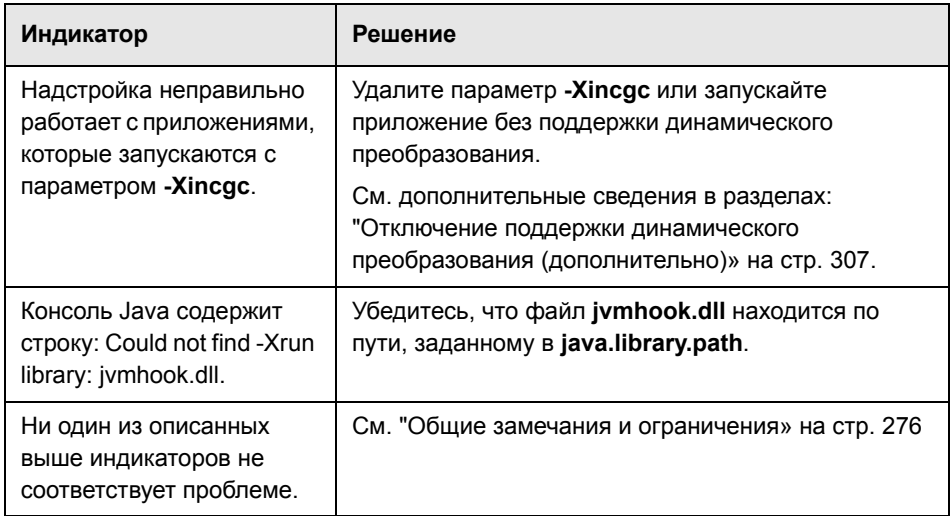

# <span id="page-275-0"></span>**Общие замечания и ограничения**

В этом разделе приводятся общие данные и ограничения, относящиеся к надстройке Java. Он содержит следующие подразделы:

- ➤ "Установка [надстройки](#page-276-1) Java» на стр. 277
- ➤ "Открытие [приложений](#page-276-0) Java после запуска UFT» на стр. 277
- ➤ "Загрузка дочерней [надстройки](#page-277-0) для надстройки Java» на стр. 278
- ➤ "Создания и запуск [тестирования](#page-278-0) документов» на стр. 279
- ➤ "Параметры записи и [выполнения](#page-278-1)» на стр. 279
- ➤ "Работа с [элементами](#page-279-0) управления Java» на стр. 280
- ➤ "[Объекты](#page-281-0) теста и методы» на стр. 282
- ➤ "[Контрольные](#page-281-1) точки и выходные значения» на стр. 282

### <span id="page-276-1"></span>Установка надстройки Java

В Windows XP и Windows 2003 после установки надстройки Unified Functional Testing Java служба Windows Remote Shell (rshsvc.exe) может завершиться ошибкой, и при каждой перезагрузке компьютера будет выводиться сообщение об ошибке. Так происходит только если служба Windows Remote Shell настроена для автоматического запуска.

Решение. Отключите автоматический запуск для службы Windows Remote Shell или переместите следующие переменные из раздела «Системные переменные» в раздел «Переменные среды»: classload hook, JAVA OPTIONS, IBM JAVA OPTIONS и MSJAVA ENABLE MONITORS.

### <span id="page-276-0"></span>Открытие приложений Java после запуска UFT

Если не удается открыть приложение Java после запуска UFT, возможно имеется проблема с фрагментацией памяти, возникшая при загрузке DLL-файла Windows. Если не удается запустить Eclipse с более высокими параметрами памяти, попробуйте выполнить одно из следующих действий.

- $\triangleright$  Используйте 64-разрядную версию Windows и 64-разрядную виртуальную машину Java с 64-разрядной версией Eclipse. Использование 64-разрядной виртуальной памяти может позволить избежать проблем с фрагментацией.
- > Принудительно запустите Eclipse с помощью файла **java.exe** или **javaw.exe** вместо файла запуска **jvm.dll** по умолчанию. Для этого измените файл конфигурации eclipse.ini, добавив следующий текст на двух отдельных строках:

 $-vm$ 

<полный путь к файлу java.exe или javaw.exe>

 $\triangleright$  Измените параметры памяти Eclipse в файле конфигурации eclipse.ini. Например, если не удается запустить приложение с параметром -Xmx512m, используйте параметр -Xmx256m или -Xmx384m.

### <span id="page-277-0"></span>**Загрузка дочерней надстройки для надстройки Java**

Когда в диспетчере надстроек выбирается дочерняя надстройка для Java, для выбранной среды загружается поддержка расширения надстройки Java.

Если загрузить поддержку, разработанную в пакете SDK для расширения надстройки Java версии ранее 10.00, то когда открывается одно из диалоговых окно UFT, где отображаются классы объектов теста для выбранной среды (например, окно «Идентификация объектов», классы объектов теста расширяются неправильно показываются в другом списке. Если выбрать дочернюю надстройку в списке **Среда**, то список классов объектов теста будет пуст. Классы объектов теста расширения будут отображаться непосредственно под средой Java, а не под дочерней надстройкой в списке **Среда**.

Кроме того, в некоторых случаях неправильно работает кнопка **Создать сценарий** в диалоговом окне «Идентификация объектов».

### **Решение**.

- **1** Найдите файл конфигурации объектов теста, связанный с дочерней надстройкой. Он находится в следующих расположениях.
	- ➤ **<Папка установки UFT>\dat\Extensibility\Java\<название надстройки>TestObjects.xml**.
	- ➤ При работе с ALM: **<Папка установки надстройки UFT для ALM>\dat\Extensibility\Java\<название надстройки>TestObjects.xml**.
- **2** Найдите в XML-файле атрибут **PackageName** в элементе **TypeInformation** и измените его значение с JavaPackage на название дочерней надстройки.
- **3** Сохраните файл и снова откройте UFT.
- **4** Если эта поддержка расширения (дочерняя надстройка) создавалась сторонними разработчиками, разумно обратиться к ним за содействием.

### <span id="page-278-0"></span>Создания и запуск тестирования документов

• Если при записи операций клавиатуры в однострочном поле ввода ЈFC в окне построения IME нажать клавишу ВВОД, чтобы выбрать строку построения, то нажатие клавиши может быть записано как метод **Activate**, что приведет к созданию дополнительного шага. Пример: JavaWindow("Application").JavaEdit("User Name").Activate Этот лишний шаг обычно не влияет на сеанс выполнения.

Решение. Перед выполнением теста или бизнес-компонента удалить записанный лишний шаг.

> Сочетание клавиш ALT+F4 (которым закрывается апплет Java или приложение Java) не поддерживается для записи и выполнения.

Решение. Закрывайте апплет или приложение Java в сеансе записи командой меню или кнопкой Закрыть. Также можно вручную добавить шаг JavaWindow(...).Close.

### <span id="page-278-1"></span>Параметры записи и выполнения

 $\triangleright$  Добавление флага -Xincqc в командную строку java.exe (в диалоговом окне «Настройки записи и выполнения» или в пакетном файле) мешает работе поддержки Јауа.

**Решение.** При тестировании с поддержкой UFT Java не используйте флаг -**Xincgc** в командной строке или не используйте механизм поддержки динамического преобразования. См. дополнительные сведения в документе Руководство по надстройкам HP Unified **Functional Testing.** 

- > Когда JAR-файл выбирается из командной строки в диалоговом окне «Настройки записи и выполнения», следует вручную добавить -jar в поле Командная строка перед вызовом приложения Java.
- $\triangleright$  Если приложение Java планируется запускать из окна «Настройки записи и выполнения» без использования пакетного файла (или другого исполняемого файла), а также без параметра командной строки-jar (после выбора JAR-файла), следует включить полное имя класса Java в поле Командная строка.

### <span id="page-279-0"></span>Работа с элементами управления Java

> По умолчанию операции перемещения и изменения размера окон Java не записываются, поскольку в некоторых случаях это может привести к избыточной записи.

Решение. Чтобы надстройка Java записывала эти действия, установите переменную record win ops в значение 1 методом Setting.Java. Пример: Setting.Java("RECORD\_WIN\_OPS") = 1

 $\triangleright$  Всплывающие меню AWT записываются объектом теста WinMenu из набора поддержки стандартных элементов управления Windows (а остальные меню Java записываются объектом теста JavaMenu). В таких меню нельзя выполнять проверки и операции активного экрана.

Решение. Используйте другие методы проверки (например, GetTOProperty). Дополнительные сведения о методах проверки см. в документе Руководство пользователя HP Unified Functional Testing.

- > Вызов метода . Object.startModal объекта JavaInternalFrame или JavaDialog может вызвать непредвиденные последствия в работе UFT до закрытия диалогового окна.
- Символы многобайтовых кодировок не поддерживаются в объекте многострочного поля ввода.
- > Надстройка Java не записывает и не выполняет шаги для наведения указателя мыши на идентификаторы в окне Eclipse.
- > Когда записывается шаг, который закрывает диалоговое окно Java, UFT записывает дополнительный оператор Close.

Решение. Вручную удалите лишний оператор Close.

> Для объектов-кнопок (JavaButton или кнопка в JavaToolbar), метка которых определяется по имени файла изображения, который отображается на кнопке, процедура подбора имени для объекта теста в среде JDK 1.6 отличается от процедуры в JDK 1.5.

Поэтому если тест или бизнес-компонент содержит объекты-кнопки, изученные в JDK 1.5 и получившие метки по файлу изображения, то в JDK 1.6 такой тест или бизнес-компонент может завершиться ошибкой.

### Решение.

- $\triangleright$  Объект JavaButton следует повторно изучить в JDK 1.6. Затем измените тест, чтобы использовать новый объект теста, или удалите старый объект из репозитория объектов и переименуйте новый объект теста согласно имени, используемому в шаге. Установите флажок Автообновление шагов тестов и компонентов при переименовании объектов в области Общие на вкладке «Тестирование GUI» диалогового окна «Параметры» (Инструменты > Параметры > вкладка «Тестирование GUI» > узел «Общие»).
- > Для кнопки в объекте JavaToolbar измените аргумент Item в операторе JavaToolbar так, чтобы он ссылался на нужную кнопку. Можно указать индекс кнопки или наблюдать за кнопкой панели инструментов в Object Spy, а затем указать свойство идентификации метки в аргументе Item.
- $\triangleright$  Когда на активном экране отображается апплет Java или элемент управления ActiveX на странице, то этот апплет или элемент управления предназначаются только для просмотра, и с объектом нельзя выполнять операции (создавать контрольные точки, добавлять методы и т.п.).

Решение. Запишите в апплете Java или элементе управления ActiveX операцию, чтобы создать шаг в объекте с загруженной надстройкой ActiveX или надстройкой Java. Затем можно создать контрольную точку, параметризовать шаг или добавить шаг из отдельного апплета Java или элемента управления ActiveX на активном экране.

### <span id="page-281-0"></span>Объекты теста и методы

Аргумент PropertyValue (второй аргумент) метода WaitProperty для любого объекта теста Java может иметь только тип string.

Решение. Замените исходный тип на string. Например, вместо 1 используйте "1". Пример: y = JavaCheckBox("Active"). WaitProperty ("enabled", "1", 1000)

### <span id="page-281-1"></span>Контрольные точки и выходные значения

- > Текстовые контрольные точки и текстовые выходные значения можно создавать только для объектов Java, отвечающих определенным критериям. См. дополнительные сведения в документе Руководство по надстройкам HP Unified Functional Testing.
- > Чтобы создать новую контрольную точку в таблице Java при изменении теста или бизнес-компонента, необходимо открыть приложение, содержащее проверяемую таблицу, и открыть ее в приложении.
- > Если добавить контрольные точки в объект JavaList или JavaTree при изменении теста или бизнес-компонента, то свойство list content или tree content не доступно в контрольной точке.

Решение. Создавайте контрольные точки в списках и деревьях Java во время записи.

> Выполнение контрольной точки в объекте, который не всегда видим (например, список, открывающийся из поля со списком, или пункт меню), поддерживается не полностью.

Решение. Если все же необходимо использовать контрольную точку, назначенную такому объекту, перед выполнением контрольной точки убедитесь, что этот объект доступен. Например, для поля со списком следует вставить оператор, который нажимает кнопку поля со списком, перед выполнением контрольной точки.

# <span id="page-282-0"></span>**Параметры переменных среды Java**

В этом разделе описываются переменные среды, которые необходимо задать при загрузке приложения Java с поддержкой надстройки Unified Functional Testing Java. В одной или нескольких переменных среды необходимо задать путь к папке классов поддержки для надстройки Java.

Задайте переменную среды \_JAVA\_OPTIONS (Oracle) или IBM\_JAVA\_OPTIONS (IBM)следующим образом:

-Xrunjvmhook

-Xbootclasspath/a:"<папка установки UFT>\bin\java\_shared\classes": "<папка установки UFT>\bin\java\_shared\classes\jasmine.jar"

Указанные выше параметры должны располагаться на одной строке (без разделителей — символов новой строки).

В Oracle Java 6 или 7 (версии 1.6 или 1.7) необходимо добавить дополнительную переменную среды JAVA\_TOOL\_OPTIONS со значением **-agentlib:jvmhook**

**Совет.** В случае необходимости можно временно удалить поддержку Java, переименовав переменную среды \_JAVA\_OPTIONS или IBM\_JAVA\_OPTIONS. (В Java 6 или 7 также необходимо переименовать переменную среды JAVA\_TOOL\_OPTIONS.) Например, поддержку Java следует удалить для тестирования элементов управления ActiveX, которые встроены в приложения на базе SWT или Eclipse.

### **Примечание.**

В этих командах также можно задавать краткие пути. Пример:

-Xrunjvmhook -Xbootclasspath/a:C:\PROGRA~2\HP\UNIFIE~1\bin\ JAVA\_S~1\classes;C:\PROGRA~2\HP\UNIFIE~1\bin\JAVA\_S~1\classes\ jasmine.jar

В этом примере UFT установлен в папку установки по умолчанию (диск C, папка Program Files) на компьютере с ОС Windows 7. PROGRA~2 определяет папку **Program Files (x86)**, которая является папкой Program Files в 64-разрядной операционной системе.

### Выполнение приложений Java в среде выполнения IBM Java (JRE) 1.6

В некоторых случаях после установки надстройки Java не удается запустить приложения Java, работающие на JVM IBM Java 6. В сообщении об ошибке может указываться, что не удалось загрузить поддержку Mercury Interactive и не удалось создать виртуальную машину Java.

### Решение.

- 1 Удалите Xrunjvmhook из переменных среды JAVA OPTIONS и IBM JAVA OPTIONS.
- 2 Добавьте -agentlib:jvmhook в начало переменных среды JAVA OPTIONS и IBM JAVA OPTIONS.
- 3 Удалите переменную среды JAVA TOOL OPTIONS.

### <span id="page-283-0"></span>Использовании надстройки Java в апплетах, работающих в Microsoft Windows Vista или более поздних версиях и Internet **Explorer 7 и более поздних версиях.**

В некоторых случаях в операционной системе Microsoft Windows Vista и более поздних версиях Windows, когда апплеты Java работают посредством Oracle Java 6 или 7 JRE в Microsoft Internet Explorer 7 и более поздних версий, надстройка Java не определяет объект как принадлежащий среде Java. Объекты в апплете не распознаются как объекты Java, и в них нельзя записывать или выполнять шаги.

Так происходит, если JVM не использует параметры надстройки Java из переменных среды. В этом случае необходимо задать -agentlib:jvmhook -Xbootclasspath/ a:"<папка установки UFT>\bin\java shared\classes";"<папка установки UFT>\bin\java shared\classes\jasmine.jar" в параметрах среды выполнения JVM.

Инструмент поддержки JRE в надстройке Java позволяет задать эту строку в параметрах среды выполнения для нужной JVM. Этот инструмент доступен в папке: Пуск > Все программы > HP Software > HP Unified Functional Testing > Инструменты > Инструмент поддержки JRE в надстройке Java

# <span id="page-284-0"></span>**Q** Поиск консоли Java

Консоль Java — это окно, в которое приложение или апплет Java выводит сообщения. Расположение консоли Java меняется в зависимости от конфигурации приложения. Приложение Java может:

- быть автономным приложением;
- работать в средстве просмотра апплетов;
- > апплетом, выполняемым в Microsoft Internet Explorer.

### <span id="page-284-1"></span>Если приложение Java является автономным, выполните следующие действия.

Откройте пакетный файл или ярлык, который запускает приложение, и найдите команду, которая запускает Java (java.exe, javaw.exe, jre.exe или irew.exe).

- > Если приложение запускается файлом **java.exe** или **jre.exe**, то оно загружается с консолью (окно командной строки).
- > Если приложение запускается файлом javaw.exe или jrew.exe, то оно загружается без консоли (консоль недоступна). Чтобы проверить поддержку надстройки Java, можно запустить приложение файлом **java.exe или jre.exe**. Для этого измените пакетный файл или ярлык, запускающий приложение.

Примечание. Файлы java.exe и javaw.exe практически идентичны, как и файлы *ire.exe и irew.exe*. Единственным различием является запуск окна консоли.

### <span id="page-285-0"></span>Если приложение Java работает в средстве просмотра апплетов, выполните следующие действия.

Перейдите в окно командной строки DOS, из которого запущено средство просмотра апплетов.

Если окна командной строки DOS нет, то средство просмотра могло быть запущено из пакетного файла, аналогично автономному приложению. Дополнительные сведения см. описание **javaw** и **jrew** выше в разделе по автономным приложениям.

### <span id="page-285-1"></span>Если апплет Java выполняется в Microsoft Internet Explorer:

Для апплета в Microsoft Internet Explorer с использованием подключаемого модуля Oracle Java:

Щелкните правой кнопкой мыши значок Java (подключаемый модуль) в области уведомлений на панели задач и выберите команду для открытия консоли (например, Open Console или Show Console, в зависимости от установленной версии).

Если в области уведомлений на панели задач не отображается значок Java (подключаемый модуль), выберите пункты Пуск > Панель управления и дважды щелкните значок или элемент Java (выберите версию Java, используемую приложением). В открывшемся диалоговом окне выберите команду для открытия консоли Java (например, Show console). Заметьте, что название этой команды и ее расположение в диалоговом окне зависят от версии Java, используемой в приложении. Подтвердите изменение (например, нажмите кнопку Apply). Перезапустите браузер.

### <span id="page-286-0"></span>• Проверка связи проблемы с приложением путем выполнения приложения или апплета с теми же параметрами.

В некоторых случаях запуск другого приложения или апплета Java с идентичными параметрами помогает определить, является ли проблема общей для надстройки Java или связана с конкретным приложением.

### Чтобы запустить приложение или апплет с теми же параметрами, выполните следующие действия.

- > Определите, является ли приложение автономным или апплетом.
- > Для апплета проверьте тип браузера.
- Если апплет запускается через ярлык, запустите апплет с той же командой.
- Если апплет запускается из пакетного файла, скопируйте пакетный файл и измените только файл класса, который вызывает апплет.

Примечание. Если также необходимо изменить путь к классам, добавьте только необходимые новые элементы. Не удаляйте элементы из исходного пути к классам приложения или апплета.

**Глава 14** • Надстройка Java - краткая справка
# **15**

# **Надстройка Java - тестирование и настройка**

#### **Эта глава включает:**

#### **Основные понятия**

- $\blacktriangleright$  Обзор [Java](#page-289-0) на стр. 290
- $> 3$ апись шагов в [объектах](#page-290-0) Java на стр. 291
- ➤ [Дополнительные](#page-294-0) методы объектов тестаJava на стр. 295
- ➤ Среды [надстройки](#page-297-0) Java на стр. 298

#### **Задачи**

- ➤ Запись шагов в объектах таблицы [JavaJava](#page-300-0) на стр. 301
- ➤ [Определение](#page-304-0) переменных записи и выполнения для объектов Java [на стр](#page-304-0). 305
- ➤ [Оптимизация](#page-305-0) параметров для других вкладок диалогового окна «Настройки записи и [выполнения](#page-305-0)» на стр. 306
- ➤ Отключение поддержки динамического [преобразования](#page-306-0) (дополнительно) [на стр](#page-306-0). 307

#### **Справочные материалы**

- ➤ Область Java ([диалоговое](#page-309-0) окно «Параметры» > вкладка «[Тестирование](#page-309-0) GUI») на стр. 310
- ➤ Область Java (диалоговое окно «Настройки теста/бизнес-[компонента](#page-318-0)»/ область приложения — область «[Дополнительные](#page-318-0) настройки») [на стр](#page-318-0). 319
- ➤ Вкладка Java (диалоговое окно «Настройки записи и [выполнения](#page-323-0)») [на стр](#page-323-0). 324

## Основные понятия

## <span id="page-289-0"></span> $\frac{1}{20}$  Java - Oбзор

В этой главе описывается использование UFT для задания параметров тестирования и для записи и выполнения шагов в апплетах и приложениях Java. Предполагается, что читатель обладает основными знаниями функций и возможностей UFT. Дополнительные сведения о работе с UFT см. в документе Руководство пользователя HP Unified Functional Testing

Примечание. Некоторые функции, описанные в этой главе, относятся только к тестам и компонентам сценария. Дополнительные сведения о функциях, доступных при работе с компонентами ключевых слов, см. в документе Руководство пользователя HP Unified Functional Testing.

#### Параметры тестирования Java

В области Java диалогового окна «Параметры» (Инструменты > Параметры > вкладка «Тестирование GUI» > узел Java) задаются параметры записи и выполнения UFT в апплетах и приложениях Java. Также можно открыть диалоговое окно «Дополнительные параметры Java», где задаются настройки режима записи таблиц, включается получение текста для контрольных точек и выходных значений и задаются списки элементов управления.

См. дополнительные сведения в разделах:

- > "Область Java (диалоговое окно «Параметры» > вкладка «Тестирование GUI»)» на стр. 310
- $\blacktriangleright$  "Диалоговое окно «Дополнительные параметры Java»» на стр. 314

#### **Настройки Java - тесты и компоненты**

Параметры нового теста или бизнес-компонента Java задаются и просматриваются в следующих разделах:

- ➤ Область Java диалогового окна «Настройки теста».
- ➤ Область Java диалогового окна «Настройки бизнес-компонента» (только просмотр).
- ➤ Область Java раздела «Дополнительные настройки» области приложения.

Дополнительные сведения см. в разделе "Область Java ([диалоговое](#page-318-0) окно «Настройки теста/бизнес-компонента»/область [приложения](#page-318-0) — область «[Дополнительные](#page-318-0) настройки»)» на стр. 319.

## <span id="page-290-0"></span>**Запись шагов в объектах Java**

Когда записывается операция в апплете, приложении или объекте Java, UFT записывает значок объекта рядом с шагом в режиме ключевых слов (для тестов и бизнес-компонентов) и добавляет оператор в редакторе (только для тестов).

Если записать операцию в неподдерживаемом или нестандартном объекте Java, UFT записывает универсальный оператор **JavaObject.Click**, который включает координаты щелчка и использованную кнопку мыши (правую или левую). Расширение надстройки UFT Java позволяет создать поддержку для нестандартных объектов. См. дополнительные сведения в документе *Руководство разработчика расширений надстройки HP UFT Java*.

**Примечание.** Порядок записи операций в UFT зависит от типа редактора ячеек JTable в ячейке таблицы. Дополнительные сведения см. в разделе "Запись шагов в объектах таблицы [JavaJava»](#page-300-0) на стр. 301.

Иерархия записи UFT состоит из двух или трех уровней объектов теста Java. Верхний уровень представлен объектом JavaApplet. JavaDialog или **JavaWindow**. Объект, в котором фактически выполняется операция, может записываться на втором или третьем уровне. Если объект находится непосредственно в объекте верхнего уровня, то он записывается как объект второго уровня (например, JavaApplet.JavaButton). Если на втором уровне существует объект JavaDialog или JavaInternalFrame, то объект, в котором выполнена операция, записывается на третьем уровне (например, JavaWindow.JavaDialog.JavaButton).

При тестировании апплетов в браузере двух- или трехуровневая иерархия записывается в стандартной иерархии веб-объектов (например, Browser.Page.JavaApplet.JavaTestObject.SubJavaTestObject).

Объект, в котором идет запись, может быть встроенным в объекты на нескольких уровнях, но эти объекты не включаются в записываемую иерархию. Например, если объект JavaList, в котором ведется запись, содержится в нескольких объектах JPanel, которые все содержатся в одном объекте JavaWindow, то записывается только иерархия JavaWindow.JavaList.

#### Пример.

Если в тесте записать установку/снятие флажка Java, то режим ключевых слов может иметь следующий вид:

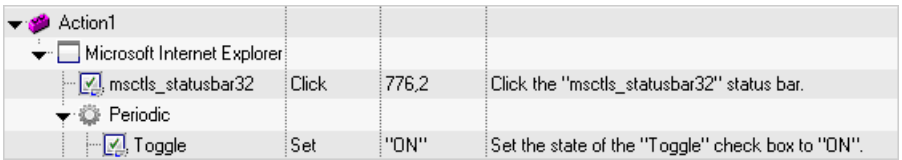

В UFT этот шаг записывается в редакторе следующим образом:

Window("Microsoft Internet Explorer").JavaApplet("Periodic"). JavaCheckBox("Toggle").Set "ON"

Если записать установку/снятие этого флажка Java в компоненте ключевых слов, то режим ключевых слов может иметь следующий вид:

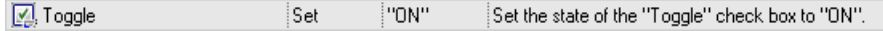

Записанную иерархию объекта теста можно просмотреть в репозитории объектов. Также можно открыть полную иерархию объекта, если используется механизм указательного пальца в генераторе шагов (только для тестов), при вставке контрольной точки или шага выходного значения во время записи, а также при использовании Object Spy.

Связанную задачу см. в разделе "Запись шагов в [объектах](#page-300-0) таблицы [JavaJava»](#page-300-0) на стр. 301.

Этот раздел также содержит следующие подразделы.

- ➤ "Шаги проверки текста и [текстовых](#page-293-0) выходных значений для объектов [Java»](#page-293-0) на стр. 294
- ➤ "[Представление](#page-294-1) полной иерархии объектов» на стр. 295

### <span id="page-293-0"></span>И Шаги проверки текста и текстовых выходных значений для объектов Java

При работе с тестами контрольные точки и выходные значения позволяют проверить правильность отображения текста в приложении или апплете Java. Аналогично многим другим поддерживаемым средам, рекомендуется получать и проверять текст из апплета и приложения Java, вставляя стандартную контрольную точку или выходное значение для объекта, содержащего нужный текст, и выбирая проверку или вывод его свойства идентификации text или аналогичного свойства (например, text, attached text или label).

Если объект не имеет подходящего свойства идентификации или по какой-либо причине описанный выше способ не дает нужного результата (например, важен текст, находящийся до или после выделенного), то можно вставить шаг проверки текста или шаг текстового выходного значения UFT для объекта Java, если он отвечает следующим условиям.

- Объект должен самостоятельно выводить текст (а не делегировать эту задачу базовой операционной системе, как делает большинство бизнес-компонентов AWT).
- ► Объект должен выводить текст, переопределяя метод paint() и вызывая стандартный метод graphics.drawString() для вывода текста. Например, объект не может использовать специальные методы для вывода текста, например рисовать букву О методом, рисующим окружности и овалы.
- > Объект не может использовать технику двойной буферизации (изображений).

Примечание. Поскольку многие объекты Java не отвечают этим условиям, то по умолчанию проверка текста или механизм вывода текста для объектов Java отключены. Включить их можно в диалоговом окне «Дополнительные параметры Java». Дополнительные сведения см. в разделе "Диалоговое окно «Дополнительные параметры Java»» на стр. 314.

## <span id="page-294-1"></span>**Представление полной иерархии объектов**

Надстройка Java позволяет просматривать полную иерархию каждого объекта в приложении в диалоговых окнах Object Spy и «Выбор объект». В отличие от записываемой иерархии объектов, полная иерархия содержит все родительские объекты, связанные с выбранными расположениями, а в некоторых случаях и дочерние объекты выбранного объекта.

Полная иерархия позволяет просмотреть связанные операции и свойства объектов, не записанных в Object Spy. Незаписанные объекты также доступны в диалоговом окне «Выбор объекта», которое открывается при использовании генератора шагов (только для тестов) или при вставке контрольной точки или шага выходного значения в сеансе записи.

Диалоговые окна Object Spy и «Выбор объекта» позволяют просматривать сведения, вставлять операторы и выполнять операции даже для элементов объекта (бизнес-компонентов класса), которые не записываются, например **java.awt.Component**. В частности, доступны поле ввода, раскрывающийся список и кнопка, являющиеся элементами поля со списком.

Дополнительные сведения о диалоговых окнах Object Spy и «Выбор объекта» см. в документе *Руководство пользователя HP Unified Functional Testing*.

## <span id="page-294-0"></span>**Дополнительные методы объектов тестаJava**

В классы объектов теста Java входят методы, которые можно использовать в тестах для расширения взаимодействия между UFT и тестируемым приложением.

Этот раздел содержит следующие подразделы.

- ➤ "Метод [CreateObject»](#page-295-0) на стр. 296
- ➤ "Метод [GetStatics»](#page-296-0) на стр. 297
- ➤ "Методы [FireEvent/FireEventEx»](#page-297-1) на стр. 298

# <span id="page-295-0"></span>**Метод CreateObject**

Метод **CreateObject** позволяет создать экземпляр любого объекта Java в апплете или приложении. Метод **CreateObject** возвращает ссылку на созданные объект Java. Дополнительные сведения о синтаксисе этого метода см. в разделе **Java** документа *Справочные материалы по объектной модели HP Unified Functional Testing*.

Методы созданного объекта можно активировать так же, как методы любого объекта, возвращенного предыдущим вызовом. Поскольку метод **CreateObject** возвращает ссылку на объект, то при активации методов созданного объекта не нужно использовать свойство **Object**.

Например, методом **CreateObject** создать объект-прямоугольник. Возвращаемое значение представляет собой ссылку на объект.

Set Rect = Browser("Periodic").Page("Periodic").JavaApplet("Periodic").JavaObject ("Panel").CreateObject ("java.awt.Rectangle", 10, 20)

**Примечание.** Метод **CreateObject** можно выполнять с любым объектом теста Java. Загрузчик классов для объекта теста Java, в котором вызван метод **CreateObject**, загружает класс созданного объекта Java.

Рекомендуется использовать метод **CreateObject** в объекте теста Java из того же набора инструментов, которому принадлежит создаваемый объект. Например, чтобы создать объект Swing/JFC, используйте метод **CreateObject** в существующем объекте теста Java Swing/JFC.

# <span id="page-296-0"></span>**Метод GetStatics**

Можно вызвать любой статический метод, а также задать или получить значение любого статического свойства класса Java с помощью метода **GetStatics**. Дополнительные сведения о синтаксисе этого метода см. в разделе **Java** документа *Справочные материалы по объектной модели HP Unified Functional Testing*.

Метод **GetStatics** возвращает ссылку на объект, который может обращаться к статическим членам указанного класса. Загрузчик классов для объекта теста Java, в котором вызван метод **GetStatics**, загружает класс, указанный в качестве параметра метода **GetStatics**.

Например, чтобы вызвать метод **gc** класса **class.java.lang.System**, который запускает сборщик мусора в приложении, можно вставить оператор следующего вида:

Browser("Browser").Page("Page").JavaApplet("mybuttonapplet.htm"). JavaObject("MyButton").GetStatics("java.lang.System").gc

Чтобы получить значение свойства out класса **java.lang.System**, можно вставить оператор следующего вида:

Set OutStream= Browser("Browser").Page("Page").JavaApplet("mybuttonapplet.htm"). JavaObject("MyButton").GetStatics("java.lang.System").out

Чтобы вывести сообщение на консоль Java, можно вставить оператор следующего вида:

Set OutStream= Browser("Browser").Page("Page").JavaApplet("mybuttonapplet.htm"). JavaObject("MyButton").GetStatics("java.lang.System").out OutStream.println "Hello, World!"

## <span id="page-297-1"></span>**Методы FireEvent/FireEventEx**

Можно смоделировать событие в объекте Java в сеансе выполнения с помощью методов FireEvent и FireEventEx. Метод FireEvent моделирует событие в объекте Java с использованием одной из заранее определенных констант событий. Если в списке готовых констант нет нужного события, можно вызвать метод FireEventEx, чтобы создать любое событие Java. Дополнительные сведения о синтаксисе этих методов и список готовых констант событий см. в разделе Java документа Справочные материалы по объектной модели HP Unified Functional Testing.

Например, методом FireEvent можно создать событие MouseClick в объекте JavaObject с именем MyButton 0.

Browser("Browser").Page("Page").Applet("mybuttonapplet.htm").JavaObject ("MyButton\_0"). FireEvent micMouseClick, 0, "BUTTON1\_MASK", 4, 4, 1, "OFF"

Это же событие можно создать методом FireEventEx:

Browser("Browser").Page("Page").Applet("mybuttonapplet.htm").JavaObject ("MyButton 0"). Fire Event Ex "java.awt.event. Mouse Event", "MOUSE CLICKED", 0, "BUTTON1 MASK", 4,4, 1, "False"

Заметьте, что любую константу Java, используемую в качестве одного из параметров конструктора события, можно передать по ее строке, а не по значению. В приведенном выше примере константа Java "java.awt.event.MouseEvent" MOUSE CLICKED передается как строковый аргумент, а не по значению (500 в данном примере).

## <span id="page-297-0"></span><sup>Q</sup> Среды надстройки Java

Надстройка Java использует механизм, который поддерживает несколько сред Java (например, IBM JRE, Oracle JRE и Oracle JInitiator) и несколько версий Java (например, JDK 1.5.х, 1.6.х и т.д.), не требуя изменения конфигурации. (Список поддерживаемых сред и версий см. в документе Матрица доступности продуктов HP Unified Functional Testing, доступном в справке UFT или корневой папке DVD-диска UFT.)

Этот механизм называется поддержка динамического преобразования и изменяет классы поддержки надстройки Java в соответствии с используемой средой и версией Java. Механизм поддержки динамического преобразования использует инструментальный интерфейс виртуальной машины Java (JVMTI) (или интерфейс профилирования (JVMPI) при работе с JDK 1.5 и более ранних версий).

Механизм поддержки динамического преобразования вызывается параметром -**Xrunivmhook**, который передается в JVM. Если указан параметр -Xrunjvmhook, то с каждым загружаемым приложением или апплетом Java загружается профилировщик обработчиков JVM (входит в состав поддержки надстройки Java). Профилировщик обработчиков JVM динамически преобразует необходимые классы, обеспечивая контекстную поддержку Java.

Когда надстройка Java запускается в среде Java 6 или Java 7, то механизм поддержки динамического преобразования вызывается -agentlib:jvmhook, определенным в переменной среды JAVA TOOL OPTIONS.

Примечание. При работе с Oracle Java 6 или Java 7 не возникает конфликт между -agentlib:jvmhook (определенным в переменной среды JAVA TOOL OPTIONS) и -Xrunjvmhook (определенным в переменной среды JAVA OPTIONS), поскольку Java 6 и Java 7 не учитывают -Xrunjvmhook.

При работе с IBM Java 6 или Java 7 эти переменные среды могут вызывать конфликт. Сведения об устранении этой проблемы см. в разделе "Выполнение приложений Java в среде выполнения IBM Java (JRE) 1.6» на стр. 284.

Агент Java ищет файл jvmhook.dll согласно системному свойству iava.library.path. Чтобы найти переопределенные версии этого системного свойства, введите следующую команду в командную строку Java: -djava.library.path = <path>

Системное свойство java.library.path можно переопределить, но рекомендуется не делать этого, а расширить java.library.path.

По умолчанию значением системного свойства java.library.path является системный путь. Если приложение загружается с другим путем библиотеки, то необходимо добавить файл jvmhook.dll в расположение, заданное в java.library.path, или изменить java.library.path, включив папку <папка установки Windows>/system32.

Папка <**корневая папка JRE>/bin** всегда находится по пути java.library.path. В случае необходимости можно вручную скопировать файл jvmhook.dll в эту папку. Однако если необходимо внести изменение на нескольких компьютерах, рекомендуется изменить пакетный файл, который изменяет java.library.path.

См. дополнительные сведения о задаче в разделе "Отключение поддержки динамического преобразования (дополнительно)» на стр. 307.

## Задачи

## <span id="page-300-0"></span>В Запись шагов в объектах таблицы JavaJava

Когда записывается операция, которая изменяет данные в ячейке объекта таблицы Java, UFT обычно записывает конечный результат данных в ячейке в виде оператора JavaTable.SetCellData. (JavaTable.SetCellData не используется, если Режим записи JavaTable имеет значение Аналоговая. Дополнительные сведения о режиме записи JavaTable см. в разделе "Диалоговое окно «Дополнительные параметры Java»» на стр. 314.)

В этой задаче описывается, как обнаруживать и записывать шаги в различных типах таблиц Java. Он содержит следующие подразделы:

- $\triangleright$  "Запись в стандартных редакторах ячеек в таблицах Swing JTable» на стр. 301
- $\triangleright$  "Запись в нестандартных редакторах ячеек в таблицах Swing JTable» на стр. 302
- $\triangleright$  "Изменение стандартного порядка записи JTable (дополнительно)» на стр. 302
- $\triangleright$  "Поиск класса toolkit для редактора ячеек JTable с помощью Object Spy» на стр. 304

#### <span id="page-300-1"></span>Запись в стандартных редакторах ячеек в таблицах Swing **JTable**

Для записи операций используется встроенная поддержка надстройки Unified Functional Testing Java для нескольких стандартных типов редакторов ячеек Swing JTable. По умолчанию UFT записывает операции в этих стандартных редакторах ячеек так же, как и в других табличных объектах, и использует операторы SetCellData.

#### <span id="page-301-0"></span>Запись в нестандартных редакторах ячеек в таблицах Swing **JTable**

Если объект JTable содержит нестандартный редактор ячеек, то оператор SetCellData, используемый по умолчанию, нельзя записывать. Например, если ячейка содержит флажок и кнопку, которая открывает диалоговое оно, то оператор SetCellData не всегда может дать точное описание операций, выполняемых в ячейке.

Если записывается операция в нестандартном редакторе ячеек, UFT записывает оператор, который отражает операцию, выполняемую в объекте внутри ячейки. Например, если редактор ячеек содержит нестандартный флажок, то UFT может записать следующий оператор:

Browser("Periodic").Page("Periodic").JavaWindow("CoolJava").JavaDialog("Set Options").JavaCheckBox("MyCheckBox").Set "ON"

вместо следующего:

Browser("Periodic").Page("Periodic").JavaWindow("CoolJava").JavaDialog("Set Options").JavaTable("MyTable").SetCellData "ON"

#### <span id="page-301-1"></span>Изменение стандартного порядка записи JTable (дополнительно)

Если режим записи по умолчанию для объектов JTable не дает нужного результата для оператора SetCellData в некотором редакторе, то задайте для этого редактора запись в нестандартном режиме, когда записывается операция, выполняемая в объекте внутри ячейки. Для этого выполните следующие действия.

- > Выберите параметр Элементы управления ячейками таблиц > Элементы управления, распознаваемые как отдельные объекты теста в диалоговом окне «Дополнительные параметры Java», а затем укажите типы редактора ячеек, которые всегда должны считаться отдельными объектами, а не частью объекта JavaTable.
- > Создайте оператор Setting. Java ("table internal editors list"). Дополнительные сведения см. в разделе "Диалоговое окно «Дополнительные параметры Java»» на стр. 314 и документе Справочные материалы по объектной модели HP Unified Functional Testing.

#### <span id="page-302-0"></span>Изменение параметров для элементов управления ячейками таблиц

В диалоговом окне «Дополнительные параметры Java» задается список элементов управления ячейками таблиц, которые UFT будет считать отдельными объектами теста. Также можно указать список элементов управления, в которых UFT будет записывать и выполнять операции JavaTable. См. дополнительные сведения о пользовательском интерфейсе в разделе "Диалоговое окно «Дополнительные параметры Java»» на стр. 314.

#### Примечания.

- > Вносимые изменения не применяются к открытому тесту или бизнес-компоненту. Чтобы применить изменения, закройте тест или бизнес-компонент, а затем откройте его.
- Чтобы восстановить параметры по умолчанию в диалоговом окне «Дополнительные параметры Java», нажмите кнопку Сброс.
- 1 Щелкните нужный вариант один раз, чтобы выделить его.
- 2 Снова щелкните вариант или нажмите клавишу F2, чтобы открыть поле ввода, где можно добавить или изменить список элементов управления.
- 3 Измените значение нужным образом.

Примечание. Укажите имена классов редакторе, разделяя их символами пробела, табуляции, новой строки или возврата каретки. В значениях учитывается регистр символов.

4 После изменения значения щелкните в другом месте диалогового окна, чтобы задать значение.

#### <span id="page-303-0"></span>Поиск класса toolkit для редактора ячеек JTable с помощью **Object Spy**

Если неизвестно значение класса toolkit для редактора, используемого в переменной table external editors list, можно найти его с помощью Object Spy, выполнив короткий тест в UFT для получения значения или создав пользовательскую функцию и вставив его в качестве шага.

#### Чтобы найти класс toolkit редактора ячеек JTable с помощью Object **Spy, выполните следующие действия.**

- 1 Откройте таблицу и активируйте ячейку в столбце редактора ячеек. Например, убедитесь, что курсор мигает в поле ввода, или откройте раскрывающийся список в поле со списком.
- 2 Когда нужная ячейка активирована, укажите активную ячейку в Object Spy. Дополнительные сведения об использовании Object Spy см. в документе Руководство пользователя HP Unified Functional Testing.
- 3 Убедитесь, что открыта вкладка «Свойства» в Object Spy, и выберите переключатель Идентификация.
- 4 В столбце Свойства прокрутите страницу до toolkit class.
- 5 В столбце Значения выберите значение для toolkit class. Значение будет показано в поле под вкладкой «Свойства».

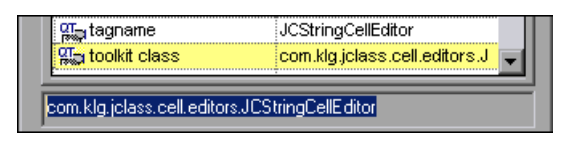

6 Скопируйте и вставьте значение из Object Spy в параметр Элементы управления ячейками таблиц > Элементы управления, распознаваемые как отдельные объекты теста или в оператор Setting Java ("table internal editors list").

#### Поиск класса toolkit для редактора JTable с помощью сценария UFT

Для некоторых редакторов ячеек сложно или невозможно записать активированную ячейку с помощью Object Spy, поскольку она остается активной слишком малое время. Например, после установки или снятия флажка ячейка перестает быть активной. Чтобы найти значение класса toolkit для таких типов редакторов ячеек, можно выполнить в UFT короткий тест. При работе с бизнес-компонентами можно создать пользовательскую функцию и вставить ее в качестве шага.

Шаги можно вставлять следующим образом:

' Sample test to retrieve the toolkit class of a table cell editor ' that cannot be made continuously active

Set table = JavaWindow("TableDemo").JavaTable("Left table").Object Set JTableCS = table.mic\_get\_supp\_class() Set comp = JTableCS.getComponentAt(table, 0, 6) 'row 0, col 6 MsgBox comp.getClass().getName()

'Set the value of TABLE EXTERNAL EDITORS LIST Setting.Java("TABLE EXTERNAL EDITORS LIST") = comp.getClass().getName()

## <span id="page-304-0"></span>**В Определение переменных записи и выполнения для** OOLBRTOB JAVA

В этой задаче описывается, какие переменные среды со сведениями о приложении следует указывать для приложений, которые будут использоваться для записи и выполнения теста.

Если определены любые из этих переменных среды, то они переопределяют значения в полях Исполняемый файл, Командная строка и Рабочий каталог на вкладке Java в диалоговом окне «Настройки записи и выполнения». Дополнительные сведения см. в разделе "Вкладка Java (диалоговое окно «Настройки записи и выполнения»)» на стр. 324.

Используйте имена переменных, указанные в таблице ниже, для определения сведений о приложении Java:

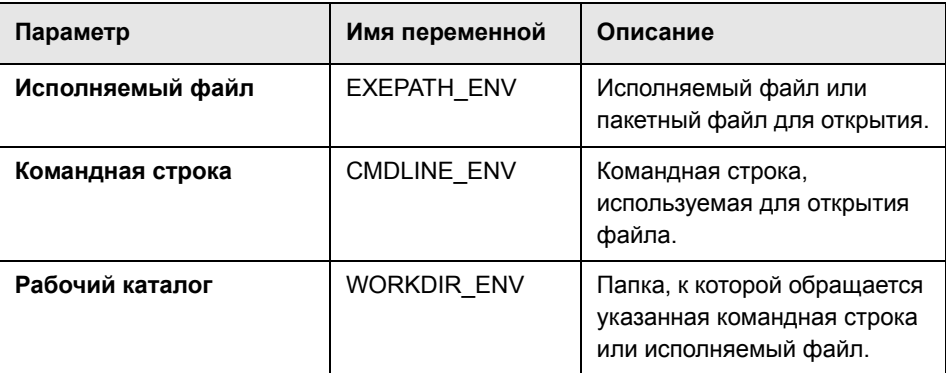

Дополнительные сведения об определении переменных среды и работе с ними см. в документе Руководство пользователя HP Unified Functional Testing.

# <span id="page-305-0"></span>**В Оптимизация параметров для других вкладок** диалогового окна «Настройки записи и выполнения»

Кроме задания параметров на вкладке Java (или на вкладке «Интернет» для апплетов в браузерах), следует убедиться, что на остальных вкладках диалогового окна заданы подходящие параметры для теста.

Рекомендуются следующие параметры.

- > Вкладка «Приложения Windows». Выберите параметр Запись и выполнение только в и снимите все флажки.
- > Другие вкладки. (Если отображаются.) Выберите пункт для записи и выполнения в любом открытом приложении (верхний переключатель на каждой вкладке).

Эти параметры не оказывают непосредственного влияния на сеансы записи и выполнения при работе с апплетами и приложениями Java, но предотвращают случайную запись операций, выполняемых в приложениях Windows (например, в почтовых программах) в ходе сеанса записи. Они также запрещают UFT открывать ненужные приложения, когда ведется запись или выполнение тестов в апплетах и приложениях Java.

Дополнительные сведения о диалоговом окне «Настройки записи и выполнения» см. в разделе "Настройки записи и выполнения для надстроек - обзор» на стр. 40.

## <span id="page-306-0"></span>**В Отключение поддержки динамического преобразования** (дополнительно)

В этой задаче описывается, как отключить механизм поддержки динамического преобразования, если он работает неправильно, и как вручную настроить среду Java для использования надстройки Java без поддержки динамического преобразования. Общие сведения об использовании надстройки Java с несколькими средами см. в разделе "Среды надстройки Java» на стр. 298.

Примечание. Механизм поддержки динамического преобразования не поддерживается, если используется инкрементный сборщик мусора (параметр -**Xincgc**). Поэтому, если обязательно использовать параметр -Xincgc, необходимо отключить поддержку динамического преобразования.

Эта задача включает следующие шаги:

- > "Сохранение динамически преобразованных классов» на стр. 308
- > "Отключение поддержки динамического преобразования» на стр. 309
- > "Результаты» на стр. 309

#### <span id="page-307-2"></span><span id="page-307-0"></span>1 Сохранение динамически преобразованных классов

а Укажите папку для сохранения динамически преобразованных классов, которые будут созданы во время предварительного запуска апплета или приложения Java.

Для этого откройте редактор реестра (выберите Пуск > Выполнить, введите regedit в поле Открыть и нажмите кнопку ОК) и перейдите к главному разделу JavaAgent: **HKEY LOCAL MACHINE\SOFTWARE\Mercurv** Interactive\JavaAgent. Определите новый строковый параметр с именем ClassesDumpFolder и задайте в нем существующую на компьютере папку (желательно пустую), например C:\JavaSupportClasses.

Примечание. Если строковый параметр ClassesDumpFolder уже существует, можно изменить его значение, задав существующую на компьютере папку.

- <span id="page-307-1"></span>**b** Если используется параметр -**Xincgc**, временно удалите его из командной строки, чтобы позволить профилировщику обработчиков JVM преобразовать и сохранить необходимые классы.
- с Запустите апплет или приложение и выполните в нем несколько простых операций. Это обеспечит преобразование и сохранение всех необходимых классов. Закройте апплет или приложение. Все динамически преобразованные классы будут сохранены в папку, указанную на предыдущем шаге (например, C:\JavaSupportClasses).
- **d** Если параметр -**Xincgc** был удален из командной строки на шаге b, теперь его можно вернуть.

После сохранения преобразованных классов можно отключить поддержку динамического преобразования.

#### <span id="page-308-0"></span>2 Отключение поддержки динамического преобразования

- а Удалите параметр Xrunjvmhook из переменной среды **JAVA OPTIONS (или IBM JAVA OPTIONS для приложений на** основе виртуальной машины IBM и JAVA TOOL OPTIONS в Java 6).
- **b** Добавьте вместо него следующий параметр: -Xbootclasspath/p:<папка\_с\_классами>\Final, где <папка с классами> - это папка, где сохранены динамически преобразованные классы (шаг а на стр. 308). Например, после изменения переменная среды JAVA OPTIONS может иметь следующий вид:

```
-Xbootclasspath/p:C:\JavaSupportClasses\Final -Xbootclasspath/
a:C:\PROGRA~1\HP\UNIFIE~1\bin\JAVA S~1\classes;C:\PROGRA~1\HP\UNIFIE~
1\bin\JAVA S~1\classes\jasmine.jar
```
#### <span id="page-308-1"></span>3 Результаты

Теперь вместо динамического преобразования используются сохраненные преобразованные классы.

## Справочные материалы

## <span id="page-309-1"></span><span id="page-309-0"></span>**& Область Java (диалоговое окно «Параметры» > — вкладка** «Тестирование GUI»)

Эта область используется для настройки в UFT записи и выполнения тестов в апплетах и приложениях Java.

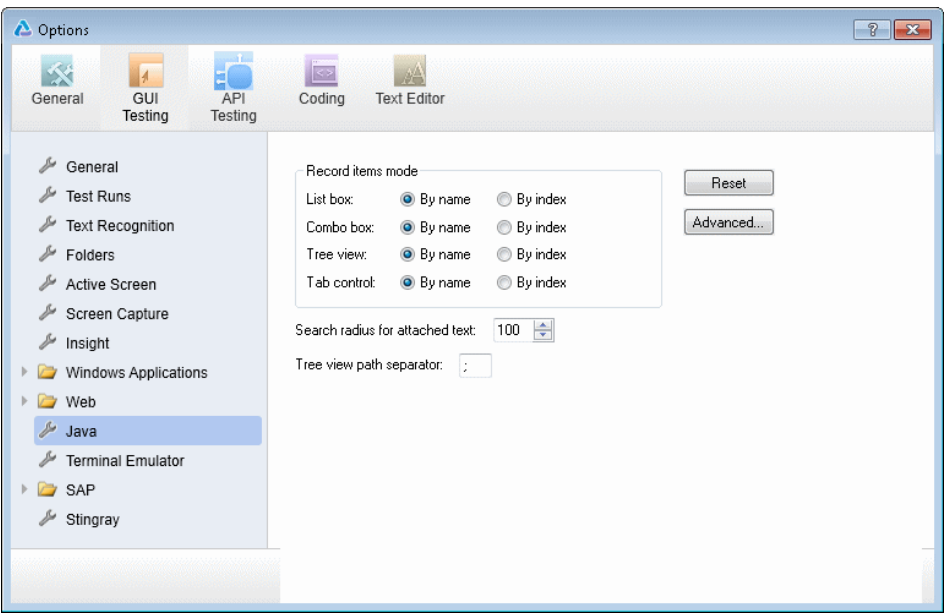

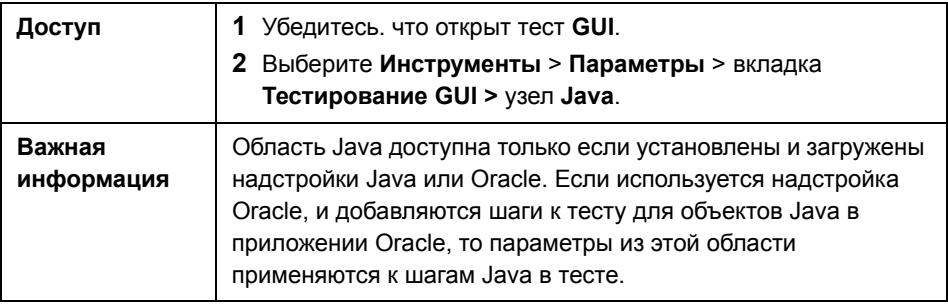

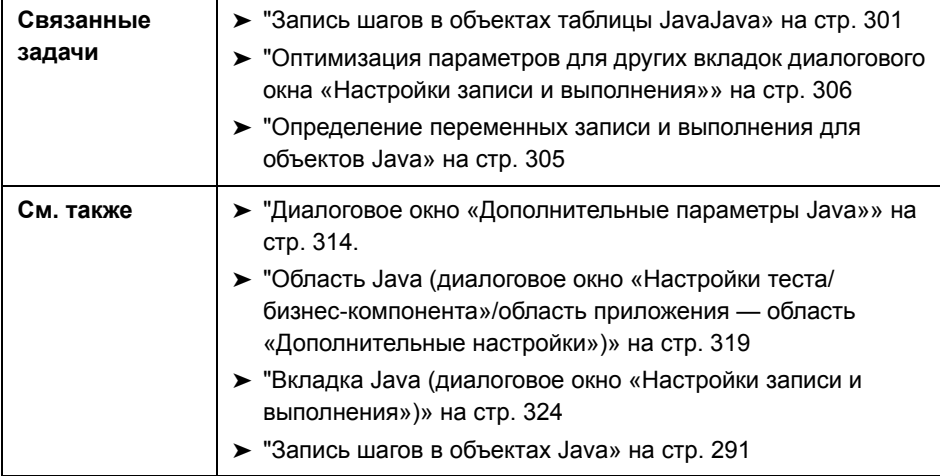

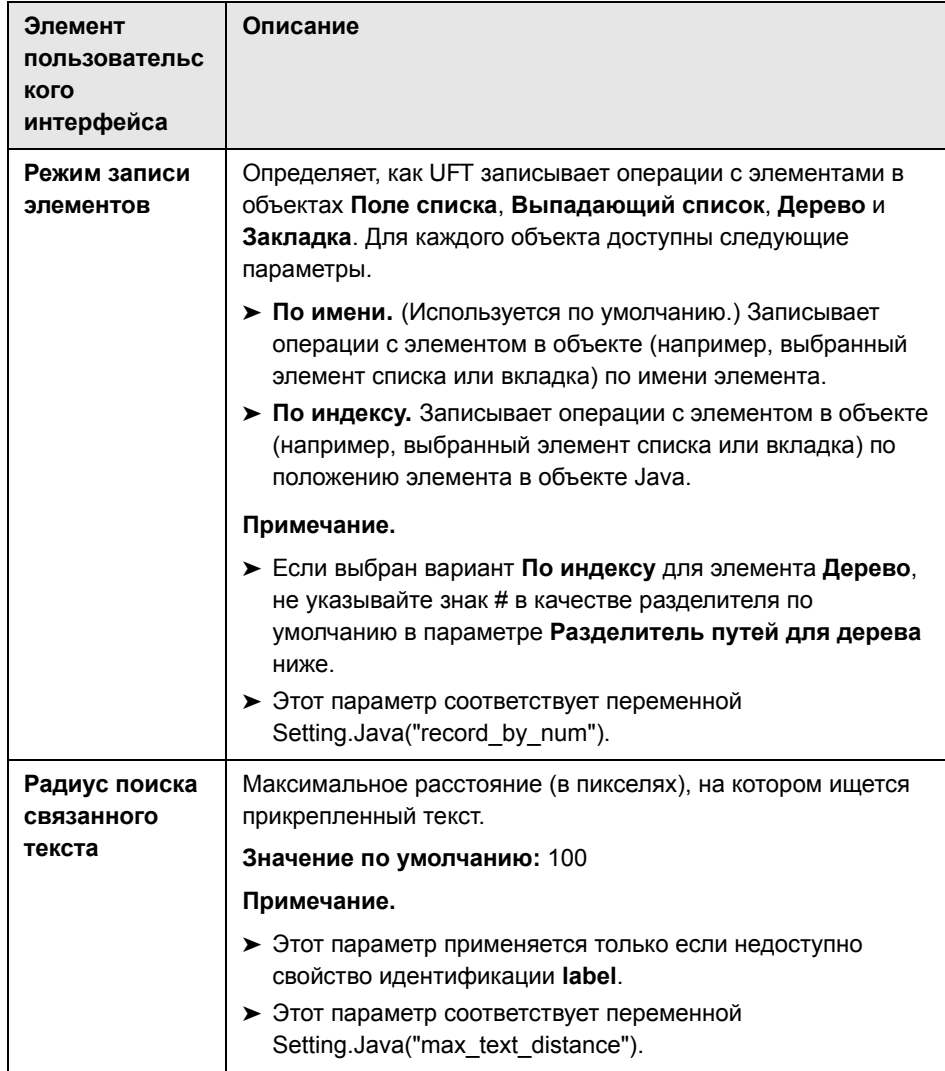

Ниже приведено описание элементов пользовательского интерфейса.

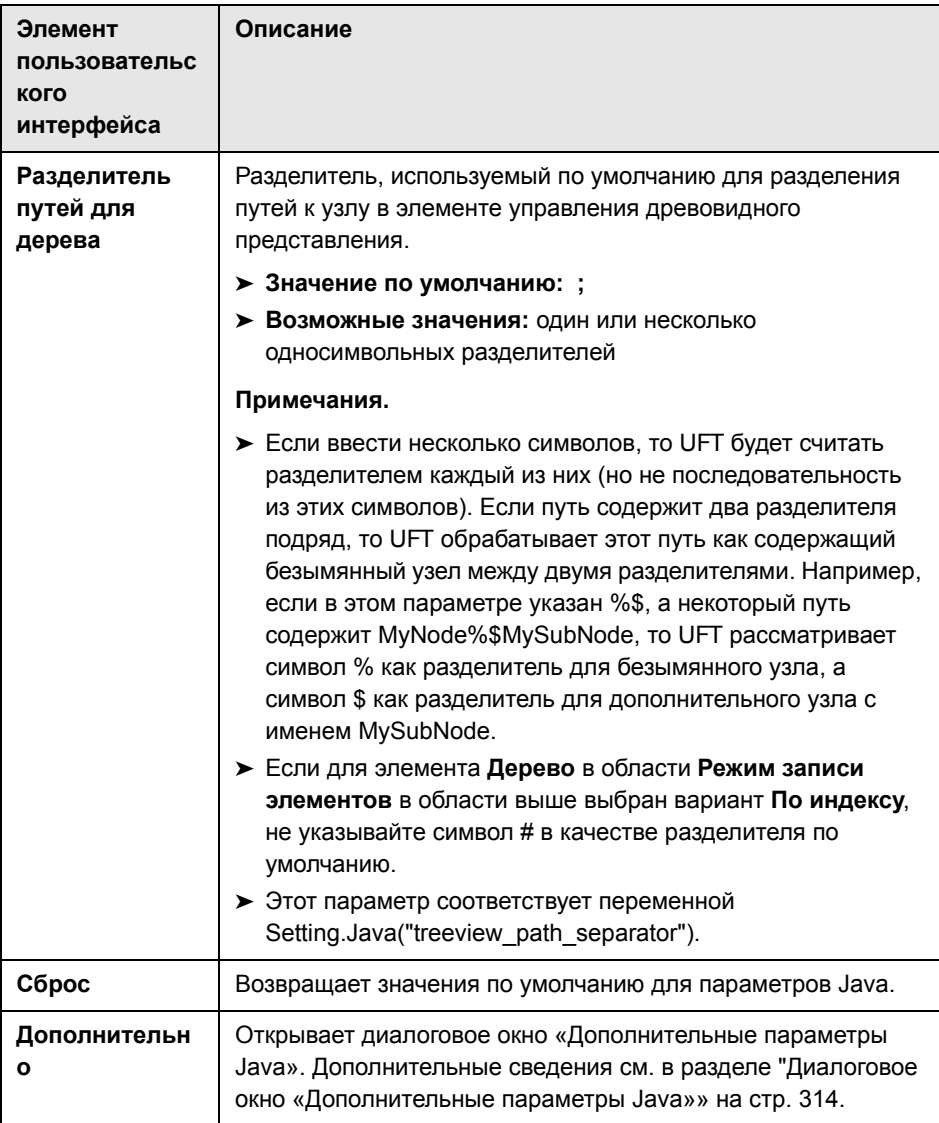

# <span id="page-313-1"></span><span id="page-313-0"></span>**Диалоговое окно «Дополнительные параметры Java»**

В этом диалоговом окне задаются дополнительные параметры Java. Можно задать настройки режима записи таблиц, разрешить получение текстовых данных из объекта времени выполнения для контрольных точек и выходных значений (только для тестов) и указать списки элементов управления.

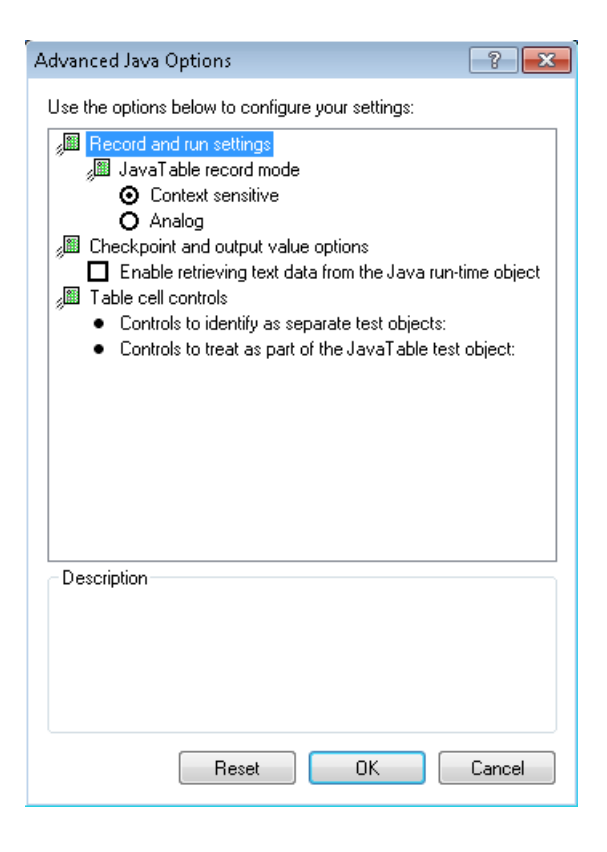

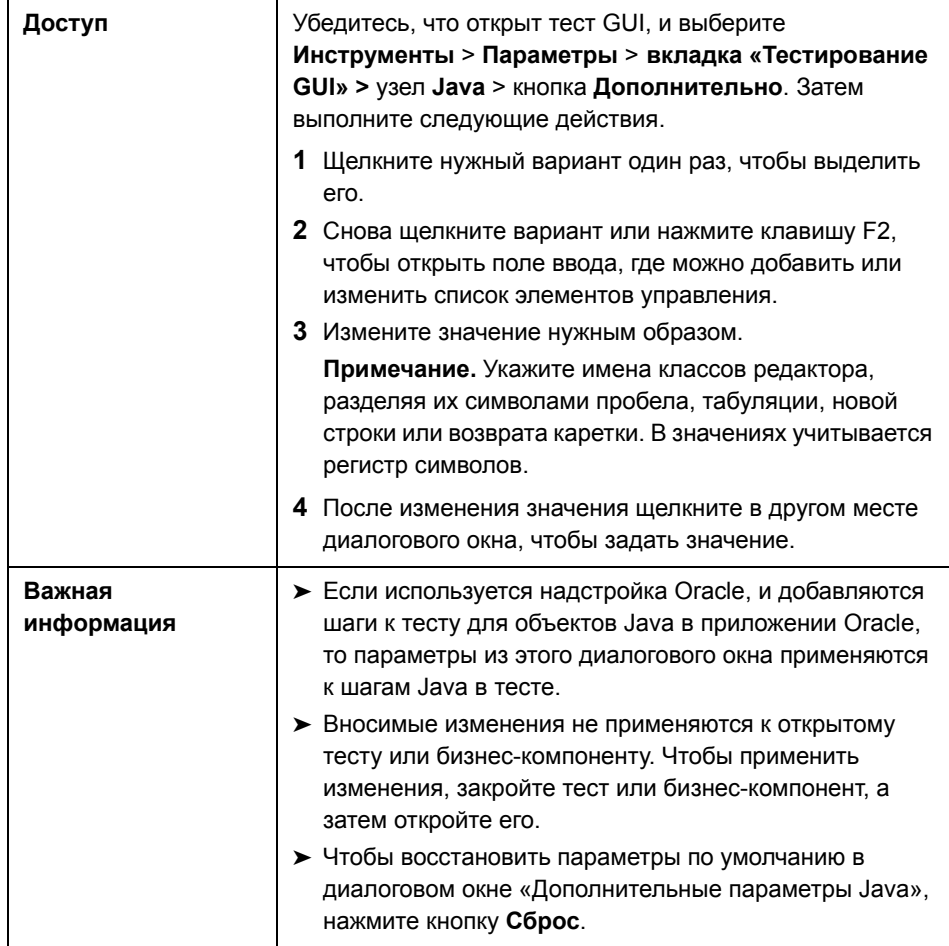

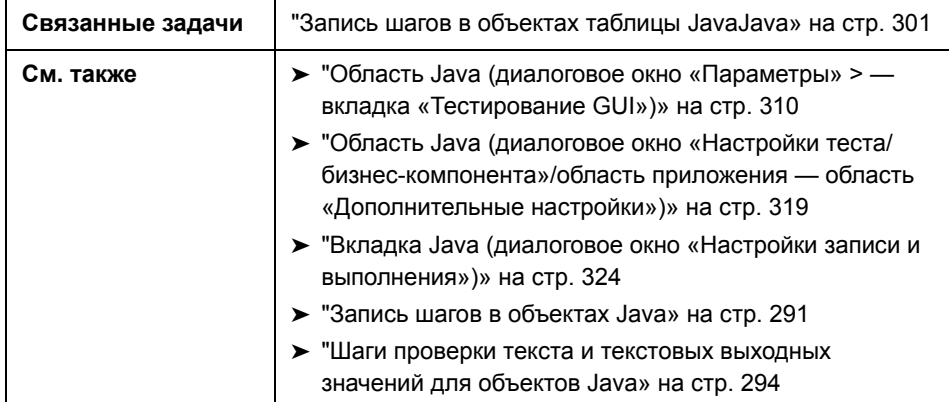

Далее приведено описание элементов пользовательского интерфейса.

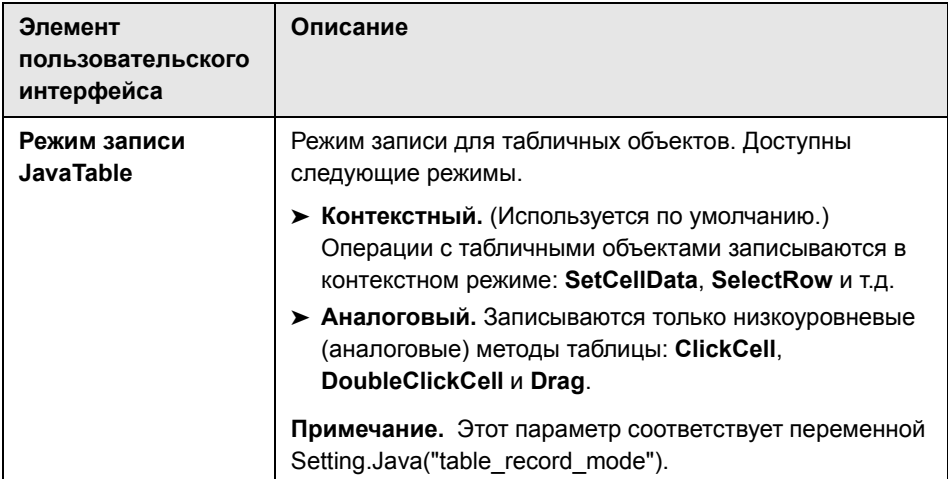

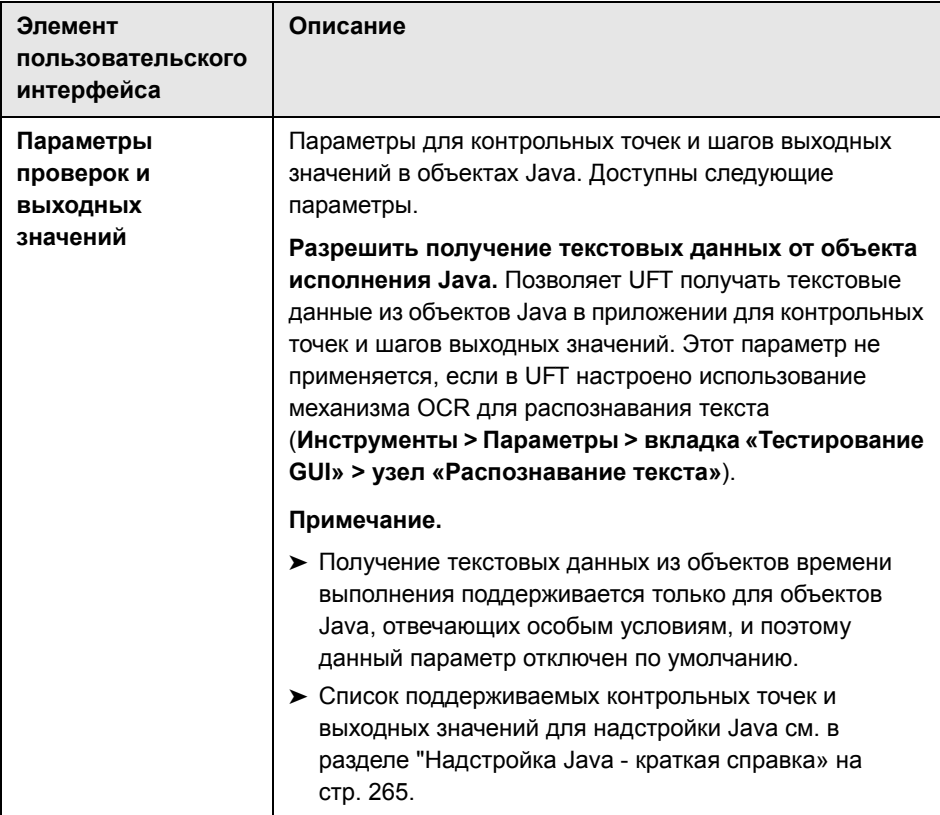

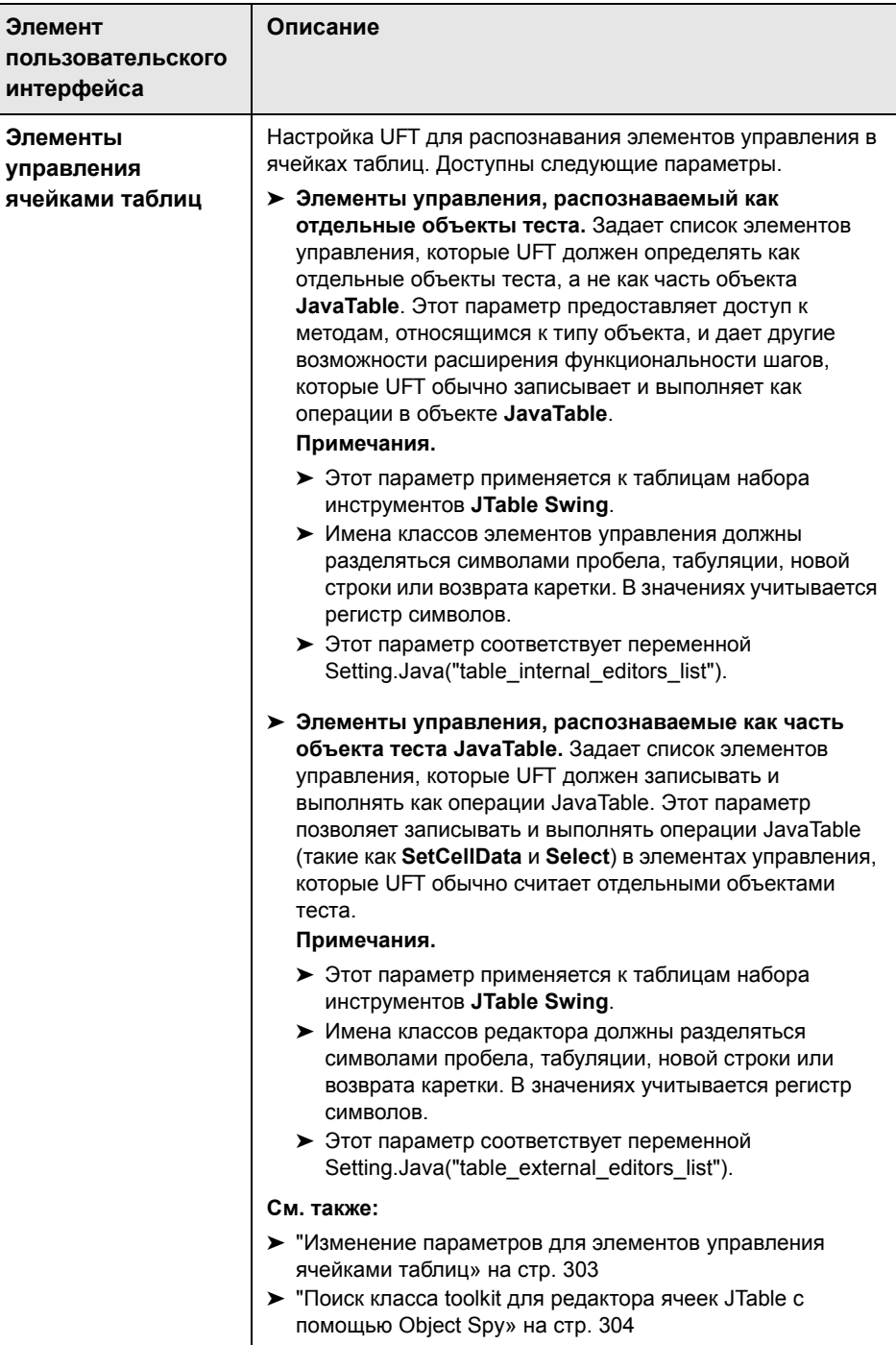

## <span id="page-318-0"></span>**Область Java (диалоговое окно «Настройки теста/ бизнес-компонента»/область приложения — область «Дополнительные настройки»)**

В этой области определяются настройки теста или бизнес-компонента Java. Для бизнес-компонентов в разделе «Дополнительные настройки» области приложения определяются настройки, а в диалоговом окне «Настройки бизнес-компонента» настройки просматриваются в режиме только для чтения.

На следующем изображении показана область Java в диалоговом окне «Настройки теста». Содержимое этой области идентично области Java диалогового окна «Настройки бизнес-компонента» и разделу «Дополнительные настройки» области приложения.

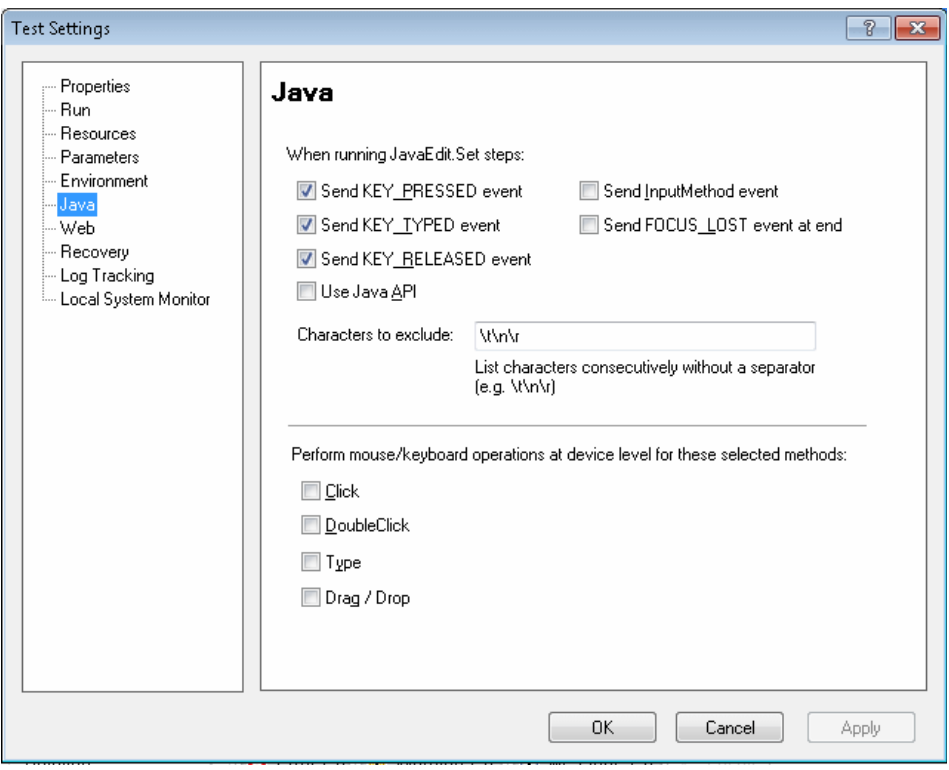

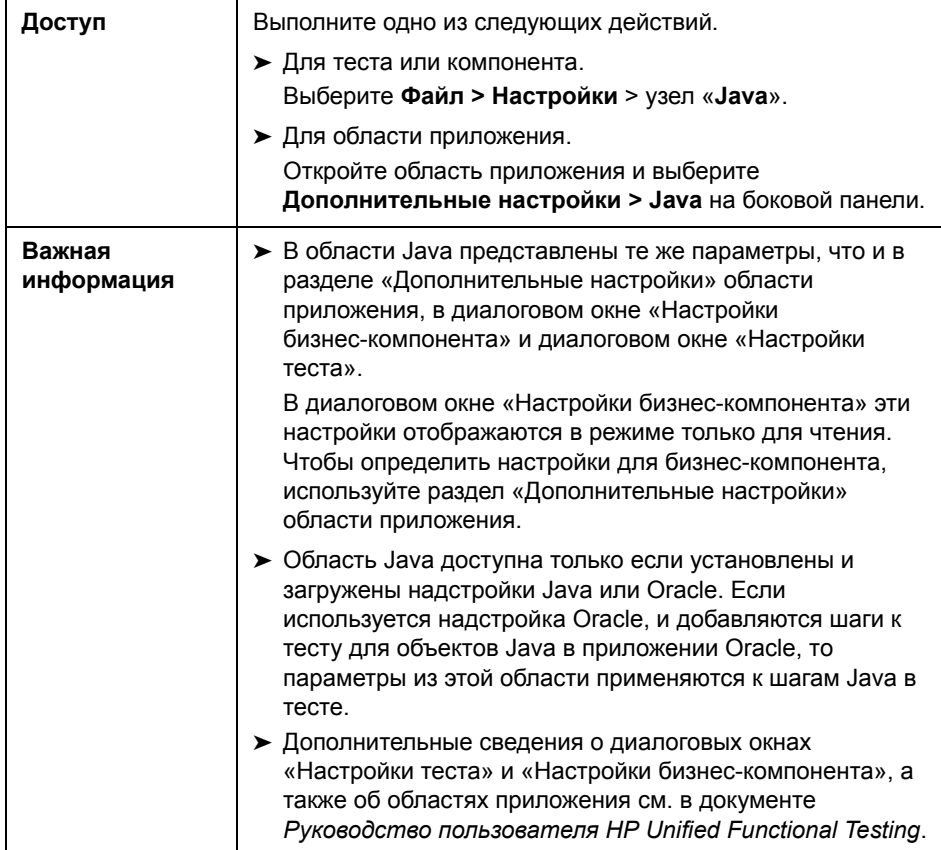

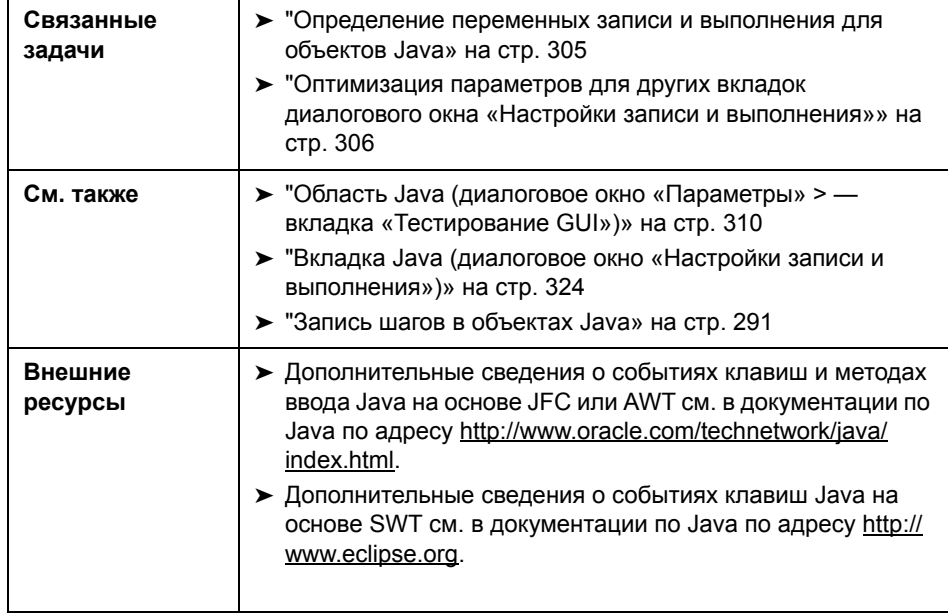

Далее приведено описание элементов пользовательского интерфейса.

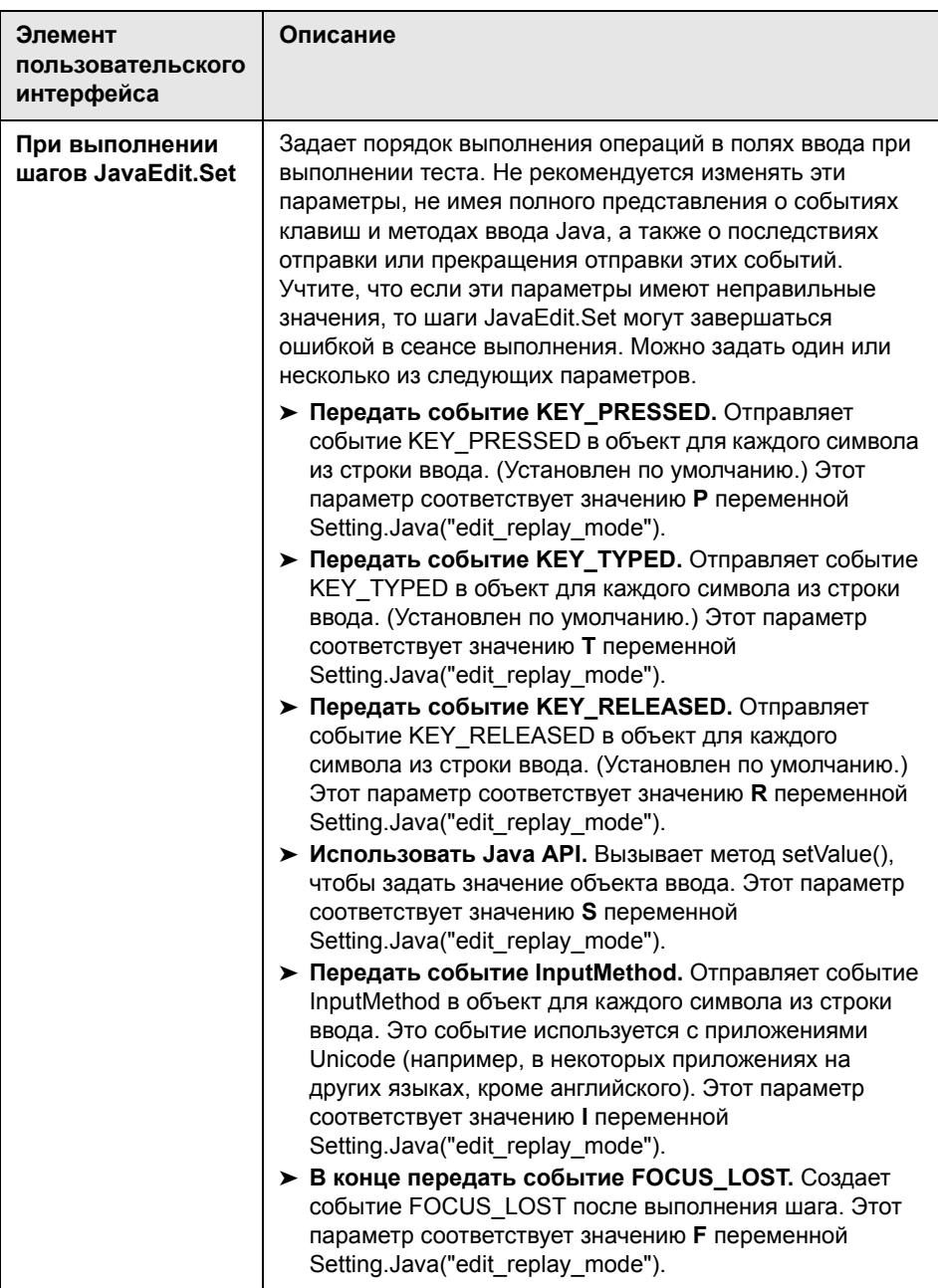

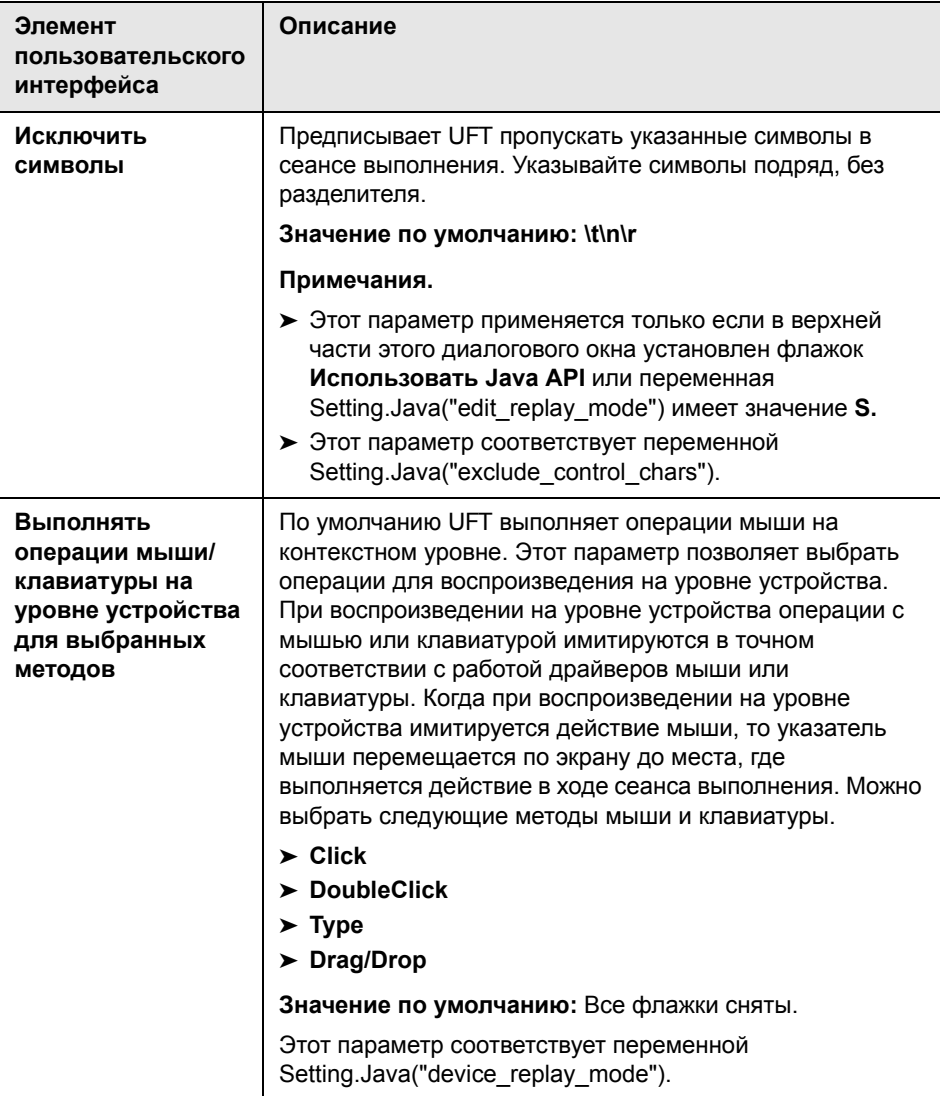

# <span id="page-323-0"></span>**Вкладка Java (диалоговое окно «Настройки записи и выполнения»)**

На этой вкладке можно настроить UFT для открытия апплета или приложения Java в начале каждого сеанса записи или настроить UFT для записи в любом открытом приложении Java.

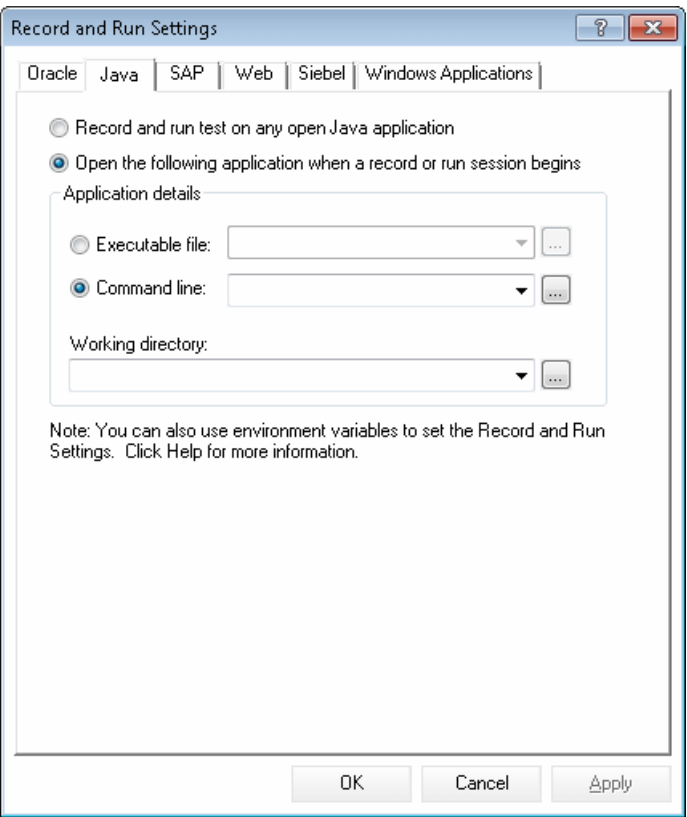
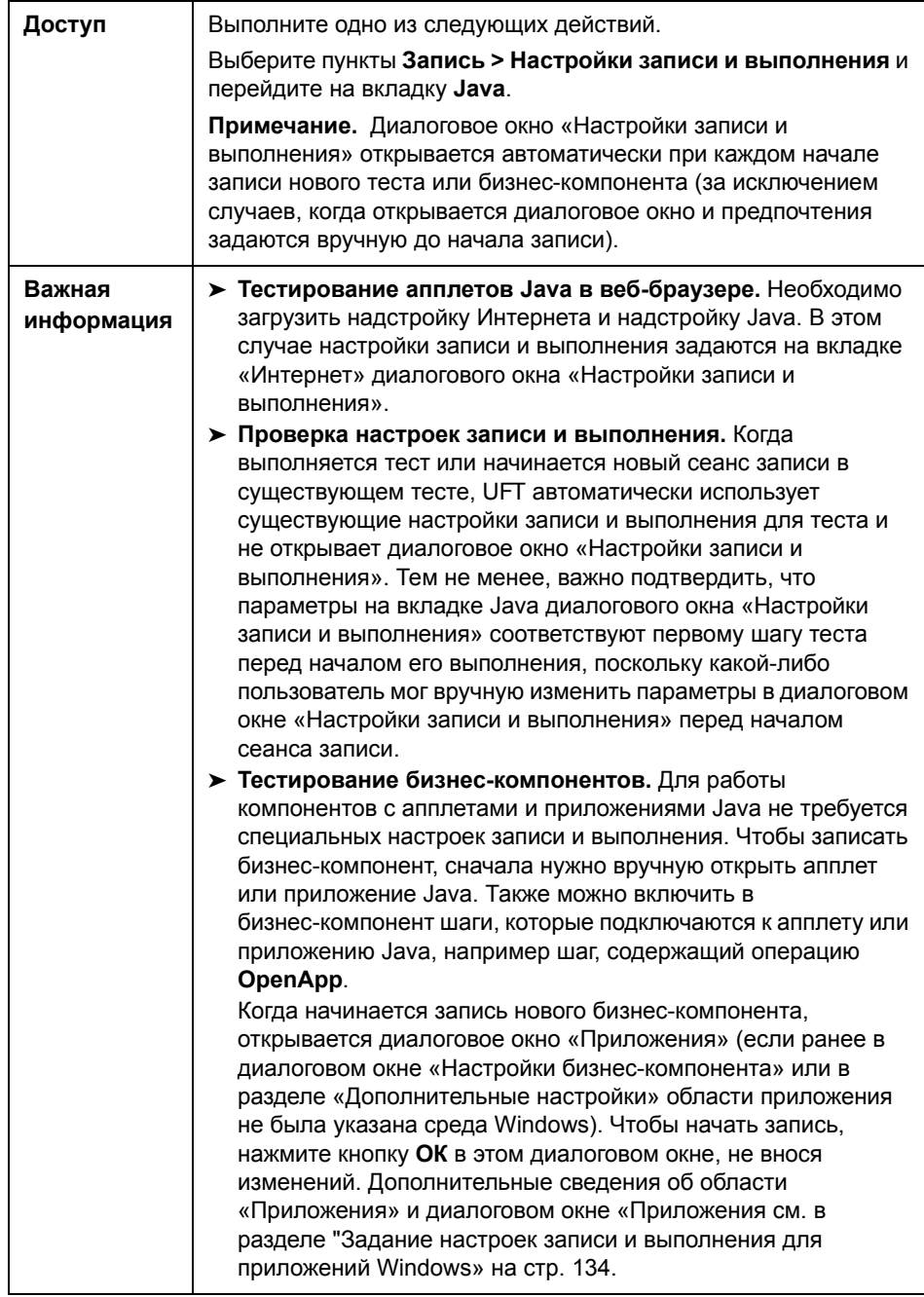

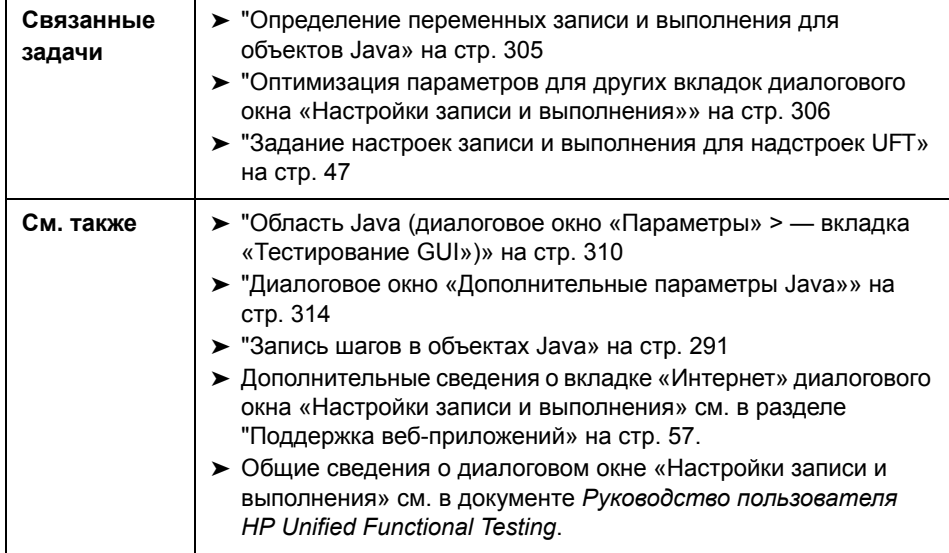

Далее приведено описание элементов пользовательского интерфейса.

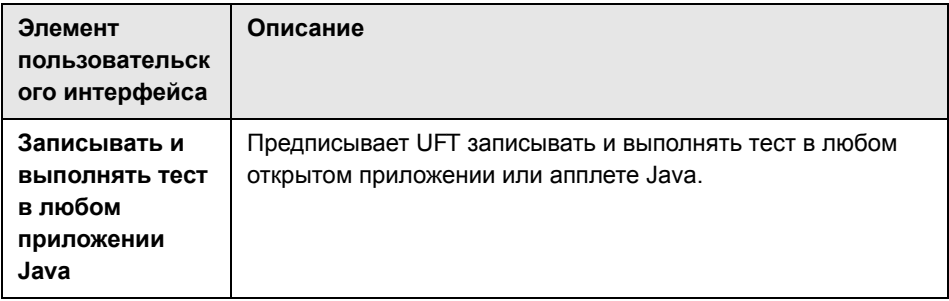

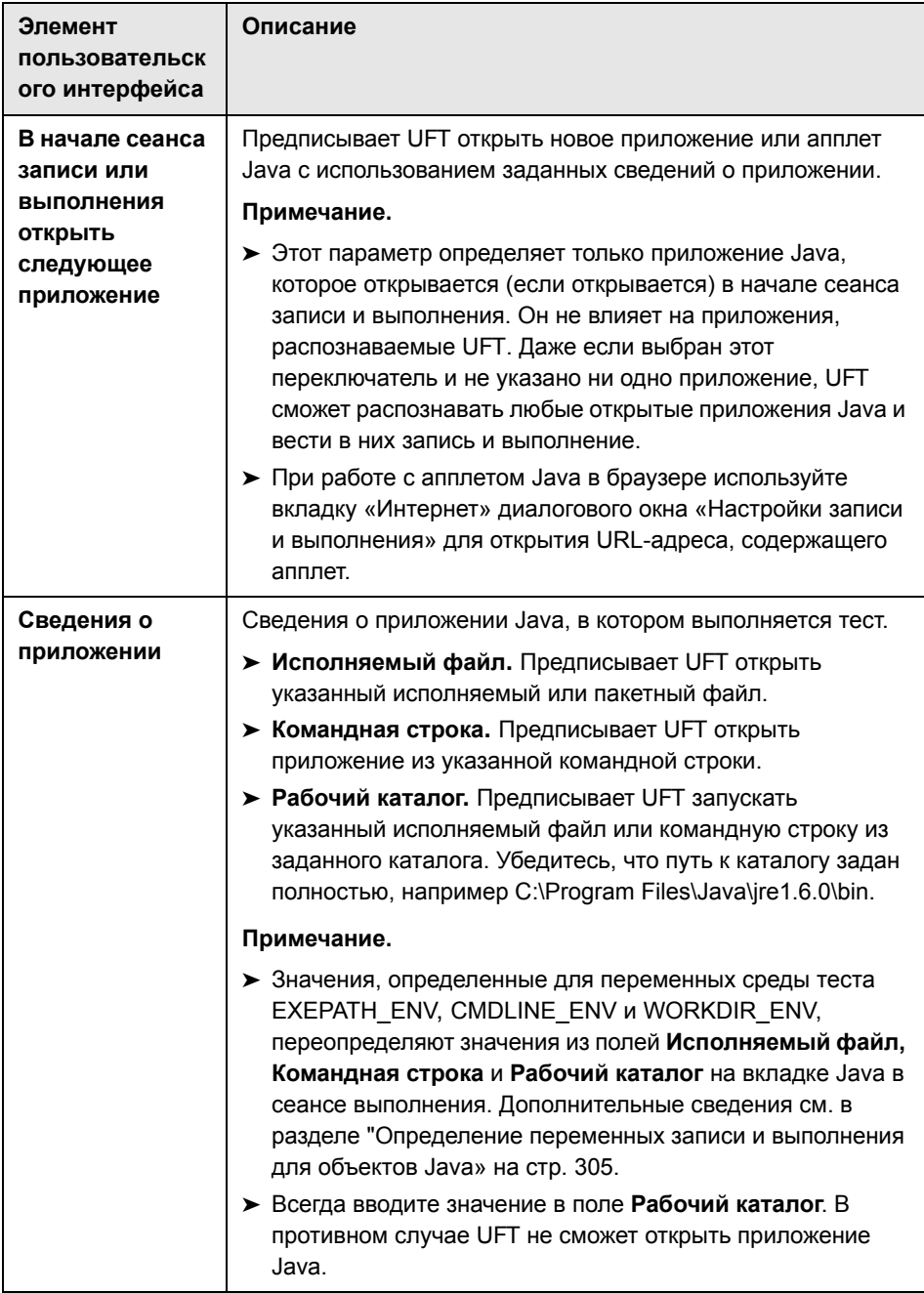

**Глава 15** • Надстройка Java - тестирование и настройка

# Часть VII

**Oracle** 

## Oracle - краткая справка

Unified Functional Testing Oracle используется для тестирования приложений Oracle и объектов Oracle Forms (элементов управления).

В следующей таблице приводятся общие сведения об этой надстройке и о том, как надстройка Oracle связана с некоторыми широко используемыми аспектами UFT.

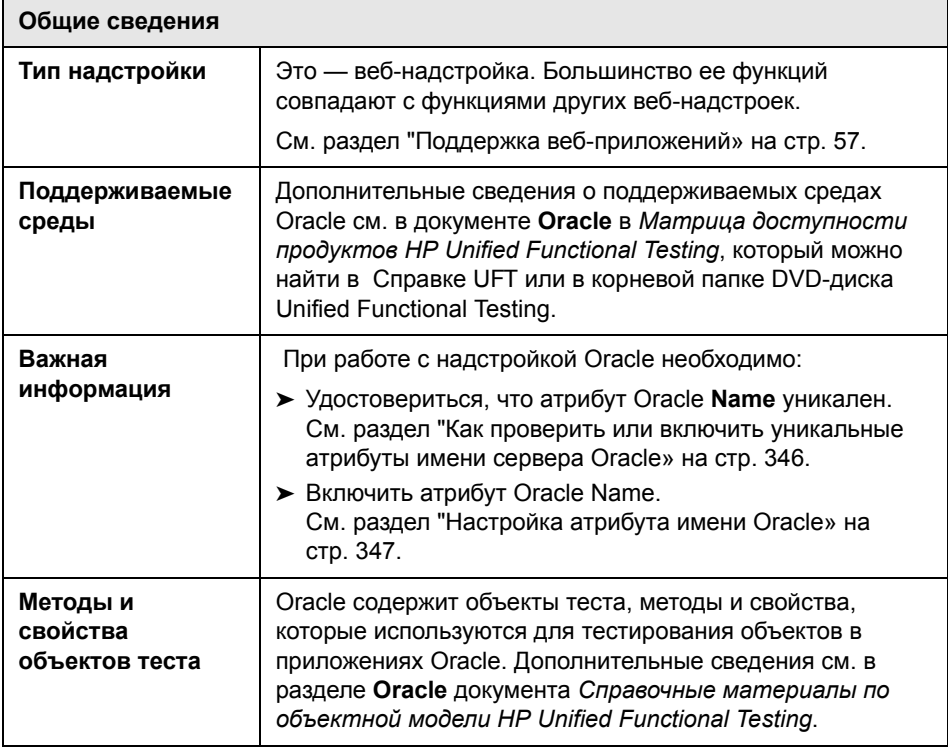

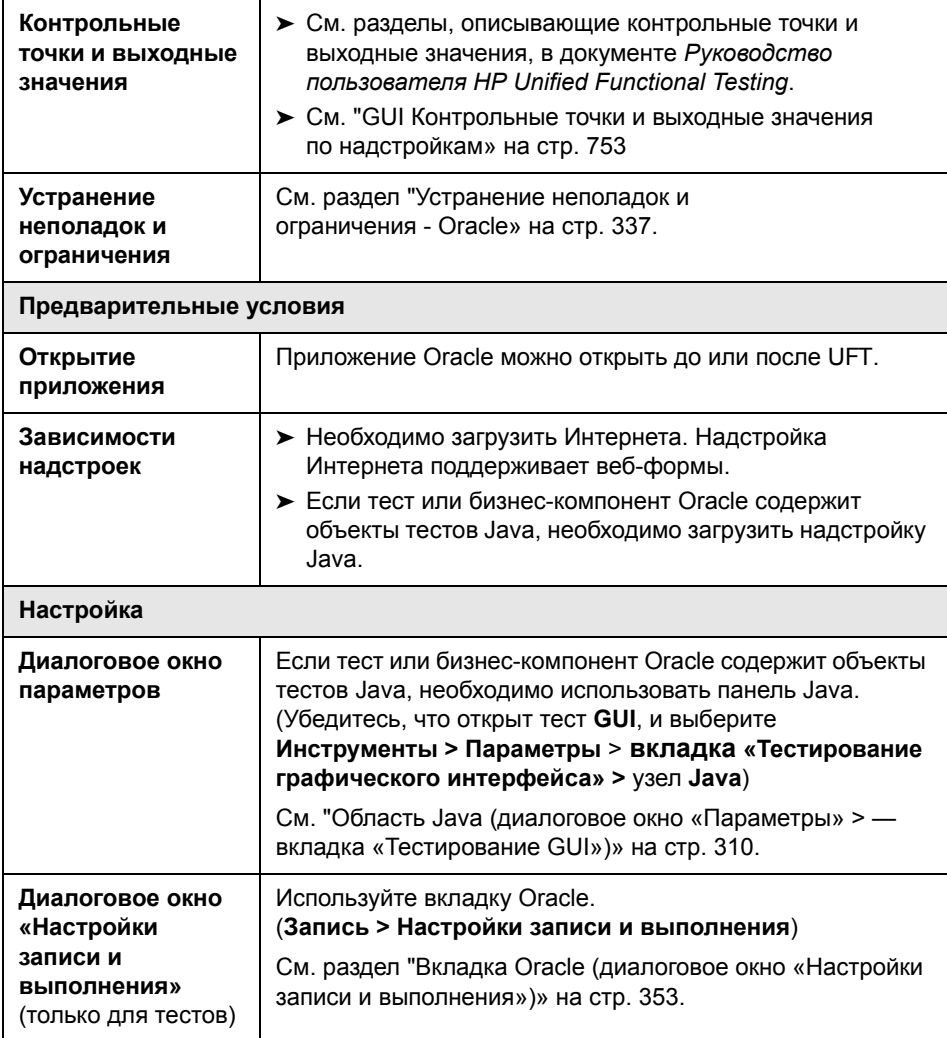

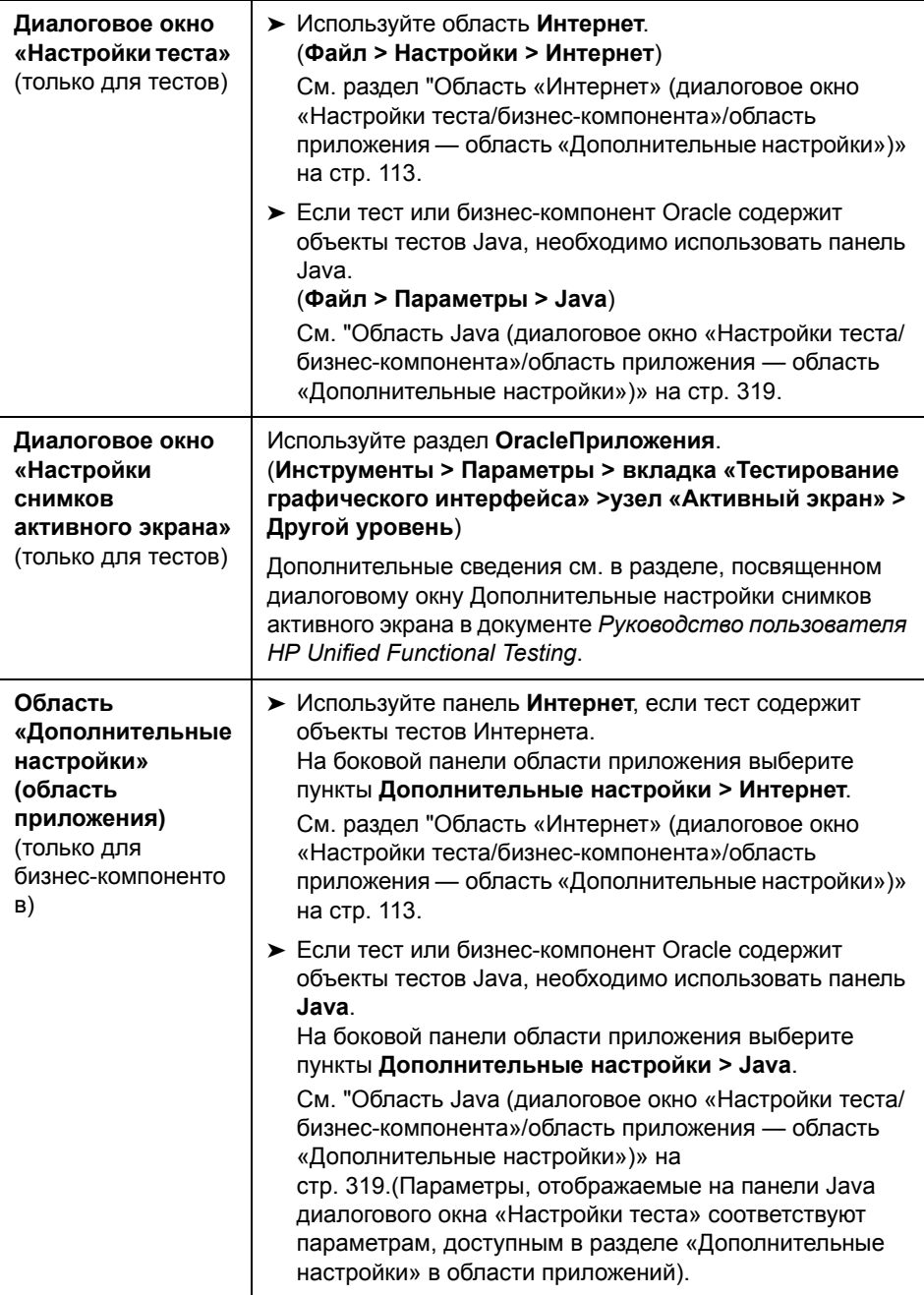

#### **Эта глава включает:**

#### **Основные понятия**

➤ [Рекомендации](#page-334-0) по работе с надстройкой Oracle на стр. 335

#### **Справочные материалы**

➤ Устранение неполадок и [ограничения](#page-336-0) - Oracle на стр. 337

### Основные понятия

## <span id="page-334-0"></span>**В** Рекомендации по работе с надстройкой Oracle

<span id="page-334-1"></span>> Если версия JInitiator 1.1. х была установлена после надстройки Oracle. при начале записи теста или бизнес-компонента отображается предупреждение. Версии JInitiator 1.1.х, установленные после надстройки Oracle не поддерживаются в UFT. В этом случае можно исправить надстройку Oracle для полной поддержки всех установленных версий Jinitiator 1.1.х. Дополнительные сведения см. в разделе об исправлении установленного экземпляра UFT документа Руководство по установке HP Unified Functional Testing.

При попытке записи действия для объекта Oracle с неподдерживаемой версией Jinitiator 1.1.x, UFT записывает встроенный оператор WinObject.Click, включающий координаты щелчка и кнопку мыши, которая бала использована.

> После установки надстройки Oracle ваши приложения всегда будут открываться с активной поддержкой Java. Можно проверить правильность открытия среды Oracle, проверив консоль Java на наличие сообщения о подтверждении, вроде следующего. Загрузка средств поддержки Oracle (версия х.х сборка ххх) (Oracle Corporation x.x.x.xx).

Дополнительные сведения см. в разделе "Поддержка динамического преобразования» на стр. 344.

Примечание. Надстройка Unified Functional Testing Oracle поддерживает только клиенты Oracle, основанные на Java. Oracle Developer/2000 не поддерживается.

- Перед использованием надстройки Oracle для тестирования приложений Oracle, необходимо сначала задействовать атрибут Имя. предоставляемый сервером приложений Oracle. Дополнительные сведения см. в разделе "Настройка атрибута имени Oracle» на стр. 347.
- > Сервер приложений Oracle предоставляет уникальный атрибут Имя для множества объектов приложений. Можно также найти атрибут Имя сервера приложений Oracle в идентификационном свойстве надстройки Oracle имя разработчика. Идентификационное свойство имя **разработчика** используется UFT в большинстве описаний объектов тестов для идентификации объектов Oracle. Дополнительные сведения см. в разделе "Настройка атрибута имени Oracle» на стр. 347.
- > В UFT данные таблицы всегда загружаются из самого приложения, даже если активный экран содержит изображение таблицы. По этой причине перед тем, как создать контрольную точку таблицы в тесте, необходимо сначала открыть таблицу в приложении.
	- в некоторых случаях может потребоваться прокрутить таблицу до последнего ряда, чтобы убедиться, что все данные загружены.
	- > Если объект таблицы не открыт в приложении при создании контрольной точки, диалоговое окно «Свойства контрольной точки таблицы» будет содержать только вкладку «Свойства» и параметр, предназначенный для выбора типа информации для проверки (содержимое или свойства), будет отключен.
	- > Чтобы отредактировать существующую контрольную точку таблицы, не обязательно открывать таблицу в приложении.
- > Дополнительные сведения о функциях UFT см. в разделе Руководство пользователя HP Unified Functional Testing.

## **Справочные материалы**

## <span id="page-336-0"></span>**Устранение неполадок и ограничения - Oracle**

В этом разделе описываются общие сведения и ограничения, связанные с надстройкой Oracle. Он содержит следующие подразделы:

- ➤ "Установка [надстройки](#page-336-1) Oracle» на стр. 337
- ➤ "Создания и запуск [тестирования](#page-338-0) документов» на стр. 339
- ➤ "Настройки записи и [выполнения](#page-339-0)» на стр. 340
- ➤ "[Контрольные](#page-339-1) точки» на стр. 340

По вопросам ограничений, связанных с конкретными объектами тестов и методами, см. раздел **Oracle** документа *Справочные материалы по объектной модели HP Unified Functional Testing*.

#### <span id="page-336-1"></span>**Установка надстройки Oracle**

➤ При установке версии Oracle JInitiator 1.1.x после установки надстройки Oracle для UFT, необходимо выполнить исправление установки UFT для тестирования приложений, работающих в недавно установленной версии JInitiator. Дополнительные сведения см. в разделе *Руководство по надстройкам HP Unified Functional Testing*.

**Примечание.** Не нужно переустанавливать или другим образом перенастраивать надстройку Oracle для UFT, если вы установили новую среду Oracle, отличную от JInitiator 1.1.x.

> В Windows XP и Windows 2003 после установки надстройки Oracle. служба удаленной оболочки Windows (rshsvc.exe) может непредвиденно завершить работу и отобразить сообщение об ошибке каждый раз при перезапуске компьютера. Так происходит только если служба Windows Remote Shell настроена для автоматического запуска.

Решение. Либо отключите автоматический запуск службы удаленной оболочки, либо переместите следующие переменные из раздела «Переменные системы» диалогового окна «Переменные среды» в раздел «Переменные пользователя»: classload hook, JAVA OPTIONS, IBM JAVA OPTIONS и MSJAVA ENABLE MONITORS.

> Надстройка Unified Functional Testing Oracle предоставляет несколько индикаторов, которые помогут определить правильность установки и функционирования надстройки. В следующей таблице описаны показания индикаторов, возникающие в случае неправильной работы надстройки, и возможные решения в такой ситуации.

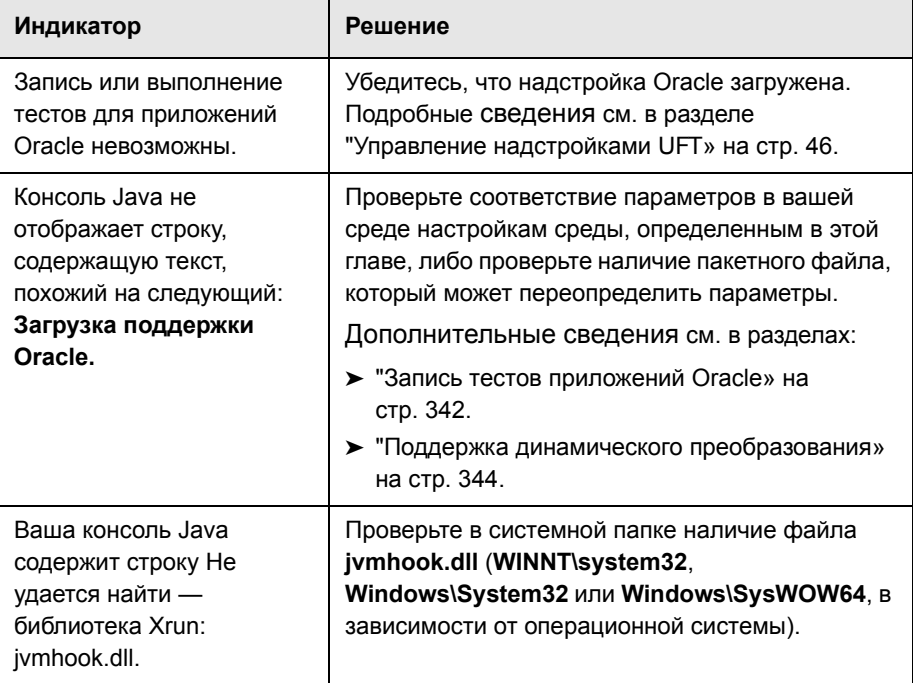

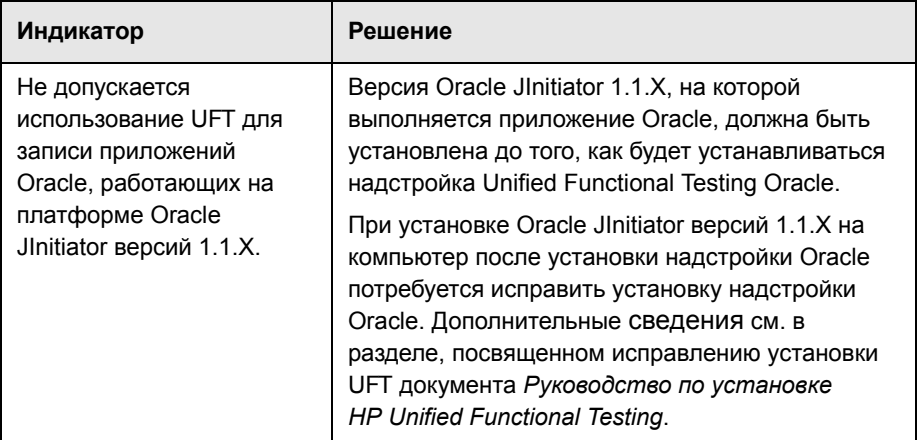

Если, после анализа вышеописанных индикаторов и решений запись и выполнение тестов приложения Oracle не возможна, свяжитесь со службой поддержки программного обеспечения НР.

#### <span id="page-338-0"></span>Создания и запуск тестирования документов

> Объекты тестов, требующие указания свойства index в описании (например, объекты range flexfield), не могут создаваться с активного экрана.

Решение: Используйте кнопку Добавить объекты в окне «Репозиторий объектов», чтобы вместо этого добавить эти тестовые объекты прямо из приложений Oracle.

- Снимки активного экрана не поддерживаются для объектов теста OracleListOfValues и OracleNotification.
- > Событие триггера всплывающего окна сценария восстановления не поддерживается при тестировании приложений Oracle.
- > Одновременное тестирование различных сеансов приложений Oracle не поддерживается.

#### <span id="page-339-0"></span>Настройки записи и выполнения

Параметр Выход из приложения при закрытии теста в диалоговом окне «Настройки записи и выполнения» не работает, если в сеансе приложений Oracle отображается окно Список значений для обязанностей.

#### <span id="page-339-1"></span>Контрольные точки

> Выполнение контрольной точки в объекте, который не всегда видим (например, список, открывающийся из поля со списком, или пункт меню), поддерживается не полностью.

Решение: Если все же необходимо использовать контрольную точку, назначенную такому объекту, перед выполнением контрольной точки убедитесь, что этот объект доступен. Например, для поля со списком следует вставить оператор, который нажимает кнопку поля со списком, перед выполнением контрольной точки.

> При проверке приложений Oracle контрольная точка таблицы может не выполнить снимок значений скрытых столбцов.

Решение. Перед созданием контрольной точки таблицы прокрутите таблицу, пока не будет виден последний столбец.

## **Oracle - тестирование и настройка**

#### **Эта глава включает:**

#### **Основные понятия**

- ➤ Запись тестов [приложений](#page-341-1) Oracle на стр. 342
- ➤ Поддержка динамического [преобразования](#page-343-1) на стр. 344

#### **Задачи**

- ➤ Как проверить или включить [уникальные](#page-345-1) атрибуты имени сервера Oracle [на стр](#page-345-1). 346
- ➤ [Настройка](#page-346-1) атрибута имени Oracle на стр. 347
- ➤ Задание [переменных](#page-348-0) среды Oracle на стр. 349
- $\triangleright$  [Обнаружение](#page-349-0) консоли Java на стр. 350
- ➤ Отключение поддержки динамического [преобразования](#page-350-0) на стр. 351

#### **Справочные материалы**

- ➤ Вкладка Oracle (диалоговое окно «Настройки записи и [выполнения](#page-352-1)») [на стр](#page-352-1). 353
- ➤ Oracle [Переменные](#page-355-0) среды записи и выполнения на стр. 356

## Основные понятия

## <span id="page-341-1"></span>**• Запись тестов приложений Oracle**

<span id="page-341-0"></span>При записи сеанса работы с приложениями Oracle, UFT вставляет операторы в выполняемые тесты или бизнес-компоненты. Надстройка Unified Functional Testing Oracle распознает специфические объекты Oracle, такие как кнопка, форма, навигатор, список и дерево. Она записывает эти объекты по отношению к выбранным или вводимым данным и к объекту с его родительским объектом.

Примечание. UFT не записывает выбор вкладок Oracle. Каждый объект на вкладке Oracle включен в репозиторий объектов в иерархии этой вкладки. UFT использует эту иерархию при выполнении теста или бизнес-компонента, переключаясь при необходимости на нужную вкладку.

Записанная в UFT иерархия объектов состоит из одного, двух, или трех уровней объектов тестов Oracle. В зависимости от реального объекта, над которым была выполнена операция, этот объект может быть записан как объект первого уровня (например, **OracleLogon**), как объект второго уровня (например, OracleFormWindow.OracleList), или как объект третьего уровня (например, OracleFormWindow.OracleTabbedRegion.OracleTable).

Объект, в котором идет запись, может быть встроенным в объекты на нескольких уровнях, но эти объекты не включаются в записываемую иерархию. Например, даже если объект OracleListOfValues, в котором выбирается элемент, фактически находится в пределах формы Oracle, которая находится в окне сеанса приложений Oracle, записывается только иерархия OracleListOfValues.

#### Пример шага для объекта Oracle

При записи выбора элемента в окне списка значений Oracle, представление ключевых слов может отобразиться следующим образом:

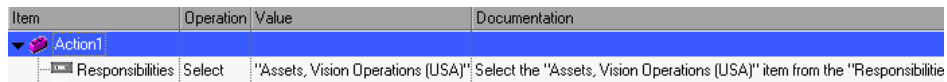

UFT записывает этот шаг в редакторе в следующем виде:

OracleListOfValues("Responsibilities"). Select "Assets, Vision Operations (USA)"

#### Работа с тестами

Каждый раз при начале записи теста вы можете использовать вкладку Oracle диалогового окна «Настройки записи и выполнения» для передачи команды подключения UFT к указанному серверу приложений Oracle. Или же можно передать команду UFT начать запись в любом открытом обозревателе. Дополнительные сведения см. в разделе "Запись тестов приложений Oracle» на стр. 342.

#### Работа с компонентами

Диалоговое окно «Настройки записи и выполнения» используется только для тестов. При записи бизнес-компонента в ходе сеанса приложений Oracle, невозможно передать UFT команду открыть или подключиться к указанному серверу приложений Oracle. Можно открыть или подключиться к нему вручную или включить операторы в бизнес-компонент (при помощи операции OpenApp или объекта средства SystemUtil и объекта теста **OracleLogon**), которые открываются и выполняют подключение к серверу приложений Oracle. Дополнительные сведения о панели «Приложения» и диалоговом окне «Приложения» см. в разделе Руководство пользователя HP Unified Functional Testing.

#### Работа с объектами тестов Java

Может иметься комбинация объектов тестов Oracle и Java в тесте Oracle или в бизнес-компоненте. Это происходит когда UFT регистрирует апплет Java в хоте сеанса приложений Oracle и записывает его при помощи иерархии объектов тестов Java.

Вы можете изменить шаги, для которых используются объекты тестов Java, методы и свойства, точно так же, как изменяются стандартные шаги. Вы можете добавить новые шаги в существующие тесты или бизнес-компоненты при помощи новой модели объектов тестов Oracle. Для получения сведений об объектах, методах и свойствах Java см. раздел **Java** документа Справочные материалы по объектной модели HP Unified Functional Testing, установленный совместно с надстройкой Oracle. Для получения сведений об объектах, методах и свойствах Oracle см. раздел **Oracle** документа Справочные материалы по объектной модели **HP Unified Functional Testing.** 

Существуют специфические настройки и параметры, которые используются в тесте или бизнес-компоненте, и которые применимы только к шагам, которые используют объекты тестов Java. Эти параметры и настройки расположены в панели Java диалогового окна «Параметры теста» (Файл > Параметры > узел Java) и в панели Java диалогового окна «Параметры» (Средства > Параметры > GUI вкладка Тестирование> узел Java). Дополнительные сведения можно получить, щелкнув кнопку Справка в соответствующей панели Java. Обратите внимание, что параметры панелей Java не отражаются на шагах объекта Oracle в тесте или бизнес-компоненте.

## <span id="page-343-1"></span><span id="page-343-0"></span>**В Поддержка динамического преобразования**

Надстройка Oracle использует механизм для поддержки нескольких сред Java (подключаемый модуль Oracle, Jinitiator) и их версии (Jinitiator 1.1.8, 1.3.1 и т. п.) без необходимости в изменениях конфигурации. Этот механизм известен как поддержка динамического преобразования.

Поддержка динамического преобразования использует интерфейс профилей Java Virtual Machine (JVM) для настройки классов поддержки надстройки Oracle в соответствии со средой Java и используемой версией.

Механизм динамической поддержки вызывается при помощи параметра -Xrunivmhook (для Jinitiator 1.3.1.х и подключаемого модуля Sun Plug-in 1.4.1) или параметра classload hook=jvmhook (для Jlnitiator 1.1.x), предоставленного в пользу JVM. Если этот параметр указан, то профилировщик обработчиков JVM, являющийся частью поддержки надстройки Oracle, загружается с каждым приложением или апплетом и динамически преобразует необходимые классы, чтобы обеспечить поддержку Oracle с учетом контекста.

- > Если механизм поддержки динамического преобразования работает с ошибками, можно его отключить и настроить среду Oracle вручную, так, чтобы использовать надстройку Oracle без поддержки динамической трансформации. Дополнительные сведения см. в разделе "Отключение поддержки динамического преобразования» на стр. 351.
- > Механизм поддержки динамического преобразования не поддерживается при использовании средства поэтапного сбора мусора (параметр -Xincqc). Поэтому, если использование параметра -Xincqc абсолютно необходимо, вам потребуется отключить поддержку динамического преобразования. См. дополнительные сведения в "Отключение поддержки динамического преобразования» на стр. 351

## Задачи

## <span id="page-345-1"></span><span id="page-345-0"></span>**В Как проверить или включить уникальные атрибуты** имени сервера Oracle

Эта задача включает следующие шаги.

- > "Требования» на стр. 346
- > "Настройка сервера Oracle для предоставления уникальных атрибутов «Имя»» на стр. 346

#### <span id="page-345-2"></span>1 Требования

Используйте Object Spy для указания нескольких полей редактирования в приложении Oracle и просмотра атрибута имя разработчика. Если атрибут имя разработчика отображается заглавными буквами в формате FORM:BLOCK:FIELD или FORM BLOCK FIELD, то атрибут имя разработчика передается корректно.

Если значение атрибута имя разработчика пусто, то сервер не передает уникальные атрибуты Имя. Чтобы использовать надстройку Oracle для тестирования приложений Oracle, сервер Oracle должен передавать уникальные атрибуты Имя.

Администратор сервера Oracle может помочь при включении уникальных атрибутов Имя.

#### <span id="page-345-3"></span>2 Настройка сервера Oracle для предоставления уникальных атрибутов «Имя»

а Добавьте следующую строку в файл конфигурации сервера (например \$OA HTML/bin/appsweb UKTRN hwu00001.cfg):

otherparams=record=names

**a** Перезапустите сервер Oracle.

## <span id="page-346-1"></span><span id="page-346-0"></span>**В Настройка атрибута имени Oracle**

Эта тема описывает различные способы, которые могут использоваться для настройки атрибута Имя, передаваемого сервером приложений Oracle перед использованием надстройки Oracle для проверки приложений Oracle.

Эта задача в себя следующие действия.

- > "Включение атрибута «имя» при прямом доступе к приложению» на стр. 347
- > "Настройка сервера Oracle для предоставления уникальных атрибутов «Имя»» на стр. 346
- > "Настройка использования атрибута «Имя» при использовании HTML для запуска приложения Oracle» на стр. 347

#### <span id="page-346-2"></span>Включение атрибута «имя» при прямом доступе к приложению

Добавьте record=names в параметры URL-адреса.

Пример.

http://oracleapps.mydomain.com:8002/dev60cgi/f60cgi?record=names

#### <span id="page-346-3"></span>Настройка использования атрибута «Имя» при использовании HTML для запуска приложения Oracle

- 18 В HTML-файле запуска, который используется для запуска приложения, найдите строку: <PARAM name="serverArgs ............ fndnam= APPS">
- 19 Добавьте ключ Oracle: record=names

Пример

<PARAM name="serverArgs" value="module=f:\FNDSCSGN userid=XYZ fndnam=apps record=names">

#### Настройка использования атрибута «Имя» при использовании личной домашней страницы для запуска приложения Forms 6

Настройте следующий параметр системного профиля на своем (пользовательском) уровне, чтобы включить атрибут Имя:

- 1 Выполните вход в приложение Oracle и выберите роль «Системный администратор».
- 2 Выберите Навигация > Профиль > Система.
- 3 В форме «Поиск значения системного профиля»:
	- > Подтвердите, что раздел Экран: сайт и пользователи содержит ваши данные для входа пользователя.
	- > Введите %ICX%Launch% в поле Профиль.
	- > Щелкните кнопку Найти.
- 4 Скопируйте значение из поля Сайт в ICX: профиль Средство запуска форм и вставьте его в поле Пользователь. Добавьте &play=&record=names в конце URL-адреса в поле Пользователь.
- 5 Сохраните транзакцию.
- 6 Выполните вход снова, используя имя пользователя.

Примечание. Если параметр профиля ICX: Средство запуска форм не может обновляться на уровне пользователя, получите доступ к средству Разработчик приложений и отметьте флажком Может обновляться для профиля ICX\_FORMS\_LAUNCHER.

## <span id="page-348-0"></span>**В Задание переменных среды Oracle**

В этой теме описано, как установить нужные переменные среды для загрузки вашего приложения Oracle с поддержкой UFT Oracle. Для всех сред потребуется установить одну или несколько переменных среды с именем пути к папке классов поддержки надстройки Oracle.

Эта задача включает следующие шаги:

- > "Надстройка Sun 1.4.1 и Oracle Jinitiator 1.3.1 x» на стр. 349
- > "Oracle Jinitiator 1.1.x» на стр. 349

#### <span id="page-348-1"></span>Надстройка Sun 1.4.1 и Oracle Jinitiator 1.3.1.х

Установите переменную среды \_JAVA\_OPTIONS следующим образом:

#### -Xrunjvmhook

-Xbootclasspath/a:"<папка установки UFT>\bin\java shared\classes"; "<папка установки UFT>\bin\java sharedclasses\jasmine.jar"

Обозначенные выше переменные должны отображаться на одной строке (без разделителей строк).

#### Примечание.

Можно также использовать краткие пути в этой команде. Пример:

-Xrunjvmhook -Xbootclasspath/a:C:\PROGRA~2\HP\UNIFIE~1\bin\ JAVA S~1\classes;C:\PROGRA~2\HP\UNIFIE~1\bin\JAVA S~1\classes\ jasmine.jar

В этом примере UFT установлен в папку установки по умолчанию (диск С, папка Program Files) на компьютере с ОС Windows 7. PROGRA~2 определяет папку **Program Files (x86)**, которая является папкой Program Files в 64-разрядной операционной системе.

#### <span id="page-348-2"></span>**Oracle JInitiator 1.1.x**

Установите переменную среды \_classload\_hook в значение jvmhook.

## <span id="page-349-0"></span>**• Обнаружение консоли Java**

В этой теме описывается как обнаружить консоль Java для следующих задач:

В этой теме описано, как установить переменные среды для:

- > "Oracle Jinitiator 1.3 или выше» на стр. 350
- $\triangleright$  "IJInitiator 1.1.x» на стр. 350
- "Подключаемый модуль JDK 1.4» на стр. 350

#### <span id="page-349-1"></span>Oracle Jinitiator 1.3 или выше

Выполните одно из следующих действий.

- > Щелкните правой кнопкой значок Jinitiator в панели задач и щелкните Показать консоль.
- ► Если значок JInitiator отсутствует в панели задач, щелкните Панель управления в меню Пуск. Дважды щелкните значок Jinitiator (выберите значок для версии Java, используемой вашим приложением). На вкладке «Основные» выберите Показать консоль Java и щелкните Применить. Перезапустите приложение JInitiator.

#### <span id="page-349-2"></span>**IJInitiator 1.1.x**

Если значок Jlnitiator отсутствует в панели задач, щелкните **Все** программы > Панель управления Jinitiator в меню Пуск. На вкладке «Основные» выберите Показать консоль Java и щелкните Применить. Перезапустите приложение JInitiator.

#### <span id="page-349-3"></span>Подключаемый модуль JDK 1.4

Щелкните значок подключаемого модуля Java в панели задач и щелкните Открыть консоль.

Щелкните Панель управления в меню Пуск. Дважды щелкните значок **Подключаемый модуль Java.** На вкладке «Основные» выберите Показать Java в панели задач. Перезапустите браузер.

## <span id="page-350-0"></span>**В Отключение поддержки динамического преобразования**

Эта задача включает следующие шаги:

- > "Сохраните динамически преобразованные классы» на стр. 351
- > "Отключите поддержку динамической трансформации» на стр. 352

В этой теме описано, как отключить поддержку динамического преобразования, если механизм поддержки динамического преобразования работает с ошибками.

#### <span id="page-350-2"></span><span id="page-350-1"></span>1 Сохраните динамически преобразованные классы

а Укажите папку, в которой следует сохранять динамически преобразованные классы, которые будут создаваться во время предварительного запуска приложения Oracle.

Для этого выполните следующие действия.

Откройте редактор реестра (выберите Пуск > Выполнить, напечатайте regedit в поле Открыть и щелкните ОК)

Перейдите к главному ключу JavaAgent, расположенному по следующему адресу:

HKEY LOCAL MACHINE\SOFTWARE\Mercury Interactive\JavaAgent.

Определите новое значение строки ClassesDumpFolder и установите передачу данных о значениях в ней в существующую папку (предпочтительно, пустую) на вашем компьютере, например, C:\JavaSupportClasses.

Если значение строки ClassesDumpFolder уже существует, вы можете изменить ее данные значений на существующую папку на вашем компьютере.

**b** Если используется параметр -**Xincgc**, временно удалите его из командной строки, чтобы позволить профилировщику обработчиков JVM преобразовать и сохранить необходимые классы. Вы можете добавить его в командную строку после выполнения следующего шага.

с Запустите апплет или приложение и выполните некоторые базовые действия с их помошью. Это обеспечивает преобразование и сохранение всех необходимых классов. Закройте приложение. Все из динамически преобразованных классов теперь сохраняются в папку. которую вы указали в предыдущем шаге (например, C:\JavaSupportClasses).

#### <span id="page-351-0"></span>2 Отключите поддержку динамической трансформации

#### Для подключаемого модуля Sun 1.4.1 или Jinitiator 1.3.1.x:

- а Удалите параметр Xrunjvmhook из переменной среды \_JAVA\_OPTIONS.
- **b** Добавьте вместо этого следующий параметр: -Xbootclasspath/ p:<ClassesDumpFolder>\Final, где <ClassesDumpFolder> - это значение папки, в которой динамически преобразованные классы были сохранены (шаг а в стр. 351), добавленной подпапкой Final. Например после изменения переменная среды JAVA OPTIONS может выглядеть следующим образом:

-Xbootclasspath/p:C:\JavaSupportClasses\Final -Xbootclasspath/a:"C:\Program Files\HP Software\Unified Functional Testing\bin \java\_shared\classes";

#### Initiator 1.1.x:

- а Удалите параметр \_classload\_hook из параметров JDK, удалив переменную среды.
- **b** Вручную скопируйте классы из <ClassesDumpFolder>, где <ClassesDumpFolder> - это значение папки, в которой динамически преобразованные классы были сохранены (шаг а на стр. 351), дополненный подпапкой Final, в папку классов Jinitiator 1.1.х. Папка классов Jinitiator 1.1. х может обычно находиться в папке C:\Program Files\Oracle\JInitiator 1.1.x\classes.

### Справочные материалы

## <span id="page-352-1"></span>& Вкладка Oracle (диалоговое окно «Настройки записи и выполнения»)

<span id="page-352-0"></span>Эта вкладка позволяет вам указать, следует ли подключаться к серверу приложений Oracle и открыть сеанс приложений Oracle при начале сеанса записи и выполнения. Если вы выберите подключение к конкретному серверу, вы можете указать параметры, которые позволят UFT автоматически входить на сервер каждый раз при начале сеанса записи и выполнения (вместо записи шагов для входа в систему).

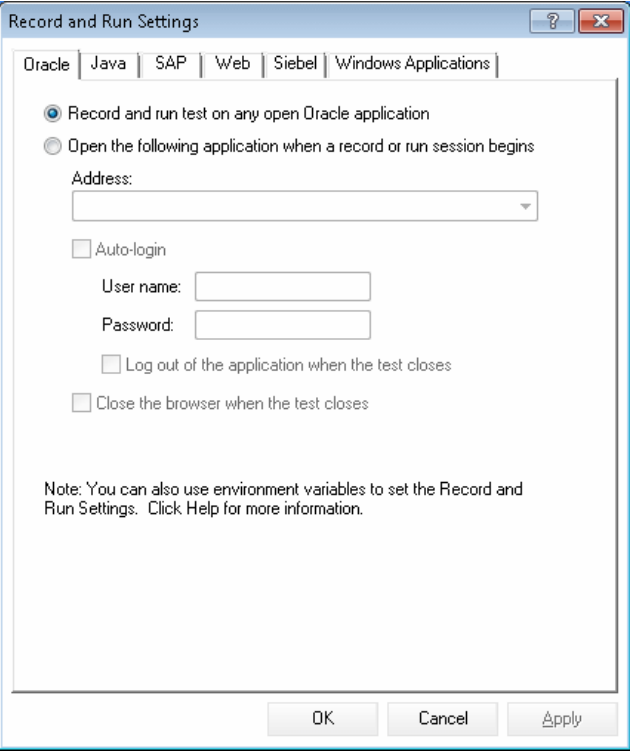

 $\blacksquare$ 

ц.

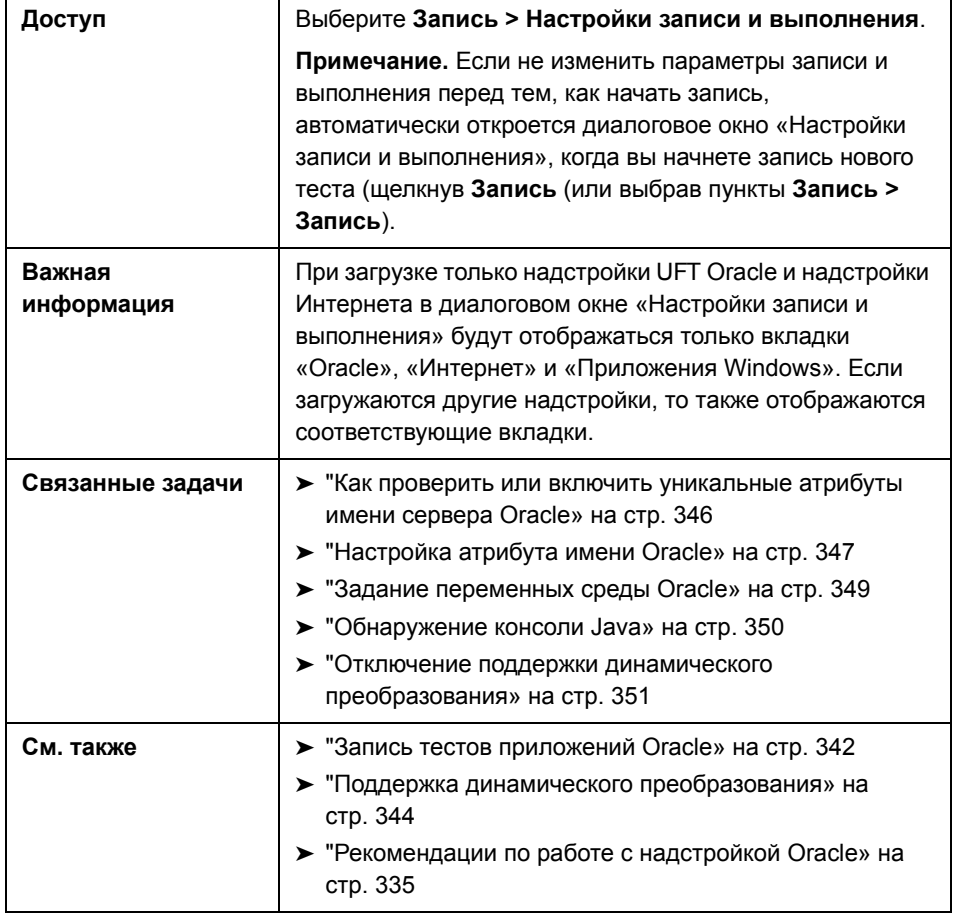

Ť.

Ниже приведено описание элементов пользовательского интерфейса:

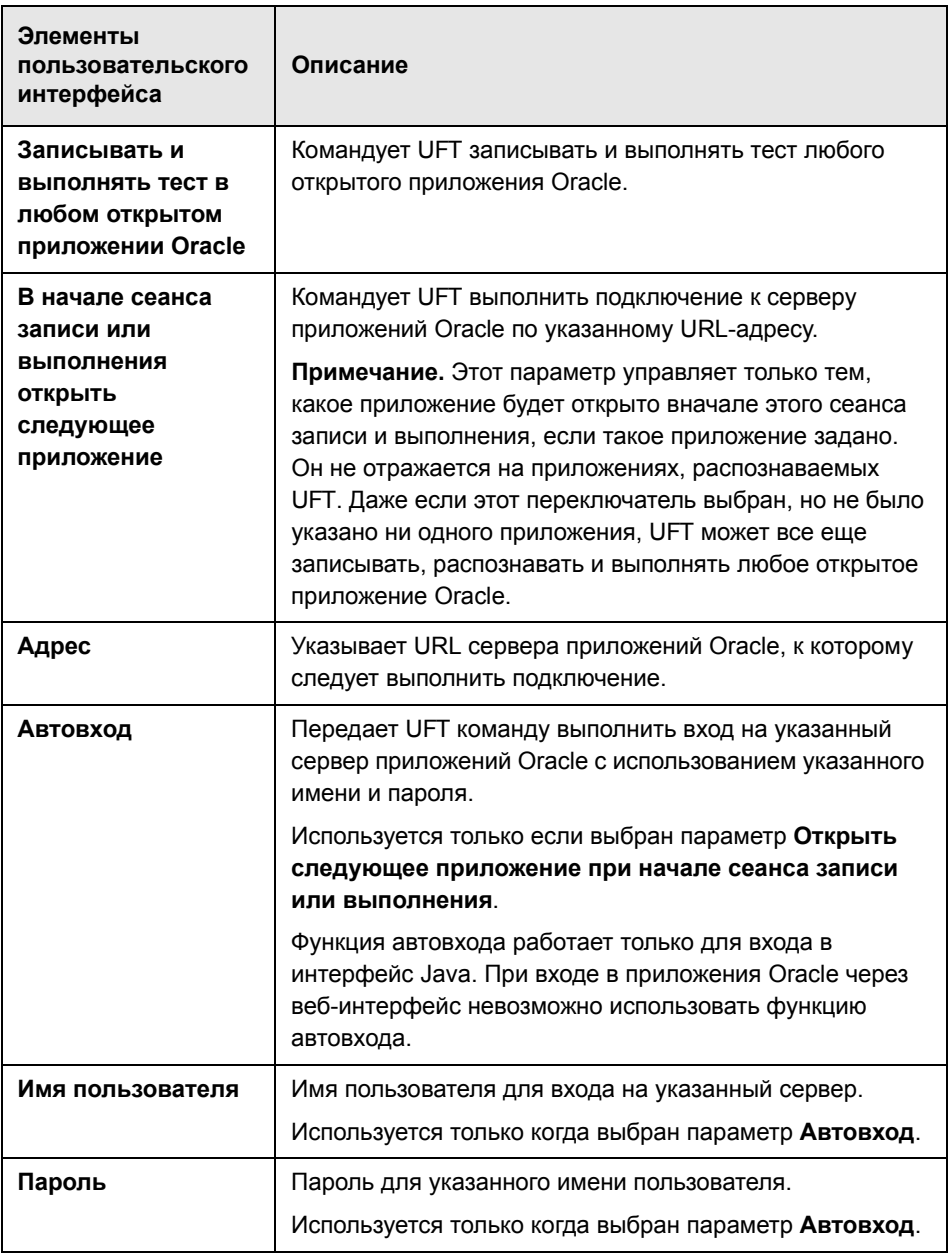

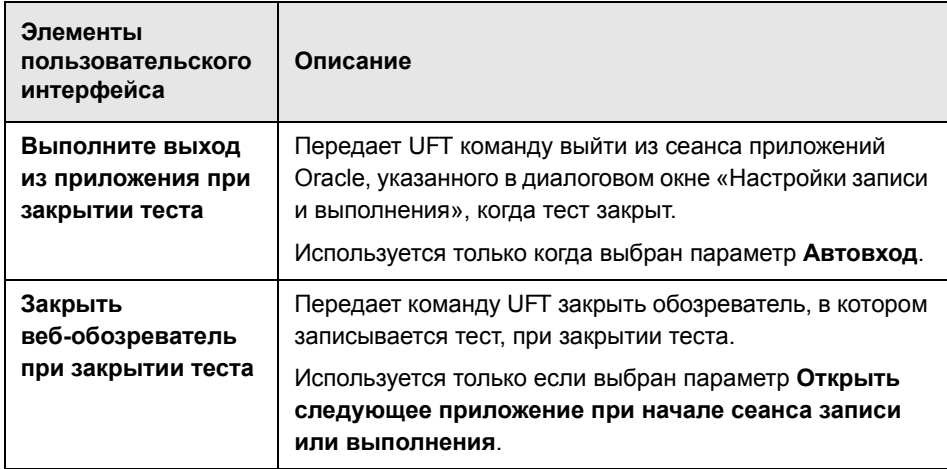

## <span id="page-355-0"></span>**& Oracle Переменные среды записи и выполнения**

Вы можете использовать переменные среды записи и выполнения, чтобы указать приложения, которые вы хотите использовать для записи и выполнения вашего теста. Эти переменные могут также использоваться во внешних файлах библиотеки для сценариев автоматизации.

Если вы зададите любые из этих переменных среды для записи и выполнения, они переопределят значения в соответствующих полях в на вкладке Oracle диалогового окна «Настройки записи и выполнения». Дополнительные сведения о вкладке Oracle см. в разделе "Запись тестов приложений Oracle» на стр. 342.

Используйте имена переменных, приведенные в таблице ниже, чтобы определить переменные записи и выполнения Oracle:

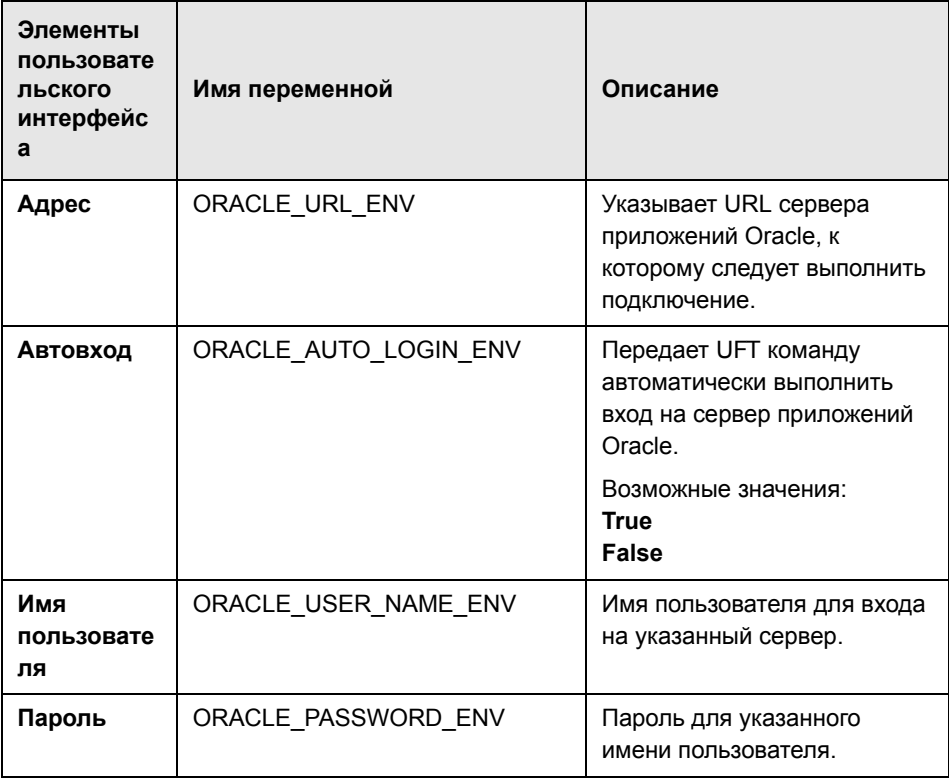

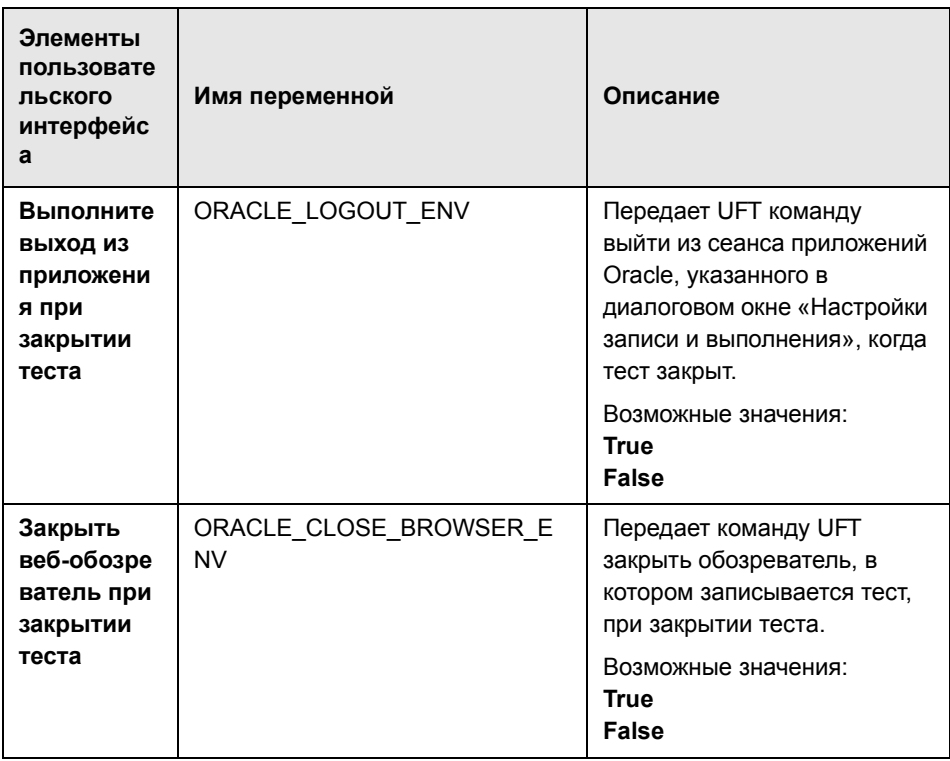

Дополнительные сведения об определении и работе с переменными среды см. в Руководство пользователя HP Unified Functional Testing.

# **Часть VIII**

**PeopleSoft**
## Надстройка PeopleSoft - краткая справка

Надстройка Unified Functional Testing PeopleSoft используется для тестирования объектов пользовательского интерфейса (элементов управления) PeopleSoft.

В следующей таблице приводятся общие сведения о надстройке PeopleSoft и о том, как она связана с некоторыми широко используемыми аспектами UFT.

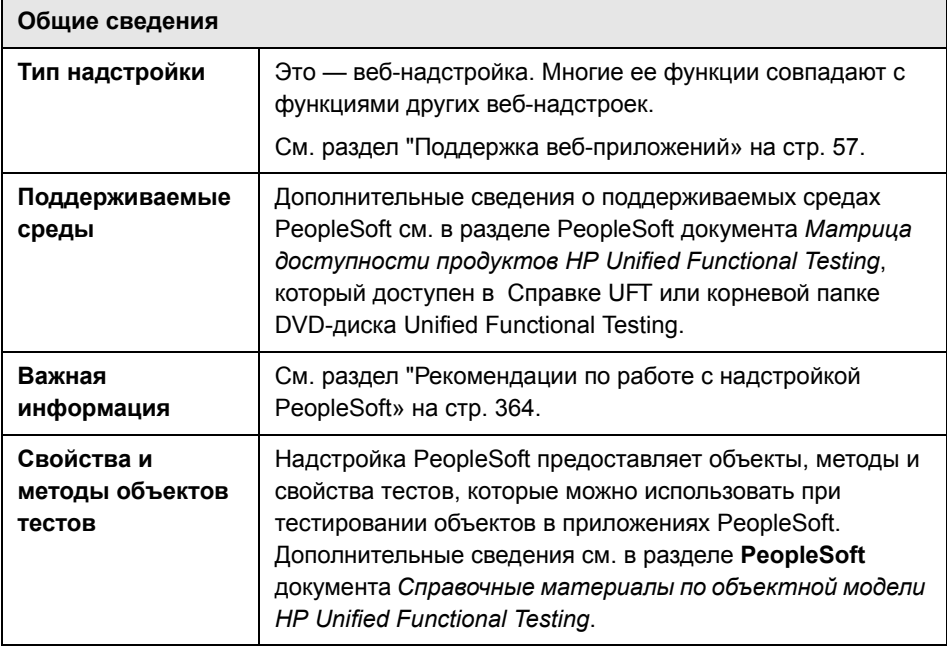

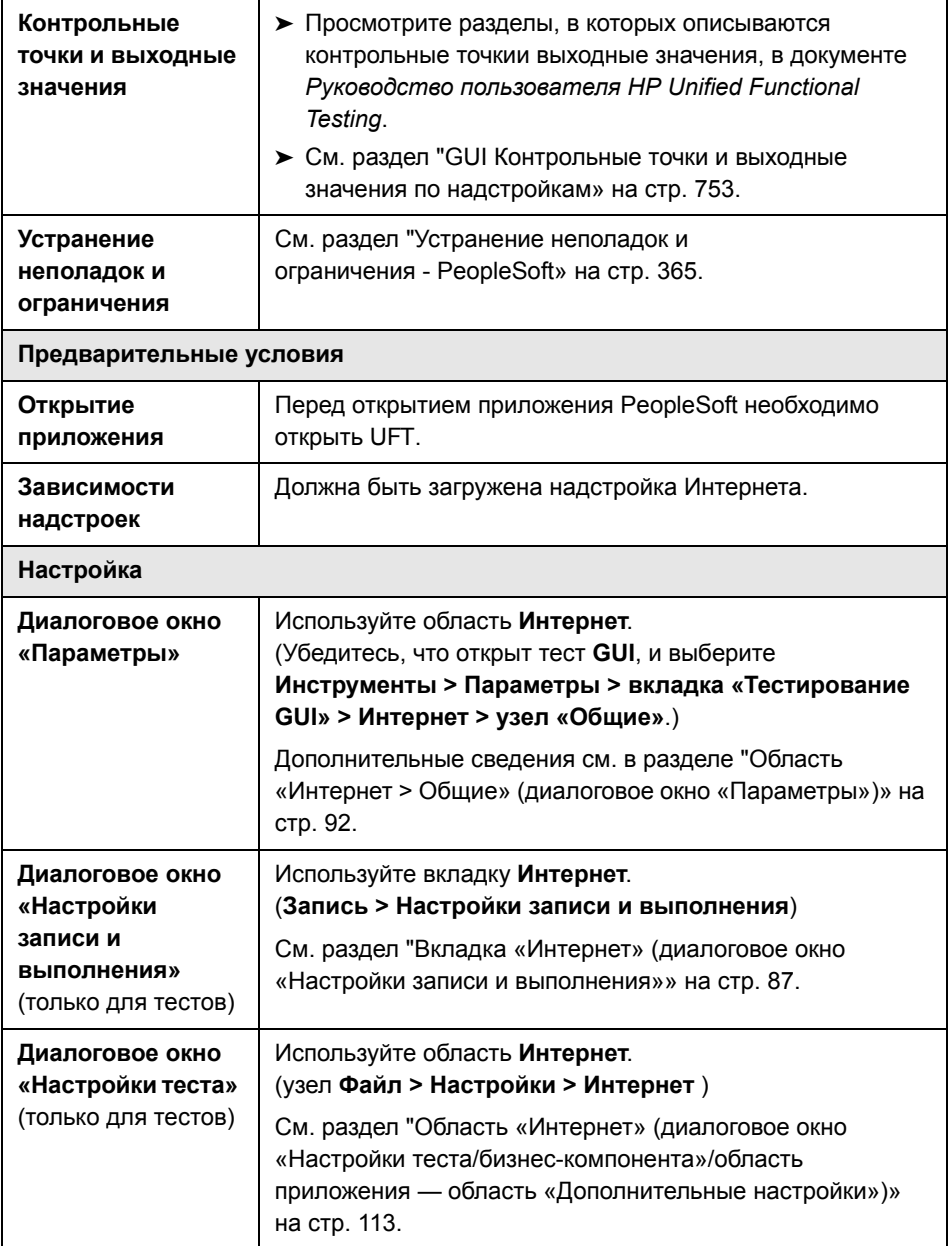

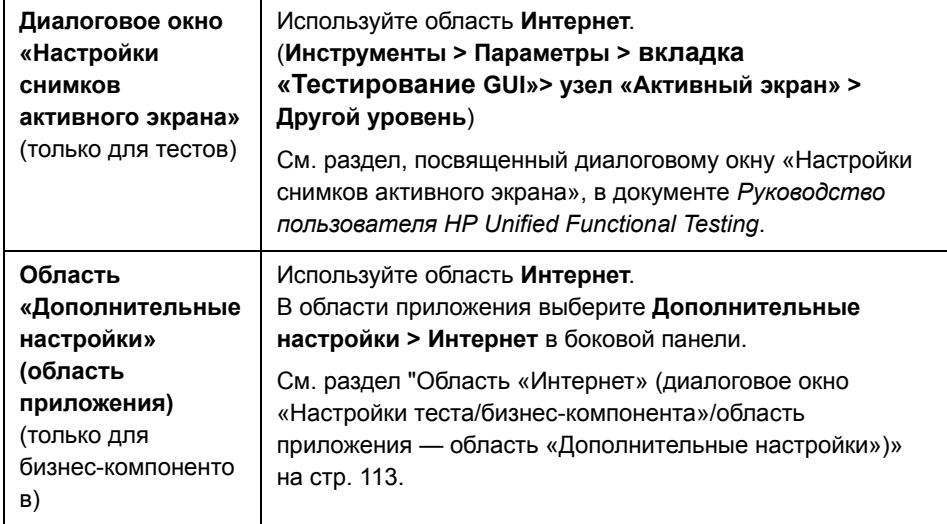

### **Эта глава включает:**

### **Основные понятия**

➤ [Рекомендации](#page-363-0) по работе с надстройкой PeopleSoft на стр. 364

### **Справочные материалы**

➤ Устранение неполадок и [ограничения](#page-364-0) - PeopleSoft на стр. 365

### Основные понятия

### <span id="page-363-0"></span>**В** Рекомендации по работе с надстройкой PeopleSoft

- > При изучении объектов PSFrame или веб-страниц, содержащих объекты PSFrame, следующие дочерние объекты автоматически фильтруются и не добавляются в репозиторий объектов.
	- $\triangleright$  WebElement
	- $\triangleright$  WebTable
	- > Изображения с типом «Plain Image»
	- > Изображения с типом «Image Link»

Чтобы вручную добавить объект, который фильтруется автоматически, можно выбрать его в диалоговом окне «Выбор объекта».

- > Надстройка PeopleSoft предоставляет специальный объект теста PSFrame для идентификации фреймов PeopleSoft. Объект PSFrame отличается от веб-объекта Frame описанием и алгоритмом создания имен объектов. Эти изменения упрощают чтение и сопровождение тестов PeopleSoft.
- $\triangleright$  Надстройка PeopleSoft определяет все остальные объекты в приложении PeopleSoft с использованием веб-объектов теста.

Дополнительные сведения о PeopleSoft и веб-объектах теста, методах и свойствах см. в разделах **PeopleSoft и Интернет** документа Справочные материалы по объектной модели HP Unified Functional Testing.

> В рамках записи веб-событий UFT считает веб-объекты теста, являющиеся дочерними для объекта PSFrame, объектами PeopleSoft и применяет для их записи параметры из XML-файла конфигурации событий PeopleSoft.

Дополнительные сведения о конфигурациях записи веб-событий см. в разделе "Настройка записи событий для веб-приложений» на стр. 68.

### **Справочные материалы**

### <span id="page-364-0"></span>**Устранение неполадок и ограничения - PeopleSoft**

- ➤ Активный экран может работать неправильно с серверами, имеющими пользовательский интерфейс на другом языке (не английском).
- ➤ Если нажать клавишу ВВОД для активации операции поиска при записи теста, то UFT не сможет выполнить операцию ожидаемым образом при работе теста.

**Решение.** Активируйте поиск, нажимая кнопку **Поиск** мышью.

➤ Использование сочетаний клавиш для выполнения операций при записи не поддерживается.

Глава 18 • Надстройка PeopleSoft — краткая справка

# Часть IX

**PowerBuilder** 

# PowerBuilder - Краткая справка

Надстройка Unified Functional Testing PowerBuilder используется для тестирования объектов пользовательского интерфейса (элементов управления) PowerBuilder.

В следующей таблице приводятся общие сведения о надстройке PowerBuilder и о том, как она связана с некоторыми широко используемыми аспектами UFT.

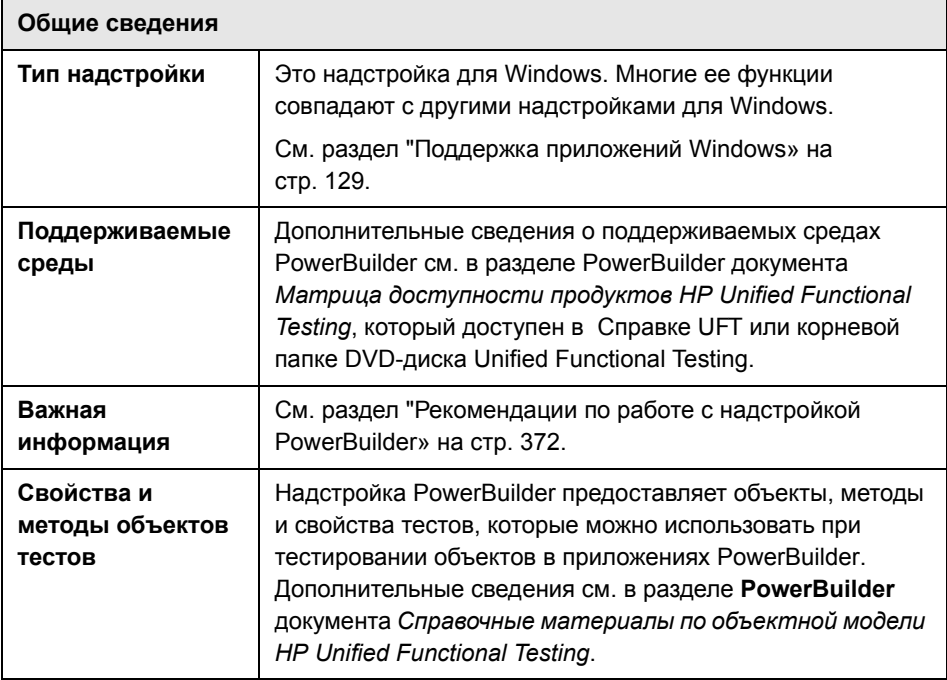

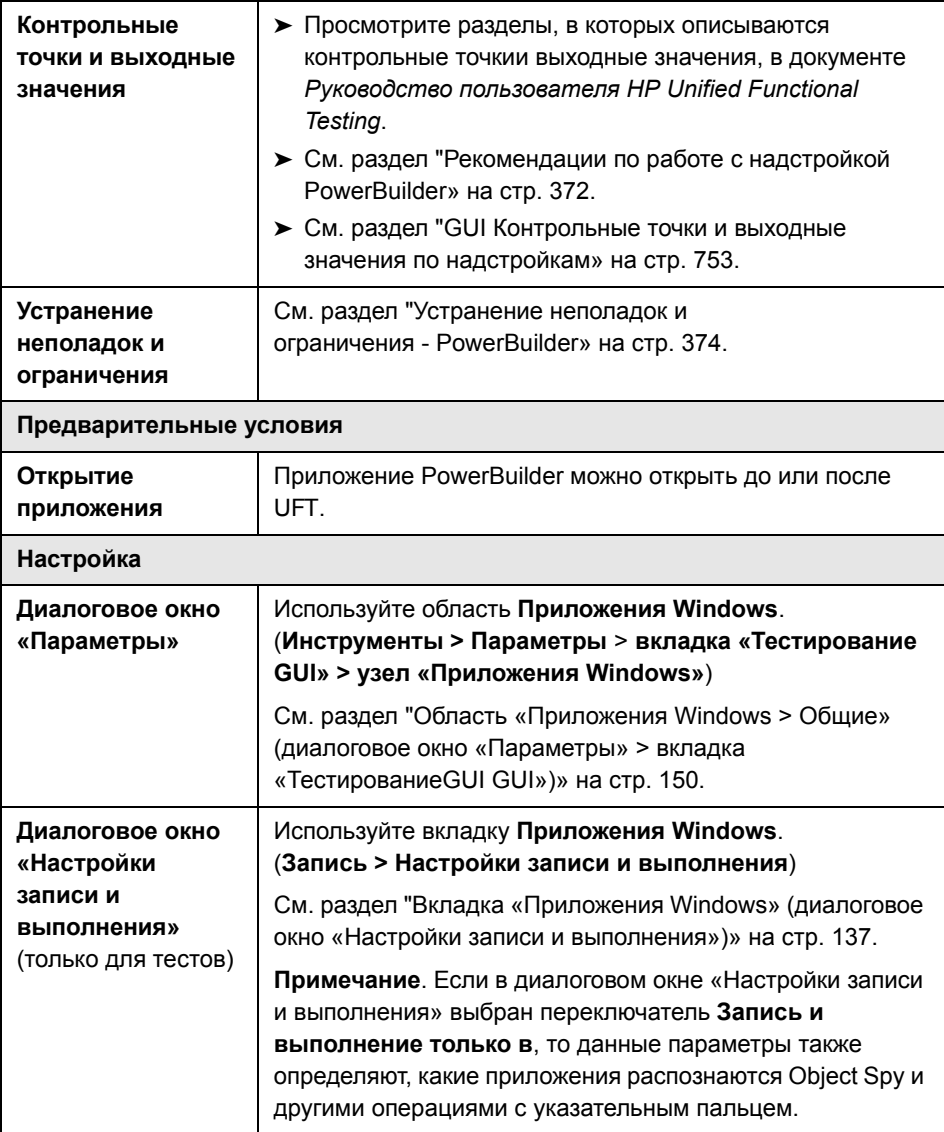

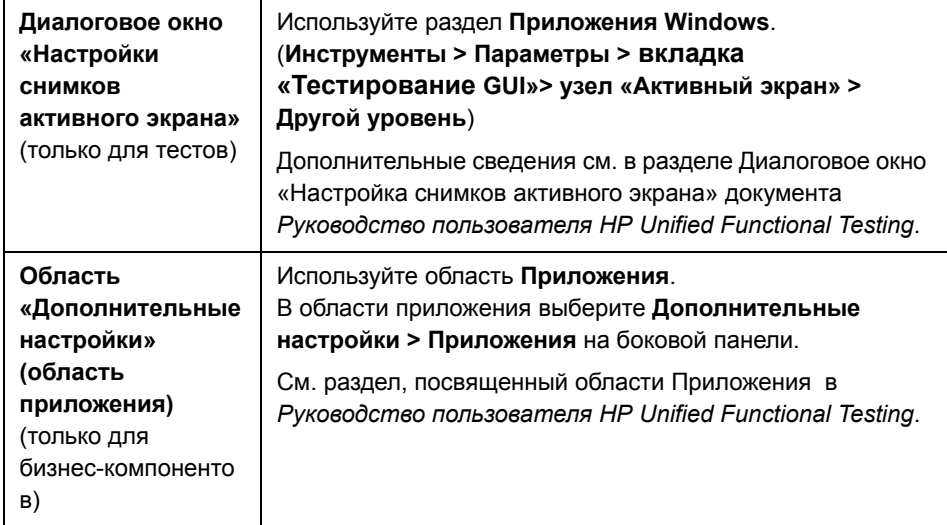

### **Эта глава включает:**

### **Основные понятия**

➤ [Рекомендации](#page-371-0) по работе с надстройкой PowerBuilder на стр. 372

### **Справочные материалы**

➤ Устранение неполадок и ограничения [- PowerBuilder](#page-373-0) на стр. 374

### Основные понятия

### <span id="page-371-0"></span>**В** Рекомендации по работе с надстройкой PowerBuilder

Надстройка PowerBuilder предоставляет объект теста PbDataWindow со специальными методами и свойствами для упрощения тестирования элемента управления PowerBuilder DataWindow.

- > Когда контрольная точка или шаг выходного значения вставляется в элемент управления DataWindow, UFT обрабатывает его как таблицу и открывает диалоговое окно «Свойства проверки таблицы» или «Свойства выходного значения таблицы» (не поддерживается для бизнес-компонентов). Это позволяет проверять и получать значения для содержимого таблица и свойств объектов.
- > Если контрольная точка или шаг выходного значения вставляется в элемент управления DataWindow в сеансе записи, то в свойства, которые доступны для проверки и получения на вкладке «Свойства», входят внутренние атрибуты элемента управления DataWindow (такие как DataWindow.color), а также свойства идентификации (например, enabled и focused).

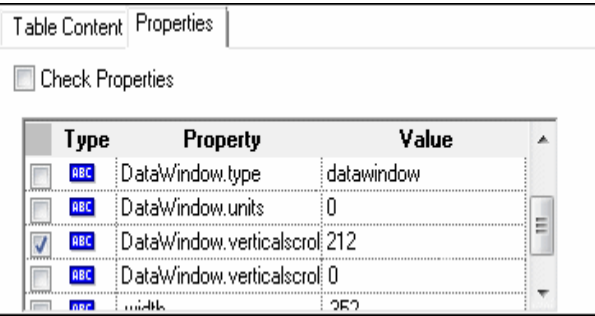

Набор внутренних атрибутов DataWindow, доступных в диалоговом окне, совпадает со списком свойств, которые возвращаются оператором DataWindow.Describe ("DataWindow.attributes"). Свойства внутренних объектов таблицы (объекты, которые можно получить оператором DataWindow.Describe ("DataWindow.objects")) не доступны в этом списке.

> Если контрольная точка или шаг выходного значения вставляется в элемент управления DataWindow во время редактирования (с активного экрана или в шаге, для которого записаны данные активного экрана), то в списке доступны только свойства идентификации.

Дополнительные сведения об объекте теста DataWindow см. в разделе PowerBuilder документа Справочные материалы по объектной модели **HP Unified Functional Testing.** 

### **Справочные материалы**

### <span id="page-373-0"></span>**Устранение неполадок и ограничения - PowerBuilder**

При изучении и записи в панелях инструментов приложений PowerBuilder UFT больше не записывает объект теста PbToolbar. Вместо этого записывается объект **PbObject.Click**. Объект теста PbToolbar больше не доступен в диалоговых окнах UFT и в документации.

Если объект теста PbToolbar существует в старом репозитории объектов, он будет распознаваться и поддерживаться, но методы для панелей инструментов, такие как **CheckItem, GetContent, GetItem, GetItemProperty, GetItemCount, GetSelection, Press, ShowDropDown** и **WaitItemProperty**, не поддерживаются для этого объекта. Чтобы исправить эту ситуацию, обновите репозитории объектов и тесты так, чтобы использовать объект теста PbObject для шагов панели инструментов.

# Часть Х

Qt

# 20

## Надстройка Qt - краткая справка

Средства поддержки тестирования Qt, предоставляемые в UFT, можно использовать для тестирования объектов пользовательского интерфейса (элементов управления), разработанных на платформе Qt для мобильных устройств.

В следующей таблице приводятся общие сведения о поддержке тестирования Qt и о связи с некоторыми широко используемыми аспектами UFT.

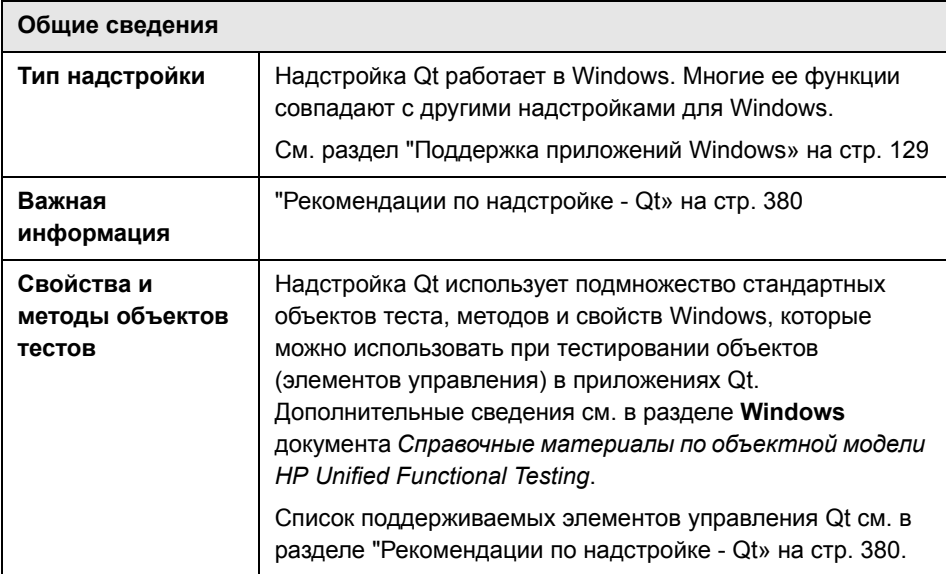

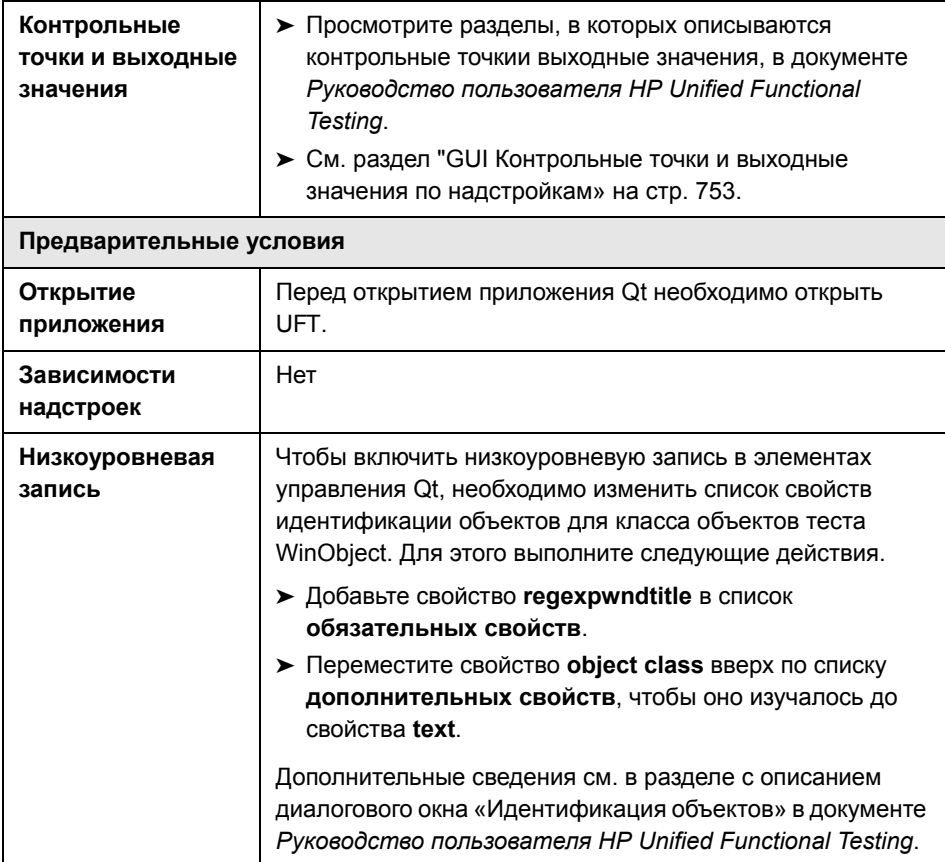

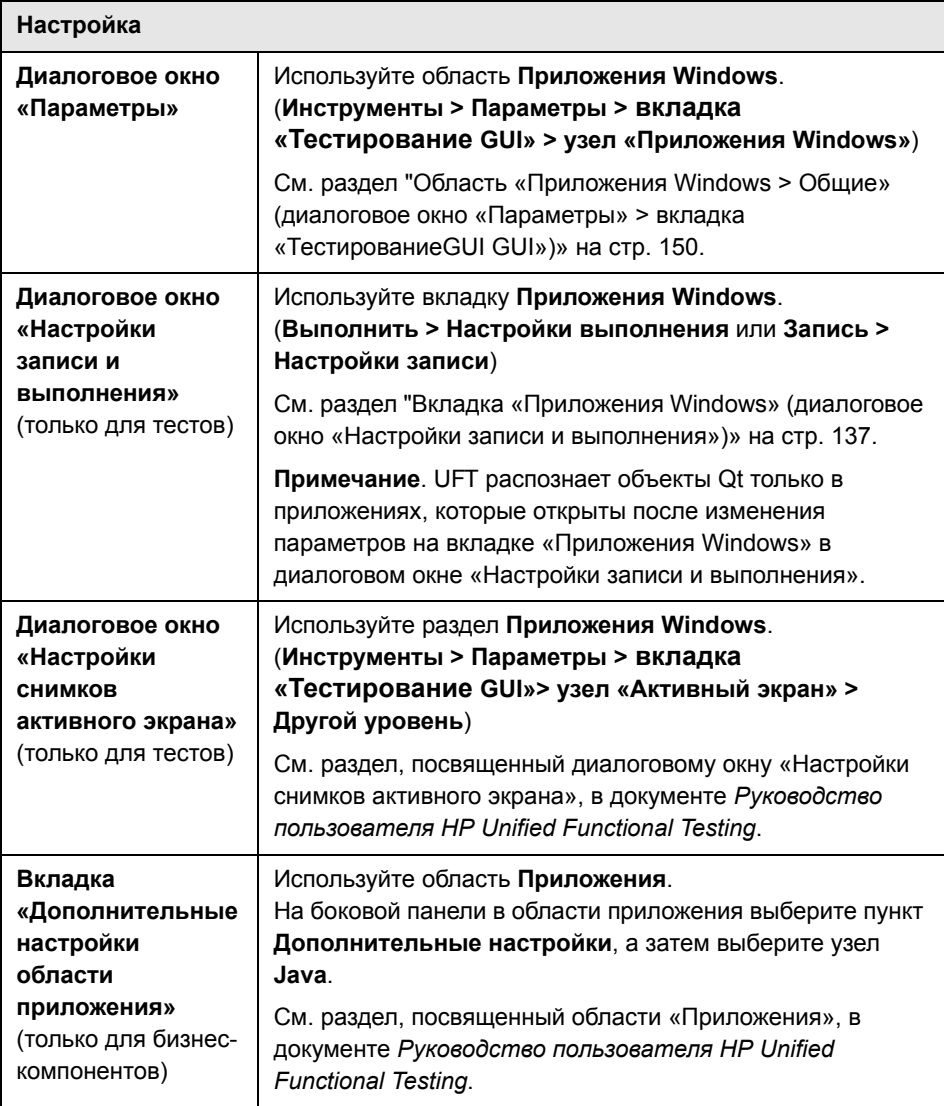

### **Эта глава включает:**

v

### <span id="page-379-0"></span>**Рекомендации по надстройке - Qt**

Поддержка надстройки Qt обеспечивается стандартными объектами теста Windows. В следующей таблице показаны все поддерживаемые элементы управления Qt и соответствующие стандартные объекты теста Windows.

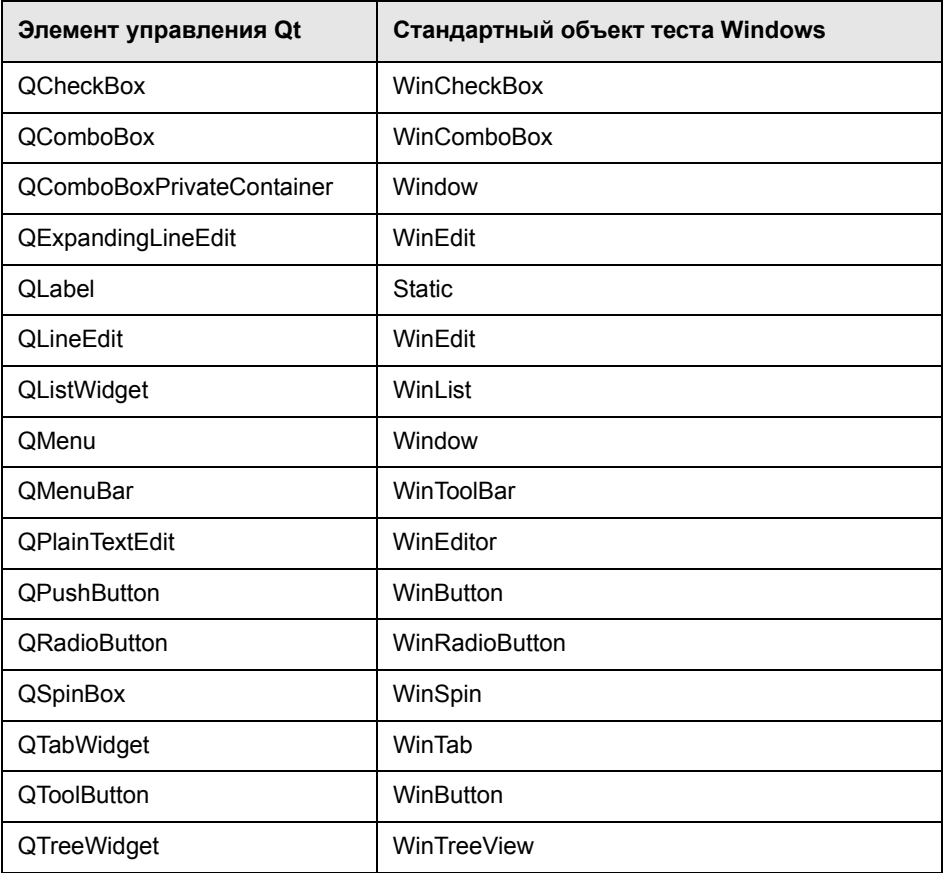

# **Часть XI**

**для решений SAP**

# **21**

## **Обзор для решений SAP**

Unified Functional Testing для решений SAP можно использовать для тестирования объектов пользовательского интерфейса (элементов управления данными) в приложениях SAP GUI для Windows, а также в приложениях SAP c веб-интерфейсом. Можно создавать и выполнять тесты и бизнес-компоненты для этих объектов, а также выполнять проверку их свойств.

После создания теста или бизнес-компонента, можно усовершенствовать его путем добавления контрольных точек, извлечения выходных значений и параметризации значений. Где применимо, к нему можно добавить вебобъекты, методы и свойства SAP GUI для Windows или SAP.

Этот раздел включает:

- ➤ [Поддержка](#page-384-0) SAP в Интернете. Краткая справка
- ➤ SAP для Windows [Поддержка](#page-398-0). Краткая справка

**Глава 21** • Обзор для решений SAP

# **22**

## <span id="page-384-0"></span>**Поддержка SAP в Интернете. Краткая справка**

Можно использовать поддержку веб-тестов SAP, обеспечиваемую Unified Functional Testing для решений SAP для тестирования объектов пользовательского интерфейса в приложениях SAP c веб-интерфейсом. К этим приложениям относятся следующие: SAP Enterprise Portal, Internet Transaction Server, SAP Customer Relationship Management (CRM) и Interaction Centre Web Client.

В следующей таблице приведены краткие базовые сведения о **среде SAP c веб-интерфейсом** и о ее связи с некоторыми часто используемыми аспектами UFT.

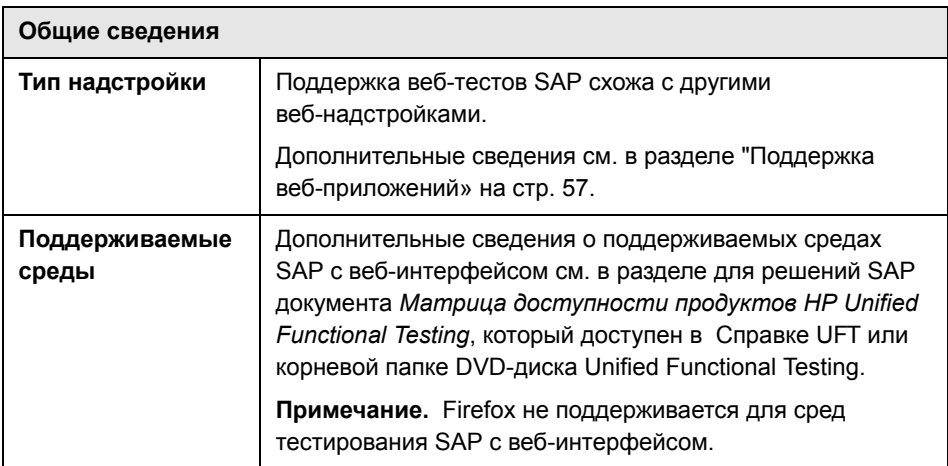

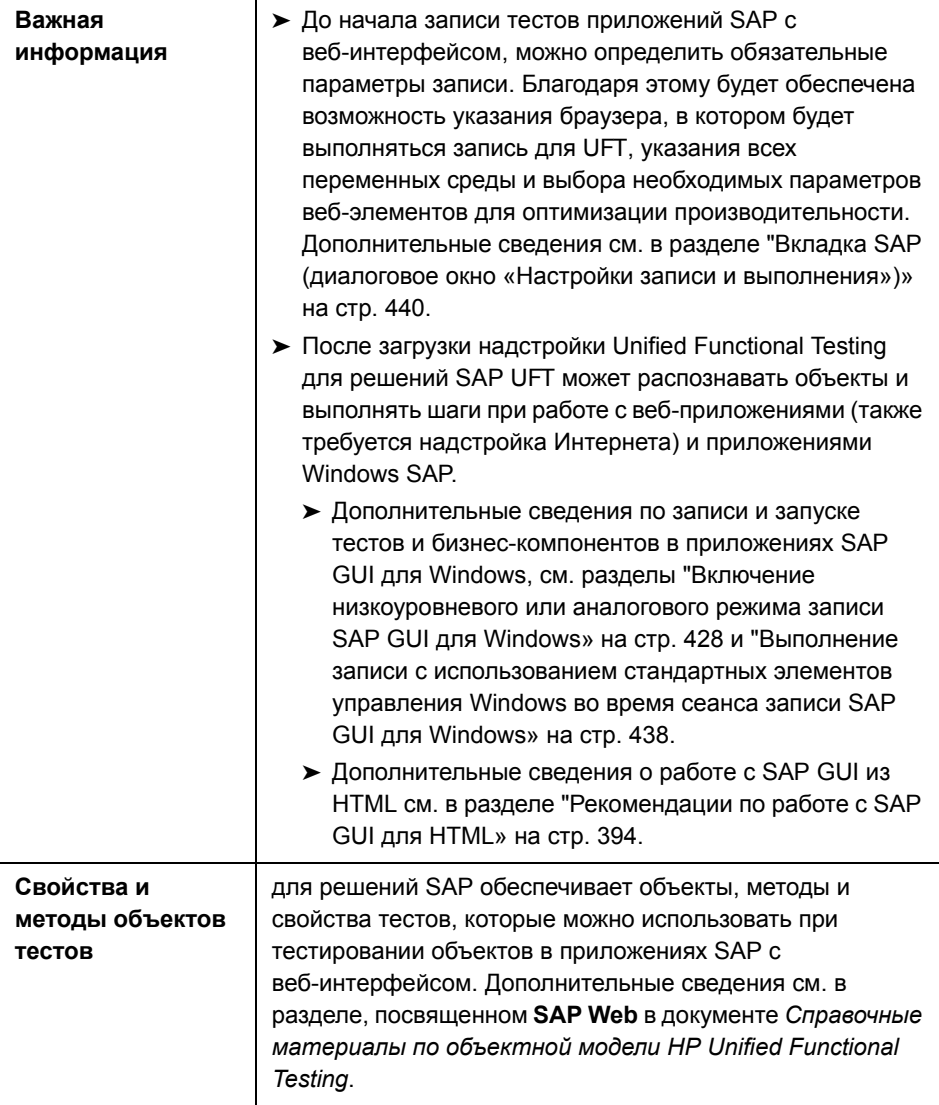

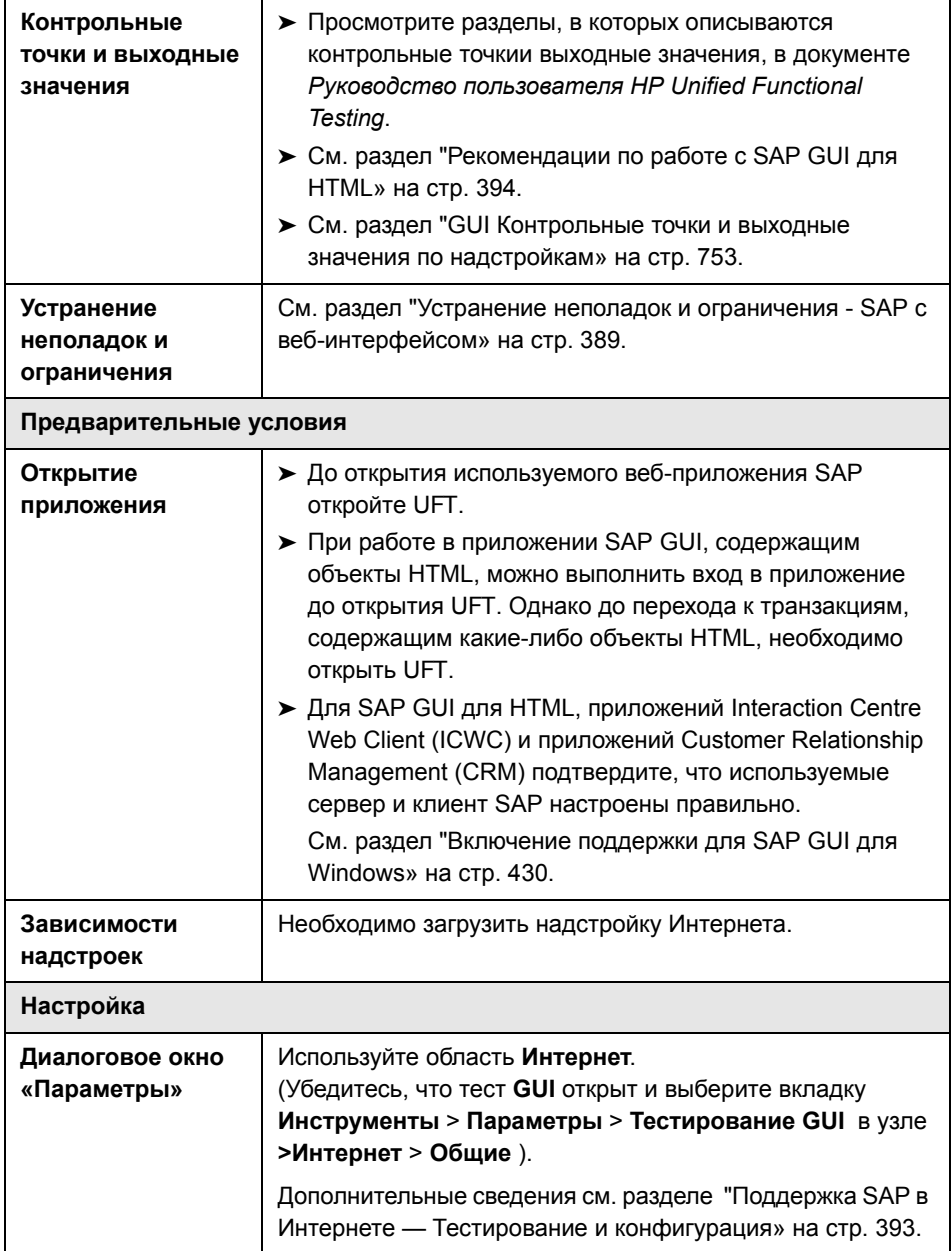

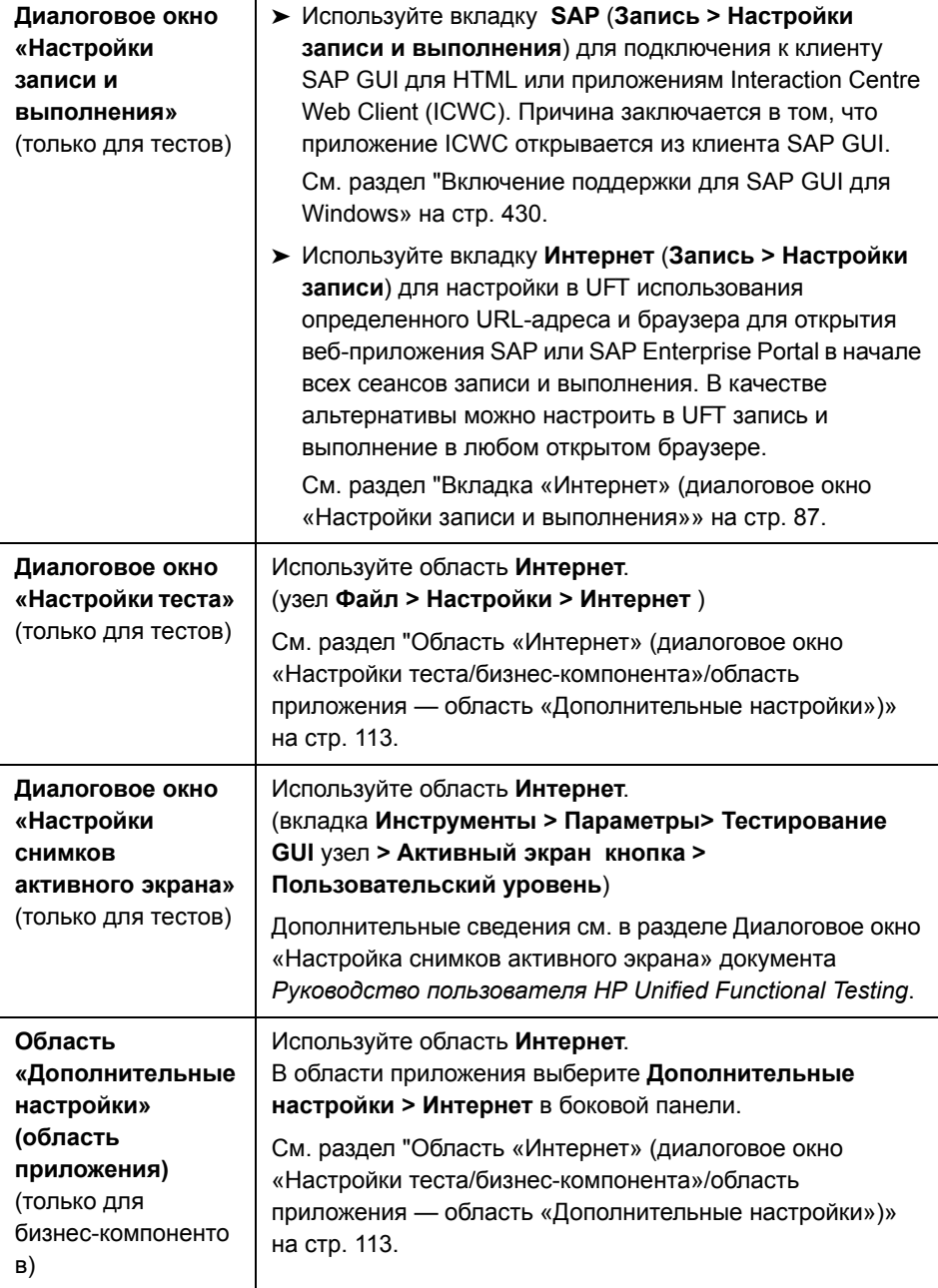

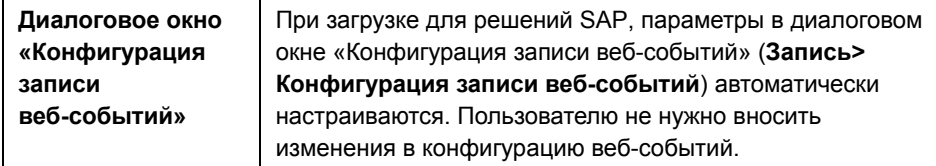

#### **Эта глава включает:**

➤ Устранение неполадок и ограничения - SAP c веб-[интерфейсом](#page-388-0) [на стр](#page-388-0). 389

### <span id="page-388-0"></span>**Устранение неполадок и ограничения - SAP c веб-интерфейсом**

Этот раздел содержит общие сведения об устранении неполадок и ограничениях надстроек SAP c веб-интерфейсом , и содержит следующие разделы:

- $\blacktriangleright$  "[Общие](#page-388-1)» на стр. 389
- ➤ ["SAP Enterprise Portal»](#page-388-2) на стр. 389
- ➤ "SAP GUI для [HTML—Internet Transaction Server \(ITS\)»](#page-389-0) на стр. 390
- ➤ "[Использование](#page-390-0) активного экрана» на стр. 391

### <span id="page-388-1"></span>**Общие**

➤ Не рекомендуется работать с другими веб-надстройками, если загружена Unified Functional Testing для решений SAP. для решений SAP изменяет определенные веб-настройки, которые могут повлиять на работу других надстроек или приложений.

### <span id="page-388-2"></span>**SAP Enterprise Portal**

- ➤ Операции с меню параметров **iView** и с объектами на панели строки заголовка SAP Enterprise Portal записываются как веб-операции в объекте Frame, а не как операции SAP в объекте iView.
- ➤ При распознавании свернутых iView могут возникать ошибки.

> В некоторых случаях, если при выполнении теста открыто несколько браузеров, то при идентификации UFT определенных объектов возникнут ошибки.

Решение. Снимите флажок Включить интеллектуальную идентификацию для объектов тестов в браузерах в окне «Репозиторий объектов». Также рекомендуется снять флажок Включить интеллектуальную идентификацию для объектов тестов Browser в диалоговом окне «Идентификация объектов» для записи тестов в будущем.

> В некоторых случаях фрейм в SAP Enterprise Portal может распознаваться как объект Web Frame, а не как объект iView. В некоторых случаях имя фрейма задается автоматически. Поскольку объект Web Frame использует свойство name для определения объекта. необходимо изменить значение записанного свойства name для использования соответствующих регулярных выражений таким образом, чтобы оно распознавалось в UFT при выполнении теста.

### <span id="page-389-0"></span>SAP GUI для HTML-Internet Transaction Server (ITS)

> При использовании Object Spy или создания контрольной точки в объекте в ячейке веб-таблицы SAP, UFT может распознавать объект как WebElement (а не как соответствующий веб-объект SAP), если объект еще не был щелкнут кнопкой мыши.

**Решение.** Щелкните объект внутри веб-таблицы SAP до использования Object Spy или создания в нем контрольной точки.

> Перетаскивание SAP GUI для таблицы HTML с помощью полосы прокрутки не записывается.

Решение. Можно выполнить запись прокрутки в SAP GUI для таблиц HTML щелкнув кнопку прокрутки. Также можно воспользоваться генератором шагов или редактором для вставки оператора SAPTable.Object.DoScroll("вверх") или SAPTable.Object.DoScroll("вниз") в используемый тест.

> Внешний вид кнопок панели инструментов может различаться и эти кнопки могут не отображаться, в зависимости от размера окна браузера.

Решение. При записи и выполнении тестов используйте один размер окна браузера и интерфейс открывающегося меню.

> При выполнении теста в фрейме ITS frame в SAP Enterprise Portal iView иногда при открытии меню ITS возникают ошибки.

**Решение.** Увеличьте размер iView или увеличьте значение параметра Таймаут синхронизации объектов, а затем повторно выполните тест.

> При записи объекта SAPList необходимо щелкнуть не кнопку, а входную часть списка, чтобы включить в UFT распознавание объекта.

### <span id="page-390-0"></span>Использование активного экрана

 $\triangleright$  На активном экране может не отображаться вся страница HTML, снимок которой был создан при записи используемого теста.

Решение. Измените размер активного экрана в максимально возможно точном соответствии с размером страницы HTML.

- $\triangleright$  При тестировании приложения SAP Enterprise Portal рекомендуется настроить расширенную проверку подлинности для доступа к активному экрану (Файл > Настройки > Интернет).
- $\triangleright$  Не рекомендуется использовать активные экраны, снимок которых был сделан в то время. когда было открыто всплывающее диалоговое окно для добавления объекта из главного окна к репозиторию объектов. Результатом таких действий станет неправильная иерархия объектов в репозитории объектов.

### Веб-системы CRM

> При использовании UFT для тестирования веб-систем CRM, убедитесь, что система CRM находится в режиме тестирования. Для этого добавьте "?sap-testmode=X" к URL-адресу.

**Глава 22** • Поддержка SAP в Интернете. Краткая справка

# **23**

### <span id="page-392-0"></span>**Поддержка SAP в Интернете — Тестирование и конфигурация**

### **Эта глава включает:**

Основные понятия

➤ [Рекомендации](#page-393-1) по работе с SAP GUI для HTML на стр. 394

Справочные материалы

- ➤ Веб- > страница/Область [параметров](#page-394-0) Frame (Диалоговое окно «Параметры» > GUI вкладка «[Тестирование](#page-394-0)») на стр. 395
- ➤ Область «[Дополнительные](#page-396-0) настройки >Интернета» (Диалоговое окно «Параметры»> GUI вкладка «[Тестирование](#page-396-0)») на стр. 397

### Основные понятия

### <span id="page-393-1"></span>**В** Рекомендации по работе с SAP GUI для HTML

- <span id="page-393-0"></span>> При записи или изменении теста можно добавить контрольную точку таблицы.
- > Если таблица содержит строку заголовка столбца, она считается первой строкой в таблице.
- > Если не была выполнена запись шага с объектом таблицы, который необходимо проверить, но имеется снимок активного экрана, на котором отображен объект таблицы, контрольную точку можно добавить, если во время создания снимка объекта уровень изображения активного экрана был задан в Полностью и в настоящее время выбран активный экран (Просмотр > Активный экран).

(Параметр Уровень создания снимка в области Активный экран диалогового окна «Параметры» (вкладка Инструменты > Параметры > Тестирование GUI узел > Активный экран). Дополнительные сведения см. в разделе Параметры активного экрана в Руководство пользователя HP Unified Functional Testing).

 $\triangleright$  Все доступные данные из таблицы приложения SAP GUI для HTML можно буферизовать во внешний файл с помошью метода GetCellData. который применяет цикл для всех ячеек в таблице. Затем данные можно сохранить во внешнем файле.

В следующем примере используется метод GetCellData для вывода данных всех ячеек в таблице, состоящей из 10 строк и 10 столбцов:

```
For i=1 to 10
       For i=1 to 10
          Dat=Browser("ITS System Informati").Page("Table control").
          SAPTable("MySAPTable").GetCellData (i, j)
          'Enter lines of code that use the value of the returned Dat variable
       Next
Next
```
Дополнительные сведения о методе GetCellData см. в разделе Справочные материалы по объектной модели HP Unified Functional Testing, посвященному SAP Web.

### Справочные материалы

### <span id="page-394-0"></span>& Веб- > страница/Область параметров Frame (Диалоговое окно «Параметры» > GUI вкладка «Тестирование»)

Эта область используется для настройки параметров, наиболее подходящих для тестирования объектов тестов Page и Frame в приложениях SAP с веб-интерфейсом. Применение этих рекомендованных параметров позволяет оптимизировать производительность UFT.

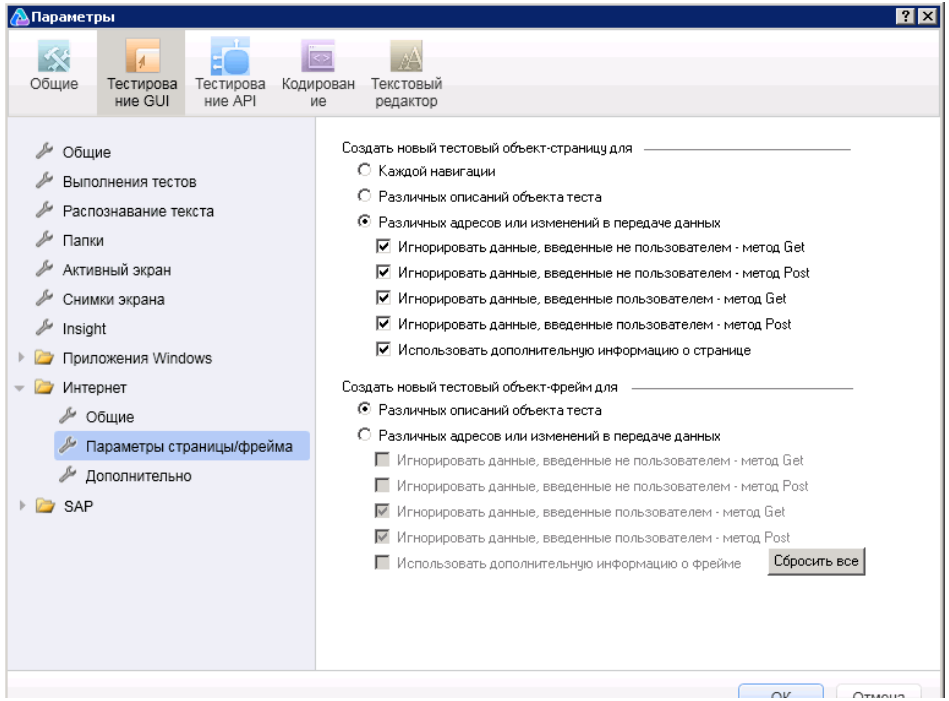

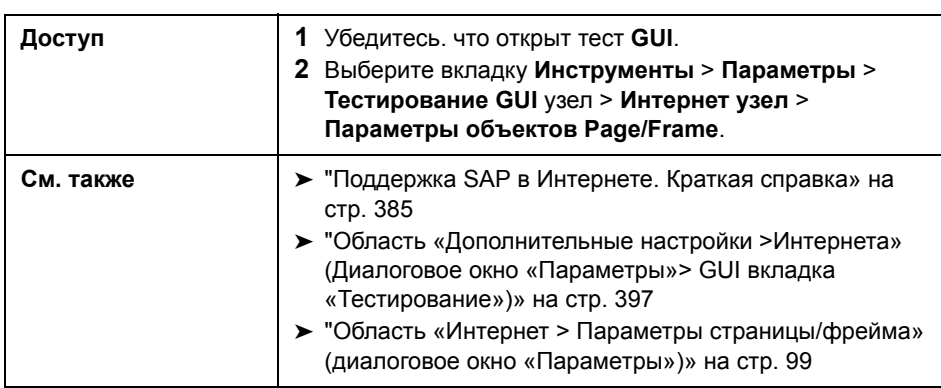

Рекомендованные настройки описаны ниже:

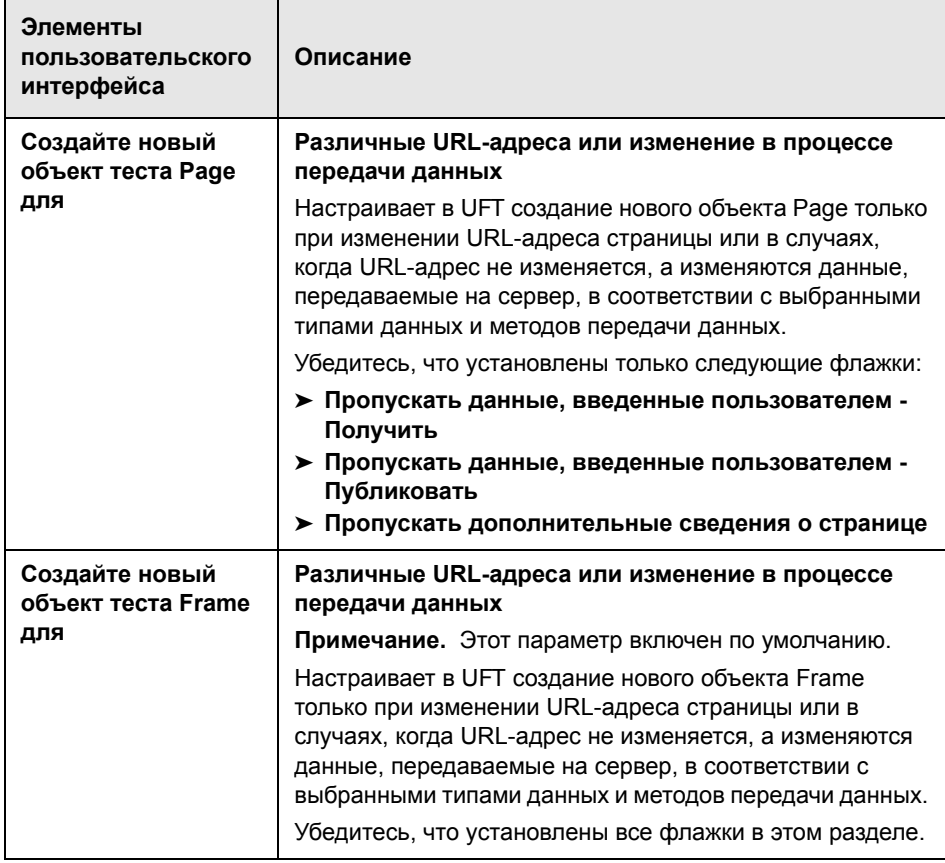
# **• Область «Дополнительные настройки >Интернета»** (Диалоговое окно «Параметры»> GUI вкладка «Тестирование»)

Эта область используется для настройки дополнительных параметров, которые наиболее оптимально подходят для тестирования приложений SAP с веб-интерфейсом. Применение этих рекомендованных параметров позволяет оптимизировать производительность UFT.

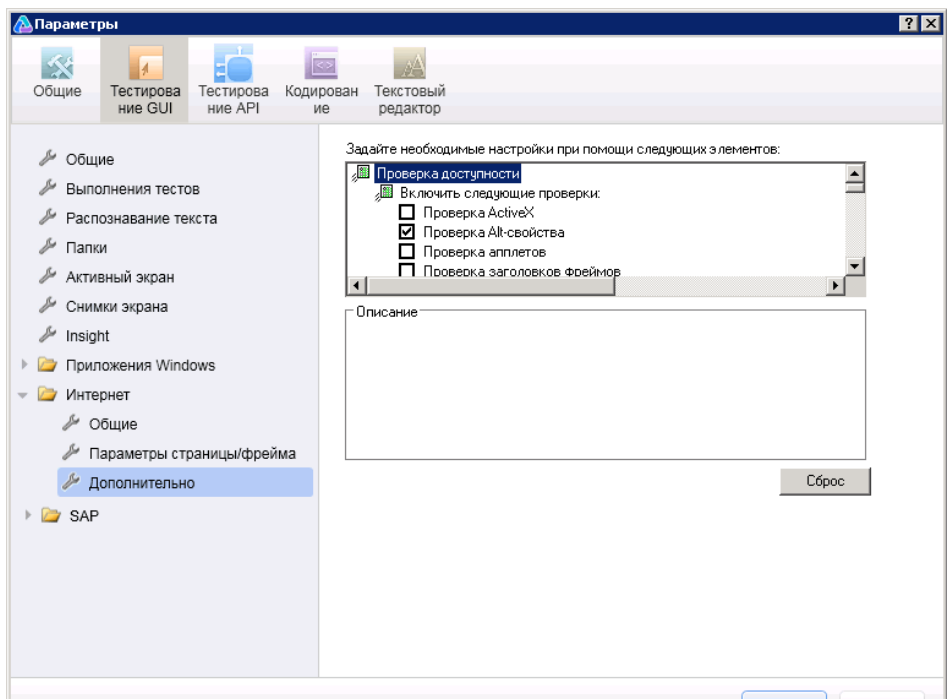

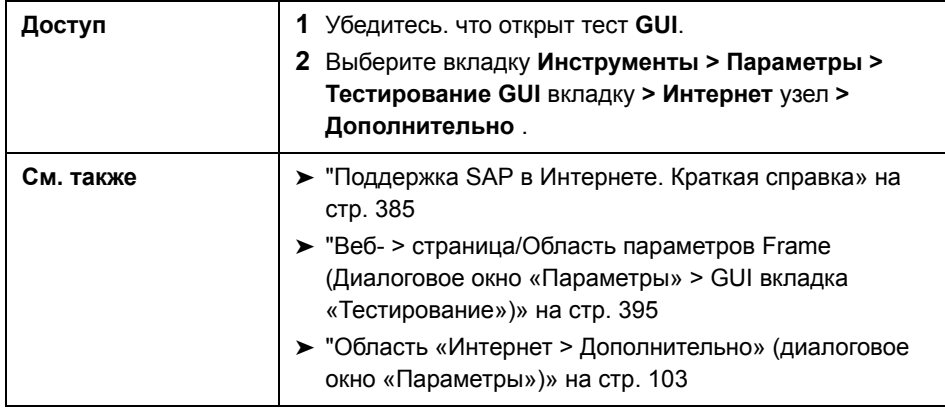

Рекомендованные настройки описаны ниже:

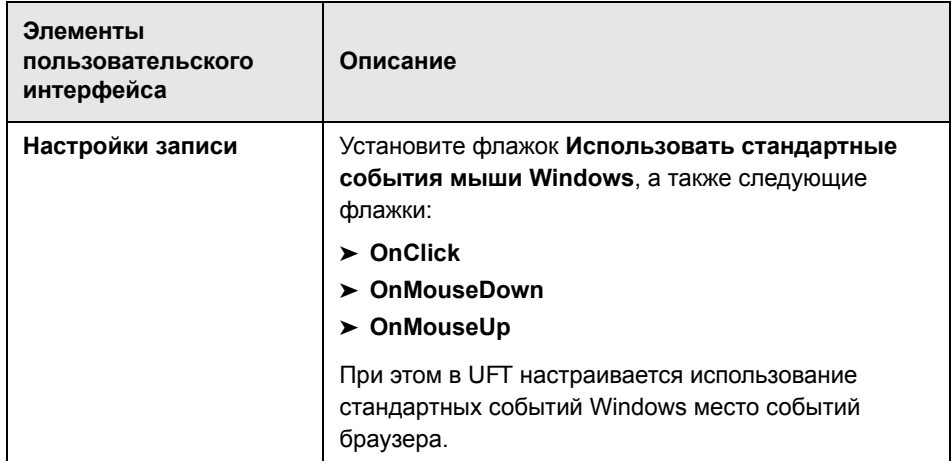

# **24**

# **SAP для Windows Поддержка. Краткая справка**

Можно использовать поддержку тестов SAP для Windows, обеспечиваемую Unified Functional Testing для решений SAP для тестирования объектов пользовательского интерфейса в SAP GUI для Windows.

В следующей таблице приведены краткие базовые сведения о **среде SAP для Windows** и о ее связи с некоторыми часто используемыми аспектами UFT.

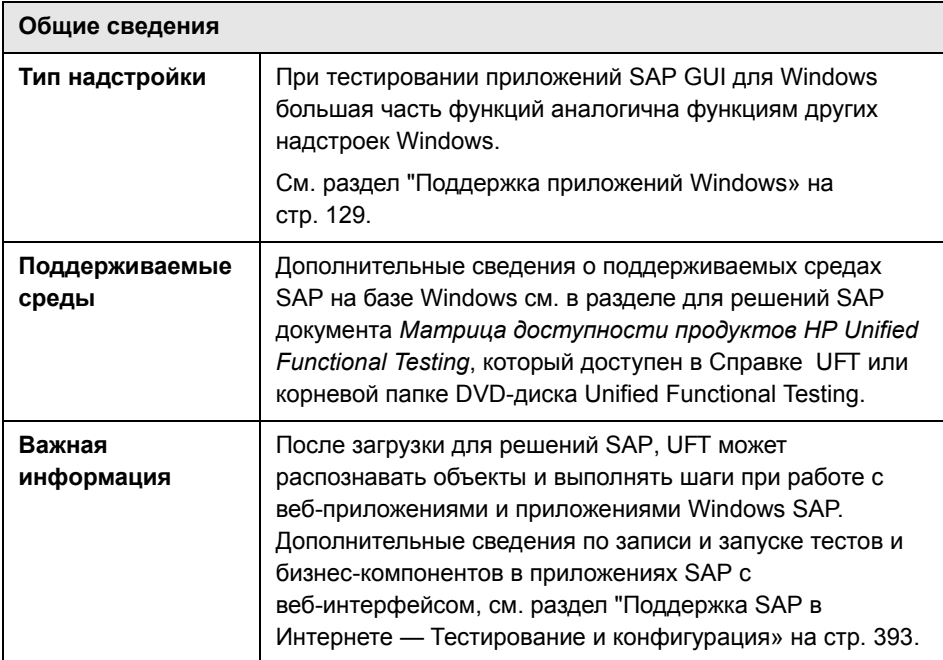

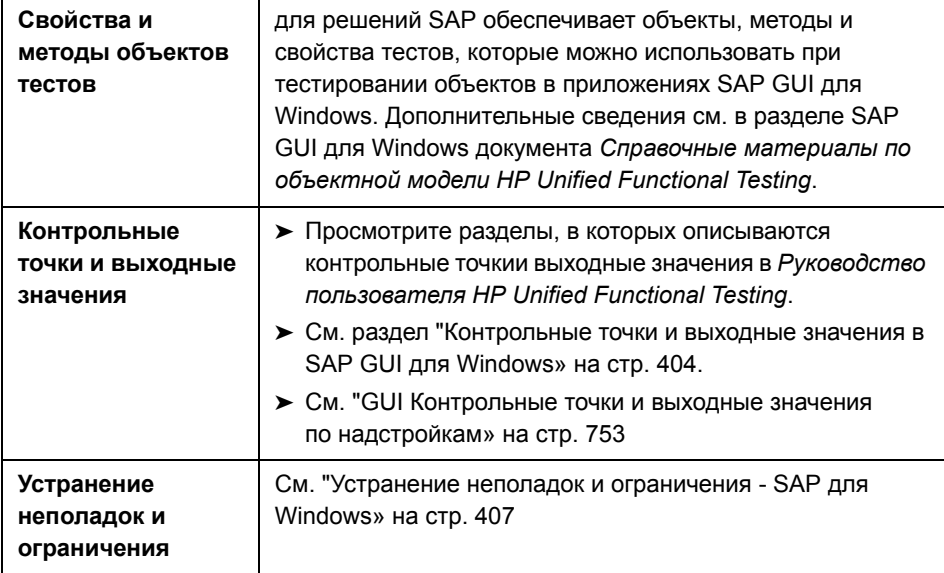

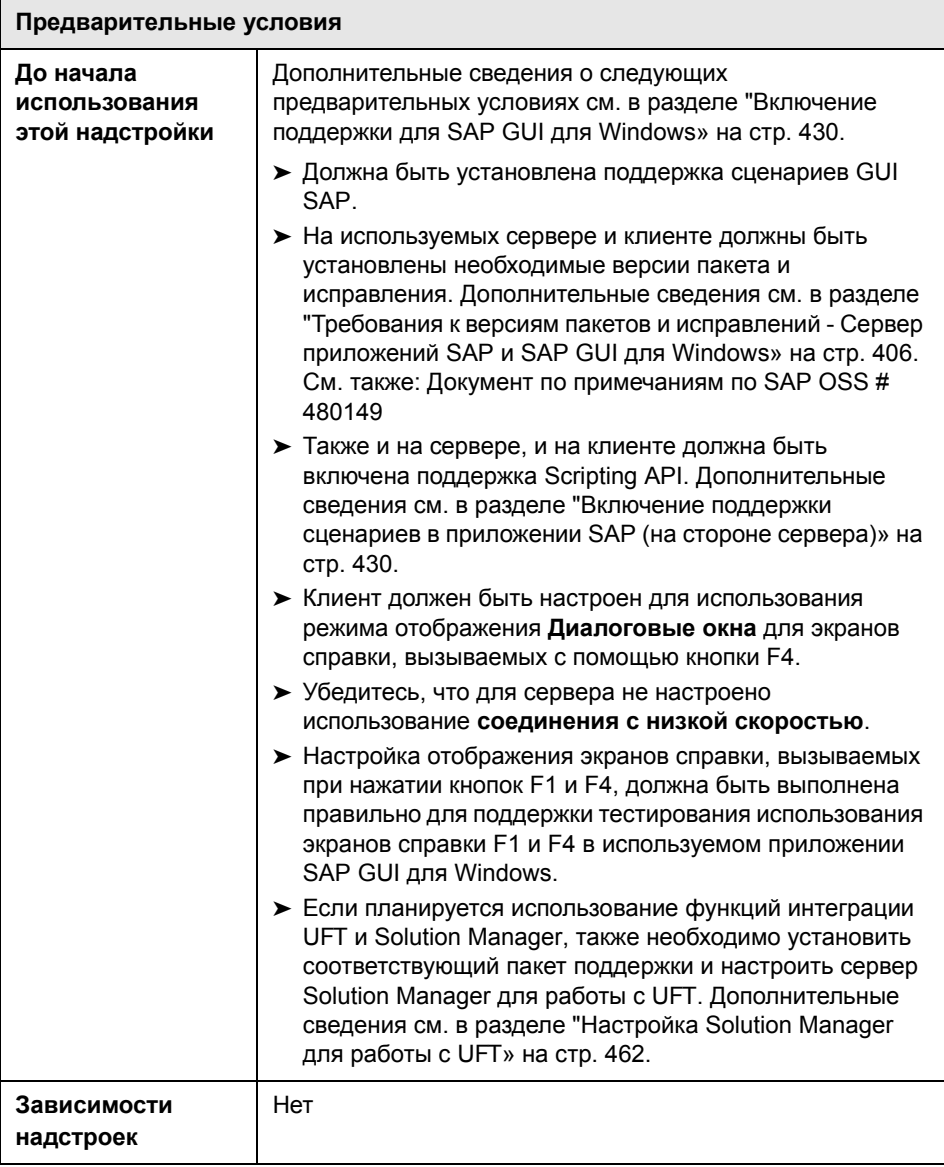

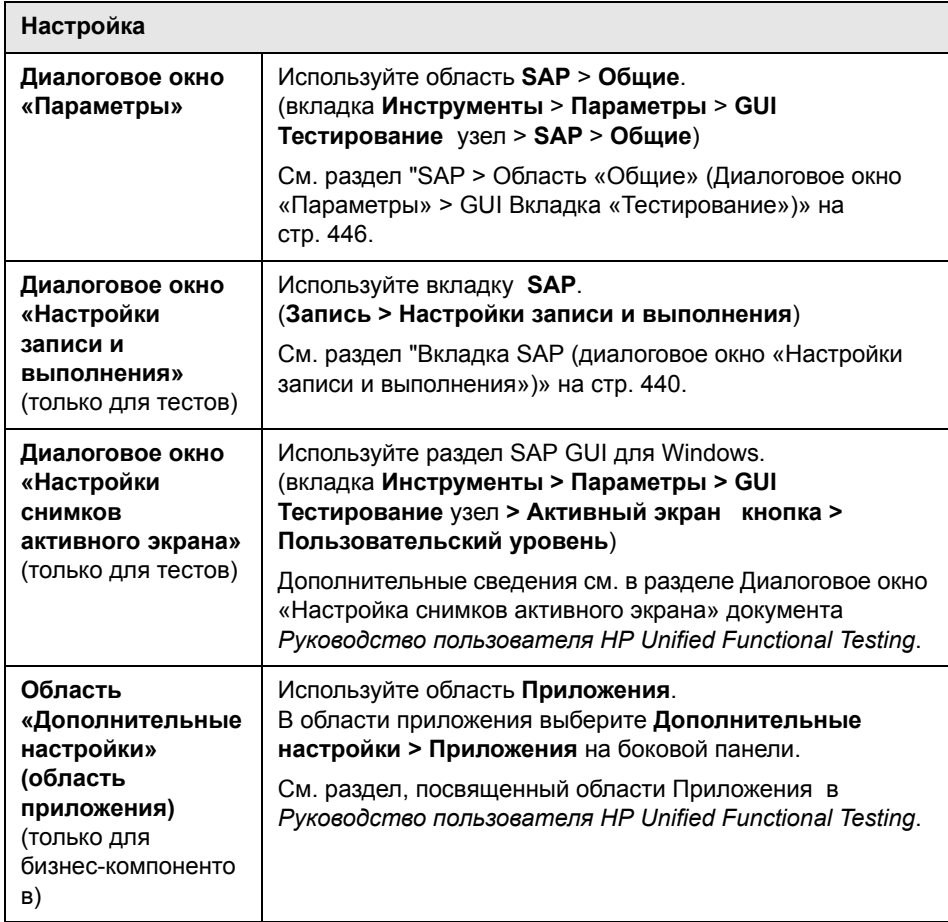

#### **Эта глава включает:**

Основные понятия

- ➤ [Рекомендации](#page-402-0) SAP для Windows для решений SAP на стр. 403
- ➤ [Контрольные](#page-403-0) точки и выходные значения в SAP GUI для Windows [на стр](#page-403-0). 404

Справочные материалы

- ➤ Требования к версиям пакетов и [исправлений](#page-405-0) Сервер приложений SAP и SAP GUI для [Windows](#page-405-0) на стр. 406
- ➤ Устранение неполадок и [ограничения](#page-406-0) SAP для Windows на стр. 407

## Концепции

# <span id="page-402-0"></span>**& Рекомендации - SAP для Windows для решений SAP**

При записи и выполнении тестов бизнес-компонентов в приложениях SAP GUI для Windows, рассмотрите следующее:

- > При работе с тестами в диалоговом окне «Настройки записи и выполнения» в UFT можно указать сервер и клиент для открытия в начале каждого сеанса записи и выполнения теста. Серверы, доступные в диалоговом окне, идентичны доступным в диалоговом окне «Logon Pad SAP и Logon в SAP».
- > При записи бизнес-компонента в сеансе SAP GUI для Windows, диалоговое окно «Настройки записи и выполнения» недоступно. Вместо этого необходимо открыть сеанс SAP вручную или включить операторы в бизнес-компонент, подключаемый к серверу SAP (с помощью объекта теста SAPGuiUtil).
- > Также при необходимости можно записать определенные операции в используемом приложении SAP GUI для Windows в стандартном режиме записи Windows. Дополнительные сведения см. в разделе "Выполнение записи с использованием стандартных элементов управления Windows во время сеанса записи SAP GUI для Windows» на стр. 438.
- $\triangleright$  По мере записи теста или бизнес-компонента в используемом приложении SAP GUI для Windows, в UFT записываются выполняемые операции. UFT работает напрямую с GUI Scripting API SAP для записи выполняемых операций. Следовательно, хотя UFT записывает шаг для каждой выполняемой операции, она добавляет шаги к тесту только при передаче событий API в UFT (т.е. при передаче данных на сервер SAP).

Дополнительные сведения о событиях GUI Scripting API SAP см. в документации по используемой SAP.

> При выборе шага теста в UFT, соответствующий объект выделяется на активном экране (за исключением случаев, когда настроен пропуск создания снимков данных активного экрана при записи тестов). Однако значения свойств объектов, сохраняемых на активном экране, являются значениями свойств на момент этапа добавления шагов к тесту (при выполнении шага, на котором данные отправляются на сервер SAP). Эти значения могут отличаться от значений свойств, существующих во время непосредственного выполнения определенного шага. Дополнительные сведения об уровнях записи на активном экране см. раздел. посвященный описанию диалогового окна Нестандартныеснимки активного экрана в Руководство пользователя HP Unified Functional Testina.

## <span id="page-403-0"></span>**C** Контрольные точки и выходные значения в SAP GUI для **Windows**

> При вставке контрольной точки таблицы (только для тестов), примите во внимание то, как другие шаги, выполняемые с таблицей, могут повлиять на контрольную точку.

Пример 1. При наличии шага в тесте, на котором выполняется нажатие кнопки панели инструментов Итого в сетке, при этом нажатии также обновляются все данные в таблице. Это обновление может привести к ошибке контрольной точки таблицы в ячейке.

**Пример 2.** При нажатии кнопки панели инструментов в сетке, добавляющей строки к таблице до создания контрольной точки таблицы, для дополнительных строк создается снимок как часть контрольной точки сетки (если выполняется создание снимков всех строк). Следовательно, необходимо убедиться, что при сеансе выполнения отображаются те же строки.

- ➤ Чтобы вставить новую контрольную точку таблицы во время редактирования используемого теста или бизнес-компонента, фактическая таблица или сетка должна быть открыта на определенном уровне или представлении. Это происходит даже в тех случаях, если активный экран (только для тестов) содержит снимок таблицы или сетки.
- ➤ Как правило, для редактирования существующей контрольной точки не требуется открывать таблицу или сетку в приложении. Однако если необходимо изменить диапазон строк для контрольной точки фактическая таблица или сетка должна быть открыта на соответствующем уровне или представлении.
- ➤ При создании контрольной точки на сетке ActiveX (в них обычно имеются панели инструментов), в UFT создаются снимки данных из всех столбцов и всех строк в сетке в контрольной точке таблицы. Если не требуется выполнять проверку данных из всех строк в используемой сетке, можно указать строки, которые необходимо включить в контрольную точку в диалоговом окне «Задать диапазон строк». Также можно увеличить или уменьшить число строк, включенных в контрольную точку, позднее.
- ➤ Параметр **Видимые строки** в диалоговом окне «Задание и изменение диапазона строк» недоступен для контрольных точек, созданных в сетке.

## **Справочные материалы**

## <span id="page-405-1"></span><span id="page-405-0"></span>**Требования к версиям пакетов и исправлений - Сервер приложений SAP и SAP GUI для Windows**

Для тестирования приложения с помощью UFT, необходимо убедиться в наличии правильных уровней пакета поддержки и исправлений ядра для выпуска компонента ПО. В следующей таблице описываются **минимальные** обязательные версии и уровни. Требуется наличие указанных версий и уровней или более высоких.

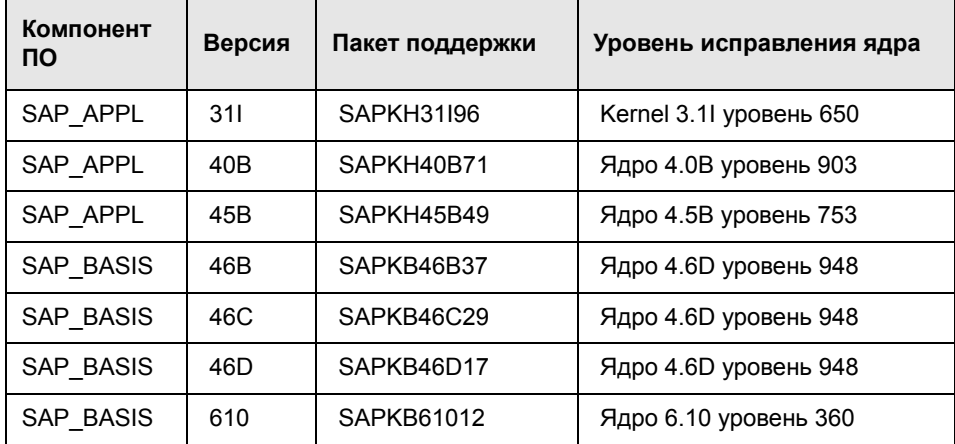

Дополнительные сведения см. в документе примечаний по OSS SAP # 480149.

## <span id="page-406-0"></span>• Устранение неполадок и ограничения - SAP для Windows

Этот раздел содержит общие сведения об устранении неполадок и ограничениях надстроек SAP для Windows, и содержит следующие разделы:

- > "Создания и запуск тестирования документов» на стр. 407
- $\triangleright$  "Работа с элементами управления SAP для Windows» на стр. 408
- $\triangleright$  "Контрольные точки, выходные значения и Object Spy» на стр. 410
- > "Свойства и методы объектов тестов» на стр. 411
- $\triangleright$  "Использование активного экрана» на стр. 412
- > "SAP Scripting API» на стр. 413

#### <span id="page-406-1"></span>Создания и запуск тестирования документов

> Выполнение теста с элементами HTML, встроенными в приложение SAP GUI для Windows, может привести к появлению ошибки "Объект отключен". Это может произойти, если элемент управления HTML не подготовлен для выполнения теста.

Решение. Добавьте оператор Sync, такую как SAPGuiSession.Sync, или оператор Wait к сценарию для успешного выполнения теста.

 $\triangleright$  По умолчанию, запись и выполнение шагов с элементами HTML, встроенными в SAP GUI для приложения Windows, выполняется с помощью веб-надстройки UFT. В некоторых случаях шаги, записываемые с помощью веб-надстройки, вставляются в сценарий до шагов надстройки SAP, в которых используется SAP Scripting API.

**Решение**. Используйте функцию записи элементов HTML, встроенных в приложение SAP GUI с помощью интерфейса SAP Scripting. Для этого остановите запись, установите флажок Записывать элементы HTML с помощью интерфейса SAPGui Scripting в области SAP диалогового окна «Параметры» (вкладка Инструменты > Параметры > GUI Тестирование узел > SAP > Общие). Затем закройте и повторно откройте тест и повторно начните запись.

> При вставке вызова внешнего действия или копии действия, которое включает оператор SAPGuiTable.Input. SAPGuiGrid.Input или SAPGuiAPOGrid.Input, соответствующие входные данные не копируются в область «Данные» при выполнении действия.

Решение. Вставьте и выполните операторы Datatable. AddSheet и Datatable. ImportSheet для импорта листа, на который указывает ссылка метода действия Ввод. Убедитесь, что имя листа данных полностью соответствует имени, указанному в соответствующем операторе Input.

> В среде SAP Enterprise Portal могут иногда возникать проблемы с синхронизацией при выполнении теста при переключении между средами SAP Web и SAP Windows.

Решение. Добавьте оператор WaitProperty или Wait между шагами в SAP Web и шагами в SAP Windows.

- > UFT может подключить к используемому приложению SAP Logon или SAP Logon Pad для записи и выполнения тестов в SAP GUI для сеансов Windows. Если на компьютере используются оба процесса (SAP Logon и SAP Logon Pad), UFT подключается к последнему запущенному процессу.
- Используйте вкладку SAP диалогового окна «Настройки записи и выполнения» для настройки в UFT открытия приложения SAP GUI для Windows. Для этой цели не следует использовать вкладку «Приложения Windows» этого диалогового окна.

#### <span id="page-407-0"></span>Работа с элементами управления SAP для Windows

> Различные элементы управления панели инструментов (которые не являются частью сетки или другого объекта) поддерживаются объектом теста SapGuiToolbar (GuiComponentType имеет значение 202), и Object Spy распознает их, поскольку они являются отдельными объектами.

Обратите внимание, что у элементов управления деревьев отсутствуют связанные панели инструментов. Панели инструментов, которые отображаются поверх элементов управления деревьев, распознаются как отдельные панели инструментов, и, следовательно, поддерживаются, как указано выше.

- > Панели инструментов в сетках поддерживаются объектом тестов SapGuiToolbar (GuiComponentType имеет значение 204). Однако Object Spy не распознает эти панели инструментов, поскольку они являются частью сетки. Эти панели инструментов нельзя добавить к репозиторию объектов с помощью параметра Добавить к репозиторию на активном экране или параметра Добавить объекты в окне «Репозиторий объектов». Для добавления этих панелей инструментов к репозиторию объектов выполните операцию записи с их помощью.
- > Панели инструментов внутри других элементов управления (такие как панель инструментов в элементе управления текстовой областью) не поддерживаются.
- > Элементы управления Microsoft Office в окне SAP не поддерживается.
- > При записи шага или нажатии кнопки F4 и задании новых значений для нескольких полей в результате нажатия этой кнопки, шаг записывается только для поля, из которого было выполнено нажатие кнопки F4 и, следовательно, только это поле будет заполнено при выполнении.
- > Элемент управления SAP Editor не поддерживается.
- > В UFT происходит ошибка при выполнении шагов в узлах дерева SAP, которые содержат символ ";".
- > UFT не записывает автоматически стандартные диалоговые окна Windows, используемые активным приложением SAP GUI для Windows (такие как диалоговые окна «Открыть файл» и «Сохранить как»). Это связано с тем, что SAP Scripting API не поддерживает эти диалоговые окна. Кроме того, это может произойти при использовании SAP GUI для Windows c GuiXT.

Решение. Выполните одно из следующих действий.

- > Измените режим записи, выбрав режим стандартной записи Windows (выберите Стандартная запись Windows в раскрывающемся списке Режимы записи на панели инструментов «Запись») для записи с этими объектами. (Убедитесь, что режим записи переключен на Стандартная запись Windows до выполнения операции, при которой открывается стандартный элемент управления Windows в активном приложении SAP).
- > Используйте запись в низкоуровневом режиме для записи с этими объектами.

> Для выполнения шагов с этими объектами используйте программные описания.

#### <span id="page-409-0"></span>Контрольные точки, выходные значения и Object Spy

- Чтобы убедиться, что для контрольной точки созданы снимки с правильными свойствами объектов, всегда записывайте шаг, который инициирует обмен данными с сервером (например, нажатие кнопки ЕNTER) до вставки контрольной точки или выходного значения.
- > Для элементов управления, перечисленных ниже, нельзя использовать Object Spy или создавать контрольные точки. Однако для них можно успешно записывать и выполнять шаги.
	- > Кнопки панели инструментов в элементах управления «Сетка».
	- > Внутренние элементы управления в объектах таблицы и дерева. (Например, переключатель в ячейке таблицы или флажок в дереве.)
- > Создание контрольных точек или использование Object Spy для объекта, расположенного на неактивном экране SAP (например, если экран находится за открытым диалоговым окном), не поддерживается. Однако можно создавать контрольные точки в сообщениях строки состояния (отображаются в неактивных окнах) с помощью параметра Запись сообщений строки состояния (вкладка Инструменты > Параметры > GUI Тестирование узел > SAP > Запись сообщений строки состояния).
- $\triangleright$  Когда старые тесты версии 6.20 работают на клиенте версии 6.40, контрольные точки для переключателей, флажков, полей ввода или обычных кнопок могут вызывать ошибки из-за изменений в значениях свойств подсказки для этих объектов в клиенте версии 6.40.
- > UFT может выполнить оценку числа строк в элементе управления таблицей, но не может извлечь точное число, поскольку фактически доступно только содержимое таблицы, которое отображается для клиента. Данные из невидимых строк хранятся только на сервере. Поэтому при вставке или изменении контрольных точек для объекта табличного элемента управления число строк, указанное в диалоговом окне «Определить/Изменить диапазон строк», может быть неточным.
- $\triangleright$  Не выполняйте никаких операций в окне SAP GUI (таких, как изменение состояния транзакции или переход к другому окну) в то время, когда UFT извлекает данные для контрольной точки таблицы, даже если это занимает длительное время, поскольку это может привести к возникновению серьезных проблем.
- > При вставке контрольной точки для таблицы или сетки с активного экрана сама таблица должна быть открыта в приложении SAP GUI для Windows, чтобы получить правильные данные из таблицы или сетки.

#### <span id="page-410-0"></span>Свойства и методы объектов тестов

> При использовании метода SAPGuiTable Input проверьте режим прокрутки в текущей таблице. При параметризации таблицы с помощью листа в области «Данные», который содержит число строк, превышающее число строк, отображенное в текущем представлении таблицы. UFT с помощью прокрутки перейдет к таблице во время выполнения теста, для вставки дополнительных строк из листа данных. UFT поддерживает два способа перехода с помощью прокрутки по строкам в таблице — путем нажатия кнопки ENTER или путем нажатия кнопки PAGEDOWN. По умолчанию для решений SAP при необходимости использует кнопку PAGEDOWN. Нужный режим можно настроить с помощью второго аргумента метода Input.

Дополнительные сведения см. в документе Руководство по надстройкам HP Unified Functional Testing.

- > Операции, выполняемые с помощью щелчка правой кнопки мыши, не поддерживаются для объекта SAPGuiTextArea.
- > Операции перетаскивания с помощью кнопки мыши в приложениях SAP Gui для Windows отключаются, если открыто UFT.

#### <span id="page-411-0"></span>**Использование активного экрана**

- ➤ Изображения активных экранов основаны на снимках точечных рисунков экранов. Следовательно, объекты, которые не отображаются в представлении SAP GUI для Windows, не являются частью изображения активного экрана. К сценарию из активного экрана можно добавлять объекты только в том случае, когда они включены в представление снимка.
- ➤ Для раскрывающихся меню не создаются снимки на активном экране. Технология активных экранов обеспечивает создание снимков данных после закрытия меню и выбора элемента меню.
- ➤ Во время записи UFT создает снимок одного изображения активного экрана для нескольких шагов. UFT записывает шаги только тогда, когда клиент SAP GUI для Windows отправляет данные на внутренний сервер SAP. При этом к сценарию добавляются все действия пользователя, выполненные между предыдущим и текущим обменами данными. Для последнего экрана, который был отправлен на сервер, был создан снимок активным экраном для всех шагов, записанных при этом обмене данными.
- ➤ При записи в веб-элементах в приложениях SAP GUI для Windows, снимки HTML-изображений не создаются.
- ➤ Добавление объектов к репозиторию объектов (с помощью параметра **Просмотр / Добавление объекта** или создание контрольной точки или шагов выходных значений) из активного экрана, созданного с помощью шага, записанного в веб-элементе в приложении SAP GUI для Windows приводит к ошибкам иерархии объектов в репозитории объектов.

### <span id="page-412-0"></span>**SAP Scripting API**

> По соображениям безопасности SAP Scripting API не позволяет записывать пароли. При записи операции или вставке пароля в поле пароля, UFT записывает оператор Set с символами звездочек (\*\*\*\*) в качестве значения аргумента метода.

Решение. Выполните одно из следующих действий.

- > Настройте и включите параметры автоматического входа на вкладке SAP диалогового окна «Настройки записи и выполнения».
- > Вставьте шаг с помощью одного из методов автоматического входа объекта SAPGuiUtil.
- > Запись паролей обычно выполняется при сеансах записи. После завершения сеанса записи измените шаг пароля для использования метода SetSecure и введите зашифрованное значение пароля или параметризуйте значение.

Дополнительные сведения см. в разделе SAP Windows в документе Справочные материалы по объектной модели HP Unified Functional Testing (Справка > СправкаНР Unified Functional Testing > Справочник по модели объектов для тестирования GUI > SAP Windows).

**Глава 24** • SAP для Windows Поддержка. Краткая справка

# **25**

# **Поддержка SAP для Windows тестирование и конфигурация**

#### **Эта глава включает:**

Основные понятия

- ➤ [SAP GUI Scripting API](#page-415-0) и UFT на стр. 416
- ➤ Использование параметра [автопараметризации](#page-418-0) для параметризации [значений](#page-418-0) ячейки сетки и таблицы на стр. 419
- ➤ Включение [низкоуровневого](#page-427-0) или аналогового режима записи SAP GUI для [Windows](#page-427-0) на стр. 428
- ➤ [Буферизация](#page-428-0) данных из таблицы на стр. 429

Задачи

- ➤ [Включение](#page-429-2) поддержки для SAP GUI для Windows на стр. 430
- ➤ Выполнение записи с [использованием](#page-437-1) стандартных элементов [управления](#page-437-1) Windows во время сеанса записи SAP GUI для Windows [на стр](#page-437-1). 438

Справочные материалы

- ➤ Вкладка SAP (диалоговое окно «Настройки записи и [выполнения](#page-439-1)») [на стр](#page-439-1). 440
- ➤ [Переменные](#page-444-0) среды для SAP для Windowsприложений на стр. 445
- ➤ SAP > Область «Общие» ([Диалоговое](#page-445-1) окно «Параметры» > GUI Вкладка «[Тестирование](#page-445-1)») на стр. 446

## Основные понятия

# <span id="page-415-0"></span>SAP GUI Scripting API и UFT

Для записей операций пользователей UFT работает напрямую с GUI Scripting API SAP. Таким образом, UFT добавляет шаги к тесту или бизнес-компоненту только при отправке событий API на сервер. Это означает, что во время записи теста или бизнес-компонента пользователи могут выполнять несколько операций в приложении до добавления соответствующих шагов. При выполнении шага, после которого выполняется отправка данных на сервер, UFT вставляет шаги с соответствующими объектами SAP для Windows в представление ключевых слов (тесты и бизнес-компоненты) и добавляет соответствующие операторы в редактор (только для тестов).

Примечание. Unified Functional Testing для решений SAP обеспечивает альтернативный механизм записи для определенных объектов SAP GUI для Windows, в которых отсутствует поддержка встроенных объектов тестов. Дополнительные сведения см. в разделе "Включение низкоуровневого или аналогового режима записи SAP GUI для Windows» на стр. 428.

Дополнительные сведения по объектноймодели тестирования, репозиторию объектов и Object Spy см. в документации *Руководство* пользователя HP Unified Functional Testing.

### **Пример 1. Флажки**

Предположим, записываются все шаги заполнения формы «Моделирование ценообразования для материалов». Установите в форме три флажка (**Вкл. скидки при уплате наличными**, **Затраты на доставку** и **Фактическая цена**) и нажмите кнопку **Продолжить**. После нажатия кнопки **Продолжить** данные отправляются на сервер SAP, а шаги, в которых устанавливаются флажки и нажимается кнопка **Продолжить** добавляются к тесту один раз. В режиме ключевых слов, описанный выше процесс отображается следующим образом.

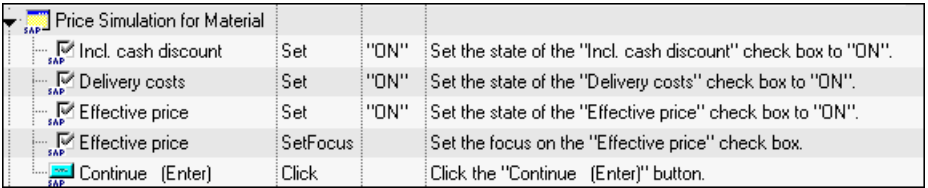

В UFT эти шаги записываются в редакторе следующим образом:

SAPGuiSession("Session").SAPGuiWindow("Price Simulation for Material").SAPGuiCheckBox("Incl. cash discount").Set "ON" SAPGuiSession("Session").SAPGuiWindow("Price Simulation for Material").SAPGuiCheckBox("Delivery costs").Set "ON" SAPGuiSession("Session").SAPGuiWindow("Price Simulation for Material").SAPGuiCheckBox("Effective price").Set "ON" SAPGuiSession("Session").SAPGuiWindow("Price Simulation for Material").SAPGuiCheckBox("Effective price").SetFocus SAPGuiSession("Session").SAPGuiWindow("Price Simulation for Material").SAPGuiButton("Continue (Enter)").Click

#### Пример 2. Переключатель

Предположим. выбран переключатель на вкладке Мой рабочий список используемого приложения SAP GUI для Windows. Этому переключателю задается метка В моей роли как....

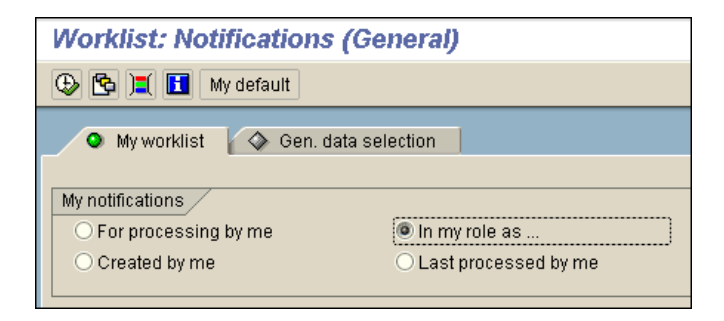

В UFT тип бизнес-компонентов GUI SAP (41) используется для определения объекта как объекта SAPGuiRadioButton. При этом создается объект теста SAPGuiRadioButton с именем В моей роли как... и выполняется запись следующих свойств и значений в качестве описания для переключателя.

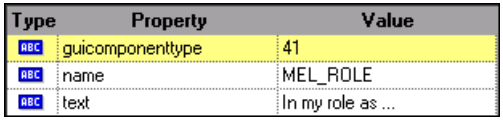

Примечание. Значения свойств quicomponenttype и name предоставляются GUI Scripting API SAP.

В UFT также выполняется запись применяемого пользователем метода Set для перевода в состояние Вкл. переключателя.

В UFT шаг отображается в представлении ключевых слов следующим образом:

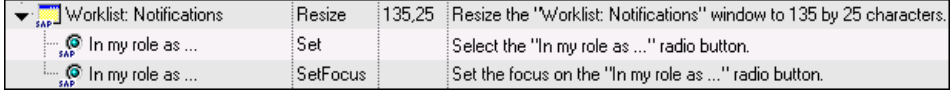

В UFT шаг отображается в редакторе следующим образом:

SAPGuiSession("Session").SAPGuiWindow("Worklist: Notifications"). SAPGuiRadioButton("In my role as...").Set

Во время выполнения теста или бизнес-компонента UFT определяет каждый объект в приложении по классу объектов теста и описанию (набору свойств идентификации и их значений, служащих для уникальной идентификации объекта). В примере выше в сеансе выполнения UFT выполняет поиск описания для объекта SAPGuiRadioButton с именем В моей роли как... путем поиска в репозитории объектов. UFT находит следующее описание:

guicomponent type =  $41$  $name = MEL ROL$  $text = B$  моей роли как...

Затем UFT выполняет поиск в приложении объекта SAPGuiRadioButton, соответствующего описанию выше. После нахождения объекта он применяет метод Set к нему для изменения значения поля на ON (выбирается переключатель).

# <span id="page-418-0"></span>**А Использование параметра автопараметризации для** параметризации значений ячейки сетки и таблицы

При работе с тестами UFT по умолчанию записывает оператор SetCellData при каждом изменении значения ячейки в таблице или сетке. Если необходимо изменить значения нескольких ячеек в одной таблице или сетке, а затем параметризовать тест таким образом, чтобы различные значения вводились в ячейки при каждом выполнении действия теста, то для этого необходимо параметризовать каждый оператор отдельно или использовать параметр Автопараметризация таблицы и сетки.

Если этот параметр выбран, UFT автоматически создает снимки всех значений, заданных для определенной таблицы или сетке при сеансе записи и сохраняет их на специальном листе данных в области «Данные». UFT вставляет один оператор SAPGuiTable.Input, SAPGuiGrid.Input, или SAPGuiAPOGrid.Input в тест, который ссылается на этот новый лист данных. До выполнения теста пользователь может легко изменить значения или добавить дополнительные наборы данных к листу данных для каждой итерации действия.

# Способы записи в UFT в режиме автопараметризации

В тестах при записи с выбранным параметром Автопараметризация таблицы и сетки и выполнении операции, при которой данные отправляются на сервер SAP после задания значений для ячеек таблицы или сетки, в UFT выполняются следующие действия:

- > Создается новый лист данных для представления таблицы или сетки. Каждый лист данных является подлистом действия, в котором были записаны операции с таблицей или сеткой. Имя листа данных всегда точно идентично имени действия, после которого ставится точка (.) и внутреннее имя таблицы или сетки. Пример: Action1.FLIGHT TABLE
- > Добавляется столбец к листу данных для всех записанных столбцов таблицы или сетки. (Столбцы, в которой пользователь не задал данных ячеек, не добавляются к листу данных).

Имя столбца на листе данных обычно совпадает с именем столбца в используемом приложении.

Если в столбце в приложении отсутствует заголовок или у нескольких столбцов имеется одинаковое имя, UFT вставляет столбец с именем в следующем формате: \_ \_<index>, где <index> представляет номер столбца в соответствии с его местоположением при записи шага Input.

> Выполняется вставка значений, заданных при выполнении сеанса записи в соответствующих ячейках листа данных. Каждая строка, в которой вводятся данные, представлена строкой в листе данных. Строки-заполнители (пустые) добавляются для строк, которые расположены над строками, в которых выполнялась запись. Например, при задании данных в строках 2, 4 и 7, к листу данных добавляется семь строк. Ячейки в строках 1, 3, 5 и 6 не содержат данных.

➤ Выполняется вставка дополнительной **конечной строки**, в которой значением первой ячейки в строке является .END.

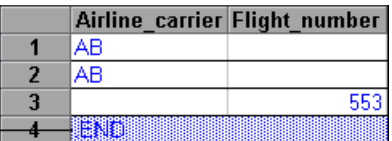

End Row

➤ Выполняется вставка оператора Input DataSheetName (после чего указывается оператор SelectCell) в тест.

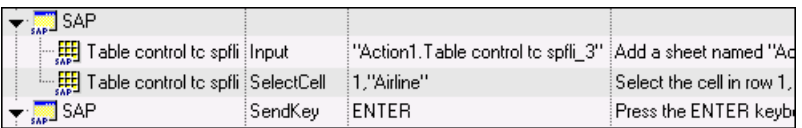

В UFT эти шаги записываются в редакторе следующим образом:

SAPGuiSession("Session").SAPGuiWindow("SAP").SAPGuiTable("Table control tc spfli").Input "Action1.Table control tc spfli\_3" SAPGuiSession("Session").SAPGuiWindow("SAP").SAPGuiTable("Table control tc spfli").SelectCell 1,"Airline" SAPGuiSession("Session").SAPGuiWindow("SAP").SendKey ENTER

Оператор Input настраивается в UFT ввод значений из листа данных в таблицу или сетку в соответствии с именем листа данных, аналогично автоматически параметризованного оператора, которая ссылается на специальный лист в области «Данные».

Предположим, выполняется обновление значений в элементе управления таблицей, содержащей данные о рейсах авиалинии. Обновляются определенные коды авиалинии, добавляются названия стран и областей к некоторым из городов отправления и прибытия, обновляется один из кодов аэропортов назначения и обновляется время отправления для некоторых рейсов. Измененная таблица в используемом приложении может выглядеть следующим образом:

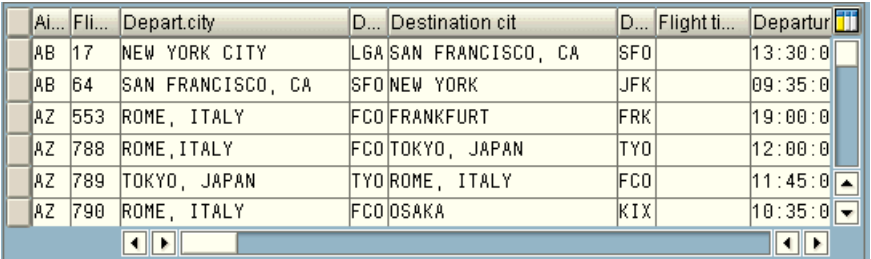

UFT вставляет следующий оператор Input в тест, который будет представлять ввод данных:

```
SAPGuiSession("Session").SAPGuiWindow("SAP R/3").SAPGuiTable("SPFLI").
   Input "Action1.SPFLI"
```
Примечание. При записи в таблице или сетке, прокрутка в которой выполняется с помощью кнопки ENTER, а не с помощью кнопки РАGEDOWN, может понадобиться вручную добавить дополнительный аргумент ScrollMethod. Дополнительные сведения см. в разделе "Данные в строках, для которых требуется использование функции прокрутки» на стр. 427.

Соответствующий лист в области «Данные» выглядит следующим образом.

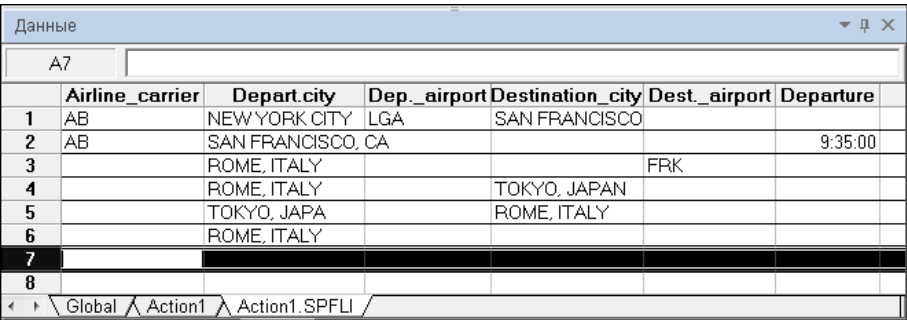

В листе данных имеется шесть строк, поскольку данные были изменены в первых шести строках таблицы или сетки в приложении. Обратите внимание, что лист данных не содержит столбцов **Номер рейса** и **Время рейса**, поскольку в этих столбцах во время сеанса записи не были изменены значения.

### **Параметризованные значения ячеек в листе входных данных**

При работе с тестами после записи оператора Input для создания листа входных данных, можно изменить значения, используемые в сеансе выполнения. Также можно использовать несколько наборов данных ячеек таблицы или сетки в различных итерациях действия.

Как описано выше при записи оператора Input, UFT записывает значения, задаваемые в соответствующих строках и столбцах на листе входных данных для этой таблицы или сетки. Ниже данных добавляется конечная строка (затененная синим цветом) с текстом .END в первой ячейке строки. Эта строка указывает на конец первого набора данных для таблицы или сетки. Этот набор данных и его соответствующая конечная строка представляют один *набор данных*.

Для предоставления различных значений данных для каждой итерации действий добавляются новые наборы данных. Новые наборы данных добавляются для таблицы или сетки добавляются путем ввода значений в соответствующих строках и столбцах ниже предыдущей конечной строки. Для указания конца нового набора данных, скопируйте и вставьте конечную строку из первого набора данных в строку ниже нового набора данных. В каждом наборе данных можно указать различные количества строк.

Примечание. Оператор Input может быть успешно запушен только в том случае, если он распознает конечную строку. Следовательно, первая ячейка конечной строки должна содержать только текст. END. При необходимости можно ввести текст в другие ячейки в этой строке. Например, можно ввести число во второй ячейке конечной строки, чтобы указать номер итерации, соответствующий этому набору данных.

Поскольку листы входных данных добавляются как вложенные листы текущего действия, оператор Input использует набор данных, соответствующий текущей итерации действий. Например, при настройке для действия выполнения во всех итерациях и наличии в листе действия пяти строк данных, лист входных данных также должен содержать пять наборов данных (и пять строк .END).

Лист входных данных ниже содержит три набора данных. Первый набор содержит данные для трех верхних строк таблицы или сетки. Второй набор содержит данные для двух верхних строк таблицы или сетки. Третий набор содержит данные для строк 2-5. Пустая первая строка (строка 8 в листе данных) указывает, что в первой строке таблицы или сетки не следует вводить или изменять данные.

Обратите внимание, что число было введено вручную во вторую ячейку каждой конечной строки, чтобы упростить идентификацию итераций действий, которым соответствует каждый набор данных.

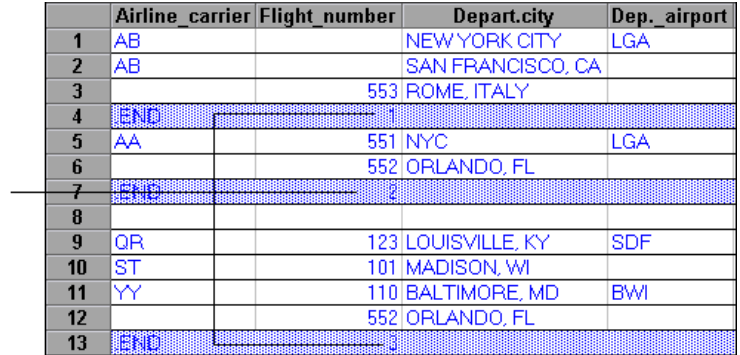

Manually added numbers indicate the iteration that corresponds to each data sheet

• Рекомендации по автопараметризации

При использовании параметра Автопараметризация таблицы и сетки примите во внимание следующее:

- > UFT вставляет оператор Input и новый лист входных данных при каждом сеансе отправки на сервер данных, включающих измененные данные ячейки таблицы или сетки. При настройке данных в ячейках и в определенной таблице, и в сетке до и после отправки данных на сервер, то в результате будет получено несколько листов входных данных (и несколько операторов Input), представляющих одну и ту же таблицу или сетку. Для получения наилучших результатов:
	- ► Вводите данные только в видимые строки таблицы или сетки во время записи, особенно если при использовании функции прокрутки данные отправляются на сервер. Во время редактирования теста к записанным данным можно добавить дополнительные строки.
	- > Выполняйте сортировку, вычисления и другие подобные операции либо до начала, либо после завершения ввода данных в таблицу или сетку.
- > Конец каждого набора данных во входной таблице или сетку необходимо указать с помощью конечной строки: в первой ячейке строки должен содержаться только текст .END.
- > Дополнительный текст, например, комментарии или номер итерации, можно ввести в других ячейках строки .END.
- > В каждом наборе данных можно указать различные количества строк.

При вводе данных для строк, для отображения которых в приложении требуется использование функции прокрутки, может потребоваться изменение оператора Input. Дополнительные сведения см. в разделе "Данные в строках, для которых требуется использование функции прокрутки» на стр. 427.

- > Во время записи UFT добавляет столбец к листу входных данных только для столбцов таблицы или сетки, в которых заданы данные. Во время редактирования теста к листу данных можно добавить дополнительные столбцы из таблицы или сетки. Для переименования заголовка столбца в листе данных дважды щелкните его. Введите имя столбца таблицы или сетки. Если имя столбца таблицы или сетки содержит пробелы, замените пробелы знаками подчеркивания.
- > Как правило, столбцы в листе данных могут быть расположены в любом порядке, при условии, что имена столбцов соответствуют именам столбцов в таблице или сетке. Но при записи данных в столбце без имени заголовка столбца или при наличии в таблице или сетке нескольких столбцов с одинаковыми заголовками столбцов, UFT добавляет столбец к листу данных в следующем формате: <index>, где <index> указывает число столбцов в таблице или сетке при записи оператора Input. Пример: 1 или 2. Также этот формат можно использовать для столбцов в листе данных, если имена заголовков столбцов в таблице или сетке могут изменяться в зависимости от итерации.
- > Для использования нескольких наборов данных из листа входных данных требуется наличие не менее одного параметра области «Данные» в действии, для которого задана настройка Лист текущего действия (локальный). Также необходимо подтвердить, что для действия настроено выполнение нескольких итераций на вкладке «Выполнить» диалогового окна «Свойства действия».
- > Число наборов данных в листе входных данных должно соответствовать числу строк в соответствующем листе данных действий.

Если лист входных данных содержит число наборов данных, которое меньше числа строк в листе действий, то при итерациях этих действий в таблицу или сетку данные вставлены не будут. Например, если при действии выполняется пять итераций, а лист входных данных содержит только четыре набора данных, при выполнении пятой итерации в таблицу или сетку при выполнении оператора Input данные введены не будут.

Если лист данных содержит число наборов данных, превышающее число строк в листе действий, эти наборы действий не будут использоваться.

## <span id="page-426-0"></span>А Данные в строках, для которых требуется использование функции прокрутки

При работе с тестами UFT вставляет новый оператор Input и создает новый лист входных данных при каждом сеансе отправки данных на сервер, включающих данные ячеек таблицы или сетки. Следовательно, если использование функции прокрутки приводит к отправке данных на сервер, рекомендуется добавлять данные только к видимым ячейкам во время сеансов записи. Если необходимо ввести данные в дополнительные строки во время сеанса выполнения, эти строки можно добавить к листу данных вручную во время редактирования теста.

При создании набора входных данных для строк, которые не являются видимыми в таблице или сетке в приложении, в UFT необходимо с помощью функции прокрутки перейти к необходимым строкам таблицы или сетки во время сеанса выполнения для вставки данных в эти строки. При создании набора входных данных для строки, которую необходимо добавить к таблице или сетке, UFT должен отправить команду для добавления строки. По умолчанию UFT отправляет команду PAGEDOWN, если число строк в листе данных превышает число строк, в настоящее время отображенных в приложении. Если в UFT необходимо использовать кнопку ENTER для добавления дополнительных строк к таблице или сетке, то необходимо вручную добавить дополнительный аргумент ScrollMethod (со значением ENTER) к оператору Input до выполнения теста.

#### Пример:

SAPGuiSession("Session").SAPGuiWindow("Create Standard"). SAPGuiTable("SAPMV45ATCRTL V ERF "). Введите "Action1.All items", нажмите ENTER

# <span id="page-427-0"></span>Включение низкоуровневого или аналогового режима записи SAP GUI для Windows

При работе с тестами, если не удается записать шаги в объекте в режиме нормальной записи, или если необходимо выполнить запись нажатия мыши или ввода с клавиатуры с точными координатами Х и Ү, можно записать шаги в этих объектах с использованием низкоуровневого или аналогового режима записи (выберите Низкоуровневый режим записи или Аналоговый режим записи в раскрывающемся списке Режим записи на панели инструментов «Запись» во время сеанса записи).

При выполнения записи в одном из этих режимов, выполняемые шаги добавляются к тесту (или к аналоговому файлу) по мере их записи, а не на этапе отправки данных на сервер. При начале записи в низкоуровневом или аналоговом режиме, не переключайтесь в нормальный режим записи до выполнения шага, результатом которого явится обмен данными с сервером SAP. При переключении между этими режимами и нормальным режимом записи до обмена данными с сервером, иначе это может привести к двойной записи шагов (один раз в низкоуровневом или аналоговом режиме, и еще один раз - в нормальном режиме).

Дополнительные сведения о низкоуровневом и аналоговом режимах записи см. в документе Руководство пользователя HP Unified Functional Testing.

## <span id="page-428-0"></span>Вуферизация данных из таблицы

Если требуется буферизация всех данных из таблицы SAP GUI для Windows во внешний файл, используйте метод GetCellData для прохождения с помощью цикла по всем ячейкам в таблице. Затем данные можно сохранить во внешнем файле.

В следующем примере используется метод GetCellData для вывода данных всех ячеек в таблице, состоящей из 10 строк и 10 столбцов:

```
For i=1 to 10
      for i=1 to 10
          col="#" & 0Dat=SAPGuiSession("Session").SAPGuiWindow("Create Standard").
             SAPGuiTable("SAPMV45ATCTRL U ERF ").GetCellData (i, col)
          'Enter lines of code that use the value of the returned Dat variable
      next
next
```
Дополнительные сведения о методе GetCellData см. в разделе документа Справочные материалы по объектной модели HP Unified Functional Testing, посвященном SAP GUI для Windows.

# Задачи

## <span id="page-429-2"></span><span id="page-429-0"></span>**В Включение поддержки для SAP GUI для Windows**

В этой задаче описывается настройка SAP GUI для Windows для работы с UFT.

#### 1 Предварительное условие Убедитесь, что установлен GUI **Scripting SAP.**

При установке приложения SAP GUI для Windows, необходимо выбрать параметр установки GUI Scripting SAP. Если этот параметр не был выбран при установке приложения SAP GUI для Windows, то крайне важно повторно установить его и выбрать этот параметр до задания других параметров конфигурации, описанных в этом разделе.

**Примечание.** SAP предоставляет ряд механизмов обеспечения безопасности, которые позволяют ограничить использование GUI Scripting SAP по системе, группе, пользователю и функциям сценария. Для тестирования приложений SAP GUI для Windows необходимо убедиться, что эти механизмы обеспечения безопасности не активированы. Дополнительные сведения о различных параметрах безопасности в Интернете, в документе SAP SAP GUI Scripting Security Guide, доступном на портале SAP SAP Service Marketplace.

### <span id="page-429-1"></span>2 Включение поддержки сценариев в приложении SAP (на стороне сервера)

а Убедитесь, что установлены пакет поддержки и исправления ядра правильных уровней. Дополнительные сведения см. в разделе "Требования к версиям пакетов и исправлений - Сервер приложений SAP и SAP GUI для Windows» на стр. 406.

- **b** Включение сценариев в используемом приложении SAP. (По умолчанию сценарии отключены). Для этого откройте окно «Сохранять параметры профиля» с использованием учетной записи с правами администратора и установите значение TRUE для параметра sapgui/user\_scripting на сервере приложений.
	- Чтобы активировать сценарии для всех пользователей, установите этот параметр на всех серверах приложений.
	- Чтобы активировать сценарии для определенной группы пользователей, установите этот параметр на серверах приложений с соответствующими параметрами ограничения доступа.

См. дополнительные сведения в разделе "Включение сценариев в приложении SAP (на стороне сервера)» на стр. 434.

Примечание. Если вы подключаетесь к серверу с отключенными сценариями, при попытке записи приложения SAP GUI для Windows появится сообщение об ошибке.

#### 3 Включение поддержки сценариев в приложении SAP (на стороне клиента)

Это можно сделать на используемом клиенте SAP только в том случае, если установлен параметр Сценарии GUI SAP. Если этот параметр не установлен, повторно установите используемое приложение SAP GUI для Windows и убедитесь, что установлен флажок Сценарии GUI SAP. Дополнительные сведения см. в документации по SAP GUI для Windows.

#### 4 Устранение сообщений предупреждений

В соответствии с настройками по умолчанию, пользователи регулярно получают два сообщения предупреждения при использовании UFT с приложением SAP GUI для Windows:

- $\triangleright$  Когда UFT подключается к Scripting API, может появиться следующее сообщение: Сценарий подключается к GUI.
- > Когда UFT создает новое подключение с помощью Scripting API, может появиться следующее сообщение предупреждения: Сценарий открывает соединение с системой <system\_name>.

Рекомендуется отключить эти сообщения предупреждение в приложении SAP GUI для Windows при работе с UFT.

#### 5 Проверка скорости соединения на сервере SAP

Убедитесь, что параметр Низкоуровневый режим подключения НЕ выбран для сервера, с которым выполняется соединения, до записи и выполнения тестов GUI.

Причина заключается в том, что при входе в систему SAP с использованием параметра Низкоуровневый режим подключения сервер SAP не отправляет данных, необходимых UFT для правильной записи и выполнения тестов. (UFT выдает сообщение об ошибке, если выбран параметр Низкоуровневый режим подключения.)

Дополнительные сведения см. в документе примечаний по OSS SAP No587202.
### **6 Настройте справку, вызываемую кнопкой F1, для использования режима отображения модальных диалоговых окон**

Убедитесь, что выбран режим отображения модальных диалоговых окон. Благодаря этому для UFT обеспечивается возможность записи отображения справки, вызываемой при нажатии кнопки F1, в тестах. (Справка, вызываемая кнопкой F1, в приложении SAP GUI для Windows может быть отображена либо с помощью Performance Assistant или как модальное диалоговое окно).

### **7 Настройте справку, вызываемую кнопкой F4, для использования режима отображения диалоговых окон**

Убедитесь, что на клиенте настроена загрузка экранов справки, вызываемых при нажатии кнопки F4, в режиме диалоговых окон. (Приложение SAP GUI для Windows не может загрузить экраны справки, вызываемые при нажатии кнопки F4, в режиме управления при использовании SAP GUI Scripting API (параметр «Включить сценарии»).

**Примечание.** Этот параметр настраивается отдельно для каждого пользователя. Этот параметр необходимо настроить на всех клиентах, которые необходимо протестировать с помощью надстройки UFT для SAP Solutions. В качестве альтернативы системный администратор SAP может изменить системные настройки, заданные по умолчанию.

### • Включение сценариев в приложении SAP (на стороне сервера)

UFT записывает и выполняет шаги напрямую на основе событий API, которые отправляются с клиента на сервер SAP, поскольку UFT взаимодействует напрямую с GUI Scripting API SAP. Следовательно, для записи и выполнения тестов и бизнес-компонентов в используемом приложении SAP GUI для Windows, необходимо включить поддержку сценариев и на сервере.

Убедившись в том, что установлены необходимые пакеты поддержки и уровни исправления ядра, включите поддержку сценариев в приложении SAP. По умолчанию сценарии отключены.

Для активации сценариев откройте окно Maintain Profile Parameters с правами администратора и установите значение TRUE для параметра sapgui/user scripting на сервере приложений.

Чтобы активировать сценарии для всех пользователей, установите этот параметр на всех серверах приложений. Чтобы активировать сценарии для определенной группы пользователей, установите этот параметр на серверах приложений с соответствующими параметрами ограничения доступа.

Примечание. Если вы подключаетесь к серверу с отключенными сценариями, при попытке записи приложения SAP GUI для Windows появится сообщение об ошибке.

### Изменение параметра профиля

<span id="page-433-0"></span>1 Введите /nrz11 в редактируемом поле ОКСоdе, чтобы открыть транзакцию rz11.

<span id="page-434-0"></span>2 В поле Имя параметра окна «Сохранять параметры профиля» введите sapgui/user scripting и нажмите кнопку Отображение.

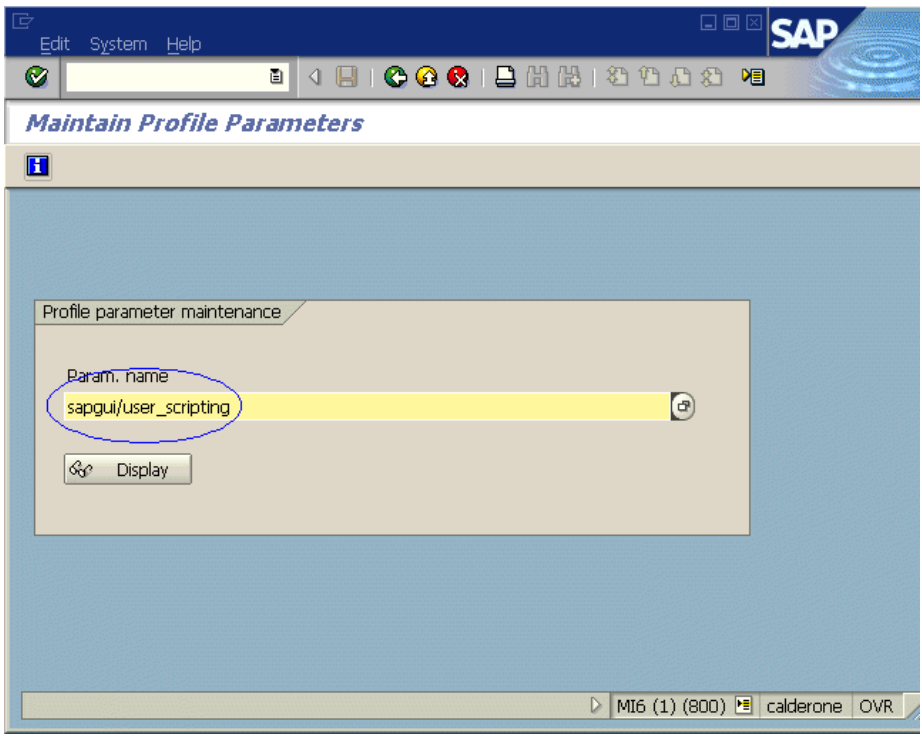

### Примечание. Если сообщение Имя параметра неизвестно

отображается на панели состоянии, это указывает на то, что в клиенте отсутствует обязательный пакет поддержки (см. раздел "Требования к версиям пакетов и исправлений - Сервер приложений SAP и SAP GUI для Windows» на стр. 406). Загрузите и установите пакет поддержки, соответствующий используемой версии SAP и повторите шаги 1 и 2.

Откроется окно «Атрибуты параметра профиля отображения».

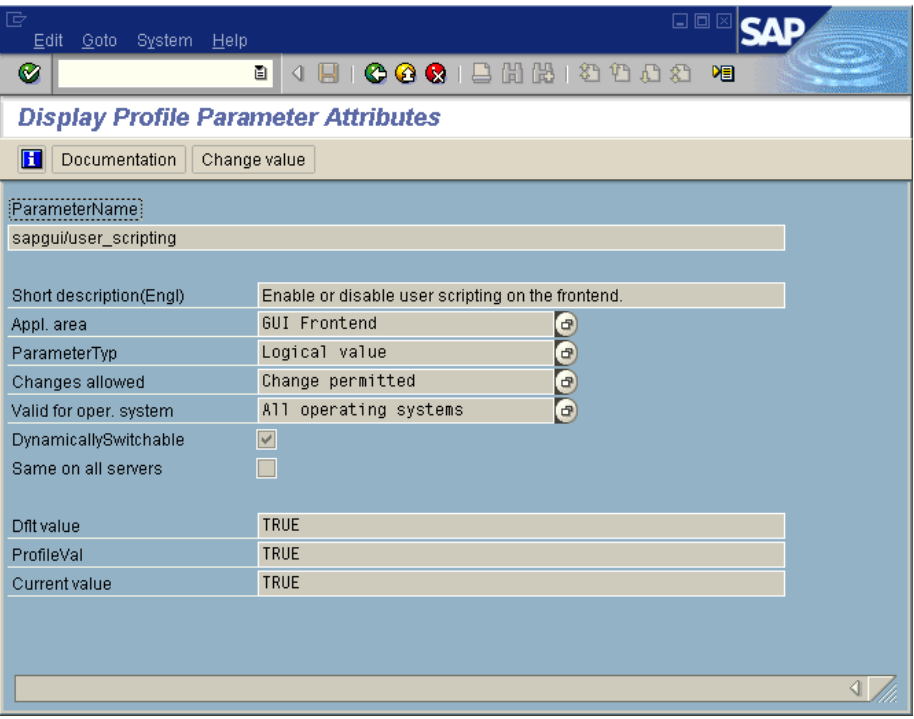

3 Если для ProfileVal задано значение FALSE, необходимо изменить это значение. Чтобы изменить его, нажмите кнопку Изменить значение. Откроется окно «Изменить значение параметра».

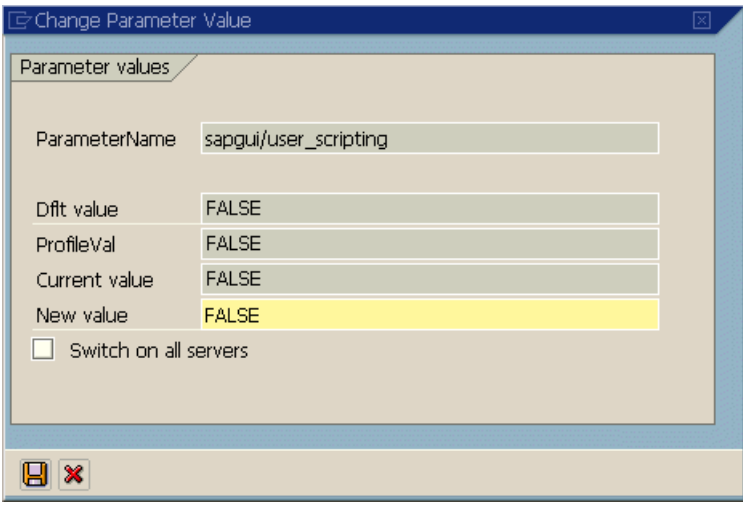

 $\mathbf{E}$ 

4 Введите TRUE (заглавными буквами) в поле Новое значение и щелкните Сохранить.

Примечание. Изменение вступит в силу только после входа в систему. Следовательно, до начала работы с UFT, необходимо выйти из системы и повторно войти в нее. Также может потребоваться перезапустить службу SAP из консоли SAP.

Если обнаруживается, что после перезапуска службы SAP из консоли SAP и повторного входа на клиент изменение параметра **ProfileVal** не сохраняется, это может указывать на устаревшую версию ядра. В этом случае перезапустите сервер приложений или загрузите и импортируйте необходимое исправление ядра, как указано ниже.

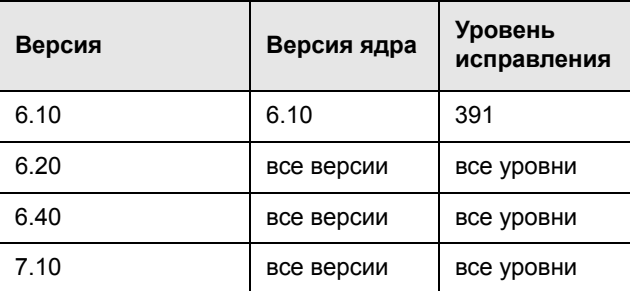

Дополнительные сведения см. в документе примечаний по OSS SAP #480149.

# <span id="page-437-0"></span>Выполнение записи с использованием стандартных элементов управления Windows во время сеанса записи **SAP GUI для Windows**

Чтобы включить в UFT поддержку записи шагов для стандартных элементов управления Windows во время сеанса записи SAP GUI для Windows, необходимо переключиться в режим стандартной записи Windows до выполнения шагов с этими элементами управления. (При переключении в режим стандартной записи Windows после выполнения операции со стандартным элементом управления Windows, приложения UFT и SAP могут перестать отвечать на обращения.)

В этой задаче описывается переключение между соответствующими параметрами записи.

**Для переключения в режим стандартной записи Windows во время записи теста в приложении SAP GUI для Windows:**

На панели инструментов «Запись» выберите **Стандартная запись Windows** в раскрывающемся списке **Режимы записи** или нажмите одновременно кнопки ALT+SHIFT+F3.

#### **Повторная запись шагов как объектов SAP GUI для Windows:**

Выполните одно из следующих действий.

- ➤ На панели инструментов «Запись» выберите **По умолчанию** из раскрывающегося списка **Режимы записи**.
- ➤ Остановите сеанс записи.

При этом будет восстановлен нормальный режим записи для SAP GUI для Windows.

## Справочные материалы

# <span id="page-439-0"></span>& Вкладка SAP (диалоговое окно «Настройки записи и выполнения»)

Этот диалог позволяет указать для UFT способ подключения к используемому приложению SAP GUI для Windows во время сеанса записи или выполнения.

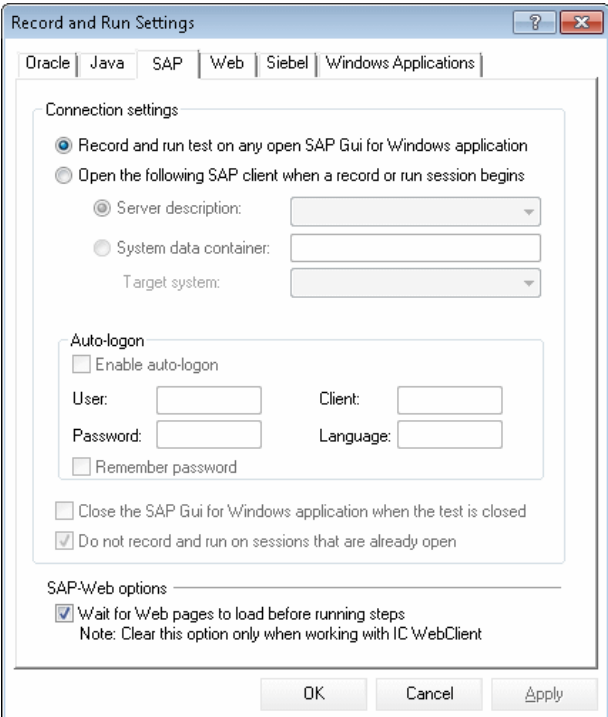

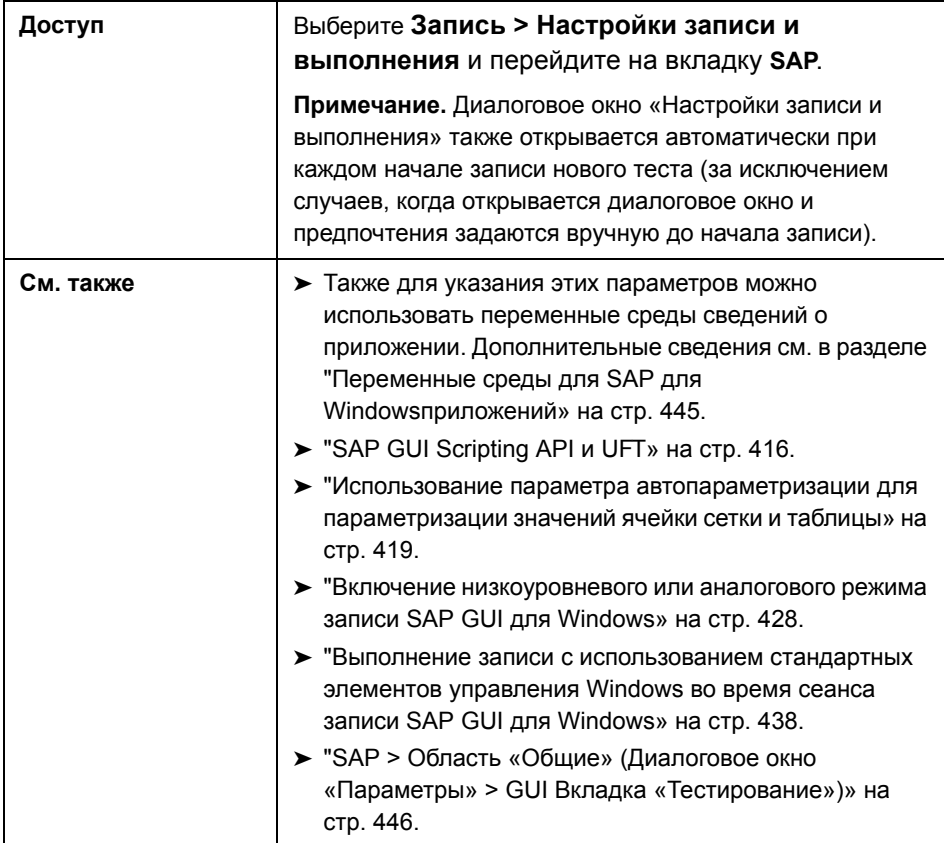

Ниже приведено описание элементов интерфейса:

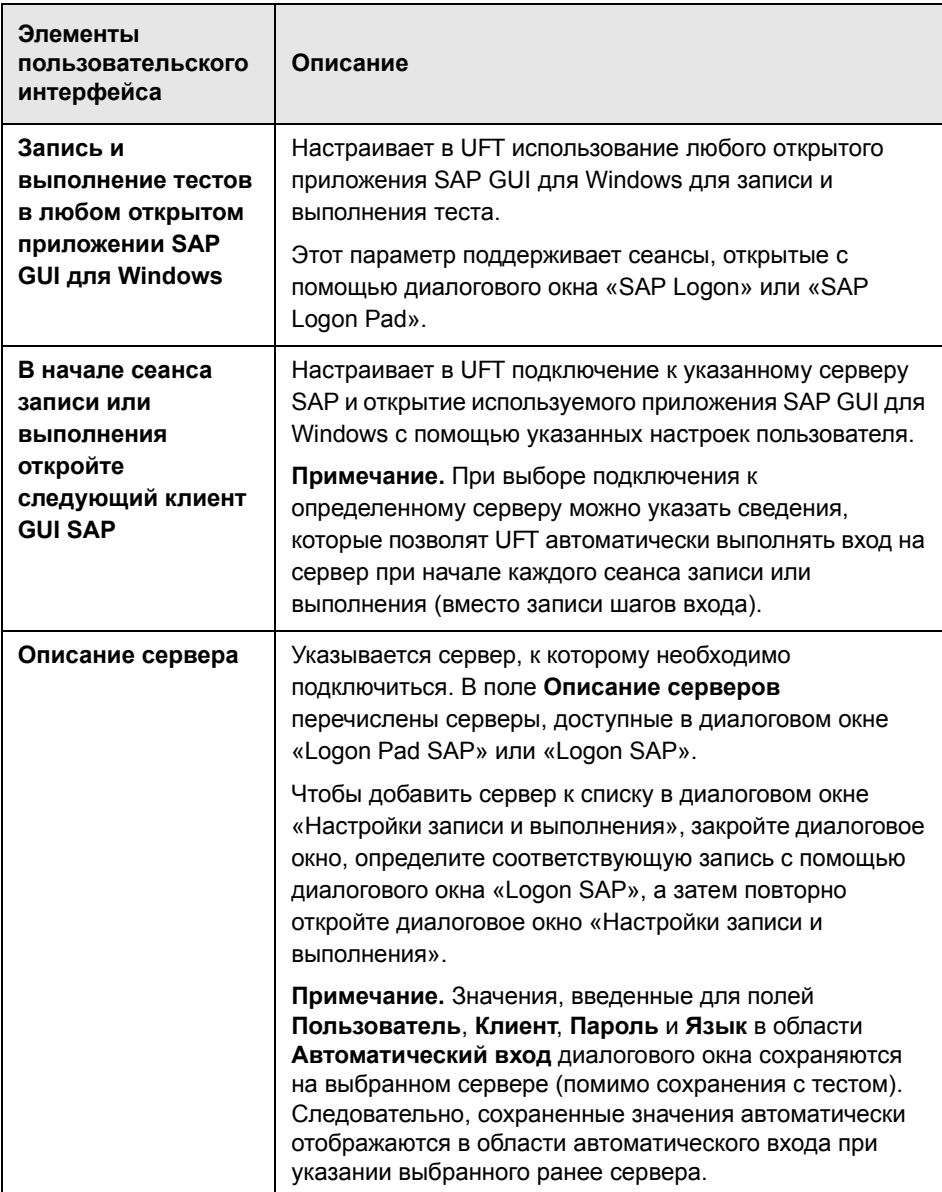

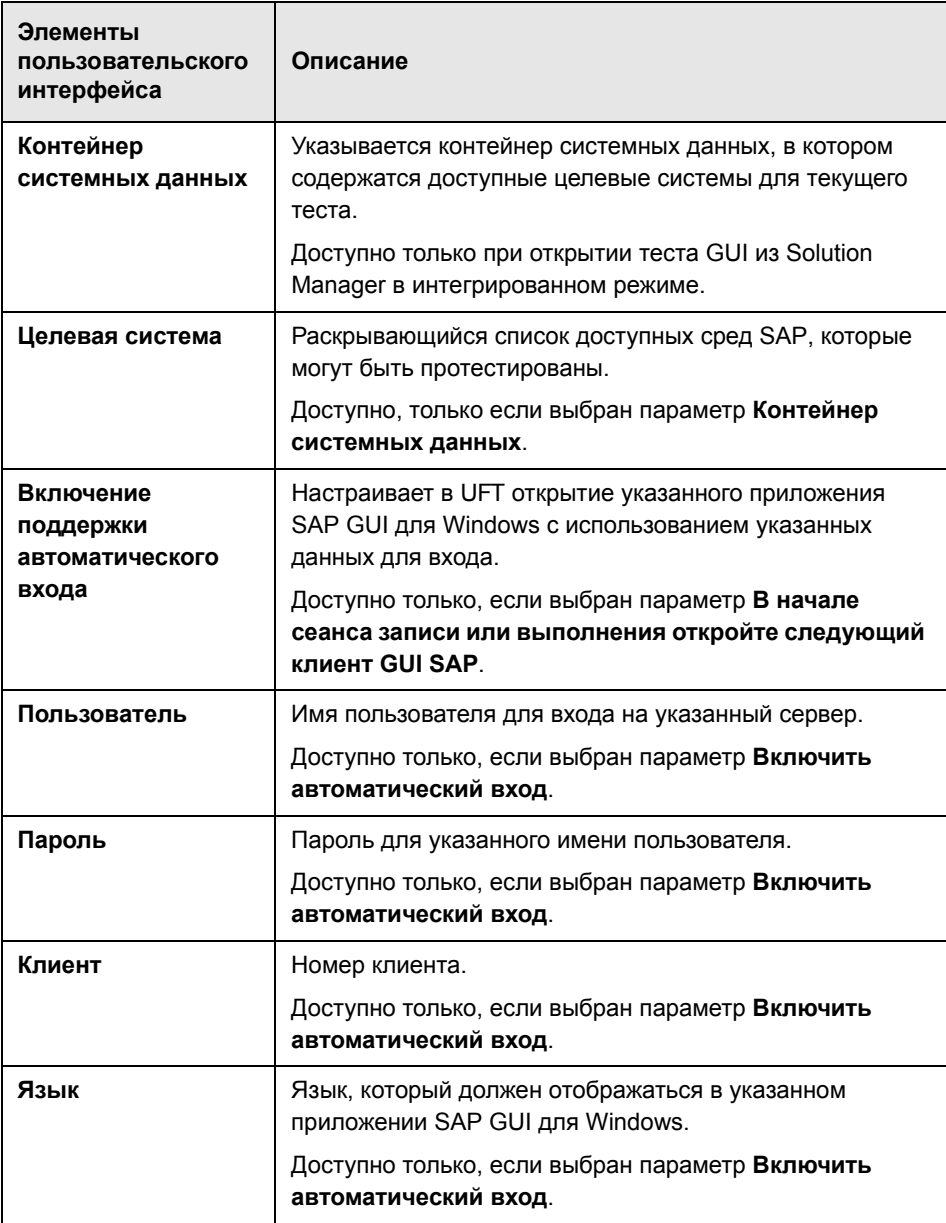

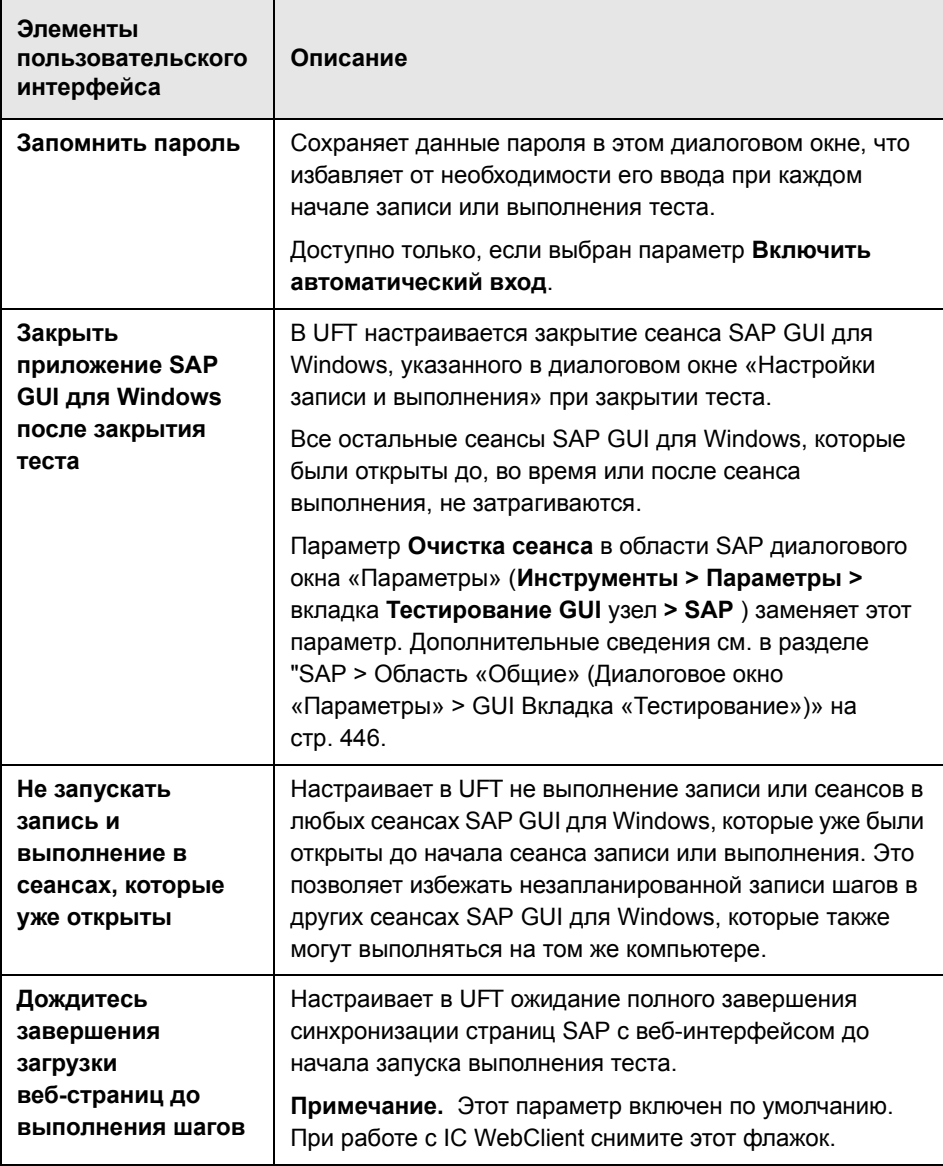

# <span id="page-444-0"></span>**& Переменные среды для SAP для Windowsприложений**

Переменные среды можно использовать для указания сведений для приложений, которые будут использоваться при выполнении сеанса записи или выполнения. Эти переменные также можно использовать в файлах внешних библиотек для сценариев автоматизации.

Если были определены какие-либо из этих переменных среды, они заменяют значения в полях Описание сервера, Пользователь, Пароль, Клиент и Язык на вкладке диалогового окна «Настройки записи и выполнения» в SAP. Дополнительные сведения см. в разделе "Вкладка SAP (диалоговое окно «Настройки записи и выполнения»)» на стр. 440.

Используйте имена переменных, указанные в таблице ниже, для определения сведений о приложении SAP:

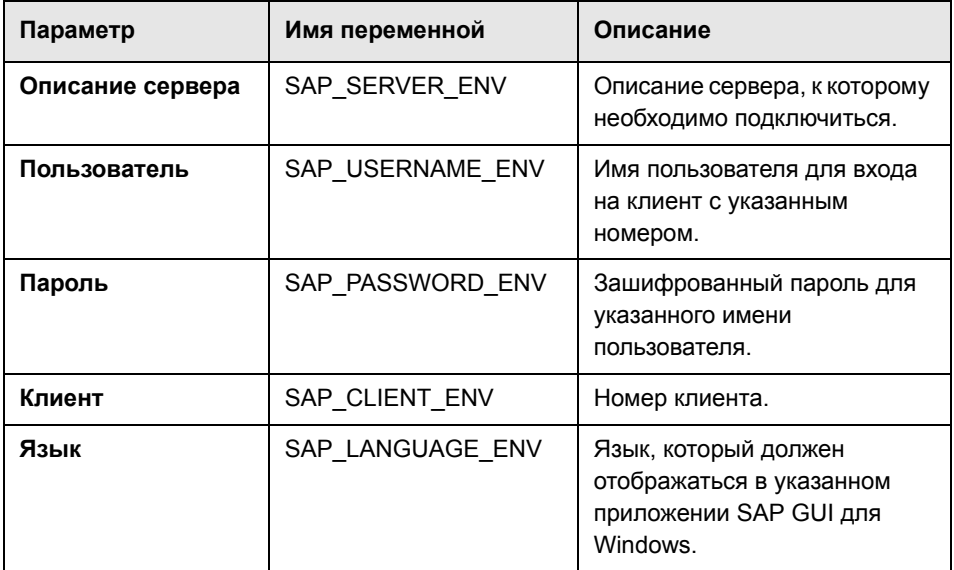

Дополнительные сведения по определению и работе с переменными среды в документации по Руководство пользователя HP Unified Functional Testing.

# <span id="page-445-0"></span>& SAP > Область «Общие» (Диалоговое окно «Параметры» > GUI Вкладка «Тестирование»)

Эта область используется для настройки в UFT записи и выполнения тестов и бизнес-компонентов в приложениях SAP.

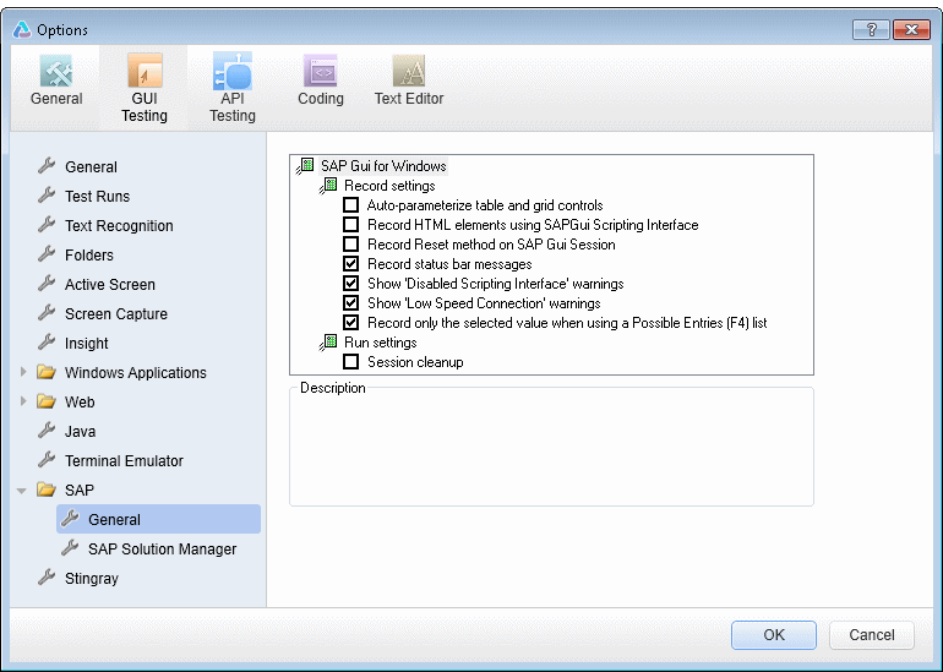

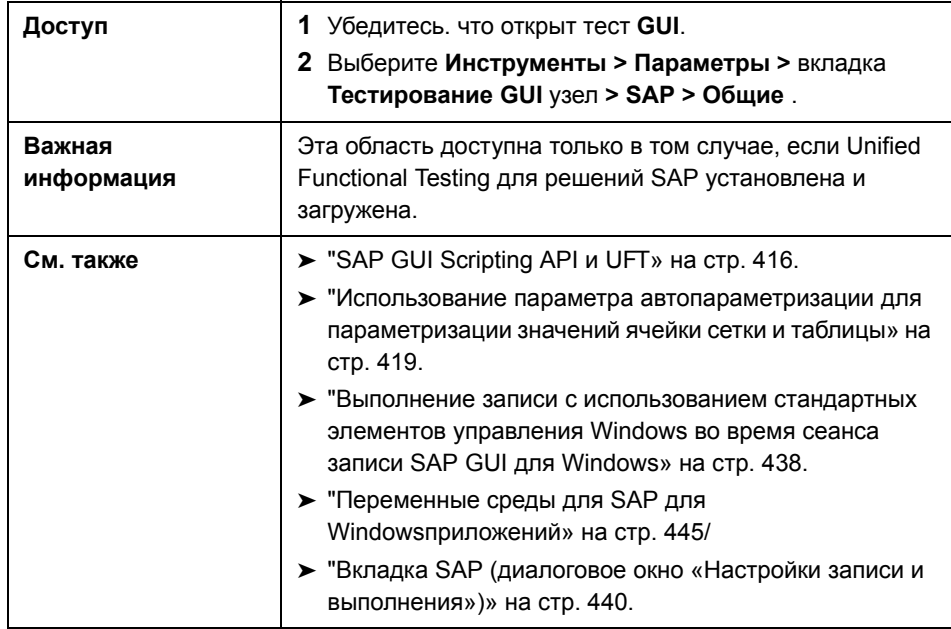

Ниже приведено описание элементов интерфейса:

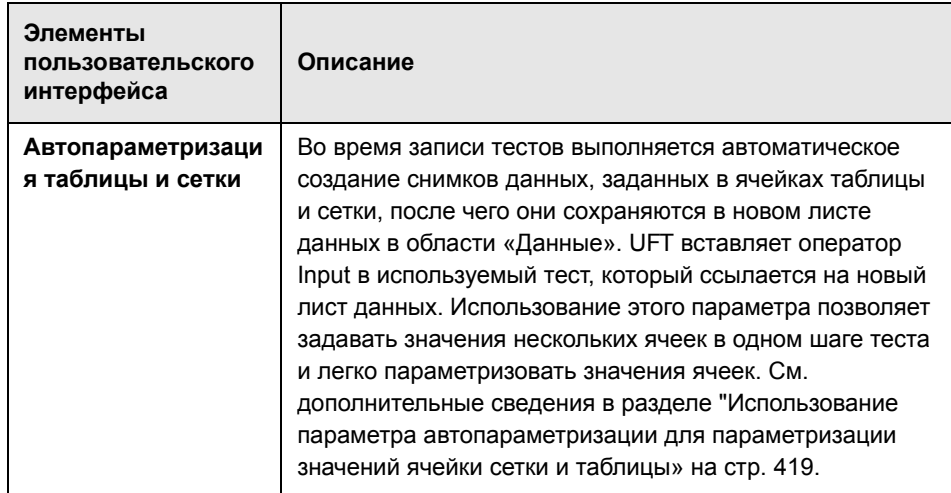

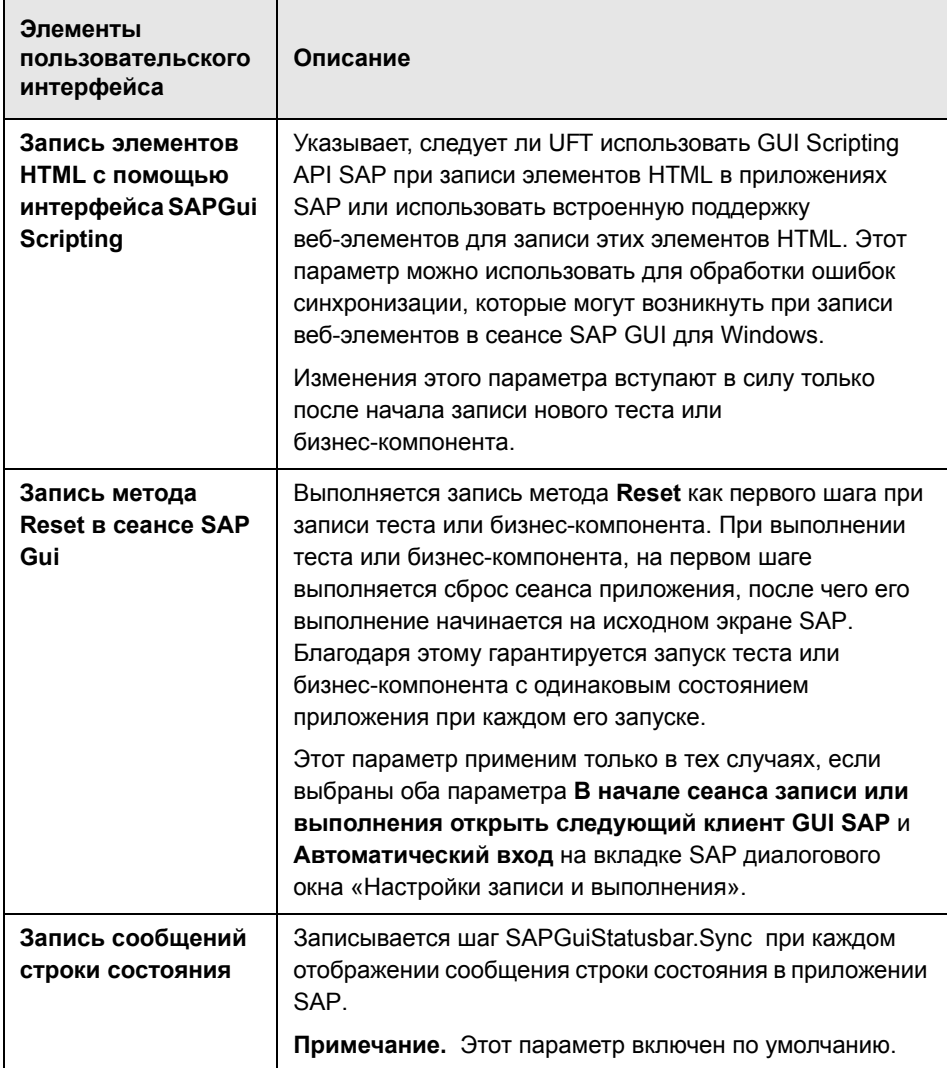

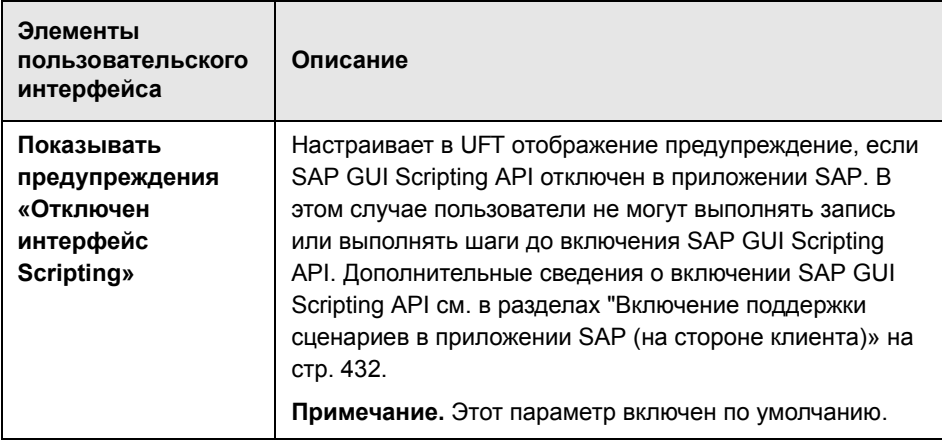

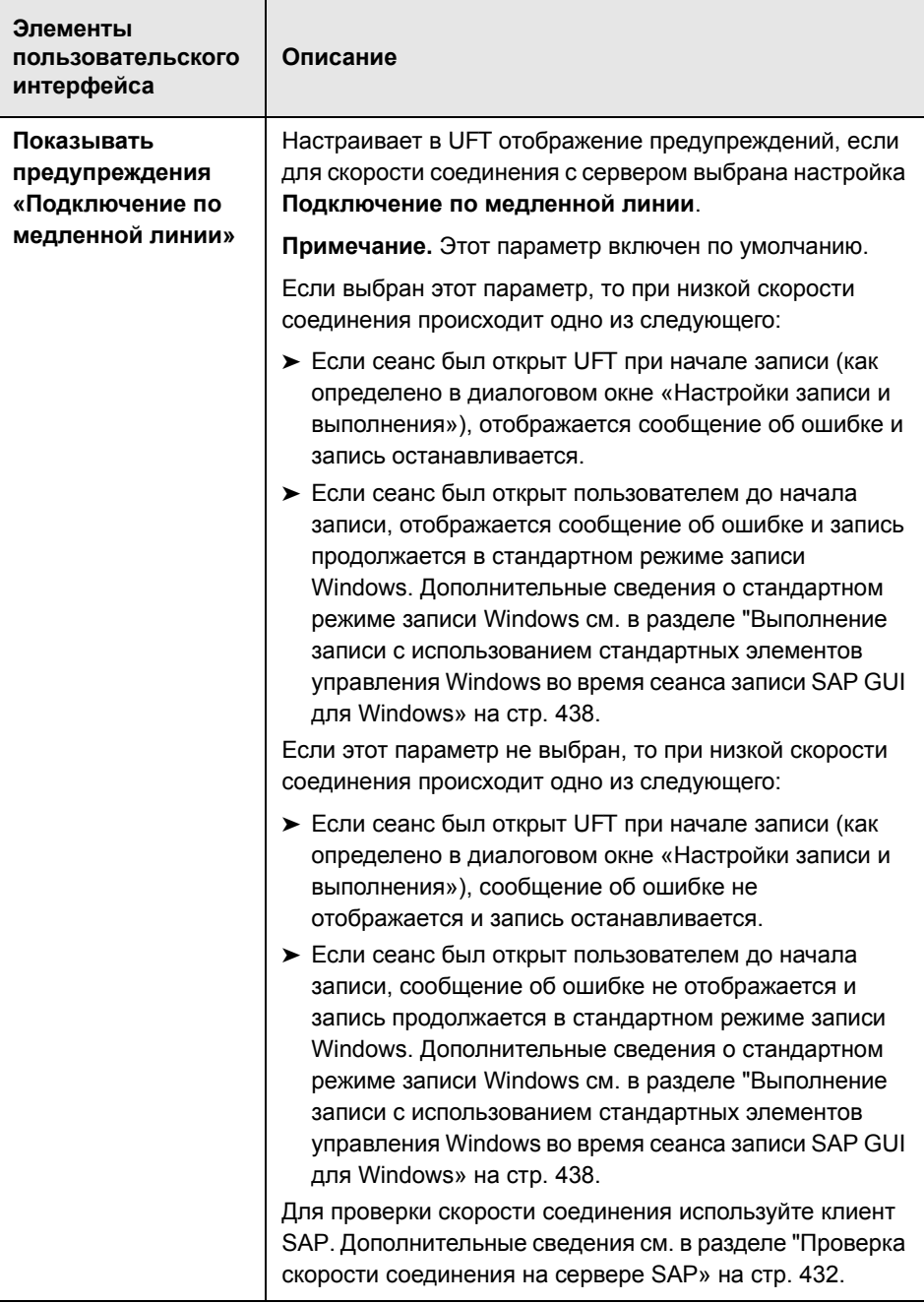

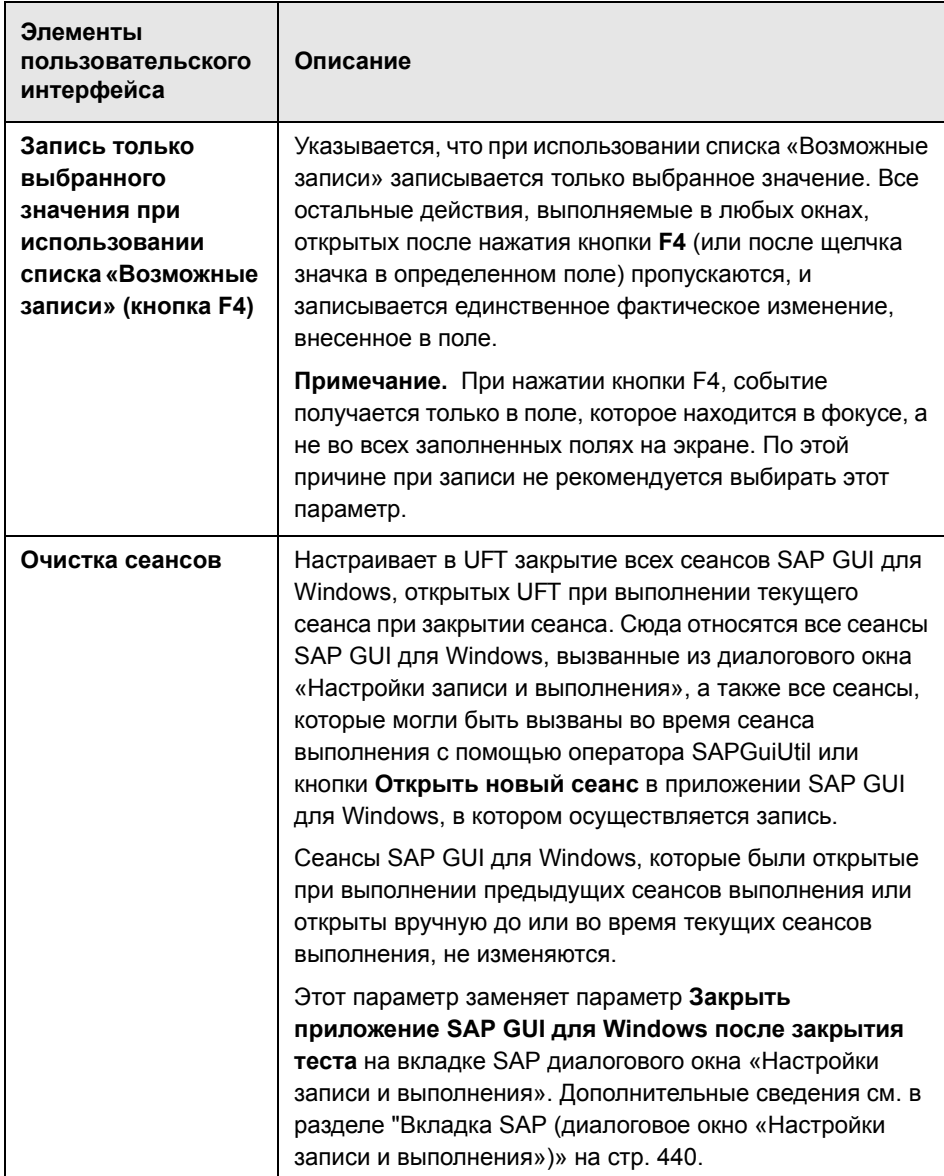

**Глава 25** • Поддержка SAP для Windows — тестирование и конфигурация

# **Интеграция UFT-SAP Solution Manager**

#### **Эта глава включает:**

#### **Основные понятия**

- ➤ Общие сведения об интеграции[UFT-SAP Solution Manager](#page-454-0) **на стр. 455**
- ➤ Управление тестами в [SAP Solution Manager](#page-455-0) **на стр. 456**
- ➤ Файлы ресурсов в [Solution Manager](#page-457-0) **на стр. 458**
- ➤ [Автономный](#page-458-0) режим **на стр. 459**
- ➤ [Интегрированный](#page-459-0) режим **на стр. 460**

#### **Задачи**

- ➤ Настройка [Solution Manager](#page-461-0) для работы с UFT **на стр. 462**
- ➤ Открытие и сохранение тестов в [Solution Manager](#page-465-0) в автономном режиме **[на стр](#page-465-0). 466**
- ➤ Передача файлов в [Solution Manager](#page-468-0) в автономном режиме **на стр. 469**
- ➤ Запуск теста, сохраненного в [Solution Manager](#page-472-0) в интегрированном [режиме](#page-472-0) **на стр. 473**
- ➤ Запуск теста, сохраненного в [Solution Manager](#page-474-0) в интегрированном [режиме](#page-474-0) **на стр. 475**
- ➤ Способы отображения и изменения теста GUI из [Solution Manager](#page-476-0) в [интегрированном](#page-476-0) режиме **на стр. 477**
- ➤ Способ обмена данными между GUI тестами в [интегрированном](#page-478-0) режиме с помощью [параметров](#page-478-0) тестов **на стр. 479**

#### **Справочные материалы**

➤ Режимы тестирования [Solution Manager:](#page-480-0) автономный и интегрированный **[на стр](#page-480-0). 481**

- ➤ [Solution Manager](#page-482-0) Диалоговое окно «Подключение» на стр. 483
- ➤ Диалоговое окно «Сохранить тест GUI в [Solution Manager»](#page-485-0) на стр. 486
- ➤ Диалоговое окно «Открыть тест GUI из [Solution Manager»](#page-487-0) на стр. 488
- ➤ Диалоговое окно «Передать файл в [Solution Manager»](#page-489-0) на стр. 490
- ➤ Диалоговое окно «Сохранить внешний файл в [Solution Manager»](#page-491-0)  [на стр](#page-491-0). 492
- ➤ Загрузить файл из [Solution Manager](#page-493-0) на стр. 494
- ➤ Область [SAP > SAP Solution Manager \(](#page-495-0)Диалоговое окно «Параметры»> вкладка «[Тестирование](#page-495-0) GUI») на стр. 496
- ➤ [Solution Manager](#page-497-0)Диалоговое окно «Параметры трассировки» на стр. 498

### Основные понятия

### <span id="page-454-0"></span>**В Общие сведения об интеграцииUFT-SAP Solution Manager**

Примечание. Если не указано иное, справочные материалы по "Solution" Manager" в данном файле «Справка» применимы ко всем поддерживаемым в настоящее время версиям SAP eCATT (Extended Computer Aided Test Tool SAP) и SAP Solution Manager. Обратите внимание на то, что некоторые функции и параметры могут поддерживаться не во всех используемых выпусках Solution Manager и eCATT.

Список поддерживаемых версий Solution Manager или eCATT см. в документе Матрица доступности продуктов HP Unified Functional Testing, доступном в справке UFT или корневой папке DVD-диска Unified Functional Testing.

Помимо ALM (средства управление веб-тестами HP) пользователи также могут сохранять и управлять тестами GUI в SAP Solution Manager.

Unified Functional Testing для решений SAP интегрируется с SAP Solution Manager. Это означает, что можно использовать или Solution Manager с UFT для выполнения точных тестов в средах, включающих не только среду Windows и средах SAP, включающих комплексные многоплатформенные, составные с высоким уровнем интеграции, унаследованные и фирменные корпоративные приложения.

Примечание. UFT не может подключиться к Solution Manager и ALM в одном сеансе. Это означает, что Solution Manager нельзя использовать для управления бизнес-компонентами и областями приложений.

С тестами GUI, сохраненными в Solution Manager, можно работать в автономном или интегрированном режиме. Текущий режим указывается на строке заголовка UFT.

- ➤ **[Автономный](#page-458-0) режим** (описано на стр[. 459\)](#page-458-0)**.** Тест открывается из UFT.
- ➤ **[Интегрированный](#page-459-0) режим** (описано на стр. [460](#page-459-0))**.** Тест открывается из Solution Manager.

Поддержка Solution Manager доступна только в следующих случаях:

- ➤ **Интерфейсное ПО SAP** устанавливается на компьютер пользователя (включая поддержку Юникода).
- ➤ **ПО SAP GUI для Windows** устанавливается на компьютер пользователя, включая поддержку библиотек RFC. Поддержка библиотек RFC добавляется следующим образом: установите флажок **Библиотеки RFC в Юникоде** (в **Средства разработки**) при установке SAP.
- ➤ **Unified Functional Testing для решений SAP** установлен и загружен Дополнительные сведения см. в документе "Управление [надстройками](#page-45-0) [UFT»](#page-45-0) на стр. 46.
- ➤ **Установлены компоненты интеграции с Solution Manager.**

# <span id="page-455-0"></span>**Управление тестами в SAP Solution Manager**

Пользователи могут сохранять и управлять тестами GUI для используемого приложения SAP в файловой системе или средстве управления тестами, таком как HP ALM или SAP Solution Manager, в зависимости от требований к тестированию.

Для работы с SAP Solution Manager, необходимо настроить используемый сервер Solution Manager для работы с UFT. После завершения настройки сервера можно подключиться к Solution Manager из UFT в автономном режиме или можно подключиться к UFT из Solution Manager в интегрированном режиме. Дополнительные сведения см. в разделе "Настройка [Solution Manager](#page-461-0) для работы с UFT» на стр. 462.

Тесты можно запускать из UFT и Solution Manager, сохранять тесты и связанные файлы ресурсов в базе данных Solution Manager, изменять тесты, выполнять тесты и анализировать результаты выполнений. Дополнительные сведения см. в разделе "Открытие и [сохранение](#page-465-0) тестов в [Solution Manager](#page-465-0) в автономном режиме» на стр. 466.

Можно вызывать и передавать значения из сценария теста Solution Manager в тест GUI. Дополнительные сведения см. в разделе "[Способ](#page-478-0) обмена данными между GUI тестами в [интегрированном](#page-478-0) режиме с помощью [параметров](#page-478-0) тестов» на стр. 479.

Дополнительные сведения о выполнении базовых операций по управлению тестами Solution Manager см. в следующих ресурсах:

- ➤ "Настройка [Solution Manager](#page-461-0) для работы с UFT» на стр. 462
- ➤ "Открытие и сохранение тестов в [Solution Manager](#page-465-0) в автономном [режиме](#page-465-0)» на стр. 466
- ➤ "Передача файлов в [Solution Manager](#page-468-0) в автономном режиме» на стр. 469
- ➤ "Запуск теста, сохраненного в [Solution Manager](#page-472-0) в интегрированном [режиме](#page-472-0)» на стр. 473
- ➤ "Запуск теста, сохраненного в [Solution Manager](#page-474-0) в интегрированном [режиме](#page-474-0)» на стр. 475
- ➤ "Способы отображения и изменения теста GUI из [Solution Manager](#page-476-0) в [интегрированном](#page-476-0) режиме» на стр. 477
- ➤ "Способ обмена данными между GUI тестами в [интегрированном](#page-478-0) режиме с помощью [параметров](#page-478-0) тестов» на стр. 479

# <span id="page-457-0"></span>**А** Файлы ресурсов в Solution Manager

При сохранении теста GUI в Solution Manager, убедитесь, что все связанные файлы ресурсов сохранены в Solution Manager. Благодаря этому все пользователи, открывающие тест из Solution Manager, получат доступ ко всем файлам ресурсов теста.

Аналогично именам тестов, все файлы ресурсов тестов, сохраненные в Solution Manager, должны начинаться с допустимого префикса в соответствии с настройками сервера. Например, если в соответствии с требованиями сервера Solution Manager все имена файлов должны начинаться с z, необходимо следовать следующим правилам именования:  $z$ <имя файла> (пример:  $z$ SOR dwdm). Префикс по умолчанию для файлов можно задать области Solution Manager диалогового окна «Параметры». Дополнительные сведения см. в разделе "Область SAP > SAP Solution Manager (Диалоговое окно «Параметры»> вкладка «Тестирование GUI»)» на стр. 496.

При создании файла в UFT, такого как новый общий репозиторий объектов или файл восстановления, можно создавать файл аналогично стандартному процессу создания файлов в UFT, а затем сохранить файл напрямую в Solution Manager.

Также можно передавать существующие файлы, сохраненные в файловой системе (такие как внешние файлы таблиц данных, файлы библиотек функций, файлы общих репозиториев объектов, файлы восстановления и файлы переменных сред).

Дополнительные сведения о передаче файлов ресурсов в Solution Manager см. в разделе "Передача файлов в Solution Manager в автономном режиме» на стр. 469.

### <span id="page-458-0"></span>**• Автономный режим**

Можно подключиться к Solution Manager из UFT. Это называется **автономным режимом**. После подключения к Solution Manager в автономном режиме, можно выполнять следующие действия:

- > Сохранять тесты в базе данных Solution Manager.
- > Открывать существующие тесты из базы данных Solution Manager.
- $\triangleright$  Передавать файлы в Solution Manager и загружать файлы из него.
- > Сохранять файлы внешних ресурсов теста в Solution Manager. Например, можно сохранять файлы общего репозитория объектов, файлы таблиц данных, файлы библиотек функций, файлы переменных сред и файлы восстановления в используемой базе данных Solution Мападег. UFT обеспечивает специальный набор параметров, связанных c Solution Manager, позволяющий обеспечить поддержку управления определенными элементами интеграции Solution Manager в UFT.
- $\triangleright$  Передача значений из сценария теста Solution Manager в тест GUI, и наоборот, с помощью параметров тестов GUI. Например, если необходимо создать тесты или действия, которые нужно использовать в различных целях или в различных сценариях на основе предоставления данных для них, можно воспользоваться параметром Автоматическая параметризация шагов с помощью параметров тестов (в узле Общие вкладки «Тестирование GUI» диалогового окна «Параметры» (Инструменты > Параметры> вкладка Тестирование GUI узел > Общие)). При использовании этого параметра в UFT настраивается автоматическая параметризация всех аргументов операций в шагах одного или нескольких действий в используемом тесте, в конце сеанса записи UFT. Затем можно указать значения для этих параметров тестов из Solution Manager. Дополнительные сведения о параметрах см. в документе Руководство пользователя HP Unified Functional Testing.

#### Примечание.

- > Многие из этих операций можно выполнять из Solution Manager в интегрированном режиме. Дополнительные сведения см. в разделе "Интегрированный режим» на стр. 460. Сравнение режимов тестирования Solution Manager см. в разделе "Режимы тестирования Solution Manager: автономный и интегрированный» на стр. 481.
- > Также можно загрузить файлы ресурсов, которые уже сохранены в Solution Manager, и сохранить их в файловой системе.

# <span id="page-459-0"></span>**• Интегрированный режим**

Можно подключиться к UFT из Solution Manager. Это называется интегрированным режимом. При работе в интегрированном режиме в UFT доступны только функции UFT, связанные с Solution Manager. При выполнении тестов в интегрированном режиме результаты сеансов выполнения доступны в журнале Solution Manager.

При входе на сервер Solution Manager, настроенный для интеграции с UFT, можно просматривать, редактировать и выполнять тесты GUI, сохраненные в Solution Manager. Также можно использовать стандартные команды Solution Manager для копирования, переименования и удаления тестов GUI, аналогично таким операциям с любым другим файлом, сохраненным в Solution Manager.

При открытии теста GUI из Solution Manager, UFT открывается в интегрированном режиме. В этом режиме можно использовать все функции UFT, связанные с открытым тестом. Однако открытый тест нельзя сохранить с другим именем.

При выполнении теста в интегрированном режиме с помощью команды **Выполнить** в UFT или с помощью параметра **Выполнить сценарий теста**(F8) для выбранного теста GUI в Solution Manager. Также можно выполнить сценарий теста Solution Manager (или *BLOB* — большой двоичный объект), вызывающий тест GUI. Создание сценариев Solution Manager, в которых вызываются тесты GUI, используется, если необходимо передать или извлечь значения в тест GUI или из него.

Дополнительные сведения о настройке Solution Manager для работы с UFT см. в разделе "Настройка [Solution Manager](#page-461-0) для работы с UFT» на стр. 462.

**Примечание.** Также можно работать с тестами, сохраненными в Solution Manager, из интерфейса UFT, в автономном режиме. Дополнительные сведения см. в разделе "[Автономный](#page-458-0) режим» на стр. 459. Сравнение режимов тестирования Solution Manager см. в разделе "[Режимы](#page-480-0) тестирования [Solution Manager:](#page-480-0) автономный и интегрированный» на стр[. 481](#page-480-0).

# Задачи

# <span id="page-461-0"></span>В Настройка Solution Manager для работы с UFT

В этой задаче описывается настройка Solution Manager для работы с UFT для обеспечения возможности использования функций интеграции Solution Manager в UFT, доступных в Unified Functional Testing для решений SAP.

Эта задача включает следующие шаги:

- > "Предварительные условия» на стр. 462
- $\triangleright$  "Настройка внешних параметров тестов в таблице ECCUST ET» на стр. 463
- > "Применение необходимых ролей или профилей к пользователей Solution Manager и UFT» на стр. 463
- > "Регистрация UFT для работы с Solution Manager» на стр. 464

### <span id="page-461-1"></span>Предварительные условия

активный пользователь (или системный администратор Solution Manager) должен установить соответствующий пакет поддержки и настроить сервер Solution Manager для работы с UFT.

### <span id="page-462-0"></span>Настройка внешних параметров тестов в таблице ECCUST\_ET

Этот шаг обеспечивает возможность для Solution Manager обмена данными с UFT. (Эта процедура выполняется в системе только один раз).

- 1 Перейдите к транзакции se17. Откроется окно «Общее отображение таблиц»
- 2 В поле Имя таблицы введите ECCUST ET и нажмите кнопку ENTER.
- 3 Открывается окно «Отображение таблицы ECCUST ET» и отображается пустая таблица с именами обязательных параметров.
- 4 Введите значения точно так, как показано ниже:

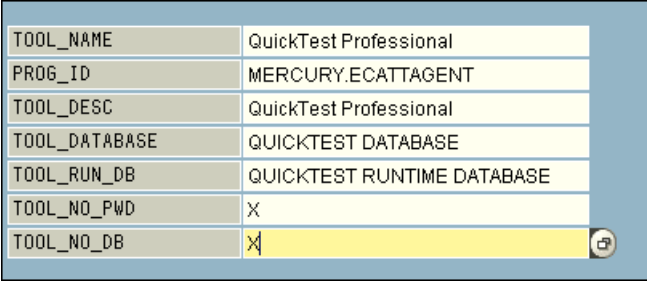

Примечание. Также можно использовать модуль функции **SET EXTERNAL TOOL** для создания записей в таблице настройки. Дополнительные сведения см. в документации по Solution Manager.

### <span id="page-462-1"></span>Применение необходимых ролей или профилей к пользователей Solution Manager и UFT

- 1 Убедитесь, что имеются следующие разрешения:
	- > Выполнение сценариев Solution Manager
	- > Изменение сценариев Solution Manager
	- > Работа с внешним средством (UFT) в интегрированном режиме
- > Подключение к Solution Manager из внешнего средства (UFT) в автономном режиме
- 5 Свяжитесь с системным администратором и убедитесь, что для имени пользователя, которое вы используете, назначены необходимые роли или профили для выполнения описанных выше задач до начала работы с интеграцией UFT в Solution Manager. Например, для работы с UFT в автономном режиме, пользователю должна быть назначена роль S ECET или профиль SAP ECET в системе Solution Manager. Причина заключается в том, что для каждой из этих задач требуются специальные роли или профили.

Для получения дополнительных сведений свяжитесь с системным администратором или просмотрите документацию по используемым SAP и Solution Manager.

### <span id="page-463-0"></span>Регистрация UFT для работы с Solution Manager

Чтобы включить поддержку для UFT обмена данными с Solution Manager, необходимо зарегистрировать UFT, а затем проверить регистрацию. Эта процедура выполняется в системе только один раз.

- 1 Перейдите к транзакции SPRO, щелкните SAP Reference IMG и перейдите к SAP Solution Manager > Возможности (дополнительно) > Управление тестами > Внешняя интеграция > Внешние средства тестирования с eCATT > Средство регистрации теста.
- 2 Нажмите Создать записи.

3 Введите значения точно так, как показано ниже:

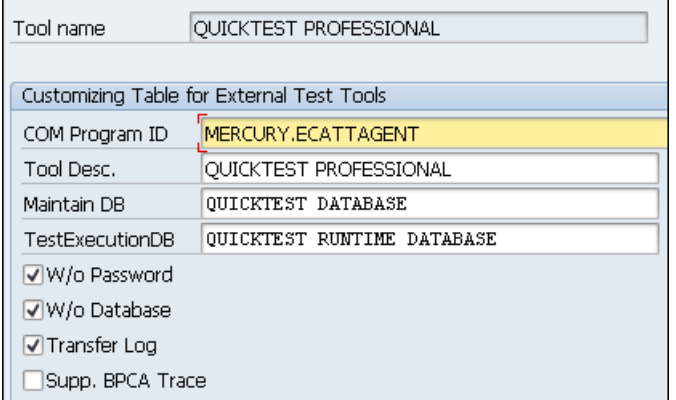

4 Перейдите к транзакции SM30 и введите V\_AGS\_SMT\_TCT, как показано в примере ниже.

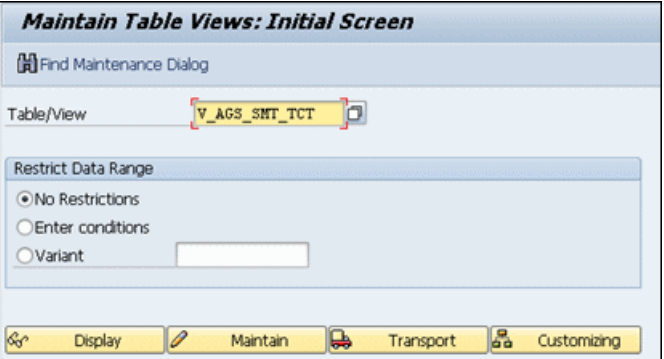

5 Щелкните Показать и убедитесь, что существует строка со следующими данными:

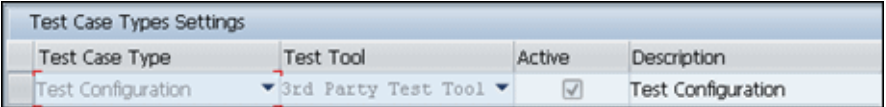

Теперь UFT зарегистрирован для работы с приложением SAP.

# <span id="page-465-0"></span>**• Открытие и сохранение тестов в Solution Manager в** автономном режиме

В этой задаче описаны следующие действия.

- $\triangleright$  "Сохранение теста в автономном режиме» на стр. 466
- $\triangleright$  "Открытие теста из Solution Manager в автономном режиме» на стр. 468

Примечание. Пользователи могут открывать, изменять и сохранять существующие тесты, которые сохранены в Solution Manager, а также сохранять существующие тесты с новым именем в базе данных Solution Manager или в файловой системе.

### <span id="page-465-1"></span>Сохранение теста в автономном режиме

- 1 В UFT создайте или откройте тест.
- 1 Из UFT подключитесь к серверу Solution Manager. UFT создаст подключение к Solution Manager в автономном режиме. См. дополнительные сведения о пользовательском интерфейсе в разделе "Solution Manager Диалоговое окно «Подключение»» на стр. 483.
- 2 В UFT выберите пункт Файл > Сохранить как. Откроется диалоговое окно «Сохранить тест GUI в Solution Manager».

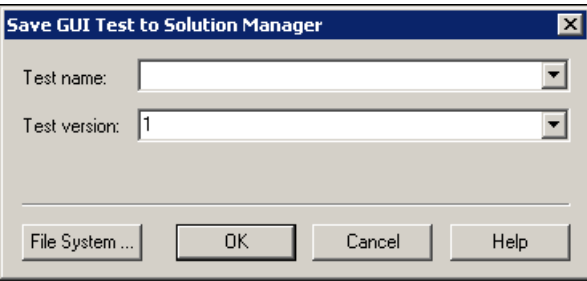

Примечание. Если определен Новый префикс теста в области SAP Solution Manager диалогового окна «Параметры» в диалоговом окне отобразится определенный префикс. (Дополнительные сведения в разделе "Область SAP > SAP Solution Manager (Диалоговое окно «Параметры»> вкладка «Тестирование GUI»)» на стр. 496).

- 3 Выполните одно из следующих действий.
	- Чтобы сохранить тест напрямую в файловой системе, щелкните Файловая система. Откроется диалоговое окно «Сохранить тест». Дополнительные сведения о пользовательском интерфейсе см. в документации по Руководство пользователя HP Unified Functional Testina.
	- > Чтобы сохранить тест в Solution Manager, введите обязательные данные и нажмите ОК. Сведения о пользовательском интерфейсе см. в разделе "Диалоговое окно «Сохранить тест GUI в Solution Manager»". После завершения выполнения процесса сохранения, в строке состояния отображается слово Готово и тест сохраняется в локальном пакете (\$TMP) в Solution Manager. После завершения сохранения, в строке состояния UFT отображаются сведения о тесте в следующем формате:

[Solution Manager] TestName: VersionNumber (Режим)

### <span id="page-467-0"></span>**Открытие теста из Solution Manager в автономном режиме**

- **1** Подключитесь к серверу Solution Manager. Дополнительные сведения см. в разделе ["Solution Manager](#page-482-0) Диалоговое окно «Подключение»» на стр[. 483.](#page-482-0)
- **2** В UFT выберите **Файл > Открыть** > **Тест** , чтобы открыть тест. Откроется диалоговое окно «Открыть тест GUI из Solution Manager».

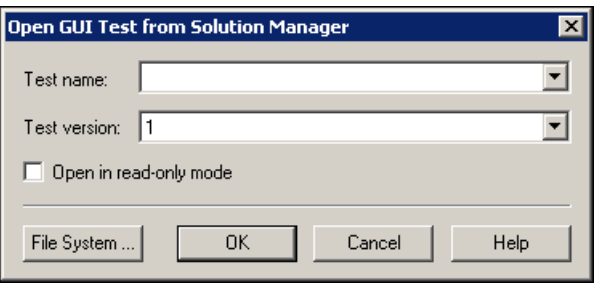

**Примечание.** Диалоговое окно «Открыть тест GUI из Solution Manager» открывается при подключении UFT к серверу Solution Manager. Чтобы открыть тест напрямую из файловой системы во время подключения к Solution Manager, нажмите кнопку **Файловая система**, чтобы открыть диалоговое окно «Открыть тест».

 **3** Укажите требуемые сведения и нажмите **ОК**. Сведения о пользовательском интерфейсе см. в разделе "[Диалоговое](#page-487-0) окно «Открыть тест GUI из [Solution Manager»".](#page-487-0)

При открытии теста на строке заголовка UFT отображаются сведения о тесте в следующем формате:

[Solution Manager] TestName**:** VersionNumber **(**Режим**)**
## <span id="page-468-1"></span>**В Передача файлов в Solution Manager в автономном** режиме

В этой задаче описана передача файлов в Solution Manager. При передаче файла в Solution Manager в автономном режиме, он автоматически сохраняется в локальном пакете (\$TMP) в Solution Manager.

В этой задаче описаны следующие действия.

- > "Загрузка внешних ресурсов файлов из файловой системы в Solution Manager» на стр. 469
- > "Создайте новый файл репозитория общих объектов и сохраните его в Solution Manager» на стр. 470
- $\triangleright$  "Копирование и экспорт репозитория объектов в Solution Manager» на стр. 471
- $\triangleright$  "Создание нового файла восстановления в Solution Manager» на стр. 472

#### <span id="page-468-0"></span>Загрузка внешних ресурсов файлов из файловой системы в **Solution Manager**

- 1 Создание и сохранение файла ресурсов в файловой системе.
- 2 Подключитесь к Solution Manager. Дополнительные сведения см. в разделе "Solution Manager Диалоговое окно «Подключение»» на стр. 483.
- 3 Выберите параметр Файл > Передать файл в Solution Manager. Откроется диалоговое окно «Передача файла в Solution Manager».

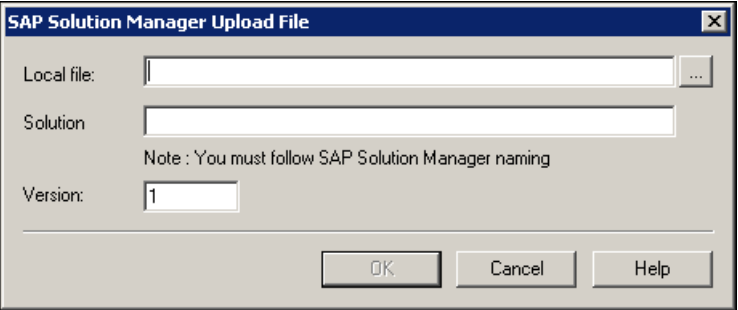

Дополнительные сведения о диалоговом окне «Передача файла в Solution Manager» см. в разделе "Диалоговое окно «Передать файл в Solution Manager»".

- 4 Воспользуйтесь функцией обзора или введите путь к локальному файлу, который необходимо передать.
- 5 Укажите имя Solution и номер версии, которые необходимо назначить переданному файлу.
- 6 Свяжите переданный файл с тестом в соответствующем диалоговом окне UFT. Дополнительные сведения о связывании Файлов области данных, файлов библиотек, файлопеременных среды и репозиториевобщих объектов с тестом см. в документе Руководство пользователя HP Unified Functional Testing.

#### <span id="page-469-0"></span>Создайте новый файл репозитория общих объектов и сохраните его в Solution Manager

- 1 Откройте пустой тест.
- 2 Выберите Ресурсы > Диспетчер репозитория объектов и добавьте объекты тестов в соответствии с требованиями.
- 3 Выберите Файл > Сохранить. Откроется диалоговое окно «Сохранить внешний файл в Solution Manager».

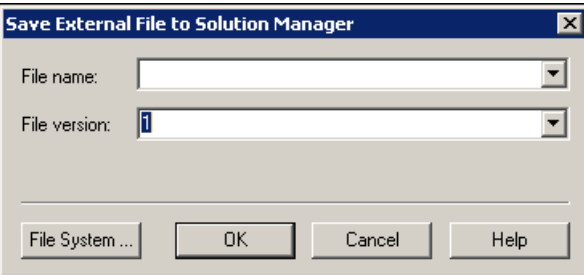

4 В поле Имя файла введите имя, которое необходимо использовать для репозитория общих объектов, в соответствии с правилами именования сервера Solution Manager. Например, если на используемом сервере Solution Manager все имена файлов должны начинаться с z, сохраните файл в следующем формате: z<имя файла>. Пример: zSOR dwdm

- **5** В поле **Версия файла** введите номер версии, который необходимо использовать для репозитория общих объектов.
- **6** При отображении сообщения предупреждения, щелкните **Да**, чтобы создать новый файл репозитория объектов в Solution Manager.

Дополнительные сведения о создании файлов репозитория объектов см. в документации по *Руководство пользователя HP Unified Functional Testing*.

#### <span id="page-470-0"></span>**Копирование и экспорт репозитория объектов в Solution Manager**

 **1** Откройте тест, репозиторий объектов которого необходимо скопировать или экспортировать.

**Примечание.** При экспорте объектов из репозитория локальных объектов:

- ➤ необходимо выбрать действие, для которого необходимо экспортировать репозиторий объектов.
- ➤ Имя репозитория объектов должно содержать не менее 14 символов.
- **2** Выберите один из следующих вариантов.
	- ➤ **Ресурсы > Диспетчер репозитория объектов** , чтобы открыть общий диспетчер репозитория объектов.
	- ➤ **Ресурсы > Репозиторий объектов**, чтобы открыть локальный репозиторий объектов для выбранного действия.
- **3** Выполните одно из следующих действий.
	- ➤ В общем **диспетчере репозитории объектов** выберите **Файл > Сохранить как**, чтобы сохранить копию файла репозитория объектов с новым именем в Solution Manager.
	- ➤ В **окне «Репозиторий объектов»** выберите **Файл > Экспорт локальных объектов** , чтобы экспортировать репозиторий объектов в файл общего репозитория объектов в Solution Manager.

Откроется диалоговое окно «Сохранить внешний файл в Solution Manager».

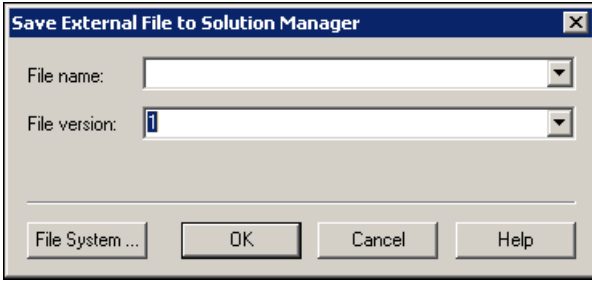

 **4** Укажите требуемые сведения и нажмите **ОК**. Сведения о пользовательском интерфейсе см. в разделе "[Диалоговое](#page-491-0) окно «Сохранить внешний файл в [Solution Manager»".](#page-491-0)

Дополнительные сведения об экспорте и сохранении файлов репозитория см. в документации по *Руководство пользователя HP Unified Functional Testing*.

#### <span id="page-471-0"></span>**Создание нового файла восстановления в Solution Manager**

- **1** Выберите **Ресурсы> Диспетчер сценариев восстановления**. Откроется диспетчер сценариев восстановления.
- **2** Нажмите кнопку **Создать сценарий**. Откроется мастер сценариев восстановления. Выполните инструкции мастера, чтобы создать новый сценарий. После завершения сценарий отображается в диспетчере сценариев восстановления.

Чтобы добавить дополнительные сценарии к новому файлу сценария, повторите этот шаг.

После завершения подготовки к сохранению файла сценария щелкните **Сохранить**. Откроется диалоговое окно «Сохранить внешний файл в Solution Manager».

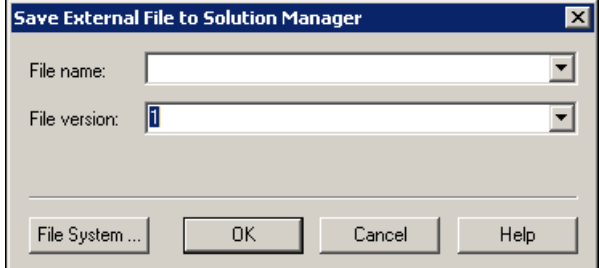

 **3** Укажите требуемые сведения и нажмите **ОК**. Сведения о пользовательском интерфейсе см. в разделе "[Диалоговое](#page-491-0) окно «Сохранить внешний файл в [Solution Manager»".](#page-491-0)

Дополнительные сведения о создании и сохранении файлов восстановления см. в документе *Руководство пользователя HP Unified Functional Testing*.

## <span id="page-472-0"></span>**Запуск теста, сохраненного в Solution Manager в интегрированном режиме**

В этой задаче описано выполнение тестов вручную из UFT (автономный режим). Результаты выполнений сохраняются в местоположении, указанном в файловой системе. Доступ к этим результатам нельзя получить из Solution Manager.

При работе с UFT в автономном режиме, выполняется тест, сохраненный в базе данных Solution Manager, аналогично любому другому тесту UFT.

#### **Запуск теста, сохраненного в Solution Manager в автономном режиме**

- **1** Откройте UFT в автономном режиме. Дополнительные сведения см. в разделе ["Solution Manager](#page-482-0) Диалоговое окно «Подключение»» на стр. 483.
- **2** В UFT откройте тест, который необходимо выполнить. См. дополнительные сведения о пользовательском интерфейсе в разделе "Диалоговое окно «Открыть тест GUI из [Solution Manager»»](#page-487-0) на стр. 488.
- **3** Нажмите кнопку **Выполнить** или выберите **Выполнить > Выполнить**. Откроется диалоговое окно «Выполнить».
- **4** Не изменяйте папку результатов, заданную по умолчанию, или с помощью функции обзора выберите другую папку.

#### **Примечание.**

- ➤ Папка результатов по умолчанию создается в папке, где сохраняется кэшированная (локальная) копия данного теста. Местоположение **папки кэша теста диспетчера Solution Manager** задается в области **Solution Manager** диалогового окна «Параметры».
- ➤ При выполнении тестов в автономном режиме режимы Solution Manager не создаются. Дополнительные сведения о журналах Solution Manager о сеансах выполнения UFT см. в документации по "[Просмотр](#page-475-0) результатов выполнения теста GUI в [интегрированном](#page-475-0) режиме» на стр[. 476.](#page-475-0)
- ➤ Для выполнения теста и замены результатов предыдущего сеанса выполнения, выберите параметр **Временная папка результатов выполнения (замена предыдущих временных результатов)**.
- ➤ UFT сохраняет временные результаты сеансов выполнения для всех тестов в **<системный\_диск>:\%Temp%\TempResults**. Путь в текстовом поле параметра **Папка временных результатов выполнения (замена предыдущих временных результатов)** доступен для чтения и не может быть изменен.
- **5** Нажмите кнопку **OK**. Диалоговое окно «Выполнить» закроется и в UFT начнется сеанс выполнения.

После завершения сеанса выполнения, открывается окно «Результаты выполнения» (если снят флажок **Просмотр результатов по окончании** сеанса теста в области Сеансы выполнения диалогового окна «Параметры» (Инструменты > Параметры > вкладка Тестирование GUI > вкладка Общие узел > Сеансы выполнения). Дополнительные сведения о выполнении UFT тестов и анализе результатов выполнения см. в документе Руководство пользователя HP Unified Functional Testina.

## <span id="page-474-0"></span>**В Запуск теста, сохраненного в Solution Manager в** интегрированном режиме

В этой задаче описывается выполнение теста из Solution Manager в интегрированном режиме и просмотр результатов теста, сохраненных на сетевом диске, указанном для результатов выполнения теста Solution Мападег (как определено в области диалогового окна «Параметры» SAP **Solution Manager** ).

**Тесты GUI можно запускать из сценариев тестов Solution Manager** (интегрированный режим) с использованием следующих способов:

- > Используйте команду «Выполнить» в UFT. Отобразите тест в UFT и используйте стандартный параметр UFT Выполнить. Подробнее об отображении теста см. в разделе "Способы отображения и изменения теста GUI из Solution Manager в интегрированном режиме» на стр. 477. Дополнительные сведения по выполнению теста с помощью параметра UFT «Выполнить», см. в документации по Руководство пользователя **HP Unified Functional Testing.**
- > Выполните тест из Solution Manager. Создание и выполнение сценария теста Solution Manager, вызывающего тест GUI. Дополнительные сведения о создании сценариев тестов, вызывающих тесты GUI см. "Способ обмена данными между GUI тестами в интегрированном режиме с помощью параметров тестов» на стр. 479. Дополнительные сведения о выполнении сценариев тестов Solution Manager СМ. В ДОКУМЕНТАЦИИ ПО Solution Manager.

> Используйте параметр «Сценарий выполнения теста» (кнопка F8) для выбранного теста UFT в Solution Manager, Дополнительные сведения см. в разделе "Выполните тест UFT из Solution Manager с помощью параметра «Сценарий выполнения теста»» на стр. 476.

Примечание. Дополнительные сведения о выполнении сценариев в автономном режиме см. в разделе "Запуск теста, сохраненного в Solution Manager в интегрированном режиме» на стр. 473.

#### <span id="page-475-1"></span>Выполните тест UFT из Solution Manager с помощью параметра «Сценарий выполнения теста»

Дополнительные сведения см. в документации по SAP.

#### <span id="page-475-0"></span>Просмотр результатов выполнения теста GUI в интегрированном режиме

Можно просмотреть результаты теста GUI, выполненного из Solution Manager, с помощью следующих способов:

- $\triangleright$  B Solution Manager Показать журнал. Журнал Solution Manager можно использовать для просмотра результата теста или результатов определенного события, такого как контрольная точка. Папку, в которой сохраняются результаты, можно просмотреть в строке **UNCPathToLocalLog журнала Solution Manager.**
- > В HP Run Results Viewer. Результаты теста можно просмотреть в Run Results Viewer, доступ к которому можно получить из UFT или открыть напрямую.

Если тест включает шаги, в которых выполняется вход в Solution Manager с помощью вкладки SAP диалогового окна «Настройки записи и выполнения» (как описано в "Вкладка SAP (диалоговое окно «Настройки записи и выполнения»)» на стр. 440), шаги входа описаны отображаются в дереве результатов выполнения.

Можно настроить автоматическое открытие Run Results Viewer после выполнения тестов из Solution Manager. Для этого в Solution Manager установите флажок Отображение журнала на вкладке Общие в окне Параметры запуска.

Дополнительные сведения об For открытии и анализе результатов сеансов выполнения в UFT см. Руководство пользователя HP Run **Results Viewer** 

> С помощью созданного отчета в формате XML. При каждом выполнении теста GUI из Solution Manager, создается файл в формате .xml. Этот файл содержит все сведения о сеансе выполнения. Чтобы просмотреть файл, щелкните строку, содержащую текст: XML-DATA в журнале Solution Manager.

## <span id="page-476-0"></span>**В Способы отображения и изменения теста GUI из Solution** Manager в интегрированном режиме

В этой задаче описывается отображение и изменение всех существующих тестов GUI, сохраненных в Solution Manager. При открытии теста UFT открывается в интегрированном режиме и режиме «только для чтения». При отображении или открытии теста GUI в интегрированном режиме, работать можно только с открытым тестом. Нельзя открыть другой тест или сохранить открытый тест с другим именем.

Не взирая на это, файлы ресурсов, которые сохраняются с тестом (например, локальный репозиторий или локальная таблица данных теста) доступны для редактирования. Чтобы изменить внешние файлы ресурсов, откройте тест в автономном режиме.

Примечание. При выборе команды меню UFT Файл > Сохранить как при работе в интегрированном режиме, в UFT отображается сообщение предупреждения, указывающее на то, что можно сохранить тест с новым именем в файловой системе, но при этом UFT будет отключен от Solution Manager и UFT будет переключен в автономный режим.

Дополнительные сведения об интегрированных и автономных режимах см. разделы "[Автономный](#page-458-0) режим» на стр. 459 и "[Интегрированный](#page-459-0) режим» на стр[. 460](#page-459-0).

В этой задаче описаны следующие действия.

- ➤ "Отобразите или откройте тест GUI из [Solution Manager»](#page-477-0) на стр. 478
- ➤ "Создание нового теста GUI из [Solution Manager»](#page-477-1) на стр. 478

#### <span id="page-477-0"></span>**Отобразите или откройте тест GUI из Solution Manager**

 **1** Выполните вход в Solution Manager и откройте сценарий теста. Убедитесь, что **QuickTest Professional** указан как внешний инструмент. Дополнительные сведения о способах открытия сценариев тестов в Solution Manager см. в документации по SAP.

Тест можно открыть следующим образом:

- ➤ **Режим только для чтения (Отображение).** (Если в тесте используются файлы внешних ресурсов, то тест и его ресурсы открываются в режиме «только для чтения» по умолчанию).
- ➤ **Режим редактирования.** Благодаря этому обеспечивается возможность использования большей части параметров UFT. Дополнительные сведения см. в документе *Руководство пользователя HP Unified Functional Testing*.
- **2** Чтобы вернуть в Solution Manager, закройте UFT.

#### <span id="page-477-1"></span>**Создание нового теста GUI из Solution Manager**

 **1** Войдите в Solution Manager. Затем создайте и сохраните сценарий теста. Убедитесь, что **QuickTest Professional** указан как внешний инструмент. Дополнительные сведения о способах открытия сценариев тестов в Solution Manager см. в документации по SAP.

При создании сценария UFT открывается с пустым тестом.

- **2** Создайте тест в UFT. Дополнительные сведения о создании тестов GUI в UFT см. в других разделах в этой справке и документации по *Руководство пользователя HP Unified Functional Testing*.
- **3** В UFT выберите пункт **Файл > Сохранить как**. В Solution Manager откроется диалоговое окно.

4 B Solution Manager укажите пакет, в котором необходимо сохранить тест. Подтвердите, что другие редактируемые поля содержат нужные значения.

Если в тесте содержатся файлы внешних ресурсов, по умолчанию они сохраняются в пакете \$ТМР (локальном). При выборе другого пакета для теста, необходимо вручную переместить все внешние файлы ресурсов в тот же пакет.

- 5 B Solution Manager сохраните тест. UFT восстанавливается в интегрированном режиме и в нем отображается сохраненный тест для дополнительного редактирования.
- 6 Чтобы вернуть в Solution Manager, закройте UFT.

## <span id="page-478-0"></span>**• Способ обмена данными между GUI тестами в** интегрированном режиме с помощью параметров тестов

С помощью параметров тестов GUI можно передавать значения из сценария теста Solution Manager в тест GUI, и наоборот.

Чтобы отправить значения используемым входным аргументам, необходимо выполнить тест с помощью вызова из сценария теста Solution Manager. После определения входных и выходных аргументов для используемого теста GUI, можно вставить вызов этого теста из сценария теста Solution Manager и указать значения аргументов для входных аргументов.

#### Предварительные условия

Определите параметры теста и используйте их в своем тесте GUI. Дополнительные сведения см. в разделе, посвященному области параметров (Диалоговое окно «Настройки теста») в документации по Руководство пользователя HP Unified Functional Testing.

#### **Вызов теста GUI и указание аргументов из Solution Manager**

Чтобы отправить значения используемым входным аргументам из Solution Manager, необходимо выполнить тест с помощью вызова из сценария теста Solution Manager.

**Совет.** Имя параметра Solution Manager можно ввести из сценария Solution Manager как значения входного параметра GUI.

После определения входных и выходных аргументов для используемого теста GUI, можно вставить вызов этого теста из сценария Solution Manager и указать значения для входных аргументов.

### Справочные материалы

# & Режимы тестирования Solution Manager: автономный и интегрированный

В таблице ниже описываются основные различия между автономным и интегрированным режимами тестирования.

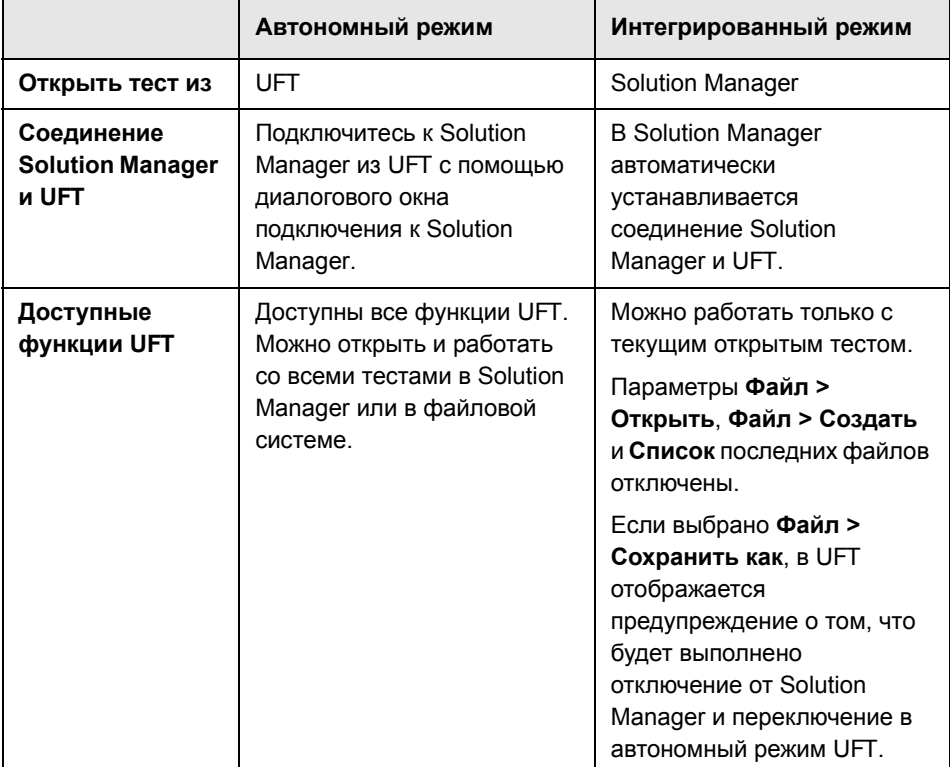

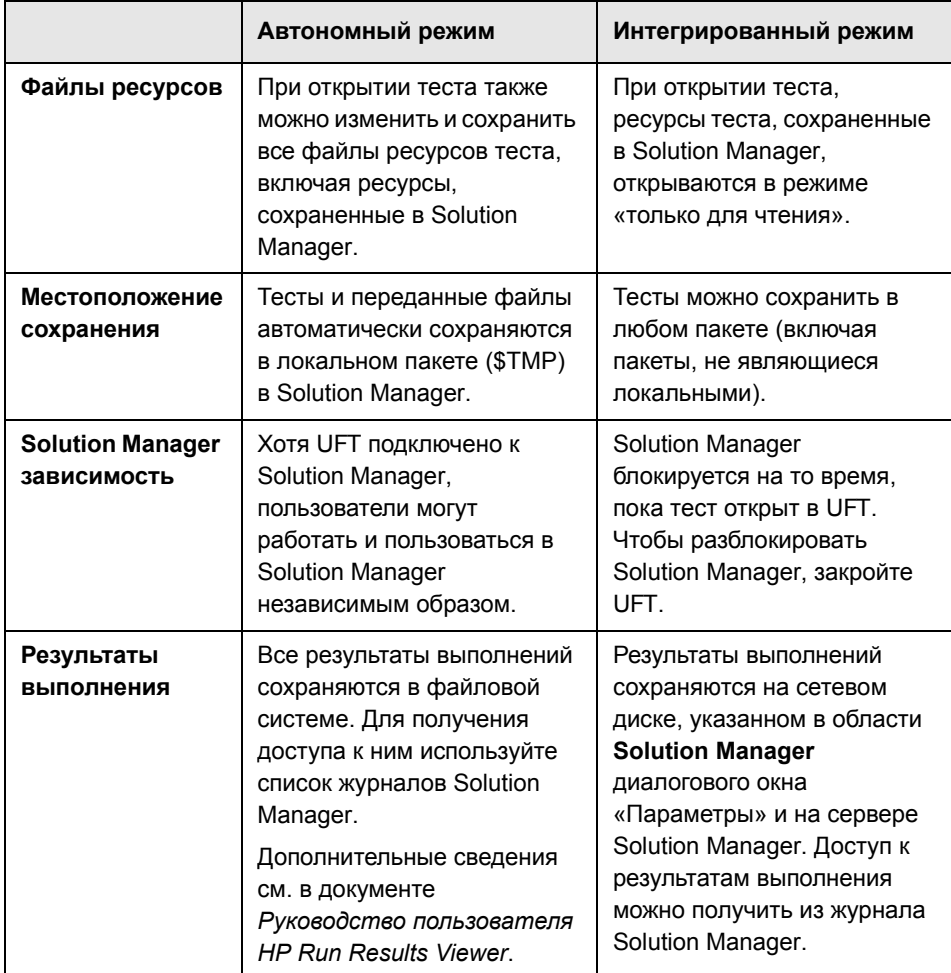

# <span id="page-482-0"></span>& Solution Manager Диалоговое окно «Подключение»

Это диалоговое окно используется для подключения и отключения от Solution Manager в любой момент времени при выполнении тестирования.

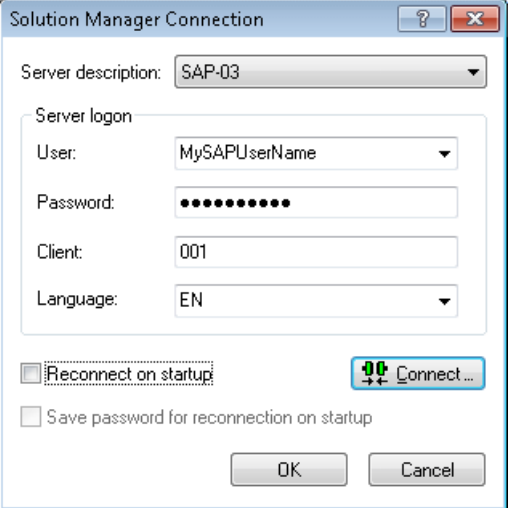

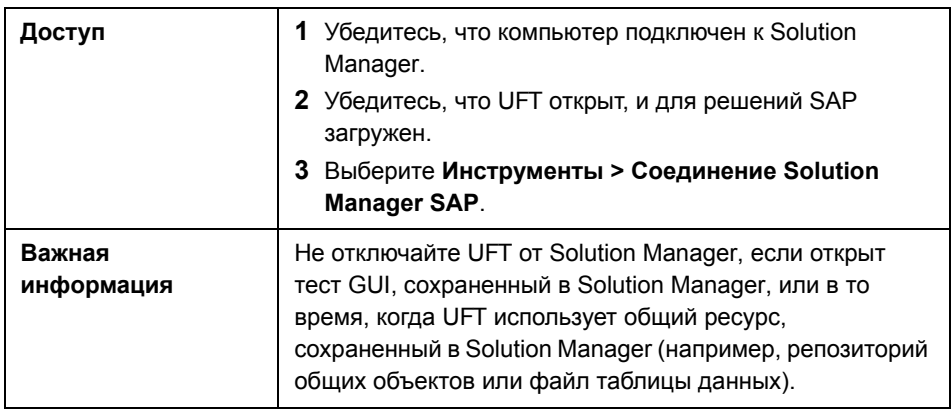

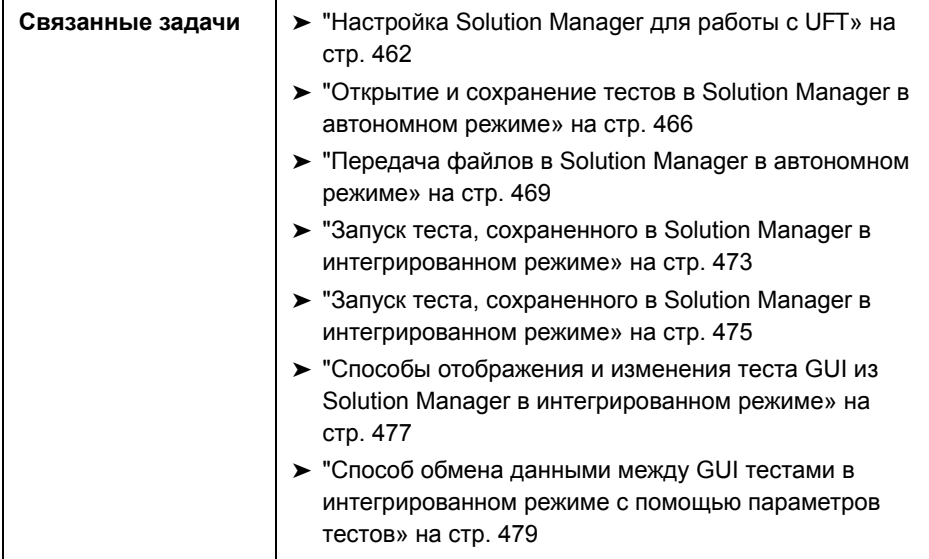

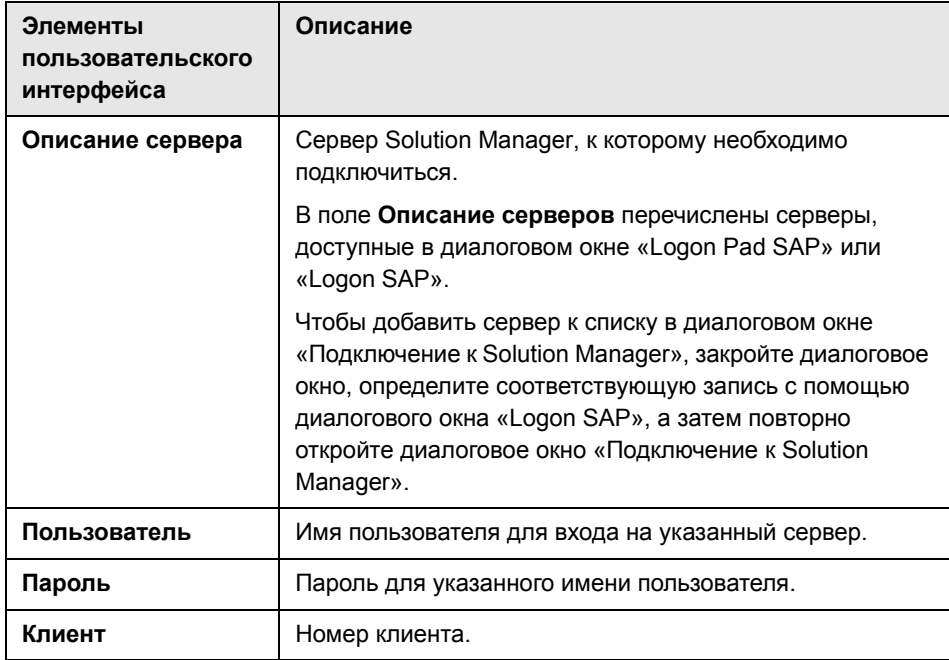

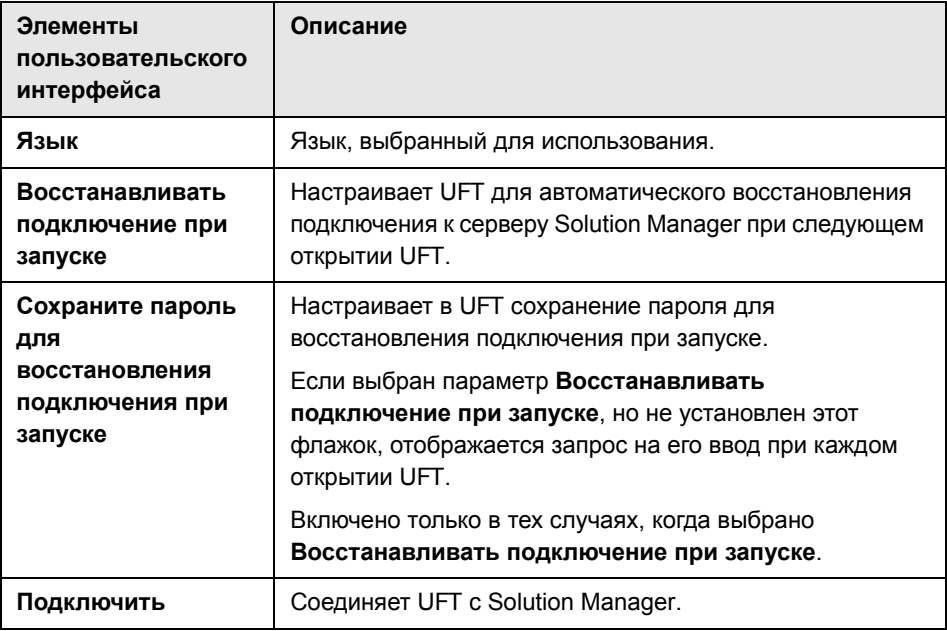

# **Диалоговое окно «Сохранить тест GUI в Solution Manager»**

В этом диалоговом окне можно сохранить тест GUI в базе данных Solution Manager.

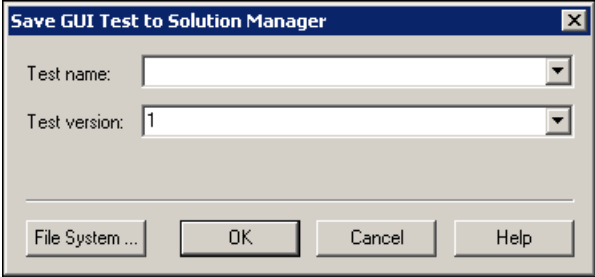

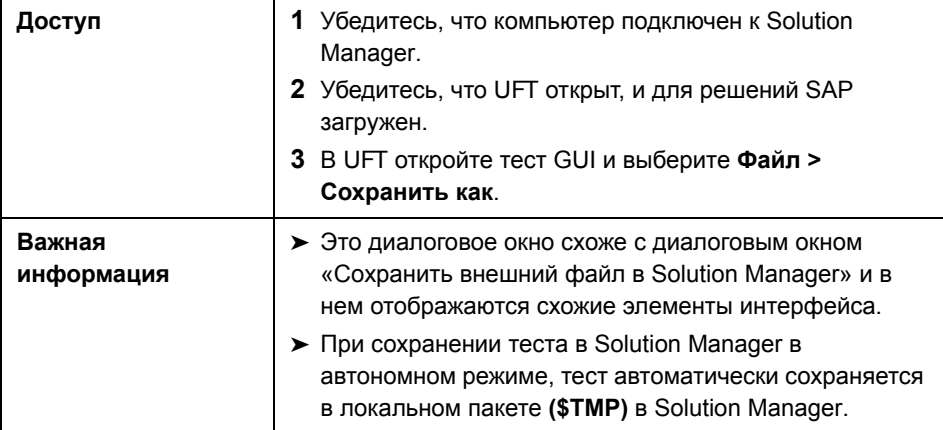

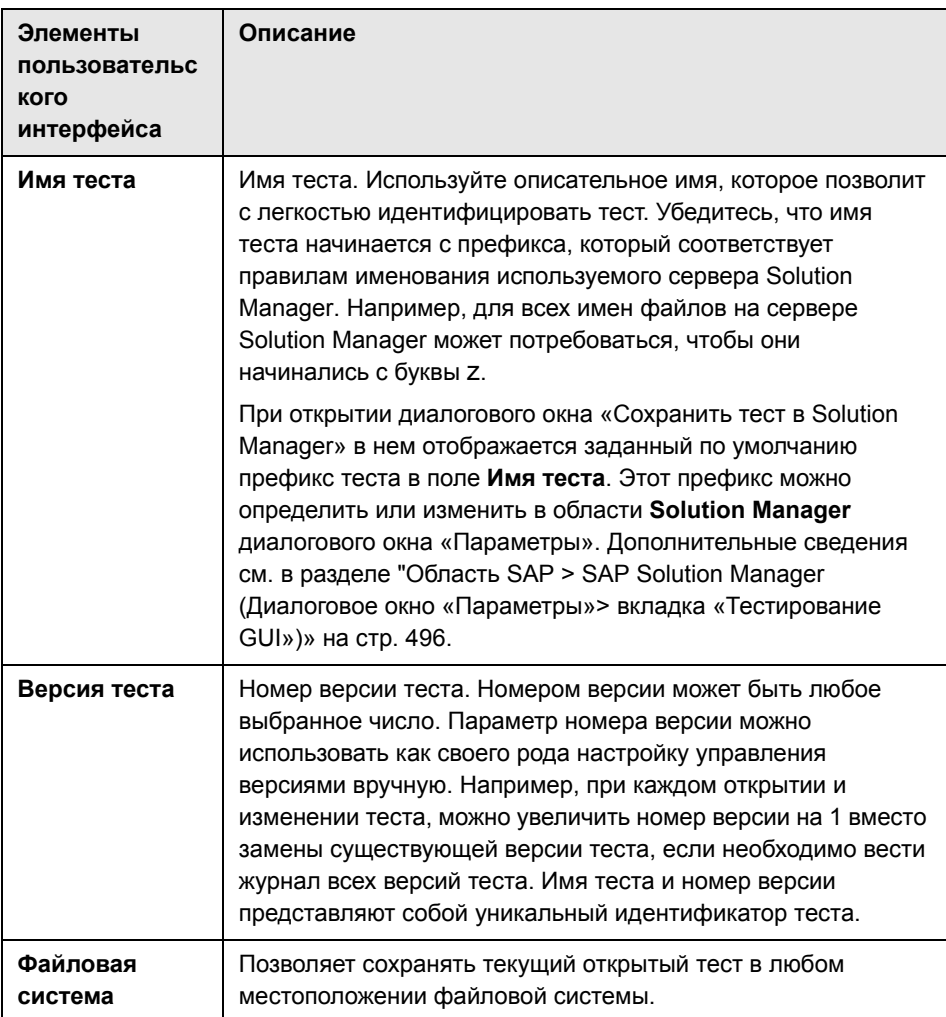

# <span id="page-487-0"></span>**Диалоговое окно «Открыть тест GUI из Solution Manager»**

В этом диалоговом окне можно открыть тест GUI из базы данных Solution Manager.

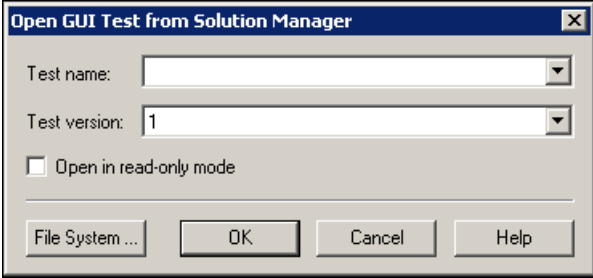

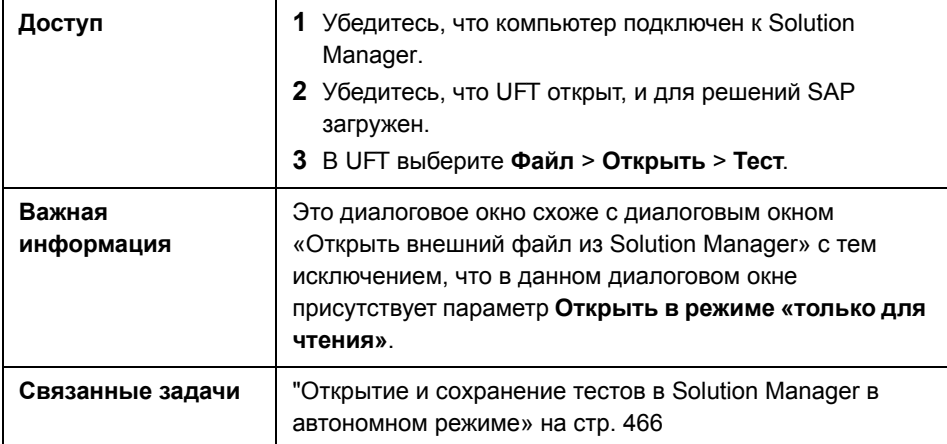

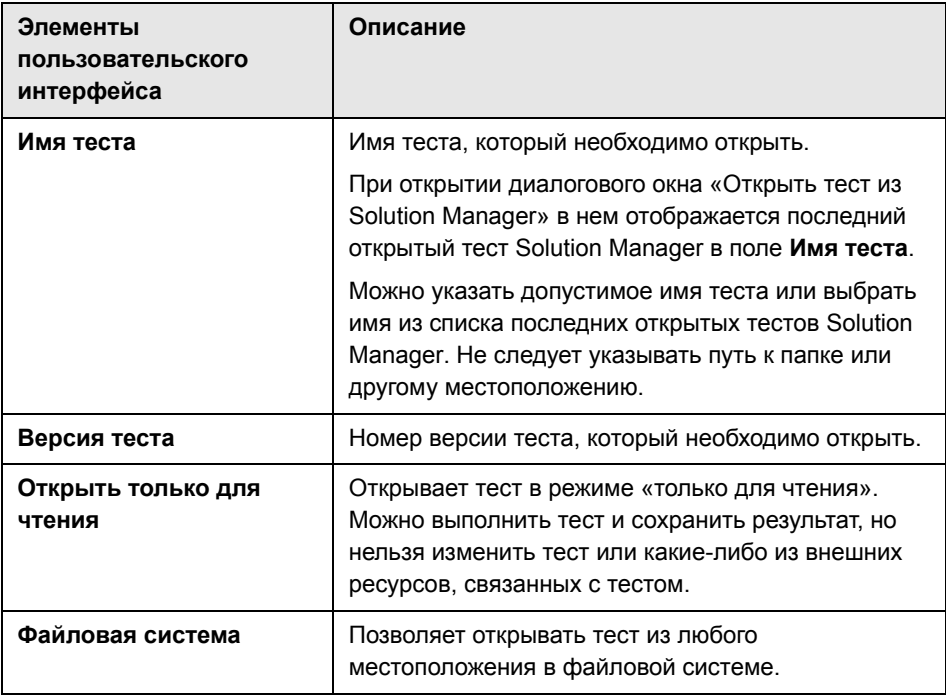

Ниже приведено описание элементов пользовательского интерфейса.

# <span id="page-489-0"></span>& Диалоговое окно «Передать файл в Solution Manager»

Это диалоговое окно используется для сохранения файлов внешних ресурсов теста в Solution Manager. Это диалоговое окно используется для передачи файлов, сохраненных в файловой системе, таких как внешние файлы таблиц данных, внешние файлы библиотек функций, а также файлы переменных сред, файлы общих репозиториев объектов и файлы восстановления.

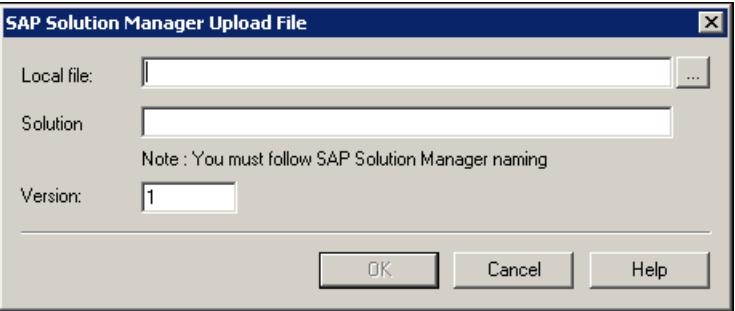

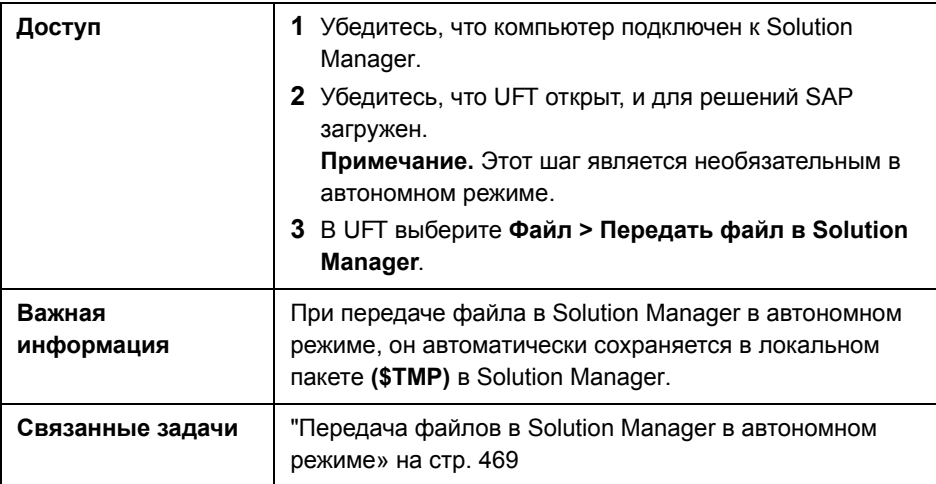

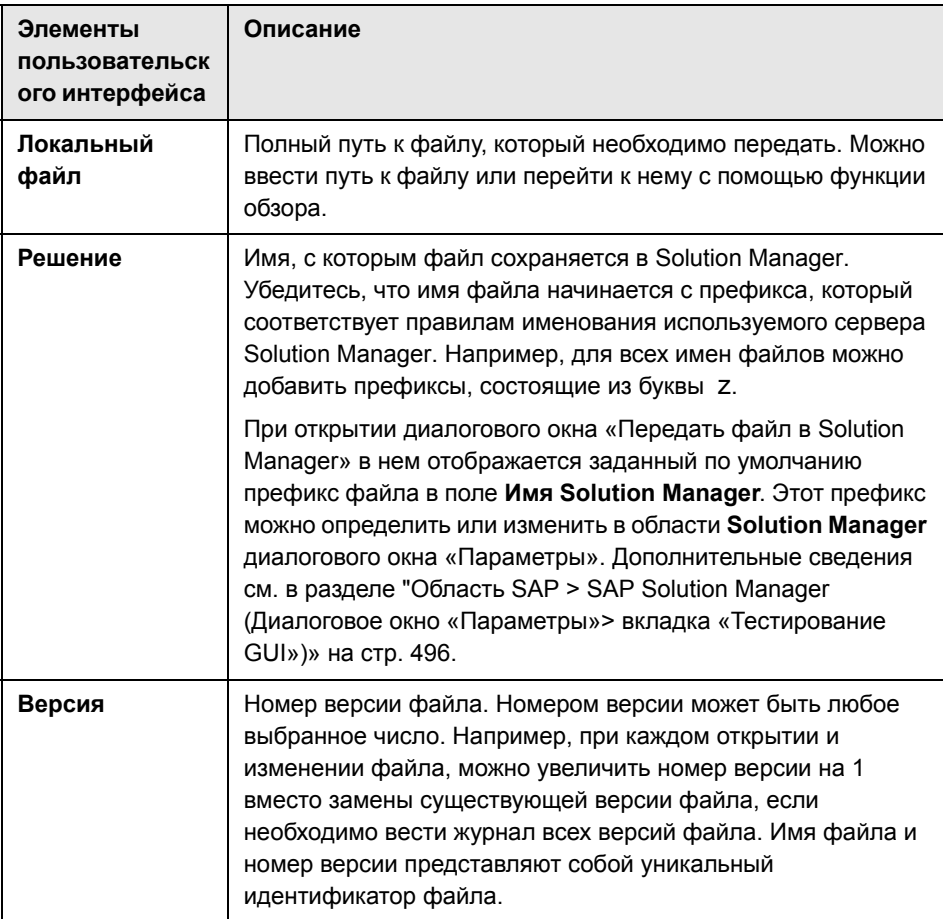

# <span id="page-491-0"></span>& Диалоговое окно «Сохранить внешний файл в Solution **Manager»**

Это диалоговое окно используется для сохранения файлов ресурсов теста GUI напрямую в Solution Manager.

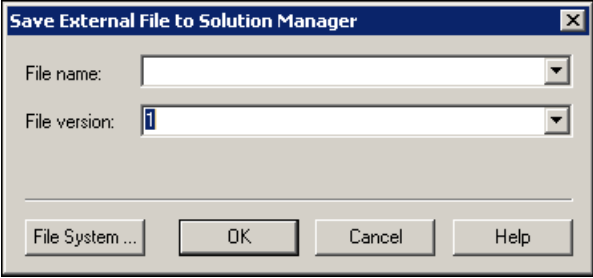

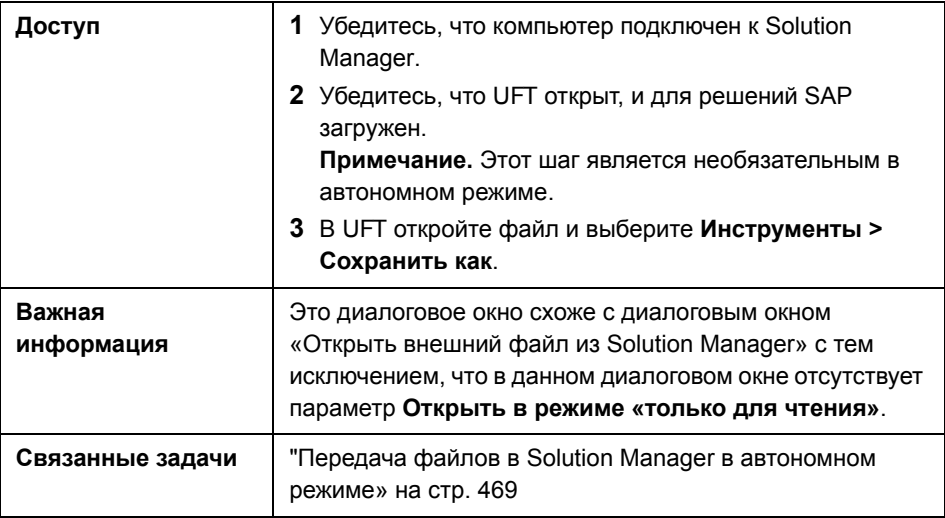

Описание Элементы пользователь ского интерфейса Имя файла Имя, с которым файл сохраняется в Solution Manager. Убедитесь, что имя файла начинается с префикса, который соответствует правилам именования используемого сервера Solution Manager. Например, для всех имен файлов можно добавить префиксы, состоящие из буквы Z. При открытии диалогового окна «Сохранить внешний файл в Solution Manager» в нем отображается заданный по умолчанию префикс файла в поле Имя Solution Manager. Этот префикс можно определить или изменить в области SAP Solution **Manager** диалогового окна «Параметры». Дополнительные сведения см. в разделе "Область SAP > SAP Solution Manager (Диалоговое окно «Параметры»> вкладка «Тестирование GUI»)» на стр. 496. Версия файла Номер версии файла. Номером версии может быть любое выбранное число. Например, при каждом открытии и изменении файла, можно увеличить номер версии на 1 вместо замены существующей версии файла, если необходимо вести журнал всех версий файла. Имя файла и номер версии представляют собой уникальный идентификатор файла.

# **Загрузить файл из Solution Manager**

Это диалоговое окно используется для загрузки файлов, хранящихся в Solution Manager и сохранения их в файловой системе.

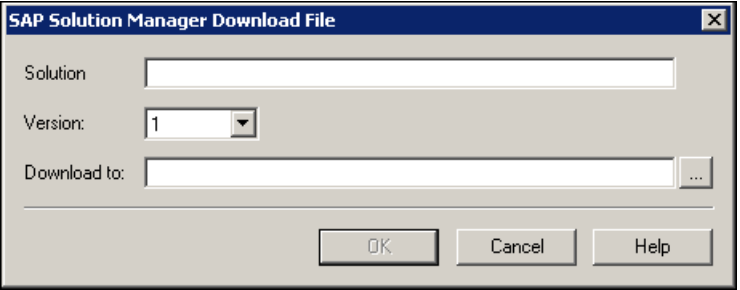

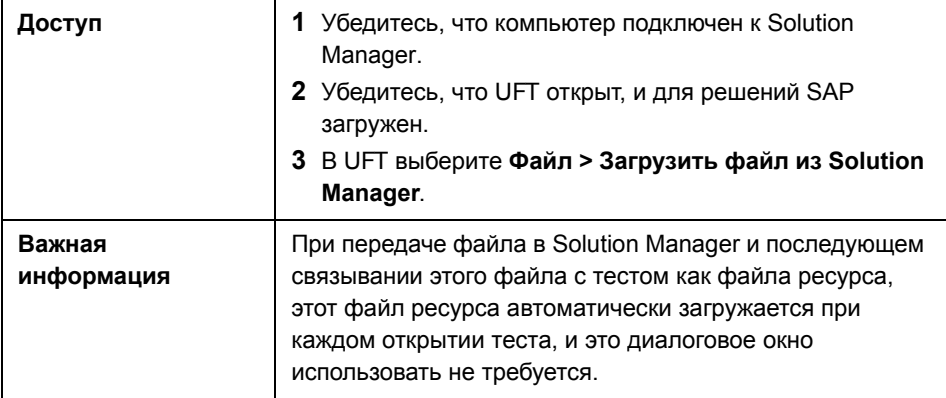

Элементы Описание пользовательс **КОГО** интерфейса Решение Имя файла, сохраненного в Solution Manager. При открытии диалогового окна «Загрузить файл из Solution Manager» в нем отображается заданный по умолчанию префикс файла в поле Имя Solution Manager. Этот префикс можно определить или изменить в области Solution Manager диалогового окна «Параметры». Дополнительные сведения см. в разделе "Область SAP > SAP Solution Manager (Диалоговое окно «Параметры»> вкладка «Тестирование GUI»)» на стр. 496. Версия Номер версии загружаемого файла. Загрузить в Полный путь и имя файла для местоположения, в которое необходимо загрузить файл. Путь к папке можно ввести или

перейти к ней с помощью функции обзора.

# <span id="page-495-0"></span>**Область SAP > SAP Solution Manager (Диалоговое окно «Параметры»> вкладка «Тестирование GUI»)**

Эта область используется для настройки режима работы UFT при подключении пользователя к SAP Solution Manager.

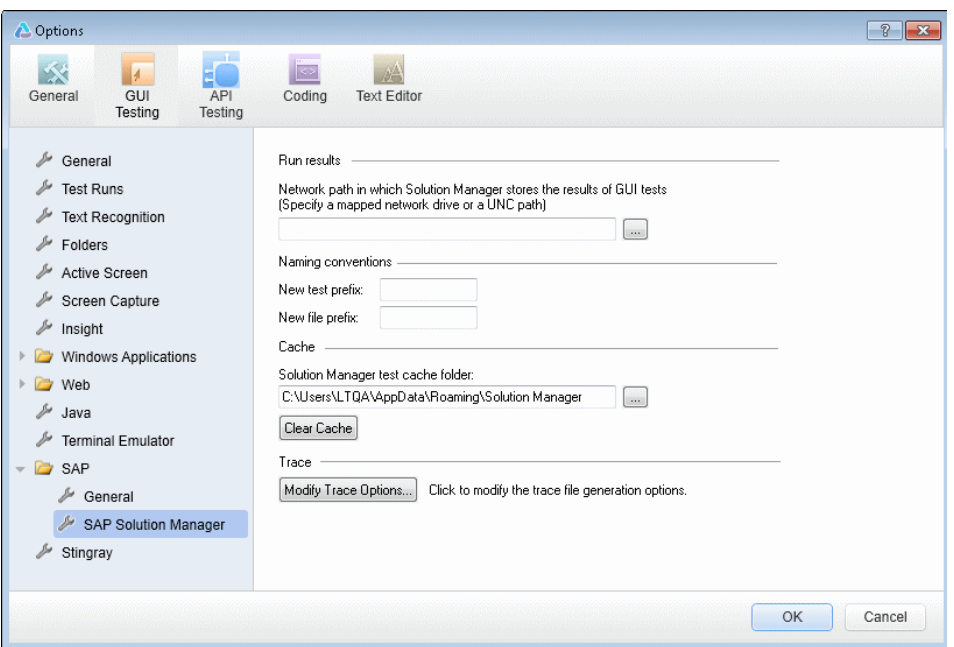

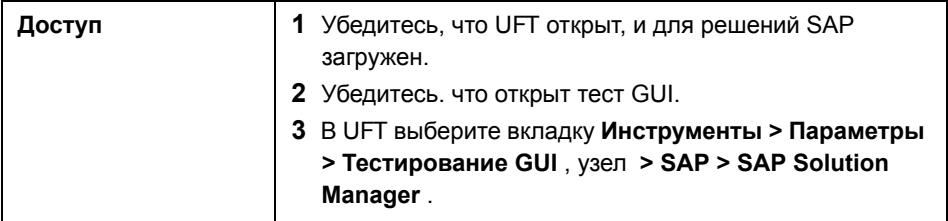

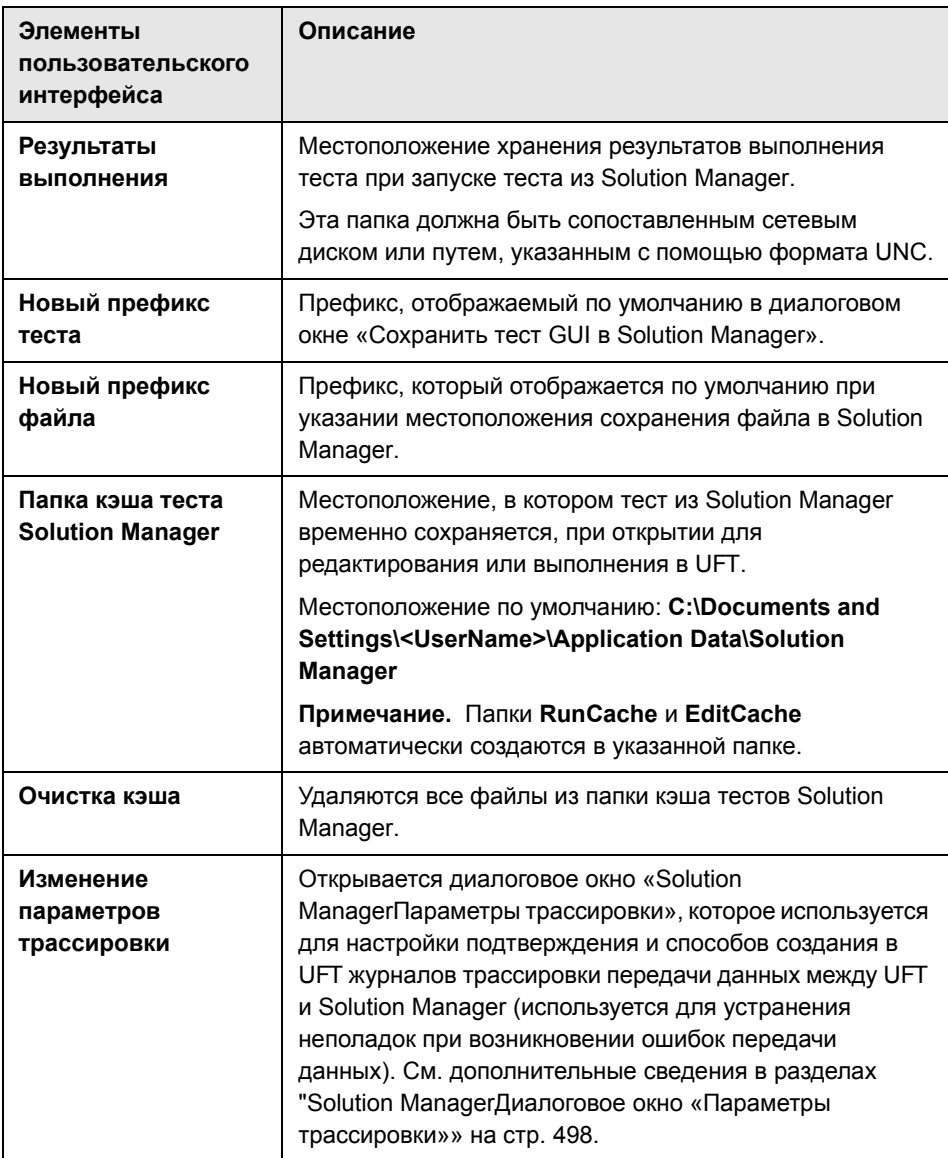

# <span id="page-497-0"></span>**Solution ManagerДиалоговое окно «Параметры трассировки»**

Это диалоговое окно используется для настройки подтверждения и способов создания в UFT файла трассировки. Например, в UFT можно настроить создание файла трассировки обмена данными между UFT и Solution Manager при каждом запуске в Solution Manager теста UFT для диагностики ошибок обмена данными.

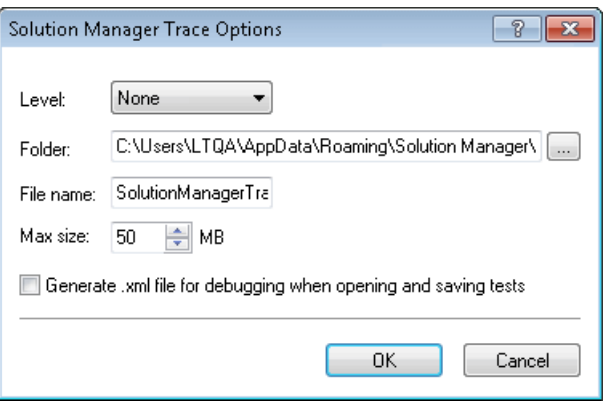

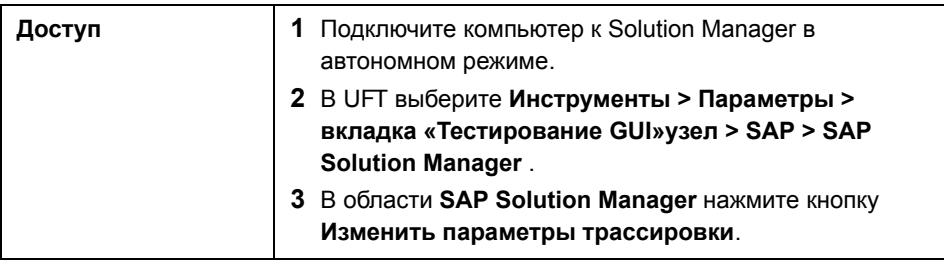

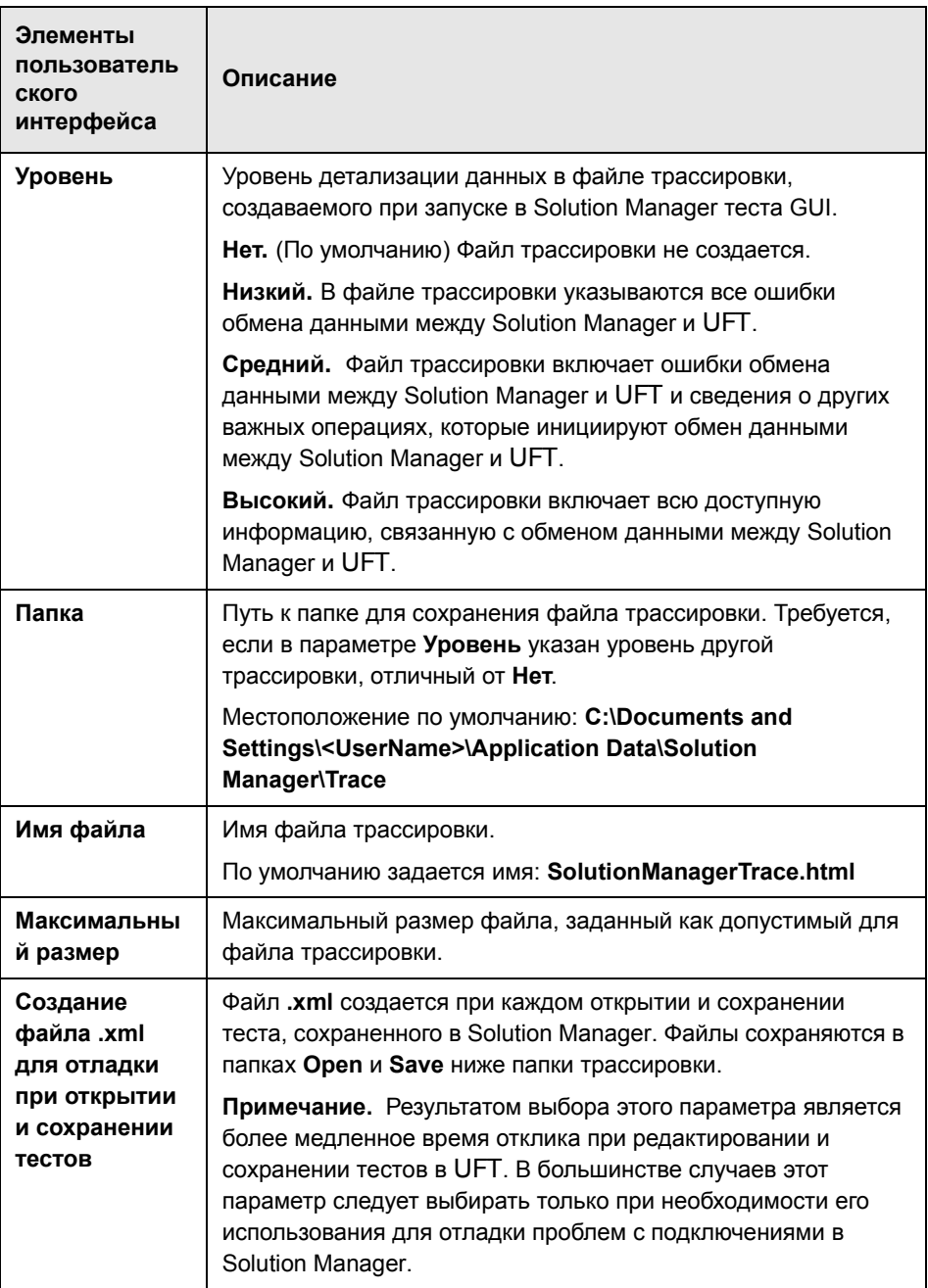

**Глава 26** • Интеграция UFT-SAP Solution Manager

# Часть XII

**Siebel** 

# **Siebel - Краткая справка**

Unified Functional Testing Siebel используется для тестирования объектов пользовательского интерфейса Siebel (элементов управления).

В следующей таблице приводятся общие сведения об этой надстройке и о том, как Siebel связана с некоторыми широко используемыми аспектами UFT.

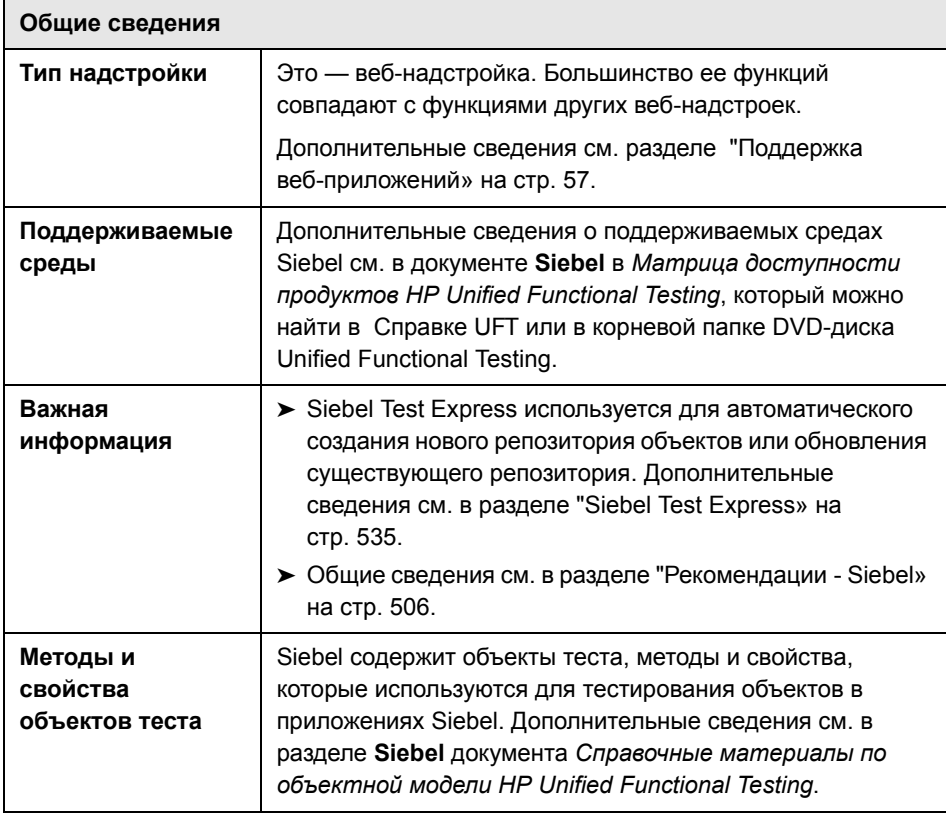

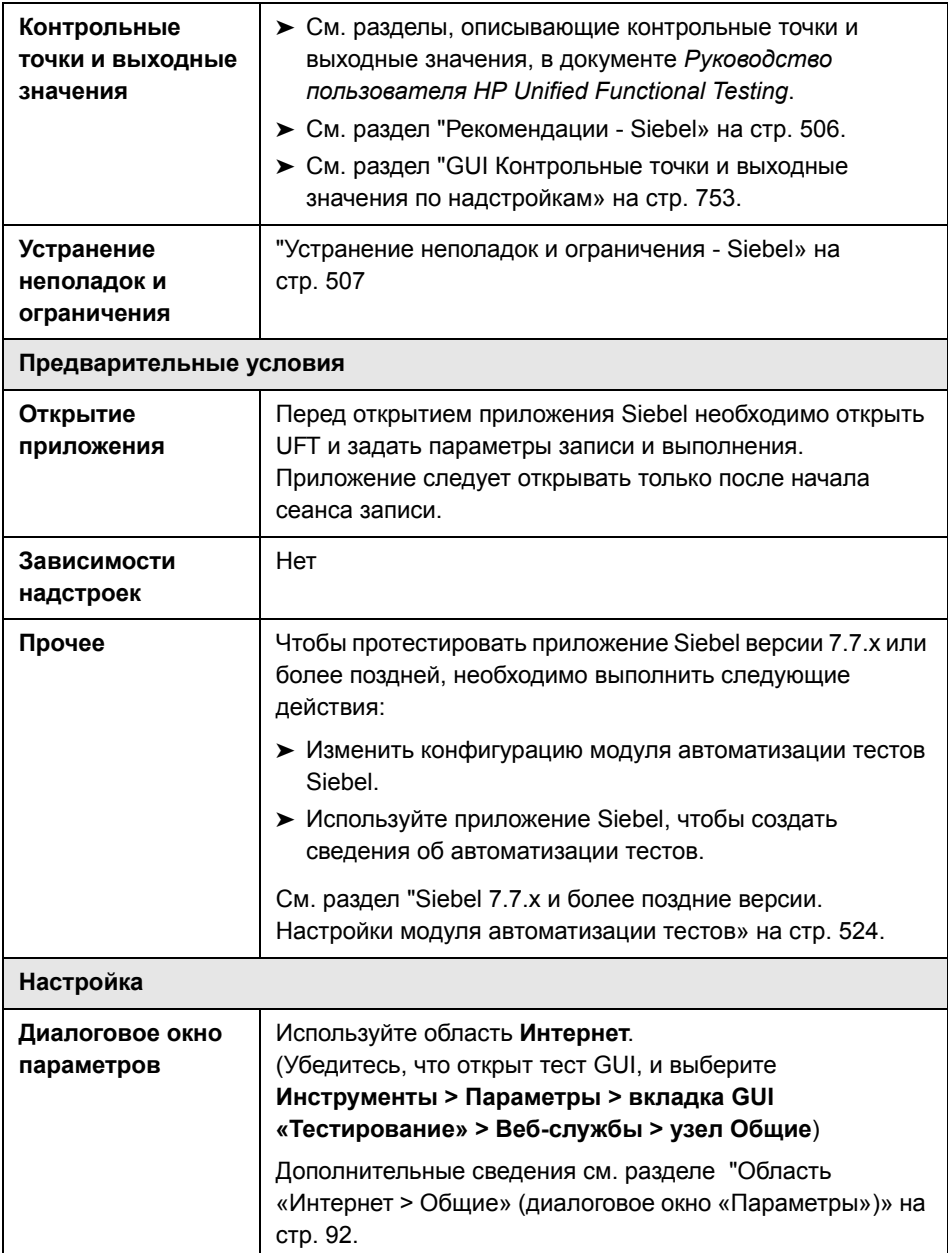
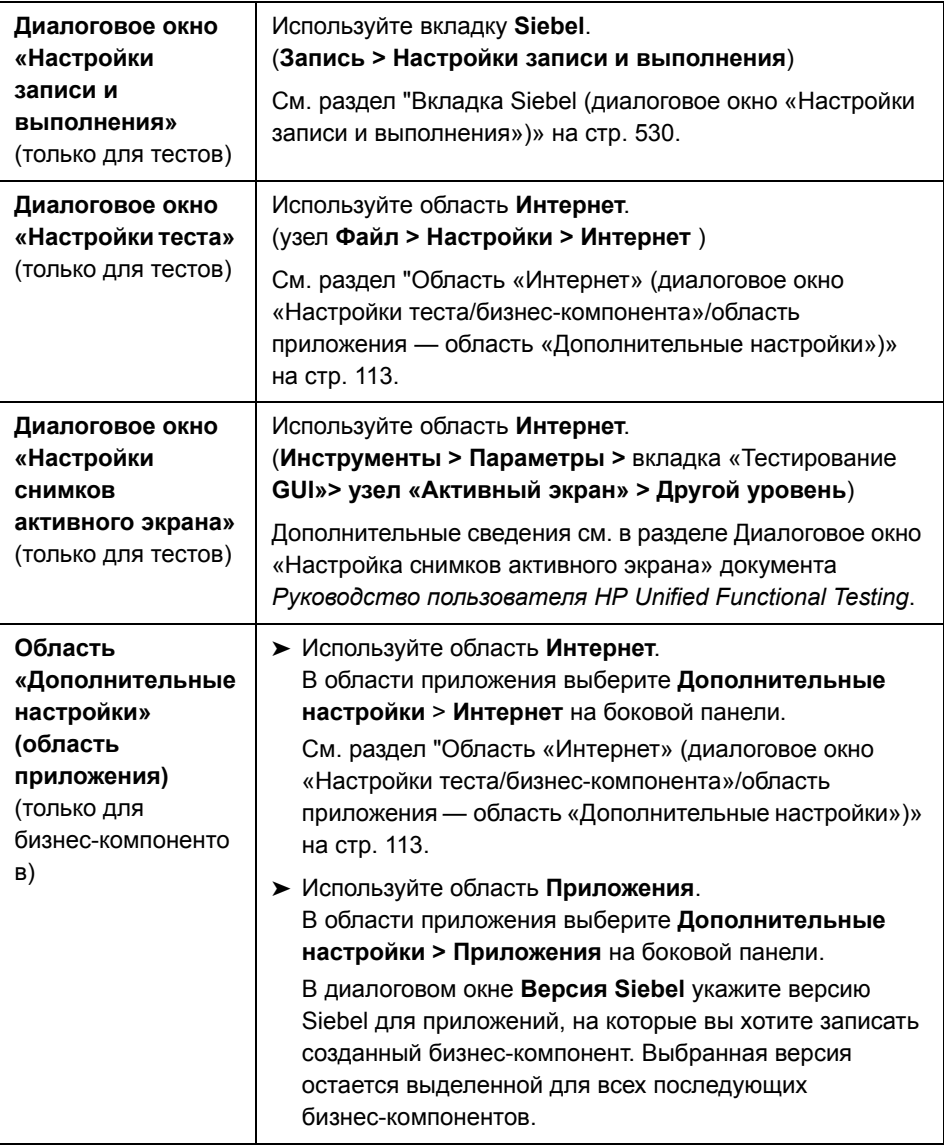

#### **Эта глава включает:**

- ➤ [Рекомендации](#page-505-0) Siebel на стр. 506
- ➤ Устранение неполадок и [ограничения](#page-506-0) Siebel на стр. 507

## <span id="page-505-1"></span><span id="page-505-0"></span>**Рекомендации - Siebel**

#### **Общие рекомендации**

- ➤ UFT распознает объекты в приложениях для Siebel версии 7.7.x или более поздней способом, отличным от того, который использовался в приложениях для Siebel версий 7.0.x и 7.5.x. Siebel имеет две различные группы объектов теста. Объект теста, который используется для обозначения объекта в созданном приложении, зависит от версии приложения Siebel и реализации объекта. Дополнительные сведения см. в разделе "Siebel [Объектная](#page-516-0) модель тестов — обзор» на стр. 517.
- ➤ При загрузке Siebel загружаются специально спроектированные для этой надстройки настройки записи веб-событий, которые будут использоваться при записи в объект Siebel. Настройки записи веб-событий Siebel не отражаются на поведении UFT при записи в другие веб-объекты, не являющиеся объектами Siebel. Дополнительные сведения см. в разделе "[Настройка](#page-67-0) записи событий для веб-[приложений](#page-67-0)» на стр. 68.
- ➤ При загрузке Siebel параметры идентификации объекта также автоматически модифицируются для Siebel. Вносить специальные изменения в них не требуется. Поэтому параметры Siebel и параметры веб-объектов недоступны в диалоговом окне «Идентификация объекта».
- $\triangleright$  При одновременной загрузке ActiveX и надстроек Siebel могут возникнуть неполадки при записи некоторых методов ActiveX.

#### Siebel 7.7.х или более поздняя версия

- > При записи тестового или бизнес-компонента в приложение Siebel версии 7.7.х или более поздней, UFT записывает выполняемые вами операции. UFT работает напрямую с API автоматизации тестов Siebel (SiebelAx Test Automation 18306.exe), который используется для записи предпринимаемых действий. Поэтому, несмотря на то, что программа UFT записывает по шагу для каждой выполняемой операции, она добавляет шаги в тест или бизнес-компонент только когда события API направляются в UFT (когда информация отправляется на сервер Siebel).
- $\triangleright$  При запуске или запросе через URL автоматизации тестов на сервере с Siebel версии 7.7.х или более поздней, веб-платформа Siebel (SWE) создает дополнительную информацию о каждом из объектов в приложении Siebel при создании веб-страницы. Каждый объект обладает конкретным набором свойств событий и методов, необходимых для функционирования приложения Siebel. API автоматизации тестов Siebel сопоставлен с этими объектами, что позволяет управлять приложением Siebel при помощи UFT при записи и запуске тестов или бизнес-компонентов приложения Siebel.

#### Siebel 7.0.x/7.5.x

Siebel также используется для распознавания объектов Siebel по свойству «прикрепленный текст Siebel» (статический текст, отображаемый с объектом Siebel), а не по HTML-имени объекта. Это позволяет проводить техническое обслуживание компонента теста или бизнес-компонента с динамически создаваемыми страницами.

## <span id="page-506-0"></span>**Q** Устранение неполадок и ограничения - Siebel

В этом разделе описываются общие вопросы устранения неполадок и сведения об ограничениях, связанных с надстройкой Siebel.

#### Общие сведения

Запись в несколько версий приложения Siebel на одном компьютере может привести к пропуску шагов при записи.

## Контрольные точки и Object Spy

- > Чтобы создать контрольную точку содержимого таблицы или вывести значение подходящего типа объекта (например SiebList, SiebPicklist или SiebPageTabs) при изменении теста или бизнес-компонента, необходимо открыть приложение в точности на том же экране, на котором возникает нужный объект. Если этого не сделать, то в диалоговых окнах «Контрольная точка таблицы» или «Выходное значение таблицы» будет отображаться только вкладка «Свойства».
- > Контрольные точки, созданные для объектов SiebList, содержащих строку Итого, могут стать причиной непредвиденного завершения сеанса выполнения, если действие, которое привело к обновлению строки Итого, не было записано.
- > Obiect Spy и контрольные точки используется для определения таких расширенных всплывающих объектов калькулятора и календаря, как Window("Siebel control popup").

Этот раздел также содержит сведения об устранении неполадок и ограничениях в следующих версиях Siebel:

- $\triangleright$  "Siebel 7.7. хили более поздняя версия» на стр. 508
- Siebel 7.0. $x$  и 7.5. $x$  на стр. 510

## <span id="page-507-0"></span>Siebel 7.7.х или более поздняя версия

- > Некоторые объекты, методы или свойства могут быть доступны из UFT, не смотря на то, что это не описано в документации. Это может произойти из-за того, что UFT извлекает последний файл SiebelObject.xml при загрузке надстройки Siebel и открытии приложения Siebel, и что документация обновляется в соответствии с версией файла XML, доступной в момент выхода продукта UFT.
- $\triangleright$  Некоторые объекты, например, находящиеся в модуле SmartScript, не имеют значения для свойства «имя репозитория», и поэтому не записываются и не распознаются средствами Object Spy.

Решение: использовать низкоуровневую запись.

 $\triangleright$  Операции с диаграммой Гантта и с панелью инструментов RichText не записываются.

Решение: использовать низкоуровневую запись.

- > Объект «календарь встреч» может записываться только если надстройка ActiveX включена.
- > Если выполняется запись создания новой встречи в календаре встреч, тест или бизнес-компонент может непредвиденно завершить работу при запуске.

Решение: Вручную добавить в WebElement событие FireEvent, активируемое нажатием кнопки, перед шагом Set.

- $\triangleright$  На активном экране отсутствуют шаги, записанные во всплывающих таблицах.
- > Стандартный способ доступа к встроенным элементам, помещенным в ячейки объекта SiebList невозможен, даже если эти элементы были записаны. Это может стать причиной следующих ограничений:
	- Объект SiebList выделяется целиком в том случае, если тест или бизнес-компонент содержит операцию над встроенным объектом SiebList.
	- > Метод ChildObjects для объектов SiebList возвращает значение 0.
	- > Параметр «Добавить объекты» в окне «Репозиторий объектов» не может использоваться для добавления встроенных объектов SiebList в репозиторий объектов.
- Если при записи теста или бизнес-компонента откроется сообщение с предупреждением, например, при вставке недопустимых данных, UFT может записать эти операции в неверном порядке.

Решение: Вручную изменить порядок шагов в созданном тесте после записи.

> Контекстная справка (справка F1) может быть недоступна для объектов Siebel 7.7.х или более поздней версии и/или методов, добавленных Siebel после выпуска UFT версии 11.50. Кроме того, автодокументирование (в столбце Документация режима ключевых слов) и пошаговое документирование (в Генераторе шагов) может быть недоступно в объектах и/или методах.

## <span id="page-509-0"></span>**Siebel 7.0.x и 7.5.x**

#### **Создание и выполнение документов тестирования**

➤ UFT не поддерживает запись в приложения Siebel при помощи сочетаний клавиш.

**Решение.** Используйте мышь для записи в приложения Siebel.

➤ UFT не записывает прокрутку набора записей в таблице SblTable.

**Решение:** При записи следует прокручивать таблицу строка за строкой.

**Совет.** Можно использовать Редактор для изменения оператора вручную так, чтобы прокручивались несколько строк.

➤ По умолчанию UFT не записывает операции управления Редактором (использующиеся, главным образом, в полях **Описание**).

**Решение.** Используйте низкоуровневую запись, чтобы обеспечить запись прокрутки до элемента управления, если это необходимо.

#### **Работа с элементами управления Siebel**

➤ При щелчке значка **Поиск** первый раз во время сеанса работы с обозревателем откроется фрейм, отличающаяся от всех других фреймов поиска. При запуске итераций тестов верный фрейм может быть распознан неверно.

**Решение.** Закрывайте браузер в конце каждой итерации.

> Каждая версия Siebel включает изменения/модификации пользовательского интерфейса. В результате, шаги, созданные в предыдущих версиях Siebel для элементов, которые больше не существуют в интерфейсе, скорее всего, не будут выполнены и должны заменяться.

Например кнопка стрелки, которая используется для просмотра следующего набора записей в верхней строке таблицы Siebel, которая присутствует в более ранних версиях Siebel. была заменена в Siebel версии 7.5.2 полосой прокрутки с правой стороны таблицы. В этом случае замените Image("Next Record"). Click действием с полосой прокрутки.

> Имя первого столбца в объекте SbITable не может быть извлечено.

Решение: Используйте индекс столбцов для выполнения операций в ячейках первого столбца.

#### Приложения Standard-Interactivity (SI)

> В некоторых диалоговых окнах приложения SI, в случаях, когда установка отметки в поле приводит к действию навигации (например, в столбце отметок таблицы, такому, как Создать столбец), UFT либо не сможет записать последующие шаги, либо запишет их неправильно.

Решение. Чтобы продолжить точную запись, щелкните в любом страницы перед тем, как перейти к другой операции.

> При записи во всплывающем элементе «Калькулятор валют», нажатие кнопки ОК сразу после ввода значения валюты может привести к ошибке записи.

Решение: Перед тем, как нажать ОК во всплывающем элементе управления «Калькулятор валют» в пределах объекта SblAdvancedEdit, выберите другой элемент управления в пределах всплывающего элемента и шелкните ОК.

## Приложения High-Interactivity (HI)

- > В зависимости от параметров безопасности обозревателя и установленных исправлений Siebel, несколько диалоговых окон могут открыться при входе в приложение Siebel. Рекомендуется запускать тесты или бизнес-компоненты когда все необходимые исправления Siebel загружены и установлены. Если по какой-либо причине это невозможно, вручную удалите шаги Синхронизация, добавленные между шагами, записанными для уведомлений безопасности.
- > UFT не может записать операцию SbITable.Sort, если она является первой операцией в пределах апплета MVG (Multi-Value Group).

**Решение.** Щелкните в любом месте апплета MVG, после чего выполните сортировку.

> При записи в объект SblAdvancedEdit, который открывает всплывающий объект, UFT записывает только метод Set, и не записывает операции в пределах всплывающего объекта. Однако при открытии таблицы из всплывающего объекта UFT не записывает операции, выполненные в пределах этой вторичной таблицы. Эти операторы не необходимы в тесте или бизнес-компоненте, поскольку операция вставки выбранного элемента таблицы Захват в главную таблицу также записывается. В некоторых случаях эти избыточные операторы будут препятствовать выполнению сеанса.

Решение. Если тест или бизнес-компонент не выполняется должным образом, удалите записанные операторы во вторичных таблицах, открытых из всплывающего объекта.

> При добавлении вложения в таблицу Siebel, UFT записывает дополнительные операторы, которые могут нарушить ход сеанса.

Решение: После записи удалите операторы OpenCellElement и Add, которые были записаны при добавлении вложения.

➤ При вставке значения в ячейку таблицы Siebel при помощи элемента управления «Калькулятор валют», UFT может записать новый шаг **SelectCell** перед **SetCellData**, если пользователь переместит курсор в другую ячейку перед тем, как щелкнуть в ячейке, в которой было введено значение.

**Решение:** Во время записи всегда закрывайте «Калькулятор валют» нажатием клавиши ENTER. Если по какой-либо причине «Калькулятор валют» не был закрыт клавишей ENTER, можно вручную изменить порядок шагов **SetCellData** и **SelectCell**.

**Глава 27** • Siebel - Краткая справка

## **Siebel - Тестирование и настройка**

#### **Эта глава включает:**

#### **Основные понятия**

- ➤ Обзор [Siebel](#page-515-0) на стр. 516
- ➤ Siebel [Объектная](#page-516-1) модель тестов обзор на стр. 517
- $\triangleright$  Siebel -[Контрольные](#page-519-0) точки и выходные значения на стр. 520
- ➤ Siebel 7.7.x и более поздние версии. Настройки модуля [автоматизации](#page-523-0) [тестов](#page-523-0) на стр. 524

#### **Задачи**

- ➤ [Определение](#page-526-0) параметров среды для приложений Siebel на стр. 527
- $▶$  Как обновить тесты, [созданные](#page-527-0) при помощи Siebel версии 6.5 на стр. 528

#### **Справочные материалы**

➤ Вкладка Siebel (диалоговое окно «Настройки записи и [выполнения](#page-529-1)») [на стр](#page-529-1). 530

## Основные понятия

## <span id="page-515-0"></span>Siebel - Obsop

Платформа Siebel eBusiness широко используется во многих организациях для обеспечения работы приложений для управления бизнес-процессами. UFT может создавать и запускать тесты и бизнес-компоненты в этих приложениях при помощи особых объектов тестов и операций (методов и свойств), которые модифицируются для Siebel.

Модифицированные объекты тестов Siebel, методы и свойства упрощают чтение, техническое обслуживание, улучшение и параметризацию, позволяя и опытным пользователям, и новичкам создавать сложные тесты и бизнес-компоненты в приложениях Siebel.

UFT поддерживает тестирование в приложениях Siebel Standard-interactivity и High-interactivity:

- > Приложения Standard-interactivity загружают данные по мере необходимости. Интерфейс разработан для пользователей, осуществляющих доступ к приложению, находясь за пределами корпоративной сети.
- > Приложения High-interactivity загружают большую часть данных за один раз, благодаря чему требуют меньше шагов при навигации. Их интерфейс разработан для интенсивного использования например, в центрах обработки вызовов.

**Примечание.** Тесты, созданные в более ранних версиях Siebel, можно открыть в Unified Functional Testing Siebel. Siebel предоставляет возможность преобразовать старую запись теста и переместить параметры в параметры новой версии автоматически. Кроме того, схема именования для объектов тестов Siebel была изменена в Unified Functional Testing Siebel. См. дополнительные сведения в разделе "Как обновить тесты, созданные при помощи Siebel версии 6.5» на стр. 528.

## <span id="page-516-1"></span><span id="page-516-0"></span>**•** Siebel Объектная модель тестов — обзор

Объектная модель тестов Siebel состоит из двух различных групп объектов тестов: объекты тестов с префиксом Sbl и объекты тестов с префиксом Sieb. Если вы ведете запись при помощи приложения Siebel 7.0.х или 7.5.х, UFT получает данные только от объектов теста Sbl. Если записываете объекты в приложении Siebel 7.7.х или более поздней версии, UFT может записать только объекты тестов Sieb или сочетания объектов тестов Sbl и Sieb, в зависимости от особенностей реализации приложения Siebel.

См. сведения о каждом из объектов тестов Siebel см. в разделе Siebel в Справочные материалы по объектной модели HP Unified Functional Testing.

При выполнении операции в приложении Siebel во время записи теста или бизнес-компонента, UFT будет выполнять следующие действия:

- определит объект, над которым была выполнена операция и создаст соответствующий объект теста в тесте или бизнес-компоненте.
- прочитает текущее значение свойств объекта в приложении и сохранит его в репозитории объектов как значение свойства объекта теста.
- выбирает уникальное имя для объекта теста. Обычно в имени используется одно из заметных свойств объекта.
- записывает операцию (метод), который был выполнен для объекта, и отобразит операцию в виде шага в представлении ключевых слов и в виде оператора в редакторе.

Предположим, что флажком отмечено поле конкретной учетной записи на одной из страниц приложения Siebel. Это поле имеет отметку Competitor.

UFT определяет поле как объект SiebCheckbox. Приложение создает объект теста SiebCheckbox с именем Competitor и записывает следующие свойства и значения, служащие описанием объекта SiebCheckbox **Competitor.** 

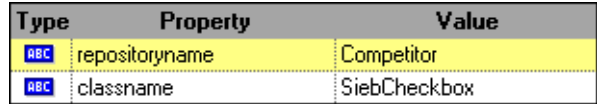

Оно также записывает выполнение метода SetOn, используемого для выбора объекта SiebCheckbox.

UFT показывает шаг в представлении ключевых слов, например

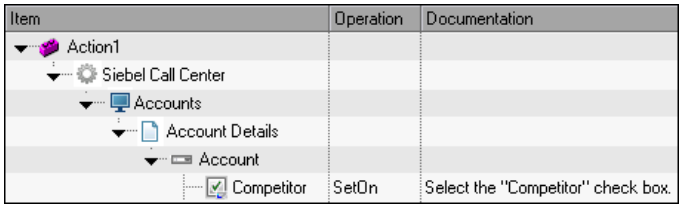

UFT показывает шаг в редакторе, например

SiebApplication("Siebel Call Center").SiebScreen("Accounts"). SiebView("Account Details").SiebApplet("Account"). SiebCheckbox("Competitor").SetOn

При запуске теста или бизнес-компонента, UFT определяет каждый объект в приложении по классу объекта теста и по олисанию, т. е. по набору идентификационных свойств и значений, используемых для уникальной идентификации объекта. В примере выше, во время сеанса запуска, UFT выполняет поиск объекта SiebCheckbox с именем Competitor в репозитории объектов, чтобы найти его описание. На основании найденного описания  $(repositoryname = Computer  $u$  classname = SiebCheckbox), UFT$ выполняет поиск в приложении, чтобы найти объект SiebCheckbox с именем Competitor. При нахождении объекта, UFT выполняет метод SetOn для него, чтобы отметить флажком поле.

Этот раздел также содержит следующие подразделы.

- $\triangleright$  "Запись шагов в объекты Siebel» на стр. 518
- $\triangleright$  "Встроенные свойства и операции в приложениях Siebel 7.0.х и 7.5.х» на стр. 519

## <span id="page-517-0"></span>**В** Запись шагов в объекты Siebel

При записи операции в объект Siebel, UFT вставляет шаг с соответствующим объектом Siebel в представление ключевых слов и добавляет соответствующий оператор в редактор.

Например, при выборе элемента из списка, представление ключевых слов может отобразиться следующим образом:

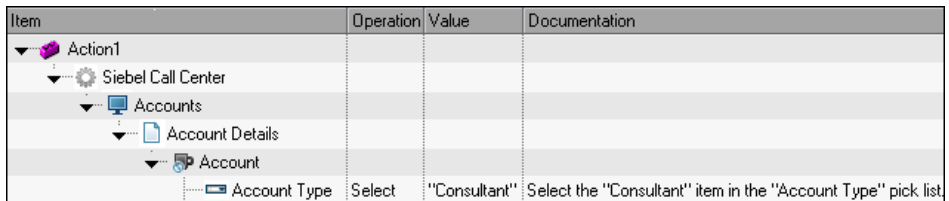

UFT записывает этот шаг в редакторе в следующем виде:

SiebApplication("Siebel Call Center"). SiebScreen("Accounts"). SiebView("Account Details").SiebApplet("Account"). SiebPicklist("Account Type").Select "Consultant"

Совет. Рекомендуется выполнить выход из приложения Siebel после сеанса записи перед закрытием обозревателя.

Если установлена надстройка Siebel, UFT используется для создания репозитория объектов для приложения. См. дополнительные сведения в гл. 29 «Siebel Test Express»

## <span id="page-518-0"></span>Встроенные свойства и операции в приложениях Siebel 7.0.х и 7.5.х

В дополнение к объектам теста и операциям, специфическим для Siebel, также используется свойство Объект для доступа к встроенным (внутренним) операциям и свойствам HTML или элементам ActiveX, которые преобразовывают объекты Siebel. Свойство Объект доступно для всех объектов Siebel 7.0.х и 7.5.х.

Совет. Object Spy можно использовать для просмотра встроенных операций и свойств объекта в приложении.

Свойство Объект также может использоваться для проверки значений свойств, которые недоступны при использовании стандартной контрольной точки Siebel.

В следующем примере используется свойство Объект для доступа к элементу HTML, который указывает на объект SbITabStrip, извлекает имя и размер его тега HTML, и отображает эти данные в полях для сообщений.

set obj = Browser("Siebel Call").Page("Siebel Call").Frame("Siebel Call"). SblTabStrip("ScreenTabStrip").Object msgbox obj.tagName msqbox obj.height msgbox obj.width

Примечание. Использование только встроенных свойств может стать проблематичным при обновлении приложения Siebel до новой версии, в которой у объектов может быть другая структура. Например, как в случае с преобразованием объектов HTML в объекты ActiveX в Internet Explorer Option Pack.

Дополнительные сведения об использовании Свойства объекта см. в разделе Руководство пользователя HP Unified Functional Testing.

## <span id="page-519-0"></span>Siebel -Контрольные точки и выходные значения

После создания теста или бизнес-компонента, их можно улучшить, добавляя контрольные точки, извлекая выходные значения, параметризируя значения и вставляя объекты, методы и свойства Siebel.

Большинство объектов Siebel или значений их выходных свойств проверяются точно так же, как и для других объектов, поддерживаемых UFT, за исключением объектов SbITable и табличных объектов тестов Sieb.

#### Рекомендации - Siebel Контрольные точки и выходные значения

- > Проверка объектов **SbITable** и вывод данных выполняется точно так же, как и для других табличных объектов, поддерживаемых UFT. Для этого используются диалоговые окна Свойства контрольной точки таблицы или Свойства значения выводных данных. Отличия этих диалоговых окон:
	- в приложениях High-interactivity Siebel 7.0.х или 7.5.х необходимо, чтобы при создании контрольной точки таблицы или выводимого значения приложение Siebel открывалось на странице, содержащей таблицу.

При создании контрольных точек таблицы или выводимых значений не включайте строку заголовка объекта SbITable при выборе ячеек для проверки или вывода. Чтобы снять выделение в первом ряду ячеек. дважды шелкните заголовок строки 1 в левой части таблицы.

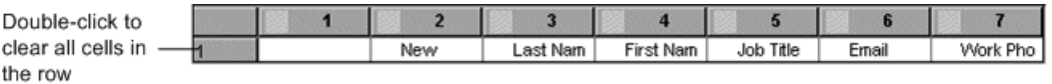

Совет. При работе с объектами SbITable можно поочередно переместить все видимые данные из таблицы во внешний файл. Дополнительные сведения см. в разделе "Буферизация данных из таблицыSiebel» на стр. 523.

> Специфические объекты теста в приложениях Siebel 7.7.х (с префиксами Sieb) имеют табличные характеристики. UFT обрабатывает табличные объекты тестов Sieb как объекты табличного типа и позволяет проверять их содержимое и/или идентификационные свойства. Можно также вывести значения содержимого и/или идентификационные свойства для использования в тесте или бизнес-компоненте. Следующие объекты теста Sieb обладают табличными характеристиками: SiebCommunicationsToolbar, SiebList, SiebMenu, SiebPageTabs, SiebPDQ, SiebPicklist, SiebScreenViews, SiebThreadbar, SiebToolbar u SiebViewApplets.

Совет. При работе с табличными объектами Sieb можно поочередно переместить все видимые данные из объекта во внешний файл. Дополнительные сведения см. в разделе "Буферизация данных из таблицыSiebel» на стр. 523.

- > При тестировании приложений High-interactivity:
	- > Если табличный элемент Sieb не открыт в приложении Siebel при создании контрольной точки, диалоговое окно «Свойства контрольной точки таблицы» будет содержать только вкладку «Свойства» и параметр, предназначенный для выбора типа информации для проверки (содержимое или свойства), будет отключен.
	- > Если табличный элемент Sieb не открыт в приложении Siebel при создании выходного значения, диалоговое окно «Свойства выходного значения таблицы» будет содержать только вкладку «Свойства» и параметр, предназначенный для выбора типа информации для вывода (содержимое или свойства), будет отключен.
- $\triangleright$  Если вы хотите получить доступ к встроенному объекту, содержащемуся в объекте SiebList, нажмите и удерживайте клавишу СтRL, после чего щелкните объект SiebList при помощи курсора с указательным пальцем.

## <span id="page-522-0"></span>**Буферизация данных из таблицыSiebel**

Если вы хотите включить буферизацию для всех видимых данных из табличного объекта **SblTable** или **Sieb** (например, объекта **SiebList**) во внешний файл, вы можете последовательно переходить от ячейки к ячейке в таблице, после чего сохранить данные во внешний файл.

В следующем примере используется метод **GetCellData** для вывода списка данных каждой ячейки объекта SblTable с 10 строками и 10 столбцами:

```
For i=0 to 10
      For j=0 to 10
          Dat=Browser("Siebel eChannel").Page("Siebel eChannel_8").
          Frame("Campaign Explorer").SblTable("Campaign").
          GetCellData (i, j)
          SaveToExternalFile (Dat)
      Next
Следующее
```
В следующем примере используются методы **RowsCount** и **ColumnsCount** для вывода списка данных в каждой ячейке объекта SiebList:

```
RowsCount = SiebApplication("Siebel Call Center").
   SiebScreen("Accounts").SiebView("My Accounts").
   SiebApplet("Accounts").SiebList("List").RowsCount
ColsCount = SiebApplication("Siebel Call Center").
   SiebScreen("Accounts").SiebView("My Accounts").
   SiebApplet("Accounts").SiebList("List").ColumnsCount
For i=0 to RowsCount-1
      For j=0 to ColsCount-1
          ColumnName = SiebApplication("Siebel Call Center").
             SiebScreen("Accounts").SiebView("My Accounts").
             SiebApplet("Accounts").SiebList("List").
             GetColumnRepositoryNameByIndex(j)
          Dat=SiebApplication("Siebel Call Center").SiebScreen("Accounts").
          SiebView("My Accounts").SiebApplet("Accounts").
          SiebList("List").GetCellText(ColumnName,i)
          SaveToExternalFile (Dat)
      Next
Next
```
Дополнительные сведения о методах GetCellData, RowsCount и **ColumnsCount** см. в разделе Siebel в Справочные материалы по объектной модели HP Unified Functional Testing.

## <span id="page-523-0"></span>**•** Siebel 7.7.х и более поздние версии. Настройки модуля автоматизации тестов

UFT, поддержка для Siebel 7.7.х или более поздних приложений основывается на Siebel API автоматизации тестов (SiebelAx Test Automation 18306.exe). Перед тем, как создание и запуск тестов или бизнес-компонентов в приложение Siebel 7.7.х или более поздней версии станет возможным, потребуется изменить настройки модуля автоматизации тестирования Siebel и передать приложению Siebel команду создать сведения автоматизации тестирования.

Чтобы создавать и запускать тесты или бизнес-компоненты в приложениях Siebel 7.0.х и 7.5.х не обязательно вносить изменения в эти версии приложения Siebel.

Чтобы проверить работоспособность приложения версии Siebel 7.7.х или более поздней при помощи Siebel, необходимо подтвердить, что на сервере Siebel установлен и корректно настроен модуль автоматизации тестов Siebel. Дополнительные сведения см. в разделе, в котором описывается настройка среды функционального тестирования для тестирования приложений Siebel eBusiness версии 7.7, предоставляемых при установке Siebel.

## Приложение для Создания данных автоматизации тестирования Siebel

Чтобы создать и запустить тесты или бизнес-компоненты в приложении Siebel 7.7.х или более поздней версии, необходимо передать команду веб-платформе Siebel (SWE) для создания данных автоматизации теста для приложения Siebel, используя команду SWE. Чтобы выполнить это действие добавьте маркер SWECmd=AutoOn в URL сервера Siebel. Например: http://hostname/callcenter/start.swe?SWECmd=AutoOn. Если этот маркер не добавить, SWE не создаст данные автоматизации теста.

При выборе параметра Открыть следующее приложение при начале сеанса записи или обработки на вкладке Siebel диалогового окна «Настройки записи и выполнения», UFT автоматически добавляет данные автоматизации теста Siebel к URL (это не обязательно указывать в URL вручную). Дополнительные сведения о параметрах диалогового окна «Настройки записи и выполнения» см. в разделе "Определение параметров среды для приложений Siebel» на стр. 527.

Примечание. Если в приложении Siebel 7.7 х или более поздней версии возникает ошибка таймаута сеанса, значения параметра URL автоматизации теста Siebel не сохраняются. После выхода и последующего входа необходимо перейти к корректному URL, содержащему необходимые значения параметра автоматизации теста Siebel (в том числе значения параметра Пароль, если они заданы, см. ниже).

## Создание данных автоматизации теста — безопасное приложение Siebel

Если пароль для создания данных автоматизации теста задается на сервере Siebel, необходимо также указать этот пароль в URL (в дополнение к вышеописанному маркеру **SWECommand=AutoOn**). Маркер URL должен указываться в формате AutoToken=password. Пример: http://hostname/ callcenter/start.swe?SWECmd=AutoOn&AutoToken=mYPass. Это позволяет UFT запустить API автоматизации теста Siebel SiebelAx Test Automation 18306.exe даже в безопасном режиме.

Если пароль определен для сервера Siebel и этот маркер не будет добавлен к URL, SWE не создаст данные автоматизации теста.

Дополнительные сведения об использовании средств безопасности сервера Siebel для автоматизации тестов можно получить у администратора системы Siebel.

При выборе параметра **Открыть следующее приложение при начале сеанса записи или запуска** на вкладке Siebel диалогового окна «Настройки записи и выполнения», нажмите кнопку **Дополнительно** и укажите пароль в поле **код доступа автоматизации Siebel** в диалоговом окне «Расширенные настройки записи и выполнения Siebel». UFT автоматически добавит сведения о пароле к URL-адресу (указывать его в URL вручную не потребуется). Дополнительные сведения о параметрах диалогового окна «Настройки записи и выполнения» см. в разделе "[Определение](#page-526-0) параметров среды для приложений Siebel» на стр. 527.

## **Задачи**

## <span id="page-526-0"></span>**Определение параметров среды для приложений Siebel**

#### **Примечание.**

- ➤ При задании любой их этих переменных среды, она переопределяет соответствующие значения на вкладке Siebel диалогового окна «Настройки записи и выполнения» (для тестов), в панели приложений в диалоговом окне «Настройки бизнес-компонента» (для компонентов), или на панели приложений в области приложений на панели «Дополнительные настройки» (для панелей приложений).
- ➤ Дополнительные сведения об определении и работе с переменными среды, см. в разделе "[Переменные](#page-42-0) среды в настройках записи и [выполнения](#page-42-0)» на стр. 43.

Используйте имена переменных из следующей таблицы, чтобы определить сведения приложения Siebel:

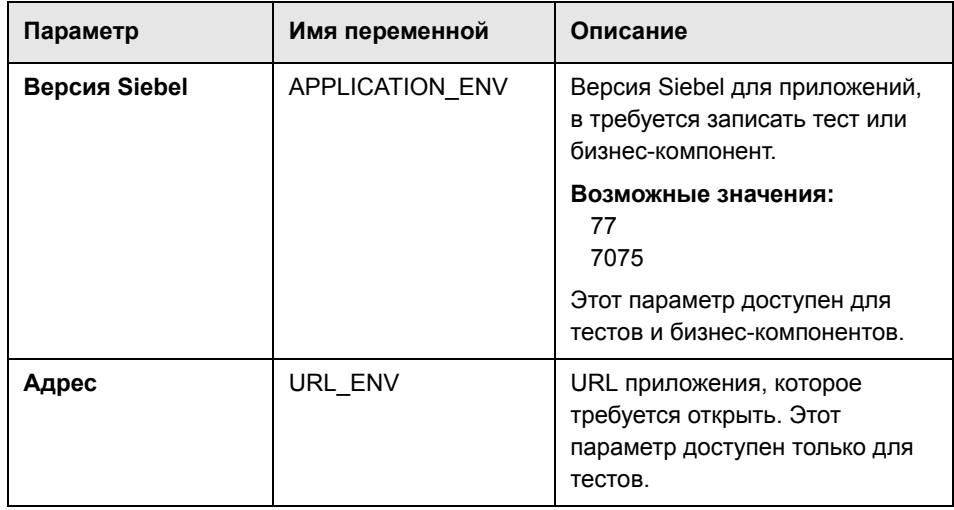

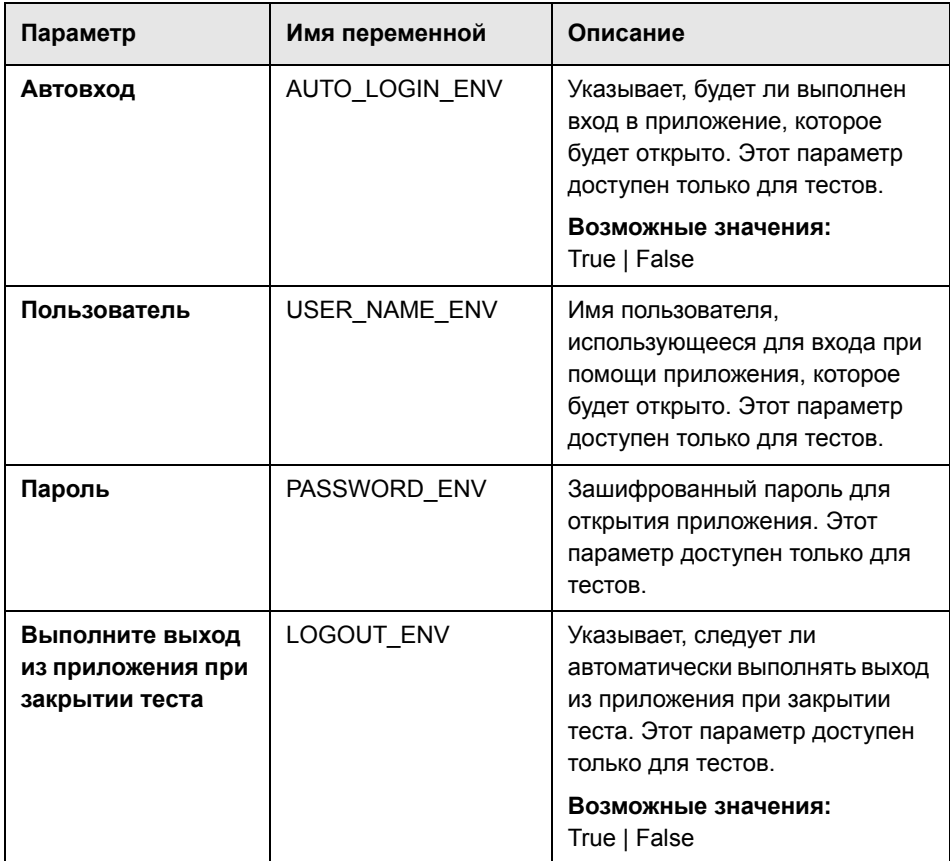

## <span id="page-527-0"></span>**Как обновить тесты, созданные при помощи Siebel версии 6.5**

Первый раз при открытии теста, созданного в более ранней версии Siebel откроется сообщение с запросом, следует ли преобразовать запись и обновить параметры до подходящих автоматически.

Это происходит, поскольку в Siebel версии 6.5 параметры записи и выполнения были определены на вкладке Интернет диалогового окна «Настройки записи и выполнения», а теперь их необходимо задать на вкладке Siebel диалогового окна «Настройки записи и выполнения».

Выберите один из следующих вариантов:

- ➤ **Да.** Выполняется автоматическое преобразование настроек записи и выполнения для теста.
- ➤ **Нет.** Настройки остаются без изменений.

При выборе ответа **Да** следующие параметры изменяются на вкладке Siebel диалогового окна «Настройки записи и выполнения»:

- ➤ Версия Siebel устанавливается как **Siebel eBusiness 7.0/7.5**.
- ➤ Параметры обозревателя и/или URL, которые были заданы на вкладке Интернет, перемещаются на вкладку Siebel.
- ➤ Надстройка Интернета удаляется из списка надстроек, связанных с тестом.

**Примечание.** Если вы хотите избежать автоматического преобразования или решите преобразовать параметры, но не сохранять тест перед закрытием, сообщение с запросом, следует ли преобразовать параметры, не отображается в следующий раз при открытии теста. Можно вручную изменить параметры теста на вкладке Siebel диалогового окна «Настройки записи и выполнения».

Дополнительные сведения о пользовательском интерфейсе вкладки Siebel диалогового окна «Настройки записи и выполнения» см. в разделе "Вкладка Siebel (диалоговое окно «Настройки записи и [выполнения](#page-529-1)»)» на стр[. 530](#page-529-1).

## **Справочные материалы**

## <span id="page-529-1"></span><span id="page-529-0"></span>**Вкладка Siebel (диалоговое окно «Настройки записи и выполнения»)**

Эта вкладка позволяет определить как UFT начинает запись и выполнение тестов в объектах Siebel.

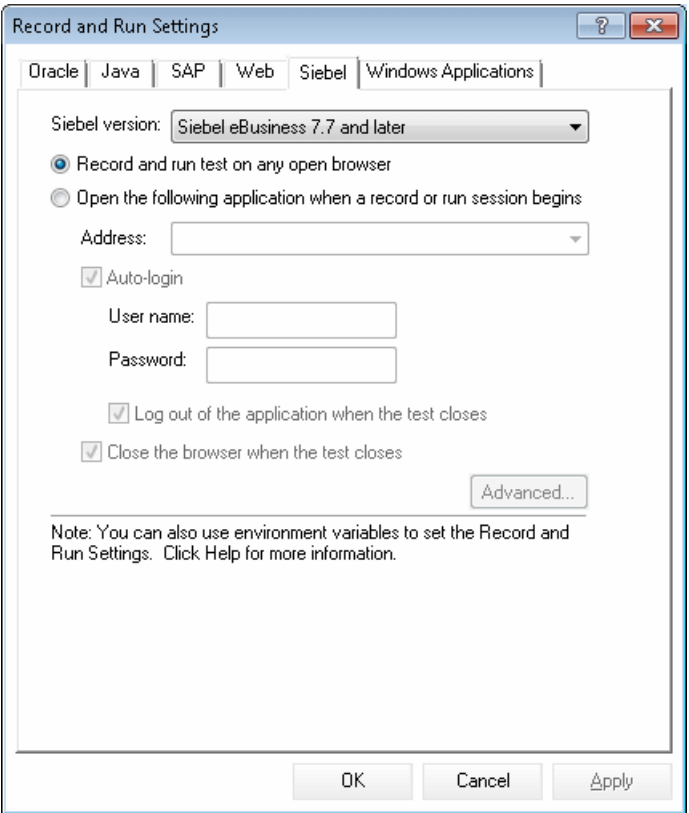

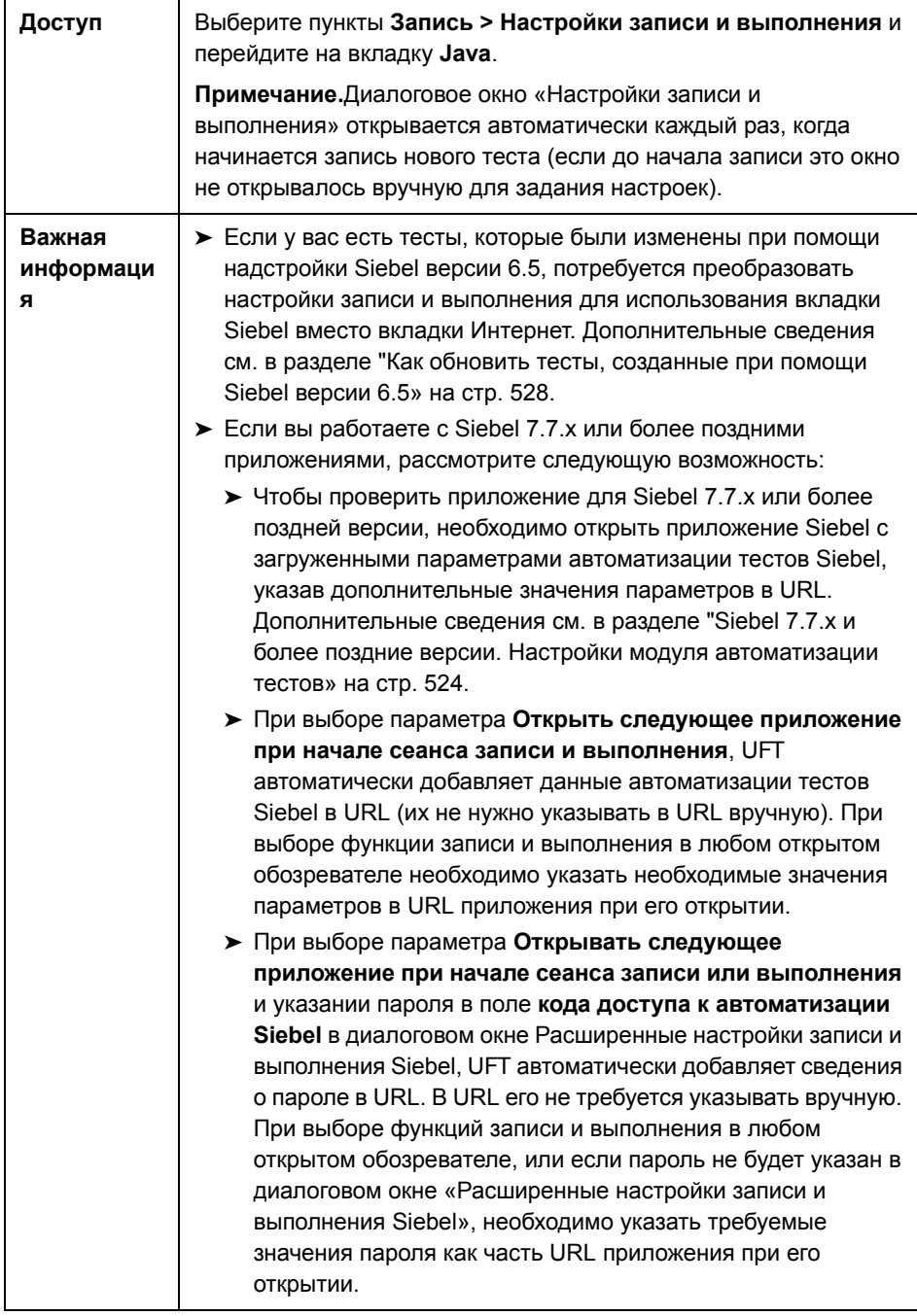

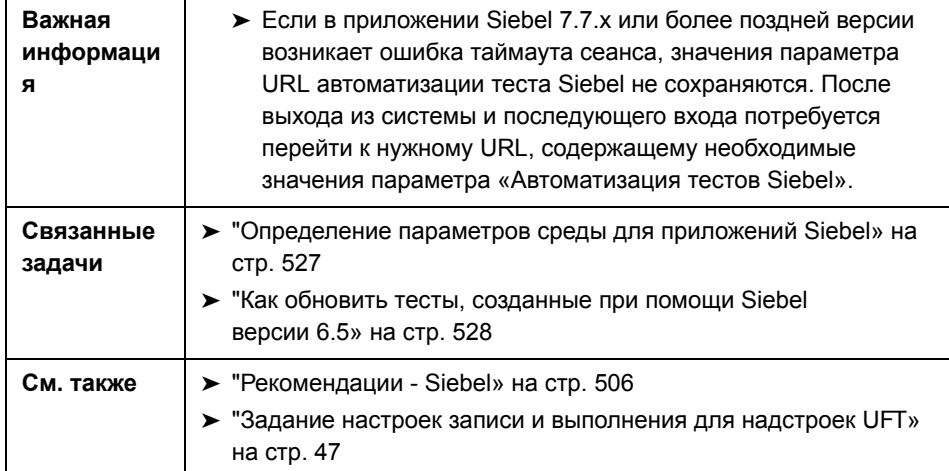

Ниже приведено описание элементов пользовательского интерфейса:

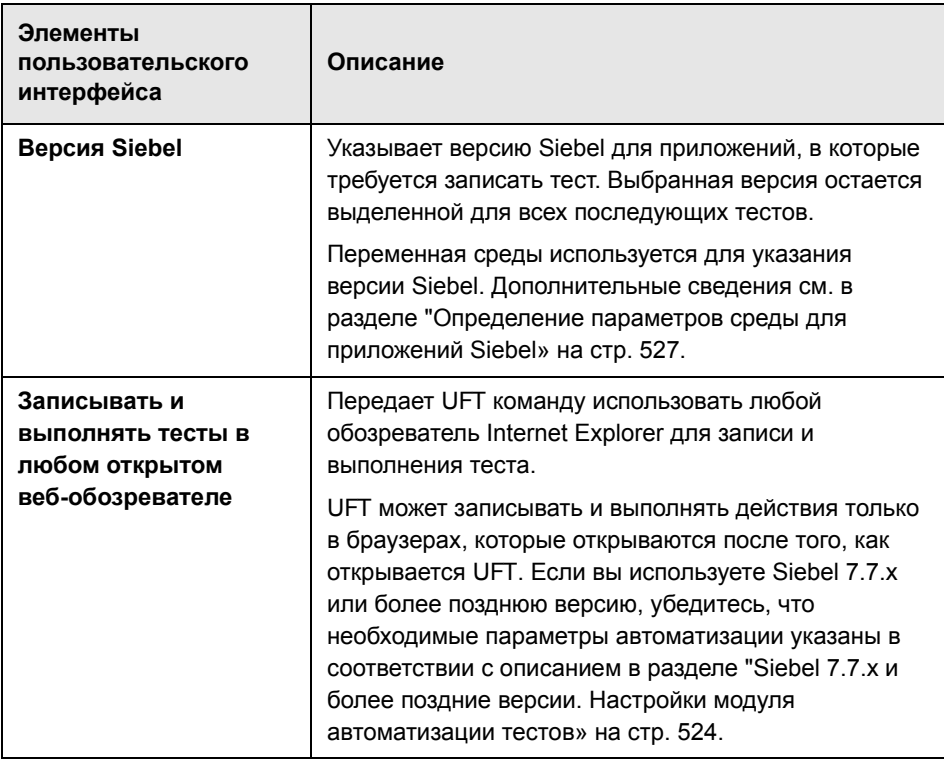

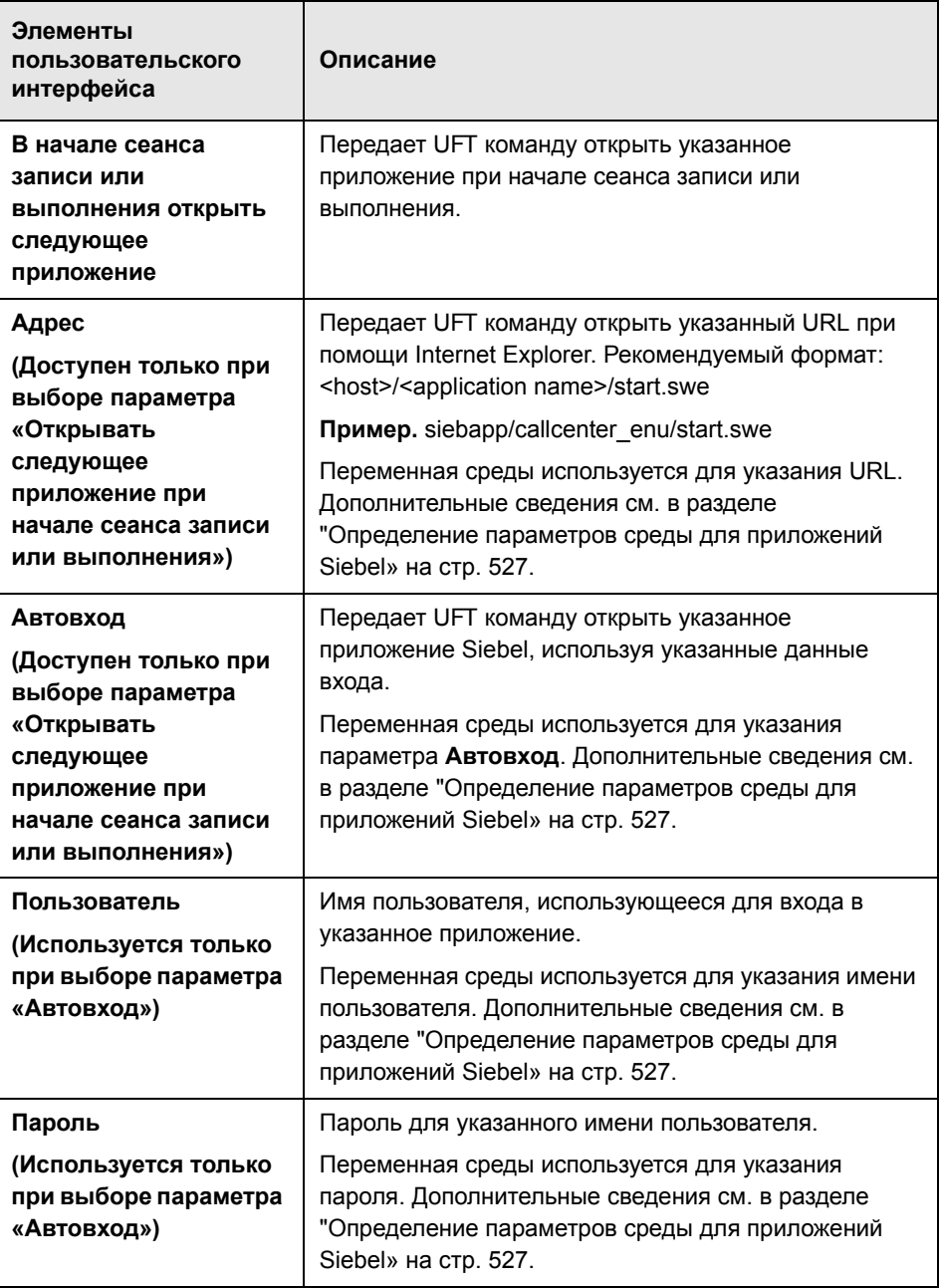

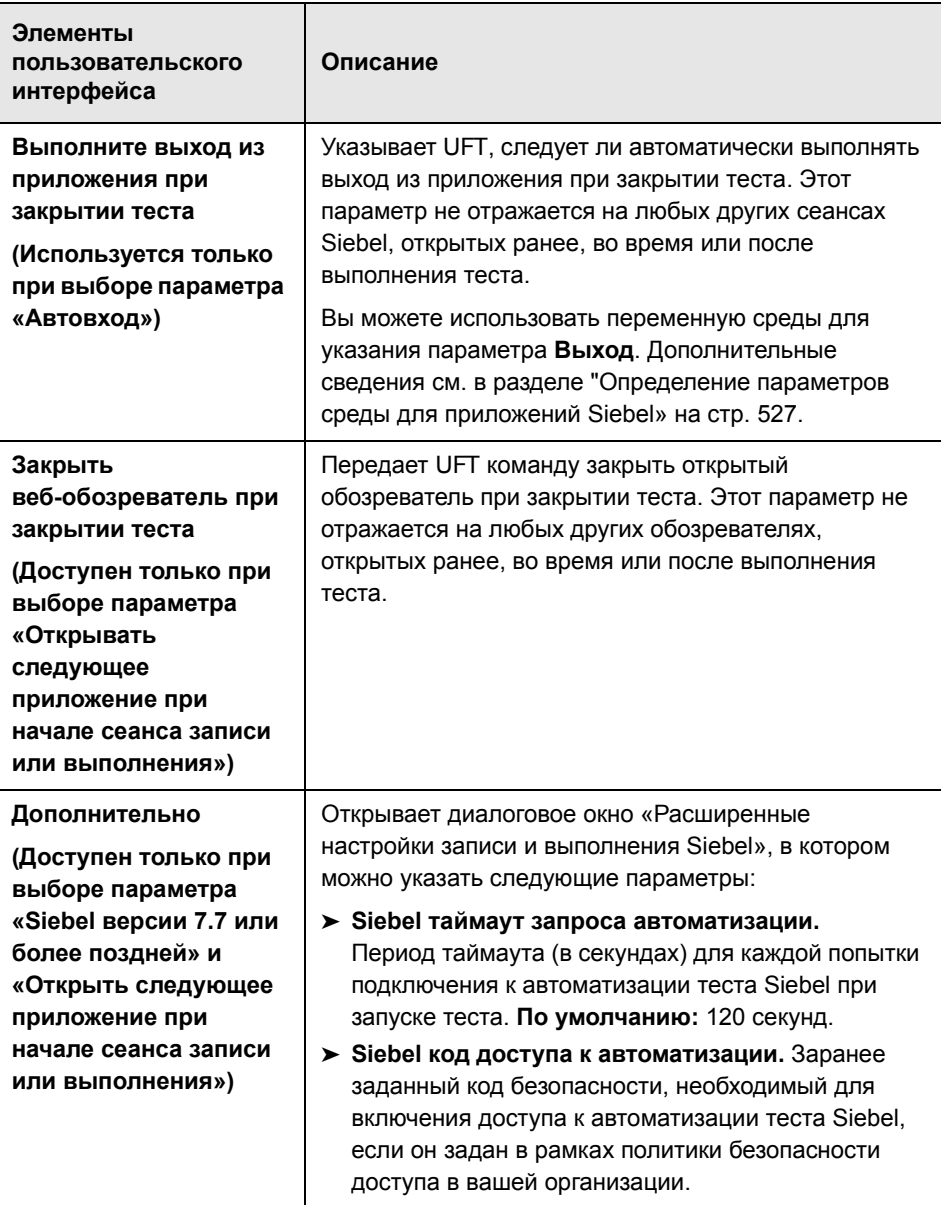

# **29**

# <span id="page-534-0"></span>**Siebel Test Express**

#### **Эта глава включает:**

#### **Основные понятия**

➤ Использование [Siebel Test Express](#page-535-0) для создания или обновления общих [репозиториев](#page-535-0) объектов на стр. 536

#### **Задачи**

➤ Использование [Siebel Test Express](#page-537-0) для создания или обновления общего [репозитория](#page-537-0) объектов на стр. 538

#### **Справочные материалы**

➤ Мастер создания [репозитория](#page-540-0) объектов на стр. 541

## **Основные понятия**

## <span id="page-535-0"></span>**Использование Siebel Test Express для создания или обновления общих репозиториев объектов**

Если надстройка Siebel установлена в UFT, Siebel Test Express используется для автоматического создания нового общего репозитория объектов или для обновления существующего репозитория объектов.

Мастер создания репозитория объектов используется для создания новых общих репозиториев объектов. Это мастер можно использовать для выбора приложений или объектов приложений верхнего уровня, для которых следует создать репозиторий объектов. Siebel Test Express сканирует приложение Siebel и создает объекты теста для каждого указанного дочернего объекта, содержащегося в приложениях или объектах верхнего уровня. После создания общего репозитория объектов его можно сохранить в файловую систему или в проект ALM при помощи Диспетчера репозиториев объектов.

Siebel Test Express также используется для обновления существующего репозитория объектов. Мастер обновления репозитория объектов позволяет выбирать приложения или объекты верхнего уровня, которые следует включить в обновление, а также дату, с которой следует начать поиск и включить найденные новые или измененные объекты. Дата обозначает время, когда объекты последний раз добавлялись или были изменены в репозитории объектов.

После обновления репозитория объектов Инструмент объединения репозиториев объектов объединяет новые и измененные объекты с объектами из существующего репозитория объектов.

В этой главе объясняется, как создать или обновить репозиторий объектов при помощи Siebel Test Express. Дополнительные сведения о репозиториях объектов вообще см. в разделе *Руководство пользователя HP Unified Functional Testing*.

Дополнительные сведения о создании и обновлении репозиториев объектов при помощи Siebel Test Express см. в разделе "[Использование](#page-537-0) [Siebel Test Express](#page-537-0) для создания или обновления общего репозитория [объектов](#page-537-0)» на стр. 538.

Дополнительные сведения о Мастере создания/обновления репозитория объектов см. в разделе "Мастер создания [репозитория](#page-540-0) объектов» на стр[. 541](#page-540-0).

## **Задачи**

## <span id="page-537-0"></span>**Использование Siebel Test Express для создания или обновления общего репозитория объектов**

В этом разделе описывается использование Siebel Test Express для создания нового общего репозитория объектов для приложения Siebel или для обновления существующего общего репозитория объектов.

Эта задача включает следующие шаги.

- ➤ "[Предварительные](#page-537-1) условия» на стр. 538
- ➤ "Создать и обновить общий [репозиторий](#page-538-0) объектов» на стр. 539
- ➤ "(Не обязательно) Используйте «Инструмент объединения [репозиториев](#page-539-0) объектов» для объединения [обновленного](#page-539-0) репозитория объектов Siebel» на стр[. 540](#page-539-0)
- ➤ "Сохранение общего [репозитория](#page-539-1) объектов» на стр. 540

#### <span id="page-537-1"></span> **1 Предварительные условия**

- ➤ Чтобы успешно запустить Siebel Test Express, необходимо установить и загрузить надстройку Siebel.
- ➤ Siebel Test Express поддерживает приложения High-interactivity Siebel версии 7.7 или более поздней, которые основаны API автоматизации тестов Siebel.
- ➤ Для работы с Siebel Test Express в UFT, убедитесь, что установленная версия API автоматизации тестов Siebel на вашем сервере поддерживает Siebel Test Express.
- <span id="page-538-0"></span> **2 Создать и обновить общий репозиторий объектов**
	- **a** Выберите **Ресурсы > Диспетчер репозиториев объектов**. Откроется окно «Диспетчер репозиториев объектов».
	- **b** (Не обязательно) Чтобы обновить существующий репозиторий объектов, откройте файл репозитория объектов, который требуется обновить, в редактируемом формате.

**Примечание.** По умолчанию файл репозитория объектов открывается в режиме «только для чтения». Чтобы открыть его в редактируемом формате, либо снимите отметку **Открыть только для чтения** в окне «Открыть репозиторий общих объектов», либо включите редактирование, выбрав **Файл > Включить редактирование** после открытия репозитория.

- **c** Откройте Мастер создания репозитория объектов, как это описано в разделе "Мастер создания [репозитория](#page-540-0) объектов» на стр. 541.
- **d** Следуйте этим шагам мастера, чтобы создать новый репозиторий общих объектов. Мастер включает следующие страницы:
	- ➤ "Страница [подтверждения](#page-541-0) подключения (Мастер создания [репозитория](#page-541-0) объектов)» на стр. 542
	- ➤ "Страница выбора экрана (Мастер создания/[обновления](#page-543-0) [репозитория](#page-543-0) объектов)» на стр. 544
	- ➤ "Страница импорта объектов теста (Мастер создания [репозитория](#page-545-0) [объектов](#page-545-0))» на стр. 546
	- ➤ "Страница «[Репозиторий](#page-547-0) объектов создан/обновлен» (Мастер создания/обновления [репозитория](#page-547-0) объектов)» на стр. 548

После завершения процесса импорта откроется «Инструмент объединения репозиториев объектов». Это может занять несколько минут.

## <span id="page-539-0"></span> **3 (Не обязательно) Используйте «Инструмент объединения репозиториев объектов» для объединения обновленного репозитория объектов Siebel**

Конфликты между объектами в главном или вторичном файле репозитория автоматически разрешаются при помощи «Инструмента объединения в соответствии» с параметрами разрешения по умолчанию. После объединения «Инструмент объединения» отображает диалоговое окно «Статистика», в котором приводится список объединенных файлов и тип любых конфликтов, разрешенных во время объединения. Можно принять или изменить эти разрешения в соответствии с необходимостью.

Дополнительные сведения об использовании Инструмента объединениярепозиториев объектов см. в *Руководство пользователя HP Unified Functional Testing*.

#### <span id="page-539-1"></span> **4 Сохранение общего репозитория объектов**

Сохраните общий репозиторий объектов в файловую систему или в проект ALM. Дополнительные сведения о работе или сохранении общих репозиториев объектов см. в разделе о Диспетчере репозиториевобъектов в *Руководство пользователя HP Unified Functional Testing*.
## **Справочные материалы**

# <span id="page-540-0"></span>**Мастер создания репозитория объектов**

Этот мастер позволяет создавать или обновлять общий репозиторий объектов при помощи Siebel Test Express.

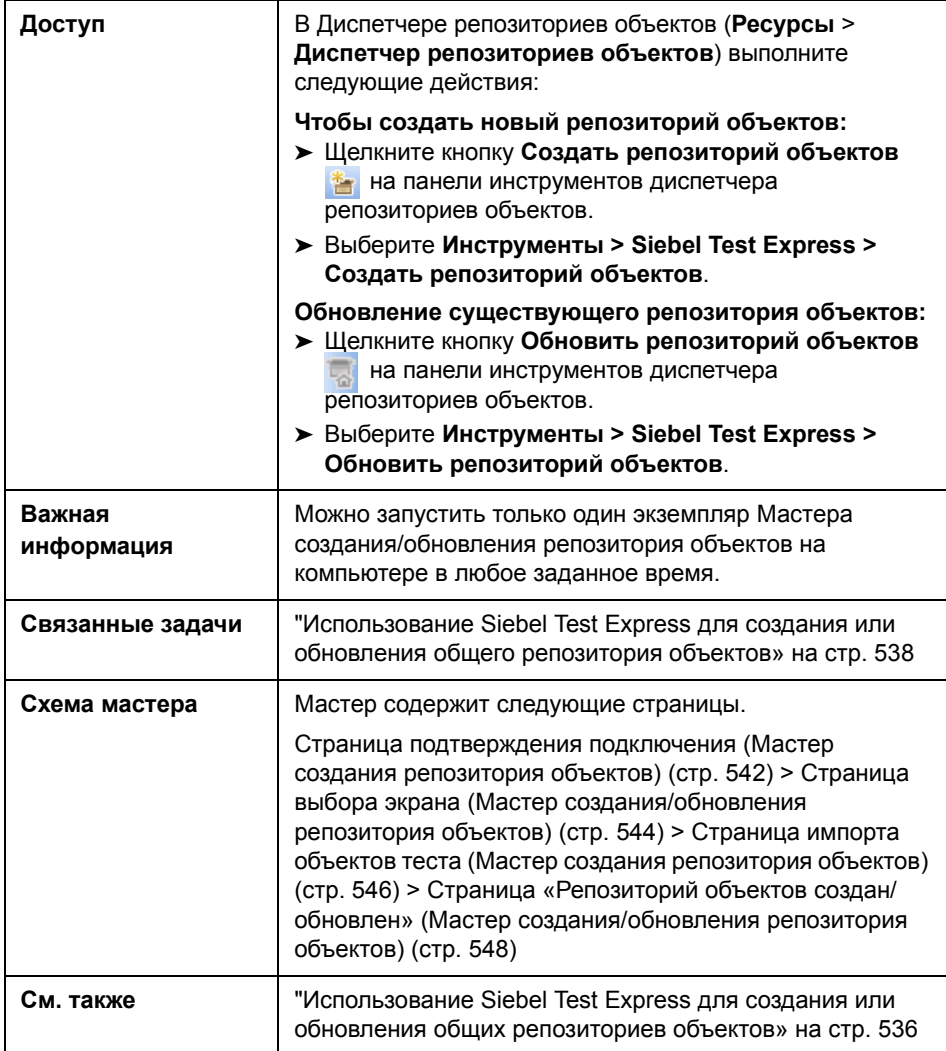

# <span id="page-541-0"></span>**Страница подтверждения подключения (Мастер создания репозитория объектов)**

Этот мастер позволяет вам ввести сведения о подключении для входа на сервер Siebel.

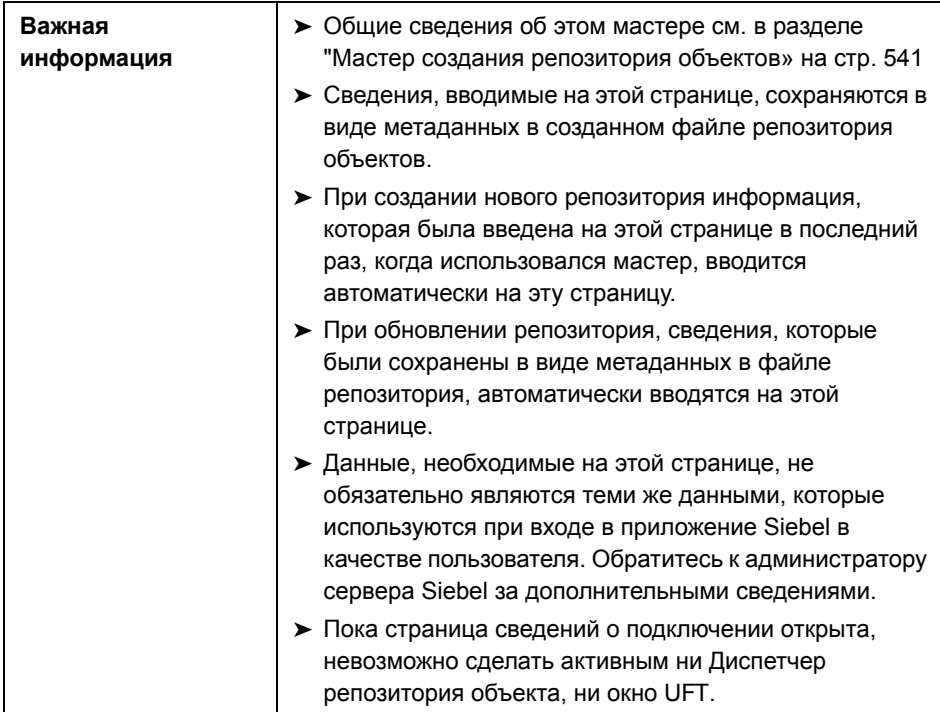

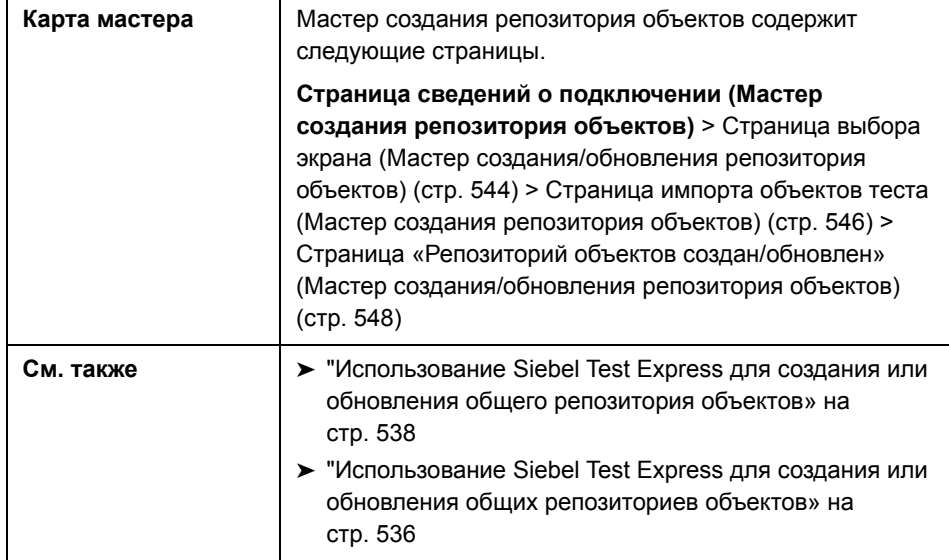

Ниже приведено описание элементов пользовательского интерфейса:

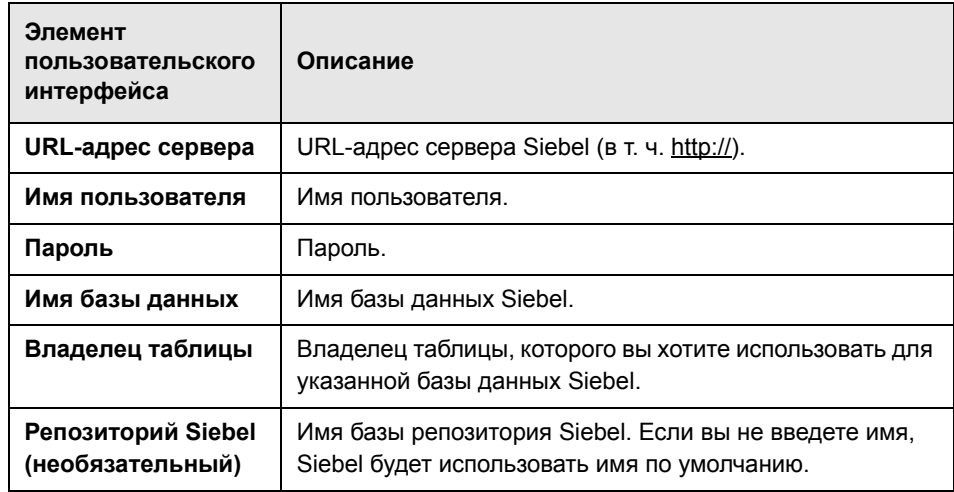

# <span id="page-543-0"></span>**Страница выбора экрана (Мастер создания/обновления репозитория объектов)**

Этот мастер позволяет выбрать объекты тестов, дочерние объекты которого требуется импортировать. Можно выбрать приложения, для которых требуется создать репозиторий объектов, либо можно развернуть узел приложений и выбрать один или несколько объектов верхнего уровня. Рекомендуется выбирать только нужные объекты верхнего уровня. Импорт всего приложения может занять продолжительное время.

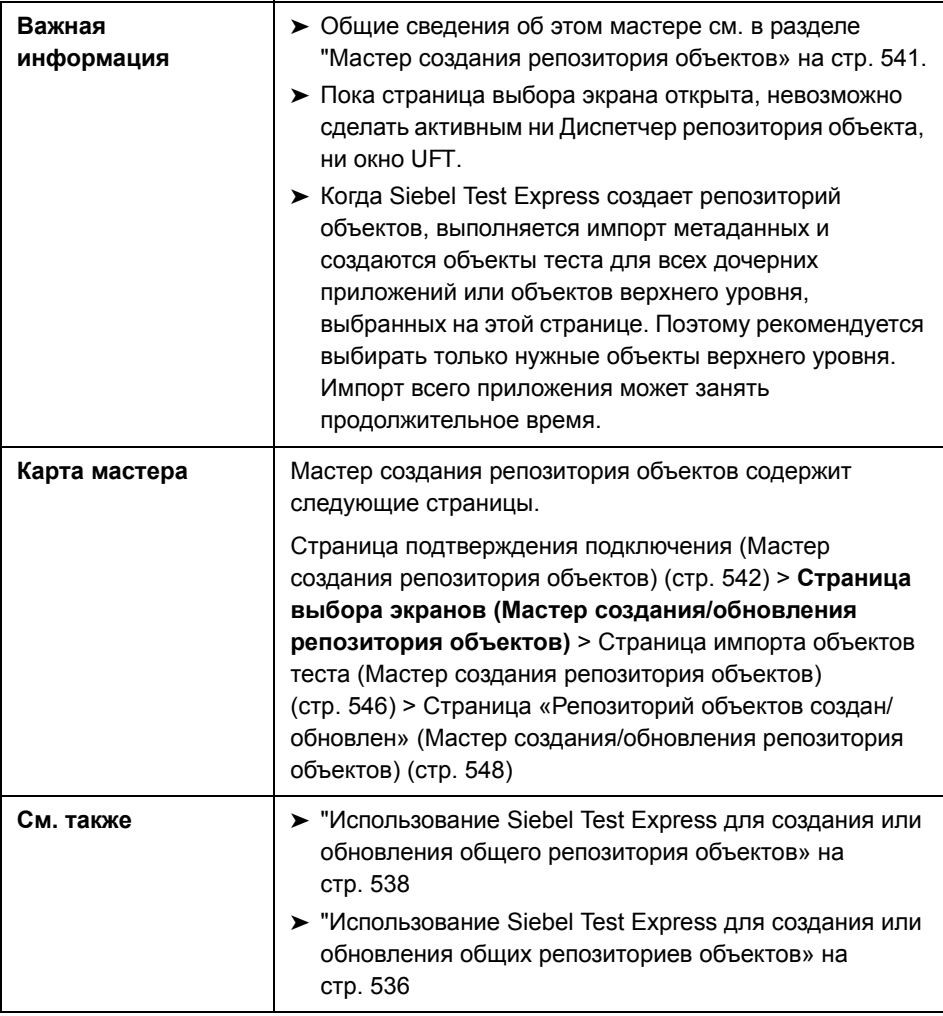

Ниже приведено описание элементов пользовательского интерфейса (элементы без меток показаны в угловых скобках).

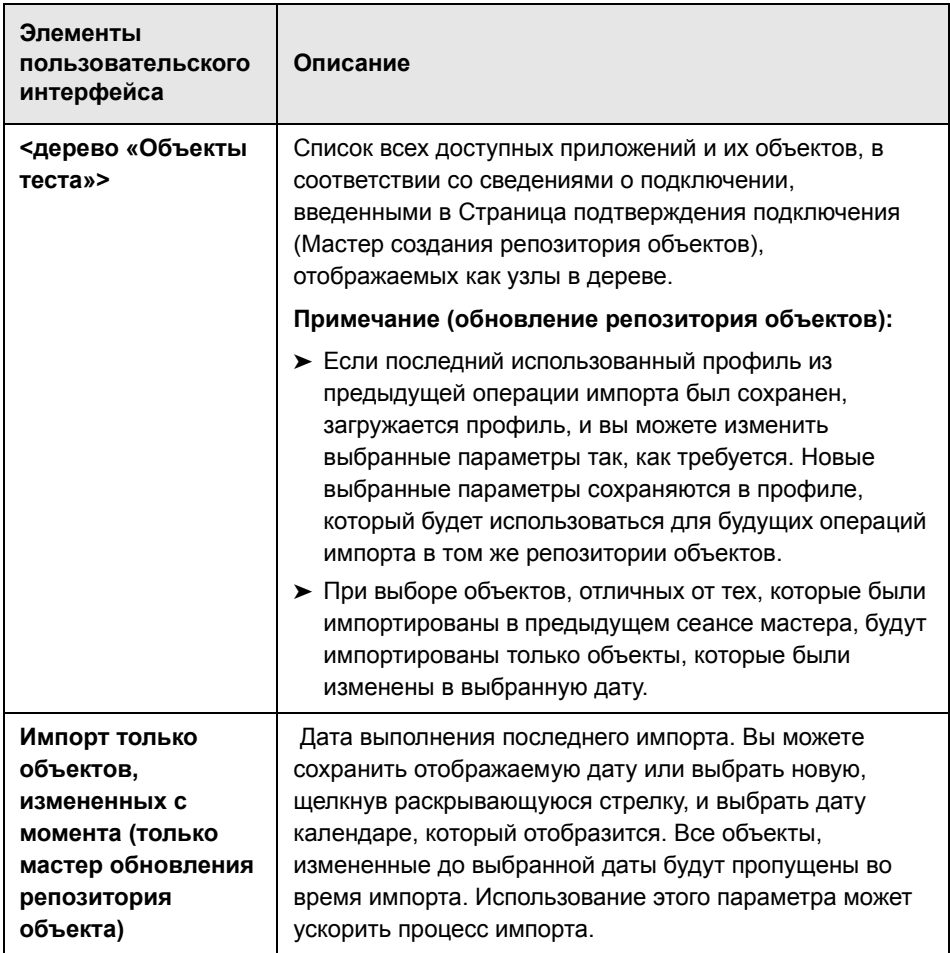

# <span id="page-545-0"></span>**Страница импорта объектов теста (Мастер создания репозитория объектов)**

На странице мастера показан ход процесса импорта. Импортированный номер указывает количество уже импортированных объектов апплетов и включает все дочерние объекты этого апплета.

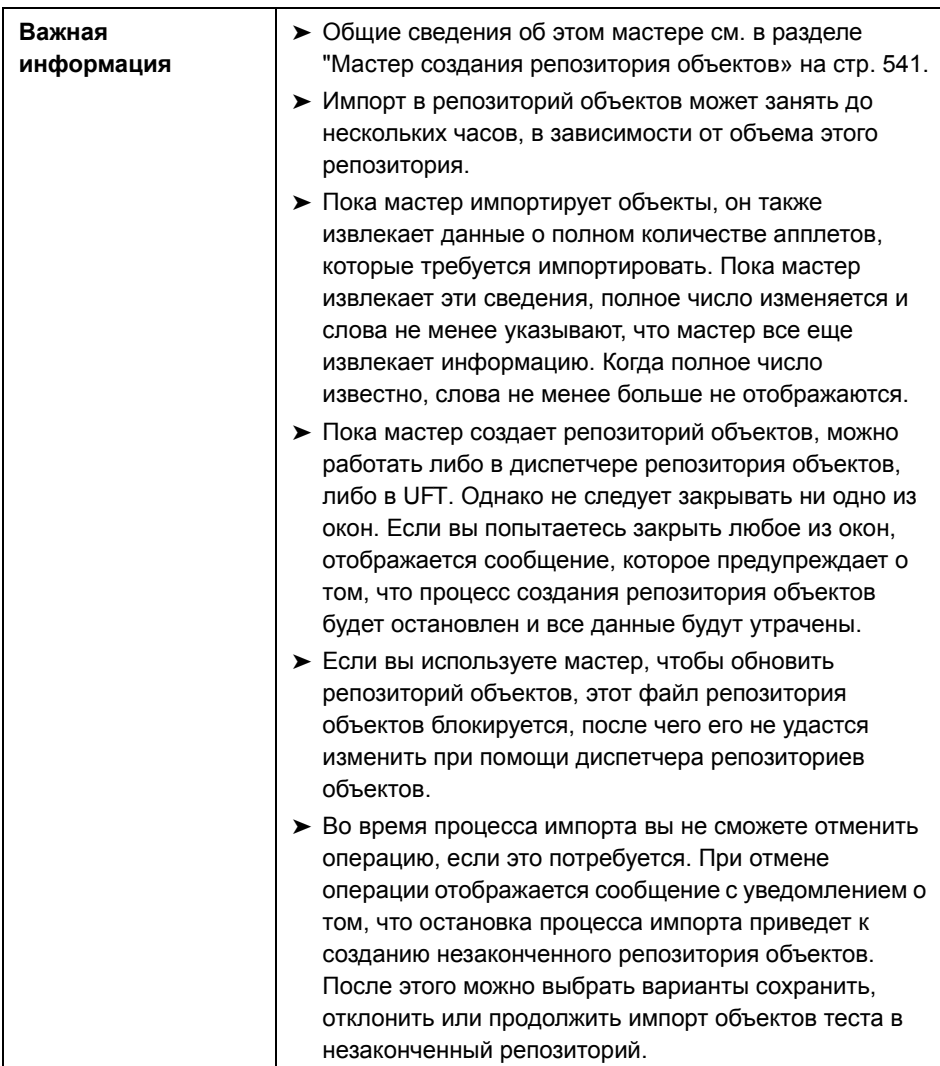

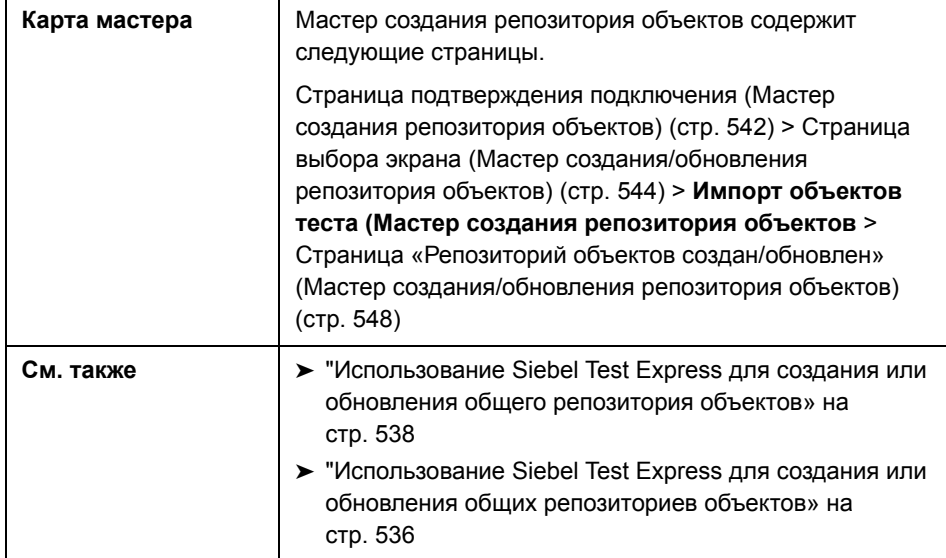

# <span id="page-547-0"></span>**Страница «Репозиторий объектов создан/обновлен» (Мастер создания/обновления репозитория объектов)**

Эта страница открывается после импорта всех объектов, отображая полное число объектов в репозитории, которые были добавлены или изменены.

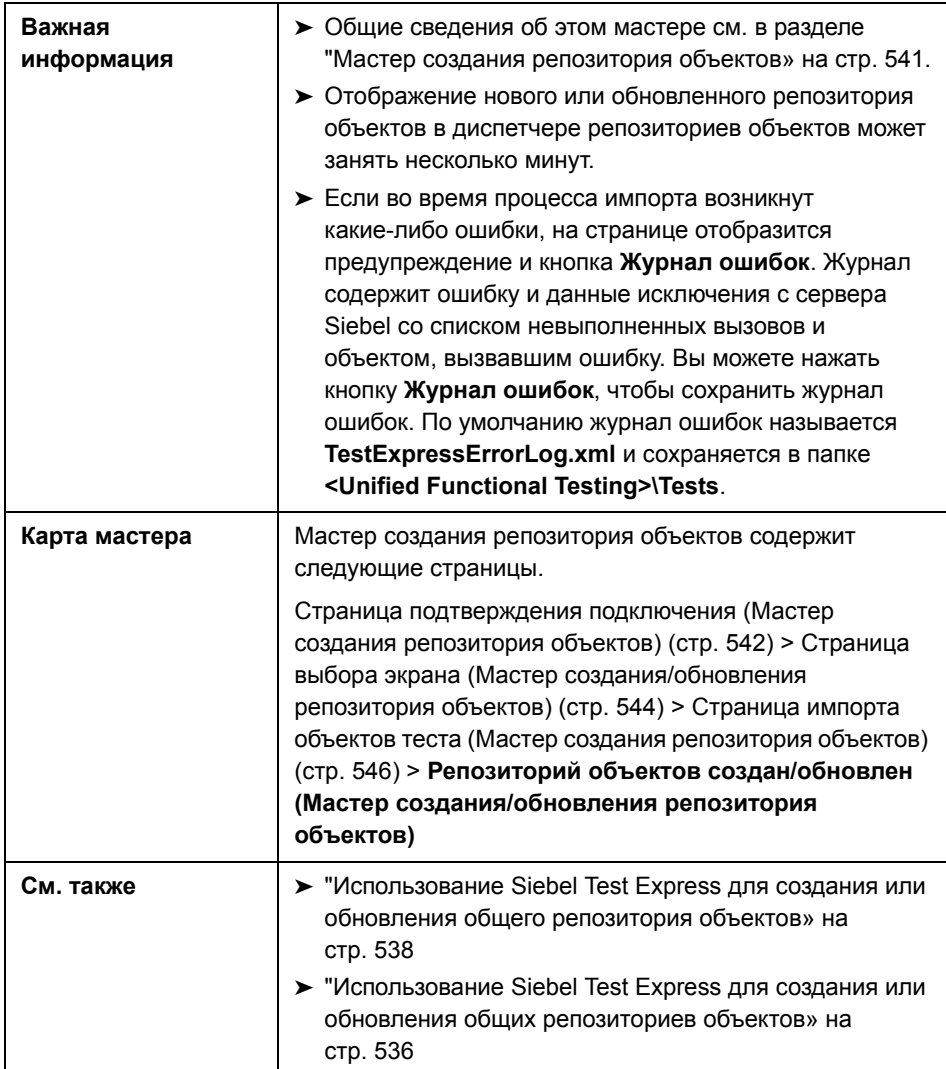

# **Часть XIII**

# **Поддержка тестирования стандартных приложений Windows**

# **Поддержка Windows - Краткая справка**

UFT предоставляет стандартные средства поддержки тестирования Windows для тестирования объектов пользовательского интерфейса (элементов управления), разработанных с помощью API Win32 или платформ MFC. UFT обладает встроенными средствами поддержки тестирования Windows, и для этого не требуется загружать надстройки UFT.

В следующей таблице приводятся общие сведения о стандартной поддержке тестирования Windows и ее связи с некоторыми широко используемыми аспектами UFT.

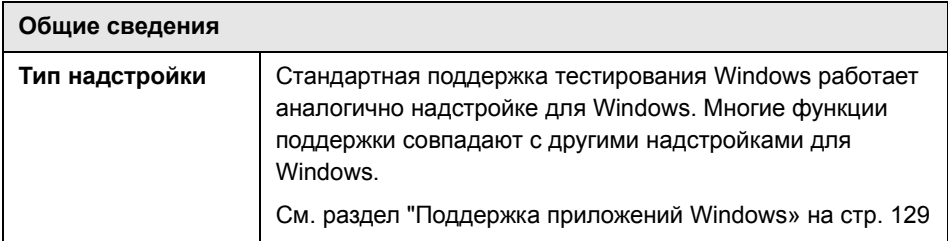

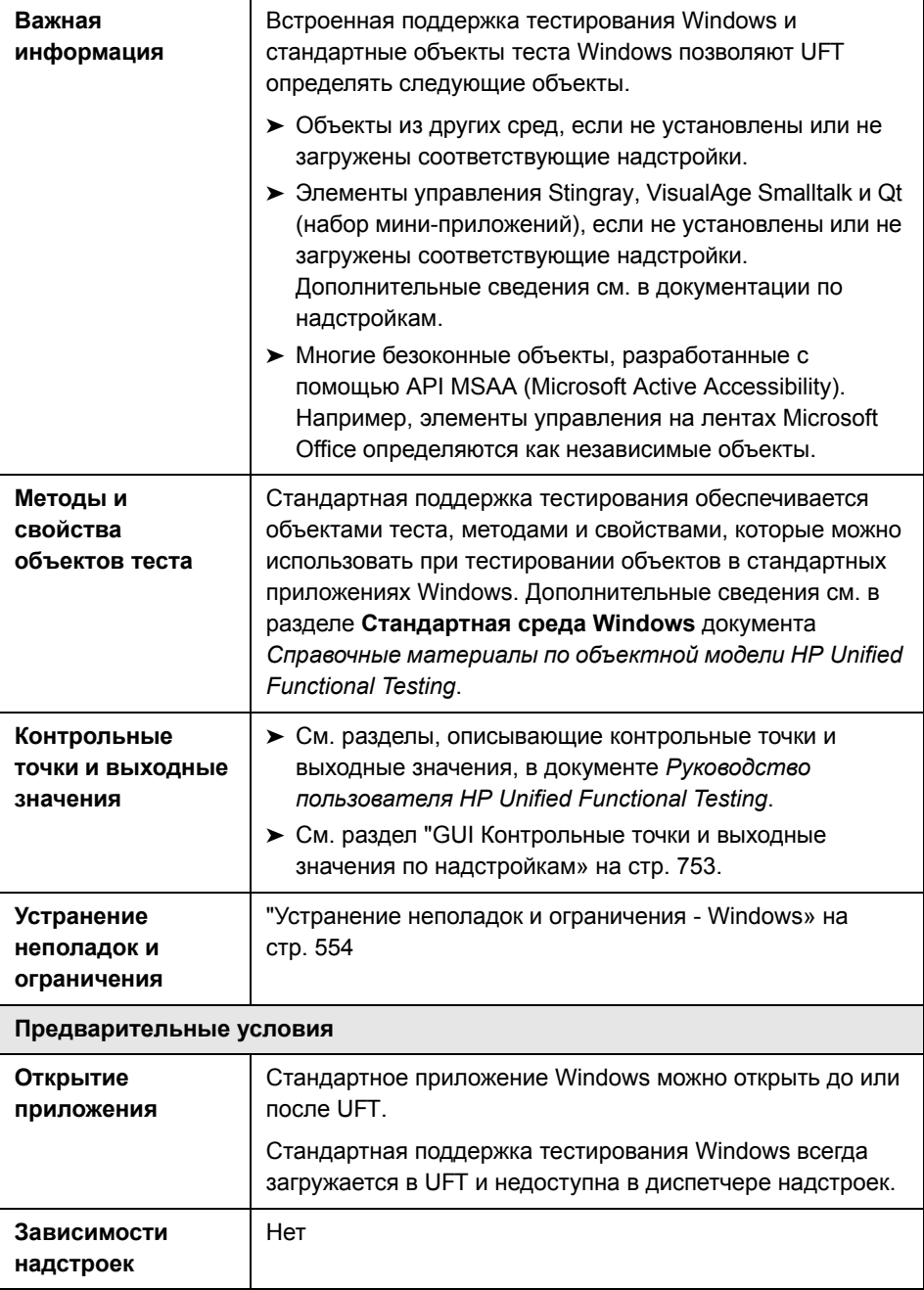

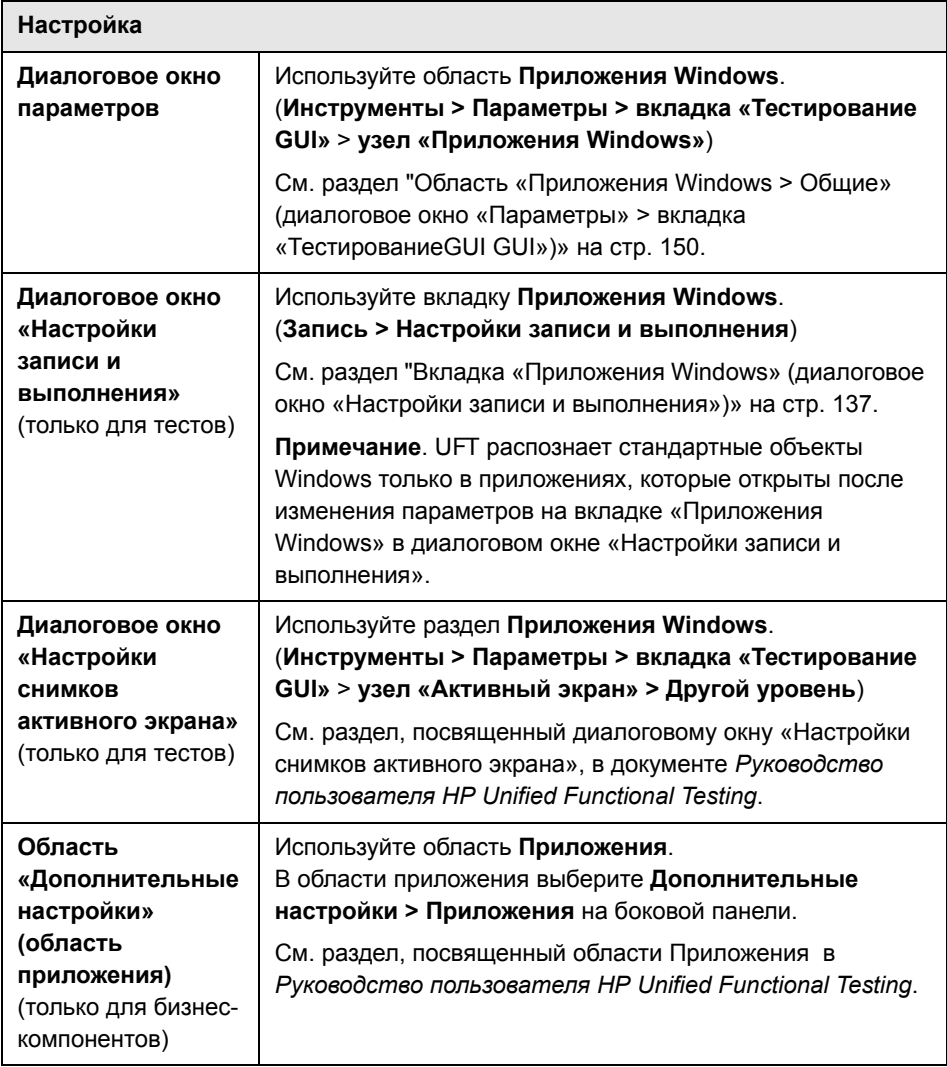

#### **Эта глава включает:**

**Устранение неполадок и [ограничения](#page-553-0) - Windows** на стр. 554

## <span id="page-553-0"></span>Q Устранение неполадок и ограничения - Windows

В этом разделе описываются процедуры устранения неполадок, а также ограничения при работе с со стандартными объектами теста Windows.

- > При записи объектов WinMenu активный экран не записывается.
- > В объект WinMenu нельзя вставить контрольную точку.

Решение. Используйте методы CheckProperty и CheckItemProperty для проверки значений отдельного свойства и свойства элемента.

> Запись сочетаний клавиш, в которые входит клавиша с эмблемой Windows, может быть неточной.

Решение. Используйте при записи меню Пуск, а не клавишу с эмблемой Windows.

- $\triangleright$  Изменение стиля WinCalendar (например, с одиночного выбора на множественный) приводит к завершению сеанса выполнения с ошибкой.
- > Если для указания на статический текст или элементы управлениявкладки MFC в Object Spy используется указательный палец, то UFT может неправильно возвращать объект.

Решение. Добавьте объект в репозиторий объектов. Для этого укажите родительское окно объекта, выберите объект родительского окна в диалоговом окне «Выбор объекта», нажмите кнопку ОК и выполните в диалоговом окне «Настройки фильтра объектов» одно из следующих действий.

- > Выберите вариант Объекты всех типов, чтобы добавить все объекты из родительского окна в репозиторий объектов.
- > Выберите вариант Объекты выбранных типов, нажмите кнопку Выбрать и выберите типы объектов для добавления в репозиторий.

После добавления объекта в репозиторий можно получить значения его свойств во время выполнения с помощью метода GetROProperty. Пример:

width = Dialog("Login").Static("Agent Name:").GetROProperty("width") MsgBox width

> Контрольные точки не поддерживаются для объектов WinComboBox стиля Простое поле со списком.

- ➤ Безоконные объекты определяются только если они разработаны с помощью API MSAA.
- ➤ В свойства описания безоконного элемента управления должно входить свойство **acc\_name**. По умолчанию это свойство недоступно в свойствах списка при добавлении нового объекта теста.

**Решение**. Добавьте свойство **acc\_name** в список свойств. Для этого в диалоговом окне «Определить новый объект теста» в области «Описание объекта теста» нажмите кнопку **Добавить свойства описания +** . В диалоговом окне «Добавить свойства» нажмите кнопку **Определить новое свойство** и добавьте свойство **acc\_name**.

**Глава 30** • Поддержка Windows - Краткая справка

# Часть XIV

# **Stingray**

# Надстройка Stingray - краткая справка

В следующей таблице приводятся общие сведения об этой надстройке и о том, как Stingray связана с некоторыми широко используемыми аспектами UFT.

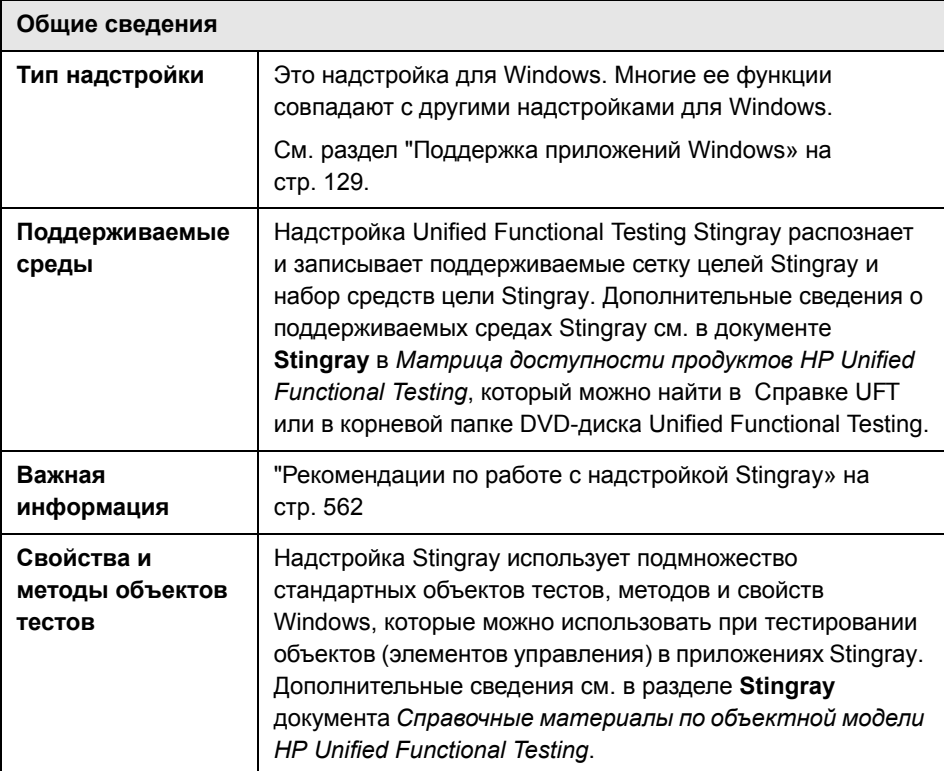

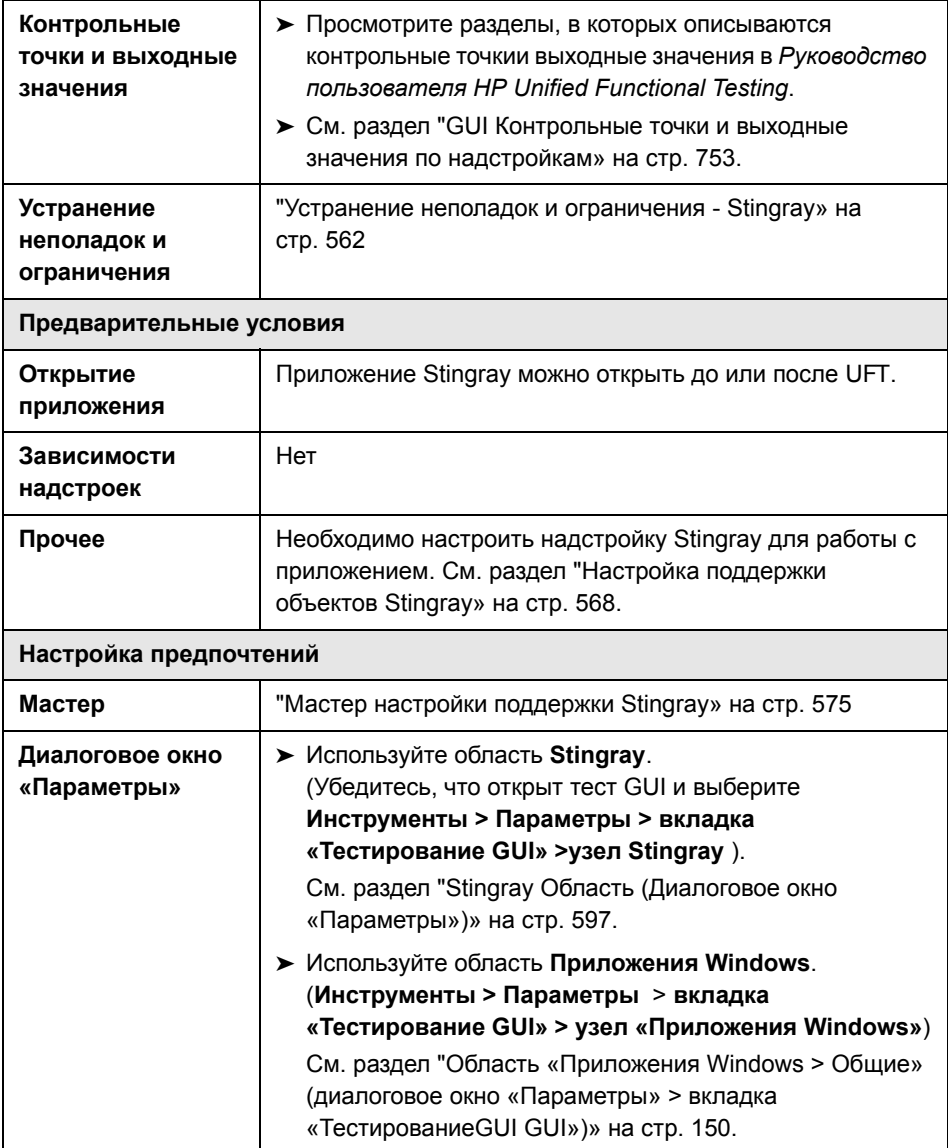

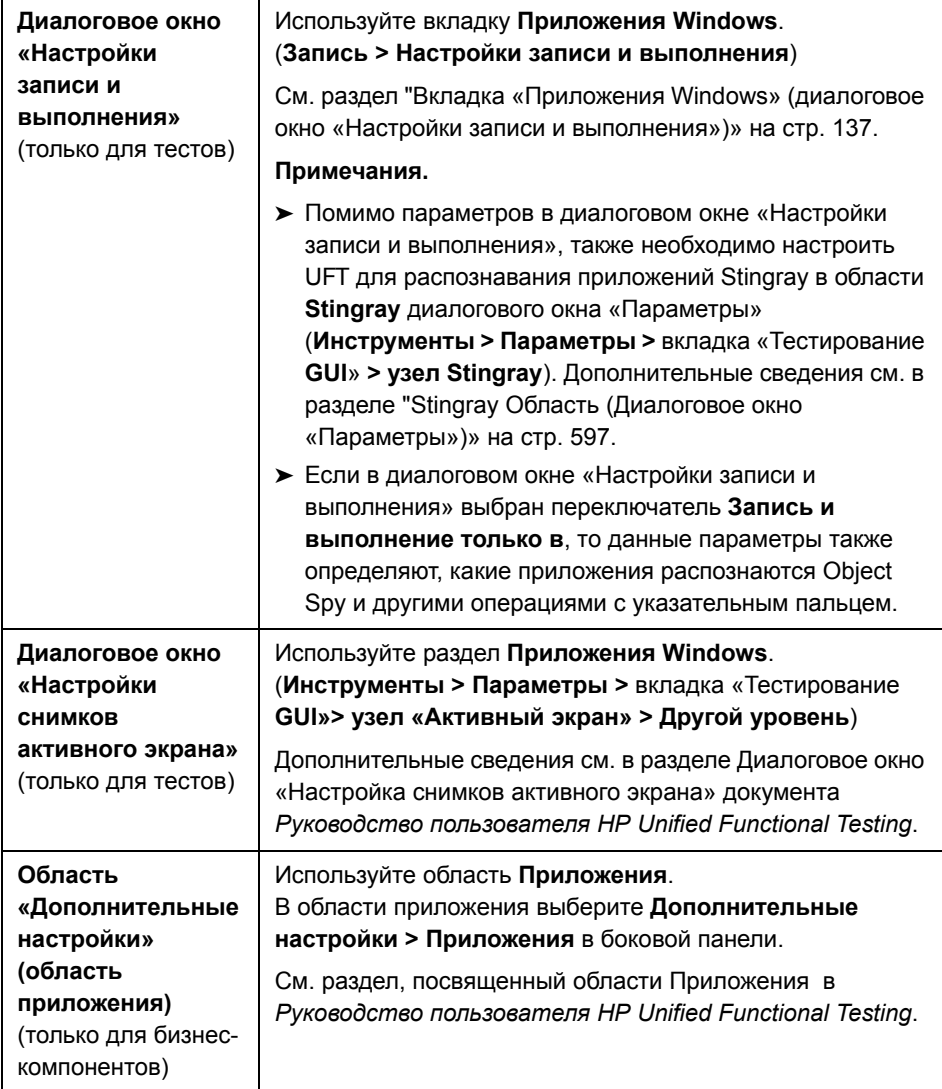

#### **Эта глава включает следующее:**

- ➤ [Рекомендации](#page-561-0) по работе с надстройкой Stingray на стр. 562
- ➤ Устранение неполадок и [ограничения](#page-561-1) Stingray на стр. 562

# <span id="page-561-0"></span>**•** Рекомендации по работе с надстройкой Stingray

В UFT сохраняет конфигурацию поддержки Stingray для всех настроенных приложений Stingray по отдельности. По умолчанию UFT использует последнюю настроенную версию агента Stingray для всех приложений Stingray, за исключением уже настроенных приложений.

Например, предположим, что имеется два приложения Stingray: приложение grid1.exe, которое использует версию Stingray Grid 9.03 и приложение tree1.exe, которое использует Stingray TreeView версии 11.00.

Можно настроить UFT для поддержки обоих приложений следующим образом:

- 1 Запустите мастер настройки поддержки Stingray и настройте поддержку для приложения grid1.exe. UFT сохранит конфигурацию для этого приложения.
- 2 Повторно запустите мастер настройки поддержки Stingray и настройте поддержку для приложения tree1.exe. UFT сохранит конфигурацию для этого приложения.

После выполнения этих шагов, в UFT будет поддерживаться приложение grid1.exe и все приложения Stingray, в которых имеется Stingray TreeView версии 11.00, включая приложение tree1.exe.

## <span id="page-561-1"></span>Q Устранение неполадок и ограничения - Stingray

В этом разделе описывается поиск и устранение неполадок надстройки Stingray, а также его ограничения.

#### Общие сведения

 $\triangleright$  Применение настроек конфигурации поддержки Stingray ко всем пользователям на компьютере не влияет на работу пользователей, которые открывали UFT хотя бы один раз.

Решение. Примените настройки конфигурации поддержки Stingray по отдельности для каждого пользователя, который открывал UFT хотя бы один раз.

> UFT не поддерживает и кодировку Юникода, и кодировку без поддержки Юникода в одном приложении, если загружена надстройка Stingray.

#### Создание и выполнение тестов и компонентов

- > Если используемое приложение Stingray был создано с использованием режима предкомпилированного агента и хотя бы раз использовался мастер настройки поддержки Stingray для настройки агента времени выполнения, то запись, изучение и выполнение шагов в приложении может завершиться ошибкой.
- По умолчанию поддерживаются только однопоточные приложения Stingray.

Для обеспечения поддержки для многопоточных приложений, в UFT выберите Параметры > Инструменты > вкладка «Тестирование GUI» >узел Stingray. Установите флажок Поддержка многопотоковых приложений Stingray и нажмите кнопку ОК. Закройте и перезапустите UFT.

См. дополнительные сведения в разделе "Stingray Область (Диалоговое окно «Параметры»)» на стр. 597.

- > Надстройка Stingray не поддерживает элементы управления «Правка целей» и «Диаграмма целей».
- > Метод ExpandAII не поддерживается для элементов управления деревьев Stingray.
- > Иногда, на внутренней карте МFC, в которой определены связи между дескриптором окна элемента управления с объектом Visual C ++, может отсутствовать запись для всех элементов управления Stingray. В этих случаях надстройке Stingray может не удастся распознать определенные элементы управления Stingray, поскольку при извлечении данных из приложения используется эта карта.

Решение. Надстройка Stingray содержит дополнительный механизм, который используется как резервный ресурс в случае отсутствия записей карты МГС в ситуации. описанной выше. Для активации этого механизма в UFT выберите Инструменты > Параметры > вкладка «Тестирование GUI» > узел Stingray. Установите флажок Кэширование карты MFC и нажмите кнопку ОК. Закройте и перезапустите UFT.

Примечание. Этот механизм не активируется по умолчанию, поскольку его использование означает дополнительную нагрузку на производительность.

- > При работе с вложенными элементами управления вкладок может потребоваться вручную изменить соответствующие записи в репозитории объектов для включения поддержки уникальной идентификации. Например, может потребоваться добавить порядковый идентификатор к существующему описанию.
- > По умолчанию редактируемые поля, флажки и раскрывающиеся (комбинированные) списки поддерживаются при записи в сетке Stingray. Другие типы элементов управления, встроенные в сетки Stingray, могут поддерживаться частично или могут не поддерживаться совсем.

Примечание. Элемент управления CGXTabbedComboBox и тип элемента управления CGXCheckBoxEx не поддерживаются при выполнении записи.

Решение. Для работы с другими типами элементов управления, помимо поддерживаемых, вручную добавьте операторы SetCellData к тесту или бизнес-компоненту (вместо записи действий пользователей внутри ячеек).

> Для методов GetCellData и SetCellData заданы ограничения, составляющие 3000 символов.

- ➤ По умолчанию поддерживаются только следующие классы сетки:
	- ➤ CGXBrowserView
	- ➤ CGXBrowserWnd
	- ➤ CGXGridWnd
	- ➤ CGXGridView
	- ➤ CGXGridHandleView
- ➤ Если в элементах управления дерева Stingray имеются подсказки, то запись выбора элемента путем щелчка его метки может завершится ошибкой.

**Решение.** Выберите запрошенный элемент, щелкнув его значок.

**Глава 31** • Надстройка Stingray - краткая справка

# **32**

# **Надстройка Stingray - тестирование и настройка**

#### **Эта глава включает:**

#### **Основные понятия**

- ➤ Настройка [поддержки](#page-567-1) объектов Stingray на стр. 568
- ➤ Stingray Агент времени [выполнения](#page-568-0)(DLL-файл агента) на стр. 569
- ➤ Stingray Режим [предкомпилированного](#page-569-0) агента на стр. 570

#### **Задачи**

➤ Настройка проекта Stingray с помощью режима [предкомпилированного](#page-570-0) [агента](#page-570-0) на стр. 571

#### **Справочные материалы**

- ➤ Мастер настройки [поддержки](#page-574-1) Stingray на стр. 575
- ➤ Stingray Область ([Диалоговое](#page-596-1) окно «Параметры») на стр. 597

# **Концепции**

# <span id="page-567-1"></span><span id="page-567-0"></span>**Настройка поддержки объектов Stingray**

До начала работы необходимо настроить надстройку Stingray для работы с используемым приложением. В UFT поддержка объектов Stingray основана на объекте агента, который существует в приложении Stingray. Этот агент взаимодействует с UFT для включения поддержки операций записи и выполнения. Существуют два разных режима создания объекта агента:

- ➤ **Режим агента времени выполнения.** UFT вставляет файлы DLL агента в процесс приложения на этапе выполнения. Это рекомендованный режим. Дополнительные сведения см. в разделе ["Stingray](#page-568-0) Агент времени [выполнения](#page-568-0)(DLL-файл агента)» на стр. 569.
- ➤ **Режим предкомпилированного агента.** В проект Visual C++ вносятся незначительные изменения помимо настройки надстройки Stingray. Этот режим следует использовать только в тех случаях, когда режим агента времени выполнения не соответствует требованиям или не может быть использован. Дополнительные сведения см. в разделе ["Stingray](#page-569-0) Режим [предкомпилированного](#page-569-0) агента» на стр. 570.

Выбирается предпочитаемый режим и настраивается поддержка надстройки Stingray с помощью мастера настройки Stingray. Дополнительные сведения см. в разделе "Мастер настройки [поддержки](#page-574-1) [Stingray»](#page-574-1) на стр. 575.

После настройки поддержки надстройки Stingray, при необходимости настройте параметры конфигурации. Дополнительные сведения см. в разделе "Stingray Область ([Диалоговое](#page-596-1) окно «Параметры»)» на стр. 597.

# <span id="page-568-0"></span>Stingray Агент времени выполнения (DLL-файл агента)

При выборе режима агента времени выполнения UFT вставляет DLL-файл агента в процесс приложения на этапе выполнения. Этот рекомендованный режим является пассивным и не требует изменения исходного кода тестируемого приложения.

Режим агента времени выполнения можно использовать только при работе с приложениями Stingray, созданными с помощью динамически связанными библиотеками МFC. Для проверки того, связаны ли библиотеки МЕС динамически или статически, запустите Мастер настройки поддержки Stingray. Если мастер определит, что данное приложение Stingray использует статически связанные библиотеки МГС, то он выдает предупреждение.

Режим агента времени выполнения поддерживает наиболее часто используемые основные версии Stingray, а также некоторые (но не все) дополнительные версии. (Список поддерживаемых сочетаний версий см. в документе Матрица доступности продуктов HP Unified Functional Testing, доступном в Справке UFTили корневой папке DVD-диска Unified Functional Testing.) Проверить, поддерживается ли используемая версия приложения Stingray, можно, запустив Мастер настройки поддержки Stingray. Если мастер определит, что данное приложение Stingray не поддерживается, то он выдает предупреждение.

Примечание. Надстройка Stingray разработана с поддержкой только приложений, скомпилированных в режиме «Отладка».

Если по какой то причине использование режима агента времени выполнения невозможно, то можно вместо этого для работы с приложением Stingray использовать режим предкомпилированного агента. Дополнительные сведения см. в разделе "Stingray Режим предкомпилированного агента» на стр. 570 или свяжитесь со службой поддержки ПО НР.

# <span id="page-569-0"></span>**Stingray Режим предкомпилированного агента**

Если приложение статически связано с библиотеками MFC, то можно использовать режим предкомпилированного агента для включения поддержки объектов Stingray. Для использования режима предкомпилированного агента требуется внести незначительные изменения в проект Visual C++ для включения в UFT поддержки данного приложения Stingray. При выборе режима предкомпилированного агента в окне Мастер настройки поддержки Stingray можно выполнить компиляцию проекта с помощью файлов агента надстройки Stingray.

**Примечание.** Если проект приложения Stingray уже скомпилирован с использованием более ранней версии агента надстройки Stingray, это означает, что проект уже содержит обязательный код поддержки. Чтобы воспользоваться преимуществами, обеспечиваемыми новейшими функциями, обеспечиваемыми этой поддержкой, рекомендуется удалить существующие файлы агента надстройки Stingray из проекта и выполнить перекомпиляцию с помощью последних файлов агента.

Для настройки поддержки Stingray с помощью режима предкомпилированного агента требуется добавление одного файла заголовка поддержки к проекту Visual C++ приложения и копирование одного файла библиотеки в каталог проекта Visual C++. После завершения этих шагов, компиляцию приложения можно выполнить обычным образом.

**Примечание.** Режим предкомпилированного агента следует использовать только в тех случаях, когда режим агента времени выполнения не соответствует требованиям или не может быть использован.

## Задачи

# <span id="page-570-0"></span>В Настройка проекта Stingray с помощью режима предкомпилированного агента

#### Примечание.

- > Режим предкомпилированного агента следует использовать только в тех случаях, когда режим агента времени выполнения не соответствует требованиям или не может быть использован.
- > Общий обзор возможностей см. в разделе "Stingray Режим предкомпилированного агента» на стр. 570.

Эта задача включает следующие шаги:

- > "Требования» на стр. 572
- > "Копирование файлов StgAgentLib.h и StgAgentLib.lib» на стр. 573
- > "Добавление #include "StgAgentLib.h" в файл .cpp» на стр. 574
- > "Добавление вызова функции ReleaseWRVC();» на стр. 574
- ► "Убедитесь, что параметр режима предкомпилированного агента выбран в Мастер настройки поддержки Stingray» на стр. 574
- > "Результаты» на стр. 574

#### <span id="page-571-0"></span>1 Требования

- > На компьютере должны быть установлены объекты Objective Grid Stingray и Objective Toolkit Stingray, даже если используемое приложение содержит только один тип элемента управления Stingray, например, элемент управления сеткой или элемент управления вкладками.
- Установленные версии должны соответствовать сочетанию версий, поддерживаемых для этой надстройки. Список поддерживаемых сочетаний версий см. в документе Матрица доступности продуктов HP Unified Functional Testing, который можно найти вСправке UFT или в корневой папке DVD-диска Unified Functional Testing.

Примечание. При отсутствии необходимого сочетания версий Objective Grid Stingray и Objective Toolkit Stingray, обратитесь в службу технической поддержки HP Software.

 $\triangleright$  Если данное приложение Stingray было ранее скомпилировано с использованием файлов агентов из более ранней версии надстройки Stingray, удалите существующие файла агента из проекта.

Внимание! Если необходимо пропустить замену существующих файлов агента надстройки Stingray последними файлами агента, не продолжайте выполнение этой процедуры. Хотя вы сможете работать с надстройкой Unified Functional Testing Stingray, последние функции будут недоступны.

#### <span id="page-572-0"></span>2 Копирование файлов StgAgentLib.h и StgAgentLib.lib

- а Скопируйте файл заголовка StgAgentLib.h из <nanки установки UFT>\bin\StingrayAgent\AgentLib\src\StgAgentL ib.h в каталог проекта Visual C++. (При необходимости можно добавить файл заголовка к списку файлов заголовков в используемом рабочем пространстве).
- **b** Проверьте версию Objective Grid Stingray и Objective Toolkit Stingray, используемые приложением, и выполните поиск соответствующего файла библиотеки поддержки, StgAgentLib.lib.

Например, если приложение не скомпилировано с использованием кодировки Юникод и использует Objective Grid версии 9.03 и Objective Toolkit версии 8.03, связанные с MFC версии 7.1, выполните поиск файла библиотеки в следующих местоположениях: <UFT Папка установки>

\bin\StingrayAgent\AgentLib\bin\MFC71\OG903 OT803

Если приложение связано с МЕС80, скомпилировано с использованием кодировки Юникод и использует Objective Grid версии 10.0 и Objective Toolkit версии 9.0, выполните поиск файла библиотеки в следующих местоположениях: <папка установки UFT>\bin\StingrayAgent\

AgentLib\bin\MFC80\OG1000U OT900U

Примечание. Для каждого файла библиотеки поддержки указывается сочетание версий Objective Grid и Objective Toolkit. Необходимо выбрать сочетание версий Objective Grid и Objective Toolkit, также если в приложении используется только одно из этих средств Stingray. Список поддерживаемых Stingray сочетаний версий см. в документе Mampuua доступности продуктов HP Unified Functional Testing... доступном в Справке UFTили корневой папке DVD-диска Unified Functional Testing.)

с Скопируйте файл библиотеки поддержки StgAgentLib.lib в каталог проекта Visual C++.

#### <span id="page-573-0"></span>3 Добавление #include "StgAgentLib.h" в файл .cpp

Добавьте оператор #include "StgAgentLib.h" к одному из файлов срр, например, MainFrm.cpp.

#### <span id="page-573-1"></span>4 Добавление вызова функции ReleaseWRVC();

Вставьте вызов функции ReleaseWRVC(); в одну из функций, вызываемых при завершении работы приложения, например, CMainFrame::OnDestroy().

Примечание. Вставка этого вызова функции настраивает выполнения агентом обязательных операций очистки, связанных с кодом библиотеки поддержки.

#### <span id="page-573-2"></span>5 Убедитесь, что параметр режима предкомпилированного агента выбран в Мастер настройки поддержки Stingray

Дополнительные сведения см. в разделе "Мастер настройки поддержки Stingray» на стр. 575.

#### <span id="page-573-3"></span>6 Результаты

При создании исполняемого файла приложения, добавленный файл заголовка автоматически статически связывает библиотеку поддержку StgAgentLib.lib с используемым приложением, обеспечивая возможность автоматической активации кода библиотеки во время сеанса выполнения.

## **Справочные материалы**

# <span id="page-574-1"></span>**<sup>8</sup>** Мастер настройки поддержки Stingray

<span id="page-574-0"></span>Мастер содержит пошаговые инструкции, необходимые для настройки UFT для работы в соответствии с выбранным режимом работы агента.

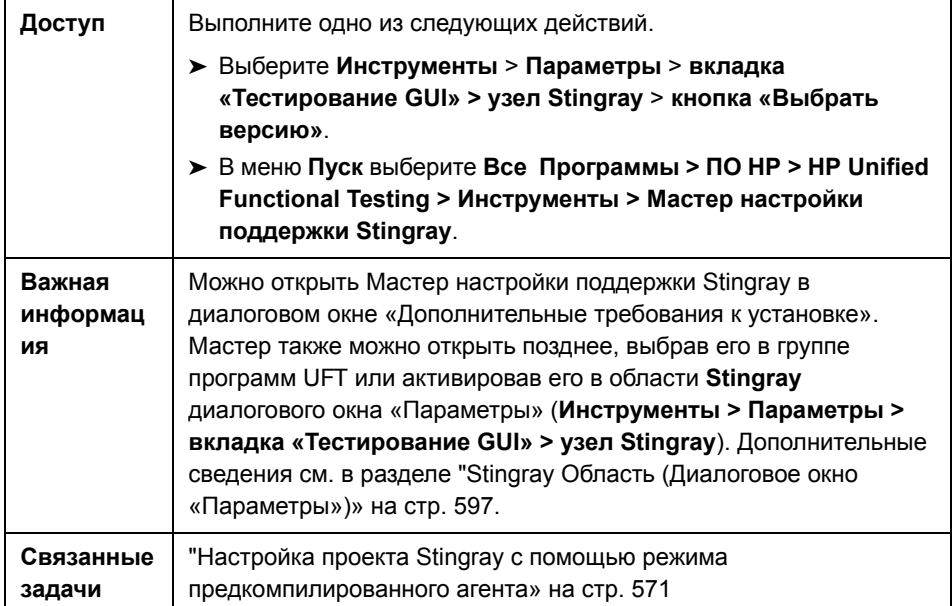

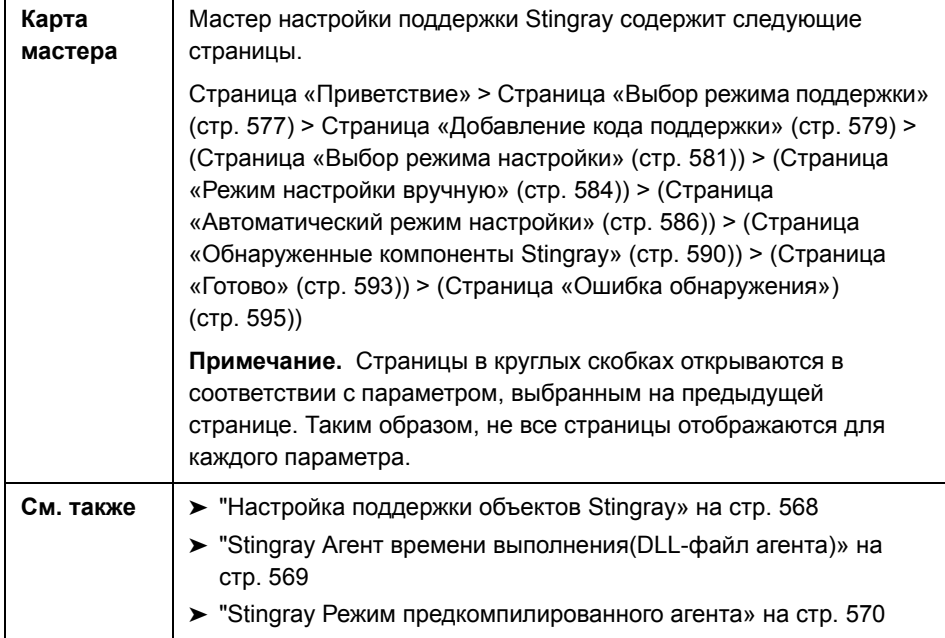
#### <span id="page-576-0"></span>**Страница «Выбор режима поддержки»(Мастер настройки поддержки Stingray)**

Эта страница мастера используется для выбора режима поддержки Stingray.

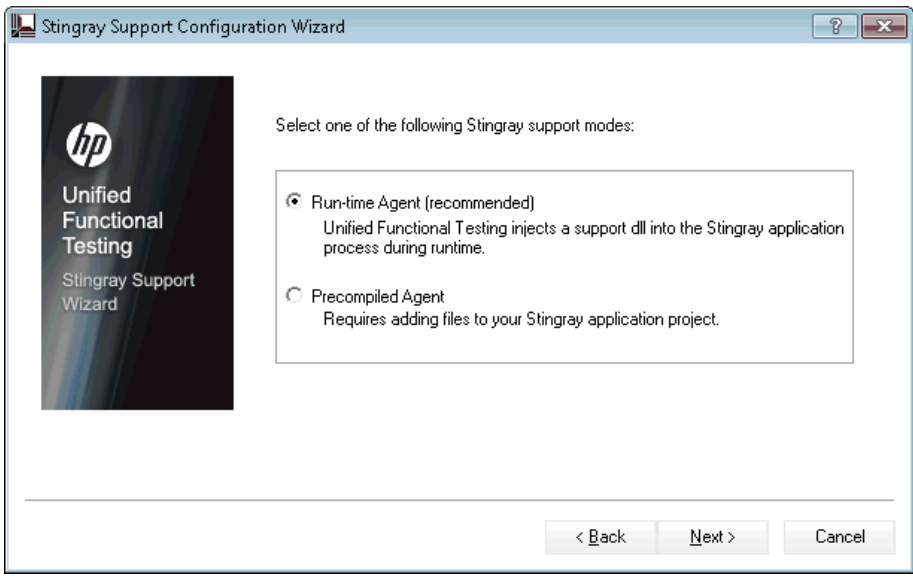

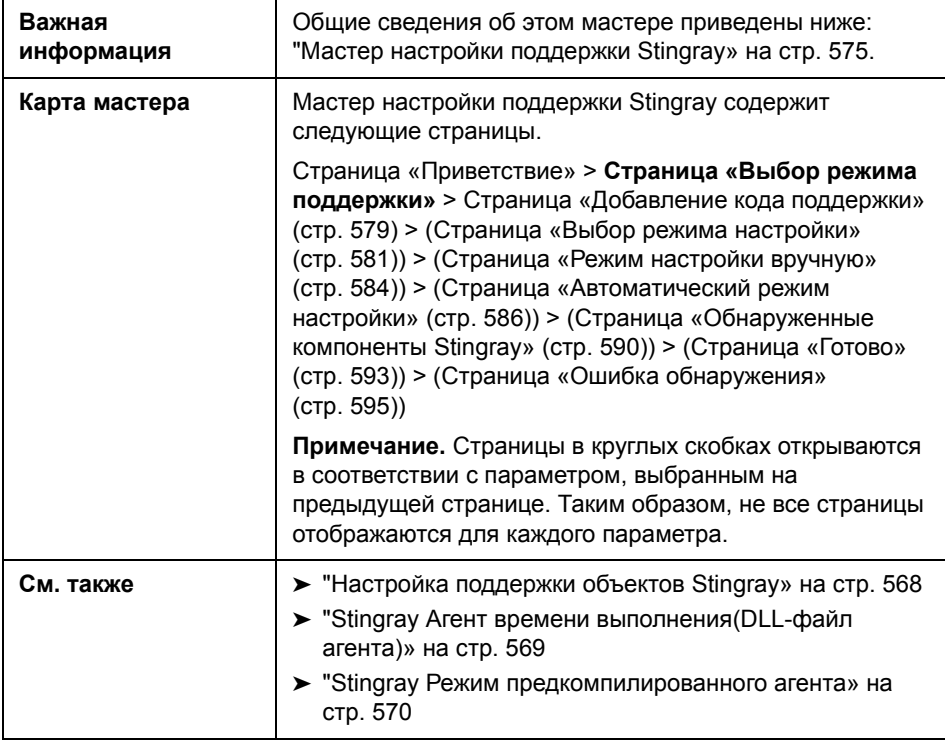

<span id="page-577-1"></span><span id="page-577-0"></span>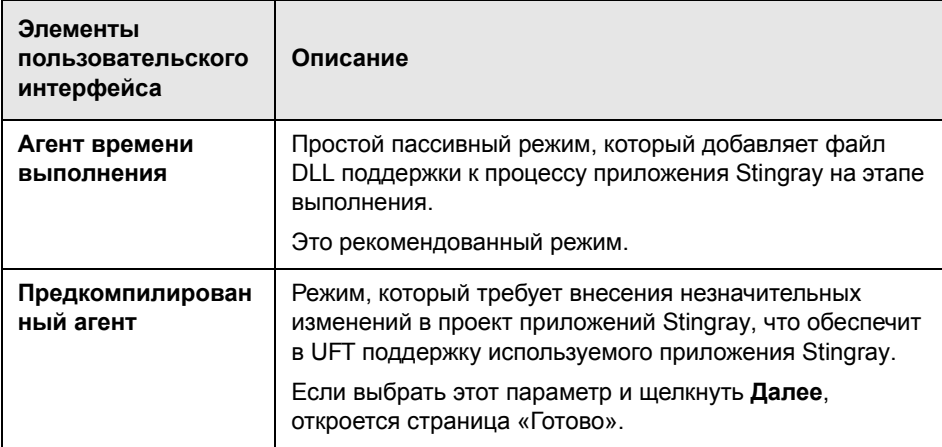

#### <span id="page-578-0"></span>**Страница «Добавление кода поддержки»(Мастер настройки поддержки Stingray)**

Эта страница мастера позволяет получить доступ к данным, описывающим добавление кода поддержки к проекту приложения Stingray.

Эта страница мастера открывается при выборе параметра **[Предкомпилированный](#page-577-0) агент** на странице [Поддержка](#page-576-0) Выбор режима (описано в стр[. 581\)](#page-580-0).

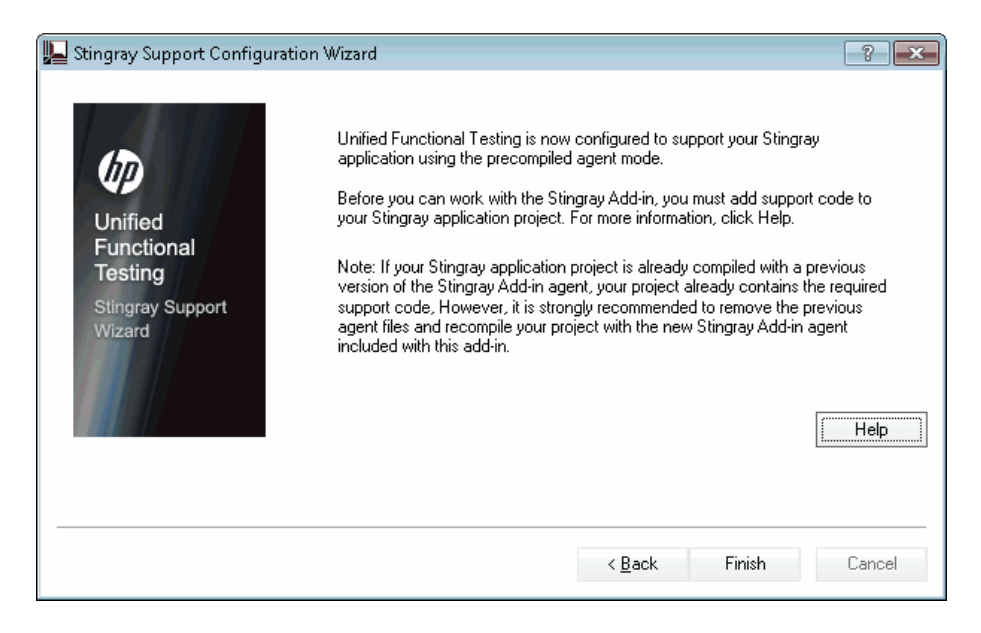

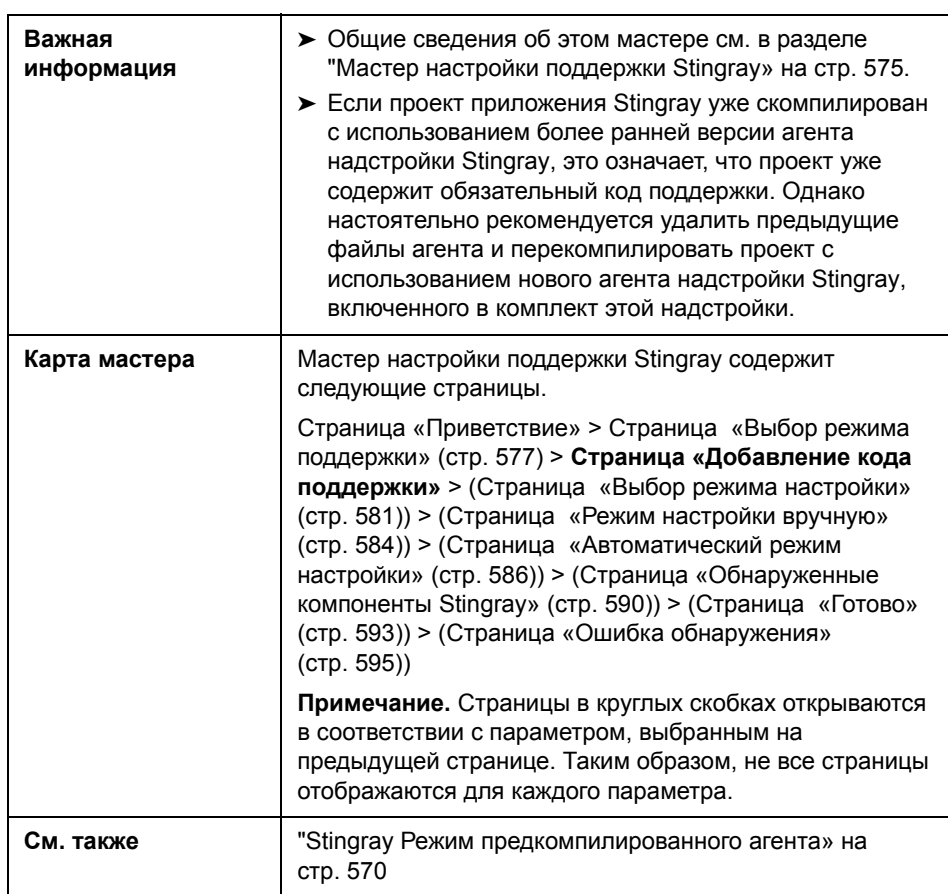

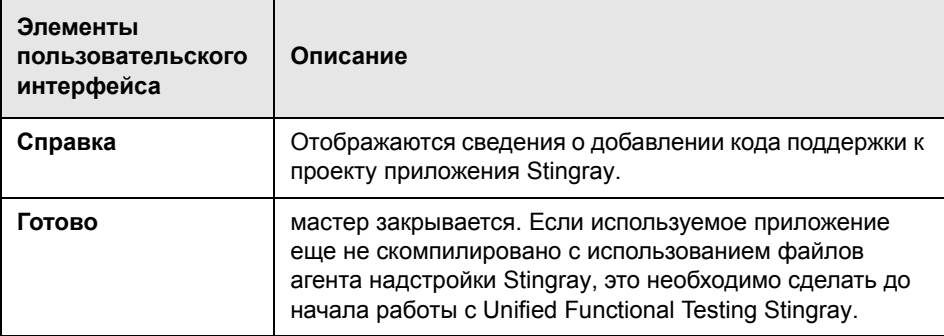

#### <span id="page-580-0"></span>**Страница «Выбор режима настройки»(Мастер настройки поддержки Stingray)**

Эта страница мастера позволяет выбрать режим настройки (автоматический или вручную) и при необходимости создать файл журнала диагностики.

Эта страница мастера открывается при выборе параметра **Агент [времени](#page-577-1) [выполнения](#page-577-1)** на странице [Поддержка](#page-576-0) «Выбор режима поддержки» (описано в стр[. 581\)](#page-580-0).

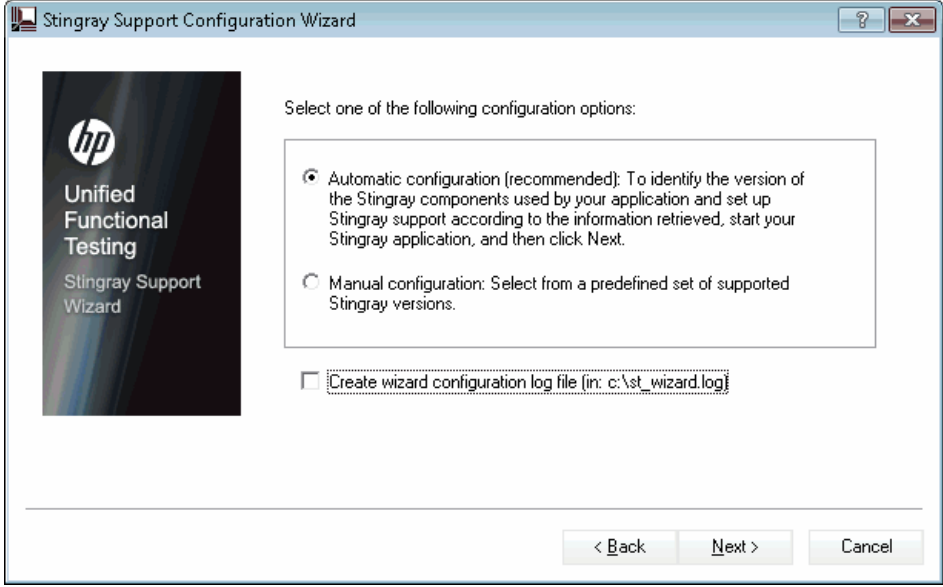

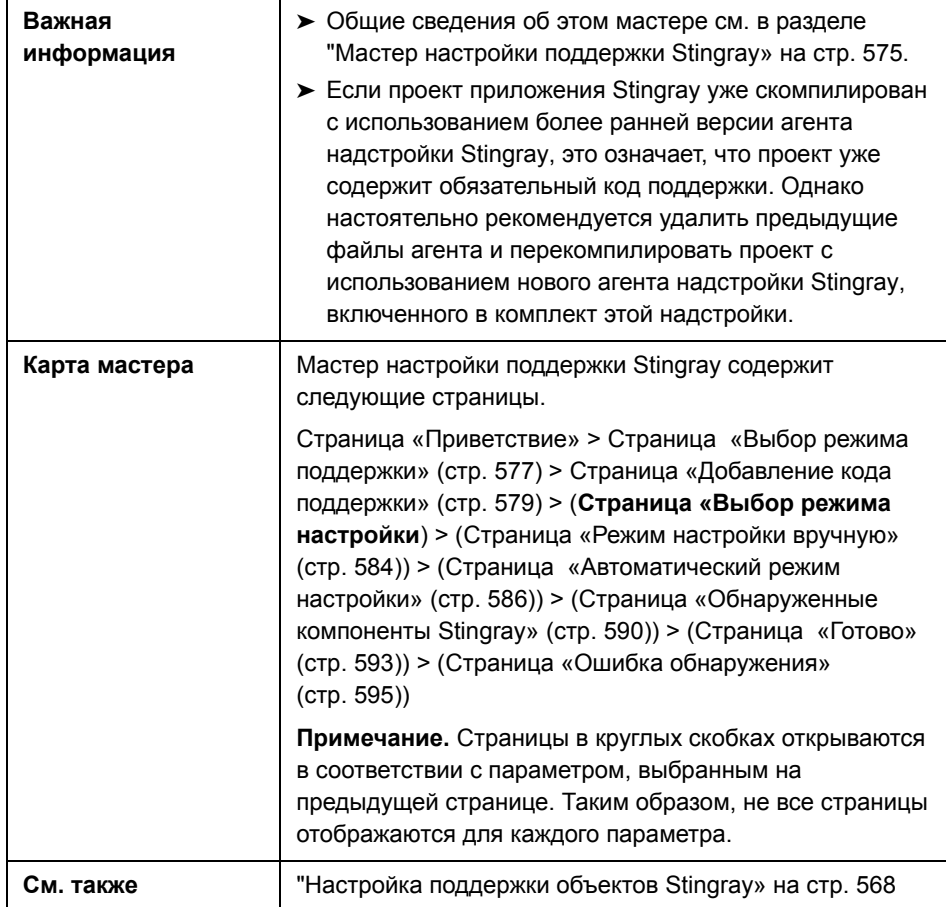

<span id="page-582-1"></span><span id="page-582-0"></span>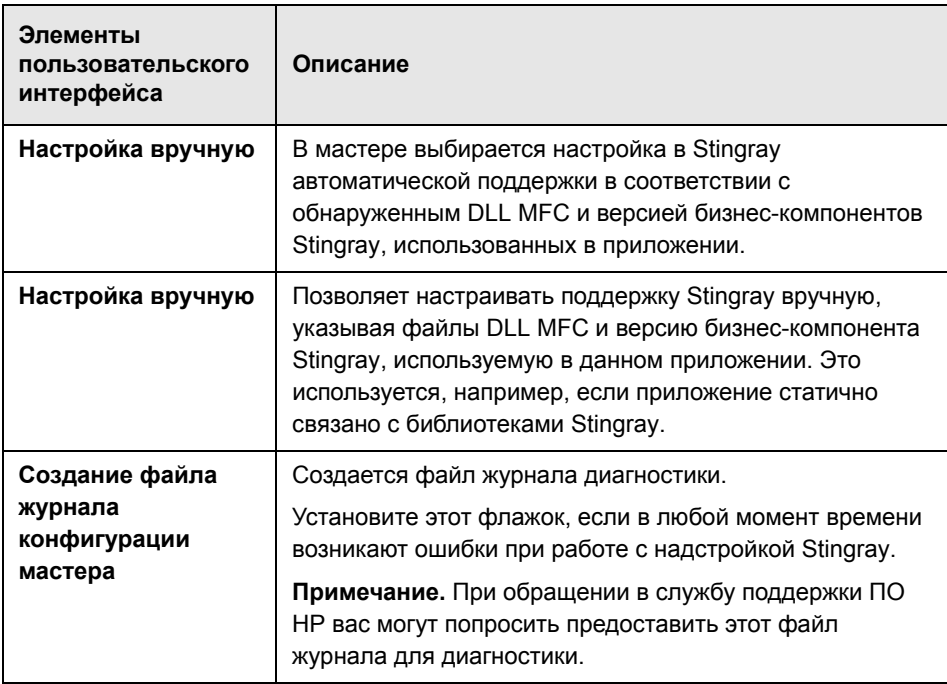

#### <span id="page-583-0"></span>**Страница «Режим настройки вручную» (Мастер настройки поддержки Stingray)**

Позволяет настраивать поддержку Stingray вручную, указывая файлы DLL MFC и версию бизнес-компонента Stingray, используемую в данном приложении. Это используется, например, если приложение статично связано с библиотеками Stingray.

Эта страница мастера открывается при выборе параметра **[Настройка](#page-582-0) [вручную](#page-582-0)** на странице «Выбор режима [поддержки](#page-580-0)» (описано в стр[. 584\)](#page-583-0).

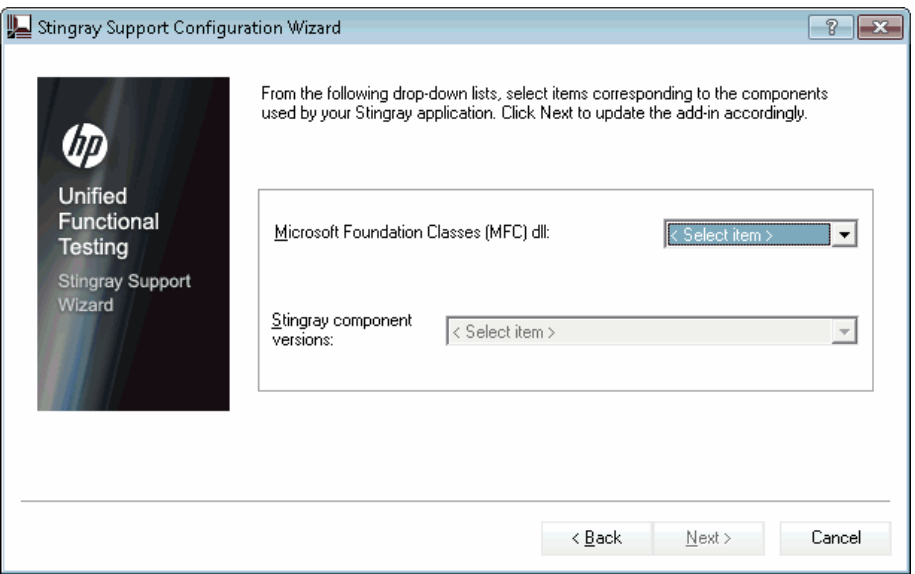

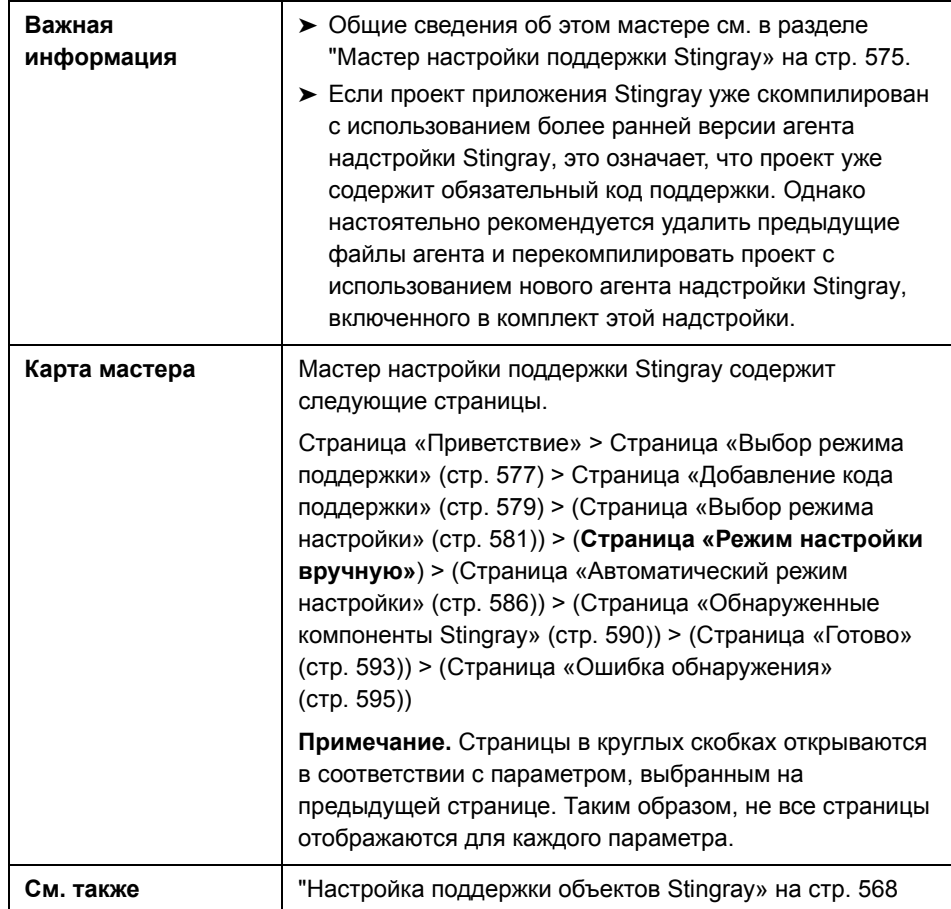

#### <span id="page-585-0"></span>**Страница «Автоматический режим настройки» (Мастер настройки поддержки Stingray)**

Этот мастер позволяет настроить идентификацию версии бизнес-компонентов Stingray, используемых приложением, что позволит мастеру настроить поддержку Stingray соответствующим образом.

Эта страница мастера открывается при выборе параметра **[Настройка](#page-582-1) [вручную](#page-582-1)** на странице «Выбор режима [настройки](#page-580-0)» (описано в разделе стр[. 584](#page-583-0)).

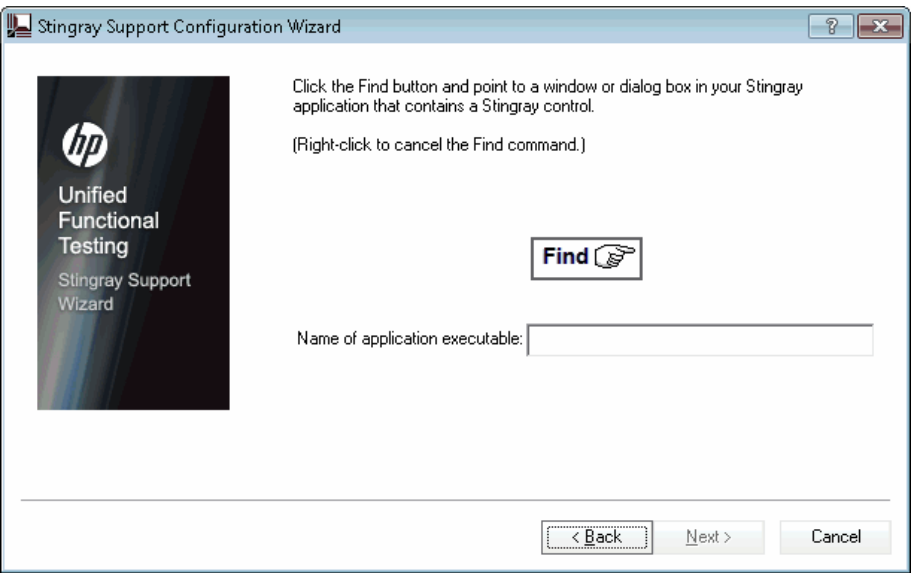

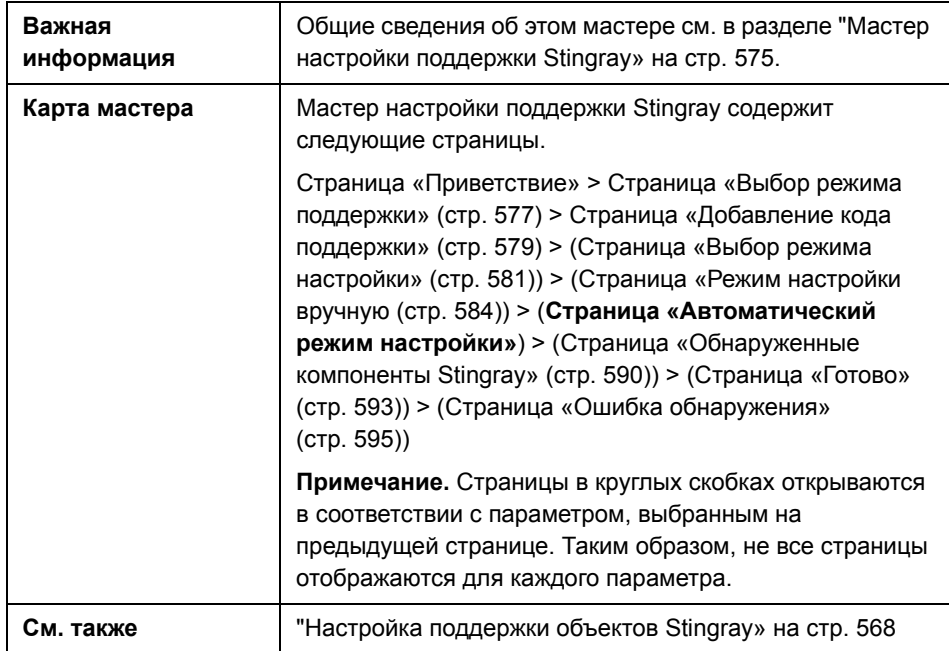

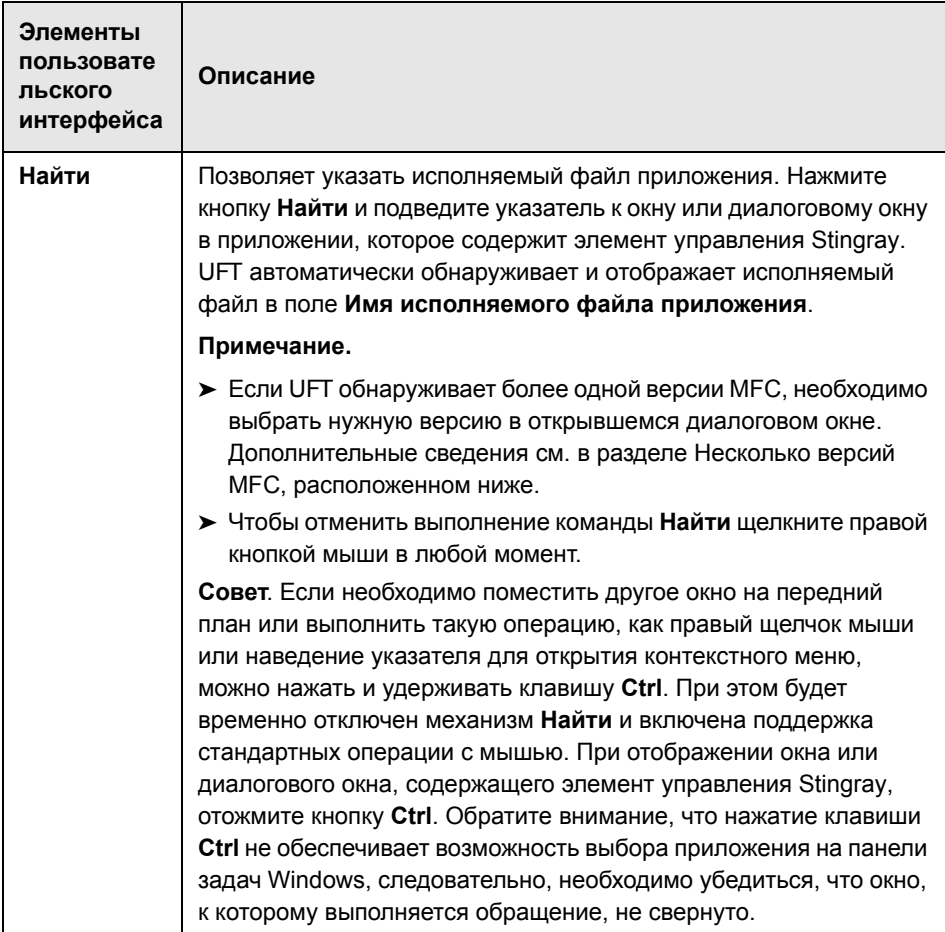

#### <span id="page-588-0"></span>Несколько версий МГС

При обнаружении UFT более одной версии MFC для приложения Stingray, открывается следующее диалоговое окно:

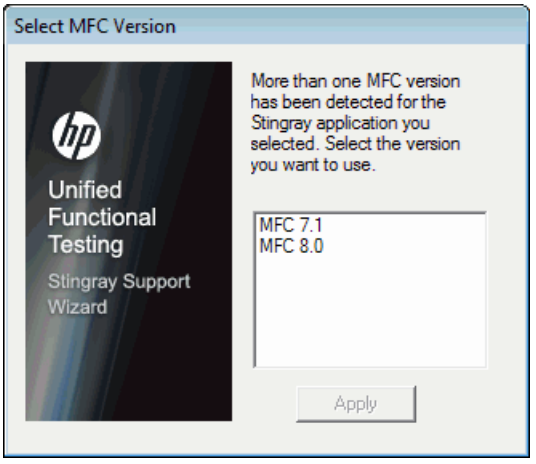

Выберите нужную версию и нажмите Применить.

#### <span id="page-589-0"></span>**Страница «Обнаруженные компоненты Stingray» (Мастер настройки поддержки Stingray)**

На странице мастер отображаются бизнес-компоненты Stingray, обнаруженные им в процессе приложения.

Эта страница мастера открывается, если мастер успешно идентифицирует исполняемый файл приложения на странице «[Автоматический](#page-585-0) режим [настройки](#page-585-0)» (описано в разделе стр[. 586\)](#page-585-0).

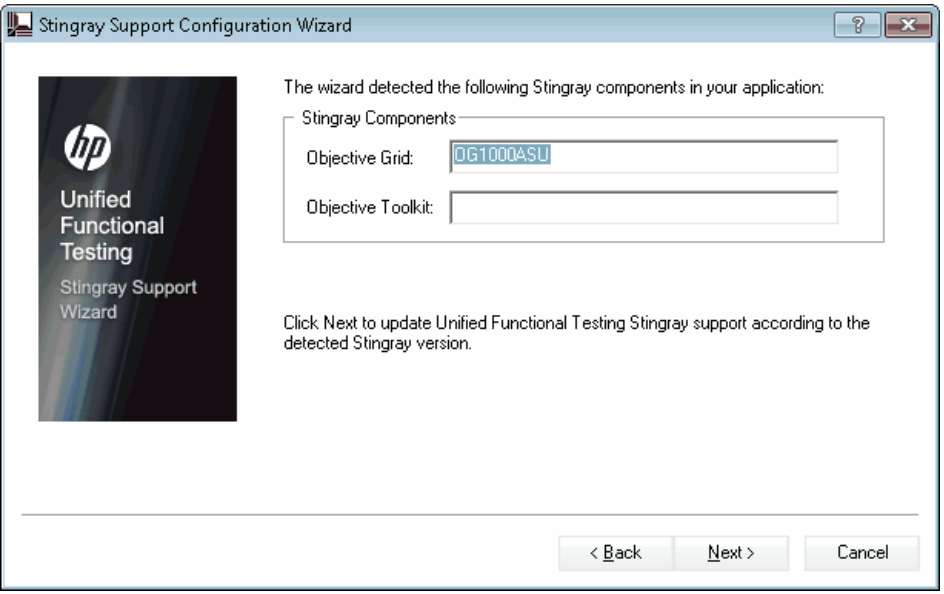

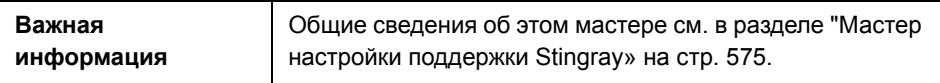

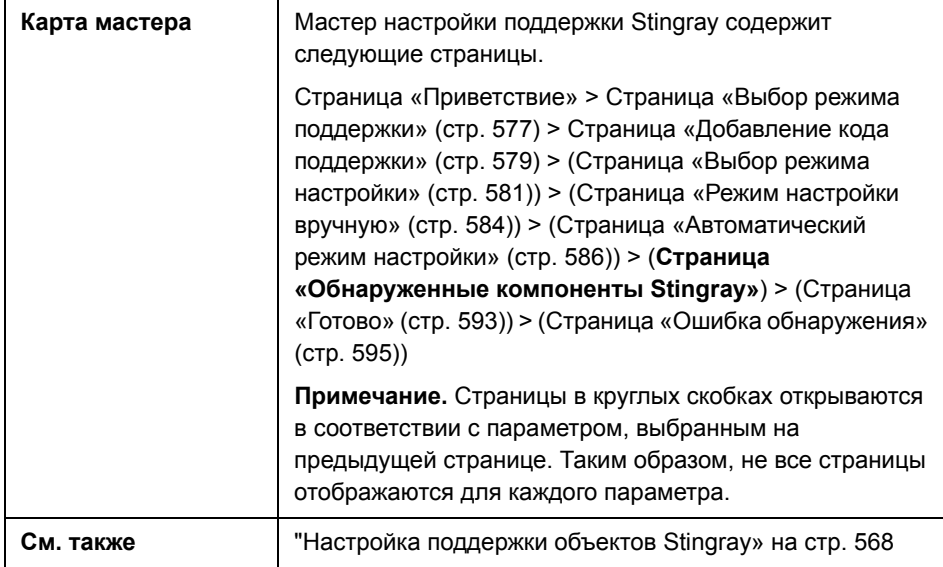

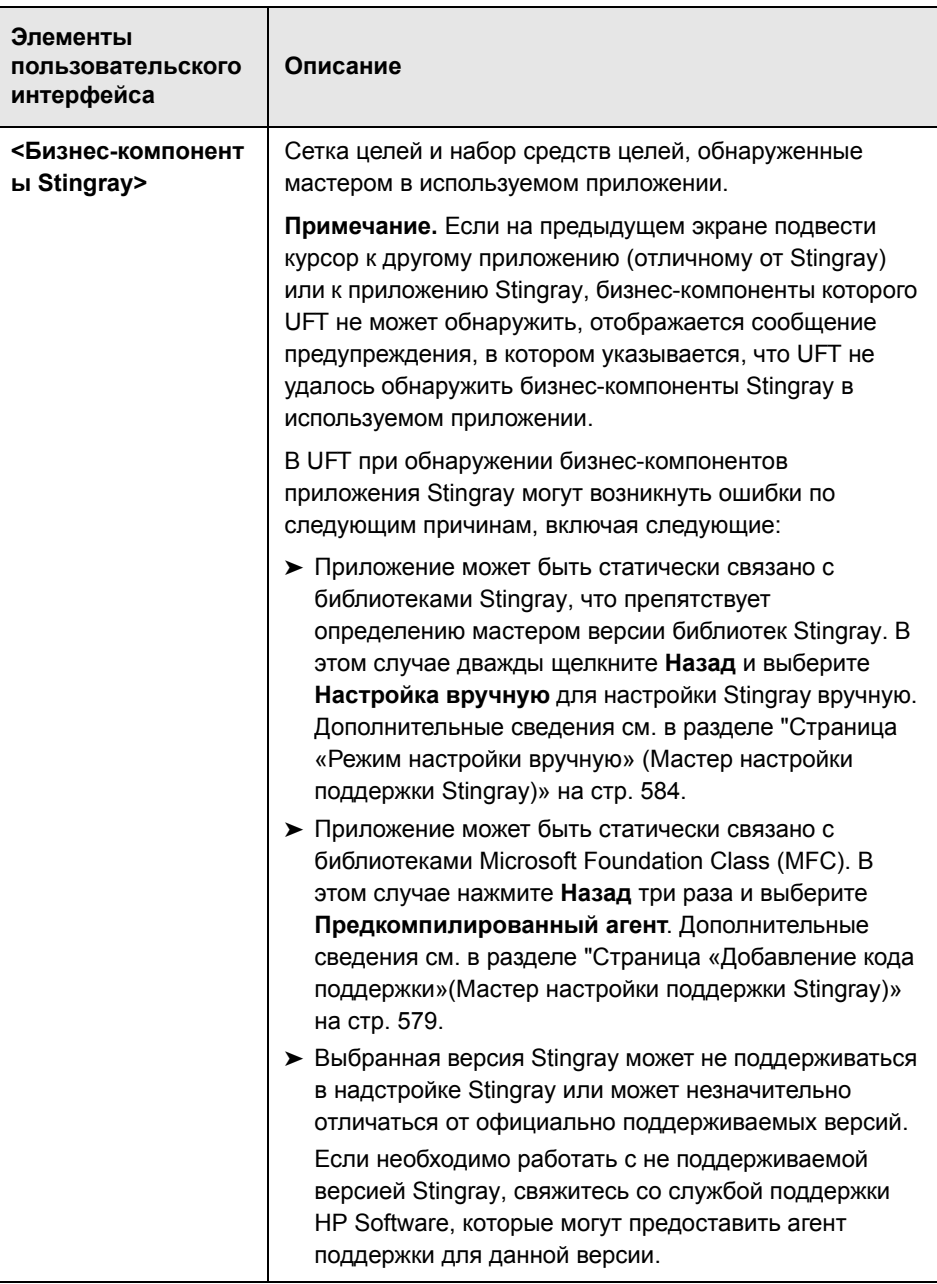

#### <span id="page-592-0"></span>**Страница «Готово» (Мастер настройки поддержки Stingray)**

На этой странице мастера указывается, что в UFT настроена поддержка Stingray в соответствии с обнаруженной версией Stingray.

Эта страница мастера открывается, если мастер успешно идентифицирует бизнес-компоненты Stingray на странице «[Обнаруженные](#page-589-0) компоненты [Stingray»](#page-589-0) (описано в разделе стр[. 590](#page-589-0)).

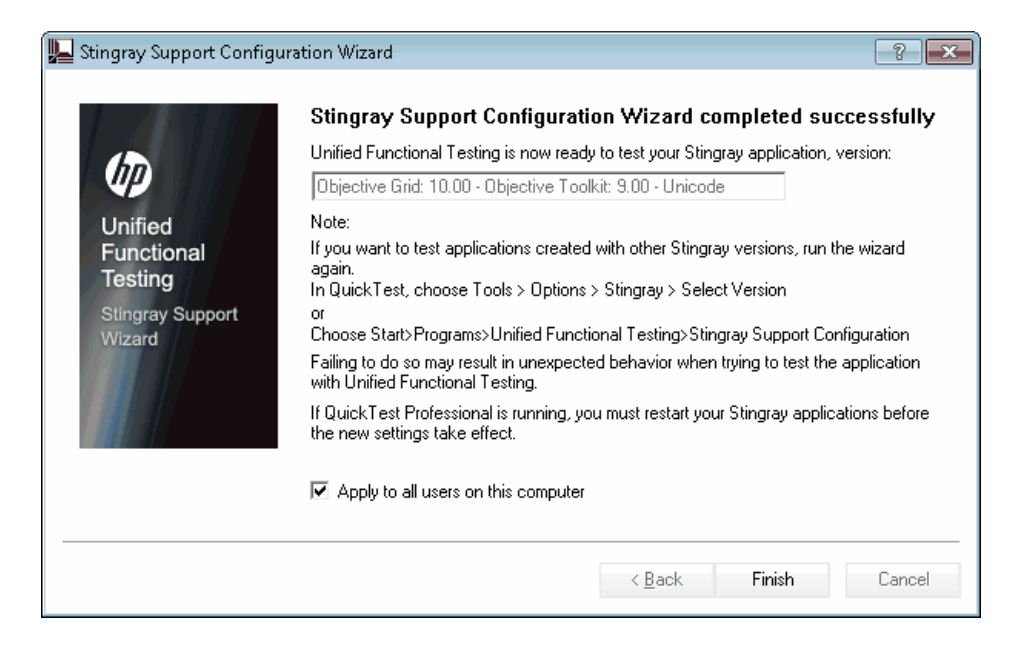

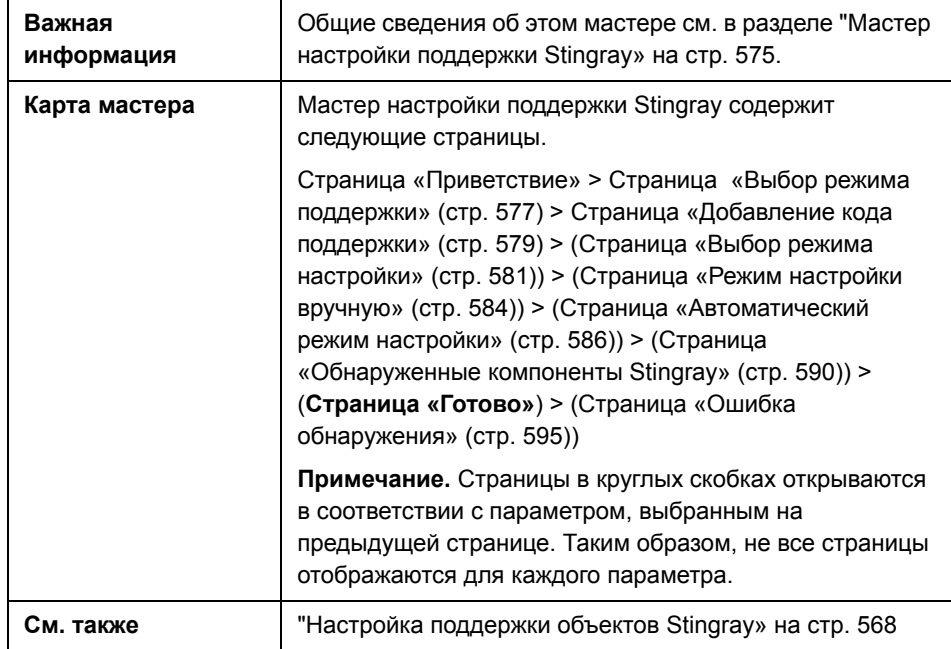

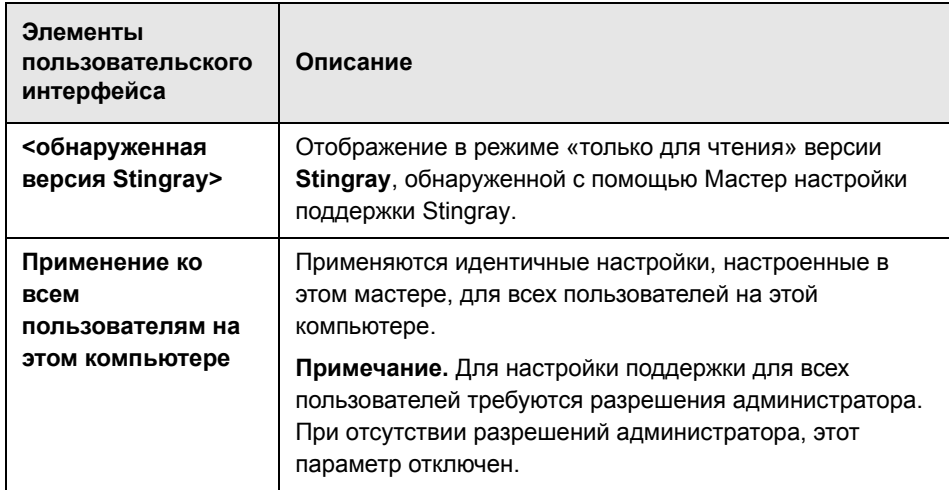

#### <span id="page-594-0"></span>**Страница «Ошибка обнаружения» (Мастер настройки поддержки Stingray)**

На этой странице мастера указывается, что в UFT настроена поддержка Stingray в соответствии с обнаруженной версией Stingray.

Эта страница мастера открывается, если мастер успешно идентифицирует бизнес-компоненты Stingray на странице «[Обнаруженные](#page-589-0) компоненты [Stingray»](#page-589-0) (описано в разделе стр[. 590](#page-589-0)).

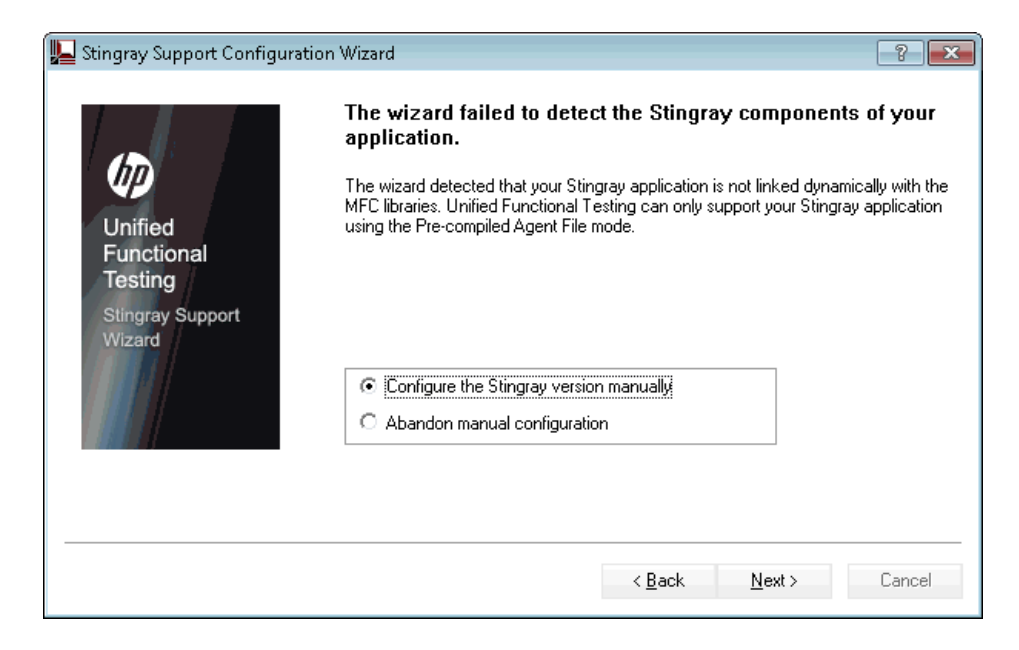

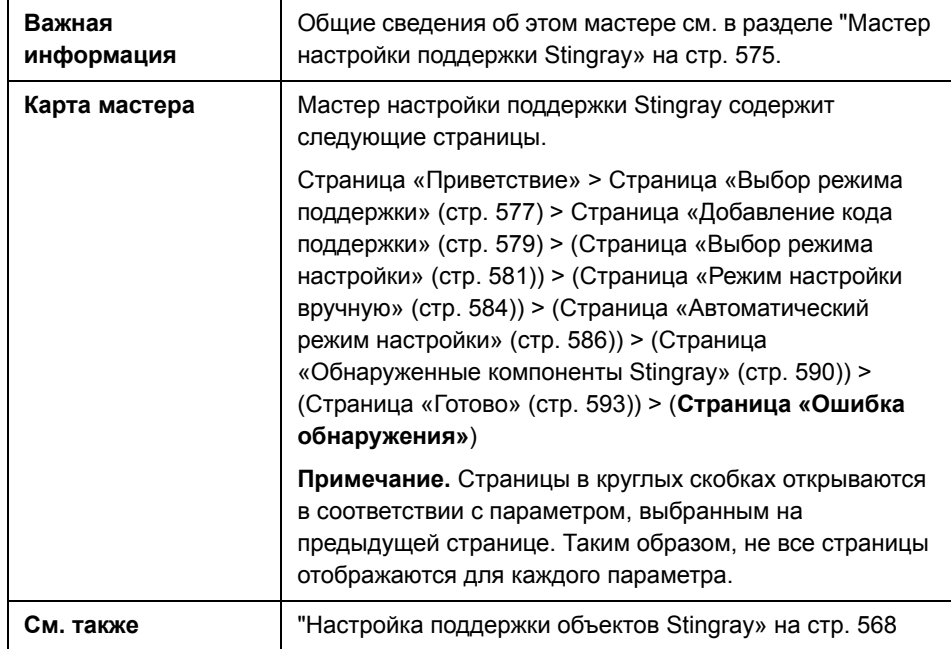

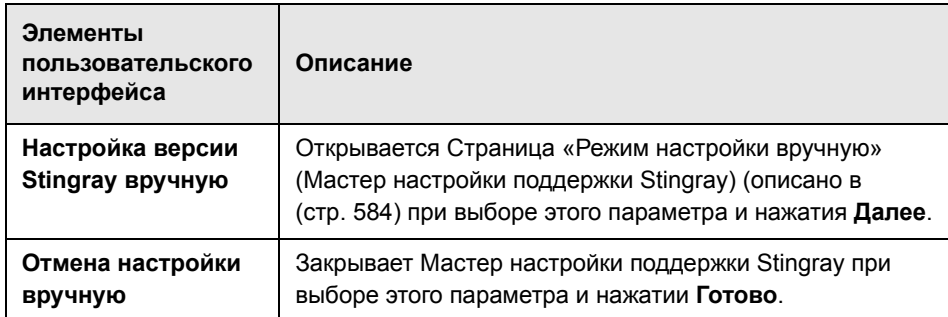

## **Stingray Область (Диалоговое окно «Параметры»)**

Эта область используется для настройки в UFT записи и выполнения тестов и бизнес-компонентов в объектах Objective Grid и Objective Toolkit Stingray.

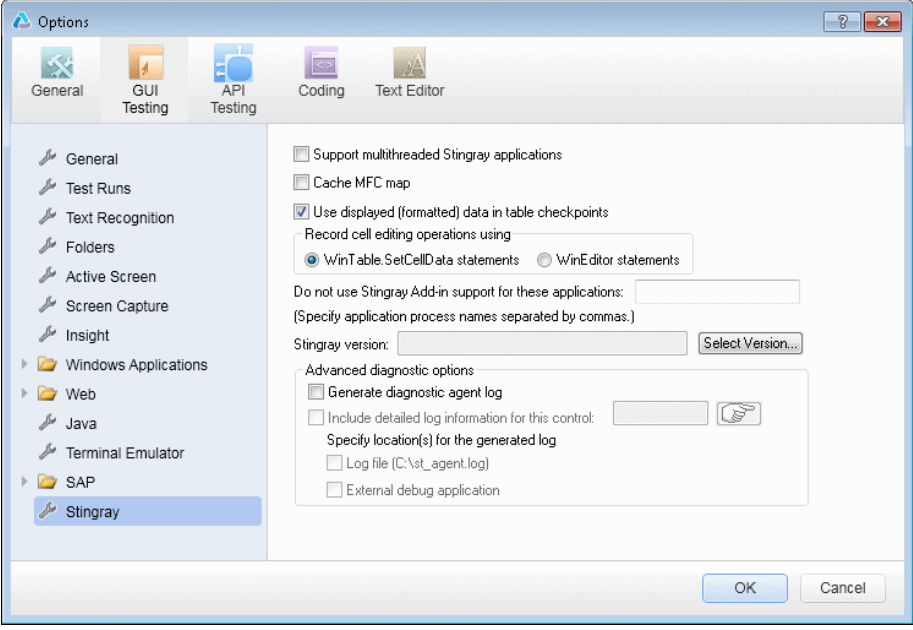

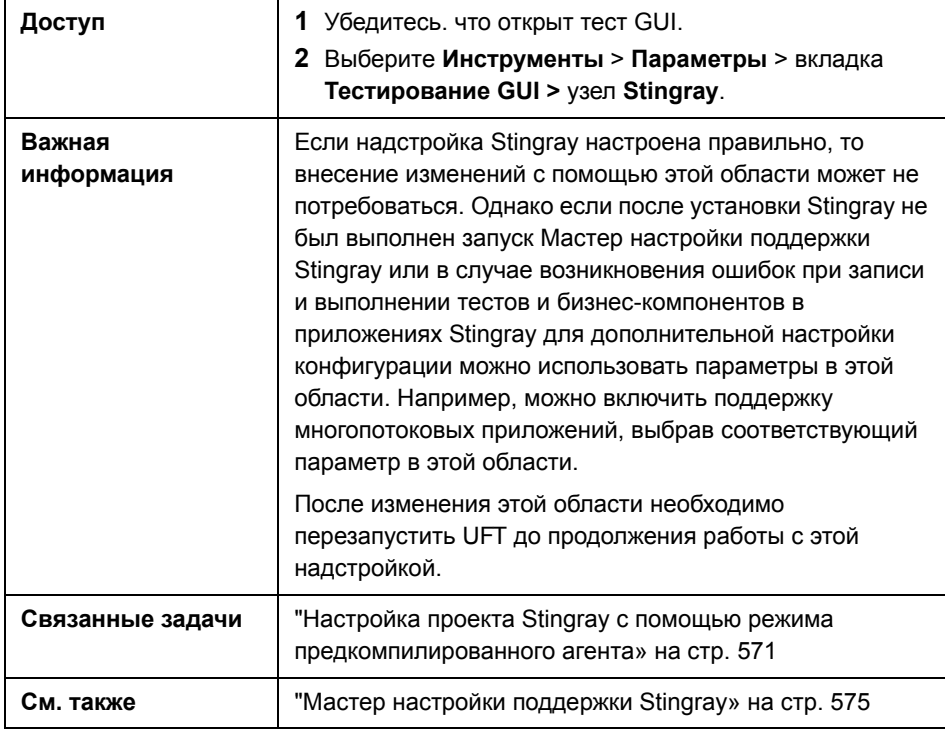

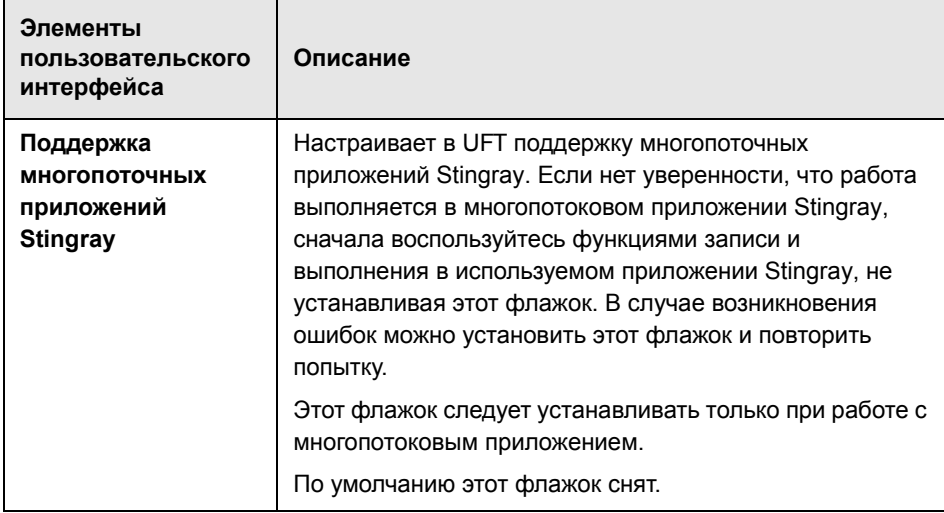

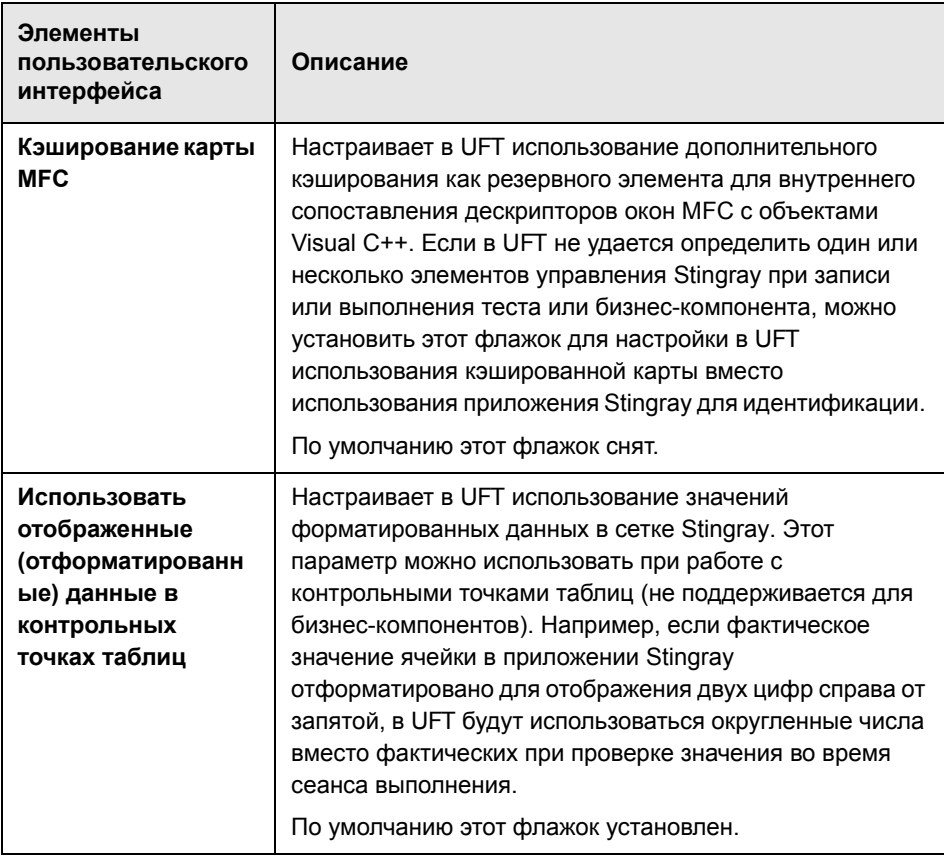

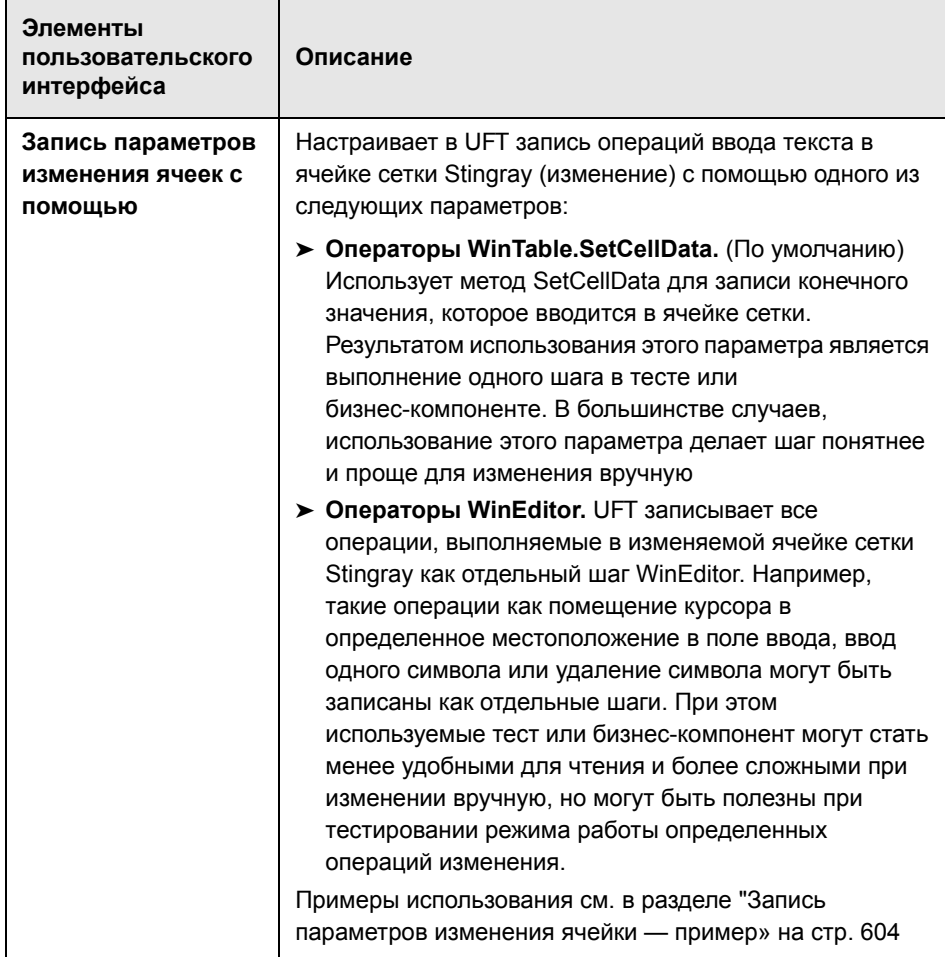

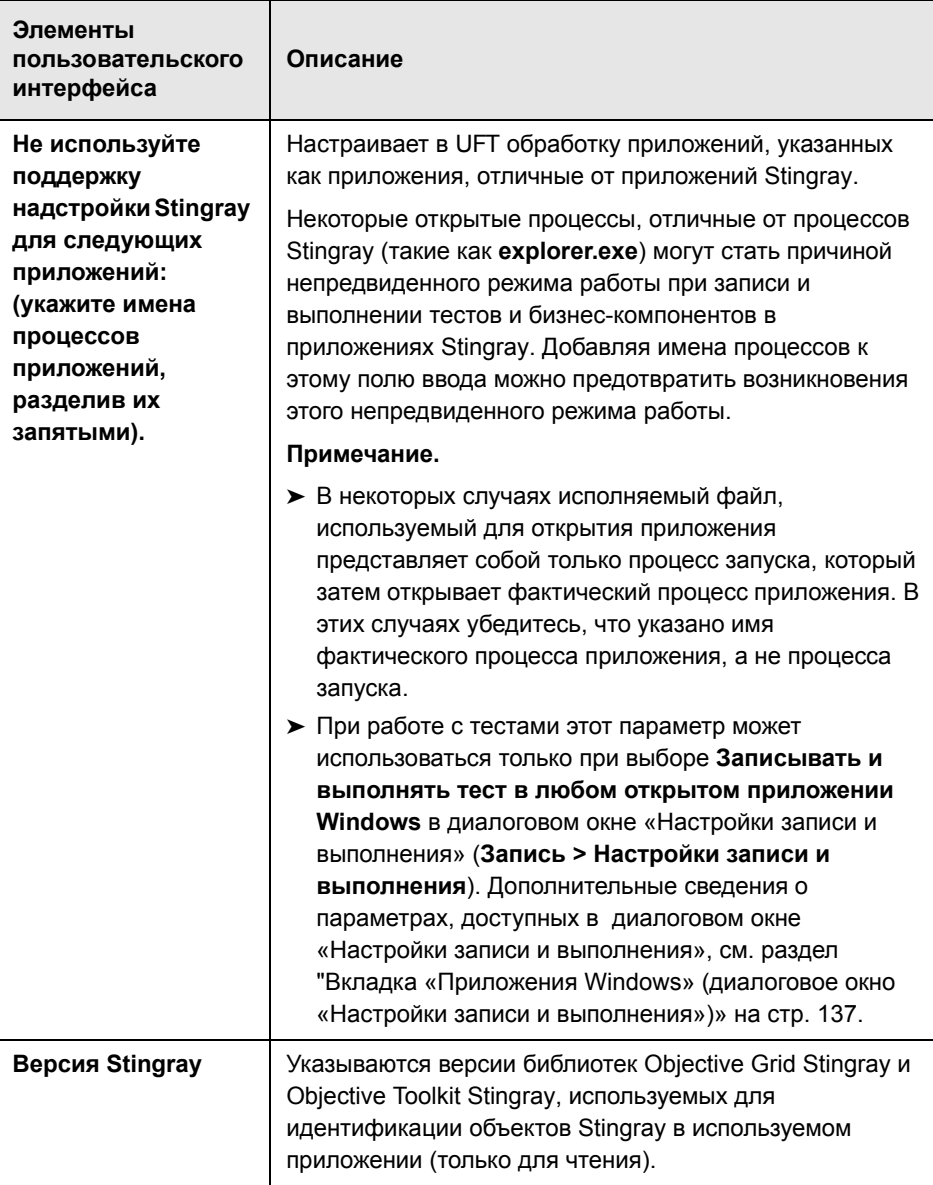

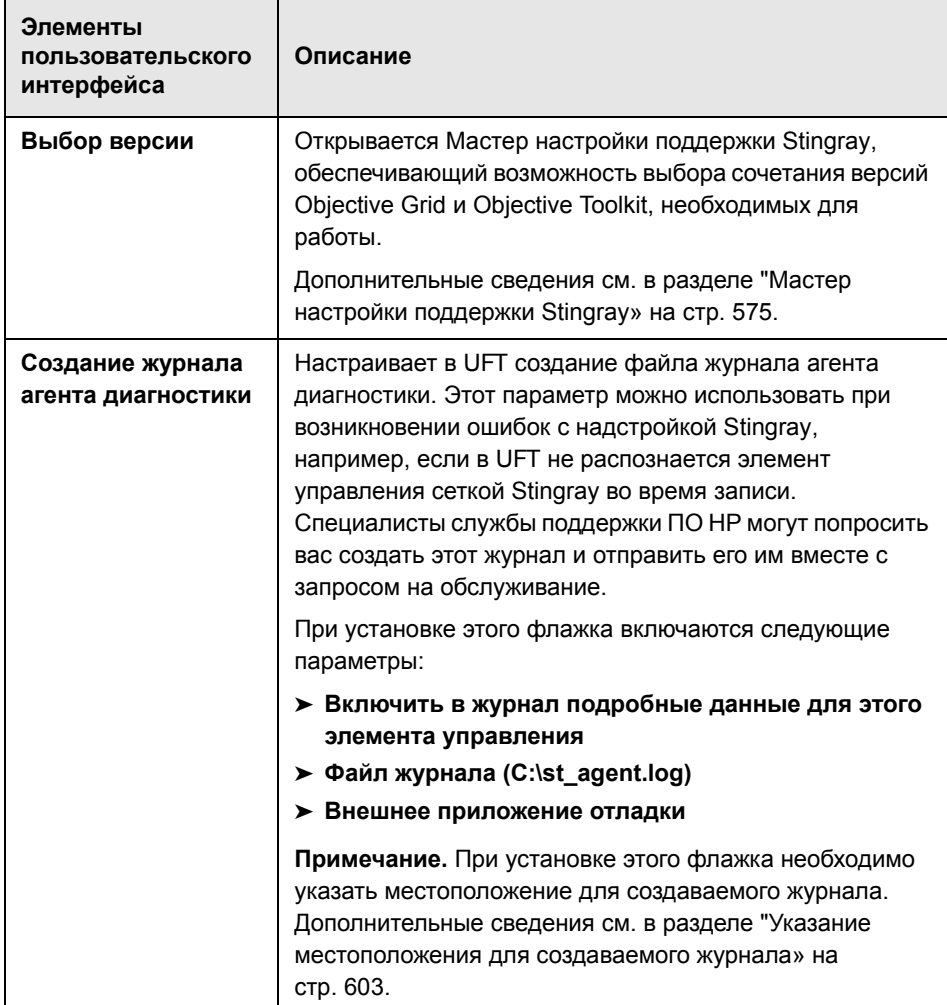

<span id="page-602-0"></span>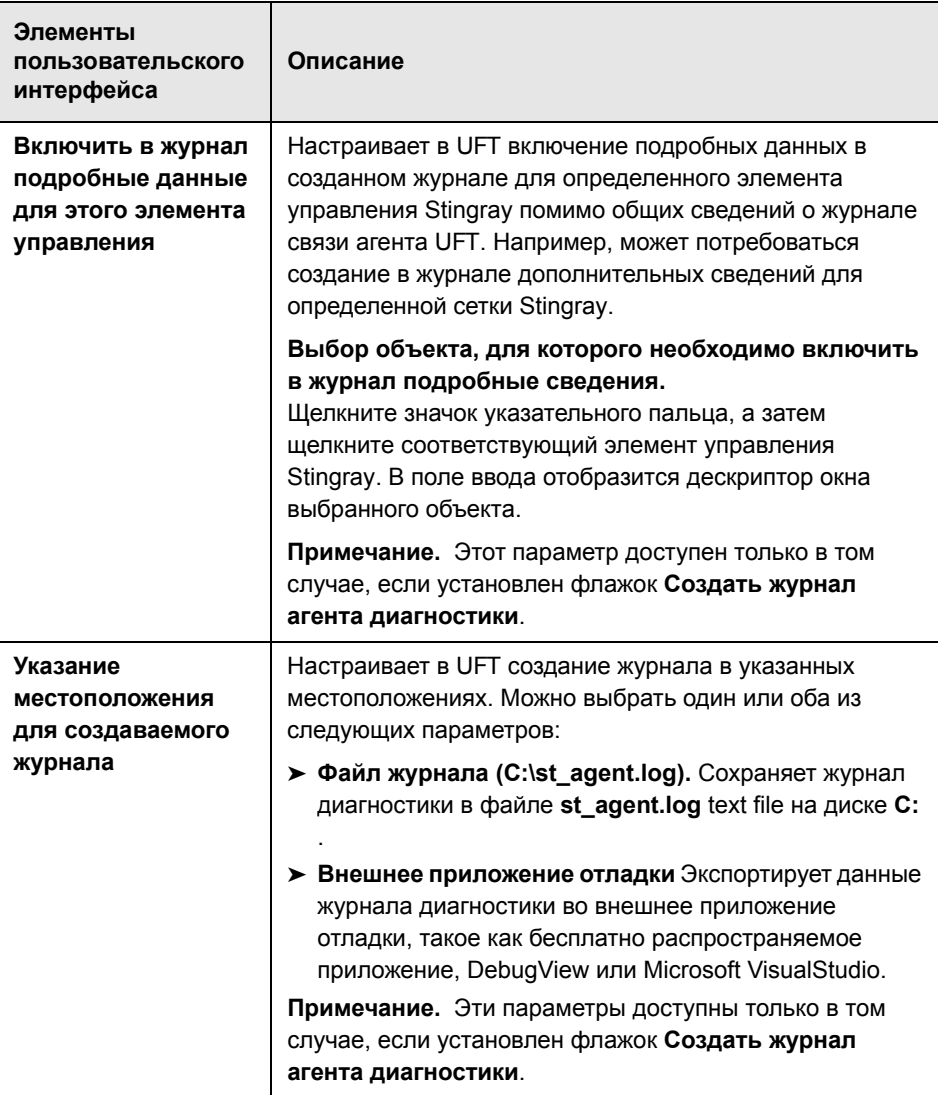

#### <span id="page-603-0"></span>**Запись параметров изменения ячейки — пример**

Предположим, что в ходе сеанса записи курсор был помещен в изменяемую ячейку, которая уже содержит значение abc. Курсор помещается до b, символы b и c удаляются, а затем вводится bcde.

При использовании параметра **операторы WinTable.SetCellData**, в UFT записывается следующее в редакторе:

Window("GRIDAPP").Window("GridAp1").WinTable("StingrayGrid").SelectCell "#2", "#3"

Window("GRIDAPP").Window("GridAp1").WinTable("StingrayGrid").SelectCell "#2", "#3", "abcde"

UFT вставляет эти шаги следующим образом в представлении ключевых слов:

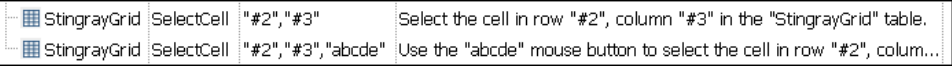

При использовании параметра **операторы WinEditor** в UFT записывается следующее в редакторе:

Window("GRIDAPP").Window("GridAp1").WinTable("StingrayGrid").SelectCell "#2", "#3"

Window("GRIDAPP").Window("GridAp1").WinEditor("Edit").SetCaretPos 0,1 Window("GRIDAPP").Window("GridAp1").WinEditor("Edit").Type micDel Window("GRIDAPP").Window("GridAp1").WinEditor("Edit").Type micDel Window("GRIDAPP").Window("GridAp1").WinEditor("Edit\_2").Type "bcde"

UFT вставляет эти шаги следующим образом в представлении ключевых слов:

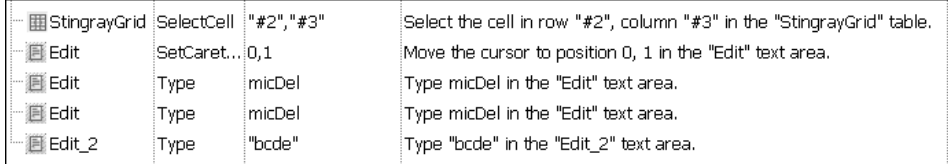

# Часть XV

эмулятора терминала

# 33

# Надстройка эмулятора терминала краткая справка

В следующей таблице приводятся общие сведения об этой надстройке и о том, как эмулятора терминала связана с некоторыми широко используемыми аспектами UFT.

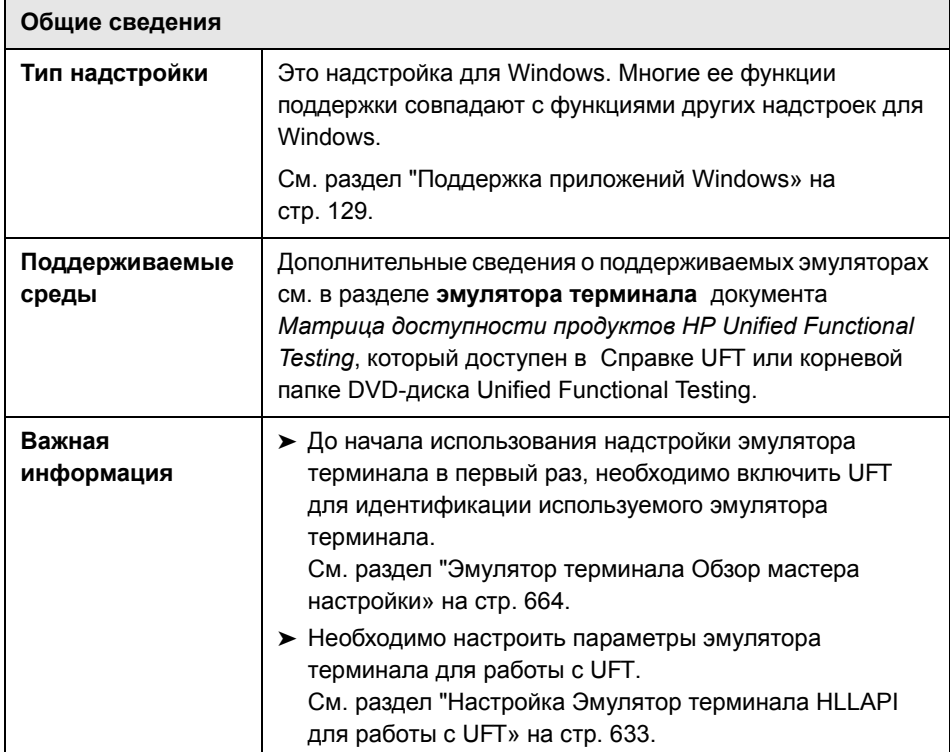

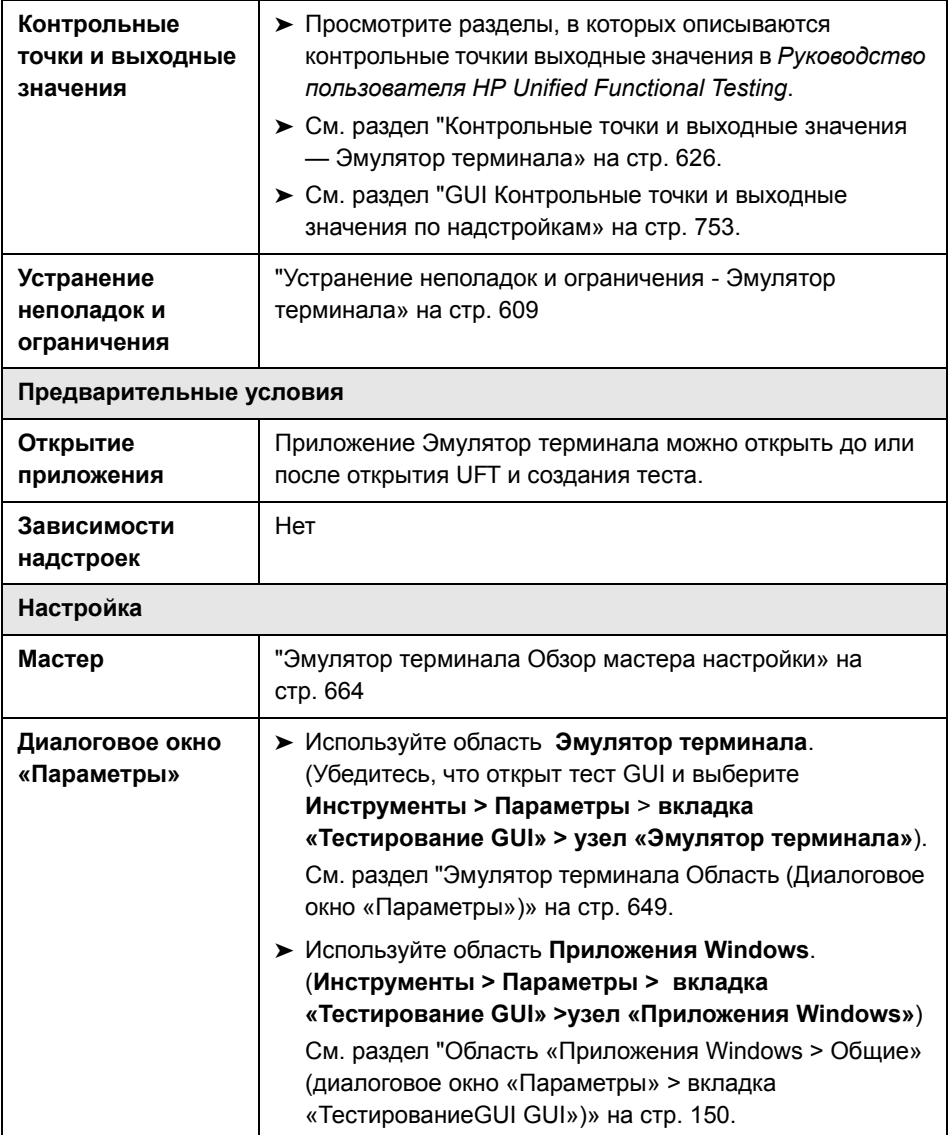

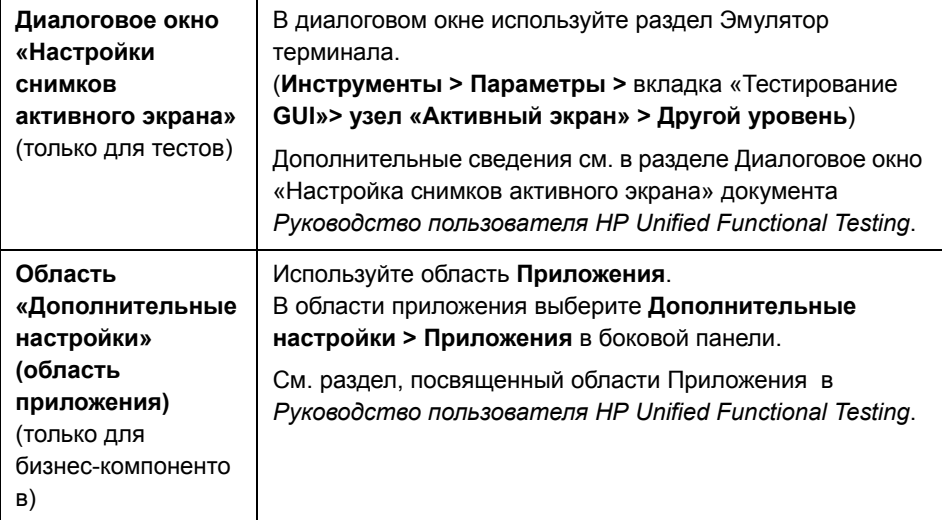

### <span id="page-608-0"></span>**Устранение неполадок и ограничения - Эмулятор терминала**

В этом разделе описываются общие процедуры устранения неполадок, а также ограничения, связанные с надстройкой Интернета. Он содержит следующие подразделы:

- ➤ "Установка и загрузка [надстройки](#page-609-0) эмулятора терминала» на стр. 610
- ➤ "[Подключение](#page-609-1) и отключение от надстройки эмулятора терминала» на стр[. 610](#page-609-1)
- ➤ "[Конфигурация](#page-610-0) и настройки» на стр. 611
- ➤ "Создание и выполнение тестов и [компонентов](#page-611-0)» на стр. 612
- ➤ "Работа с [элементами](#page-613-0) управления Эмулятор терминала» на стр. 614
- ➤ "[Свойства](#page-614-0) и методы объектов тестов» на стр. 615
- ➤ "[Контрольные](#page-615-0) точки и выходные значения» на стр. 616
- ➤ "[Многоязыковая](#page-615-1) поддержка» на стр. 616

#### <span id="page-609-0"></span>Установка и загрузка надстройки эмулятора терминала

- > При выполнении установки эмулятора терминала или исправлений Hummingbird HostExplorer, убедитесь, что UFT закрыт.
- > Если надстройка эмулятора терминала Unified Functional Testing установлена и загружена, то на компьютере не установлен эмулятор терминала, отображается следующее сообщение об ошибке: Поддержка эмулятора терминала UFT настроена неправильно. Либо эмулятор терминала не установлен на компьютере, либо не найден HLLAPI DLL.

Решение. При открытии UFT снимите флажок Эмуляторы терминалов в диспетчере надстроек.

Примечание. Появление этого сообщения можно предотвратить путем настройки параметров конфигурации используемого эмулятора. Дополнительные сведения см. в документе Руководство по надстройкам HP Unified Functional Testing.

> После установки эмулятора EXTRA! возможно непредвиденный режим работы приложений. Запуск UFT может стать невозможен, а также различные функции могут перестать работать. Причина заключается в том, что при установке EXTRA! была скопирована и зарегистрирована устаревшая версия файла atl.dll на компьютере.

Решение. Найдите файл atl.dll в системной папке (WINNT\system32). Его версия должна быть 3.0 или более поздней. Зарегистрируйте его с помощью служебной программы regsvr32.

#### <span id="page-609-1"></span>Подключение и отключение от надстройки эмулятора терминала

> Если открыто несколько сеансов эмуляторов терминалов, в UFT не распознается ни один из сеансов.

Решение. Во время записи или выполнения используемого бизнес-компонента, убедитесь, что единовременно активен только один сеанс эмулятора сеанса.

> Если тест или бизнес-компонент содержит шаги, при выполнении которых выполняется отключение текущего сеанса эмулятора во время сеанса выполнения, после которого непосредственно выполняется команда TeScreen.Sync, тест или бизнес-компонент может перестать отвечать или отклика может занять много времени.

Решение. Удалите команду Sync из теста или бизнес-компонента или замените его оператором Wait. Дополнительные сведения см. в разделе Объекты служебных программ документа Справочные материалы по объектной модели HP Unified Functional Testing.

> Вставка контрольной точки, создание нового или открытие существующего теста или бизнес-компонента, если сеанс занят, может привести к непредвиденным последствиям.

Решение. Проверьте состояние подключения используемого эмулятора в строке состояния на экране эмулятора до выполнения каких-либо из этих действий.

> Непредвиденное поведение приложений может возникнуть после отключения от сеанса Host On-Demand во время записи.

Решение. Остановите запись до отключения от сеанса. Затем вручную добавьте шаг, в котором выполняется отключение от сеанса.

> Непредвиденный режим работы может возникнуть в случае, если эмулятор терминала закрыт в момент выполнения записи UFT.

#### <span id="page-610-0"></span>Конфигурация и настройки

> При работе с эмулятором, который не поддерживает HLLAPI или с эмулятором, для которого была настроена поддержка операций HLLAPI только с текстом, не изменяйте размер окна эмулятора терминала после настройки параметров эмулятора.

> Для включения поддержки сеанса клиента NetManage Web-To-Host Java, настроенного для открытия в отдельном окне, укажите заголовок для используемого окна сеанса, выбрав Инструменты > Параметры > вкладку «Тестирование GUI» > Эмулятор терминала > Изменение конфигурации > Настройки идентификации объектов > параметр «Определять окно эмулятора по префиксу строки заголовка».

Совет. При переключении в другую конфигурацию может потребоваться очистка этого значения.

> При использовании мастера настройки эмулятора терминала для настройки размеров экранов NetManage RUMBA Web-to-Host, нельзя использовать параметр Пометить текстовую область для работы с графическими элементами поверх окна эмулятора.

Решение. Настройте положение текстовой области экрана вручную.

#### <span id="page-611-0"></span>Создание и выполнение тестов и компонентов

- > При использовании механизма ОСR для выполнения шагов, требующих распознавания текста в других (не HLLAPI), выполнение шагов может занимать значительное время из-за необходимой вычислительной мощности механизма OCR. Следовательно, при выполнении тестов на других эмуляторах (не HLLAPI) рекомендуется выбрать параметр распознавания текста по умолчанию: Сначала API Windows, затем OCR в области Распознавание текста диалогового окна «Параметры». (Дополнительные сведения об этом параметре см. в документе Руководство пользователя HP Unified Functional Testing).
- > Надстройка эмулятора терминала Unified Functional Testing может определять объекты окон эмуляторов только в случаях, когда подключен эмулятор. Например, для подключения к сеансу эмулятора нельзя использовать следующий оператор:

TeWindow("TeWindow").WinMenu("Menu").Select "Communication;Connect"
**Решение**. Можно записать все шаги, которые необходимо выполнить до соединения с эмулятором. Эти шаги записываются аналогично режиму, в котором надстройка эмулятора терминала не загружена. После подключения эмулятора, остановите сеанс записи и начните новый сеанс записи для записи объектов эмулятора терминала.

➤ При использовании эмулятора, который поддерживает HLLAPI, при отключении сеанса от сервера во время записи, UFT более не распознает эмулятор, даже после восстановления соединения.

**Решение**. Остановите запись, восстановите подключение сеанса и продолжите запись.

 $\triangleright$  При записи на эмуляторе Hummingbird HostExplorer, операции с меню и панелью инструментов в окне эмулятора отключены.

Ðåøåíèå. Остановите запись, выберите необходимый элемент меню или нажмите нужную кнопку панели инструментов и продолжите запись.

➤ При использовании эмулятора, который поддерживает HLLAPI, закрытие окна эмулятора во время выполнения записи может привести к получению неожиданных результатов.

**Решение.** Остановите запись до закрытия окна эмулятора.

➤ Надстройка эмулятора терминала Unified Functional Testing не поддерживает операции записи с объектами панели инструментов в приложениях эмулятора терминала.

**Решение.** Выполните запись с помощью соответствующей команды меню для кнопки панели инструментов. В качестве альтернативы можно использовать режим низкоуровневой записи для записи операций с панелями инструментов. Дополнительные сведения о низкоуровневой записи см. в документе *Руководство пользователя HP Unified Functional Testing*.

➤ При записи теста или бизнес-компонента с использованием одного эмулятора терминала, на другом эмуляторе терминала при его выполнении могут возникать ошибки. Например, тесты, записанные на RUMBA, могут быть недоступны для выполнения на IBM PCOM.

> В HostExplorer имеется ошибка в функции GetKey HLLAPI. В результате UFT остановит запись событий клавиатуры эмулятора терминала после определенного периода записи и эмулятор может перестать отвечать на события клавиатуры.

Решение. Свяжитесь со службой поддержки Hummingbird для получения исправления проблемы с функцией GetKey HLLAPI (ошибкой, при которой функция перестает отвечать после нескольких вызовов).

• Щелчки мышью, ввод текста или перемещение объектов в эмуляторе терминала во время выполнения UFT теста или бизнес-компонента может привести к получению непредвиденных результатов.

Решение. Дождитесь окончания теста или бизнес-компонента или приостановите выполнение теста или бизнес-компонента до начала использования эмулятора.

> Для записи и выполнения тестов или бизнес-компонентов в сеансах Hummingbird 9.0 5250 необходимо установить исправление для Hummingbird.

Решение. Свяжитесь со службой поддержки Hummingbird для получения исправления проблемы с HLLAPI, где все 5250 отображаются как защищенные.

 $\triangleright$  При выполнении Reflection HLL API в многопотоковом режиме могут быть получены непредвиденные результаты.

#### Работа с элементами управления Эмулятор терминала

- $\triangleright$  При работе с сеансом средства просмотра терминала Attachmate 3.1 5250 все поля, отображающиеся на экране до первого незащищенного поля распознаются как одно поле.
- > UFT может не распознать объект TeField в сеансе NetManage RUMBA непосредственно после установки эмулятора.

Решение. Перезапустите компьютер после установки RUMBA, даже если это не требуется при завершении установки.

#### Свойства и методы объектов тестов

> При использовании метода SendKey для разблокировки эмулятора терминала, например, TeWindow("TeWindow").TeScreen("screen5296").SendКеу TE RESET, при разблокировке некоторых эмуляторов (таких как Host On-Demand) может произойти ошибка.

**Решение.** Укажите событие клавиатуры для отправки команды RESET с помощью Инструменты > Параметры > вкладки «Тестирование GUI» > Эмулятор терминала > Изменение конфигурации > Настройки выполнения > Выполнять шаги со специальными клавишами эмулятора, используя события клавиатуры > параметра «Ключи для функции RESET».

> По умолчанию UFT использует свойства прикрепленный текст и защищенный в описаниях объектов тестов TeField. Если прикрепленный текст для поля изменяется в зависимости от сеанса, во время сеанса выполнения при поиске UFT поля происходит ошибка.

Решение. Откройте окно «Репозиторий объектов» или диалоговое окно «Свойства объектов» для объекта. Удалите свойство прикрепленный текст из описания поля и добавьте другое свойство (или свойства), такие как начальная строка, начальный столбец или индекс, чтобы уникально идентифицировать объект.

Совет. Также для объектов TeField можно создать определение интеллектуальной идентификации, что обеспечит успешное выполнение записанного теста или бизнес-компонента даже при изменении значения свойства прикрепленный текст для определенного объекта TeField. (Выберите Инструменты > Идентификация объектов > Включить интеллектуальную идентификацию и щелкните Настроить). Дополнительные сведения об интеллектуальной идентификации см. в документе Руководство пользователя HP Unified Functional Testing.

> Свойство label нельзя использовать в программном описании объекта TeScreen. Однако поскольку в данном TeWindow единовременно может существовать только один экран, можно использовать TeScreen("MicClass:=TeScreen").

#### Пример:

TeWindow("short name:=A").TeScreen("MicClass:=TeScreen").TeField("attached text:=User", "Protected:=False").Set "33333"

- > Свойства TeTextScreen текущий столбец и текущая строка доступны только для эмуляторов, поддерживающих HLLAPI.
- > Свойство местоположение не записывается для объектов TeField.

Решение. Вместо этого используйте свойство индекс.

#### Контрольные точки и выходные значения

В некоторых случаях может возникнуть ошибка контрольной точки изображения в TeScreen, поскольку курсор отображается на ожидаемом изображении, а не на фактическом (или наоборот).

Решение. Настройка для курсора эмулятор медленной скорости мигания или полного отсутствия мигания. При этом повышается вероятность того, что при создании снимка изображения не будет отображаться курсор.

#### Многоязыковая поддержка

При работе с эмулятором IBM PCOM UFT может пропускать специальные символы европейских языков во время записи или выполнения теста или бизнес-компонента.

**Решение.** Задайте страницу кода для эмулятора IBM PCOM в UFT с помощью Инструменты > Параметры > вкладки «Тестирование GUI» > Эмулятор терминала > Изменение конфигурации > Настройки эмулятора > параметра «Номер страницы кода» (только для IBM PCOM).

Совет. Задайте для параметра «Номер страницы кода» (только для IBM **PCOM)** значение 1252.

Глава 33 • Надстройка эмулятора терминала - краткая справка

# **34**

# **Надстройка эмулятора терминала - тестирование и настройка**

#### **Эта глава включает:**

#### **Основные понятия**

- ➤ эмулятора [терминала](#page-620-0) обзор на стр. 621
- ➤ Запись тестов и компонентов в [приложениях](#page-622-0) Эмулятор терминала [на стр](#page-622-0). 623
- ➤ [Контрольные](#page-625-0) точки и выходные значения Эмулятор терминала [на стр](#page-625-0). 626
- ➤ [Синхронизация](#page-626-0) сеансов выполнения на стр. 627
- ➤ Эмулятор терминала Сценарии [восстановления](#page-627-0) на стр. 628

#### **Задачи**

- ➤ Проверка допустимости для [конфигурации](#page-629-0) эмулятора терминала [на стр](#page-629-0). 630
- ➤ Копирование [существующих](#page-629-1) конфигураций эмулятора терминала [на стр](#page-629-1). 630
- ➤ Настройка Эмулятор [терминала](#page-632-0) HLLAPI для работы с UFT на стр. 633
- ➤ Управление настройками [конфигурации](#page-638-0) Эмулятор терминала на стр. 639
- ➤ [Синхронизация](#page-640-0) шагов в Эмулятор терминала на стр. 641

#### **Справочные материалы**

➤ Test Значки и классы объектов тестов — Эмулятор [терминала](#page-643-0) [на стр](#page-643-0). 644

- ➤ Проверка Эмулятор терминала [возможные](#page-644-0) сообщения об ошибках [на стр](#page-644-0). 645
- ➤ Эмулятор терминала Область ([Диалоговое](#page-648-0) окно «Параметры») [на стр](#page-648-0). 649
- ➤ Эмулятор [терминала](#page-663-0) Обзор мастера настройки на стр. 664

# **Концепции**

# <span id="page-620-0"></span>**эмулятора терминала — обзор**

UFT можно использовать с надстройкой эмулятора терминала для тестирования приложений эмулятор терминала, как поддерживающих HLLAPI (интерфейс прикладного программирования на языках высокого уровня), так и не поддерживающих его, например, сеансов эмулятора, настроенных для работы с протоколом VT100 (использование параметра **Только текст**). HLLAPI обеспечивает для приложений ПК возможность обмена данными с приложением мэйнфрейма с расширенными возможностями.

UFT различает окно эмулятора терминала и экраны базового приложения. Окно эмулятора терминала состоит из фреймов, меню, панели инструментов и панели состояния самого эмулятора терминала. Это окно не изменяется на протяжении всех сеансов эмулятора терминала.

Экран эмулятор терминала ссылается на область окна, в которой отображается приложение. При каждом отклике сервера на ввод данных пользователем в приложение, экран изменяется.

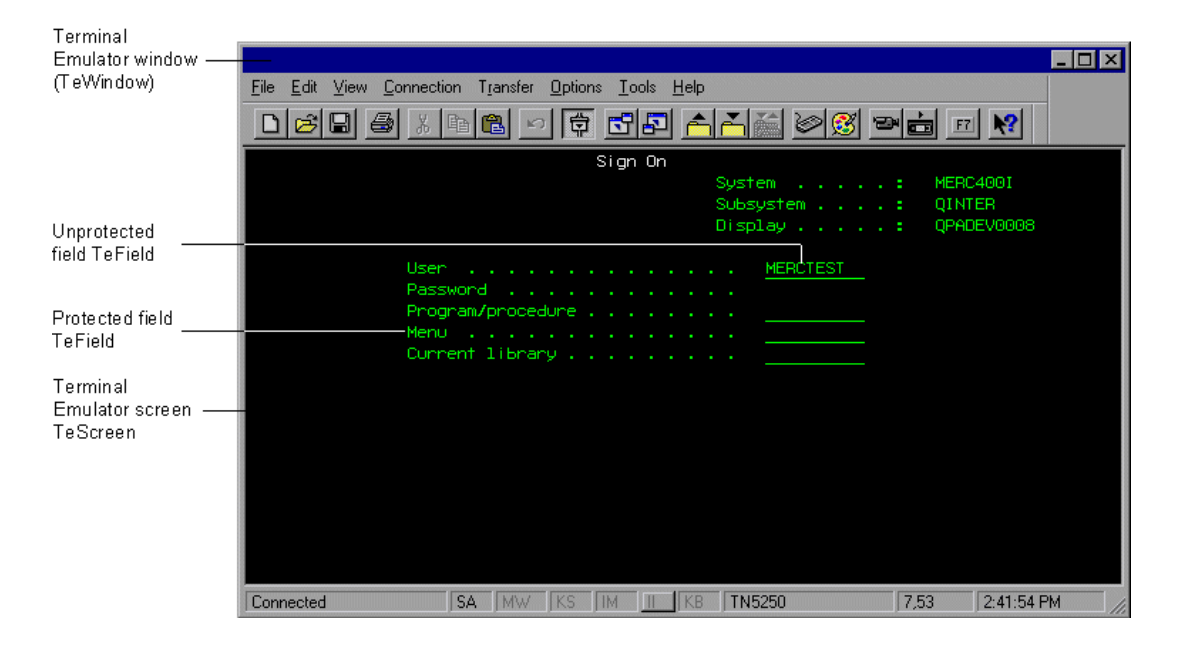

Если используемый эмулятор поддерживает HLLAPI, UFT распознает объекты экрана и полей на экране эмулятора. Если используемый эмулятор не поддерживает HLLAPI или для UFT настроен режим **Только текст**, UFT записывает операции как текст по мере его отображения в строках и столбцах на экране эмулятора.

Надстройка эмулятора терминала Unified Functional Testing включает заранее заданные настройки для нескольких эмулятор терминала. Надстройка эмулятора терминала также позволяет настроить параметры для большей части других эмуляторов эмулятор терминала с помощью данных, описанных в разделе "Эмулятор [терминала](#page-663-0) Обзор мастера [настройки](#page-663-0)» на стр. 664.

Дополнительные сведения о настройке эмулятора HLLAPI для работы с UFT см. в разделе "Настройка Эмулятор [терминала](#page-632-0) HLLAPI для работы с [UFT»](#page-632-0) на стр. 633.

# <span id="page-622-0"></span>• Запись тестов и компонентов в приложениях Эмулятор терминала

По мере выполнения записи тест или бизнес-компонент отражает объекты в используемом приложении и тип выполняемой операции (такой, как нажатие функциональных клавиш или ввод данных в поля). У каждого объекта имеется определенный набор свойств, определяющий его режим работы и внешний вид. UFT получает сведения об этих свойствах и использует их для идентификации и поиска объектов в сеансе выполнения.

Совет. Для запуска эмулятор терминала можно использовать метод SystemUtil.Run как первый шаг теста или бизнес-компонента. Дополнительные сведения см. в разделе, посвященному запуску и закрытию приложений программно в документе Руководство пользователя HP Unified Functional Testing и в разделе Стандартная среда Windows документа Справочные материалы по объектной модели **HP Unified Functional Testing.** 

По умолчанию при записи теста или бизнес-компонента UFT автоматически вставляет точки синхронизации таким образом, что во время сеанса выполнения процесс выполнения будет приостановлен до того момента, когда приложение будет готово к получению входных данных. Точки синхронизации также можно добавить вручную. Дополнительные сведения см. в разделе "Синхронизация шагов в Эмулятор терминала» на стр. 641.

Ниже приведен пример теста UFT, записанного в приложении эмулятор терминала, которое полностью поддерживает HLLAPI.

Во время выполнения записи пользователь нажал клавишу ENTER на первом экране приложения, дождался изменения экрана, а затем ввел имя MERCTEST и пароль в соответствующих полях.

TeWindow("TeWindow").TeScreen("Welcome").SendKey TE ENTER TeWindow("TeWindow").TeScreen("Welcome").Sync TeWindow("TeWindow").TeScreen("Sign On").TeField("User").Set "MERCTEST" TeWindow("TeWindow").TeScreen("Sign On").TeField("Password"). SetSecure "3c4feb5bc6233d6e6898bc"

В UFT этот тест отображается в представлении ключевых слов следующим образом:

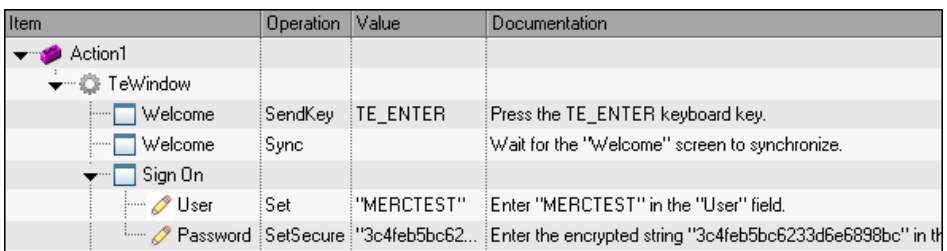

Ниже приведен пример теста в эмулятор терминала, который не поддерживает HLLAPI или был настроен для поддержки только операций HLLAPI с текстом.

Обратите внимание, что UFT записывает объект TeTextScreen вместо объекта TeScreen и не записывает объекты TeField. Операции записываются как операции с клавиатурой и мышью на текстовом экране, а не как операции, выполняемые в полях.

TeWindow("TeWindow").TeTextScreen("TeTextScreen").ClickPosition 24,2 TeWindow("TeWindow").TeTextScreen("TeTextScreen").Type "l" TeWindow("TeWindow").TeTextScreen("TeTextScreen").Type micReturn TeWindow("TeWindow").TeTextScreen("TeTextScreen").WaitString "FRSMAIN",1,2,1,8,2000 TeWindow("TeWindow").TeTextScreen("TeTextScreen").Type "qa1" TeWindow("TeWindow").TeTextScreen("TeTextScreen").Type micReturn TeWindow("TeWindow").TeTextScreen("TeTextScreen").Sync

В UFT этот тест отображается в представлении ключевых слов следующим образом:

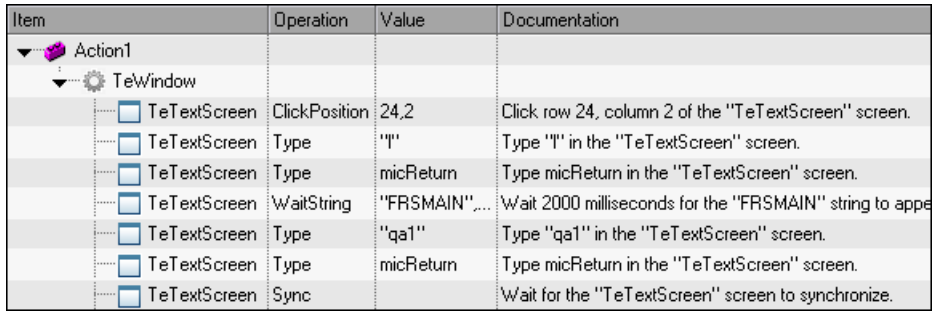

Этот раздел также включает подраздел "Рекомендации по записи и выполнению тестов и компонентов на эмуляторах терминалов» на стр. 625.

# <span id="page-624-0"></span>В Рекомендации по записи и выполнению тестов и компонентов на эмуляторах терминалов

- > Подключите используемый эмулятор к серверу и убедитесь, что эмулятор настроен правильно. Дополнительные сведения см. в разделе "Настройка Эмулятор терминала HLLAPI для работы с UFT» на стр. 633.
- > Убедитесь, что открыт только один сеанс эмулятор терминала. (Несколько открытых сеансов могут привести к возникновению проблем с записью и выполнением тестов или бизнес-компонентов).
- > Если тест или бизнес-компонент включает вызовы тестов WinRunner, убедитесь, что в этих тестах не используется надстройка WinRunner эмулятора терминала. Аналогично, при запуске тестов WinRunner с надстройкой WinRunner эмулятора терминала, убедитесь, что эти тесты не используют надстройку эмулятора терминала Unified Functional Testing, если они включают вызовы тестов UFT.
- > При использовании эмулятора, для которого настроена полная поддержка HLLAPI и если необходимо записать определенные шаги как операции с клавиатурой и мышью на текстовом экране (вместо операций с полями), можно изменить режим записи для эмулятора путем изменения конфигурации. Дополнительные сведения см. в разделе "Управление настройками конфигурации Эмулятор терминала» на стр. 639.
- > UFT не записывает операции с панелью инструментов и строкой состояния в окне эмулятор терминала. Однако во время записи для строки состояния окна эмулятор терминала можно вставить контрольные точки или выходные значения. Дополнительные сведения см. в разделе "Контрольные точки и выходные значения - Эмулятор терминала» на стр. 626.

# <span id="page-625-0"></span>**• Контрольные точки и выходные значения — Эмулятор** терминала

Во время записи теста контрольные точки текста можно добавить для следующего:

- объекты TeScreen и TeTextScreen
- строка состояния окна эмулятор терминала
- > диалоговые окна, открывающиеся после выбора пунктов меню

Во время изменения тестов или бизнес-компонентов можно выполнять следующие действия:

- > добавлять контрольные точки текста для объектов TeScreen.
- добавлять контрольные точки текста для объектов TeTextScreen, если тест был записан с помощью эмулятора с полной поддержкой HLLAPI, настроенного для записи в режиме Текстовый экран. Дополнительные сведения об изменении режима эмулятора см. в разделе "Управление настройками конфигурации Эмулятор терминала» на стр. 639.
- выходное свойство или текстовые значения от объектов в приложении эмулятора терминала для использования в тесте или бизнес-компоненте.

## Инструкции по использованию контрольных точек и выходных значений

- > Можно создавать контрольные точки изображений для объектов TeWindow, TeScreen и TeTextScreen, но не для объектов TeField.
- Можно создавать выходные текстовые значения (только для тестов) только для объектов TeScreen и TeTextScreen.

> В окне эмулятор терминала можно добавлять текстовые контрольные точки или выходные значения (только для тестов) и стандартные контрольные точки и выходные значения для строки состояния и диалоговых окон, которые открываются после выбора пунктов меню. UFT распознает их как стандартные объекты Windows. Дополнительные сведения о свойствах стандартных объектов Windows см. в документе Справочные материалы по объектной модели HP Unified Functional Testina.

Дополнительные сведения о стандартных и текстовых контрольных точках, а также контрольных точках изображения, и о стандартных и текстовых выходных значениях см. в документе Руководство пользователя **HP Unified Functional Testing.** 

# <span id="page-626-0"></span>• Синхронизация сеансов выполнения

При тестировании приложения эмулятор терминала, на скорость операции может повлиять множество факторов, и, следовательно, они могут помешать успешному ходу сеанса выполнения. Например, время отклика сервера может различаться в зависимости от загрузки системы.

Синхронизация сеанса выполнения позволяет гарантировать, что UFT выполняет следующий шаг в тесте или бизнес-компоненте только после того, как используемое приложение эмулятор терминала готово к продолжению работы. Это позволяет предотвратить случайные различия времени откликов сервера и других факторов, влияющих на последовательные сеансы выполнения.

В следующей таблице описываются параметры синхронизации, доступные для различных приложений эмулятор терминала:

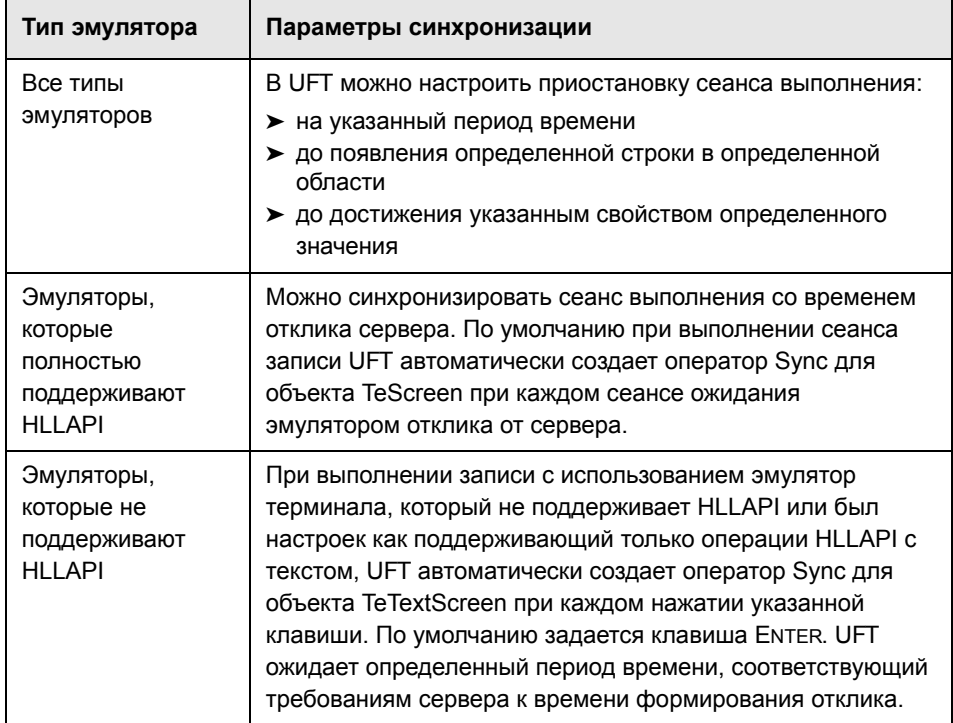

Список задач, описывающих выполнение синхронизации см. в разделе "Синхронизация шагов в Эмулятор терминала» на стр. 641.

# <span id="page-627-0"></span>**В Эмулятор терминала Сценарии восстановления**

UFT позволяет определить сценарии восстановления для тестов и бизнес-компонентов, обработать различные непредвиденные события, такие как ошибки, которые могут прервать выполнение тестов и бизнес-компонентов и привести к получению неточных результатов.

Можно использовать значения свойства Emulator status и других свойств объекта TeWindow для определения конкретных сценариев восстановления для тестов и бизнес-компонентов приложений эмулятор терминала.

Ниже перечислены возможные значения свойства Emulator status:

- Занят. Эмулятор обменивается данными с сервером.
- Отключен. Эмулятор не подключен к серверу.
- > Заблокирован. В настоящее время эмулятор не может получать входные данные.
- Готов. Эмулятор ожидает получения входных данных.
- Недоступен. Невозможно определить состояние эмулятора.

Для всех состояний эмулятора можно создать сценарий восстановления, при котором выполняется соответствующая операция восстановления. Пример:

- Отключен. Восстанавливается подключение к серверу с использованием операции восстановления вызова функции, которая включает записанные шаги для подключения, команды API в сценарии VB или сочетание клавиш клавиатуры в соответствии с возможностями используемого эмулятор терминала.
- Готов. Выполняются специальные операции в соответствии с содержимым отображенного сообщения об ошибке, включая нажатия соответствующей клавиши.
- > Заблокирован. активируйте клавишу эмулятора СБРОС или используйте функцию обработчика для отключения от сервера и восстановления подключения.

Дополнительные сведения об определении сценариев восстановления см. в документе Руководство пользователя HP Unified Functional Testing.

# Задачи

# <span id="page-629-0"></span> $\mathbb{\hat{P}}$  Проверка допустимости для конфигурации эмулятора терминала

- 1 Убедитесь. что открыт тест GUI.
- 2 Откройте область Эмулятор терминала диалогового окна «Параметры» (Инструменты > Параметры > GUI вкладка «Тестирование» > узел «Эмулятор терминала») (описано в разделе стр. 649).
- 3 Нажмите кнопку Проверить.

При обнаружении проблемы в области отображается ее краткое описание (сообщение об ошибке). Дополнительные сведения об обработке ошибок можно получить, нажав Устранение неполадок, чтобы открыть страницу справки, на которой отображаются сведения, связанные с определенной ошибкой.

# <span id="page-629-1"></span>**В Копирование существующих конфигураций эмулятора** терминала

В этой задаче описывается копирование конфигурации эмулятора терминала от другого пользователя, который уже настроил параметры UFT для определенного эмулятора с помощью мастера настройки эмулятора терминала.

Например, если параметры для используемого эмулятор терминала были настроены и сохранены в файл на другом компьютере (или сетевом диске), этот файл можно скопировать на компьютер вместо запуска мастера и настроек параметров вручную.

Эта задача включает следующие шаги:

- > "Требования» на стр. 631
- "Копирование файла реестра на компьютер» на стр. 631
- "Регистрация файла» на стр. 631
- > "Настройка нового эмулятора как эмулятор по умолчанию дополнительно» на стр. 632
- > "Изменение настроек эмулятора дополнительно» на стр. 632
- > "Результаты» на стр. 632

#### <span id="page-630-0"></span>1 Требования

- Файл существующей конфигурации необходимо сохранить в файл реестра с помощью параметра Сохранить настройки эмулятор терминала в файл на последней странице мастера. Дополнительные сведения см. в разделе "Страница «Завершение мастера настройки Эмулятор терминала»» на стр. 689.
- > До копирования сохраненной конфигурации убедитесь, что известно имя поставщика и имя эмулятора, назначенные для конфигурации, а также точные имя и местоположение файла. У файла имеется расширение .reg.

#### <span id="page-630-1"></span>2 Копирование файла реестра на компьютер

- а Найдите файл реестра, содержащий настройки конфигурации для используемого эмулятора. У файла имеется расширение .reg.
- **b** Скопируйте файл в <папка установки UFT>\dat на компьютере.

Путь для папки dat в стандартной установке: C:\Program Files\HP\Unified Functional Testing\dat

#### <span id="page-630-2"></span>3 Регистрация файла

а Дважды щелкните файл реестра, чтобы открыть поле сообщения «Редактор реестра».

- **b** Нажмите **Да**, чтобы добавить данные в реестр. Откроется сообщение с подтверждением копирования данных в реестр.
- **c** Нажмите кнопку **ОК**. Имя эмулятора, назначенное этой конфигурации, добавляется к списку эмулятор терминала, доступных для установки UFT.

## <span id="page-631-0"></span> **4 Настройка нового эмулятора как эмулятор по умолчанию дополнительно**

- **a** Откройте UFT с загруженной надстройкой эмулятора терминала.
- **a** Выберите имя нового эмулятора в списке в **Инструменты>Параметры** > **GUI вкладка «Тестирование» >область Эмулятор терминала** и задайте его как эмулятор по умолчанию.

#### <span id="page-631-1"></span> **5 Изменение настроек эмулятора — дополнительно**

- **a** Откройте UFT с загруженной надстройкой эмулятора терминала.
- **b** Откройте мастер настройки эмулятора терминала. Дополнительные сведения см. в разделе "Эмулятор [терминала](#page-663-0) Обзор мастера [настройки](#page-663-0)» на стр. 664.

#### <span id="page-631-2"></span> **6 Результаты**

После копирования файла конфигурации из другого местоположения, имя эмулятора, назначенное этой конфигурации, добавляется к списку эмулятор терминала, доступных для установки UFT.

**Примечание.** При копировании файла конфигурации после запуска UFT, необходимо закрыть и повторно открыть UFT для просмотра обновленного списка доступных эмуляторов.

# <span id="page-632-0"></span>**Настройка Эмулятор терминала HLLAPI для работы с UFT**

В шагах ниже приведено общее описание включения поддержки тестирования в приложении эмулятор терминала при работе с эмулятором. который поддерживает HLLAPI. Дополнительные сведения о настройке определенного эмулятора см. в разделе "[Настройка](#page-632-1) эмулятора для работы с эмулятора [терминала](#page-632-1)» на стр. 633.

- **1** Подключите эмулятор к серверу до запуска мастера настройки Эмулятор терминала и до записи каждого из тестов или бизнес-компонентов.
- **2** Назначьте заглавную букву **A** в качестве краткого имени для текущего сеанса эмулятора.
- **3** (Дополнительно) Перезапустите эмулятор после изменения этих настроек.

**Примечание.** Дополнительные сведения о поддерживаемых версиях и протоколах эмуляторов см. в документе *[М](LandingPages.chm::/LP_UFT_PAM.htm)атрица доступности продуктов HP Unified Functional Testing*, доступном в Справке UFT или корневой папке DVD-диска Unified Functional Testing.

# <span id="page-632-1"></span>**Настройка эмулятора для работы с эмулятора терминала**

В этом разделе описывается настройка эмулятора для работы с надстройкой эмулятора терминала:

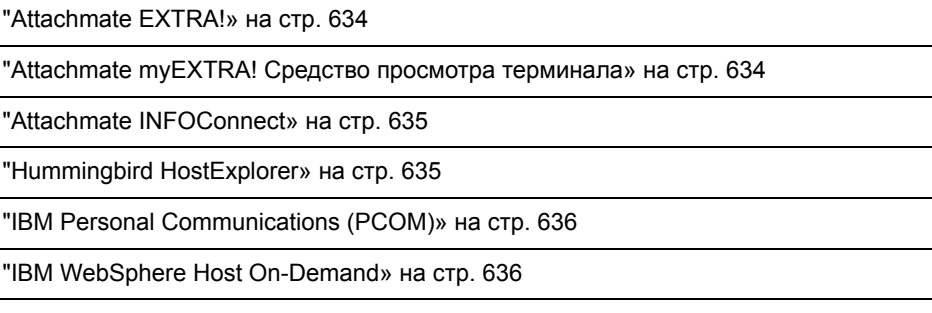

["NetManange RUMBA»](#page-636-0) на стр. 637

["NetManage RUMBA Web-to-Host»](#page-636-1) на стр. 637

["Seagull BlueZone»](#page-637-0) на стр. 638

["WRQ Reflection»](#page-637-1) на стр. 638

["Zephyr Passport»](#page-638-1) на стр. 639

#### <span id="page-633-0"></span>**Attachmate EXTRA!**

#### **Подключение эмулятор терминала EXTRA! к UFT:**

- **1** Откройте EXTRA!.
- **2** В EXTRA! выберите **Параметры > Глобальные предпочтения**. Откроется диалоговое окно «Глобальные предпочтения».
- **3** Перейдите на вкладку **Дополнительно**.
- **4** В списке кратких имен HLLAPI выберите заглавную букву **A** в качестве **Краткого имени**.
- **5** Нажмите кнопку «Обзор», перейдите к профилю сеанса, выберите его и нажмите **OK**.
- **6** Сохраните профиль до начала тестирования с помощью UFT. Благодаря этому обеспечивается возможность однократной настройки эмулятор терминала и последующего повторного использования сохраненных параметров.

#### <span id="page-633-1"></span>**Attachmate myEXTRA! Средство просмотра терминала**

#### **Подключение средства просмотра терминала myEXTRA! к UFT:**

- **1** Откройте в myEXTRA! окно «Службы управления».
- **2** В окне «Службы управления» выберите **Продукты > Средства просмотра терминалов**. В левой области отобразится дерево средств просмотра терминалов.
- **3** В дереве средств просмотра терминалов выберите необходимый терминал.
- **4** В правой области выберите необходимый сеанс и щелкните **Свойства**.
- 5 В области «Свойства» щелкните Настроить, чтобы настроить подключение.
- 6 На вкладке Общие области «Настройка» установите флажок Поддержка **HLLAPI** и задайте для сеанса имя А.
- 7 Сохраните сеанс.
- 8 Если это первое подключение к средству просмотра терминала myEXTRA!, установите HLLAPI DLL следующим образом:
	- а Нажмите Предпочтения.
	- **b** Щелкните ссылку Установите компоненты клиента HLLAPI.

### <span id="page-634-0"></span>**Attachmate INFOConnect**

#### Подключение эмулятор терминала INFOConnect к UFT:

- 1 Откройте Attachmate INFOConnect.
- 2 Выберите Параметры > Глобальные предпочтения в главном меню.
- 1 Перейдите на вкладку Дополнительно.
- 2 Выберите А в качестве краткого имени сеанса.
- 3 Чтобы связать краткое имя сеанса (А) с сеансом, нажмите Обзор и найдите профиль сеанса в файловой системе.
- 4 Нажмите кнопку ОК.

## <span id="page-634-1"></span>**Hummingbird HostExplorer**

#### Подключение эмулятор терминала HostExplorer к UFT:

- 1 Откройте HostExplorer.
- 2 В главном меню HostExplorer выберите Файл > Сохранить профиль сеанса.
- 3 В диалоговом окне «Сохранить профиль» задайте для параметра Краткое имя HLLAPI заглавную букву А.
- 4 В главном меню выберите Параметры > Настройки АРІ.
- 5 В диалоговом окне «Глобальные настройки API» выберите параметры Обновить экран после обновления PS и Автоматическая синхронизация.

#### 6 Нажмите кнопку ОК.

В качестве альтернативы:

- 1 Откройте HostExplorer.
- 2 Откройте сохраненный сеанс.
- 3 Выберите Параметры > Изменить профиль сеанса.
- 4 В дереве категорий выберите АРІ терминала>.
- 5 Выберите А в качестве краткого имени сеанса и нажмите ОК.
- 6 Сохраните профиль сеанса.

## <span id="page-635-0"></span>**IBM Personal Communications (PCOM)**

Заранее заданные настройки позволяют UFT работать с эмулятор терминала IBM PCOM.

## <span id="page-635-1"></span>**IBM WebSphere Host On-Demand**

#### Подключение эмулятор терминала WebSphere Host On-Demand к UFT:

- 1 Откройте средство WebSphere Host On-Demand EHLLAPI Enablement Tool. (При отсутствии этого средства свяжитесь с IBM для получения сведений о его получении и установке).
- 2 Для настройки в UFT записи в эмулятор терминала IBM WebSphere Host On-Demand определите параметры сеанса следующим образом:
	- > Нажмите Настроить и выберите в списке Свойства. Затем выберите Предпочтения > Параметры запуска и установите свойство Auto-Start HLLAPI Enabler в значение Да.
	- > Задайте для параметра Запускать в отдельном окне значение Да.
	- > Задайте для параметра Альтернативный терминал значение Отключить.

Убедитесь, что сервер и клиент не установлены на компьютере, на котором установлен другой эмулятор терминала.

## <span id="page-636-0"></span>**NetManange RUMBA**

#### Подключение эмулятор терминала RUMBA к UFT:

- 1 Откройте RUMBA.
- 2 В RUMBA выберите Параметры > API. Откроется диалоговое окно «Параметры API».
- 3 Перейдите на вкладку Идентификация.
- 4 В поле Краткое имя сеанса введите заглавную букву А.
- 5 Нажмите кнопку ОК.
- 6 Сохраните профиль.

Совет. Рекомендуется сохранить профиль до начала тестирования с помощью UFT. Благодаря этому обеспечивается возможность однократной настройки эмулятор терминала и последующего повторного использования сохраненных параметров.

## <span id="page-636-1"></span>**NetManage RUMBA Web-to-Host**

#### Подключение эмулятор терминала RUMBA Web-to-Host к UFT:

- 1 Откройте диспетчер конфигурации сеансов RUMBA Web-to-Host и откройте сеанс.
- 2 Помимо стандартных шагов конфигурации в диспетчере конфигурации выполните следующие действия:
	- а Выберите Клиент Рго в раскрывающемся списке Реализация.
	- **b** Щелкните Конфигурация HLLAPI и выберите А в раскрывающемся списке Краткое имя сеанса.
- 3 Сохраните профиль.

#### **Примечание.**

- ➤ Для версий 5.x: Для клиента Java поддерживается только Mainframe Display. Для клиентов Java и Pro поддерживается только Replay.
- ➤ Для версии 6.x: Клиент Java не поддерживается. Для клиента Pro поддерживается только Replay.

Дополнительные сведения о поддерживаемых версиях RUMBA Web-to-Host см. в документе *Матрица доступности продуктов HP Unified Functional Testing*, доступном в Справке UFT или корневой папке DVD-диска Unified Functional Testing.

## <span id="page-637-0"></span>**Seagull BlueZone**

#### **Подключение эмулятор терминала BlueZone к UFT:**

- **1** Откройте BlueZone.
- **2** В BlueZone выберите **Параметры > API**. Откроется диалоговое окно «Свойства API».
- **3** Перейдите на вкладку **Параметры**.
- **4** В поле **Краткое имя Идентификатор сеанса** введите заглавную букву **A**.
- **5** Нажмите кнопку **OK**.
- **6** Сохраните сеанс.

## <span id="page-637-1"></span>**WRQ Reflection**

#### **Подключение эмулятор терминала Reflection к UFT:**

- **1** Откройте новый или существующий сеанс.
- **2** Выберите **Настройка > Терминал**.
- **3** В поле **Краткое имя** введите заглавную букву **A**.
- **4** Нажмите кнопку **OK**.

## <span id="page-638-1"></span>**Zephyr Passport**

#### Подключение эмулятор терминала Zephyr Passport к UFT:

- 1 Откройте новый или существующий сеанс.
- 2 Убедитесь, что краткое имя сеанса (A) Passport.zws отображается в строке заголовка окна.

# <span id="page-638-0"></span>**В Управление настройками конфигурации Эмулятор** терминала

В следующих шагах описывается управления настройками конфигурации используемого терминала эмулятор терминала.

- > "Изменение настроек конфигурации» на стр. 639
- > "Восстановите настройки по умолчанию для выбранного заранее настроенного эмулятора» на стр. 640
- > "Восстановление настроек для определяемой пользователем конфигурации» на стр. 640

#### <span id="page-638-2"></span>Изменение настроек конфигурации

Диалоговое окно «Настройка конфигурации Эмулятор терминала» содержит флажки, переключатели и параметры, для которых необходимо указать числовое или текстовое значение.

- 1 Откройте Эмулятор терминала Диалоговое окно «Изменение конфигурации», как описано в разделе стр. 649.
- 2 Введите числовое или текстовое значение для параметра:
	- а Щелкните параметр один раз, чтобы выделить его.
	- **b** Щелкните параметр еще раз или нажмите F2 для получения доступа к значению, которое необходимо изменить.
	- с Измените значение нужным образом.
	- **d** Щелкните другое местоположение в диалоговом окне для задания значения.

3 Нажмите кнопку ОК, чтобы обновить текущую конфигурацию эмулятор терминала и закрыть диалоговое окно.

## <span id="page-639-0"></span>Восстановите настройки по умолчанию для выбранного заранее настроенного эмулятора

- 1 Откройте Эмулятор терминала Диалоговое окно «Изменение конфигурации», как описано в разделе стр. 649.
- 2 Нажмите кнопку Сброс. (Эта кнопка доступна только в тех случаях, когда выбран заранее настроенный эмулятор).

## <span id="page-639-1"></span>Восстановление настроек для определяемой пользователем конфигурации

- 1 Найдите сохраненный файл реестра, содержащий настройки конфигурации в <папка установки UFT>\dat на компьютере. У файла имеется расширение .reg. (Путь для папки dat в стандартной установке: C:\Program Files\HP\Unified Functional Testing\dat)
- 2 Дважды щелкните файл реестра, чтобы активировать его. Откроется сообщение подтверждения.
- 3 Нажмите кнопку Да. Откроется сообщение с подтверждением копирования данных в реестр.
- 4 Нажмите кнопку ОК. Настройки в сохраненном файле восстанавливаются.

Совет. Также можно восстановить настройки для определяемого пользователем эмулятор терминала, если эти настройки были сохранены ранее с помощью мастера. Дополнительные сведения см. в разделе "Страница «Завершение мастера настройки Эмулятор терминала»» на стр. 689.

# <span id="page-640-0"></span>**Синхронизация шагов в Эмулятор терминала**

В следующих шагах описывается выполнение различных типов операций синхронизации. Дополнительные сведения см. в разделе "[Синхронизация](#page-626-0) сеансов [выполнения](#page-626-0)» на стр. 627.

- ➤ "Вставка шага [синхронизации](#page-640-1) во время записи» на стр. 641
- ➤ "Задание таймаута [синхронизации](#page-641-0)» на стр. 642
- ➤ "Вставка точки [синхронизации](#page-641-1) для объекта» на стр. 642
- ➤ "[Ожидание](#page-642-0) указанной строки текста» на стр. 643

#### <span id="page-640-1"></span>**Вставка шага синхронизации во время записи**

- **1** Выберите **Проектирование > Синхронизация эмулятора**.
- **2** (Дополнительно) Укажите таймаут в миллисекундах для оператора Sync, после чего сеанс выполнения продолжается независимо от состояния эмулятора. Если значение таймаута не указано, UFT использует интервал таймаута по умолчанию, как описано в разделе "[Задание](#page-641-0) таймаута [синхронизации](#page-641-0)» на стр. 642.

#### **Примечание.**

- ➤ Конфигурацию эмулятора можно изменить, чтобы предотвратить автоматическую вставку UFT шагов Sync для объектов в тесте или бизнес-компоненте.
- ➤ Можно указать ключи, создающие шаги Sync для объектов TeTextScreen.

См. дополнительные сведения в гл. 34 «Управление [настройками](#page-638-0) [конфигурации](#page-638-0) Эмулятор терминала»

#### <span id="page-641-0"></span>Задание таймаута синхронизации

В области Выполнение диалогового окна «Настройки теста» (Файл > Настройки > узел «Выполнить») задайте Таймаут синхронизации объектов. Дополнительные сведения см. в документе Руководство пользователя HP Unified Functional Testing.

Благодаря этому обеспечивается возможность задания максимального интервала в (в миллисекундах) ожидания для UFT до выполнения каждого шага теста.

#### Примечание.

- Этот параметр недоступен для бизнес-компонентов.
- Эта настройка также используется как таймаут по умолчанию для методов Sync и WaitString для объектов TeScreen и TeTextScreen, если не указан аргумент таймаута.

## <span id="page-641-1"></span>Вставка точки синхронизации для объекта

Выберите Проектирование > Точка синхронизации. Дополнительные сведения см. в документе Руководство пользователя HP Unified Functional Testing.

При вставке точки синхронизации в тест или бизнес-компонент, UFT создает оператор WaitProperty в редакторе. Этот оператор настраивает в UFT приостановку выполнения теста или бизнес-компонента до достижения указанного значения определенным свойством объекта.

#### Пример.

Если необходимо настроить для сеанса выполнения ожидание достижением свойством Техt поля Результат значения Успешно, вставьте следующий оператор:

TeScreen("LogOn").TeField("Result").WaitProperty "Text", "Successful"

#### <span id="page-642-0"></span>**Ожидание указанной строки текста**

Метод WaitString UFT приостанавливает сеанс выполнения до появления определенной строки текста в указанном прямоугольнике на экране эмулятор терминала. Указанная строка текста может быть константной строкой или регулярным выражением.

#### **Вставка оператора WaitString во время записи**

- **1** Выберите **Проектирование > WaitString эмулятора**. Курсор становится перекрестьем.
- **2** Перетащите указатель для формирования прямоугольника на экране эмулятора, содержащего строку текста, которого должен дождаться сеанс выполнения. UFT вставляет шаг в тест или бизнес-компонент со следующим синтаксисом:

#### Объект TeScreen:

**TeScreen(**описание**).WaitString** String [**,** *TopRow***,** *LeftColumn***,** *BottomRow***,** *RightColumn***,** *Timeout, RegExp*]

Объект TeTextScreen: **TeTextScreen(**описание**).WaitString** String [**,** *TopRow***,** *LeftColumn***,** *BottomRow***,** *RightColumn***,** *Timeout, RegExp*]

Положение на экране определяется значениями четырех углов прямоугольника, при этом у каждого угла имеется собственный аргумент.

- **3** При необходимости можно выполнить следующие действия:
	- ➤ Указать, что значение, заданное в аргументе **String**, является регулярным выражением, путем задания значения аргумента **RegExp** в True. Регулярные выражения используются UFT для определения объектов и текстовых строк с переменными значениями. Дополнительные сведения о регулярных выражениях см. в документе *Руководство пользователя HP Unified Functional Testing*.
	- ➤ Добавьте значение таймаута в миллисекундах, после которого будет продолжен сеанс выполнения, независимо от того, отобразилась ли соответствующая текстовая строка на экране. Если это значение не указано, UFT используется интервал таймаута, заданный по умолчанию. Дополнительные сведения см. в разделе "[Задание](#page-641-0) таймаута [синхронизации](#page-641-0)» на стр. 642.

# Справочные материалы

# <span id="page-643-0"></span>**& Test Значки и классы объектов тестов — Эмулятор** терминала

Следующие классы объекта теста и значки применимы к эмулятор терминала, которые настроены как эмуляторы терминалов с полной поддержкой HLLAPI:

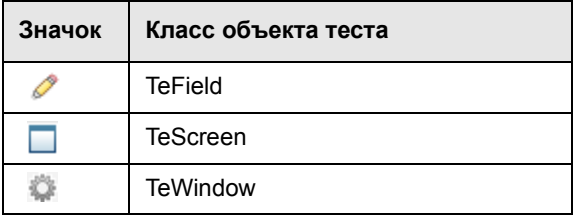

Следующие значки и классы объектов тестов применимы к эмулятор терминала, которые не поддерживают HLLAPI или которые были настроены как поддерживающие только операции HLLAPI с текстом:

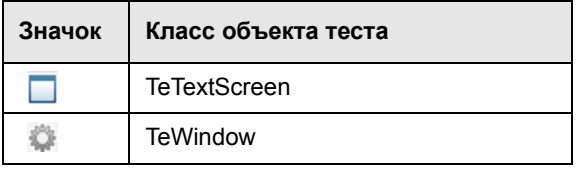

Следующие значки и классы объектов тестов применимы к объектам Windows для строки состояния окна эмулятор терминала и диалоговых окон, которые открываются из параметров меню в окне эмулятор терминала:

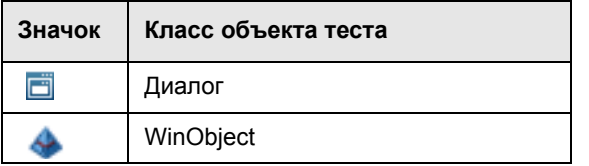

644

# <span id="page-644-0"></span>**Проверка Эмулятор терминала — возможные сообщения об ошибках**

Следующие возможные сообщения об ошибках могут отображаться в области **Эмулятор [терминала](#page-648-0)** диалогового окна «Параметры» (**Инструменты > Параметры > GUI вкладка «Тестирование» > узел «Эмулятор терминала»**) при нажатии кнопки **Проверить**:

- ➤ "[Недопустимый](#page-644-1) файл DLL HLLAPI» на стр. 645
- ➤ "Не удается [обнаружить](#page-645-0) открытый сеанс» на стр. 646
- ➤ "Не удается найти класс [главного](#page-645-1) окна» на стр. 646
- ➤ "Не удается [обнаружить](#page-645-2) экран эмулятора» на стр. 646
- ➤ "Не удается [подключиться](#page-646-0) к открытому сеансу» на стр. 647
- $\blacktriangleright$  "Не удается [извлечь](#page-646-1) текст сеанса» на стр. 647
- ➤ "[Невозможно](#page-646-2) обнаружить открытый сеанс или невозможно обнаружить класс [главного](#page-646-2) окна» на стр. 647
- ➤ "Не найден файл [DLL HLLAPI»](#page-647-0) на стр. 648
- ➤ "Открыто [несколько](#page-647-1) сеансов» на стр. 648
- ➤ "[Неизвестная](#page-647-2) ошибка» на стр. 648

# <span id="page-644-1"></span>**Недопустимый файл DLL HLLAPI**

Не удалось найти требуемую функцию HLLAPI или EHLLAPI, поскольку настроенный файл DLL является недопустимым.

Убедитесь, что задан правильный путь к файлу DLL и имя в мастере настройки терминалов эмуляторов (**Инструменты > Параметры** > **вкладка «Тестирование GUI» > узел Эмулятор терминала > «Открыть мастер»**).

Дополнительные сведения см. в таблице, где указаны имена файлов DLL, используемые поддерживаемыми эмуляторами терминалов в "[Страница](#page-672-0) «Настройка свойств [HLLAPI»»](#page-672-0) на стр. 673 или в документации, предоставленной поставщиком эмулятора.

## <span id="page-645-0"></span>**Не удается обнаружить открытый сеанс**

UFT не удается обнаружить открытый сеанс эмулятора терминала.

- ➤ Убедитесь, что на эмуляторе терминала открыт текущий сеанс.
- ➤ Для эмуляторов HLLAPI убедитесь, что для краткого имени сеанса эмулятора задана заглавная буква **A**. После изменения этой настройки может потребоваться перезапуск эмулятора.

# <span id="page-645-1"></span>**Не удается найти класс главного окна**

UFT не удается найти имя класса главного окна эмулятора терминала.

- ➤ Убедитесь, что задано правильное имя класса главного окна эмулятора терминала в мастере настройки терминалов эмуляторов (**Инструменты > Параметры** > **вкладка «Тестирование GUI» > узел Эмулятор терминала > «Открыть мастер»**).
- ➤ Если у имени класса главного окна имеется постфикс, который изменяется при каждом запуске эмулятора, введите только неизменяемую часть имени в мастере настройки эмулятора терминала.

# <span id="page-645-2"></span>**Не удается обнаружить экран эмулятора**

UFT не удается найти имя класса главного окна эмулятора терминала.

- ➤ Убедитесь, что задано правильное имя класса главного окна эмулятора терминала в мастере настройки терминалов эмуляторов (**Инструменты > Параметры** > **вкладка «Тестирование GUI» > узел Эмулятор терминала > «Открыть мастер»**).
- ➤ Если у имени класса главного окна имеется постфикс, который изменяется при каждом запуске эмулятора, введите только неизменяемую часть имени в мастере настройки эмулятора терминала.

## <span id="page-646-0"></span>**Не удается подключиться к открытому сеансу**

Хотя текущий сеанс открыты, вызов функции HLLAPI привел к возникновению ошибки.

Перезапустите UFT, а затем перезапустите эмулятор. Если ошибку не удалось устранить, свяжитесь с поставщиком эмулятора.

## <span id="page-646-1"></span>**Не удается извлечь текст сеанса**

В UFT не удается отобразить текст, снимки которого созданы в текущем сеансе.

- $\triangleright$  Эмуляторы HLLAPI перезапустите UFT, а затем перезапустите эмулятор. Если ошибку не удалось устранить, свяжитесь с поставщиком эмулятора.
- ➤ Другие эмуляторы (не HLLAPI) повторно нажмите кнопку **Проверить**. При повторном отображении сообщения об ошибке, убедитесь, что экран эмулятора отображается на переднем плане во время процесса проверки (даже при использовании удаленного доступа). В этом случае обратитесь в службу поддержки HP.

# <span id="page-646-2"></span>**Невозможно обнаружить открытый сеанс или невозможно обнаружить класс главного окна**

UFT не удается обнаружить открытый сеанс эмулятора терминала или найти имя класса главного окна эмулятора терминала.

- ➤ Убедитесь, что на эмуляторе терминала открыт текущий сеанс.
- ➤ Убедитесь, что задано правильное имя класса главного окна эмулятора терминала в мастере настройки терминалов эмуляторов (**Инструменты > Параметры** > **вкладка «Тестирование GUI» > узел Эмулятор терминала > «Открыть мастер»**).
- ➤ Если у имени класса главного окна имеется постфикс, который изменяется при каждом запуске эмулятора, введите только неизменяемую часть имени в мастере настройки эмулятора терминала.

# <span id="page-647-0"></span>Не найден файл DLL HLLAPI

UFT не удается найти файл DLL HLLAPI, указанный для выбранного эмулятора.

Убедитесь, что задан правильный путь к файлу DLL и имя в мастере настройки терминалов эмуляторов (Инструменты > Параметры > вкладка «Тестирование GUI» > узел Эмулятор терминала > «Открыть мастер»).

Дополнительные сведения см. в таблице, где указаны имена файлов DLL, используемые поддерживаемыми эмуляторами терминалов в "Страница «Настройка свойств HLLAPI»» на стр. 673 или в документации, предоставленной поставщиком эмулятора.

## <span id="page-647-1"></span>Открыто несколько сеансов

В настоящее время открыто более одного сеанса эмулятора терминала.

Закройте дополнительные сеансы.

# <span id="page-647-2"></span>Неизвестная ошибка

Процесс проверки завершился неизвестной ошибкой.

Перезапустите UFT, а затем перезапустите эмулятор.
### <span id="page-648-0"></span>**Эмулятор терминала Область (Диалоговое окно «Параметры»)**

Эта область используется для изменения настроек эмулятора терминала и для проверки текущей конфигурации эмулятора терминала.

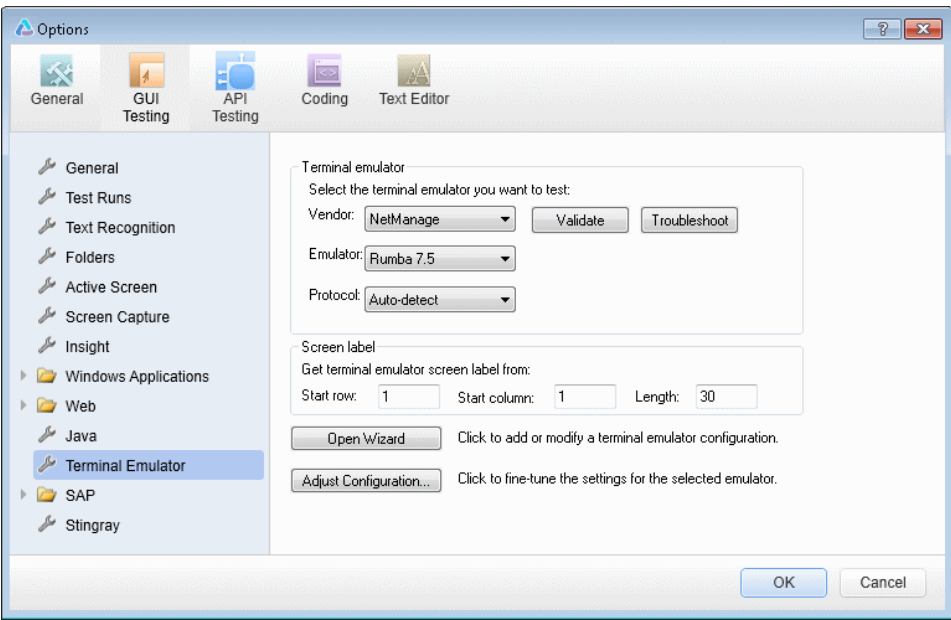

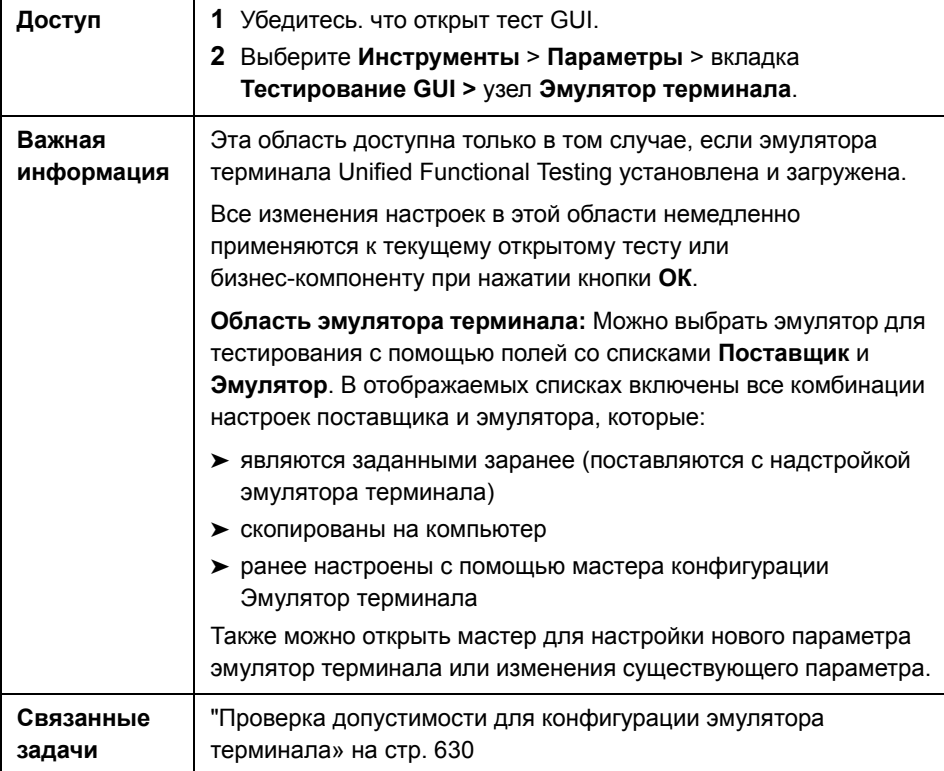

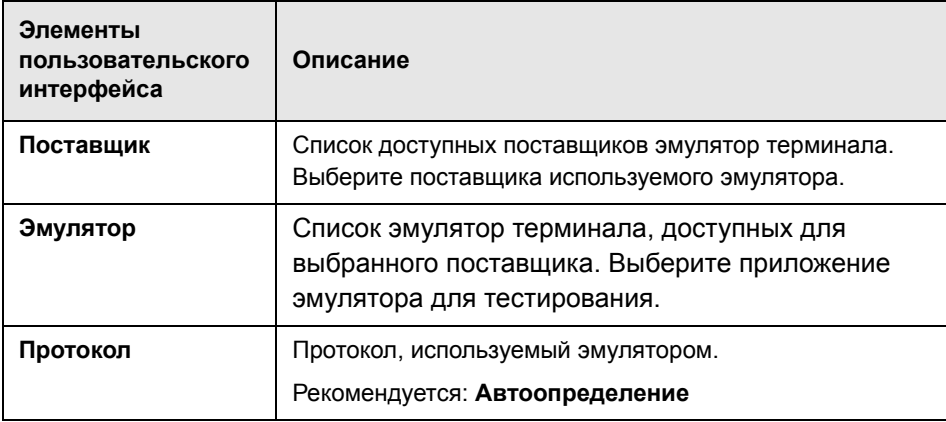

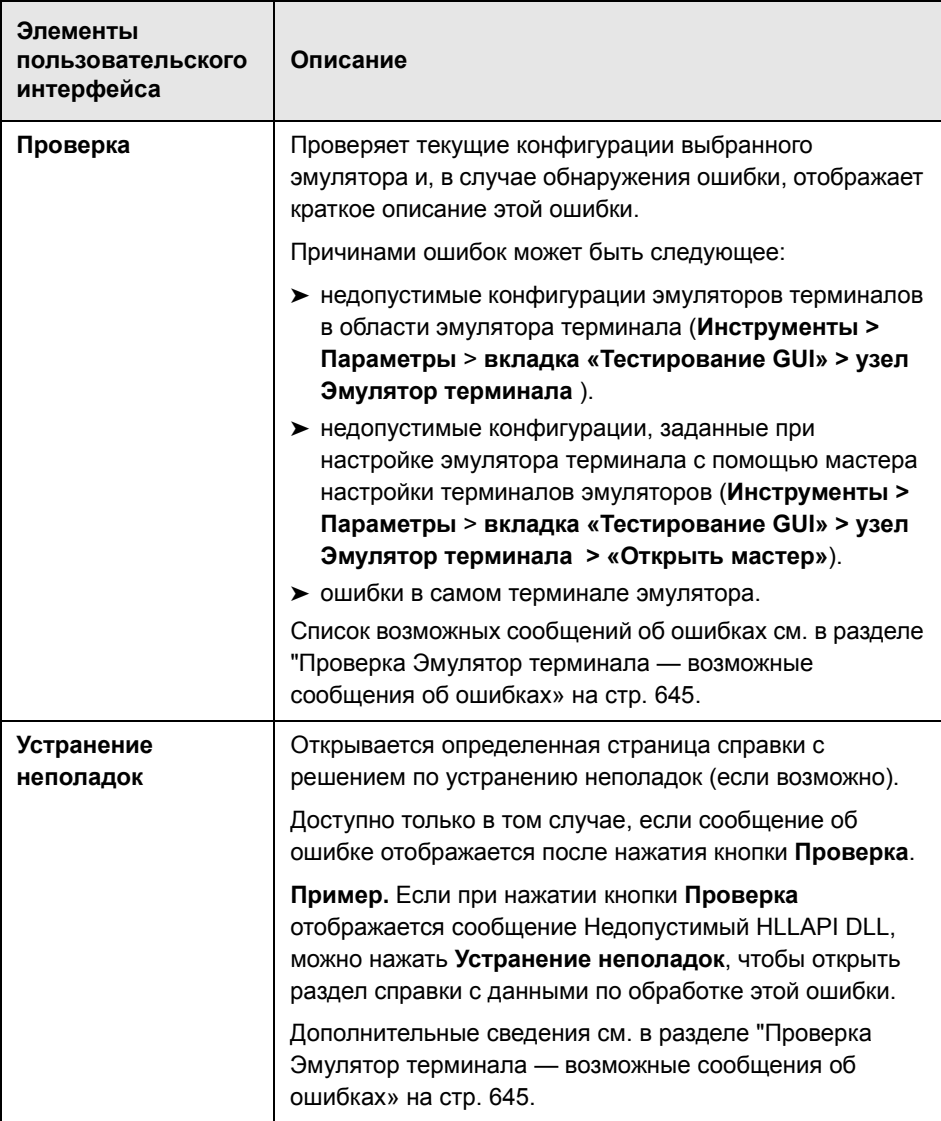

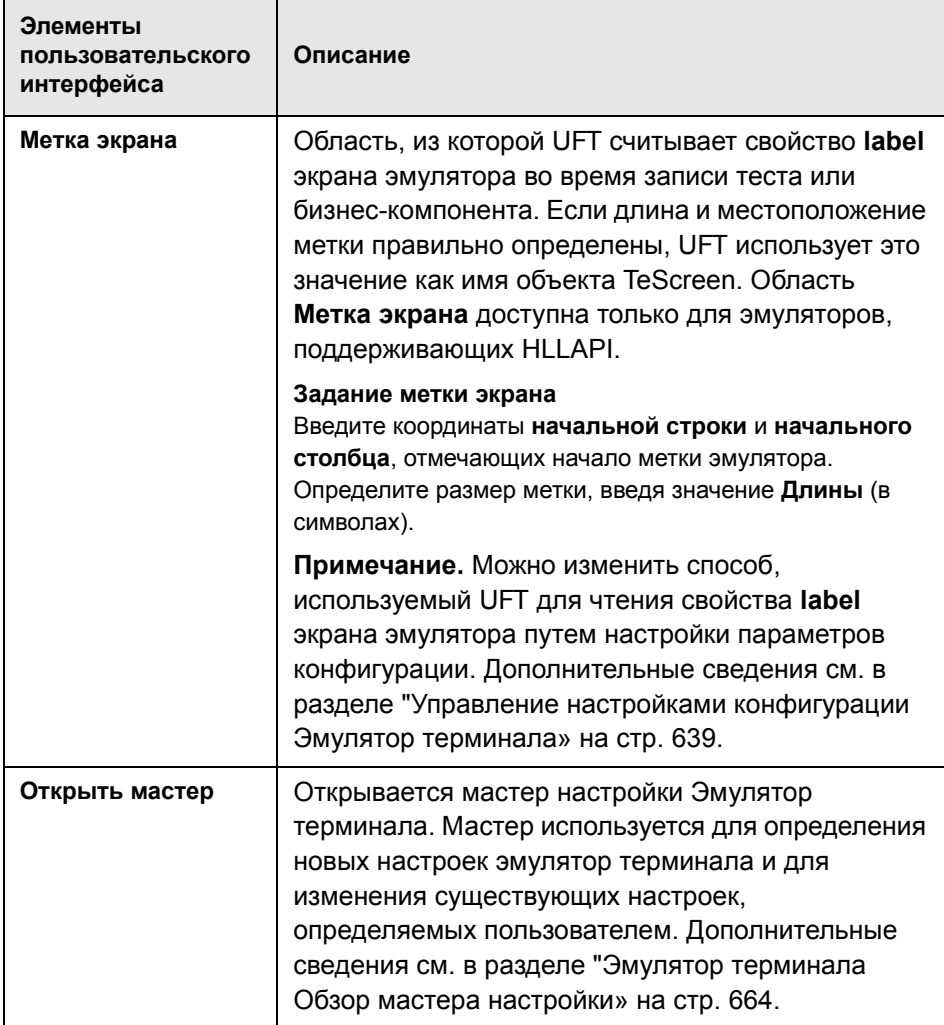

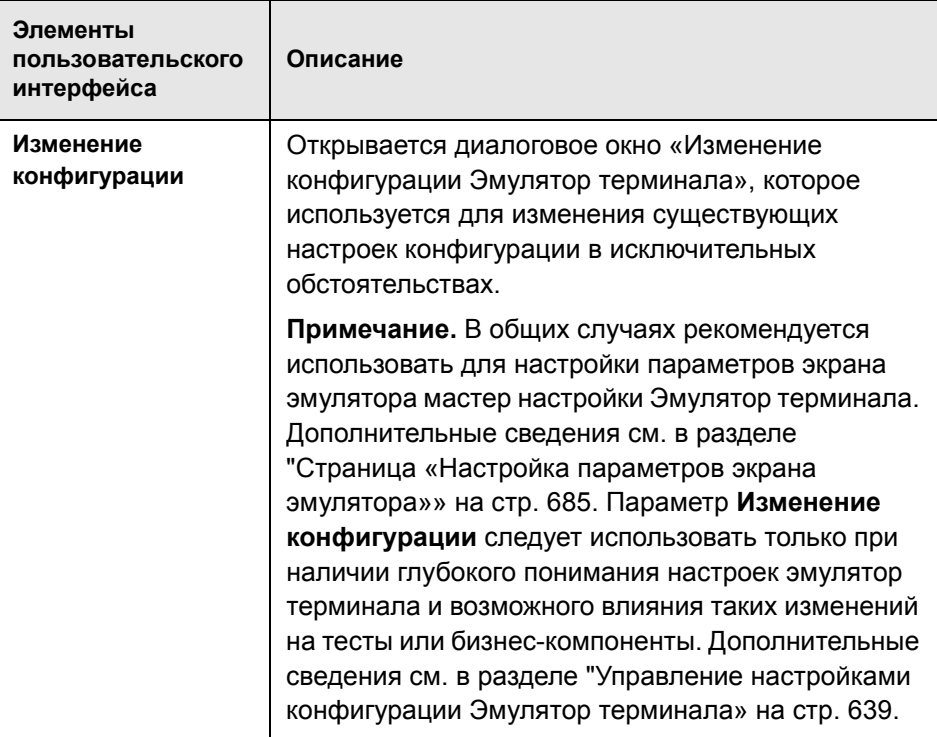

#### **Эмулятор терминала Диалоговое окно «Изменение конфигурации»**

Это диалоговое окно используется для внесения изменений в существующие настройки конфигурации эмулятор терминала. Ее требуется использовать только в исключительных обстоятельствах. В основных случаях UFT успешно работает с эмулятор терминала с использованием заранее заданных настроек и с использованием параметров конфигурации, определенных с помощью мастера конфигурации Эмулятор терминала.

**Внимание!** Не изменяйте настройки конфигурации с помощью параметров в этом диалоговом окне, если у вас нет глубокого понимания эмулятор терминала и возможного влияния таких изменений на тесты или бизнес-компоненты.

Ниже приведен пример параметров, отображаемых в диалоговом окне для эмулятора, который поддерживает HLLAPI.

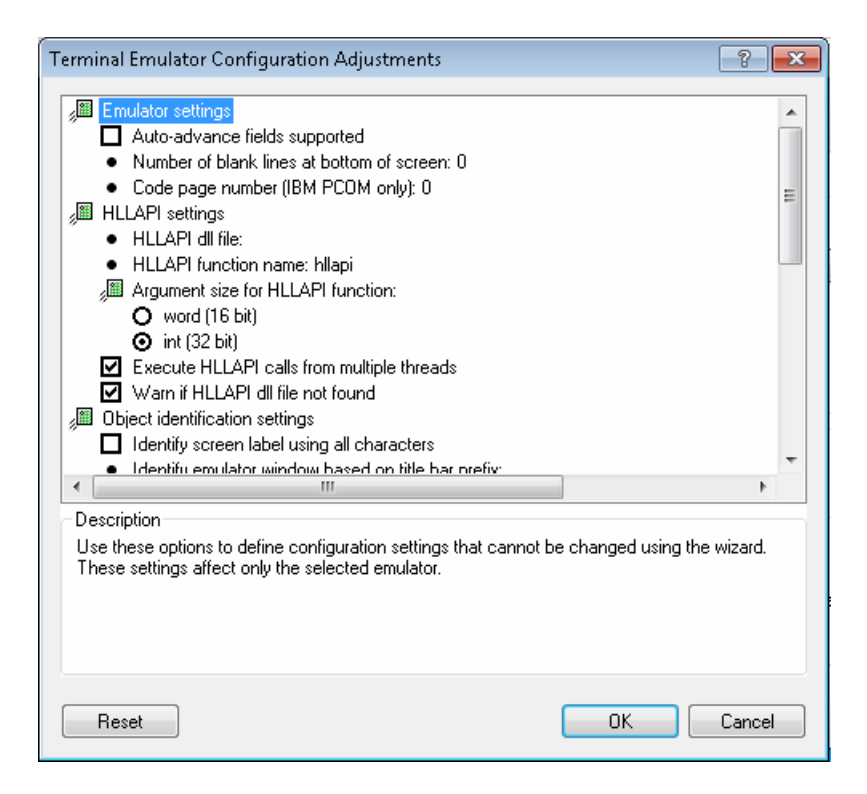

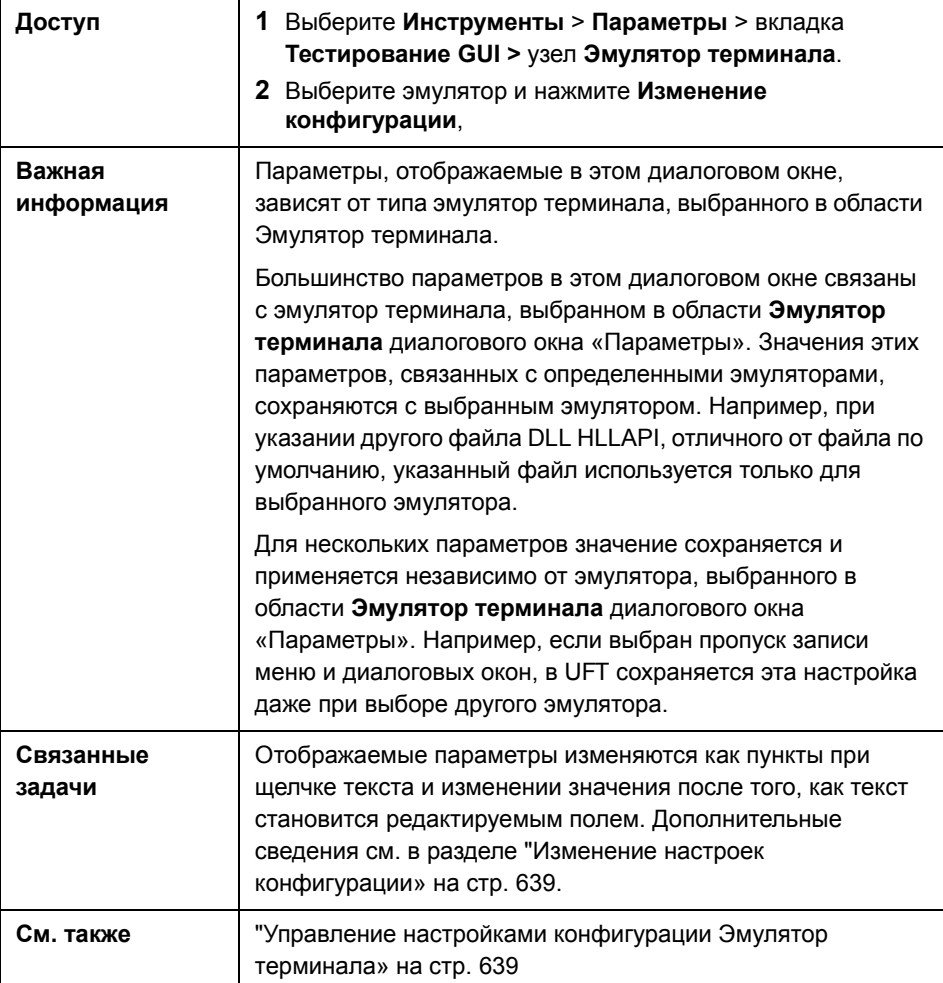

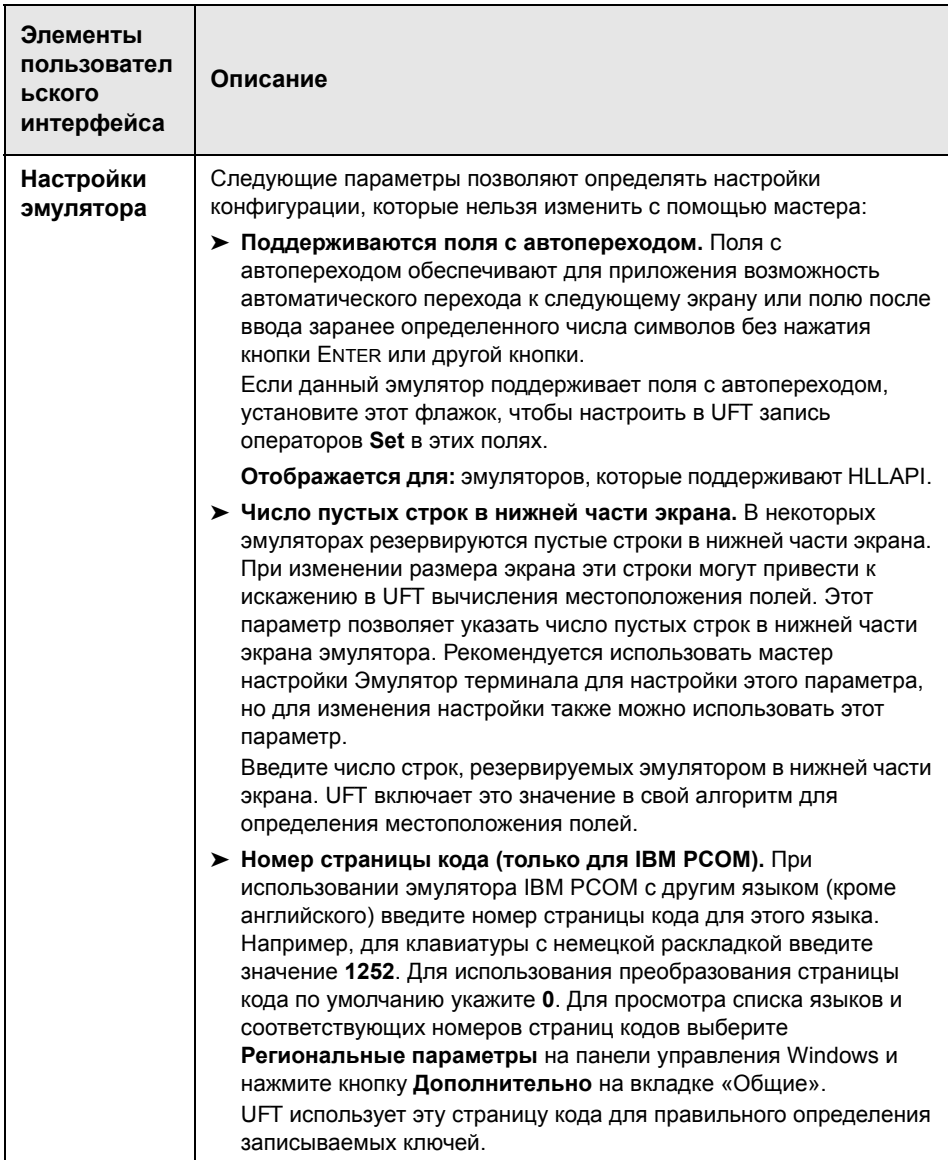

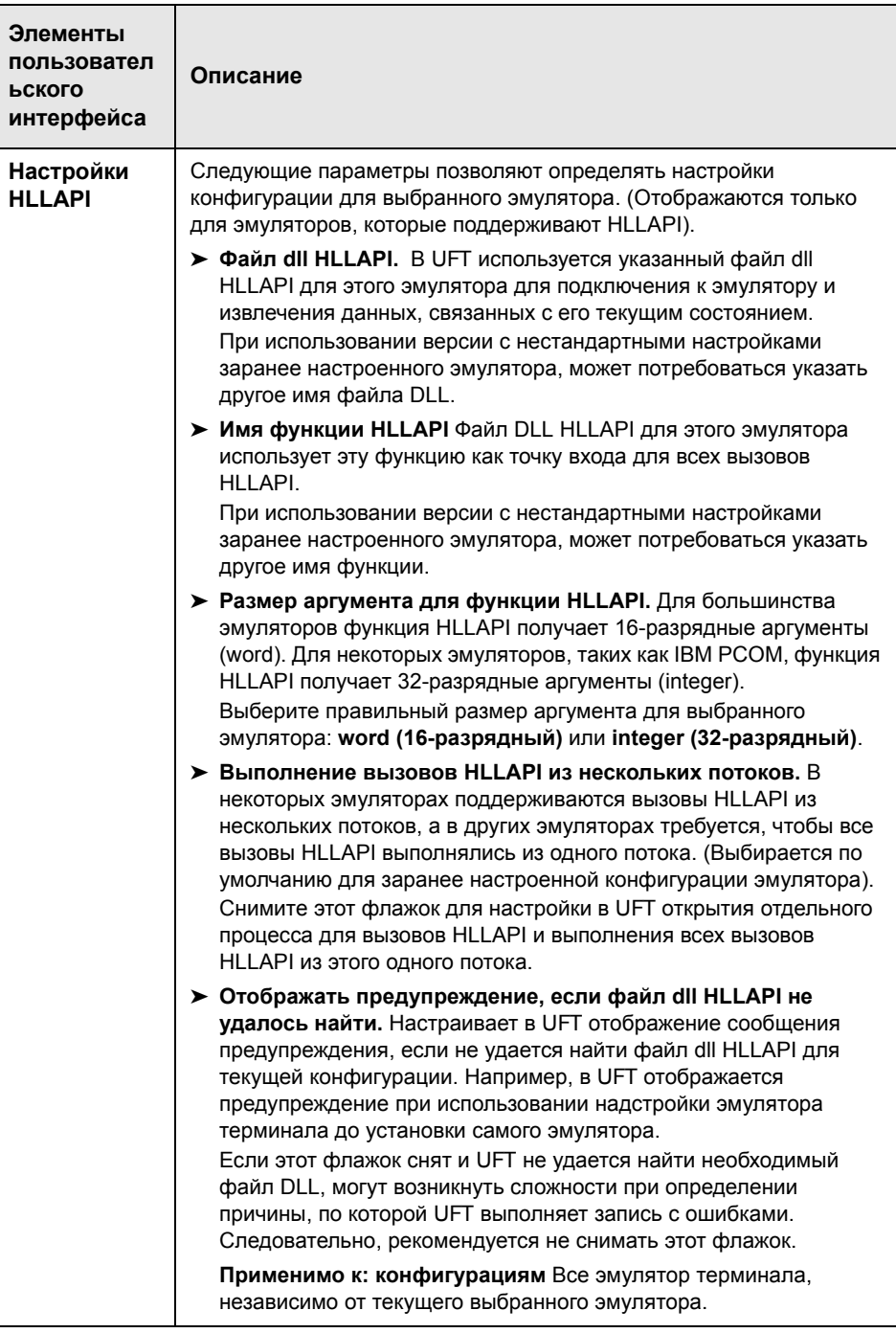

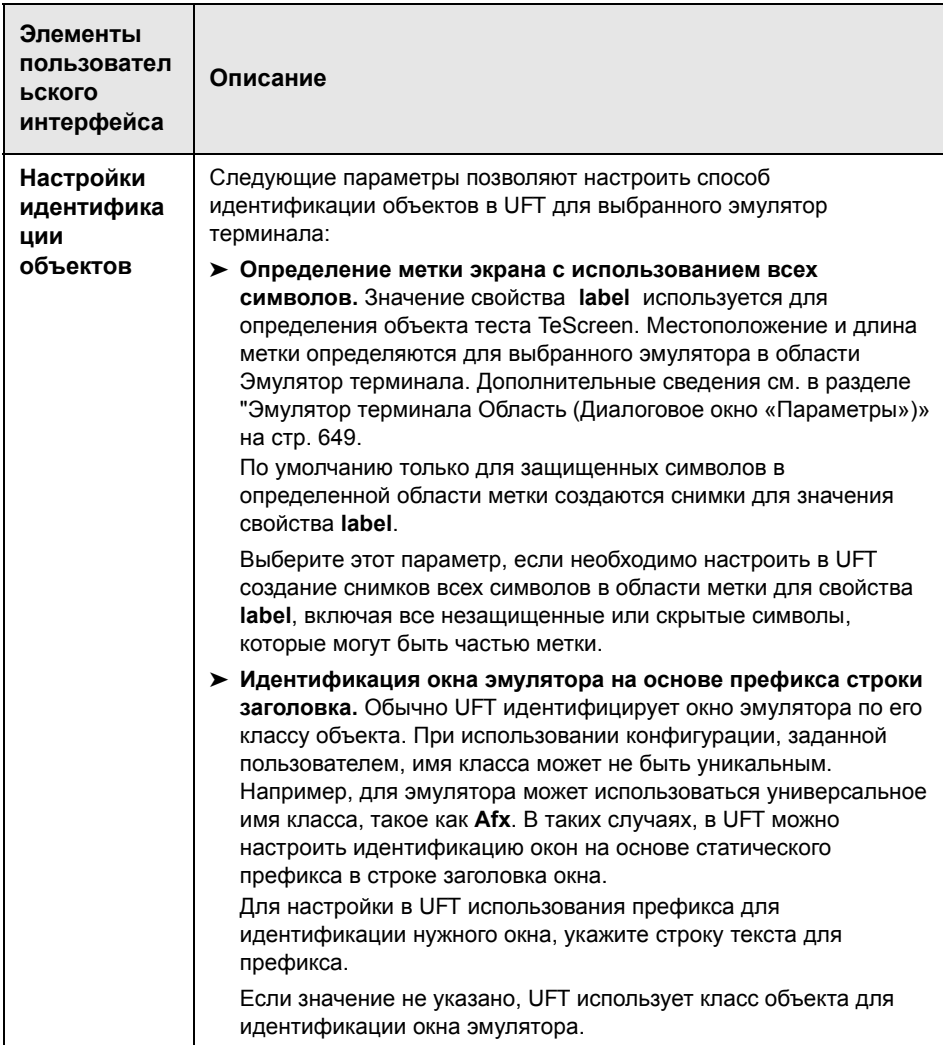

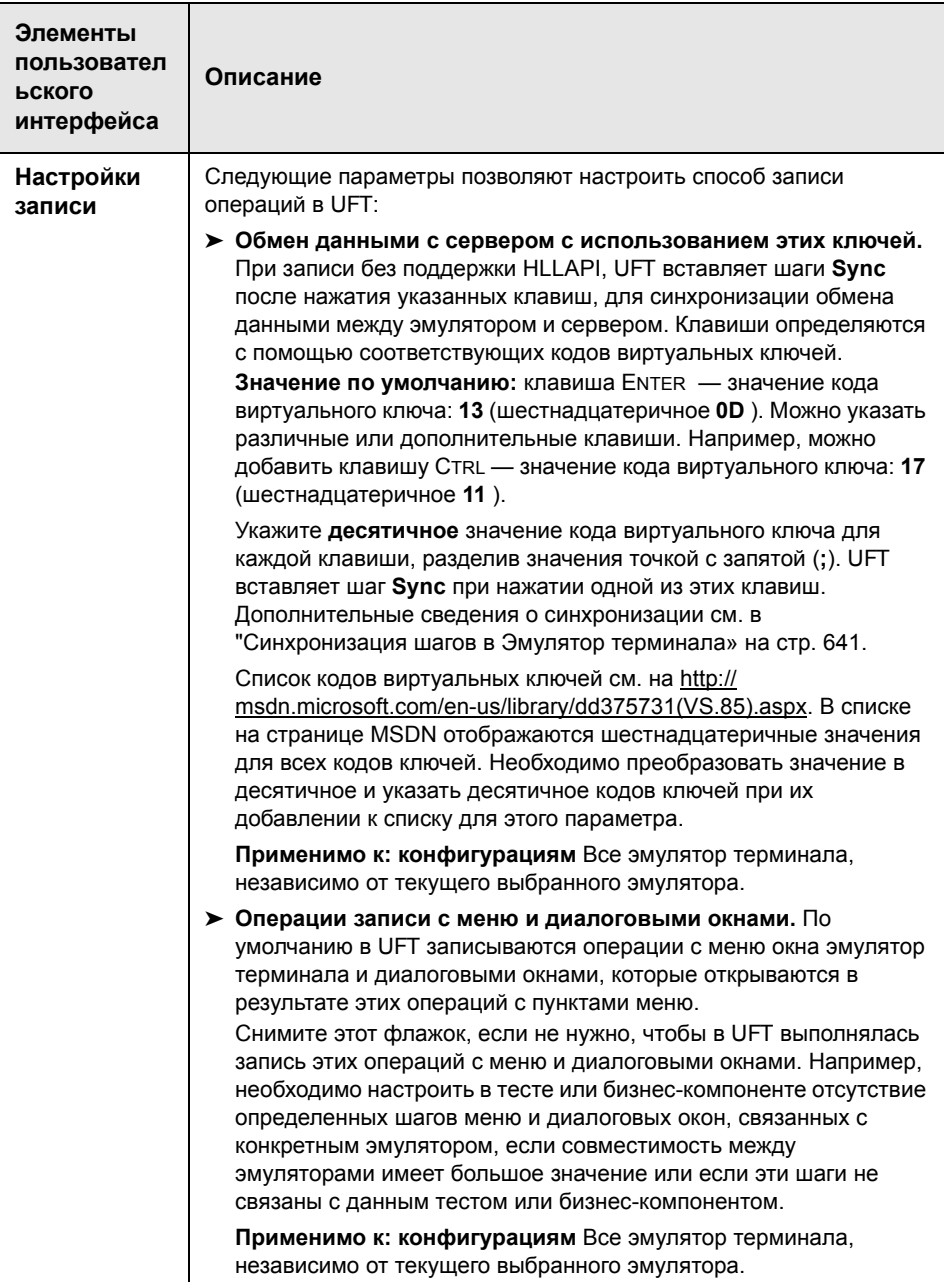

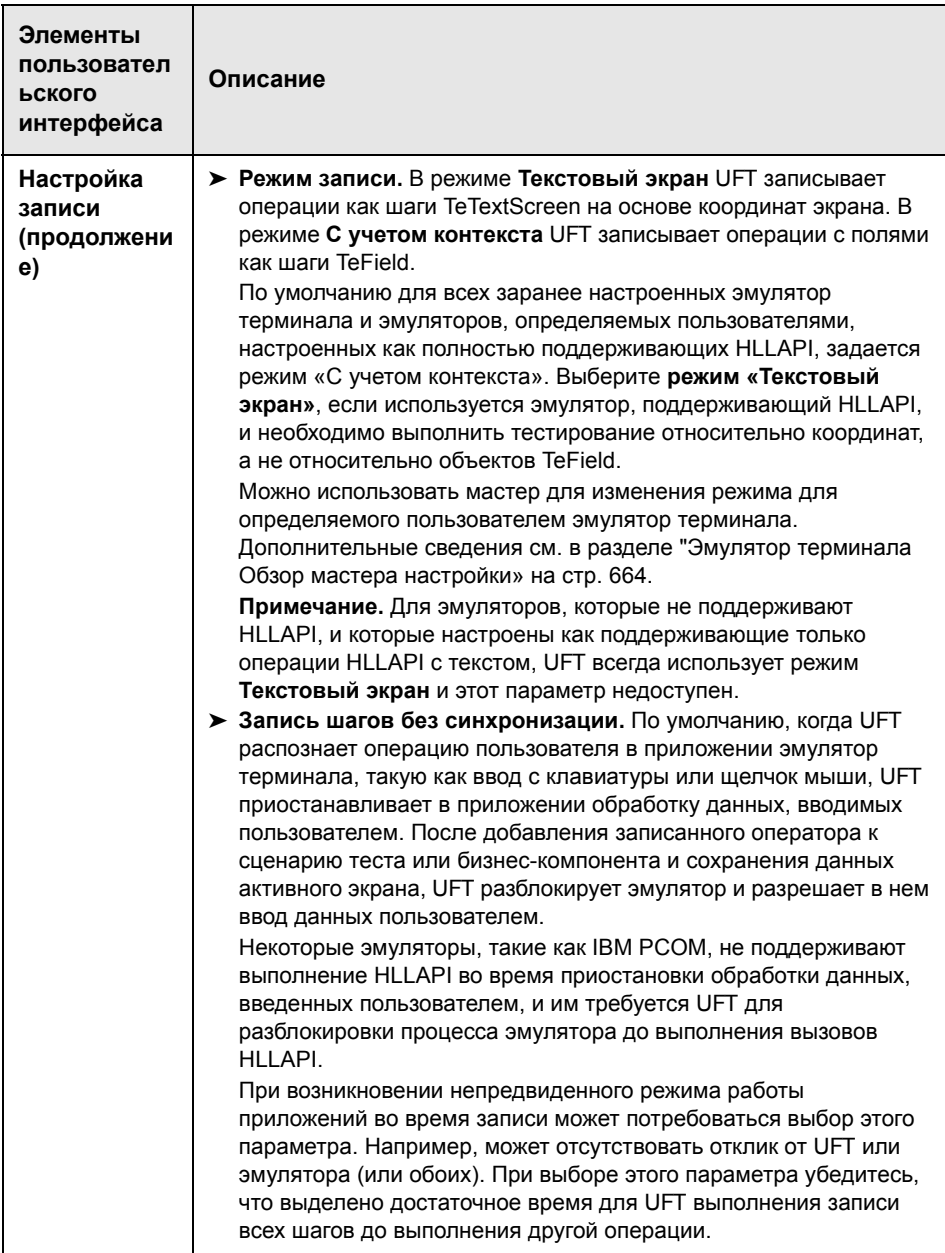

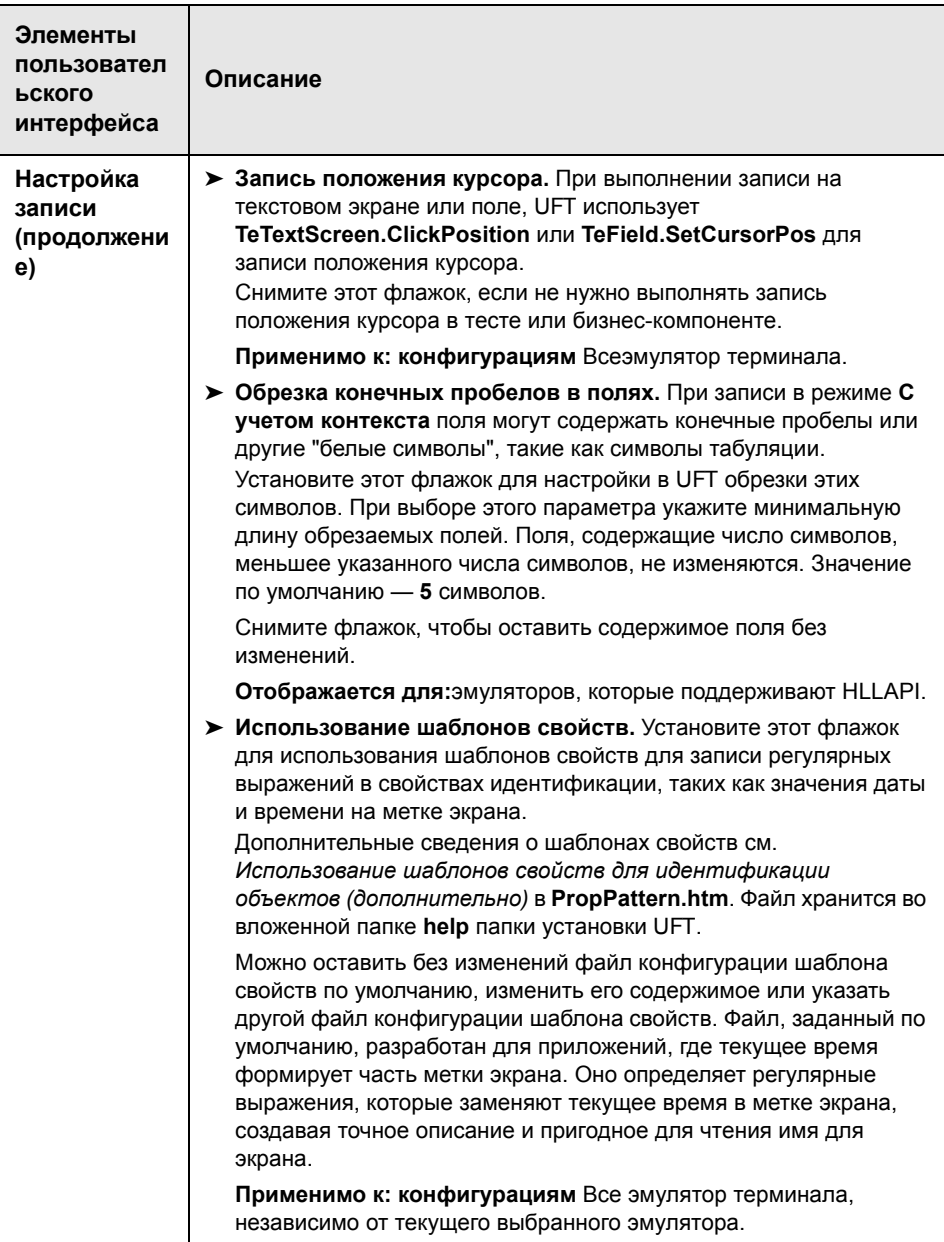

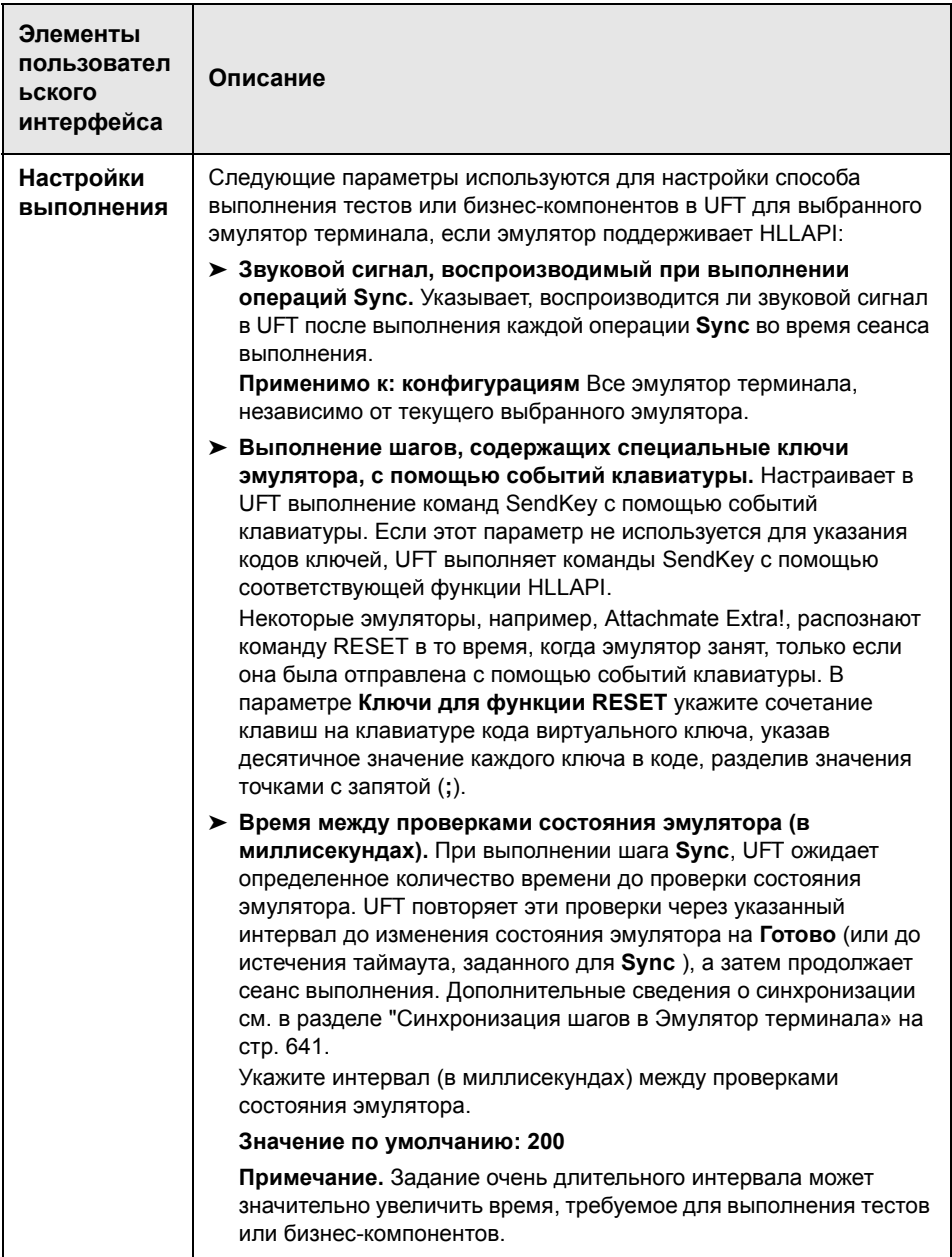

# <span id="page-663-0"></span>**& Эмулятор терминала Обзор мастера настройки**

Этот мастер содержит пошаговые инструкции для выполнения процесса настройки параметров, необходимых UFT для идентификации используемого эмулятор терминала. Если используемый эмулятор не включен в список заранее заданных настроек с поддержкой выбора, пользователь может сам определить способ идентификации эмулятора в UFT.

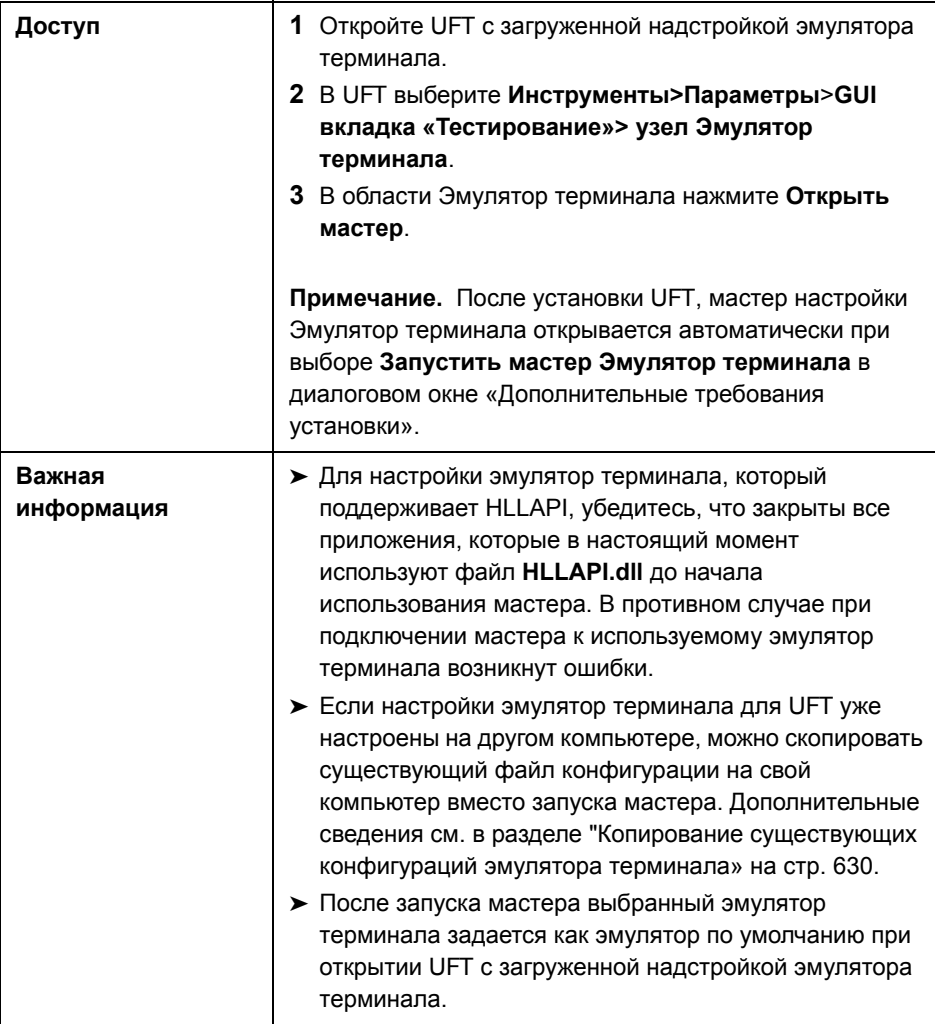

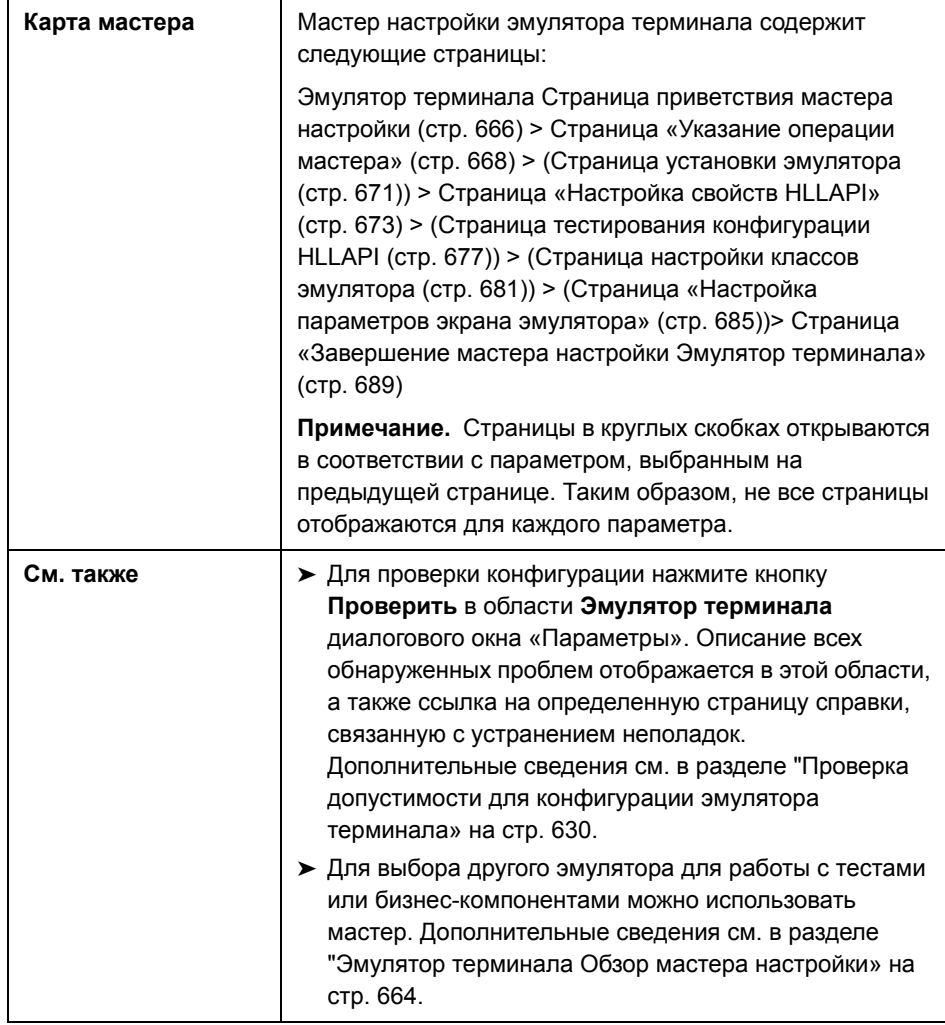

#### <span id="page-665-0"></span>**Эмулятор терминала Страница приветствия мастера настройки**

На этой странице мастера приводятся общие сведения о различных параметрах мастера конфигурации Эмулятор терминала.

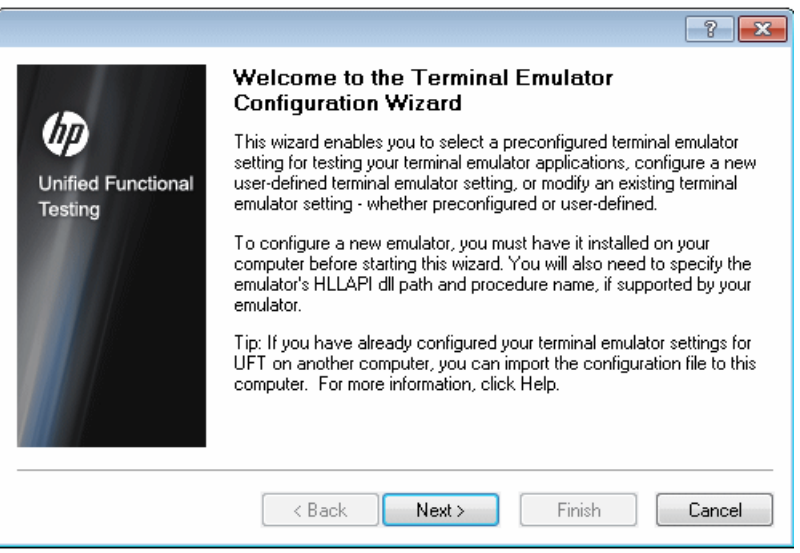

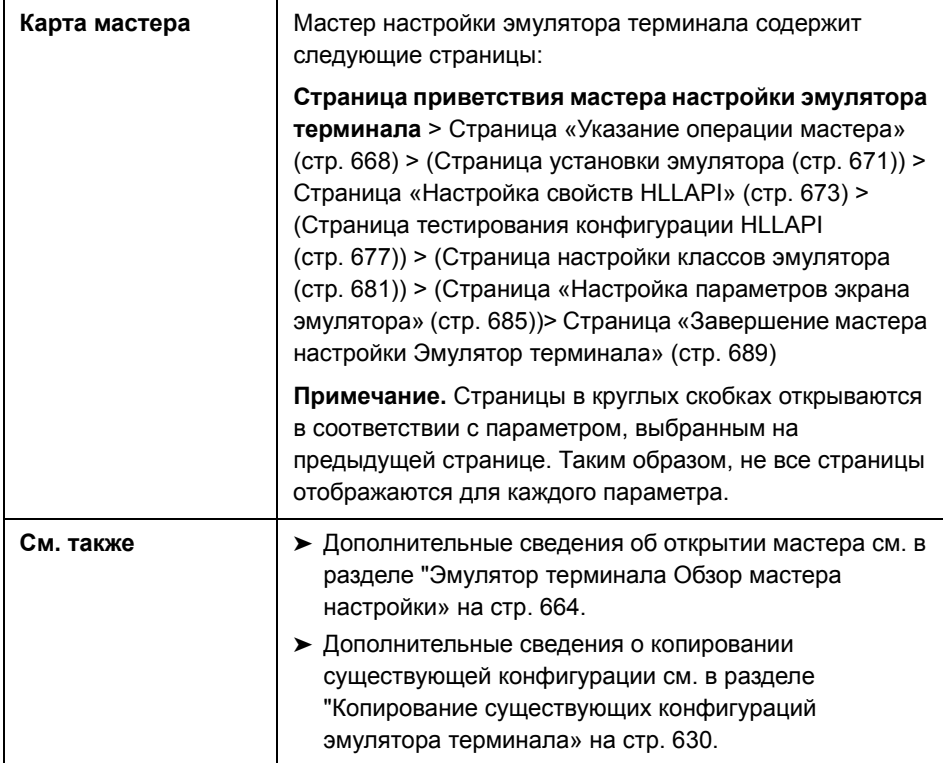

# <span id="page-667-0"></span>& Страница «Указание операции мастера»

Эта страница мастера используется для указания операции, которую должен выполнить мастер.

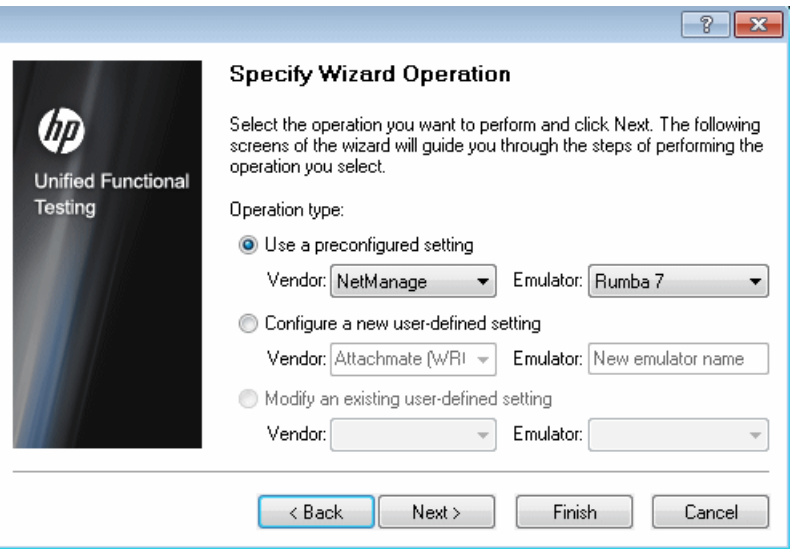

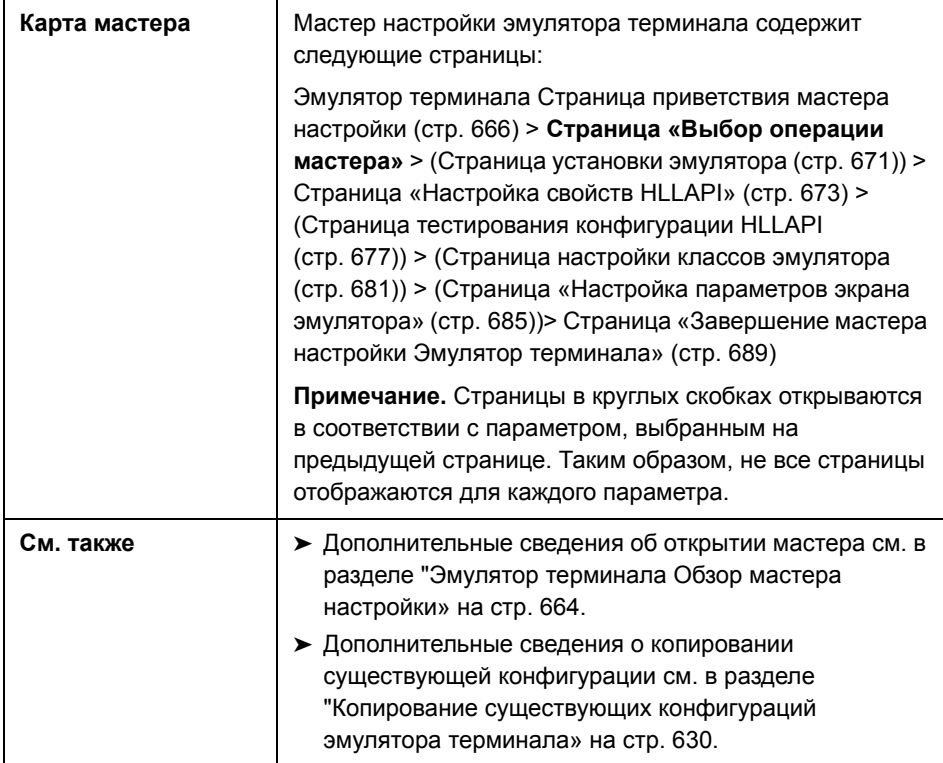

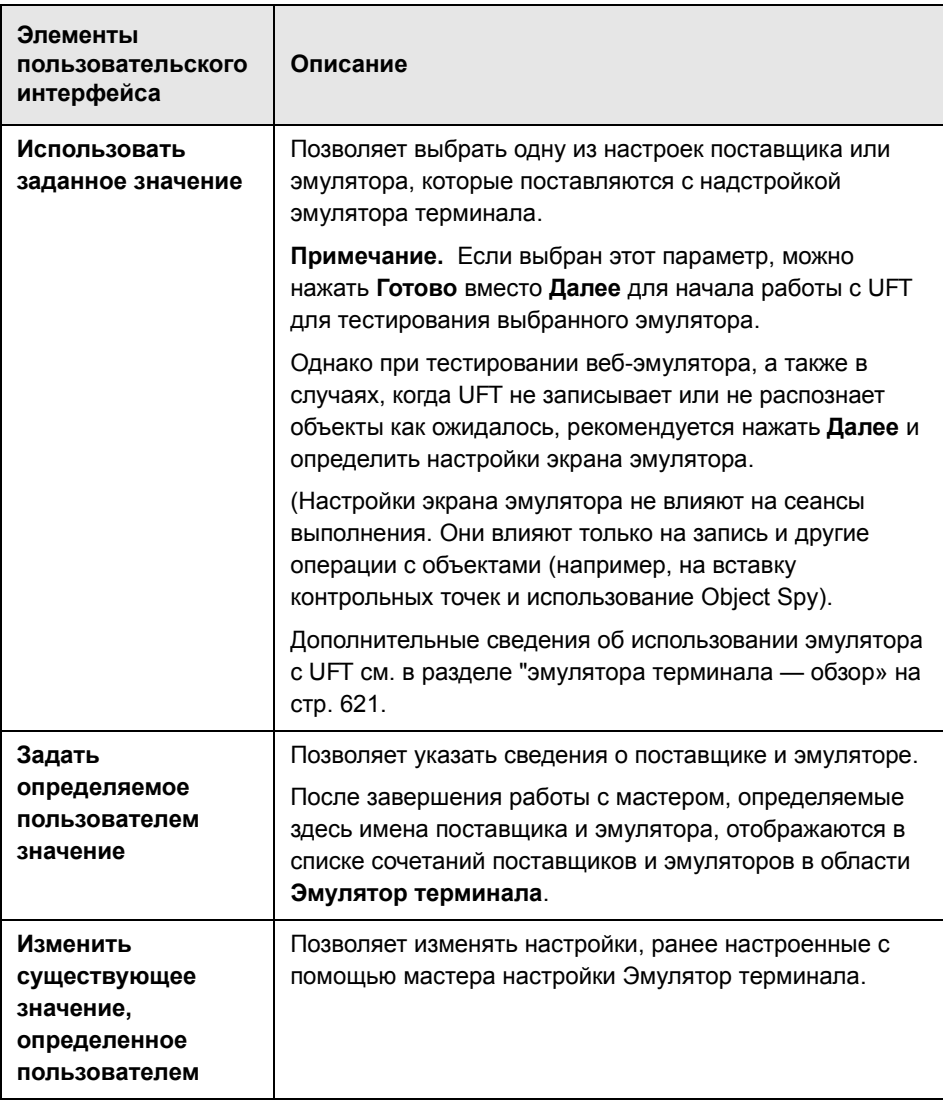

# <span id="page-670-0"></span>**Страница установки эмулятора**

На этой странице мастера содержится инструкция по открытию эмулятор терминала и подключению его к серверу.

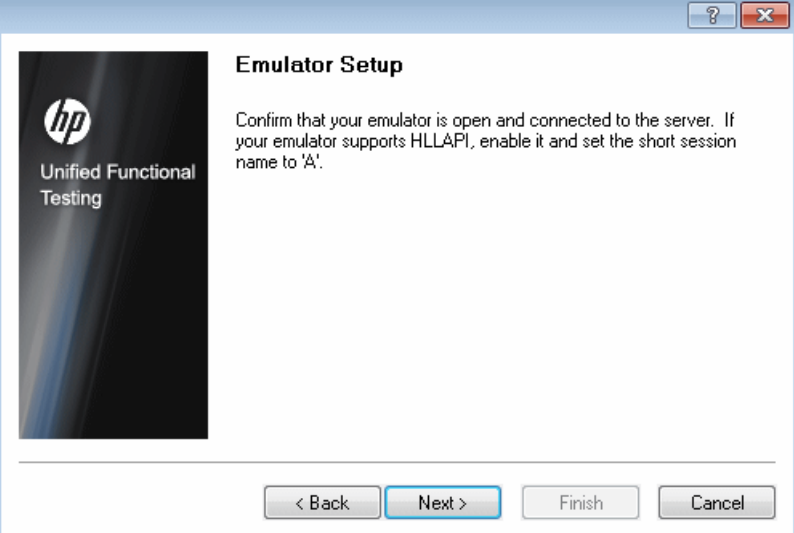

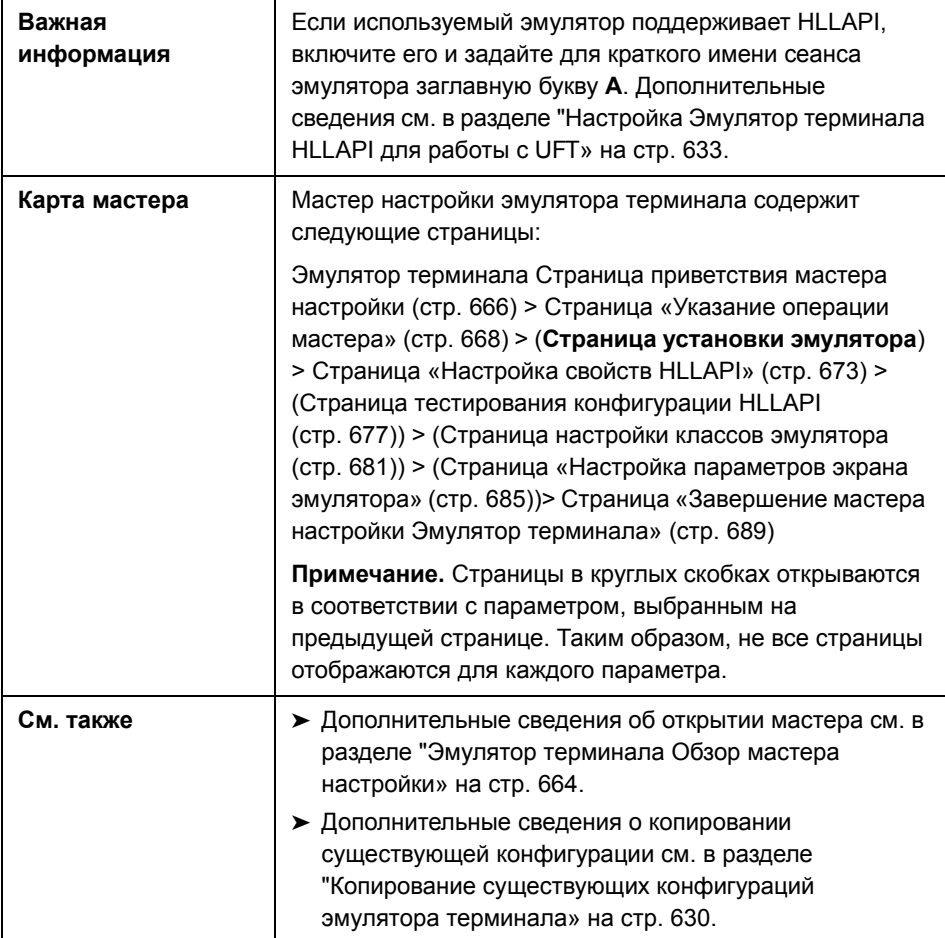

# <span id="page-672-0"></span>& Страница «Настройка свойств HLLAPI»

Эта страница мастера позволяет указать, поддерживает ли используемый эмулятор терминала HLLAPI.

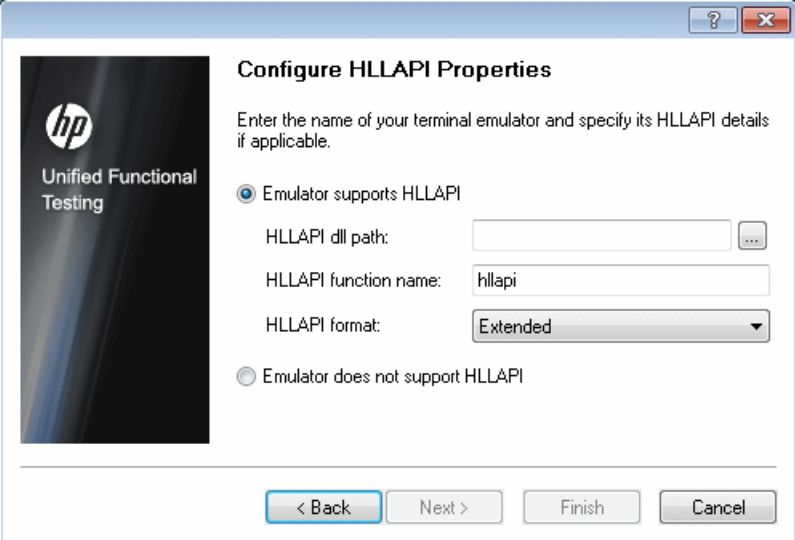

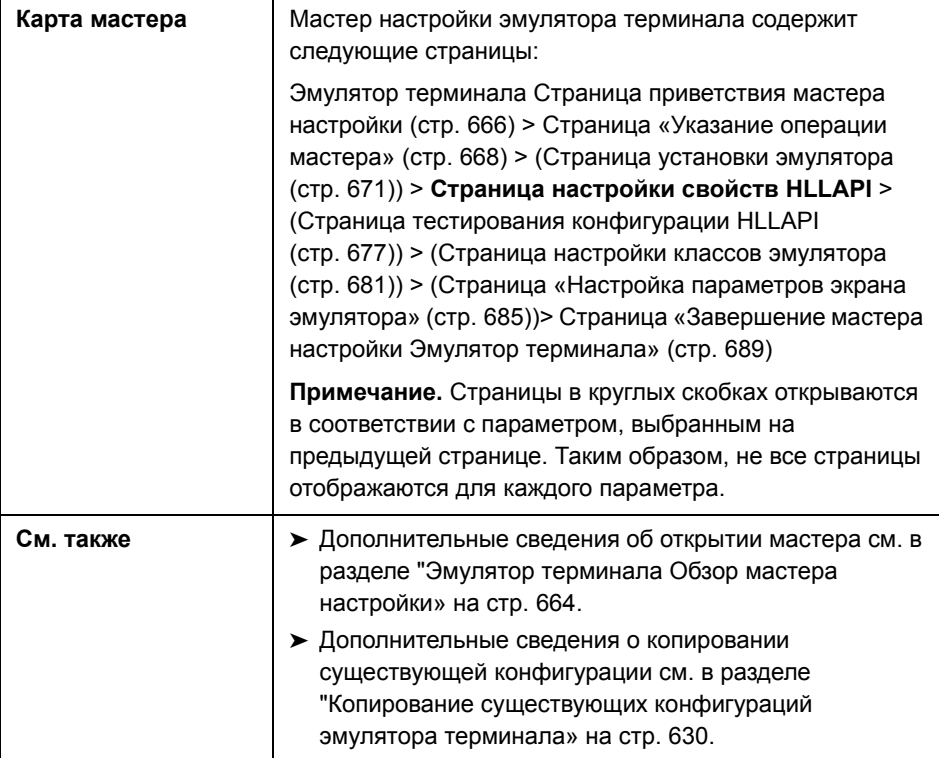

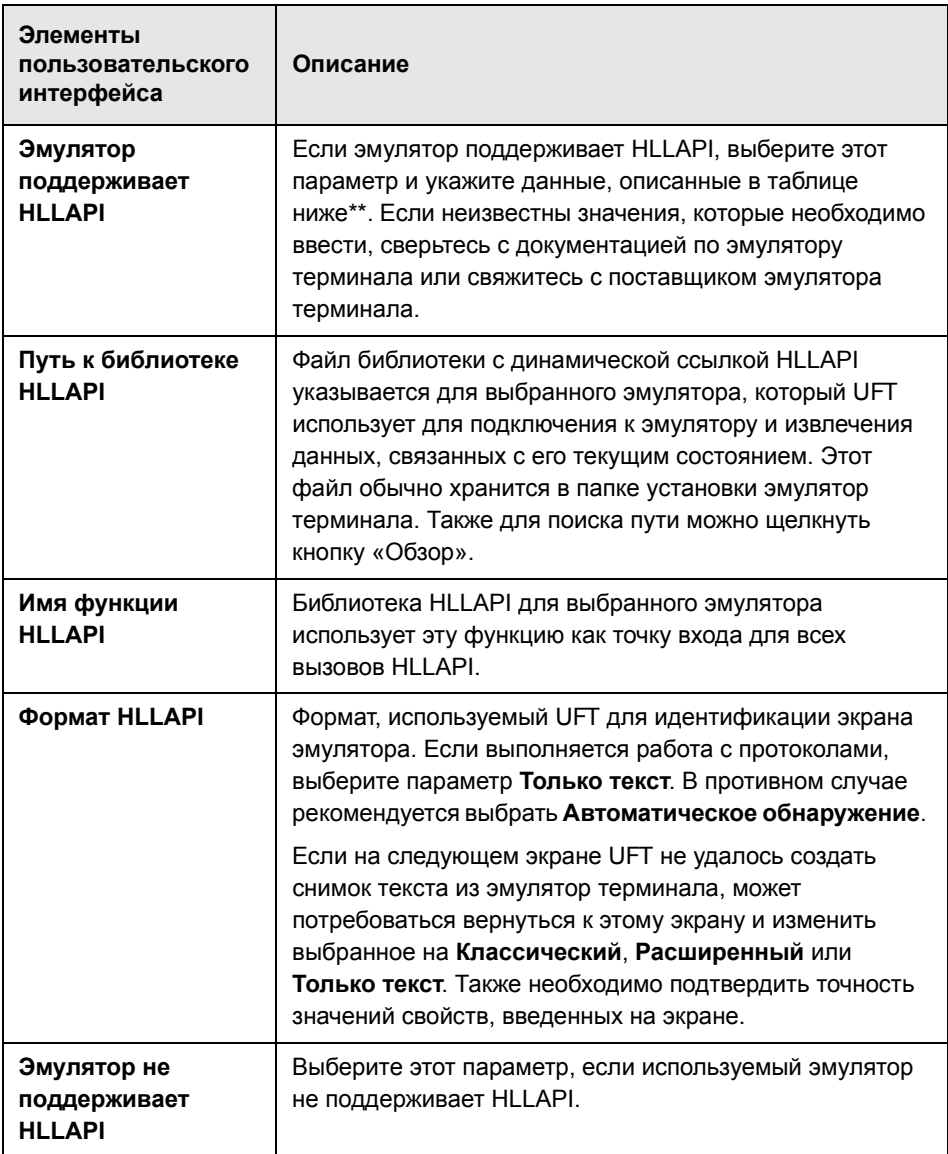

\*\*В таблице ниже перечислены имена DLL м функций, используемых поддерживаемыми эмулятор терминала.

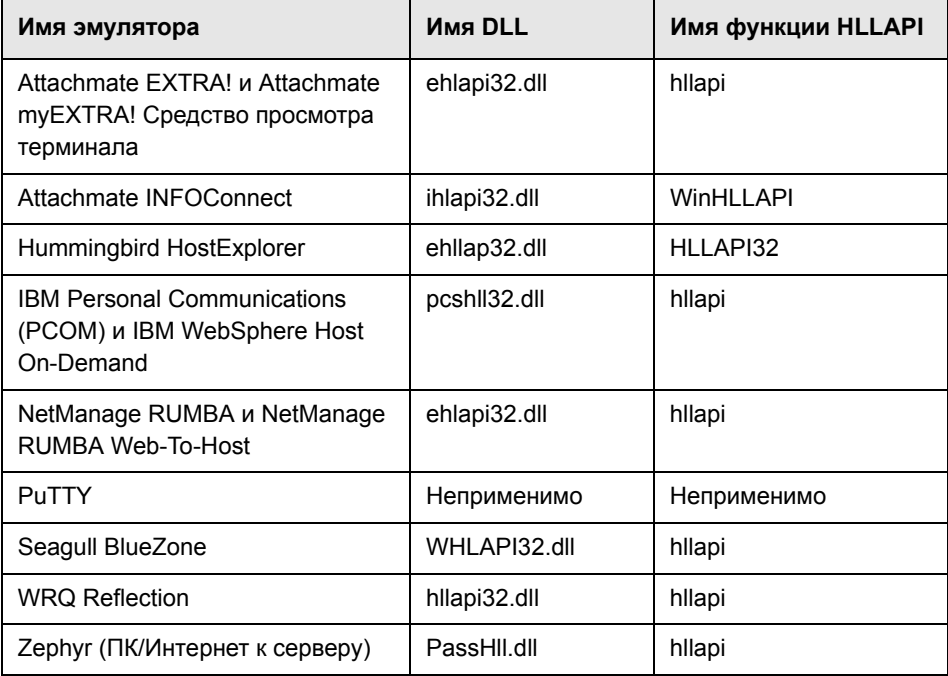

# <span id="page-676-0"></span>**Страница тестирования конфигурации HLLAPI**

На этой странице мастера отображается тест снимка экрана, если выбрано **Эмулятор поддерживает HLLAPI** на странице «Настройка свойств HLLAPI». Этот тест обеспечивает возможность определить, точно ли в UFT определен экран эмулятор терминала.

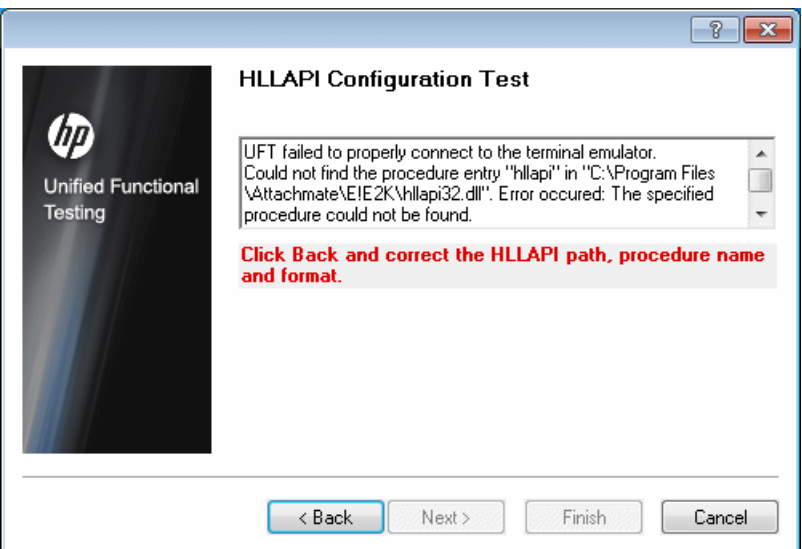

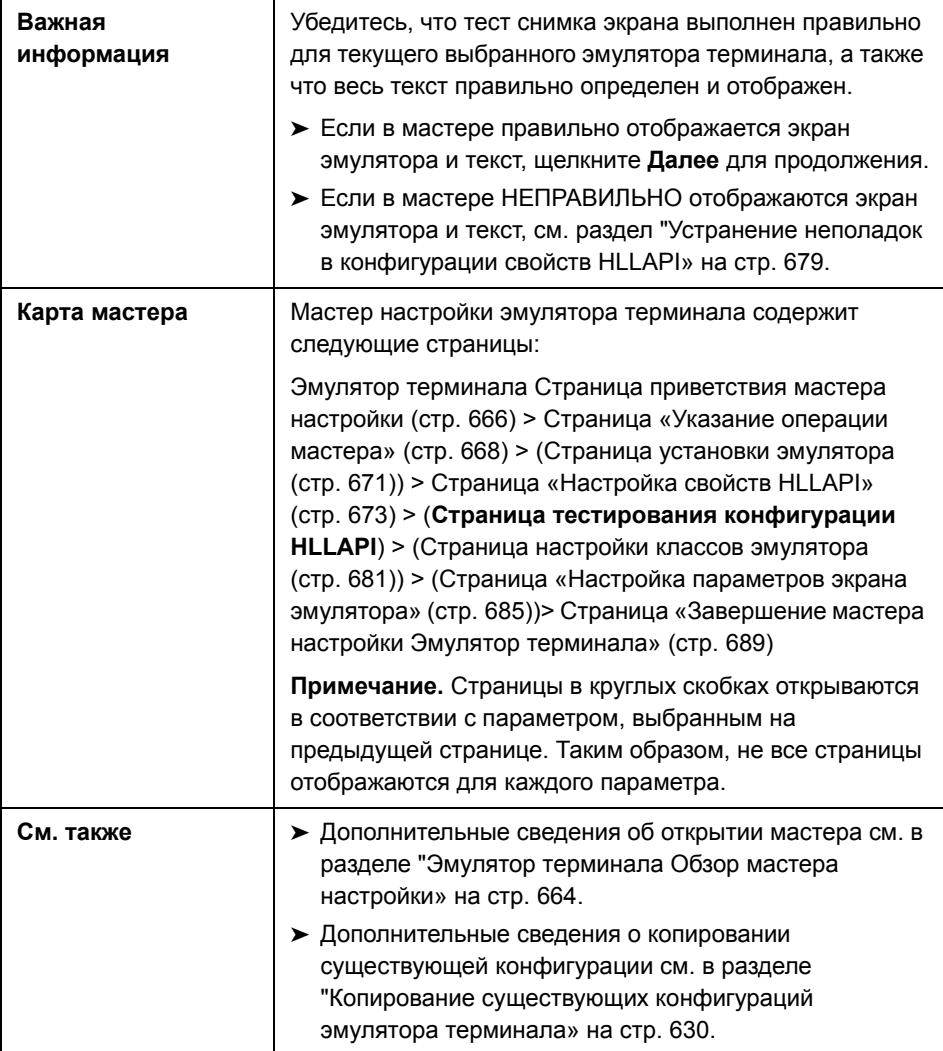

#### <span id="page-678-0"></span>Устранение неполадок в конфигурации свойств HLLAPI

Если в мастер текст не отображается правильно или тест конфигурации HLLAPI завершается ошибкой, выполните следующее:

- 1 Нажмите Назад. До повторного выполнения теста
	- > Убедитесь. что эмулятор подключен к серверу и для краткого имени сеанса задана заглавная буква А. Дополнительные сведения см. в разделе "Настройка Эмулятор терминала HLLAPI для работы с UFT» на стр. 633.
	- > Убедитесь, что в Страница «Настройка свойств HLLAPI» введены правильные настройки (путь к файлу DLL, процедура, формат). См. дополнительные сведения в разделе "Страница «Настройка свойств HLLAPI»» на стр. 673.
	- > Убедитесь, что файл HLLAPI.dll, указанный в путь к DLL, не используется UFT или другим приложением.

Если файл .dll в настоящее время используется другим приложением, нажмите Отмена, чтобы закрыть мастер, закройте приложение, использующее файл DLL и перезапустите мастер.

Если файл .dll в настоящее время используется UFT, выберите другой эмулятор и создайте новый тест. Затем повторно откройте мастер и измените исходную конфигурацию в соответствии с требованиями.

- 2 Если отображение содержит ошибки, нажмите Назад и, на странице «Настройка свойств HLLAPI» измените формат HLLAPI на Только текст. Используйте параметр Только текст при работе с протоколом или при начале работы в UFT и возникновении ошибок с записью или выполнением тестов или бизнес-компонентов. Дополнительные сведения см. в разделе "Страница «Настройка свойств HLLAPI»» на стр. 673.
- 3 Если проблему не удалось устранить с помощью рекомендаций. приведенных выше, нажмите Назад и, на странице «Настройка свойств HLLAPI», выберите Эмулятор не поддерживает HLLAPI. Дополнительные сведения см. в разделе "Страница «Настройка свойств HLLAPI»» на стр. 673.

Совет. Если вы обладаете глубоким пониманием принципов работы данного эмулятора, то решить возникшие проблемы можно путем изменения настроек конфигурации. Дополнительные сведения см. в разделе "Управление настройками конфигурации Эмулятор терминала» на стр. 639.

# <span id="page-680-0"></span>**Страница настройки классов эмулятора**

Эта страница мастера позволяет указать данные класса эмулятора. UFT используется эти данные для поиска классов на экране эмулятора. Идентифицируя бизнес-компоненты окна эмулятора терминала, UFT различает окно эмулятора терминала и экраны базового приложения.

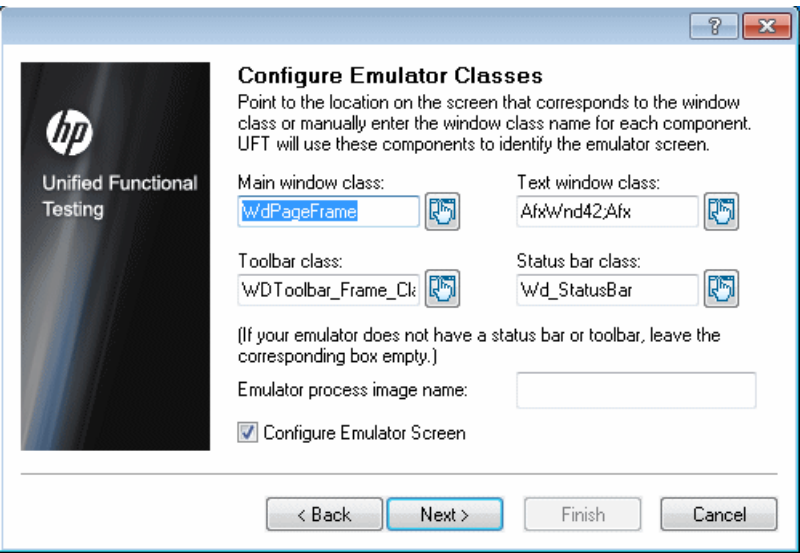

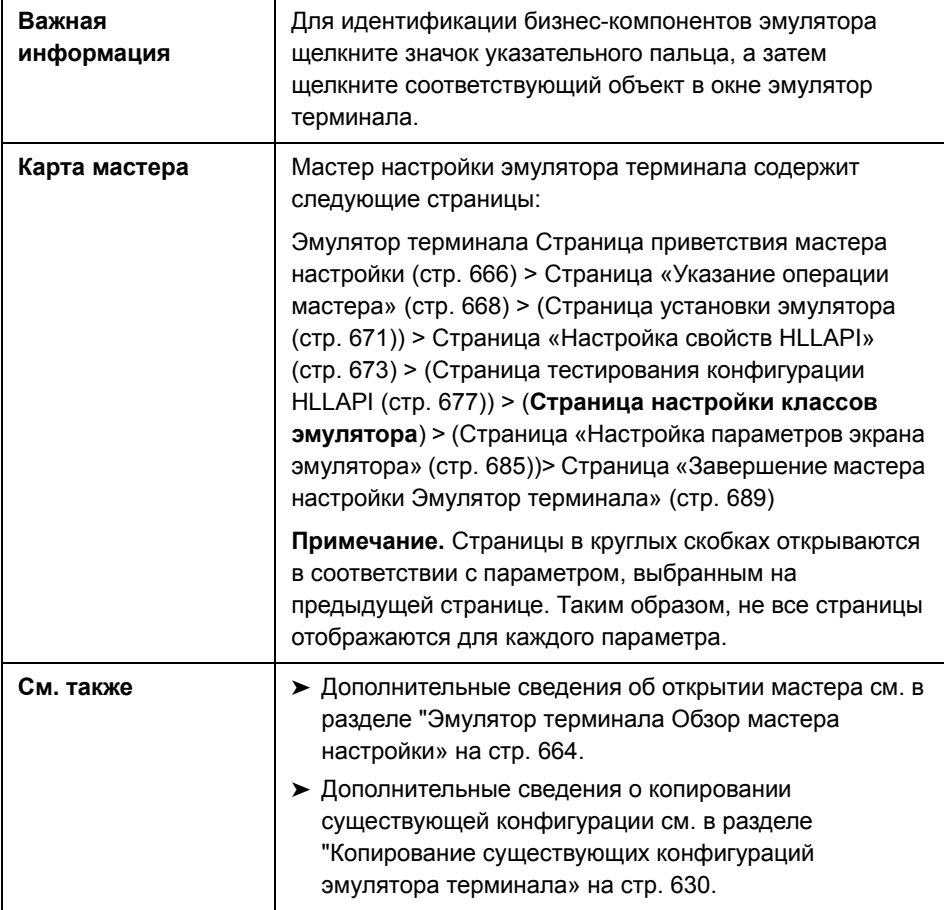

Ниже приведено описание элементов пользовательского интерфейса (элементы без меток показаны в угловых скобках).

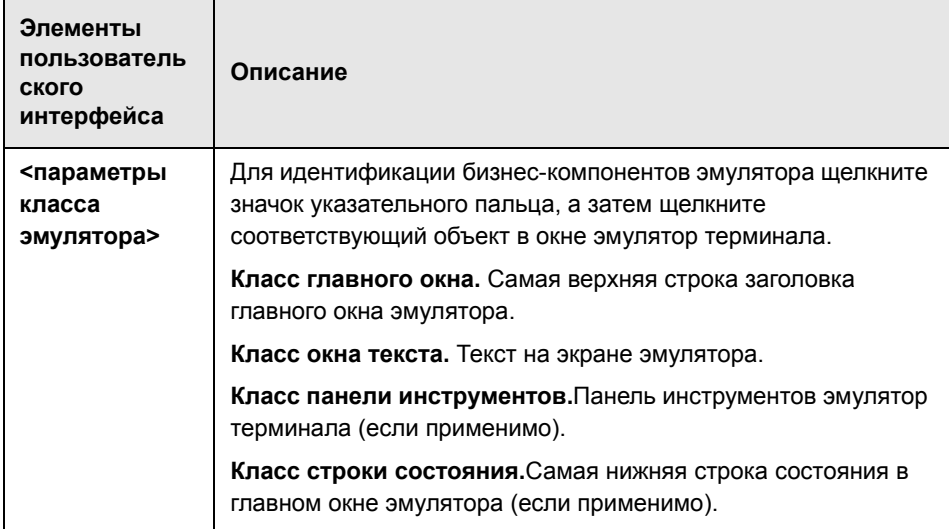

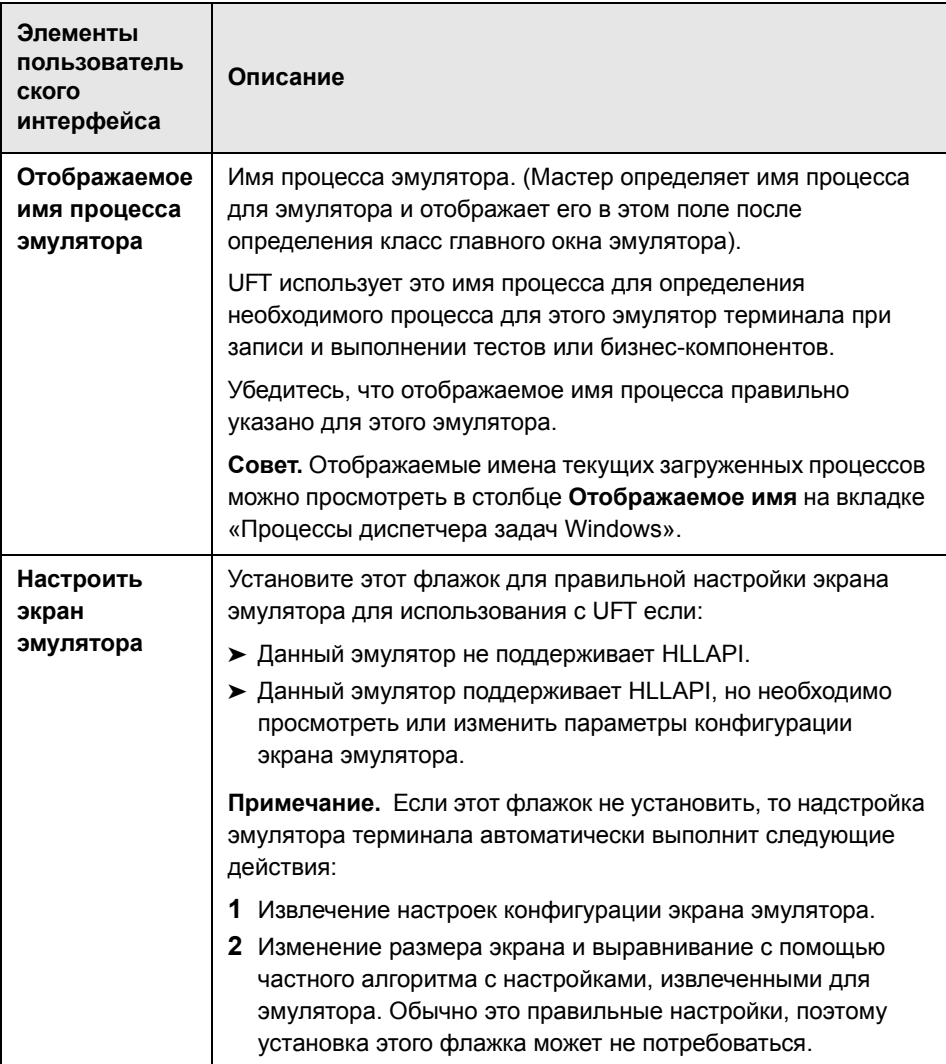
# <span id="page-684-0"></span>**Страница «Настройка параметров экрана эмулятора»**

Эта страница используется для задания настроек экрана текста эмулятора терминала.

Эта страница открывается только при выборе заранее настроенной настройки или если установлен флажок **Настроить экран эмулятора** на странице «Настройка классов эмулятора». В этом случае экран эмулятора отображается с наложением сетки, выделенной красным цветом.

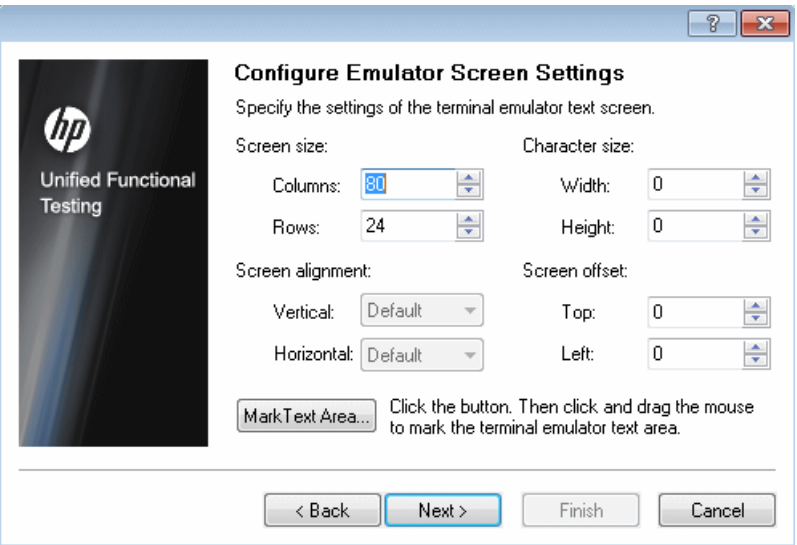

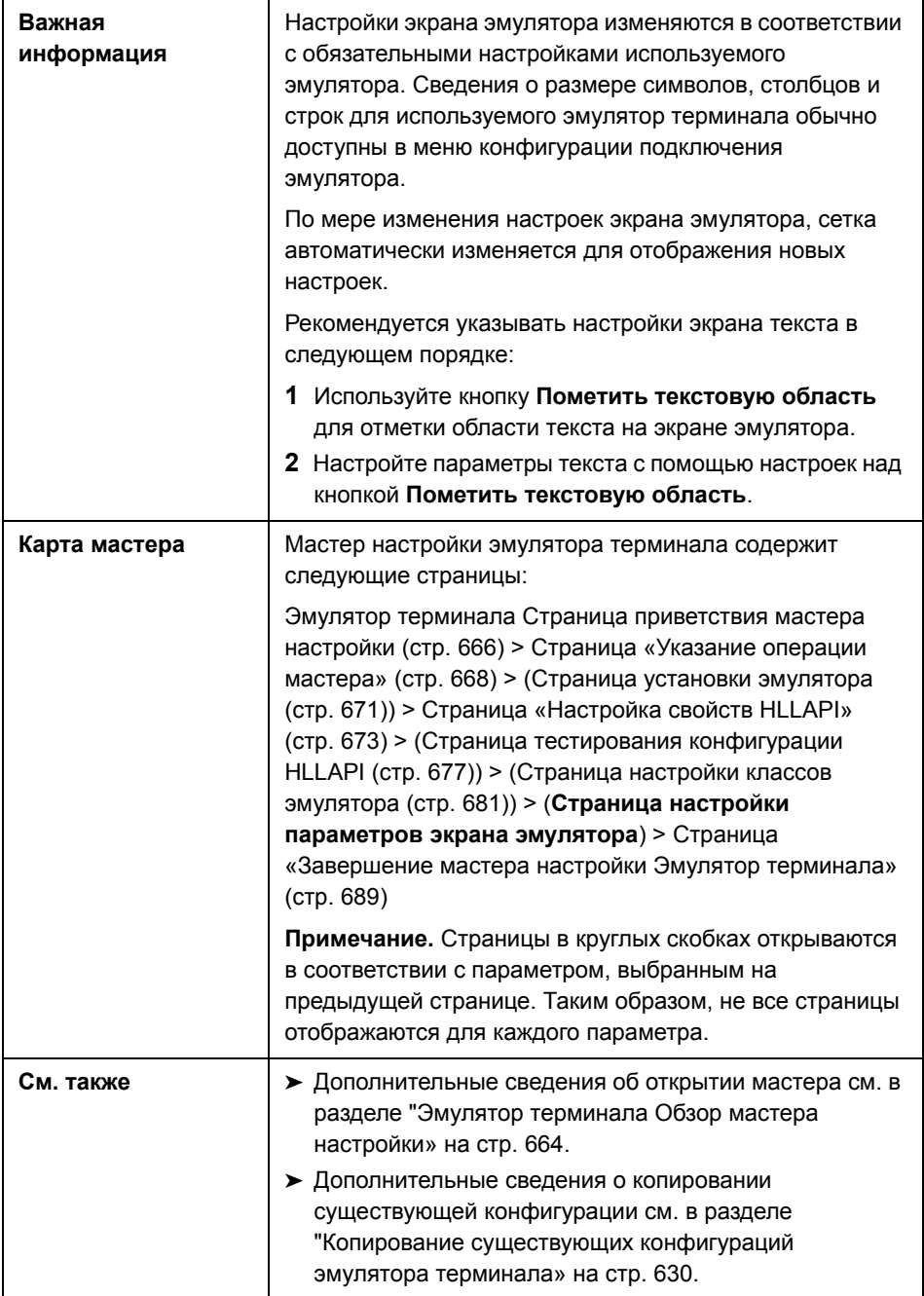

Ниже приведено описание элементов пользовательского интерфейса (элементы без меток показаны в угловых скобках).

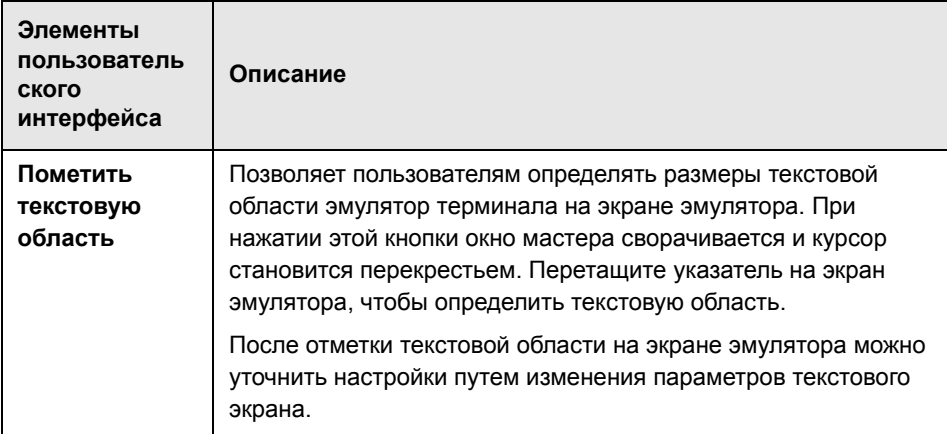

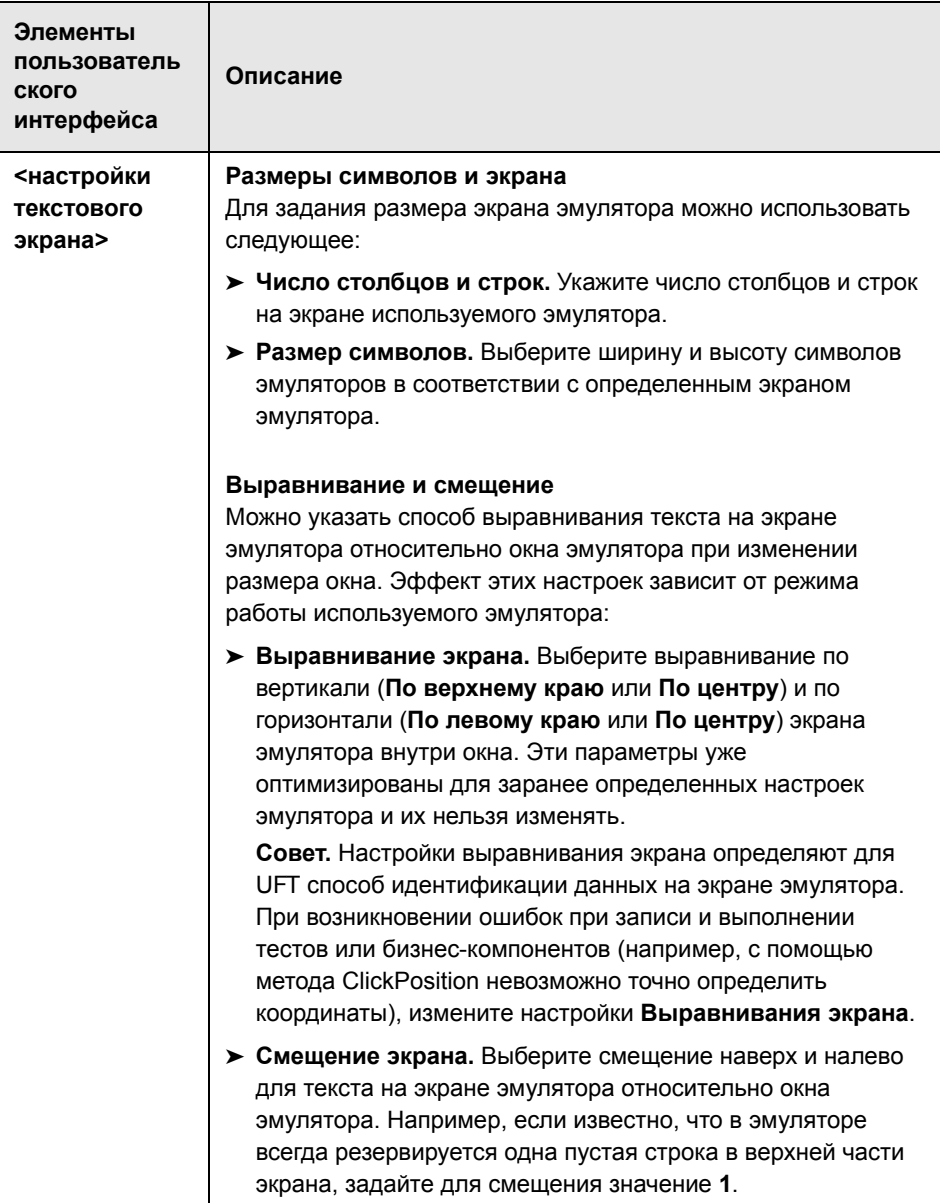

### <span id="page-688-0"></span>**Страница «Завершение мастера настройки Эмулятор терминала»**

Эта страница мастера позволяет завершить настройку и, при необходимости, сохранить настройки эмулятора терминала в специальном файле реестра.

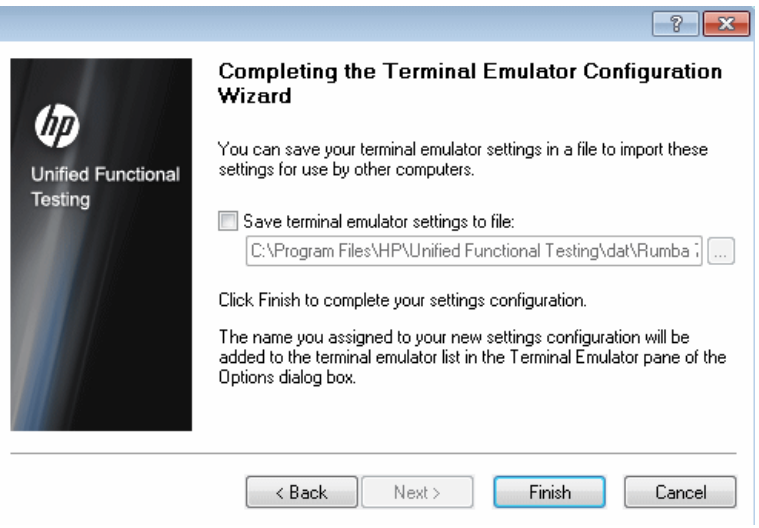

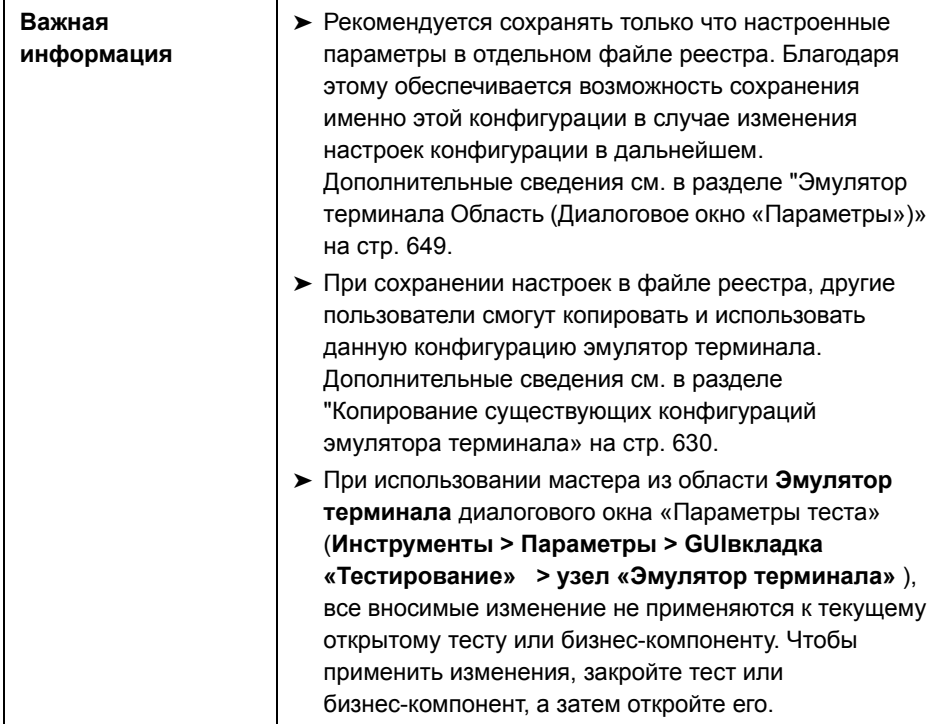

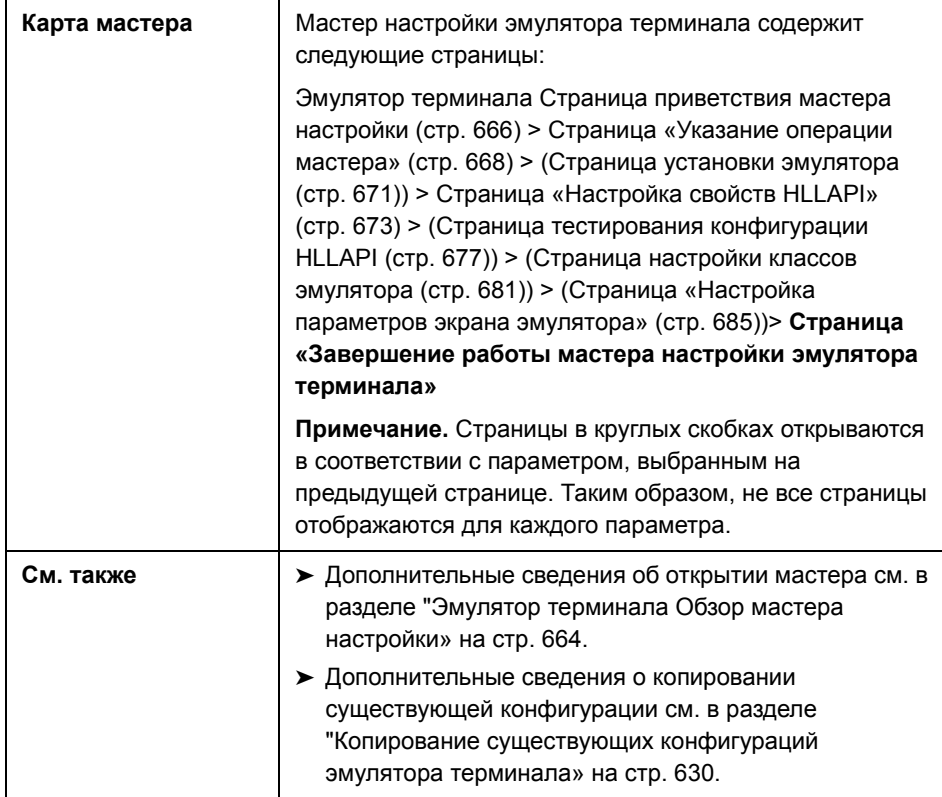

Ниже приведено описание элементов пользовательского интерфейса (элементы без меток показаны в угловых скобках).

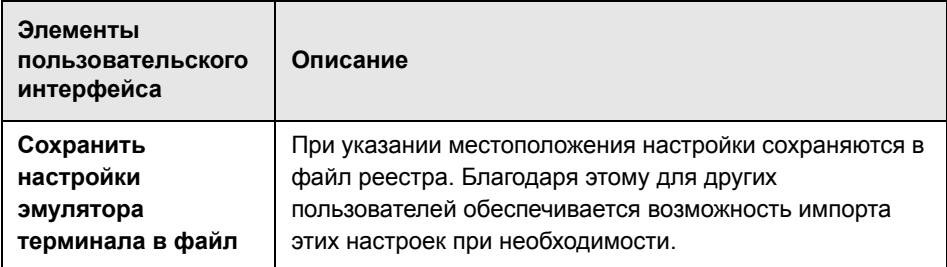

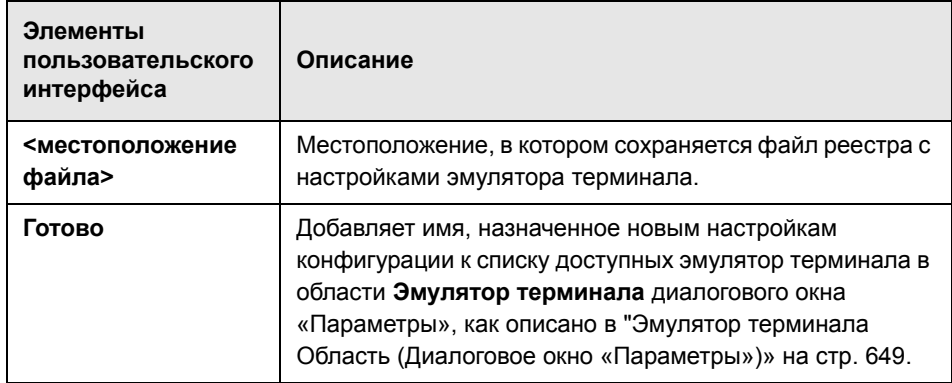

# Часть XVI

**VisualAge Smalltalk** 

# **35**

# **Надстройка VisualAge Smalltalk краткая справка**

Надстройка Unified Functional Testing VisualAge Smalltalk используется для тестирования объектов пользовательского интерфейса (элементов управления) VisualAge Smalltalk.

В следующей таблице приводятся общие сведения о надстройке **VisualAge Smalltalk** и о том, как она связана с некоторыми широко используемыми аспектами UFT.

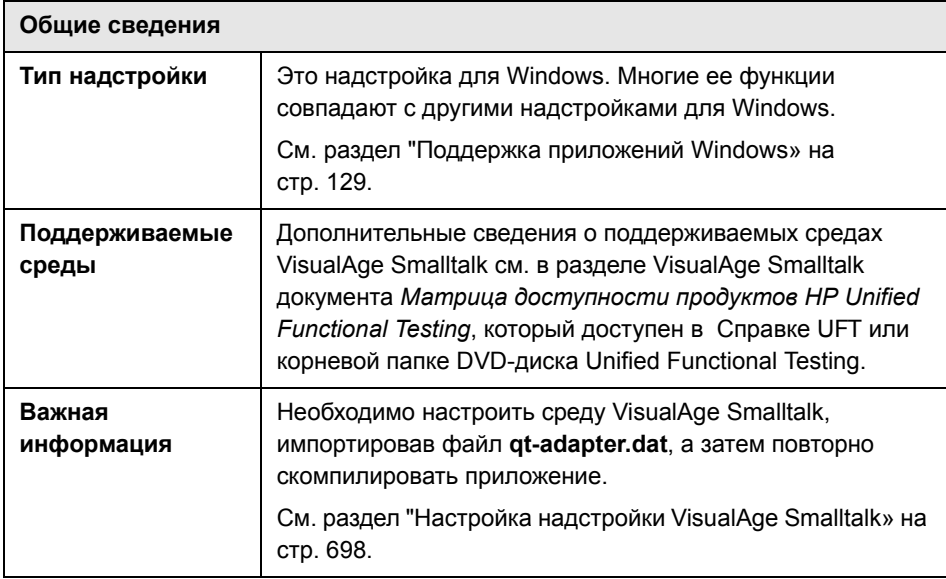

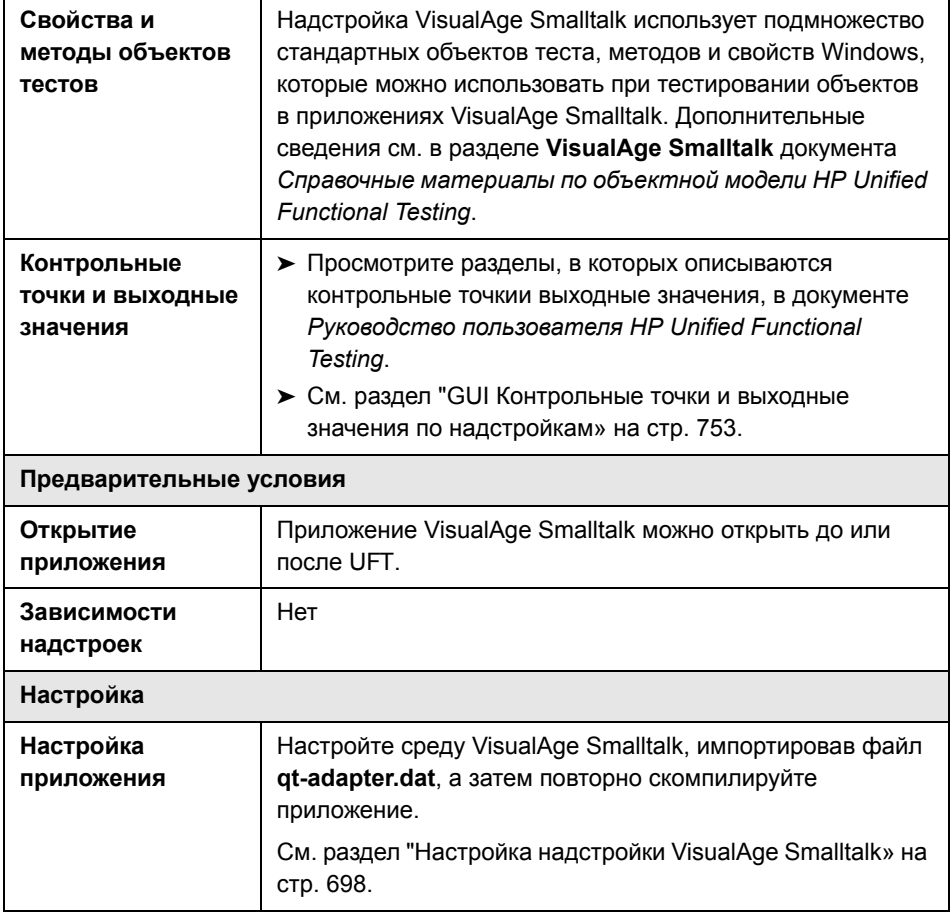

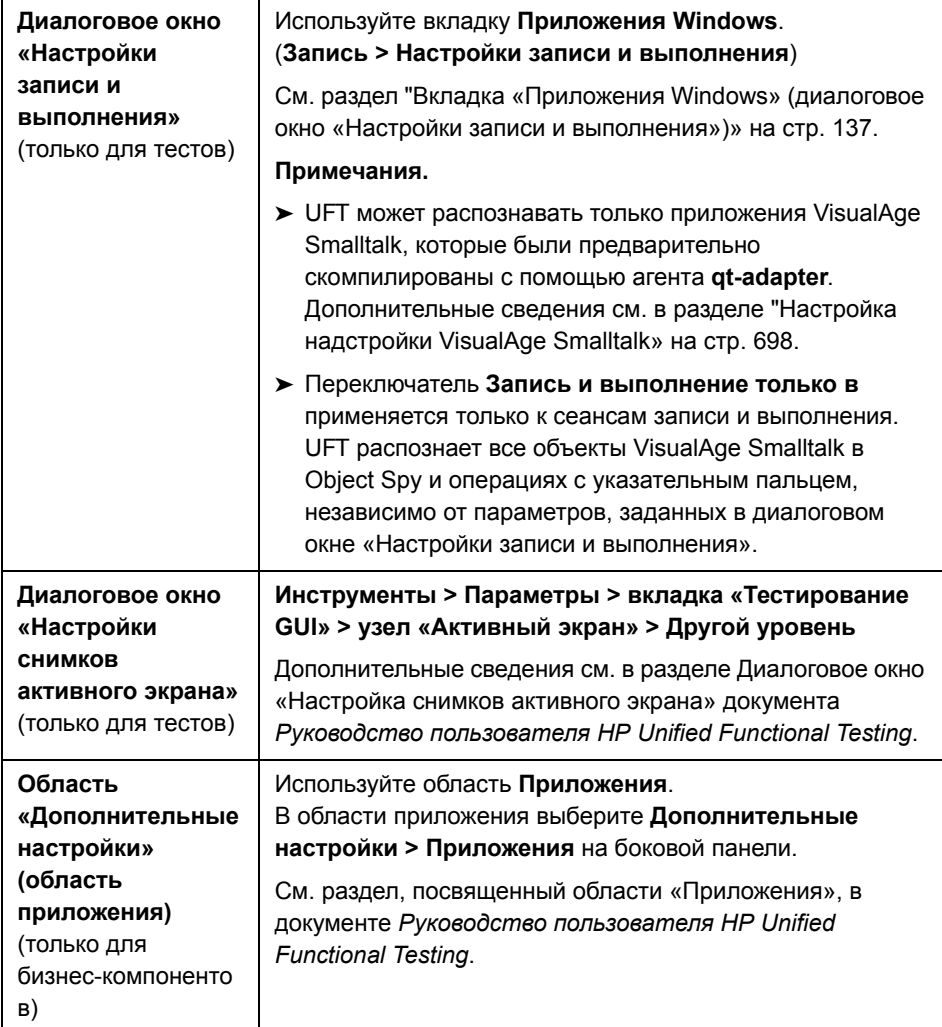

#### **Эта глава включает следующее:**

#### **Задачи**

➤ Настройка надстройки [VisualAge Smalltalk](#page-697-0) на стр. 698

## Задачи

### <span id="page-697-0"></span>**В Настройка надстройки VisualAge Smalltalk**

В этой задаче описывается настройка надстройки VisualAge Smalltalk путем импорта файла qt-adapter.dat в среду разработки VisualAge Smalltalk и повторной компиляции приложения с включением агента qt-adapter.

- 1 Запустите VisualAge Smalltalk.
- 2 В окне System Transcript выберите Tools > Browse Configuration Maps.
- 3 В окне Configuration Maps Browser щелкните правой кнопкой мыши в области All Names и выберите команду Import > Selected Versions.
- 4 В поле Information Required введите IP-адрес или имя хоста сервера или оставьте поле пустым, чтобы использовать стандартный доступ (fileio). Нажмите кнопку ОК. Откроется диалоговое окно Selection Required.
- 5 Перейдите в файловой системе в папку <папка установки UFT>/dat и выберите файл qt-adapter.dat.
- 6 В диалоговом окне Selection Required выполните следующие действия.
	- > В области Names выберите Unified Functional Testing.
	- > В области Versions выберите UFT Adapter 1.0.
	- > Нажмите кнопку >>, а затем кнопку ОК.
- 7 В окне Configuration Maps Browser выполните следующие действия.
	- > В области All Names щелкните Unified Functional Testing.
	- > В области Editions and Versions выберите UFT Adapter 1.0. В области **Applications** появится список доступных приложений.
	- > Щелкните правой кнопкой мыши в области Editions and Versions и выберите команду Load.
- 8 Чтобы сохранить изменения, выберите команду File > Save Image или нажмите кнопку ОК в диалоговом окне Warning при закрытии приложения VisualAge Smalltalk.

9 Перекомпилируйте приложение VisualAge Smalltalk с агентом qt-adapter.

Теперь можно создавать и выполнять тесты в приложениях VisualAge Smalltalk.

Глава 35 • Надстройка VisualAge Smalltalk — краткая справка

# Часть XVII

**Visual Basic** 

# Надстройка Visual Basic - краткая справка

Надстройка Unified Functional Testing Visual Basic используется для тестирования объектов пользовательского интерфейса (элементов управления) Visual Basic.

В следующей таблице приводятся общие сведения о надстройке Visual Basic и ее связи с некоторыми широко используемыми аспектами UFT.

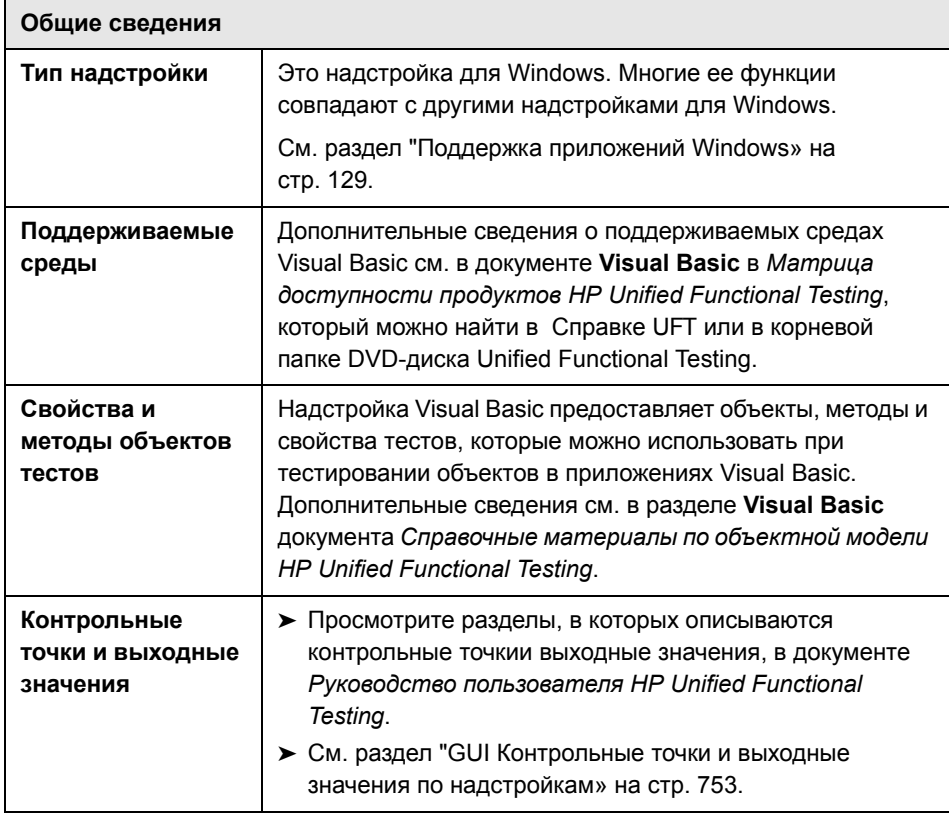

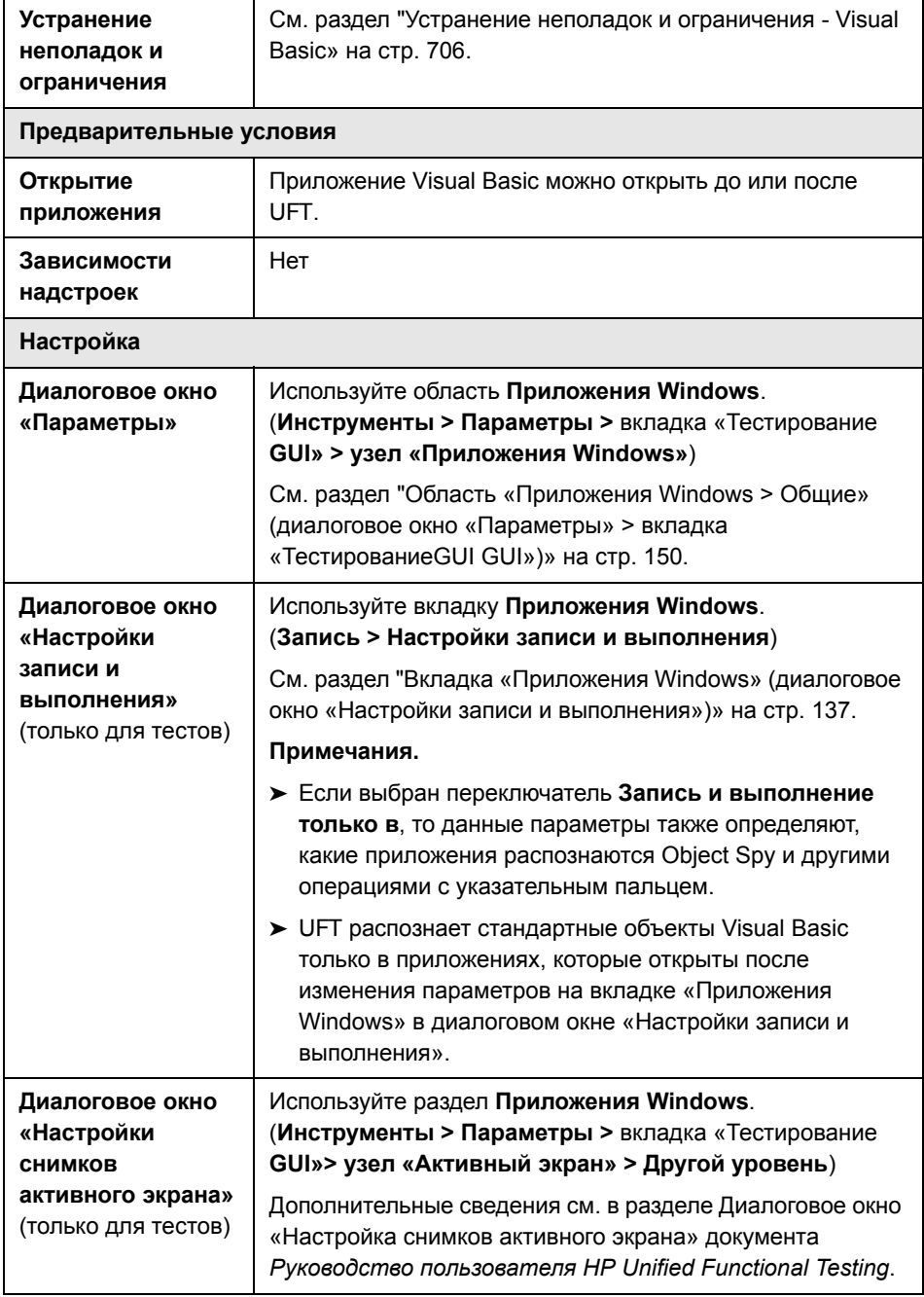

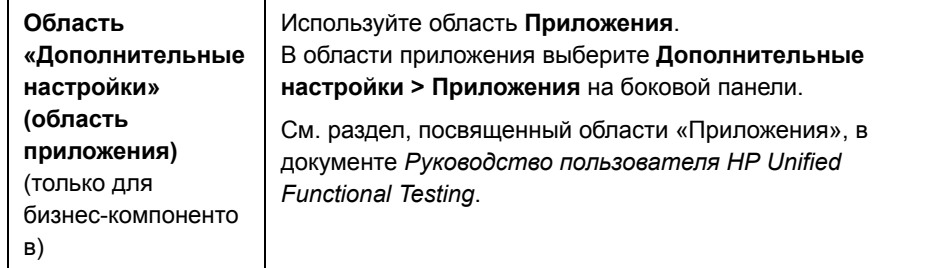

#### **Эта глава включает следующее:**

#### **Справочные материалы**

➤ Устранение неполадок и ограничения [- Visual Basic](#page-705-0) на стр. 706

## Справочные материалы

### <span id="page-705-0"></span>**Q** Устранение неполадок и ограничения - Visual Basic

В этом разделе описывается устранение неполадок и ограничения для надстройки Visual Basic.

 $\triangleright$  При работе с надстройкой Visual Basic рекомендуется выбрать параметр Записывать и выполнять в приложениях (открываются в начале сеанса), а затем указать имя приложения на вкладке «Приложения Windows» диалогового окна «Настройки записи и выполнения».

Если выбран параметр Записывать и выполнять тест в любом открытом приложении Windows, то после начала записи следует открыть приложение Visual Basic.

- > Объекты поля со списком стиля Simple ComboBox не поддерживаются.
- > Приложения Visual Basic .NET также поддерживаются надстройкой Unified Functional Testing .NET.

# **Часть XVIII**

# Интернета

# **Интернета - краткая справка**

Интернета используется для тестирования HTML-объектов пользовательского интерфейса (элементов управления).

В следующей таблице приводятся общие сведения об этой надстройке и о том, как Интернета связана с некоторыми широко используемыми аспектами UFT. Эти данные также относятся ко всем дочерним надстройкам, расширяющим надстройку Интернета.

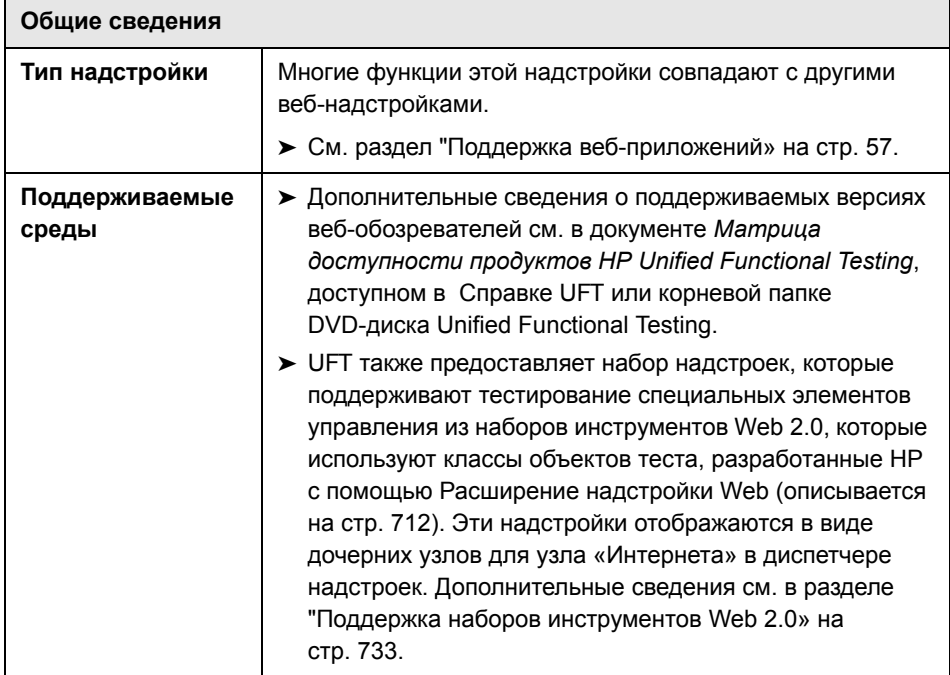

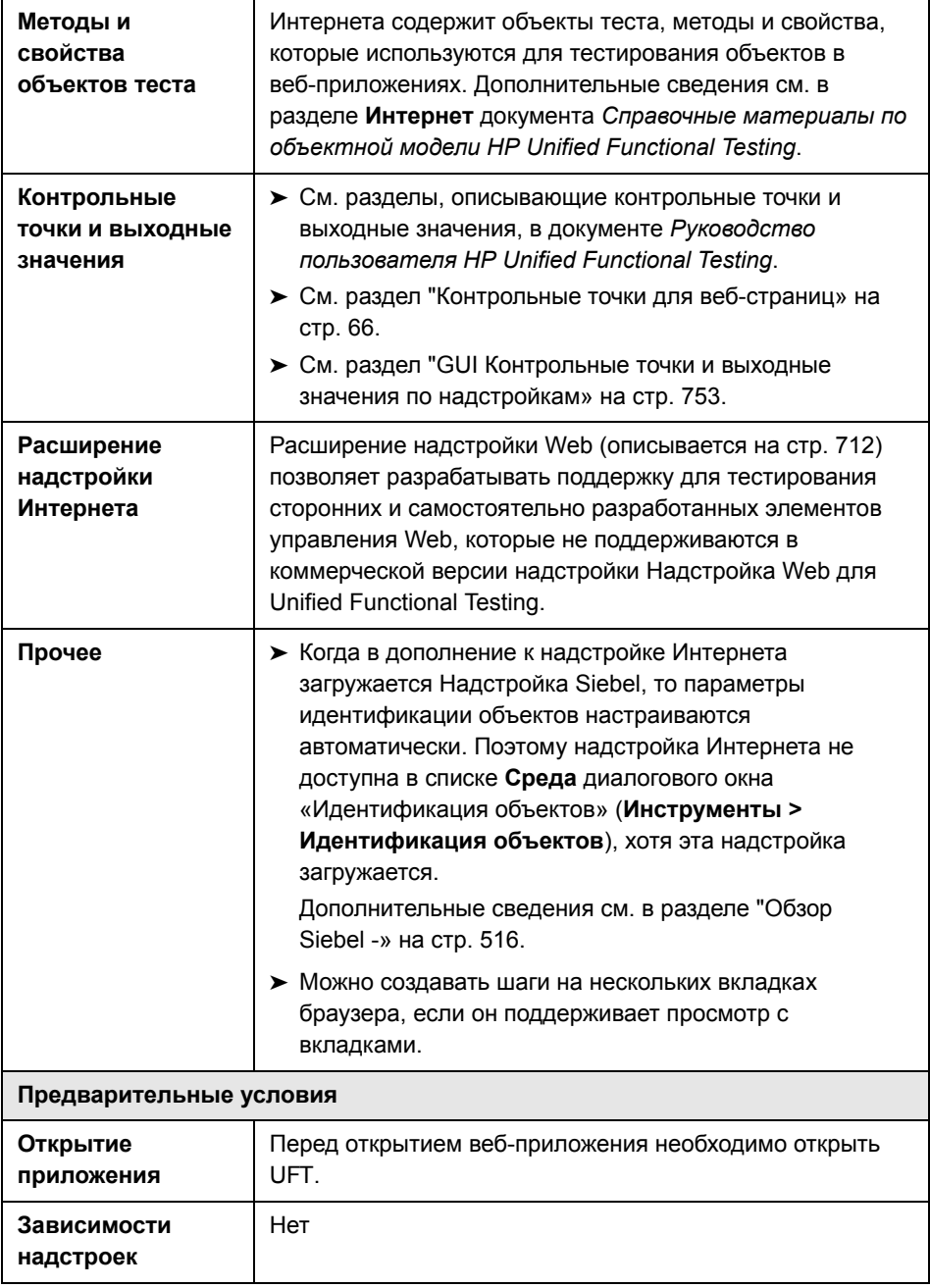

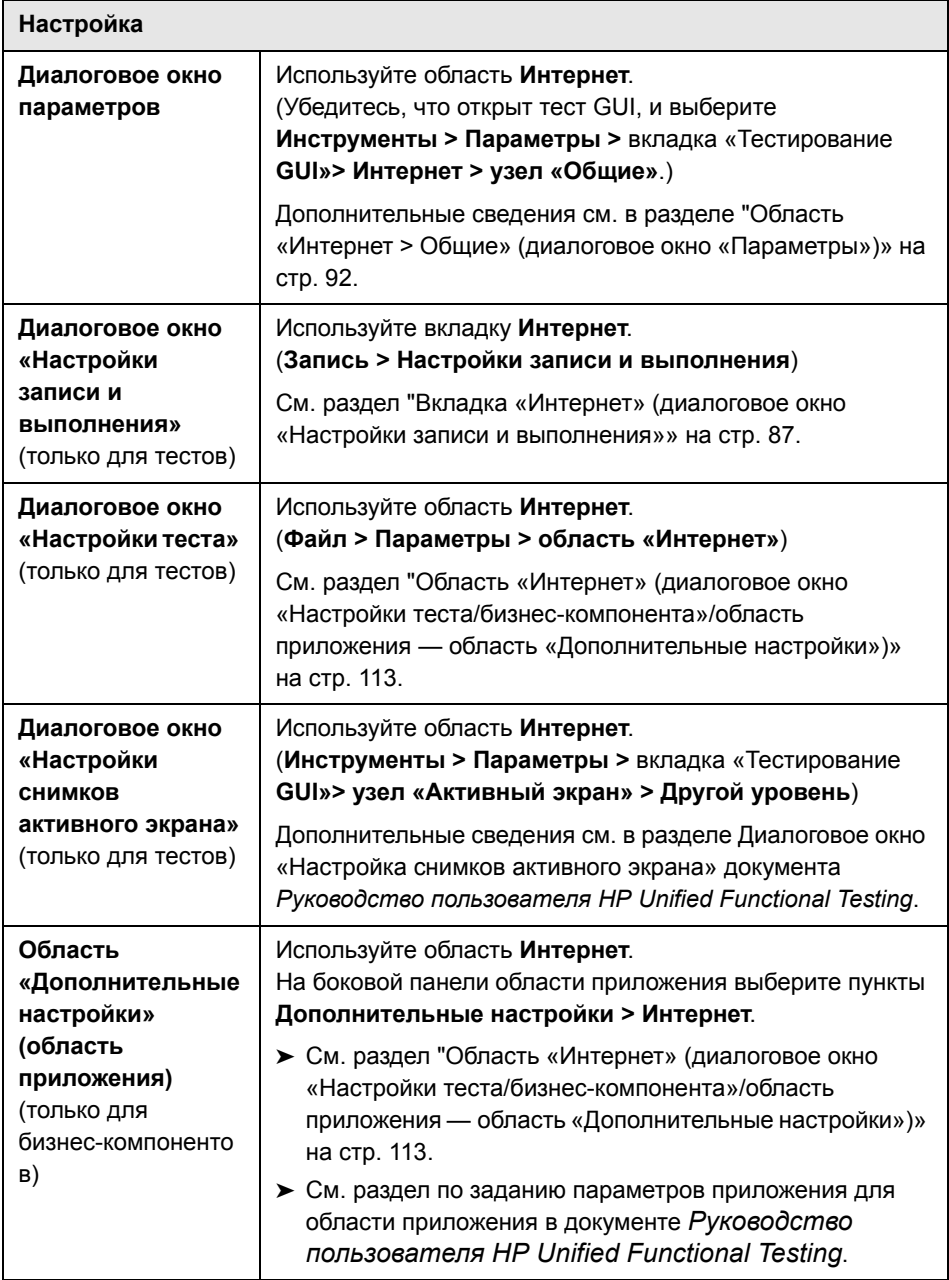

#### **Эта глава включает:**

- ➤ [Расширение](#page-711-0) надстройки Web на стр. 712
- ➤ [Extensibility Accelerator for HP Functional Testing](#page-713-0) на стр. 714
- ➤ Рекомендации  [Mozilla Firefox](#page-714-0) на стр. 715
- ➤ Рекомендации  [Google Chrome](#page-717-0) на стр. 718
- ➤ [Рекомендации](#page-717-1) работа с несколькими браузерами на стр. 718
- ➤ Устранение неполадок и [ограничения](#page-718-0) Интернета на стр. 719

# <span id="page-711-0"></span>**В Расширение надстройки Web**

Расширение надстройки Web для UFT позволяет разрабатывать поддержку для тестирования сторонних и самостоятельно разработанных Web-элементов управления, которые не поддерживаются в коммерческой версии Надстройка Web для Unified Functional Testing.

Если класс объектов теста, используемый UFT для представления элемента управления, не содержит достаточно операций и свойств для работы в элементе управления, то Расширение надстройки Web позволяет создать новый класс объектов теста.

Затем можно сопоставить элемент управления с новым классом объектов теста и задать порядок работы этого класса на JavaScript. Можно запрограммировать выполнение операций в элементе управления, получение свойств и другие действия.

Также можно настроить UFT так, чтобы элемент управления, содержащий набор элементов нижнего уровня, считался единым функциональным элементом управления, а не обрабатывать отдельно связи с каждым элементом управления нижнего уровня.

Чтобы реализовать Расширение надстройки Web, необходимо владеть следующими темами.

- ➤ UFT и справочник по объектной модели
- ➤ Работа пользовательских элементов управления (операции, свойства, события)
- > Веб-программирование (HTML и JavaScript)
- $\triangleright$  XML (базовые знания)

Extensibility Accelerator for HP Functional Testing (описывается на стр. 714) это среда разработки, аналогичная Visual Studio и упрощающая проектирование, разработку и развертывание поддержки Расширение надстройки Web. Ее можно установить из следующих источников:

- > Параметр Дополнения и инструменты Web 2.0 в программе установки UFT.
- > www.hp.com/go/functionaltestingWeb2

Extensibility Accelerator также предоставляет образцы средств поддержки, разработанных с использованием Расширение надстройки Web. Они помогают лучше разобраться в создании собственных средств поддержки.

Дополнительные сведения по реализации Расширение надстройки Web см. в справке Расширение надстройки Web, которая доступна в группе программ «Документация по расширению UFT» (Пуск > Все программы > HP Software > Unified Functional Testing > Расширение > Документация).

Версия документа Руководства разработчика расширений надстройки Web для HP UFT для печати (PDF) доступна в папке <папка установки UFT>\help\Extensibility.

# <span id="page-713-0"></span>**& Extensibility Accelerator for HP Functional Testing**

При создании веб-приложений все чаще используются наборы инструментов на основе Web 2.0, такие как ASP.NET AJAX, Dojo, YahooUI, GWT и JQueryUI, позволяющие добавлять на сайты динамическое и интерактивное содержимое. Элементы управления, содержащиеся в этих наборах инструментов, отличаются повышенной сложностью, и для их тестирования требуются более изощренные и гибкие методы.

Расширение надстройки Web для UFT позволяет расширить возможности Интернета-надстройки и настроить работу UFT по распознаванию различных типов элементов управления и взаимодействию с ними. До настоящего времени работа с Расширение надстройки Web заключалась в ручной разработке и обслуживании наборов инструментов поддержки.

Extensibility Accelerator for HP Functional Testing — это среда IDE, аналогичная Visual Studio и упрощающая проектирование, разработку и развертывание этих наборов поддержки. В ней можно быстрее и с меньшими трудозатратами создавать необходимые XML-файлы расширения, поэтому вы можете сосредоточиться на разработке функций JavaScript, позволяющих UFT работать с нестандартными веб-элементами управления.

В пользовательском интерфейсе Extensibility Accelerator можно определить новые классы, операции и свойства объектов теста. В нем также используется интерактивный механизм, позволяющий сопоставить определенные вами классы объектов теста элементам управления в вашем приложении. Функции развертывания Extensibility Accelerator позволяют автоматически развернуть набор инструментов поддержки в UFT или упаковать его для передачи другим пользователям UFT.

Установочные файлы Extensibility Accelerator for HP Functional Testing доступны в следующих источниках:

 $\triangleright$  Параметр Add-in Extensibility and Web 2.0 Toolkits в программе установки Unified Functional Testing.

Примечание. В процессе установки в обозревателе откроется HTML-страница. Для успешного выполнения установки необходимо открыть эту страницу в Internet Explorer.

 $\triangleright$  www.hp.com/go/functionaltestingWeb2

## <span id="page-714-0"></span>**• Рекомендации - Mozilla Firefox**

Тесты и бизнес-компоненты UFT обычно не зависят от браузера. Можно записывать веб-шаги в Microsoft Internet Explorer или Mozilla Firefox, а также создавать шаги по ключевым словам в любом поддерживаемом браузере. Веб-шаги можно выполнять в любом поддерживаемом браузере.

Общие рекомендации по работе с веб-браузерами см. в разделе "Рекомендации - поддержка веб-приложений» на стр. 60.

В следующих разделах описываются отдельные особенности, важные при работе с Mozilla Firefox:

- > "Выполнение шагов в элементах управления браузера Mozilla Firefox» на стр. 715
- $\triangleright$  "Выполнение шагов в диалоговых окнах Mozilla Firefox» на стр. 716
- "Контрольные точки и выходные значения» на стр. 717

#### <span id="page-714-1"></span>Выполнение шагов в элементах управления браузера Mozilla **Firefox**

Обычно шаги, записанные в Microsoft Internet Explorer, работают в Mozilla Firefox, не требуя изменений. При этом следует учитывать некоторые ОТЛИЧИЯ.

- $\triangleright$  UFT не поддерживает меню и боковые панели Mozilla Firefox.
- > UFT поддерживает некоторые операции в меню браузера, представленные следующими кнопками панели инструментов.
	- $\blacktriangleright$  Назад
	- Вперед
	- **> Домой**
	- Обновить
	- Остановить

Все прочие панели инструментов и кнопки панелей инструментов не поддерживаются. Если при работе с Microsoft Internet Explorer записываются шаги в неподдерживаемых объектах меню или панели инструментов, то может понадобиться удалить или заменить такие шаги перед выполнением теста или бизнес-компонента в Mozilla Firefox.

#### <span id="page-715-0"></span>Выполнение шагов в диалоговых окнах Mozilla Firefox

- > Из-за различий в стандартных диалоговых окнах сценарии восстановления всплывающих окон, в которых используется операция восстановления Нажать кнопку с надписью и которые были построены для Microsoft Internet Explorer, не будут работать для Mozilla Firefox и наоборот.
- $\triangleright$  Стандартные диалоговые окна Mozilla Firefox отличаются от стандартных окон Windows, которые используются в Microsoft Internet Explorer. Если шаги создаются в таких диалоговых окнах, то следует создать дополнительные шаги для использования в Mozilla Firefox и проверять перед ними в операторе If, какой браузер работает.

Например, следующие два диалоговых окна представляют собой оповешение безопасности на одном и том же веб-сайте. Слева показано окно Microsoft Internet Explorer, а справа — Mozilla Firefox. Оба выглядят как диалоговое окно Windows, но окно Mozilla Firefox на самом деле является окном браузера.

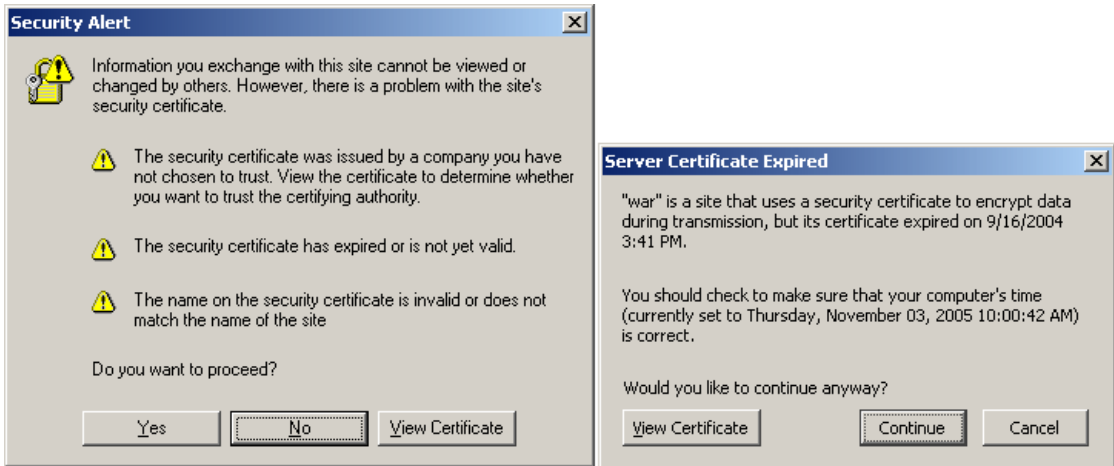

#### <span id="page-716-0"></span>Контрольные точки и выходные значения

Операции UFT в разных браузерах могут повлиять на результаты некоторых типов контрольных точек и выходных значений.

- > Стандартные контрольные точки или контрольные точки страницы для ссылок и изображений, которые создаются в Internet Explorer посредством записи или активного экрана, могут давать отрицательный результат в браузерах на базе Mozilla и при этом положительный результат в тестах, выполняемых в Internet Explorer.
- > Стандартные контрольные точки для ссылок и изображений, созданные на снимках активного экрана, полученных в браузере на базе Mozilla, могут давать отрицательный результат в Internet Explorer и при этом положительный результат в тестах, выполняемых в браузере на базе Mozilla.

Для создания контрольных точек для ссылок и изображений, работающих и в Internet Explorer, и в Mozilla, можно использовать регулярные выражения. Дополнительные сведения о регулярных выражениях см. в разделе по использованию регулярных выражений в документе Руководство пользователя HP Unified Functional Testing.

- $\triangleright$  Стандартные контрольные точки, использующие свойство inner html, могут давать отрицательный результат в браузерах на базе Mozilla, поскольку пробелы, знаки косой черты и другие специальные символы по-разному обрабатываются в браузерах разных типов.
- Перед выполнением контрольной точки текста/текстовой области или шагов выходных значений необходимо задать в параметрах распознавания текста только OCR. Для этого выберите параметр Использовать только OCR в области Распознавание текста диалогового окна «Параметры» (Инструменты > Параметры > вкладка «Тестирование GUI» > узел «Распознавание»).

# <span id="page-717-0"></span>**• Рекомендации - Google Chrome**

По умолчанию в Google Chrome отключена возможность выполнения расширений в локальных HTML-файлах. Чтобы разрешить выполнение расширения UFT Google Chrome в локальных HTML-файлах, выполните следующие действия.

- 1 Перейдите по следующему URL-адресу в Google Chrome: chrome:// extensions
- 2 Найдите расширение UFT с именем Unified Functional Testing Agent.
- 3 Щелкните стрелку слева от значка, чтобы развернуть описание расширения.

Выберите параметр Разрешить доступ к URL-адресам файлов. Выбор сохраняется автоматически.

# <span id="page-717-1"></span>**В** Рекомендации - работа с несколькими браузерами

Веб-приложения и веб-элементы управления могут работать и отображаться по-разному в разных браузерах. Это может оказывать влияние на поведение тестов и компонентов, если они разрабатываются в одном браузере, а выполняются в другом. Результаты могут отличаться при выполнении одного теста или компонента в разных браузерах. Например, если свойства реализуются или хранятся по-разному в разных обозревателях, UFT может использовать разные свойства для идентификации объекта или контрольной точки в зависимости от браузера, используемого для открытия приложения.

Если известно об отличиях в поведении приложения в разных браузерах, можно, разработать тесты и компоненты, не зависящие от выбранного браузера.

Далее приведены примеры.

- $\triangleright$  Ссылки отображаются по-разному в Firefox и Chrome, с использованием разных свойств шрифта и цвета. Если проектируется тест или компонент, выполняющий проверку объекта Link, который будет выполняться в разных браузерах, необходимо отменить выбор свойств font, color и backgroundColor в контрольной точке. Кроме того, для этих свойств можно определить регулярные выражения, чтобы обеспечить прохождение проверки для различных значений.
- > Для атрибута type объекта кнопки в Internet Explorer используется button, а в Firefox и Chrome — submit. Таким образом, если объект кнопки распознается в Internet Explorer, и атрибут типа добавляется в описание объекта, UFT придется использовать интеллектуальную идентификацию для определения объекта кнопки, если веб-страница тестируется в Firefox или Chrome.
- Можно спроектировать тест, который добавляет текст в поле ввода, а затем извлекает содержимое поля ввода и отправляет его в результаты выполнения. Если использовать этот тест для проверки веб-страницы. открытой в Chrome, текст не будет отображаться в результатах выполнения, поскольку Chrome не хранит этот текст в свойстве, которое может извлечь UFT.

### <span id="page-718-0"></span>**Q** Устранение неполадок и ограничения - Интернета

В этом разделе описывается устранение неполадок и ограничения, связанные с работой надстройки Интернета.

#### Активный экран

- > Если при работе с объектами теста, поддержку которых обеспечивает Расширение надстройки Web, например объектами Web 2.0, создать контрольную точку с активного экрана или просмотреть свойства объекта с активного экрана, то значения некоторых свойств могут быть пустыми properties from the Active Screen, some property values may be empty.
- $\triangleright$  При работе с надстройкой Web 2.0 ASPA дах выполнение скриптов в активном экране не включено по умолчанию.

#### Решение.

- 1 В диалоговом окне «Параметры» разрешите выполнение сценариев на активном экране. В узле Инструменты > Параметры > вкладка «Тестирование GUI» > узел «Активный экран» установите для параметра Выполнять сценарии значение Включено.
- 2 Чтобы изменение вступило в силу, закройте и снова откройте тест или компонент.

#### Идентификация объектов

Если UFT не распознает объекты в нужном местонахождении, убедитесь, что масштаб просматриваемой страницы равен 100%.

Например, если масштаб страницы равен 90% или 120%, может понадобиться щелкнуть или выбрать область слева или справа от фактического объекта, чтобы распознать его.

#### Запись

Во время сеансов записи не поддерживается автозаполнение. Если записывается элемент управления с автозаполнением, введите полную строку вместо выбора варианта, предлагаемого элементом управления. Шаг будет записан также, как другие элементы управления (без автозаполнения).

Решение. Функцию автозаполнения в Microsoft Internet Explorer можно отключить. Для этого выберите Сервис > Свойства обозревателя > Дополнительно и снимите флажок Использовать встроенное **автозаполнение** в разделе «Обзор».

#### Устранения неполадок и ограничения для конкретных браузеров

- $\triangleright$  "Устранение неполадок и ограничения Internet Explorer» на стр. 721
- $\triangleright$  "Устранение неполадок и ограничения Mozilla Firefox» на стр. 723
- > "Устранение неполадок и ограничения Google Chrome» на стр. 725
## • Устранение неполадок и ограничения - Internet Explorer

#### Свойства и методы объектов тестов

> Очень медленное распознавание объектов теста с помощью AutoXPath для веб-страниц в режиме совместимости и в «почти стандартном» режиме.

Решение. Преобразуйте веб-страницу в стандартный режим, добавив или изменив DOCTYPE страницы на <!DOCTYPE.htlm> или <!DOCTYPE.HTML PUBLIC "-//W3C//DTD HTML 4.01//EN" "http://www.w3.org/TR/html4/strict.dtd" либо отключите функцию AutoXPath UFT, сняв флажок Изучение и выполнение при помощи автоматических идентификаторов XPath на панели Интернет > Дополнительно (Инструменты > Параметры > вкладка Тестирование GUI > узел Интернет > Дополнительно).

> При использовании метода RunScript с включенным защищенным режимом (ON) диалоговые окна Alert, Confirm или Prompt отображаться не будут.

**Решение.** При выполнении метода RunScript используйте следующий синтаксис: Set wnd=Browser("<имя браузера>").

Page("<имя страницы>").RunScript("window") wnd.alert()' or Browser("<имя браузера>"). Раде("<имя страницы>"). RunScript "setTimeout(function ()  ${alert(); }, 0)".$ 

#### Запись

При записи теста в Internet Explorer 8 или более ранней версии с включенным активным экраном производительность сайта может сильно упасть. Это вызвано проблемой в обработчике JavaScript, который используется в этих браузерах.

Решение. Запишите тест в Internet Explorer 9 или отключите активный экран. Дополнительные сведения см. в документе Руководство пользователя HP Unified Functional Testing.

#### Поддержка Web 2.0

Из-за проблем синхронизации при переходе на новую веб-страницу в Internet Explorer во время записи UFT может не записывать некоторые операции в некоторых объектах интерфейса ASP .NET Ajax или jQuery на странице. Аналогично, при выполнении шагов, переходящих на новую страницу. UFT может не выполнять определенные шаги в некоторых объектах интерфейса ASP .NET Ajax или jQuery.

Решение. Если такая проблема происходит при записи, обновите веб-страницу и повторите запись шага. Если проблема происходит при выполнении, вставьте оператор Wait() перед проблемным шагом.

#### **Internet Explorer 9**

- $\triangleright$  Объект WebXML не поддерживается в стандартном режиме Internet Explorer 9.
- > Контрольные точки XML не поддерживаются в стандартном режиме Internet Explorer 9.

#### **Google Chrome Frame**

- > Модуль Google Chrome Frame используется только для одной страницы и не имеет доступа к истории просмотра Internet Explorer. По этой причине команды браузера «Назад» (CMD BROWSER BACK) и «Вперед» (CMD\_BROWSER\_FORWARD) не будут работать при тестировании в Google Chrome Frame.
- > При использовании Google Chrome Frame невозможно тестирование в нескольких вкладках.
- > Невозможно выполнение теста UFT при одновременном использовании Google Chrome u Google Chrome Frame.
- > Свойства идентификации объекта браузера OpenTitle и OpenURL могут вернуть неправильные значения. Это объясняется тем, что модуль Google Chrome Frame создает новый объект Browser для каждого действия навигации.

## • Устранение неполадок и ограничения - Mozilla Firefox

#### Контрольные точки

Контрольные точки XML и контрольные точки текстовой области не поддерживаются в Mozilla Firefox.

#### Общие ограничения

- $\triangleright$  Если на одном компьютере установлены два экземпляра Mozilla Firefox, различающиеся только дополнительным номером версии, причем более ранняя версия (например, Firefox 1.5.0.3) была установлена после более поздней (например, Firefox 1.5.0.8), то UFT не сможет определить, какой экземпляр имеет более позднюю версию.
- > UFT не поддерживает анонимные элементы содержимого в кадрах, которые не являются кадрами XUL. (Например, кнопки на странице SSL-исключений Mozilla Firefox.)

#### Запись

- > Запись страниц Mozilla Firefox возможна только при полной загрузке страницы.
- $\triangleright$  При записи шагов в Mozilla Firefox могут записываться дополнительные шаги.

Решение. Вручную удалите лишние шаги после завершения сеанса записи.

> Параметр Если обработчик в диалоговом окне «Конфигурация записи веб-событий» работает в браузерах Mozilla Firefox только если обработчик присваивается в виде атрибута (например, <**A onclick =** "код"/>), а не в виде свойства (например, aObj.onclick = function()  ${KO<sub>4</sub>}$ 

#### Объекты теста, методы и свойства

- > Диалоговые окна Object Spy и «Свойства проверки» не получают текущее значение полей ввода в диалоговых окнах Mozilla Firefox.
- $\triangleright$  Диалоговые окна «Object Spy» и «Навигация и изучение» не получают текущее значение диалогов tabmodal в Mozilla Firefox.
- $\triangleright$  Свойство Туре объекта теста WebButton имеет различное значение по умолчанию в Microsoft Internet Explorer и Mozilla Firefox. В Microsoft Internet Explorer значением по умолчанию является **Button**, а в Mozilla Firefox - Submit.

Решение. Не используйте свойство Туре в описании объекта теста **WebButton.** 

- > При работе с Mozilla Firefox значения свойств innertext, outertext, innerhtml и outerhtml могут отличаться от значений в других браузерах. Поэтому использование этих значений в параметрах или выполнение проверок, использующих такие значения, может вызывать ошибки шагов.
- > Объект теста WebXML и метод Browser.Object не поддерживаются в Mozilla Firefox.
- > Если перетащить вкладку для создания отдельного окна Firefox, UFT остановит распознавание, запись или выполнение любых веб-объектов в новом окне.

#### Поддержка Web 2.0

• Из-за проблем синхронизации при переходе на новую веб-страницу в Firefox во время записи UFT может не записывать некоторые операции в некоторых объектах интерфейса ASP.NET Ajax или jQuery на странице. Аналогично, при выполнении шагов, переходящих на новую страницу, UFT может не выполнять определенные шаги в некоторых объектах интерфейса ASP.NET Ajax или jQuery.

Решение. Если такая проблема происходит при записи, обновите веб-страницу и повторите запись шага. Если проблема происходит при выполнении, вставьте оператор Wait() перед проблемным шагом.

## Q Устранение неполадок и ограничения - Google Chrome

#### Проверки

- > Контрольные точки изображений могут давать отрицательный результат в Google Chrome из-за различий между браузерами.
- > Контрольные точки страниц могут давать отрицательный результат в Google Chrome из-за различий между Google Chrome и Internet Explorer при обработке регистра в исходных файлах HTML.
- $\triangleright$  Если добавить проверку текста в текстовую строку в Google Chrome, она не будет распознана во время сеанса выполнения, и тест завершится сбоем

#### Функции и параметры Google Chrome

- > Веб-страницы, которые изменяют функции JavaScript в Google Chrome (например, веб-страница, заменяющая объект JSON), могут вызвать непредвиденные последствия в работе UFT.
- Eсли вручную удалить расширение UFT Agent из Google Chrome в меню Сервис > Расширения, то после установки исправления необходимо вручную переустановить расширение.
- $\triangleright$  Свойства font и color для объектов ссылок содержат другие значения в Google Chrome. Поэтому если создать стандартные контрольные точки в Microsoft Internet Explorer и выбрать свойства font и color, то выполнение таких контрольных точек в Google Chrome может дать отрицательный результат.
- > Внутренние страницы Google Chrome, например страница about:blank, страница входа в Google Chrome, Google Chrome Web Store и страница вкладок Google Chrome по умолчанию, распознаются не как веб-страницы, а как объекты WinObject.

#### Запись и изучение

- > Запись шагов в Google Chrome не поддерживается.
- $\triangleright$  Изучение всех объектов на странице в Google Chrome может привести к непредвиденным последствиям.

Решение. Изучайте объекты по очереди, а не все сразу.

#### Объекты теста, методы и свойства

- > При работе с Google Chrome значения свойств innertext, outertext, innerhtml и outerhtml могут отличаться от значений в других браузерах. Поэтому использование этих значений в параметрах или выполнение проверок, использующих такие значения, может вызывать ошибки шагов.
- > Следующие объекты теста, методы и другие веб-функции не поддерживаются в Google Chrome.
	- > Метод Browser. Home.
	- > Метод Browser.FullScreen.
	- > Метод Browser.ClearCache.
	- > Метод Browser.Object.
	- $\blacktriangleright$  Страницы chrome://\*.
	- Область «Инструменты разработчика». (Выполнение шагов в Google Chrome не поддерживается, если открыта область «Инструменты разработчика».)
	- > Веб-страницы, содержащие наборы фреймов.
	- Объекты теста, находящиеся в элементах управления iFrame со значением blank или about:blank для свойства идентификации SRC.
	- $\triangleright$  Объект теста WebXML.
	- Объекты теста Web 2.0 или объекты теста на основе надстройки Расширение надстройки Web.
	- > Интернет-среды, например SAP с веб-интерфейсом, Siebel, Java, NET Web Forms и т.п.
	- > При вставке веб-файла в Google Chrome, будет получен неверный путь для свойства значения Webfile.

# **38**

## **Надстройка Web - тестирование и настройка**

#### **Эта глава включает:**

#### **Основные понятия**

- ➤ [Настройка](#page-727-0) записи событий для веб-объектов обзор на стр. 728
- ➤ Поддержка наборов [инструментов](#page-732-0) Web 2.0 на стр. 733

#### **Задачи**

- ➤ Управление нестандартной [конфигурацией](#page-738-0) записи веб-событий [на стр](#page-738-0). 739
- ➤ Управление [прослушиванием](#page-740-0) и записью событий для веб-объектов [на стр](#page-740-0). 741

#### **Справочные материалы**

- ➤ Диалоговое окно «[Конфигурация](#page-743-0) записи веб-событий» на стр. 744
- ➤ Диалоговое окно «[Нестандартная](#page-745-0) конфигурация записи веб-событий» [на стр](#page-745-0). 746

## Основные понятия

## <span id="page-727-0"></span>А Настройка записи событий для веб-объектов - обзор

Во время записи в веб-приложении UFT создает шаги, записывая события, которые выполняются с веб-объектами в приложении. Событие - это уведомление, которое создается в ответ на операцию, например изменение состояния, или в результате действия пользователя при работе в веб-приложении (щелчок мышью или нажатие клавиши).

Может понадобиться записывать больше или меньше событий, чем UFT автоматически записывает по умолчанию. Для этого можно изменить параметры записи событий для веб-объектов в диалоговом окне «Конфигурация записи веб-событий», выбрав одну из трех готовых конфигураций или задав отдельные параметры записи событий в соответствии с текущими задачами.

Например, UFT обычно не записывает события mouseover для объектов-ссылок. Однако если наведение указателя мыши на ссылку сопровождается какими-то действиями, то может быть важно записывать событие mouseover. В данном случае можно настроить конфигурацию так, чтобы записывать события mouseover для объектов-ссылок, когда они связаны с каким-либо действием.

#### Рекомендации по настройке записи веб-событий для веб-объектов

- > Конфигурация событий действует глобально и влияет на все шаги, которые записываются после изменения параметров.
- > Изменение параметров конфигурации событий не влияет на уже записанные шаги. Если UFT записывает больше или меньше шагов, чем нужно, измените конфигурацию записи событий, а затем снова запишите шаги, на которые распространяется изменение.
- > Изменения в конфигурации записи веб-событий не влияют на открытые браузеры. Чтобы применить изменения, внесите их в диалоговом окне «Конфигурация записи веб-событий», обновите все открытые браузеры, а затем начните новый сеанс записи.
- > Параметры в диалоговом окне «Конфигурация записи веб-событий» влияют на порядок записи только для объектов, которые UFT распознает как веб-объекты теста. Конфигурация записи для других веб-объектов (например, веб-элементы управления Siebel, PeopleSoft, .NET Web Forms) определяется в XML-файлах конфигурации соответствующей среды.
- > Можно восстановить стандартные параметры после изменения, вернув конфигурацию записи событий к базовому уровню в диалоговом окне «Конфигурация записи веб-событий». Также можно восстановить параметры по умолчанию для нестандартного уровня в диалоговом окне «Нестандартная конфигурация записи веб-событий».

Примечание. В рамках записи веб-событий UFT считает веб-объекты теста, являющиеся дочерними для объекта PSFrame, объектами PeopleSoft и применяет для их записи параметры из XML-файла конфигурации событий PeopleSoft.

Этот раздел также содержит следующие подразделы.

- "Прослушивание и запись событий для веб-объектов» на стр. 729
- > "Рекомендации прослушивание и запись событий» на стр. 731

#### <span id="page-728-0"></span>• Прослушивание и запись событий для веб-объектов

Для каждого события можно настроить в UFT следующие действия.

- > Прослушивание каждый раз, когда событие происходит в объекте.
- > Прослушивание только если к событию прикреплен обработчик.
- > Прослушивание только если к событию прикреплена операция DHTML.
- > Прослушивание, если к событию прикреплен обработчик или операция DHTML.
- > Без прослушивания события.

Обработчиком события называется код на веб-странице (обычно это функция или подпрограмма, написанная на языке сценариев), который получает управление, когда происходит событие.

Примечание. UFT поддерживает обработчики событий, которые прикрепляются с помощью атрибута on\* (например, onclick или **onmouseover**). Другие обработчики событий, в том числе прикрепляемые командой addEventListener или attachEvent. не поддерживаются.

В **операции** DHTML инкапсулируются определенные функции или действия, выполняемые на странице. Операция, применяемая к стандартному HTML-элементу на странице, расширяет его возможности по умолчанию.

Для каждого события можно включить запись, отключить запись или включить запись только если от выбранного события зависит следующее событие.

Например, пусть операция mouseover изменяет ссылку на изображение. Записывать событие mouseover каждый раз, когда указатель мыши наводится на это изображение, не нужно, однако необходимо записывать это событие перед событием click в этом же объекте, поскольку событие ссылки вызывается только изображением, которое отображается после события mouseover. Этот параметр применяется только к объектам Image и WebArea.

См. дополнительные сведения о задаче в разделе "Управление прослушиванием и записью событий для веб-объектов» на стр. 741.

#### Запись щелчков правой кнопкой мыши

UFT позволяет записывать события щелчков левой, средней и правой кнопками мыши. По умолчанию записываются только щелчки левой кнопкой мыши, но можно изменить конфигурацию для записи щелчков правой и средней кнопками.

UFT записывает оператор Click, когда создается событие OnClick. UFT различает кнопки мыши, прослушивая события, настроенные для каждой кнопки. По умолчанию прослушивается событие **OnMouseUp**, но также можно настроить прослушивание события **OnMouseDown** в диалоговом окне «Конфигурация записи веб-событий».

#### Примечание.

- > UFT не записывает одновременное нажатие нескольких кнопок мыши.
- UFT не записывает щелчок правой кнопкой мыши, которым открывается контекстное меню браузера, а также выбор элемента в контекстном меню. Дополнительные сведения об изменении сценария вручную для включения таких возможностей см. на сайте «базы знаний HP Software для самостоятельного поиска решений» в документе с идентификатором КМ185231.

Дополнительные сведения см. в разделе "Настройка UFT для записи щелчков мышью» на стр. 81.

### <span id="page-730-0"></span>• Рекомендации - прослушивание и запись событий

Подобрать идеальные параметры прослушивания и записи может быть сложной задачей. При определении таких параметров учитывайте следующие моменты.

• Если параметры для различных объектов в области «Объекты» вызывают конфликт, то UFT отдает предпочтение в первую очередь параметрам из области Объекты HTML-тегов, а затем - параметрам из области Веб-объекты. UFT применяет параметры из области Любой веб-объект только к веб-объектам, которые не относятся ни к одной из загруженных интернет-сред и не определены в областях Объекты **HTML-тегов или Веб-объекты.** 

> Чтобы записать событие в объекте, необходимо настроить UFT для прослушивания события и для записи события. Можно прослушивать событие в дочернем объекте даже если родительский объект содержит обработчик или операцию, либо прослушивать событие в родительском объекте, если дочерний объект содержит обработчик или операцию.

Однако необходимо включить запись для события в исходном объекте (там, где реально создается событие, независимо от того, содержит ли родительский объект обработчик или операцию).

Например, пусть ячейка таблицы с обработчиком события **onmouseover** содержит два изображения. Когда указатель мыши наводится на одно из этих изображений, событие передается в ячейку, сообщая данные об изображении, на которое наведен указатель. Это событие mouseover можно записать следующим образом.

- $\triangleright$  Установите параметр Слушать в событии mouseover для тега <TD> в значение Если обработчик (чтобы UFT прослушивал событие), но отключите запись, а затем установите параметр Слушать в событии mouseover для тега <IMG> в значение Никогда, а параметр Запись в теге <IMG> в значение **Включено** (чтобы записывать событие mouseover для изображения после прослушивания на уровне <TD>).
- $\triangleright$  Установите параметр Слушать в событии mouseover для тега <IMG> в значение Всегда (чтобы прослушивать событие mouseover даже когда тег image не содержит операцию или обработчик), а параметр Запись в теге <IMG> установите в значение Включено (чтобы записывать событие mouseover для изображения).
- > Настройка UFT для прослушивания множества событий в большом числе объектов может понизить производительность. Поэтому рекомендуется задавать параметр Слушать только для необходимых объектов.
- > В редких случаях прослушивание объекта, где происходит событие (исходного объекта), в Internet Explorer может помешать течению события.

Если приложение работает нормально до начала записи в UFT, то параметры Слушать могут быть заданы неправильно.

- > Если такая проблема возникает с событием мыши, выберите подходящие параметры Использовать стандартные события мыши Windows в области Интернет > Дополнительно диалогового окна «Параметры» (Инструменты > Параметры > вкладка «Тестирование GUI» > Интернет > узел Дополнительно). Дополнительные сведения см. в разделе "Область «Интернет > Дополнительно» (диалоговое окно «Параметры»)» на стр. 103.
- > Если эта проблема возникает с событием клавиатуры или внутренним событием, а также если задание параметра Использовать стандартные события мыши Windows не устраняет проблему. установите параметр Слушать для события в значение Никогда в исходном объекте (но оставьте запись включенной в исходном объекте), а для родительского объекта установите параметр Слушать в значение Всегда.

## <span id="page-732-0"></span>**В Поддержка наборов инструментов Web 2.0**

#### Особенности тестирования элементов управления Web 2.0

Сайты Web 2.0 часто имеют многофункциональный удобный интерфейс на основе клиентских платформ поддержки интерактивности. Элементы управления на таких сайтах обычно создаются с помощью сочетания HTML и клиентского кода JavaScript, которые создают сложные интерактивные объекты приложения.

Многие группы разработчиков и организации опубликовали наборы инструментов Web 2.0. Такие наборы содержат библиотеки JavaScript с открытым исходным кодом, в которых определяются элементы управления Web 2.0. Разработчики могут использовать и изменять такие наборы инструментов для создания приложений Web 2.0, а не разрабатывать элементы управления Web 2.0 с нуля.

Надстройка Интернета UFT не распознает такие сложные элементы управления, а обрабатывает HTML-элементы, которые в них входят. В результате в обычных веб-объектах теста образуются шаги низкого уровня, которые сложны для создания, чтения и сопровождения.

#### Тестирование элементов управления Web 2.0 с поддержкой надстройки UFT Web 2.0

Расширение надстройки Интернета UFT позволяет разрабатывать веб-надстройки, которые могут идентифицировать элементы управления в приложении Web 2.0 способом, который лучше отвечает назначению и функциональным возможностям таких элементов.

UFT предоставляет встроенную поддержку расширения надстройки Интернета для нескольких общедоступных наборов инструментов Web 2.0. Поддержка каждого набора инструментов предоставляет в виде дочерней надстройки для надстройки Интернета. Если установлена поддержка наборов инструментов Web 2.0, то ее можно загрузить, выбрав имя нужного набора в диспетчере надстроек. Программа установки поддержки для инструментов Web 2.0 доступна в разделе **Дополнения и инструменты** Web 2.0 в программе установки UFT.

Для каждого класса объектов теста Web 2.0 поддерживаются пользовательские операции, разработанные для данного класса, а также операции, унаследованные непосредственно от соответствующего базового класса надстройки Интернета.

Работа с надстройкой инструментов Web 2.0 ведется во многом аналогично обычной надстройке Интернета. Если загружена поддержка наборов инструментов, то можно вести изучение, запись, создавать контрольные точки, выполнять шаги и пользоваться всеми стандартными возможностями UFT.

UFT обеспечивает поддержку следующих наборов инструментов:

- $\triangleright$  ASP .NET Ajax http://www.asp.net/ajax/
- $\triangleright$  Dojo http://www.dojotoolkit.org
- ► Google Web Toolkit (GWT) http://code.google.com/webtoolkit/
- $\triangleright$  jQuery UI http://jqueryui.com/
- ► Yahoo User Interface (Yahoo UI) http://developer.yahoo.com/yui/

Дополнительные сведения об объектах теста и операциях, поддерживаемых для этих наборов инструментов, см. в разделе Инструменты Web 2.0 документа Справочные материалы по объектной модели HP Unified Functional Testing.

## **• Рекомендации по работе с надстройками Web 2.0**

> Вставка библиотеки jQuery UI. Поддержка надстройки Web 2.0 основана на библиотеке JavaScript jQuery UI. Поэтому, когда загружается любая надстройка Web 2.0. UFT вставляет библиотеку JavaScript iQuery UI на каждую веб-страницу, которая открывается в браузере, пока открыт UFT (если эта библиотека уже не содержится на странице).

Файл jQuery UI, вставляемый для каждой надстройки Web 2.0, задается в XML-файле набора инструментов данной надстройки, расположенном по адресу <каталог установки UFT>\dat\Extensibility\Web\Toolkits\<название набора

инструментов>\<название набора инструментов>.xml

• Поддержка справки F1. Когда в операции объекта теста, которая унаследована от надстройки Интернета, нажимается клавиша F1, то в справке показываются данные об этой операции для класса объектов теста в надстройке Интернета, от которого унаследована операция, а не данные для класса объектов теста на уровне расширения, который используется в шаге.

Кроме того, сведения в файле справки отражают работу объектов теста и операций в XML-файлах, предоставляемых в составе UFT. Если эти файлы подвергались изменениям, то файлы справки, поставляемые с UFT, могут оказаться неактуальными.

Как правило, когда меняется содержимое файлов расширения для набора инструментов Web 2.0, также следует изменить файлы справки, как описано в подразделе "Рекомендации по настройке» на стр. 737. В таких случаях следует обратиться к автору изменений в файлах.

- > Контрольные точки и выходные значения. Вставка контрольных точек и выходных значений в объекты Web 2.0 поддерживается только при записи шагов.
- $\triangleright$  Объекты-контейнеры. Некоторые объекты Web 2.0, которые визуально или функционально содержат другие объекты в веб-приложении, не изучаются как объекты-контейнеры с точки зрения иерархии объектов теста. Например, так происходит с объектами теста YUIDialogBox и GWTDialogBox.

> Значения свойств идентификации. В Mozilla Firefox значение свойства идентификации selected item или selected не доступно в Object Spy для некоторых классов объектов теста Web 2.0. Это также справедливо при обновлении значений свойств из приложения в репозитории объектов. Так происходит, поскольку получение значения возможно только когда браузер имеет фокус.

Решение. Получайте значение свойства, не удаляя фокус из браузера. Пример:

Browser("Dijit Tree Test").Page("Dijit Tree Test").DojoTree("mytree").Select "Continents:Africa"

msgbox Browser("Dijit Tree Test").Page("Dijit Tree Test").DojoTree("mytree"). GetROProperty("selected item")

> Идентификация типов объектов. В XML-файле набора инструментов элементы <HTMLTags> и <Conditions> в разделе <Identification> для класса объектов теста определяют, как UFT сопоставляет веб-элементы управления с этим классом.

В следующем примере UFT идентифицирует элемент управления как объект теста GWTToggleButton (когда загружена надстройка GWT), если он содержит HTML-тег <div> и HTML-свойство className со значением, отвечающим регулярному выражению .\*gwt-ToggleButton.\*

```
<Control TestObjectClass="GWTToggleButton">
   <Settings>
      <Variable name="default_imp_file" value="JavaScript\GWTToggleButton.js"/>
   </Settings>
   <ldentification>
     <Browser name="*">
      <HTMLTags>
          <Tag name="div"/>
      </HTMLTags>
      <Conditions type="IdentifylfPropMatch">
          \leq!-- The search string in this condition is treated as a regular expression
and
 is therefore equivalent to .*gwt-ToggleButton.* -->
          <Condition prop name="className"
expected value="gwt-ToggleButton" is reg exp="true"/>
      </Conditions>
     </Browser>
```
В некоторых случаях (например, для <Conditions type="CallIDFuncIfPropMatch">) для сопоставления элементов управления с классом объектов теста также используется функция JavaScript, которая содержит критерии идентификации.

Учитывайте, что поддержка, предоставляемая надстройками Web 2.0, разработанными HP, зависит от структуры HTML и DOM элементов управления. Если разработчики приложения на основе Web 2.0 изменяют значения свойств элемента управления, то значения, определенные для элементов <HTMLTags> и <Conditions> в XML-файлах набора инструментов (или файлах JavaScript) могут не позволить UFT правильно идентифицировать такие элементы управления.

Если UFT неправильно идентифицирует объект в приложении, можно просмотреть или изменить эти значения в файлах поддержки набора инструментов.

XML-файлы набора инструментов расположены по адресу <каталог установки UFT>\dat\Extensibility\Web\Toolkits\<название набора инструментов>\<название набора инструментов>.xml

Файлы JavaScript находятся в папке JavaScript, вложенной в указанную выше папку.

Если этот (или любой другой) файл поддержки набора инструментов, разработанного НР, выполните рекомендации, описанные в разделе "Рекомендации по настройке» на стр. 737.

Дополнительные сведения об идентификации поддерживаемых элементов управления в UFT и о реализации поддерживаемых операций см. в комментариях, которые приведены в XML-файлах и файлах JavaScript для каждого набора инструментов.

#### <span id="page-736-0"></span>Рекомендации по настройке

Пользователь, знакомый с расширением надстройки Интернета, может настроить или дополнительно расширить встроенную поддержку Web 2.0 в соответствии с потребностями тестируемого приложения Web 2.0.

Кроме того, если установлен Extensibility Accelerator, то можно воспользоваться интегрированной средой разработки в стиле Visual Studio. чтобы ускорить и упростить проектирование и разработку необходимых XML-файлов расширения и сосредоточить усилия на разработке функций JavaScript, обеспечивающих работу UFT с пользовательскими веб-элементами управления.

Extensibility Accelerator поставляется с встроенными проектами для надстроек UFT Web 2.0. Эти проекты помогут познакомиться с возможностями Extensibility Accelerator для упрощения добавления или изменения предоставленных файлов поддержки.

#### Если файлы расширения надстройки Интернета, разработанные НР, изменяются или дополняются, также следует выполнить следующие действия.

- > Создайте резервную копию исходных файлов, предоставленных HP.
- > Измените имя и описание, отображаемые для набора инструментов в диспетчере надстроек. Включите текст «Разработано <Название организации>» в описание из диспетчера надстроек (в элементе **Controls\Description XML-файла набора инструментов).**
- > Создайте собственный файл справки, который будет открываться для измененных классов или операций объектов теста. Имя файла должно отличаться от файла справки, предоставленного НР. (Имя файла задается в элементе Helpinfo XML-файла объекта теста).

**Примечание.** Если при установке надстроек Web 2.0 обнаруживается, что на компьютере установлена предыдущая версия выбранной надстройки, то перед установкой программа установки сохраняет файлы предыдущей версии в резервной папке. Настройки, выполненные в предыдущей версии, может понадобиться перенести в новую версию.

Дополнительные сведения о внесении таких изменений и о настройке файлов поддержки см. в документации, описывающей Расширение надстройки Web для UFT. Она доступна в папке <папка установки UFT>\help\Extensibility.

Дополнительные сведения о работе с Extensibility Accelerator см. в документе Руководство пользователя HP Extensibility Accelerator for HP **Functional Testing.** 

## Задачи

## <span id="page-738-0"></span>**В Управление нестандартной конфигурацией записи** веб-событий

В этой задаче описываются различные способы, которыми можно определять, изменять, экспортировать и сбрасывать нестандартные конфигурации записи веб-событий.

Эта задача включает следующие шаги.

- $\triangleright$  "Добавление объектов в список объектов HTML-тегов» на стр. 739
- > "Удаление объектов из списка объектов HTML-тегов» на стр. 740
- $\triangleright$  "Сохранение нестандартной конфигурации в XML-файле» на стр. 740
- $\ge$  "Загрузка нестандартной конфигурации из XML-файла» на стр. 740
- "Изменение файла нестандартной конфигурации вручную - необязательно» на стр. 740
- > "Возврат параметров конфигурации к исходному базовому уровню» на стр. 741

#### Предварительное условие — откройте диалоговое окно «Нестандартная конфигурация записи веб-событий»

Выберите пункт Запись > Конфигурация записи веб-событий и нажмите кнопку Другие настройки. См. дополнительные сведения о пользовательском интерфейсе в разделе "Диалоговое окно «Нестандартная конфигурация записи веб-событий»» на стр. 746.

#### <span id="page-738-1"></span>Добавление объектов в список объектов HTML-тегов

- 1 Выберите Объект > Добавить. В списке «Объекты HTML-тегов» появится объект Новый объект.
- 2 Щелкните Новый объект, чтобы изменить его имя. Введите точное имя HTML-тега.

По умолчанию для нового объекта задается прослушивание и запись событий **onclick** с прикрепленными обработчиками.

#### <span id="page-739-0"></span>Удаление объектов из списка объектов HTML-тегов

- 1 Выберите в категории «Объекты HTML-тегов» объекты для удаления.
- 2 Выберите Объект > Удалить. Объект будет удален из списка.

#### <span id="page-739-1"></span>Сохранение нестандартной конфигурации в XML-файле

- 1 Выберите Файл > Сохранить как. Откроется диалоговое окно «Сохранить как».
- 2 Перейдите в папку, где нужно сохранить файл конфигурации событий, и введите имя файла конфигурации. Файлы конфигурации имеют расширение .xml.
- 3 Нажмите кнопку Сохранить, чтобы сохранить параметры и закрыть диалоговое окно.

#### <span id="page-739-2"></span>Загрузка нестандартной конфигурации из XML-файла

- 1 Выберите Файл > Загрузить конфигурацию. Откроется диалоговое окно «Открыть».
- 2 Найдите нужный файл конфигурации событий (с расширением .xml) и нажмите кнопку Открыть. Диалоговое окно закроется, и загрузится выбранная конфигурация.

#### <span id="page-739-3"></span>Изменение файла нестандартной конфигурации вручную - необязательно

Откройте сохраненный XML-файл в любом текстовом редакторе и измените его в зависимости от текущих задач. Чтобы UFT распознавал внесенные изменения, XML-файл должен сохранять исходную структуру. Дополнительные сведения о структуре XML-файла см. в разделе "Структура XML-файла конфигурации для записи веб-событий» на стр. 118.

Например, можно изменить файл, чтобы включить запись щелчков правой кнопкой мыши, как описано в разделе "Настройка UFT для записи щелчков мышью» на стр. 81.

<span id="page-740-1"></span>**Возврат параметров конфигурации к исходному базовому уровню**

- ➤ **В диалоговом окне «Нестандартная конфигурация записи веб-событий»** В поле **Изменить на** выберите стандартный уровень записи событий и нажмите кнопку **Сброс**. Для всех параметров событий будут восстановлены значения по умолчанию для выбранного уровня.
- ➤ **В диалоговом окне «Конфигурация записи веб-событий».** Верните параметры конфигурации к базовому уровню, выбрав параметр **Настройки по умолчанию**. Снова появится ползунок конфигурации, а все параметры событий вернутся к уровню записи событий **Обычный**.

**Примечание.** После возврата к стандартным параметрам пользовательские настройки полностью стираются. Чтобы сохранить внесенные изменения, их следует записать в файл конфигурации событий. Дополнительные сведения см. в разделе "Диалоговое окно «[Нестандартная](#page-745-0) [конфигурация](#page-745-0) записи веб-событий»» на стр. 746.

## <span id="page-740-0"></span>**Управление прослушиванием и записью событий для веб-объектов**

В этой задаче описываются различные способы для управления прослушиванием и записью событий для веб-объектов.

**Примечание.** Параметры прослушивания и записи не зависят друг от друга. Это значит, что можно прослушивать событие для некоторого объекта, но не записывать его, либо не прослушивать событие для объекта, но записывать его. Дополнительные сведения см. в разделе "Рекомендации - [прослушивание](#page-730-0) и запись событий» на стр. 731.

Эта задача содержит следующие шаги.

- ➤ "[Предварительное](#page-741-0) условие откройте диалоговое окно «Нестандартная [конфигурация](#page-741-0) записи веб-событий»» на стр. 742
- ➤ "Добавление [прослушивания](#page-741-1) событий для объекта» на стр. 742
- ➤ "Удаление [прослушивания](#page-741-2) событий для объекта» на стр. 742
- ➤ "Задание критерия [прослушивания](#page-742-0) для события» на стр. 743
- ➤ "[Задание](#page-742-1) статуса записи для события» на стр. 743

#### <span id="page-741-0"></span>**Предварительное условие — откройте диалоговое окно «Нестандартная конфигурация записи веб-событий»**

Выберите пункт **Запись > Конфигурация записи веб-событий** и нажмите кнопку **Другие настройки**. См. дополнительные сведения о пользовательском интерфейсе в разделе "[Диалоговое](#page-745-0) окно «[Нестандартная](#page-745-0) конфигурация записи веб-событий»» на стр. 746.

#### <span id="page-741-1"></span>**Добавление прослушивания событий для объекта**

- **1** Выберите объект, к которому нужно добавить событие, или выберите пункт **Любой веб-объект**.
- **2** Выберите **Событие > Добавить**. Откроется список доступных событий. Дополнительные сведения см. в разделе "[Диалоговое](#page-745-0) окно «[Нестандартная](#page-745-0) конфигурация записи веб-событий»» на стр. 746.
- **3** Выберите событие для добавления. События отображаются в столбце **Имя события** в алфавитном порядке. По умолчанию UFT прослушивает событие, если прикреплен обработчик, и всегда записывает событие (если оно прослушивается на любом уровне).

#### <span id="page-741-2"></span>**Удаление прослушивания событий для объекта**

- **1** Выберите объект, из которого нужно удалить событие, или выберите пункт **Любой веб-объект**.
- **2** Выберите событие для удаления из столбца **Имя события**.
- **3** Выберите **Событие > Удалить**. Событие будет удалено из столбца **Имя события**.

#### <span id="page-742-0"></span>**Задание критерия прослушивания для события**

- **1** Выберите объект, для которого нужно изменить критерий прослушивания, или выберите пункт **Любой веб-объект**.
- **2** В строке с событием, которое нужно изменить, выберите критерий прослушивания в столбце **Слушать**. Возможные вариант: **Всегда, Если обработчик**, **Если операция**, **Если обработчик или операция** или **Никогда**. Дополнительные сведения см. в разделе "[Диалоговое](#page-745-0) окно «[Нестандартная](#page-745-0) конфигурация записи веб-событий»» на стр. 746.

#### <span id="page-742-1"></span>**Задание статуса записи для события**

- **1** Выберите объект, для которого нужно изменить статус записи, или выберите пункт **Любой веб-объект**.
- **2** В строке с событием, которое нужно изменить, выберите статус записи в столбце **Запись**. Дополнительные сведения см. в разделе "[Диалоговое](#page-745-0) окно «[Нестандартная](#page-745-0) конфигурация записи веб-событий»» на стр. 746.

#### **Настройка UFT для записи событий щелчков мышью**

Дополнительные сведения см. в разделе "[Настройка](#page-80-0) UFT для записи [щелчков](#page-80-0) мышью» на стр. 81.

## **Справочные материалы**

## <span id="page-743-0"></span>**Диалоговое окно «Конфигурация записи веб-событий»**

В этом диалоговом окне можно выбрать стандартный уровень конфигурации событий для записи в веб-объектах. По умолчанию UFT использует **Обычный** уровень. Если UFT не записывает все необходимые события, может потребоваться более высокий уровень.

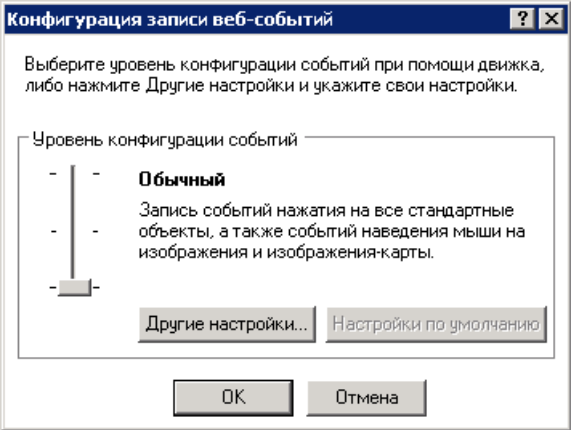

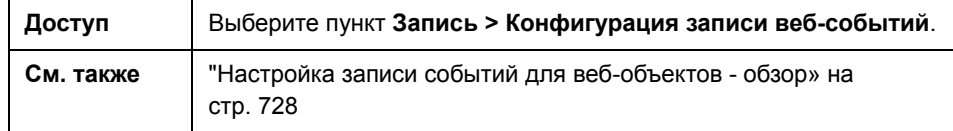

Ниже приведено описание элементов пользовательского интерфейса (элементы без меток показаны в угловых скобках).

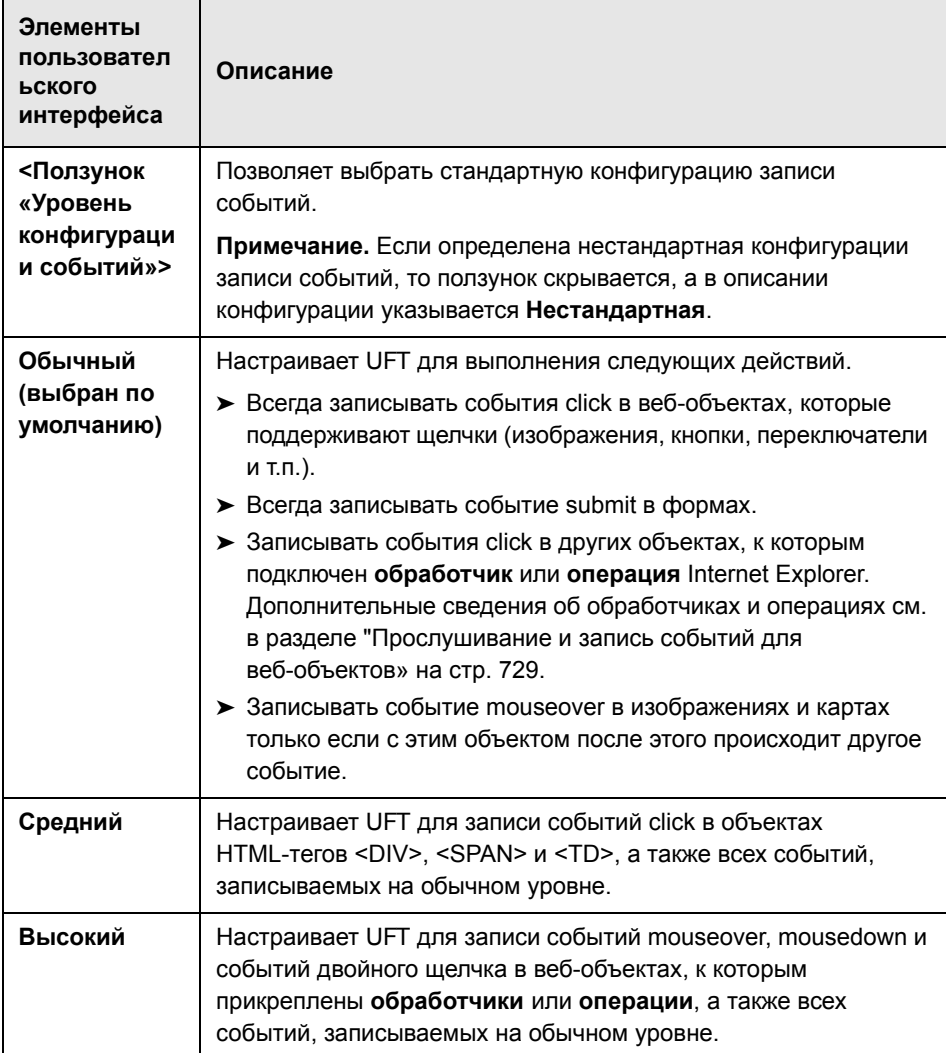

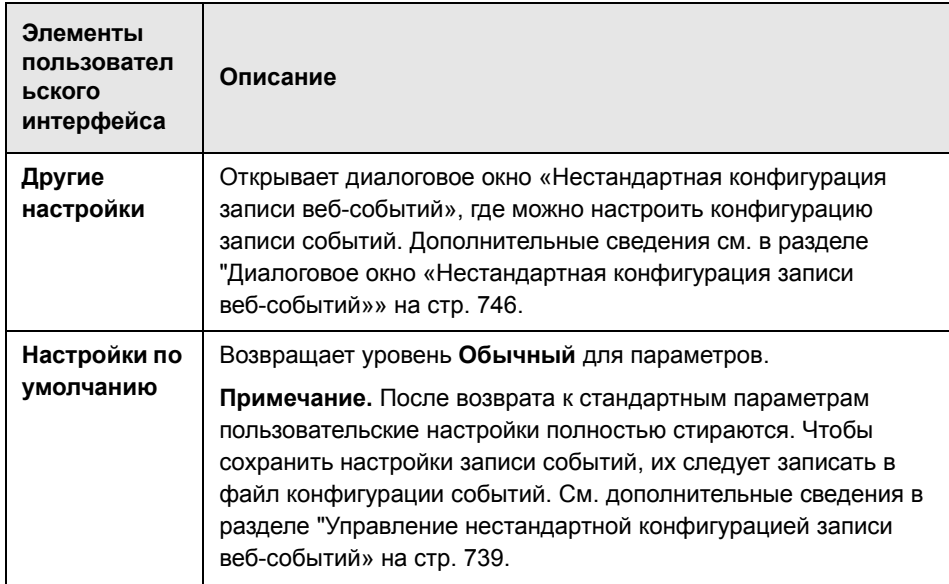

## <span id="page-745-0"></span>**Диалоговое окно «Нестандартная конфигурация записи веб-событий»**

В этом диалоговом окне можно настроить конфигурацию записи событий в случаях, когда стандартные уровни конфигурации веб-событий не полностью отвечают требованиям к записи.

Запись событий можно настроить следующим образом.

- ➤ Добавить или удалить объекты, к которым UFT применяет особые параметры прослушивания или записи.
- ➤ Добавить или удалить события, прослушиваемые UFT.
- ➤ Изменить параметры прослушивания или записи для отдельного события.

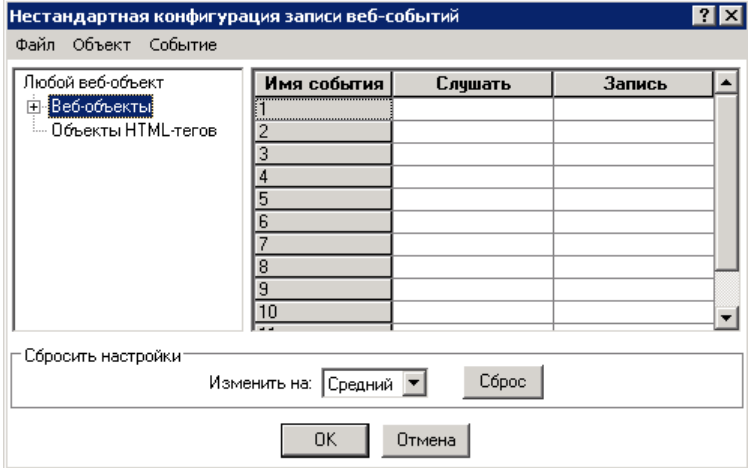

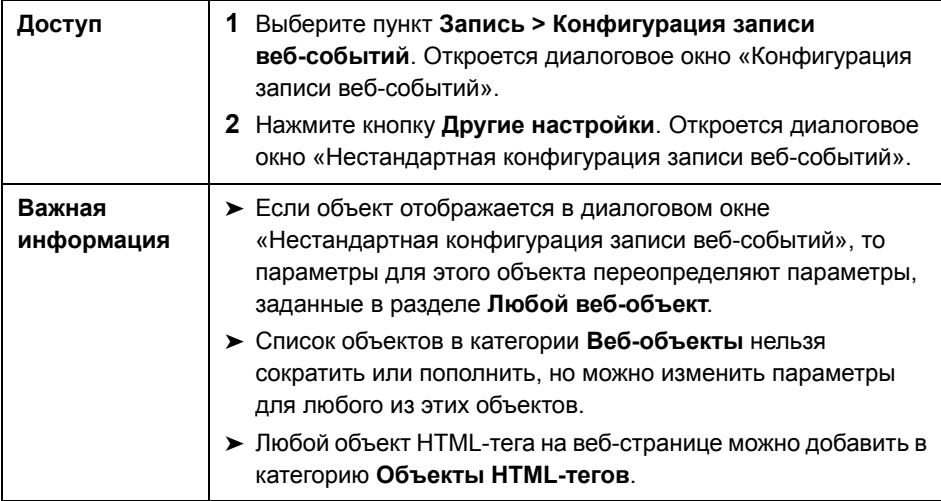

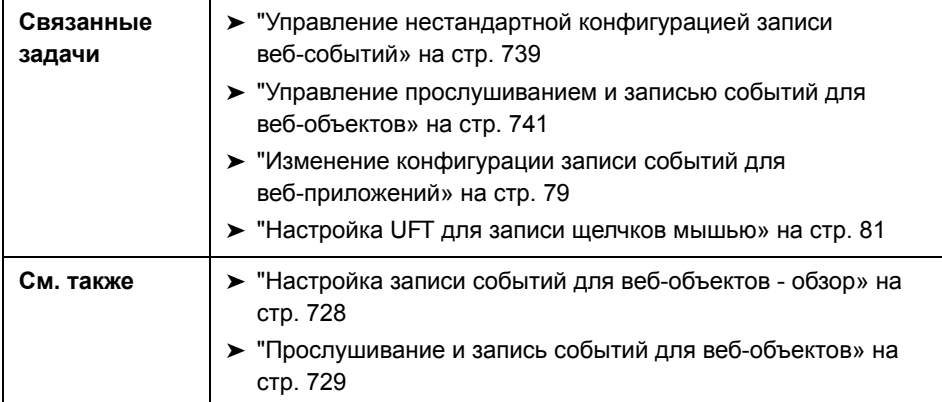

Ниже приведено описание элементов пользовательского интерфейса (элементы без меток показаны в угловых скобках).

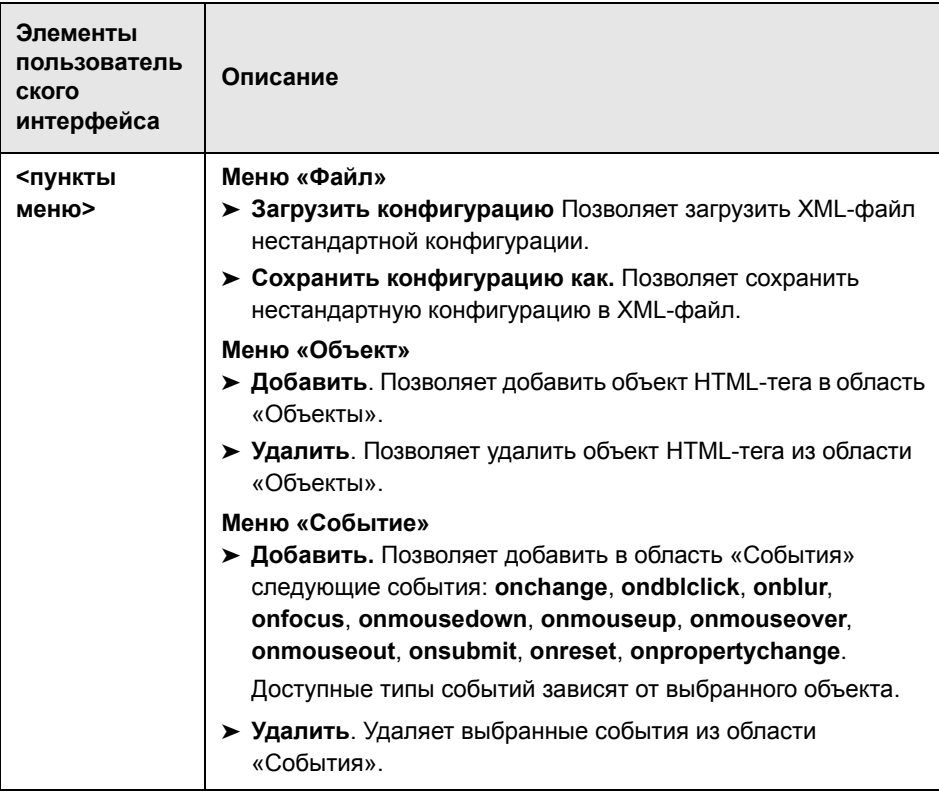

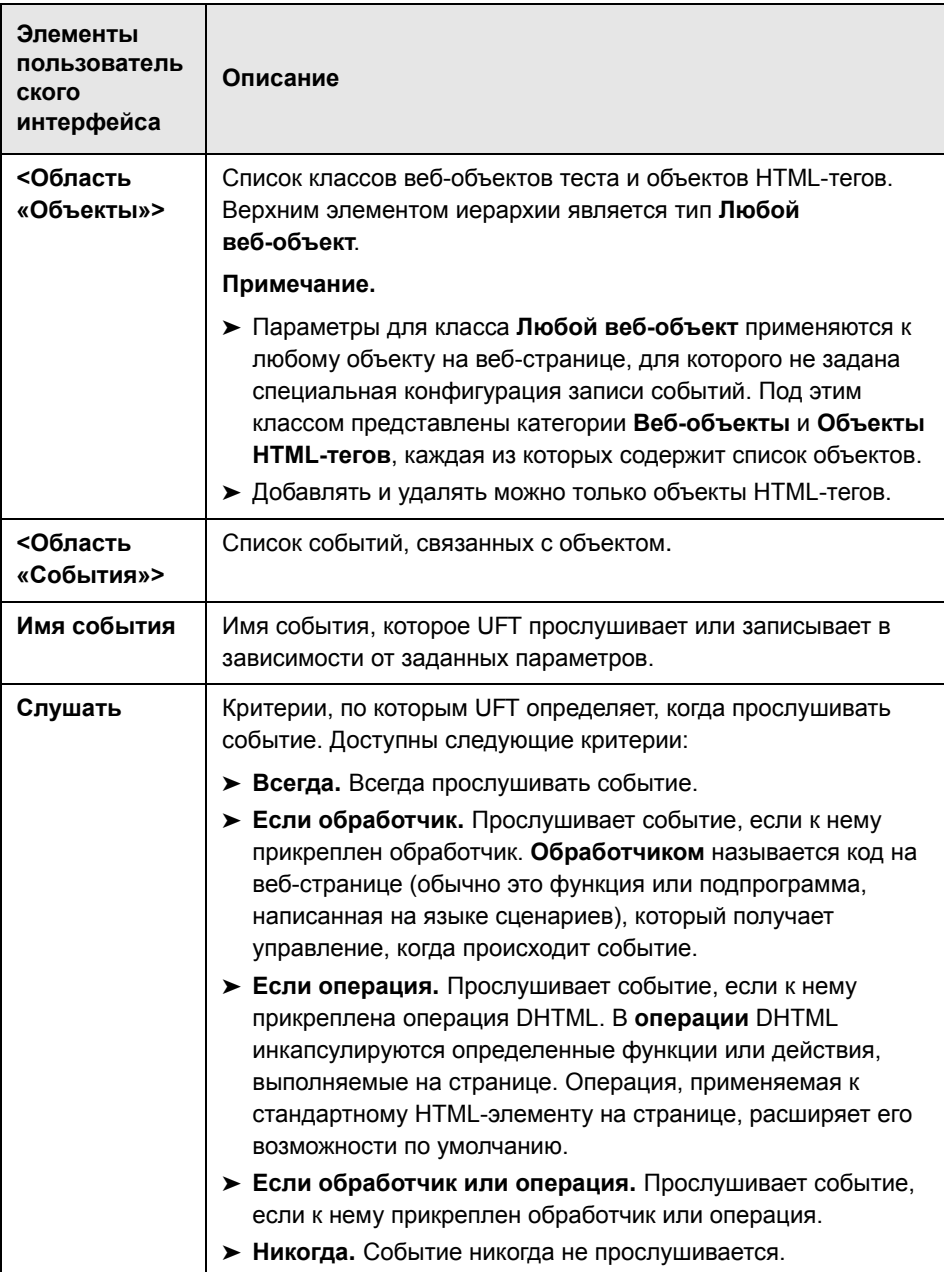

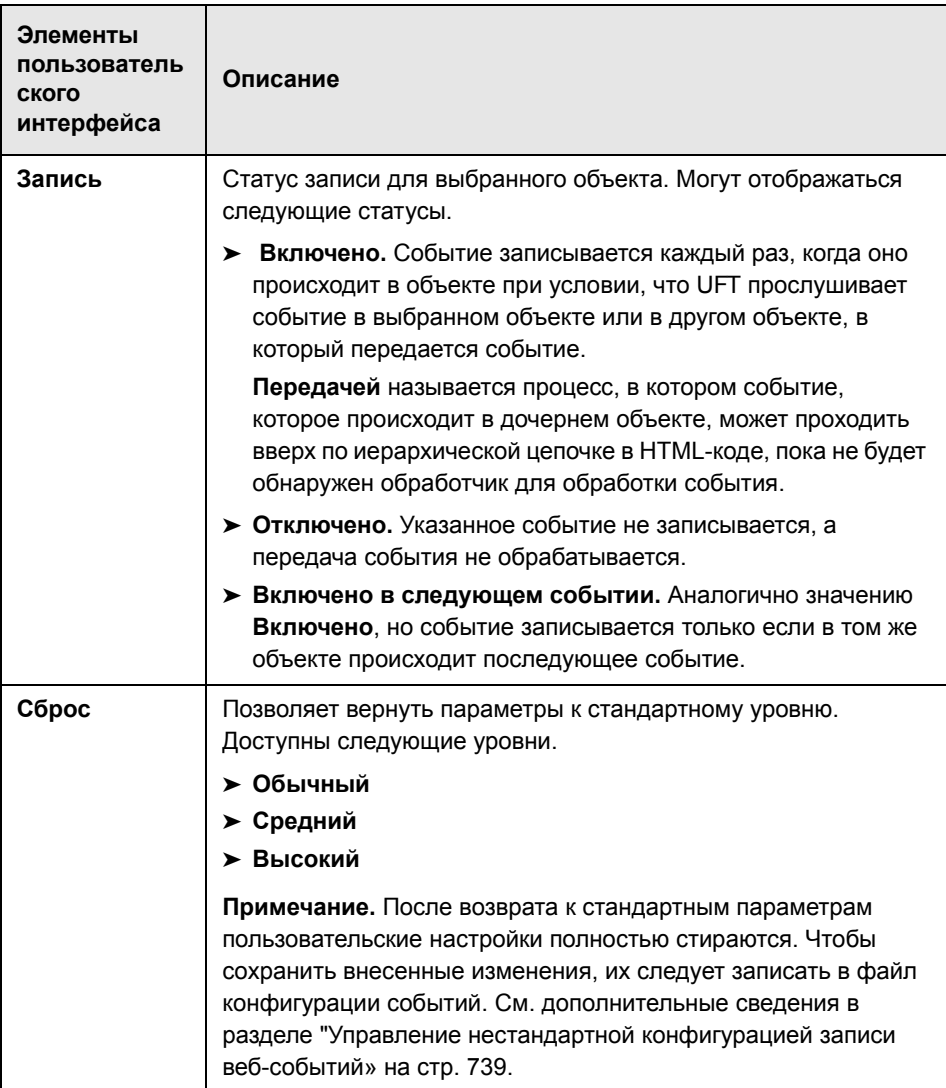

## **Часть XIX**

**Приложение**

## **GUI Контрольные точки и выходные значения по надстройкам**

#### **Применимо: тесты и компоненты GUI**

Таблицы в этой главе отображают категории контрольных точек и выходных значений, поддерживаемых UFT для каждой надстройки.

Дополнительные сведения об использовании контрольных точек и выходных значений в определенной надстройке см. в соответствующем разделе надстройки.

#### **Эта глава включает следующее:**

- ➤ [Поддерживаемые](#page-753-0) контрольные точки на стр. 754
- ➤ [Поддерживаемые](#page-756-0) выходные значения на стр. 757

#### <span id="page-753-0"></span>Поддерживаемые контрольные точки

#### Применимо: тесты и компоненты GUI

В следующей таблице представлены категории контрольных точек, поддерживаемых UFT для каждой надстройки.

#### Условные обозначения таблицы

- П: Поддерживается
- > НП: Не поддерживается
- > Н: Неприменимо

#### Примечание.

- > Для компонентов ключевого слова поддерживаются только стандартные контрольные точки и контрольные точки изображений.
- > Контрольные точки XML не поддерживаются при работе Internet Explorer 9 в стандартном режиме или в Mozilla Firefox, поскольку объект теста WebXML не поддерживается для этих обозревателей.

#### Дополнительные сведения см. в разделе "[Сноски](#page-755-0)» на стр. 756.

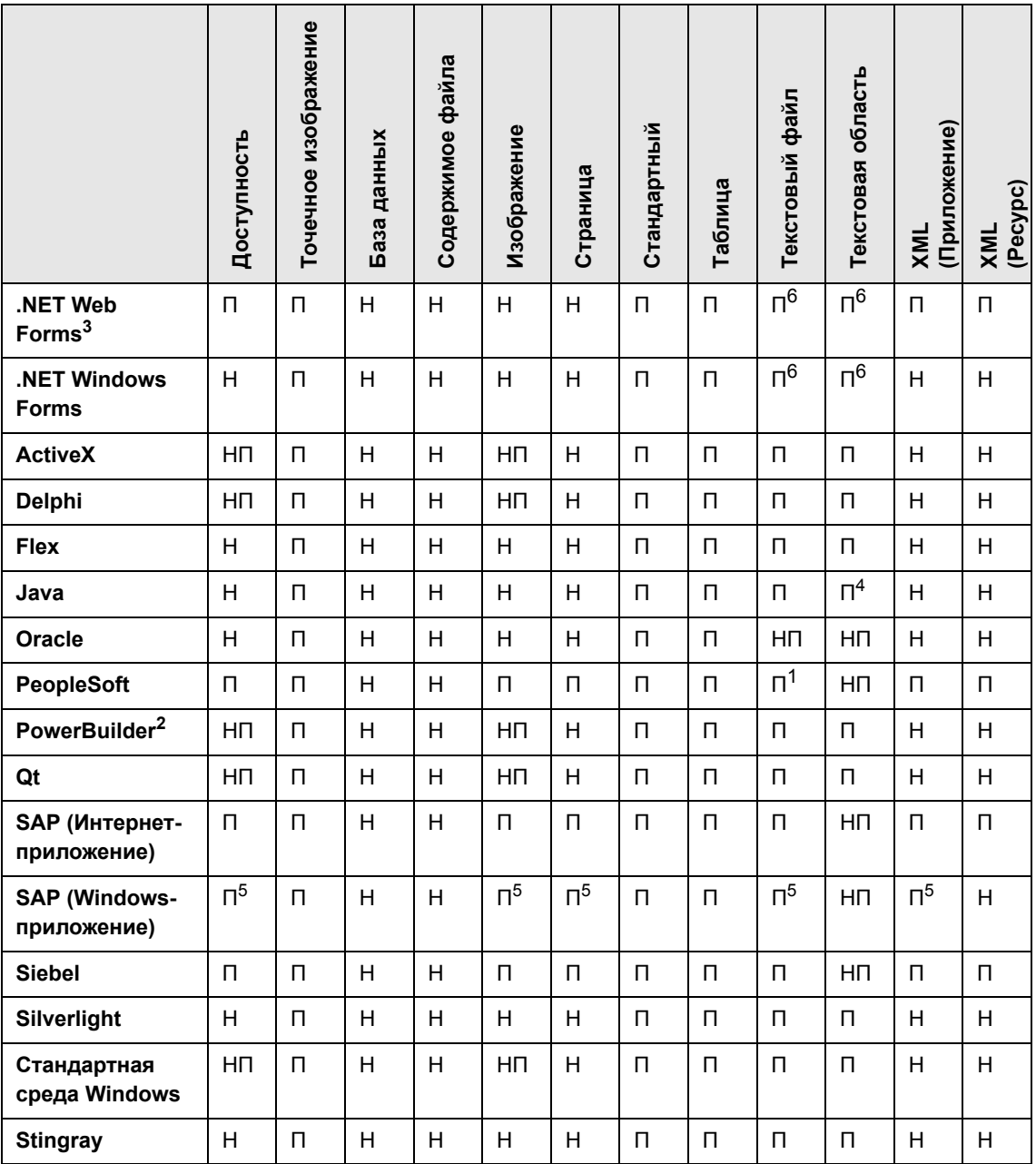

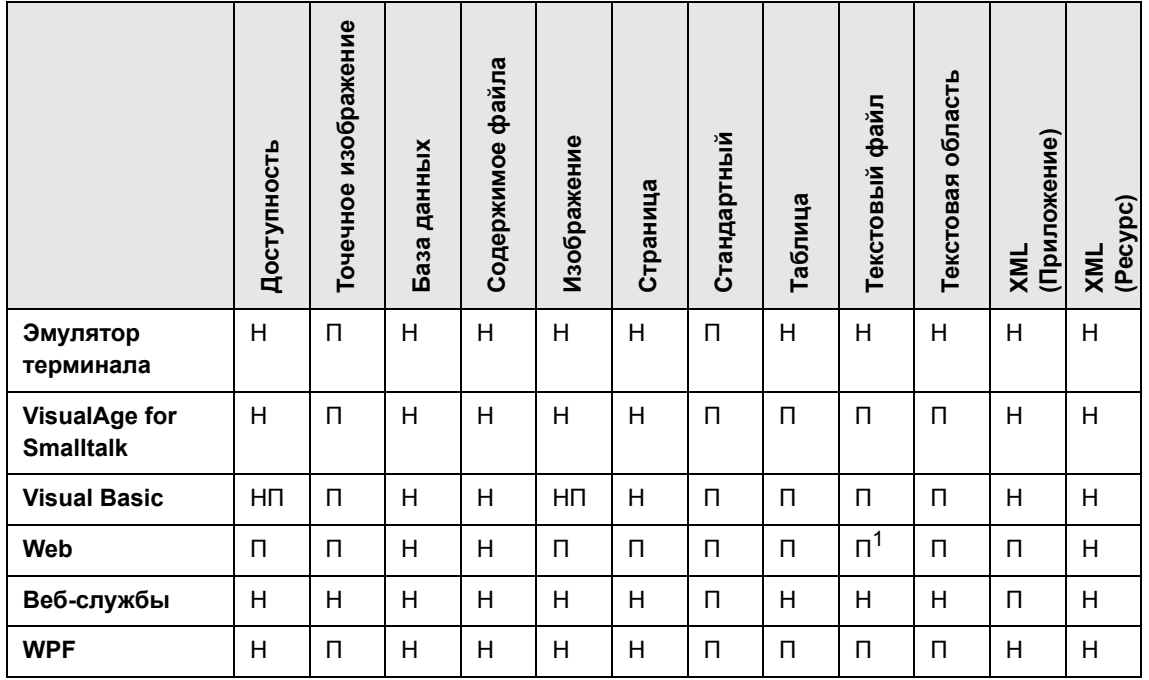

#### <span id="page-755-0"></span>Сноски

<sup>1</sup> Контрольные точки текста поддерживаются только для объектов «Page», «Frame» и «ViewLink».

<sup>2</sup> При вставке контрольной точки в элемент управления PowerBuilder DataWindow UFT рассматривает ее как таблицу и открывает диалоговое окно «Свойства проверки таблицы».

<sup>3</sup> Для NET Web Forms контрольные точки текста для объектов WbfTreeView, WbfToolbar и WbfTabStrip не поддерживаются.

<sup>4</sup> Механизм контрольной точки текстовой области для объектов Java Applet отключен по умолчанию. Можно включить его в диалоговом окне «Дополнительные параметры Java».

<sup>5</sup> Поддерживается только когда UFT записывает элементы HTML с помощью веб-инфраструктуры, но не при записи через SAPGui Scripting Interface (в соответствии с выбором на панели SAP в диалоговом окне «Параметры»).
<sup>6</sup> Поддерживается только в случае, если конфигурация UFT позволяет использовать механизм OCR (оптическое распознавание текста).

## Поддерживаемые выходные значения

## Применимо: тесты и компоненты GUI

В следующей таблице представлены категории выходных значений, поддерживаемых UFT для каждой надстройки.

## Условные обозначения таблицы

- П: Поддерживается
- НП: Не поддерживается
- > Н: Неприменимо

Примечание. Для компонентов ключевого слова поддерживаются только стандартные контрольные точки и контрольные точки изображений.

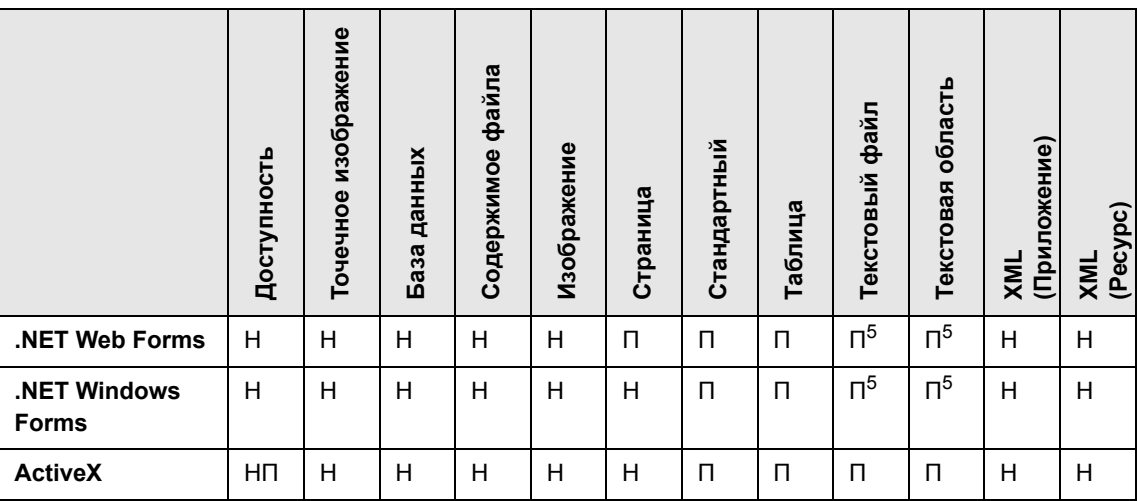

Дополнительные сведения см. в разделе "Сноски» на стр. 759.

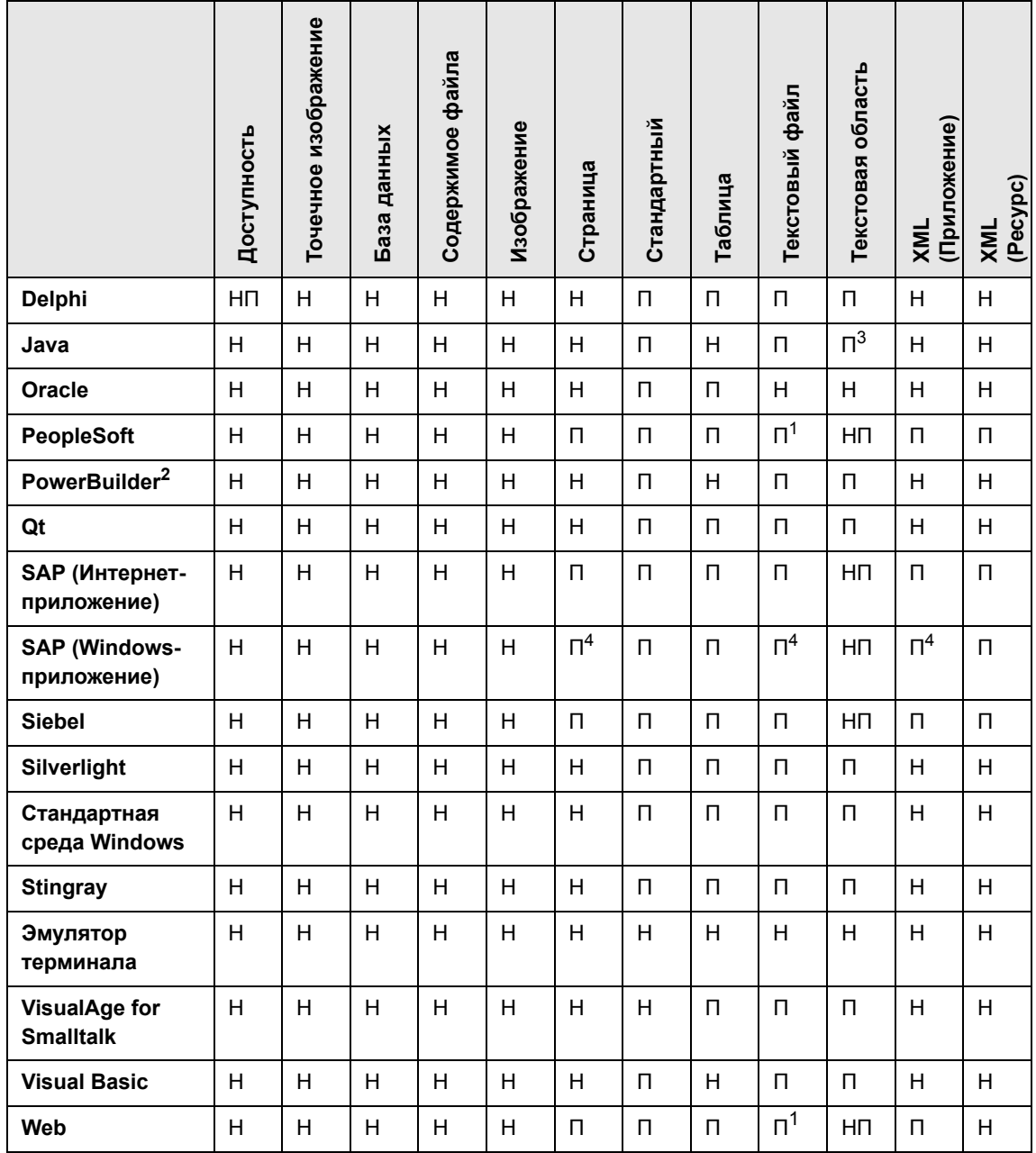

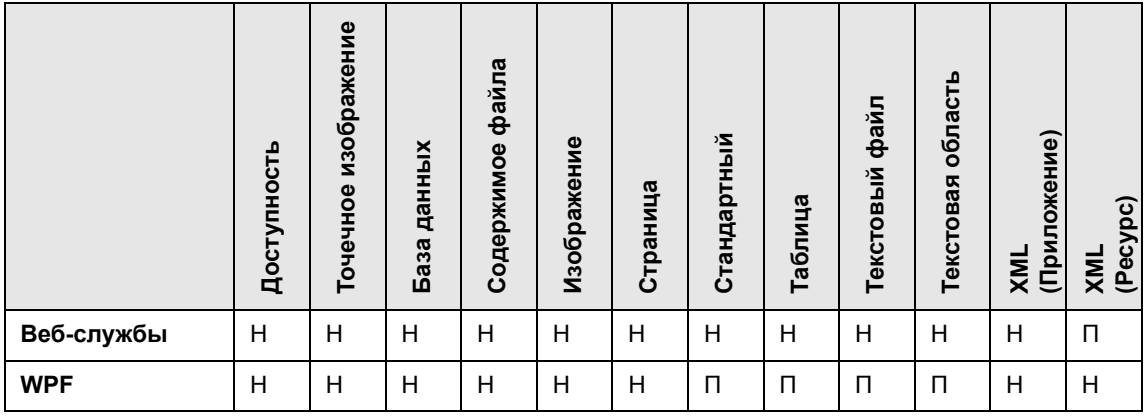

## <span id="page-758-0"></span>Сноски

<sup>1</sup> Выходные значения текста поддерживаются только для объектов «Page», «Frame» и «ViewLink».

<sup>2</sup> При вставке шага выходного значения в элемент управления PowerBuilder DataWindow UFT рассматривает его как таблицу и открывает диалоговое окно «Свойства выходного значения таблицы».

<sup>3</sup> Механизм выходного значения текстовой области для объектов Java Applet по умолчанию отключен. Можно включить его в диалоговом окне «Дополнительные параметры Java».

<sup>4</sup> Поддерживается только когда UFT записывает элементы HTML с помощью веб-инфраструктуры, но не при записи через SAPGui Scripting Interface (как выбрано на панели SAP в диалоговом окне «Параметры»).

<sup>5</sup> Поддерживается только в случае если конфигурация UFT позволяет использовать механизм OCR (оптическое распознавание текста).

Глава А • GUI Контрольные точки и выходные значения по надстройкам